# 使用手冊 威力導演 18 訊連科技

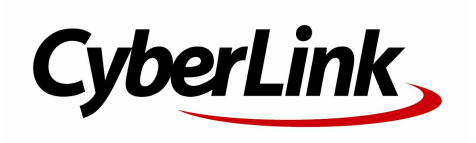

# 版權暨免責聲明

訊連科技保留所有權利。

依據相關法令之規定,威力導演係以「現狀」方式提供,不附任何明示或暗 示保證,其中包括但不限於任何資訊、服務,或任何威力導演提供或與其關 聯產品之可售性或符合特定用途之保證。

使用者若開始使用本軟體,即表示同意訊連公司對於因使用本軟體或所附材 料所導致的任何直接或間接損失一概免責。

本合約所列相關條款以中華民國法令為準據。

威力導演係一註冊商標,連同此間所提及供識別之用的公司名稱與產品名稱 ,皆分別專屬於其擁有者。

For DTS patents, see http://patents.dts.com. Manufactured under license from DTS Licensing Limited. DTS, the Symbol, & DTS and the Symbol together are registered trademarks, and DTS 5.1 Producer is a trademark of DTS, Inc. (c) DTS, Inc. All Rights Reserved.

## 國際總部

地址 訊連科技股份有限公司 新北市新店區民權路 100 號 15 樓

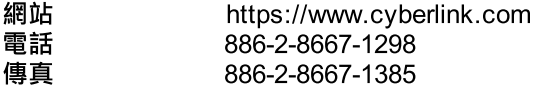

Copyright © 2020 CyberLink Corporation. All rights reserved.

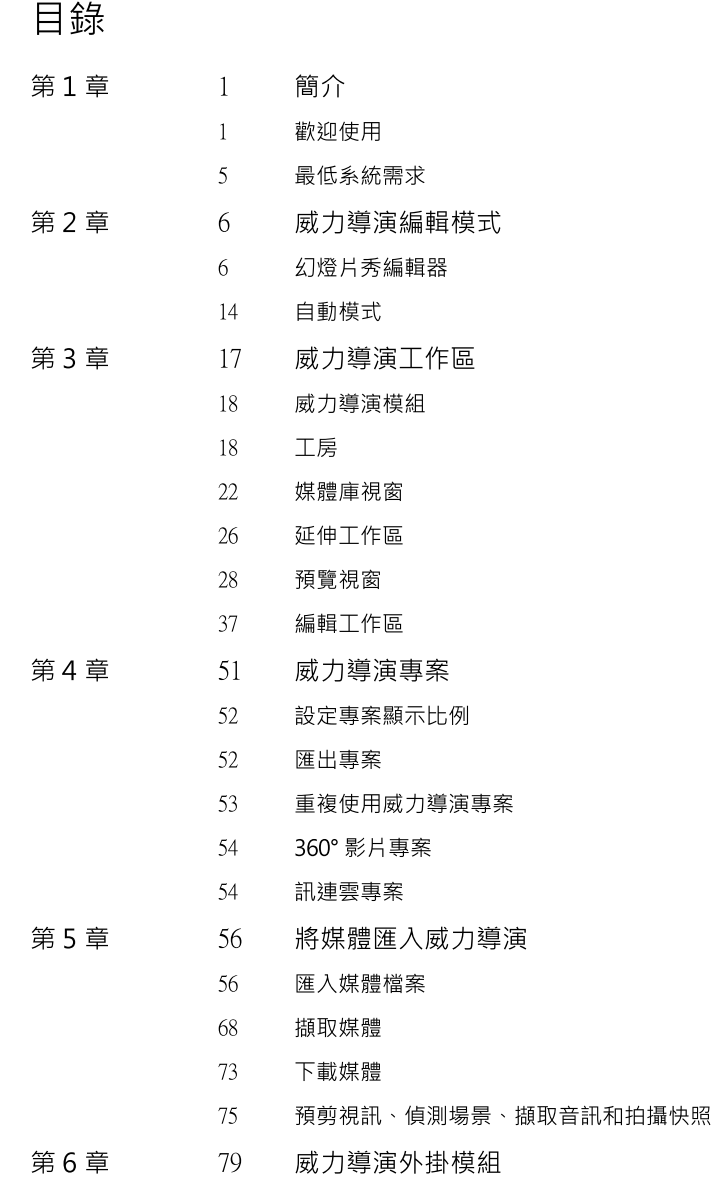

i

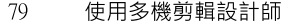

- 87 [使](#page-94-0)用創意主題設計師
- [100](#page-107-0) 在運動攝影工房中編輯視訊
- [111](#page-118-0) 使用快速專案範本
- 112 使用 [Screen](#page-119-0) Recorder 來錄製桌面動作
- [112](#page-119-1) 使用混合特效建立重疊效果
- [117](#page-124-0) 在幻燈片秀編輯器中設計自訂幻燈片秀
- [117](#page-124-1) 在繪圖設計師中設計手繪的繪圖動畫
- [118](#page-125-0) 建立視訊拼貼
- [123](#page-130-0) 使用 Magic Movie 精靈快速建立影片

編排您輸出作品中的媒體

[124](#page-131-0) 使用 AI 藝術風格插件來轉換影片

#### 第 7 章

- [126](#page-133-1) 將視訊片段與圖片加入時間軸
- [132](#page-139-0) 加 入 音 訊 片 段
- [137](#page-144-0) 依音訊同步片段

#### 第 8 章

[138](#page-145-0) 編 輯 媒 體

[126](#page-133-0)

- [138](#page-145-1) 分 割 片 段
- [138](#page-145-2) 修剪視訊與音訊片段
- [145](#page-152-0) 設定媒體片段的時間長度
- 146 取消連結視[訊/](#page-153-0)音訊片段
- [146](#page-153-1) 設定電視 (視訊片段交錯式) 格式
- [147](#page-154-0) 調整視訊片段顯示比例
- [148](#page-155-0) 延 展 圖 片
- [148](#page-155-1) 裁 切 圖 片
- [149](#page-156-0) 調整大小、移動、旋轉媒體片段
- [152](#page-159-0) 變更媒體片段的形狀
- 153 修補和強化圖[片/](#page-160-0)視訊

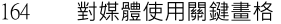

169 在媒體片段中加入淡[入/](#page-176-0)淡出效果

[173](#page-180-0) 靜 音

- [173](#page-180-1) 編 輯 音 訊
- 179 編輯 [360°](#page-186-0) 影片專案
- [181](#page-188-0) 內 容 感 應 編 輯
- [185](#page-192-0) Magic Cut

#### 第9章

- [187](#page-194-0) 使 用 工 具
- [187](#page-194-1) 使 用 威 力 工 具
- [194](#page-201-0) 音 訊 閃 避
- [195](#page-202-0) 動 態 追 蹤
- [208](#page-215-0) 運 動 攝 影 工 房
- [208](#page-215-1) 混 合 特 效
- [208](#page-215-2) 視 角 設 計 師

[229](#page-236-0) 加 入 特 效

227 [360º](#page-234-0)  開 始 畫 面 設 定

#### 第10章

- [229](#page-236-1) 混合時間軸上的片段
- [230](#page-237-0) 加 入 視 訊 特 效
- [232](#page-239-0) 在圖片上新增平移和縮放
- [234](#page-241-0) 使 用 凍 結 畫 格 特 效

#### 第11章 235 建立視訊覆疊 [\(子](#page-242-0)母畫面特效)

- [235](#page-242-1) 加 入 子 母 畫 面 物 件
- [237](#page-244-0) 在子母畫面設計師中修改媒體
- [254](#page-261-0) 在形狀設計師中建立形狀、圖說和註解
- [267](#page-274-0) 使 用 繪 圖 設 計 師

#### 第12章 [272](#page-279-0) 加入炫粒特效

[274](#page-281-0) 在炫粒設計師中修改炫粒特效

#### 第 13 章 [287](#page-294-0) 加 入 文 字 特 效

- [289](#page-296-0) 文 字 特 效 類 別
- [294](#page-301-0) 在文字設計師中修改文字 - 基本
- [304](#page-311-0) 在文字設計師中修改文字 - 進階

#### 第 14 章 [329](#page-336-0) 在遮罩設計師中建立自訂遮罩

- [331](#page-338-0) 模式選擇和縮放工具
- [333](#page-340-0) 選 取 遮 罩
- [336](#page-343-0) 建立自訂遮罩
- [352](#page-359-0) 修改遮罩大小與位置
- [353](#page-360-0) 修改遮罩物件設定
- [354](#page-361-0) 為 遮 罩 加 入 動 作
- [356](#page-363-0) 使用遮罩關鍵畫格
- [359](#page-366-0) 儲存與分享遮罩 [360](#page-367-0) 使 用 轉 場 特 效

#### 第 15 章

- [360](#page-367-1) 將轉場特效加入單一片段
- [362](#page-369-0) 在兩個片段間加入轉場特效
- [363](#page-370-0) 使用音訊轉場特效
- [364](#page-371-0) 設 定 轉 場 特 效 行 為
- [365](#page-372-0) 修改轉場特效設定
- [366](#page-373-0) 在轉場特效設計師中修改 Alpha 轉場

#### 第16章 [383](#page-390-0) 混音和錄製即時配音

- [383](#page-390-1) 調整音訊片段的音量大小
- [387](#page-394-0) 錄製即時配音

#### 第 17 章

- [390](#page-397-0) 加 入 章 節
	- [390](#page-397-1) 加 入 章 節 標 記
	- [390](#page-397-2) 設 定 章 節 縮 圖

#### 第 18 章 [391](#page-398-0) 加 入 字 幕

- [391](#page-398-1) 加 入 字 幕 標 記
- [392](#page-399-0) 從檔案匯入字幕
- [392](#page-399-1) 從 MKV 檔案提取字幕
- [392](#page-399-2) 編 輯 字 幕
- [393](#page-400-0) 同 步 字 幕
- 第 19 章 [395](#page-402-0) 將您的專案輸出檔案

[421](#page-428-0)

[449](#page-456-0)

- [395](#page-402-1) 設 定 檔 分 析 器
- [396](#page-403-0) 輸 出 檔 案 視 窗

#### 第 20 章

- 製 作 光 碟 [422](#page-429-0) 匯入其他光碟內容
- [424](#page-431-0) 選取光碟選單
- [425](#page-432-0) 編輯光碟選單內容
- [430](#page-437-0) 在選單設計師中自訂光碟選單

威力導演偏好設定

[443](#page-450-0) 將輸出檔案燒錄成光碟

#### 第 21 章

- [449](#page-456-1) 一 般 偏 好 設 定
- [451](#page-458-0) 編 輯 偏 好 設 定
- [452](#page-459-0) 檔 案 偏 好 設 定
- [452](#page-459-1) 顯 示 偏 好 設 定
- [454](#page-461-0) 硬體加速偏好設定
- [454](#page-461-1) 專 案 偏 好 設 定
- [455](#page-462-0) 輸 出 檔 案 偏 好 設 定
- [455](#page-462-1) 擷取偏好設定
- [456](#page-463-0) 確認偏好設定
- 457 Di[rect](#page-464-0)orZone 偏好設定
- [457](#page-464-1) 訊連雲偏好設定

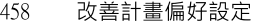

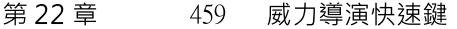

- [預設鍵盤快速鍵](#page-466-1)
- [自訂鍵盤快速鍵](#page-472-0)
- [第 23 章](#page-475-0) 468 附錄
	- [SVRT:何時使用此功能?](#page-475-1)
	- [授權和版權資訊](#page-475-2)

#### 第 24 章 485 [技術支援](#page-492-0)

- [聯繫技術支援部門之前](#page-492-1)
- [訂閱用戶優先客服](#page-492-2)
- [訊連科技網站支援](#page-493-0)
- [協助使用的相關資源](#page-493-1)

#### <span id="page-8-0"></span>第 1 章:

# 簡介

本章將介紹訊連科技威力導演以及數位影像編輯流程。此外,也概述最新功能、可 用版本,以及檢閱訊連科技威力導演的最低系統需求。

**附註**:本文件僅供參考和提供資訊之用。文中的內容與對應的程式若有變更,恕不另行 通知。 如需使用程式的其他有用提示,請造訪我們的會員論壇或觀看視訊教學課程,網 址為:https://directorzone.cyberlink.com/tutorial/pdr。

# <span id="page-8-1"></span>歡迎使用

歡迎成為訊連科技數位媒體工具家族的一員!訊連科技威力導演是一種數位視訊編 輯程式,能幫助您製作具專業外觀的視訊及圖片幻燈片秀,配上配樂、即時配音、 特效、轉場特效等。接著,您可以將專案輸出到檔案、攝錄影機、可攜式裝置,將 檔案直接上傳至各種不同的線上視訊分享網站,或是配上風格獨具的選單,再燒錄 至光碟。

## 最新功能

以下列出訊連科技威力導演程式中的一些最新功能。

- · 使用「文字顯示遮罩」的功能讓文字的動畫和呈現獨樹一格\*。
- · MKV 和 MP4 檔案可編碼 AAC 5.1ch 音訊。
- · 在「動態追蹤」裡附加「形狀設計師」中所建立的形狀\*。
- · 可使用或不使用 SubRip 樣式格式來匯出 SRT 字幕檔\*。
- · 在程式內新增了訂閱用戶優先客服的功能\*。
- · 在「形狀設計師」中為視訊建立自訂的圖說和註解。
- · 利用動態圖形文字在視訊中套用更專業的文字效果。
- 在子母書面、文字、炫粒及繪圖設計師中,提供更多選項來控制效果速度與行 為。
- · 以 1:1 的顯示比例來編輯專案。
- · 支援匯入 HDR 視訊和 MXF (8 位元 420 AVC)、Apple ProRes (10 位元 422)、Sony XAVC(8 位元) 視訊檔案。
- · 使用媒體庫預覽視窗來預覽、標記和裁剪媒體庫中的片段。
- · 可取消固定和移動媒體庫視窗、時間軸以及預覽視窗,來自訂您編輯的工作空 間。
- · 使用 Ultra HD 預覽解析度來預覽 4K 影片作品。
- · 使用音訊快速查找來預覽時間軸上視訊和音訊片段的音訊波形。
- · 提供更多貼齊/輔助線,有助於精確定位文字或其他物件。
- · 使用時間軸預覽音量表在時間軸中檢視專案的音量。
- 反轉時間軸媒體軌的順序,讓主視訊軌位於時間軸的底部。
- · 自訂時間軸捲動的滑鼠滾輪行為。

附註:\* 此功能僅可於訂閱版威力導演中使用。

## <span id="page-9-0"></span>DirectorZone 與訊連雲

您可以使用 DirectorZone 與訊連雲\*功能,上傳/下載特效和範本,以及備份媒體、 偏好設定、專案和更多內容。

附註:\* 訊連科技威力導演的選用功能。請參閱我們網站上的版本對照表以取得詳細的版 本資訊。

### DirectorZone

DirectorZone 是一種免費的網路服務,可讓您搜尋和下載其他訊連科技威力導演使 用者建立的主題範本、子母畫面物件、繪圖動畫、文字範本、炫粒物件、音效片段 以及光碟選單。

如果要享有 DirectorZone 的好處,您可以透過以下方式登入:

- · 按一下訊連科技威力導演視窗右上角的登入 DirectorZone 連結。
- 按一下視窗頂端的 第 按鈕,開啟威力導演偏好設定,然後按一下 DirectorZone 頁標。如需詳細資訊,請參閱 [DirectorZone 偏好設定](#page-464-0)。

此外,請務必定期點選 4 按鈕來查看最新的 DirectorZone 佈告欄,並檢視 DirectorZone 上的熱門範本。直接按一下「通知」視窗內的任一區段,即可檢視 佈告欄或下載這些範本。 或者,前往 https://directorzone.cyberlink.com,即可了 解有關 DirectorZone 網站服務的詳細功能與優點資訊。

#### 訊連雲

訊連雲是訊連科技提供的一項雲端儲存服務,使用者可利用這個空間上傳和下載特 效和範本、威力導演專案、輸出的視訊片段及其他內容等。訊連雲可讓使用者備份 媒體、偏好設定、專案檔等等,並確保他們的工作環境在多部電腦上可保持一致。

附註:訊連雲是訂閱性質的雲端儲存服務,隨附於部分訊連科技的產品,並可透過我們 的網站購買額外空間和訂閱。 如需更多詳細資訊,請造訪 https://www.cyberlink.com/products/cyberlink-cloud/。

### 威力導演版本

訊連科技威力導演內提供的可用功能完全依據您在電腦上安裝的版本而定。依您擁 有的版本,各個版本在支援的檔案格式、編輯功能、光碟編製功能以及其他功能上 都有差異。

若要查看威力導演版本表,請瀏覽我們的網站: [https://tw.cyberlink.com/products/powerdirector-video-editing-software-](https://tw.cyberlink.com/products/powerdirector-video-editing-software-365/comparison_zh_TW.html)[365/comparison\\_zh\\_TW.html](https://tw.cyberlink.com/products/powerdirector-video-editing-software-365/comparison_zh_TW.html)

若要判斷訊連科技威力導演的版本,請按一下右上角的訊連科技威力導演標誌,或 選取 ? >關於訊連科技威力導演。

#### 威力導演 365

威力導演 365 是採用訂閱方式的訊連科技威力導演版本,提供您所期待的一切編輯 功能及其他功能。

#### 專為訂閱用戶打造的獨家功能

享用威力導演所有強大的編輯功能,以及在發佈時獨家取用最新的產品功能和改 進。這意味著您將成為每季第一個取得影片編輯新功能的人。

#### 創意設計內容 – 訂閱用戶無限取用,每月享有套件包

成為威力導演訂閱用戶後,您可以無限制地使用訊連科技設計的所有創意套件包。 更重要的是,我們每個月都會發布新套件和擴充內容,您可以在訂閱的整個期間免 費取用!

#### 每月推出的全新背景音樂和音效套件

永遠不用擔心為您的影片計畫案項目找到合滴的背景音樂和音效!成為威力導演 365 用戶後, 您可以獲得 100 多種背景音樂和 300 多種音效片段,每月會新增更多 內容!

有關所有可用內容的詳細資訊,請參閱威力導演 365 主頁: [https://tw.cyberlink.com/products/powerdirector-video-editing-software-](https://tw.cyberlink.com/products/powerdirector-video-editing-software-365/overview_zh_TW.html)[365/overview\\_zh\\_TW.html](https://tw.cyberlink.com/products/powerdirector-video-editing-software-365/overview_zh_TW.html)

#### 更新威力導演

訊連科技會定期提供軟體升級與更新(修補)程式。當軟體升級版或更新程式推出 時,訊連科技威力導演會自動提示您。

附註:在[一般偏好設定](#page-456-1)中可設定訊連科技威力導演不要自動檢查更新/升級程式。 要更新您的軟體,請執行下列步驟:

- 1. 按一下 4 按鈕以開啟「通知」視窗。
- 2. 按一下更新項目與升級資訊區段。
- 3. 選取這些區段中的項目可開啟網頁瀏覽器,您可在此購買產品升級版本或下載 最新的更新程式。

附註:您必須連線到網際網路,才能使用這項功能。

# <span id="page-12-0"></span>最低系統需求

以下列出的建議系統需求,是一般數位視訊檔案輸出作業所需的最低系統需求。

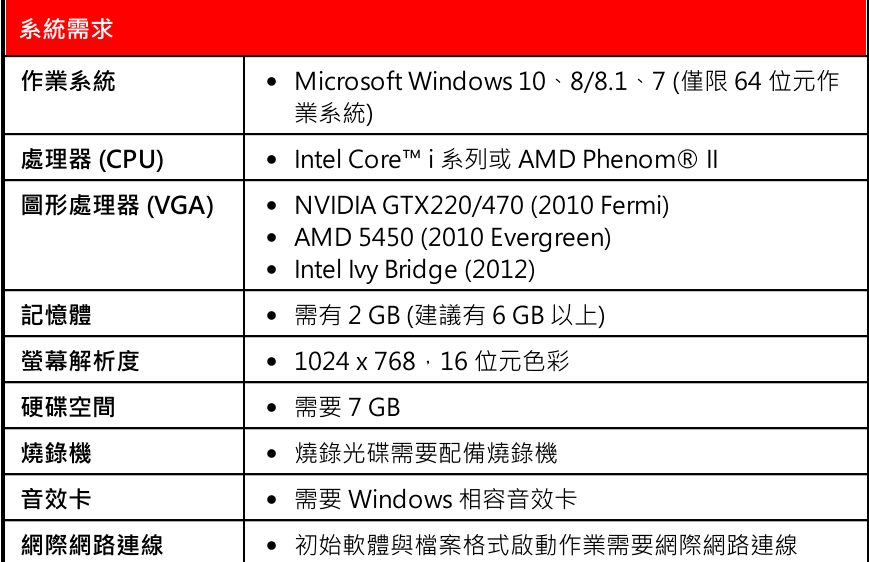

附註: 如需最新的系統需求資訊,請參閱訊連科技網站

(https://tw.cyberlink.com/products/powerdirector-ultra/spec\_zh\_TW.html)。 \* 訊 連科技威力導演的選用功能。 請參閱我們網站上的版本對照表以取得詳細的版本資訊。

#### <span id="page-13-0"></span>第 2 章:

# 威力導演編輯模式

從開始功能表或在桌面上的訊連科技威力導演啟動程式時,會提示您選擇下列三種 編輯模式中的其中一種:

附註:在選取偏好的編輯模式之前,請務必先設定專案的視訊顯示比例:16:9、4:3、 9:16、1:1 或 360。

- 完整模式:選取此選項可進入多重視訊軌的編輯模式,您可以在這裡使用本程 式的所有功能。如需此模式的詳細資訊,請參閱[完整模式 \(時間軸\)。](#page-44-1)
- 腳本模式:如果您想要以大型圖示的形式,在時間軸的第一個軌道上,顯示您 的所有視訊片段和圖片,請選取此選項。如需有關此模式的可用功能的詳細資 訊,請參閱[腳本模式。](#page-56-0)
- 幻燈片秀編輯器:使用[幻燈片秀編輯器,](#page-13-1)您可以將圖片立即轉換為動態的幻燈 片秀。只要依循幻燈片秀編輯器的步驟,匯入圖片,加入背景音樂與風格獨具 的幻燈片秀範本。完成後,在輸出為視訊檔或燒入至光碟前,您可以先預覽幻 燈片秀。
- 自動模式:如果您不熟悉編輯程序,而且不確定該如何或從何處開始著手,那 麼您可以使用自動模式的 [Magic Movie 精靈](#page-21-0)提供協助。Magic Movie 精靈會 引導您逐步完成以下程序:匯入、設計、調整與預覽您所完成的影片,整個過 程只需要幾個步驟而已。接著,您可以編輯產生的輸出檔案、輸出到視訊檔案 或燒錄至光碟。

**附註:**選取此對話方塊底部的一**律進入完整模式**選項,即可在啟動程式時跳過此視窗。 您可隨時在[確認偏好設定中](#page-463-0)重設此選項。

# <span id="page-13-1"></span>幻燈片秀編輯器

幻燈片秀編輯器是使用圖片建立動態幻燈片秀最簡單的方法。

若要在幻燈片秀編輯器中自動建立幻燈片,請執行下列步驟:

1. 在程式啟動並提示您選擇偏好的模式時,選取幻燈片秀編輯器。 第一個幻燈片 秀編輯器視窗隨即顯示。

附註: 如果您正在使用時間軸模式,只要加入圖片至時間軸、選取圖片,然後按一下時 間軸上的幻燈片秀按鈕,即可啟動幻燈片秀編輯器。

2. 在「來源」視窗中,按一下 **】以匯入您要在幻燈片秀中使用的所有圖片**。 選取匯入圖片檔案匯入個別的圖片;若您所有的圖片都在電腦硬碟的特定資料 夾中,也可選取匯入圖片資料夾。 訊連科技威力導演會匯入所選資料夾中所有 支援的圖片格式。

附註: 您可以在檔案上按一下滑鼠右鍵,然後選取**設定 3D 來源格式**。 如需詳細資訊, 請參閱[設定 3D 來源格式](#page-68-0)。 您也可以按一下 ■ ■ ■ 以從您的幻燈片秀中移除不想要的圖 片。

- 3. 按一下下一步以繼續。
- 4. 在「樣式與音樂」視窗中,選取幻燈片秀樣式。 您選取的每一個樣式將會呈現 不同的幻燈片秀。
- 5. 在「樣式與音樂」視窗中,按一下 **第十二章** 按鈕[可將背景音樂加入](#page-15-0)幻燈片秀。
- 6. 在「樣式與音樂」視窗中,按一下幻燈片秀偏好設定按鈕,可設定幻燈片秀偏 好設定如下:
	- 時間:使用此選項可設定幻燈片秀的長度。 選取圖片配合音樂, 以讓幻燈片 秀的長度配合加入之背景音樂的時間長度。 選取音樂配合圖片 (若在「完整功 能模式」中啟動),可讓配樂的長度配合幻燈片秀的時間長度,例如時間軸上 指定的長度。
	- · 順序: 使用此選項可設定幻燈片秀中圖片的順序。 選取時間軸順序 (若在「完 整功能模式」中啟動),以讓圖片順序符合時間軸中目前所顯示的圖片順序。 選取拍攝日期/時間,以讓圖片根據所拍攝的日期與時間,按時間先後順序來 顯示。
	- 偵測臉孔:部分幻燈片秀範本包含此選項。 選取時,幻燈片秀編輯器會掃描 並偵測放入幻燈片秀中圖片的臉孔。 然後圖片中的臉孔會成為所建立之圖片幻 燈片秀的對焦區域。
	- · 按一下確定以儲存變更。
- 7. 按一下下一步以繼續。
- 8. 在預覽視窗中,幻燈片秀編輯器會建立一版幻燈片秀。 使用可用的播放控制按 鈕來預覽幻燈片秀。

附註: 若您不滿意目前的幻燈片秀,您可以按一下上一步按鈕,返回前幾個視窗來選取 不同的樣式或匯入更多圖片。 此外,如果可用,請按一下「預覽」視窗中的更換背景按 鈕,即可更換幻燈片秀所使用的背景圖片,或是按一下自訂,在幻燈片秀設計師中隨心 所欲地自訂幻燈片秀。 如需所選幻燈片秀樣式之所有可用選項的詳細說明,請參閱[在幻](#page-16-0) [燈片秀設計師中自訂幻燈片秀](#page-16-0)。

9. 按一下下一步以繼續。

10. 完成後, 若要完成並關閉簡易編輯器, 請選擇下列其中一個選項:

- 輸出視訊: 按一下此選項,可進入輸出檔案視窗,將幻燈片秀輸出至視訊檔 案、裝置,或上傳至視訊分享網站。 請參閱[將您的專案輸出檔案。](#page-402-0)
- 製作光碟: 按一下此選項,可在製作光碟視窗中配上專業外觀的光碟選單,將 幻燈片秀燒錄至光碟。 請參閱[製作光碟。](#page-428-0)
- · 進階編輯: 按一下此選項,可在編輯視窗中對幻燈片秀執行部分更進階的編輯 工作。

附註: 若您選取進階編輯選項,幻燈片秀編輯器會將您所建立的幻燈片秀加入編輯視窗 中的時間軸,做為合併的視訊檔案。 若您想要對此幻燈片秀 (合併的視訊檔) 進行其他編 輯,請直接將其選取並按一下時軸上方的自訂按鈕來在「幻燈片秀設計師」中編輯。 若 要移除範本所加入的幻燈片秀特效,並在時間軸上顯示幻燈片秀中的每張個別圖片,請 有接在檔案上按一下右鍵,然後選取移除幻燈片秀特效。

#### <span id="page-15-0"></span>加入幻燈影片背景音樂

- 若要在幻燈片秀中使用背景音樂,請在幻燈片秀編輯器的「樣式與音樂」視窗中按 一下 十 秒 按鈕來加入音樂,操作如下:
- 1. 在「新增背景音樂」視窗中,按一下 20 按鈕來從電腦的硬碟匯入音樂檔案, 或按一下 (户) 從「背景音樂資料庫」來下載背景音樂。 選取您要繼續使用的 音樂。
- 2. 如有需要,您可以重複步驟 1 來加入更多音訊檔,然後使用 マック 按鈕來設 定播放順序。
- 3. 在修剪音訊區段中,您可以修剪加入做為背景音樂的音訊檔案長度,方法如  $\top$ .
	- 使用播放控制按鈕來找到想要的音樂起始點, 然後按—下 <mark>又</mark> 。
	- 使用播放控制按鈕來找到想要的音樂結束點, 然後按—下 <mark>∟ ♪</mark>.
- $P_1$ Π 修剪 ئىل ⊲ঌ 時間長度: ▷□  $00; 02; 41; 07$ .
- · 手動拖曳音樂時間軸上的標記來設定想要的起始與結束時間。

- 4. 選取淡入選項,可讓背景音樂在幻燈片秀開始時漸漸淡入。
- 5. 選取淡出選項,可讓背景音樂在幻燈片秀結束時漸漸淡出。
- 6. 按一下確定以儲存變更。

### <span id="page-16-0"></span>在幻燈片秀設計師中自訂幻燈片秀

在幻燈片秀編輯器的「預覽」視窗中,按一下自訂按鈕可開啟幻燈片秀設計師,以 修改選取的幻燈片秀樣式。

附註: 若在預覽視窗中無法使用自訂按鈕,則您選取的幻燈片秀樣式範本無法在幻燈片 秀設計師中自訂。

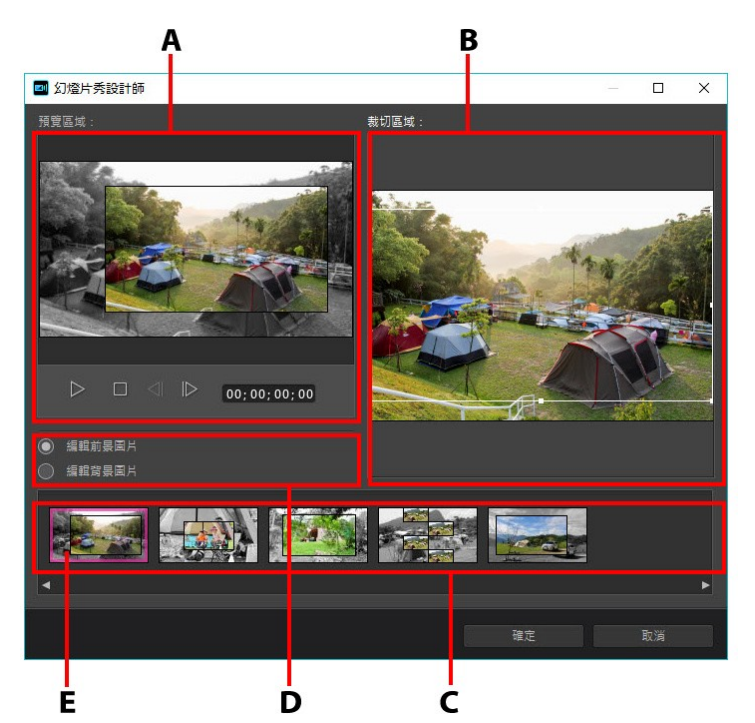

A - 預覽區域, B - 編輯區域, C - 幻燈片區域, D - 額外工具區域, E - 選取的幻燈片

幻燈片秀設計師中可用的編輯選項與工具依您選取的幻燈片秀樣式範本而定。 下列 概述使用幻燈片秀設計師的樣式範本可用的編輯選項。

#### 攝影機/電視牆幻燈片秀

在幻燈片秀設計師中自訂攝影機或電視牆幻燈片秀時,您可以執行下列功能:

- 在幻燈片區域中,按一下特定幻燈片秀,即可加以檢視和編輯。
- · 在預覽區域中,按一下圖片,然後將圖片拖曳到替代的電視牆。
- 在編輯區域 (未使用的圖片) 中,按一下新增圖片按鈕,即可匯入其他圖片用於 幻燈片秀中。
- 在編輯區域 (未使用的圖片) 中,指定幻燈片上可顯示的圖片數量上限。
- 在編輯區域中,將圖片從**未使用的圖片**中托放到預覽區域中的電視牆。 您也可 以按一下電視牆來醒目提示電視牆,然後使用【≤】 按鈕來新增或移除選取 的圖片。
- 在預覽區域中,選取含有圖片的電視牆,然後按一下 H 按鈕,即可將該雷視 牆的對焦區域設定在圖片的特定部分。 手動調整方塊大小並拖曳方塊來設定想 要的對焦區域。
- 在額外工作區域中,按一下重新編排按鈕,即可產生全新編排的幻燈片秀。
- · 在預覽區域中,使用播放控制按鈕來預覽幻燈片秀。

### 動態幻燈片秀

在幻燈片秀設計師中自訂動態幻燈片秀時,您可以執行下列功能:

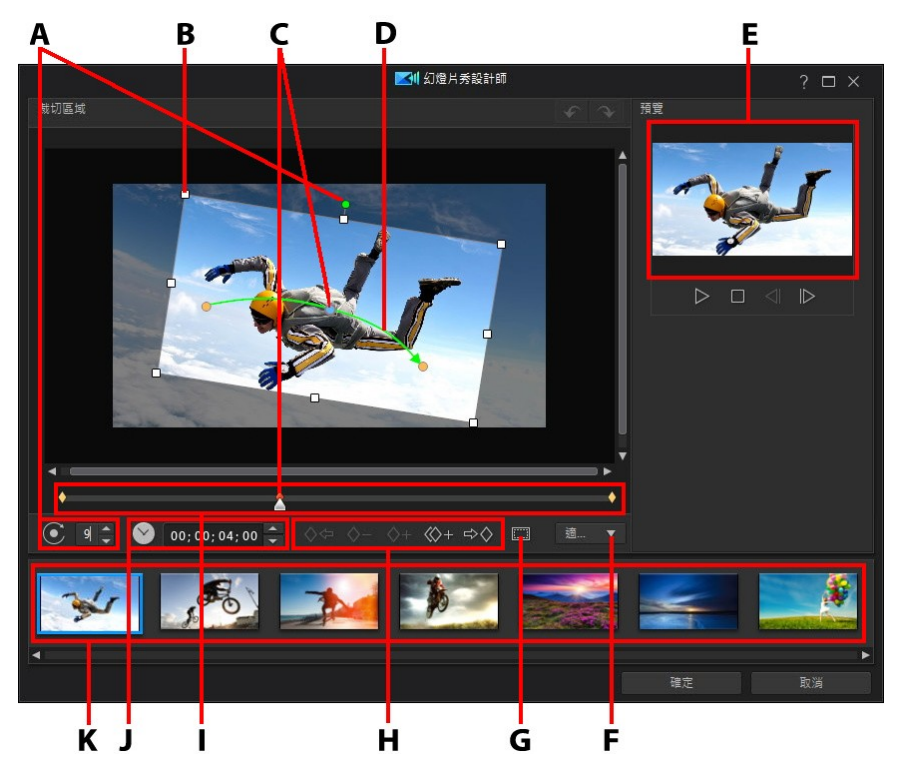

A - 旋轉對焦區域, B - 對焦區域, C - 時間軸指標/關鍵書格, D - 動作路徑, E - 對焦區域 預覽,F - 放大/縮小預覽視窗,G - 電視安全框/格線,H - 關鍵畫格按鈕,I - 關鍵畫格時 間軸,J - 設定幻燈片/相片時間長度,K - 幻燈片區域

- 在幻燈片區域中,按一下特定幻燈片秀的幻燈片或相片,即可加以檢視和編 輯。
- $\hat{A}$   $\hat{B}$   $\hat{O}$   $\hat{O}$   $\hat{O}$   $\hat{O}$   $\hat{I}$   $\hat{J}$  . 欄位中,設定所選幻燈片或相片將在幻燈片秀中顯 示的時間長度。
- · 使用播放控制按鈕或拖曳滑桿,在預覽視窗中預覽目前的動作。
- 按一下 ◇+ , 將關鍵畫格加入關鍵畫格時間軸。 透過加入關鍵畫格 , 您可以 在關鍵畫格時間軸上的兩點之間,變更對焦區域的動作、旋轉或大小。
- 按一下《◇土·複製關鍵書格時間軸中的上一個或下一個關鍵畫格。 執行此功 能會將指定關鍵畫格的內容複製到新的位置。
- · 調整關鍵畫格時間軸上關鍵畫格位置的焦點區域大小,以定義您要反白顯示或 對焦的圖片區域。
- · 按一下然後拖曳動作路徑,來變更對焦區域的移動方式。
- 在 ◆ 3 → 欄位中輸入旋轉量 · 然後按下鍵盤上的 Enter 鍵 · 以在關鍵畫 格時間軸上的關鍵畫格位置加入旋轉特效。 您也可以按住並拖曳焦點區域頂端 的 , 來手動旋轉焦點區域。
- 按一下、100%、▼ 可放大或縮小預覽視窗。 如需動作的精確移動方式,適合 予以放大,如果您想要以畫面滑入來開始動作時,則可予以縮小。
- · 按一下 ,使用電視安全框與格線,協助在圖片上精確放置對焦區域。 選取 **貼齊參考線**,讓對焦區域貼齊視訊區域的格線、雷視安全框及邊界。

### 突顯幻燈片秀

在幻燈片秀設計師中自訂突顯幻燈片秀時,您可以執行下列功能:

- 在幻燈片區域中,按一下特定幻燈片秀,即可加以檢視和編輯。
- · 在額外工具區域中,選取您要編輯前景或背景圖片。
- 在編輯區域 (裁切區域) 中,調整方塊大小,然後將該方塊拖曳成幻燈片上您想 要突顯的圖片區域。
- · 在預覽區域中,使用播放控制按鈕來預覽幻燈片秀。

#### 3D/氣球/冰凍空間/外太空幻燈片秀

在幻燈片秀設計師中自訂 3D、Frozen Space 或未來幻燈片秀時, 您可以執行下列 功能:

- 在幻燈片區域中,按一下特定幻燈片秀,即可加以檢視和編輯。
- 在編輯區域 (裁切區域) 中,調整方塊大小,然後將該方塊拖曳到幻燈片上圖片 中您想要突顯的圖片區域。

● 如果您想要匯入自訂圖片作為幻燈片秀的背景,請按一下更換背景按鈕。 附註: 幻燈片秀使用氣球範本時,其背景不能更換。

· 在預覽區域中,使用播放控制按鈕來預覽幻燈片秀。

#### 縮時攝影幻燈片秀

在幻燈片秀設計師中自訂縮時攝影幻燈片秀時,您可以指定下列設定:

附註: 若要建立縮時攝影幻燈片秀,您需要提早準備圖片。 要發揮此功能的最佳效果, 請使用支援縮時攝影技術的相機拍攝一系列的圖片。

- 每張圖片的時間長度: 在提供的欄位中, 指定每張匯入之圖片要顯示的時間長 度。 每張圖片可以顯示長達 99 個書格,或短至 1 個單一視訊書格。
- 對於每張顯示的圖片, 跳過: 匯入大量圖片時, 會花費一段時間, 您可能需要 移除部分圖片以減少幻燈片秀的時間長度。 在提供的欄位中,對於幻燈片秀中 每張顯示的圖片,輸入您要移除的圖片數量。

# <span id="page-21-0"></span>自動模式

如果您不熟悉編輯程序,而且不確定該如何或從何處開始著手,那麼您可以使用自 動模式的 Magic Movie 精靈提供協助。 Magic Movie 精靈只需要進行幾個步驟, 就能編排您的所有媒體並產生完整的視訊輸出檔案。

若要在自動模式中使用 Magic Movie 精靈來製作視訊輸出檔案,請執行下列步 驟:

1. 在程式啟動並提示您選擇偏好的模式時,選取自動模式。 Magic Movie 精靈 隨即顯示。

赤 附註: 如果您正在使用時間軸模式,在「編輯」模組中按一下媒體庫上方的 按鈕,並選取 Magic Movie 精靈, 即可快速啟動 Magic Movie 精靈。

2. 在來源視窗中,按一下 11 可匯入您要在視訊輸出檔案中使用的所有媒體。 選取匯入媒體檔案匯入個別的視訊或圖片檔案;若您所有的媒體檔案都在電腦 硬碟的特定資料夾中,也可選取匯入媒體資料夾。 訊連科技威力導演會匯入所 選資料夾中所有支援的媒體檔案格式。

附註: 如果您在「編輯」模組中進入了 Magic Movie 精靈,請按照來源視窗中的說明 來選取要使用的媒體。 按一下  $\begin{array}{|c|c|}\hline \bar{0} & \bar{0} \end{array}$ 可從您的輸出檔案中移除任何不想要的媒體檔 案。

- 3. 使用「自動模式」時,在繼續進入到下一個視窗前,您可以對視訊片段執行簡 易的修剪動作,並裁切任何匯入的影像,操作方式如下:
	- 將您的滑鼠移至您要修剪的視訊片段上方,然後按一下其縮圖上的 $\begin{bmatrix} \infty \end{bmatrix}$ 來打 開「修剪」視窗。如需修剪視訊片段的相關資訊,請參閱[執行單一修剪。](#page-146-0)
	- 將您的滑鼠移至您要裁切的影像上方,然後按一下其縮圖上的 來打開 「裁切」視窗。 如需裁切影像的相關資訊,請參閱[裁切影像。](#page-155-1)
- 4. 完成匯入、修剪和裁切後,請按一下下一步繼續。

附註: 繼續操作後,您可以隨時按一下上一步按鈕來返回「來源」視窗,以匯入更多媒 體或修剪/裁切匯入的視訊片段/影像。

5. 在樣式視窗中,從可用的影片樣式和主題中進行挑選。 您選取的每一個樣式/ 主題將會呈現不同的輸出視訊。 選取免費下載\* 以取得更多的樣式和主題範 本。 如需詳細資訊,請參閱 [DirectorZone。](#page-9-0)

附註: 有 3D 圖示的樣式範本會以 3D 模式產生 3D 特效, 並以 3D 視訊輸出檔案 · \*訊 連科技威力導演的選用功能。 請參閱我們網站上的版本對照表以取得詳細的版本資訊。

6. 按一下設定\*按鈕來新增背景音樂、設定影片長度等等,操作方式如下:

附註: \* 訊連科技威力導演的選用功能。 請參閱我們網站上的版本對照表以取得詳細的 版本資訊。

- 按一下 <sup>十厂 </sup>按鈕來從您電腦硬碟匯入音樂檔案,或按一下 (1) 從「背 景音樂資料庫」下載背景音樂。 選取您要繼續使用的音樂。 使用  $\left|\bigwedge_{i=1}^{\infty}\right|$ 與 **◎ ◆ 3** 按鈕, 以設定配樂在播放清單中的順序。 所有加入之配樂的時間總長 會標註在播放清單上方。
- · 在配樂和視訊的音訊之間進行音效混音: 若要決定在輸出檔案包含較多背景音 樂或原始視訊的音訊,可使用滑桿來進行音效混音。
- · 指定影片時間長度: 您可以在此處指定影片的時間長度。 若您不希望 Magic Move 精靈對匯入的媒體進行任何編輯,可選取**原始時間長度**;若要在提供的 欄位中手動指定您想要的影片長度,可選取**設定輸出時間長度**;若要讓視訊輸 出檔案符合您匯入至播放清單的配樂時間長度,可選取時間長度配合背景音樂 長度。
- 7. 按一下進階設定按鈕,使用滑桿自訂 Magic Movie 精靈 AI 引擎剪裁您影片所 使用的標準。 按一下確定按鈕來設定所有變更,然後返回「樣式」視窗。
- 8. 按一下下一步以繼續。

9. 在預覽視窗中, Magic Movie 精靈會建立一版輸出檔案。 若有的話, 在提供 的欄位中為輸出檔案輸入起始文字與結束文字,然後使用可用的播放控制項目 來預覽輸出檔案。

附註: 若您不滿意目前的視訊輸出檔案,您可以按一下上一步按鈕,返回前幾個視窗來 新增/移除配樂、選取不同的樣式、變更標準設定、時間長度或匯入更多媒體。 如果您想 要自訂所使用的主題範本,也可以按一下在創意主題設計師中編輯按鈕 (若可用的話)。 如需詳細資訊,請參[閱使用創意主題設計師。](#page-94-0)

10. 按一下下一步以繼續。

- 11. 完成後, 若要完成並關閉簡易編輯器, 請選擇下列其中一個選項:
	- 輸出視訊: 按一下可在「製作光碟」模組中將輸出檔案燒錄至光碟,配上專業 外觀的光碟選單。 請參閱[將您的專案輸出檔案。](#page-402-0)
	- · 製作光碟: 按一下此選項,可在「編輯」模組中對輸出檔案執行部分更進階的 編輯工作。 請參閱[製作光碟。](#page-428-0)
	- 進階編輯:按一下此選項,可在「編輯」模組中對輸出檔案執行部分更進階的 編輯工作。

# <span id="page-24-0"></span>威力導演工作區 第 3 章:

本章概述訊連科技威力導演工作區與其所有的功能。 使用訊連科技威力導演時, 您 會在編輯模組的工作區花費最多時間,因此建議您熟悉此處提供的每一種功能。

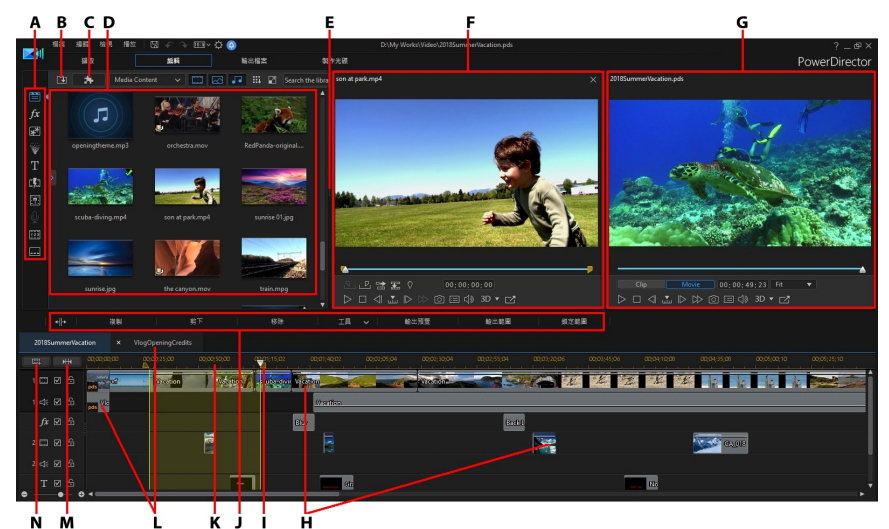

A - 工房, B - 匯入媒體, C - 威力導演外掛模組, D - 媒體庫視窗, E - 可延伸工作區, F -媒體庫預覽視窗, G - 專案預覽視窗, H - 編輯工作區, I - 選取範圍, J - 功能按鈕, K - 時 間軸尺規,L - 巢狀專案/順序, M - 檢視整部影片, N - 剪輯軌管理員

# <span id="page-25-0"></span>威力導演模組

當您在訊連科技威力導演的主程式視窗中時,您可以使用四個主要模組。

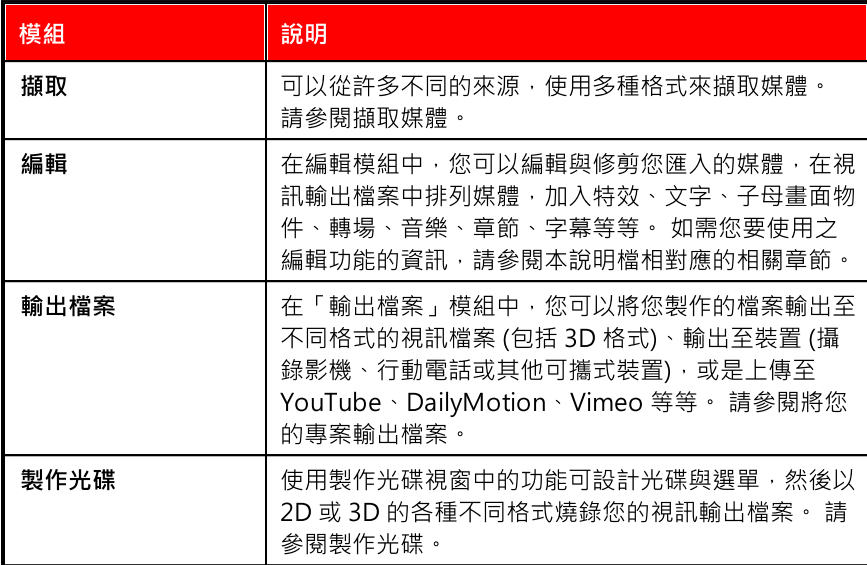

當訊連科技威力導演以時間軸或腳本模式啟動時,會自動開啟「編輯」模組。 只要 按一下視窗頂端的模組按鈕,即可快速切換至可用模組,以執行所需的工作。

# <span id="page-25-1"></span>工房

編輯視訊輸出檔案時,您可以在訊連科技威力導演編輯模組中的各種不同工房,存 取所有媒體、特效、文字以及轉場特效。您還可以存取用以錄製音訊和混音、加入 章節或字幕的控制按鈕。依照預設,媒體庫視窗會顯示媒體工房。

## 媒體工房

媒體工房可供您存取媒體庫和威力導演外掛模組。媒體庫中包含您的視訊、音訊以 及圖片檔案。您也可以存取多種實用的色板與背景以用於您的視訊輸出檔案,或杳 看已儲存專案與快速專案範本的媒體庫。

按一下 即可存取威力導演外掛模組。如需這些外掛模組及其可用功能的 詳細說明,請參閱[威力導演外掛模組。](#page-86-0)

#### 管理媒體庫

使用 按鈕來管理媒體庫中的媒體。您可以排序媒體、變更媒體縮圖的圖示大 小,或者選取詳細資訊檢視檔案資訊,而不是縮圖。

附註:如果您在媒體庫中找不到此按鈕,可能需要調整預覽視窗大小才會顯現該按鈕。 如需詳細資訊,請參[閱延伸工作區。](#page-33-0)

其他媒體庫管理選項包括:

附註:如需所有工房中可用媒體庫功能表選項的詳細資訊,請參閱[媒體庫視窗](#page-29-0)。

- · 匯出媒體庫:選取此選項,即可將整個媒體庫匯出為 PDL (PowerDirector Library, 威力導演媒體庫) 格式的檔案。
- 匯入媒體庫:選取此選項, 即可匯入從其他專案或從其他訊連科技威力導演版 本匯出的媒體庫 PDL 檔案。
- 清空媒體庫: 選取此選項, 即可清空整個媒體庫內容。
- · 從媒體庫移除所有不想要的內容:如果您只想要移除目前專案中不使用的媒 體,則選取此項。

#### 內容感應詳細資料

在媒體工房時,您可以從媒體庫選單選取內容感應詳細資料\*選項,以檢視在內容感 應編輯中分析和編輯的所有視訊片段的分析結果。之前分析的片段以綠色 (好的部 份) 和淡棕色 (差的部份) 點標示在特定欄中。

附註:\* 訊連科技威力導演的選用功能。請參閱我們網站上的版本對照表以取得詳細的版 本資訊。

若要在此檢視中分析視訊片段,請在分析欄中選取該片段,然後按一下分析按鈕。

若要使用內容感應編輯來編輯視訊片段,請按一下 。如果尚未分析視訊片 段,訊連科技威力導演將在開啟內容感應編輯視窗之前先執行此動作。如需有關此 功能的詳細資訊,請參閱[內容感應編輯。](#page-188-0)

### 特效工房

特效工房包含特效的媒體庫,您可以在專案中的視訊檔案與圖片上使用其中的特 效。如需詳細資訊,請參閱[加入特效。](#page-236-0)

附註: 有 3D 圖示的視訊特效會以 3D 模式產生 3D 特效, 並以 3D 視訊輸出檔案輸出。

#### 覆疊工房 (子母畫面)

覆疊工房 (子母書面) 包含子母書面物件或圖片的媒體庫, 您可以在視訊軌的視訊或 圖片上方加入子母畫面物件或圖片。 您可以在時間軸的任何軌道上放置子母畫面物 件。 覆疊工房 (子母書面) 也包含形狀、繪圖動書物件,還可以存取「形狀設計師」 和「繪圖設計師」。

附註: 有 3D 圖示的子母畫面物件會以 3D 模式產生 3D 特效,並以 3D 視訊輸出檔案輸 出。

如需加入子母畫面物件的資訊,請參閱[加入子母畫面物件。](#page-242-1) 如果要在「形狀設計 師」中建立形狀和標題,請參閱[使用形狀設計師。](#page-261-0) 如需在繪圖設計師中建立之手繪 繪圖動畫物件的資訊,請參閱[使用繪圖設計師。](#page-274-0)

### 炫粒工房

炫粒工房包含特效的媒體庫,您可以將其中的特效放在視訊軌上,以在視訊軌的視 訊或圖片上方加入炫粒物件 (雪花、雲朵、煙霧等)。

附註:有 3D 圖示的炫粒特效會以 3D 模式產生 3D 特效,並以 3D 視訊輸出檔案輸出。 您可以在炫粒設計師中修改炫粒特效。如需詳細資訊,請參閱[加入炫粒特效。](#page-279-0)

### 文字工房

「文字工房」包含文字特效的媒體庫,可讓您在視訊上加入影片文字、字幕、致謝 名單等。

附註: 有 3D 圖示的文字特效會以 3D 模式產生 3D 特效,並以 3D 視訊輸出檔案輸出。 如需詳細資訊,請參閱[加入文字特效。](#page-294-0)

附註:若要將字幕加入到視訊,請參閱[字幕工房](#page-28-0)。

### 轉場特效工房

 轉場特效工房包含您可在專案中用於兩片段間的轉場特效。 轉場特效可讓您控制媒 體如何在專案中出現和消失,以及如何從一個片段轉變成另一個片段。 如需詳細資 訊,請參閱[使用轉場特效。](#page-367-0)

附註: 您可以使用轉場特效設計師,建立自己的自訂轉場特效,或是編輯現有的 Alpha 轉場特效。 如需詳細資訊,請參閱[在轉場特效設計師中修改 Alpha 轉場。](#page-373-0)

有 3D 圖示的轉場特效會以 3D 模式產生 3D 特效,並以 3D 視訊輸出檔案輸出。如 需兩種特效類型的詳細資訊,請參閱 [3D 特效與類 3D 特效之間的差異。](#page-69-0)

#### 音訊混音工房

在音訊混音工房中,您可以使用控制按鈕來混合專案中所有音軌的音訊。如需詳細 資訊,請參閱[混音和錄製即時配音。](#page-390-0)

#### 即時配音錄製工房

在即時配音錄製工房中,您可以一邊觀賞視訊播放,一邊錄製視訊製作的即時配 音。如需詳細資訊,請參閱[錄製即時配音。](#page-394-0)

### 章節工房

 在章節工房\*中,您可以自動或手動設定專案的章節標記。在完成的光碟上設定章 節,可以讓觀賞者從選單頁面跳到您事先設定的章節標記,以便瀏覽整片光碟。 如 需詳細資訊,請參閱[加入章節。](#page-397-0)

附註:\* 訊連科技威力導演的選用功能。請參閱我們網站上的版本對照表以取得詳細的版 本資訊。

### <span id="page-28-0"></span>字幕工房

在字幕工房中,您可以透過匯入 TXT、SRT 或 MKV 檔案或是手動將字幕加入視訊 輸出檔案。如需詳細資訊,請參閱[加入字幕。](#page-398-0)

# <span id="page-29-0"></span>媒體庫視窗

媒體庫視窗包含訊連科技威力導演中的所有媒體,包括您的視訊、圖片及音訊檔 案。當您位於其他工房 (特效工房、子母畫面物件工房等) 時, 此處會包含您可以套 用到媒體的特效、文字以及轉場特效。

媒體庫視窗中顯示的媒體內容與可用按鈕依您目前所在的工房而定。

使用媒體庫視窗上方的滑桿來調整媒體庫中的媒體縮圖大小。

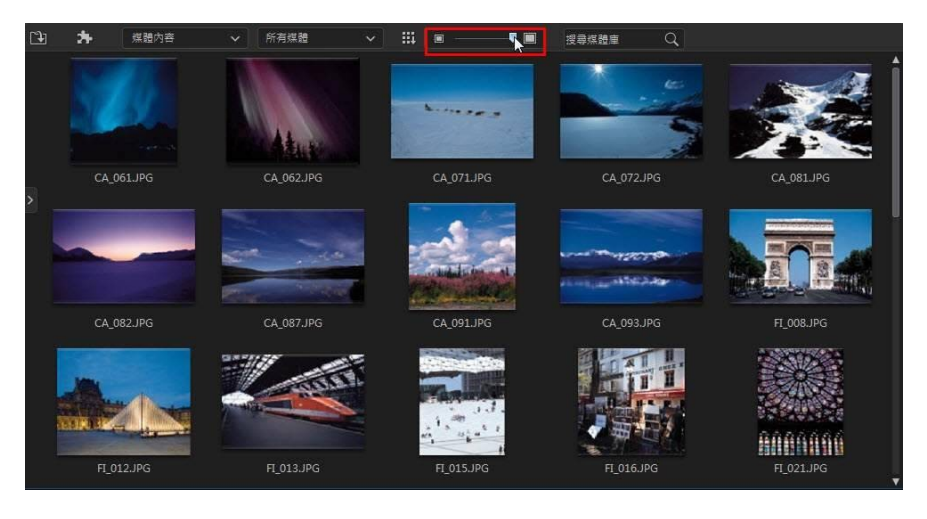

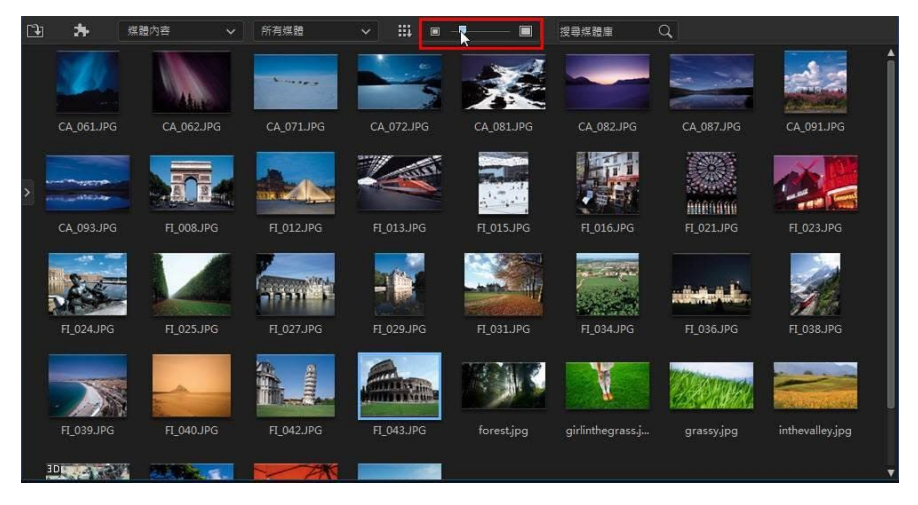

您也可以從媒體庫選單中選擇預設大小,來調整媒體縮圖的大小。

## 檔案總管檢視

選取 第按鈕,即可顯示媒體庫視窗內的檔案總管檢視。

在檔案總管檢視中,您可以使用標籤來分類媒體庫中的媒體、範本及特效。這樣可 讓您快速瀏覽和過濾各個工房中的媒體。

附註:.您也可以使用標記來篩選媒體庫中的快速專案範本。請參[閱使用快速專案範本](#page-118-0),以 取得有關快速專案範本的更多資訊。

在檔案總管檢視中,您可以:

- 按一下  $\overline{Q_4}$ , 在媒體庫視窗中加入新的標籤。
- 選取現有的標籤,然後按一下 2. 删除先前建立的標籤。
- · 選取現有標籤來過濾媒體庫視窗中的媒體。

### 搜尋威力導演媒體庫

如果您在媒體庫視窗中要尋找特定媒體、特效或範本,請使用搜尋功能來尋找。 若要在媒體庫中搜尋,請執行下列步驟:

1. 在媒體庫視窗頂端的搜尋欄位中輸入關鍵字。

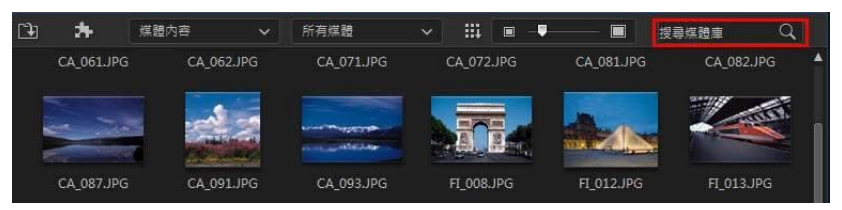

2. 訊連科技威力導演會根據輸入的關鍵字,在媒體庫視窗中篩選內容。

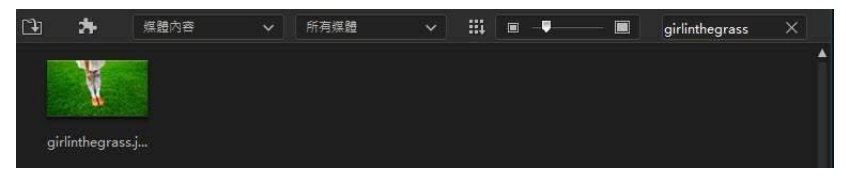

#### $M$  就 计按一下  $\times$  即清除搜尋結果。

### 濾除媒體庫中的媒體

使用媒體庫視窗頂端可用的下拉式選單,來濾除顯示的媒體。 例如,在媒體工房檢 視媒體時,使用**媒體內容**下拉式清單,可顯示您匯入的媒體檔案、可用色板、背景 音樂和圖片、聲音片段及儲存的專案。 選取**快速專案範本**來檢視您可以使用的專案 範本媒體庫。 如需詳細資訊,請參閱[使用快速專案範本](#page-118-0)。

若您想要依照檔案類型來篩選媒體庫中的媒體檔案,請使用媒體庫視窗上方的三個 按鈕。 點選這些按鈕來隱藏媒體,可讓您更輕易地找到想要尋找的項目。

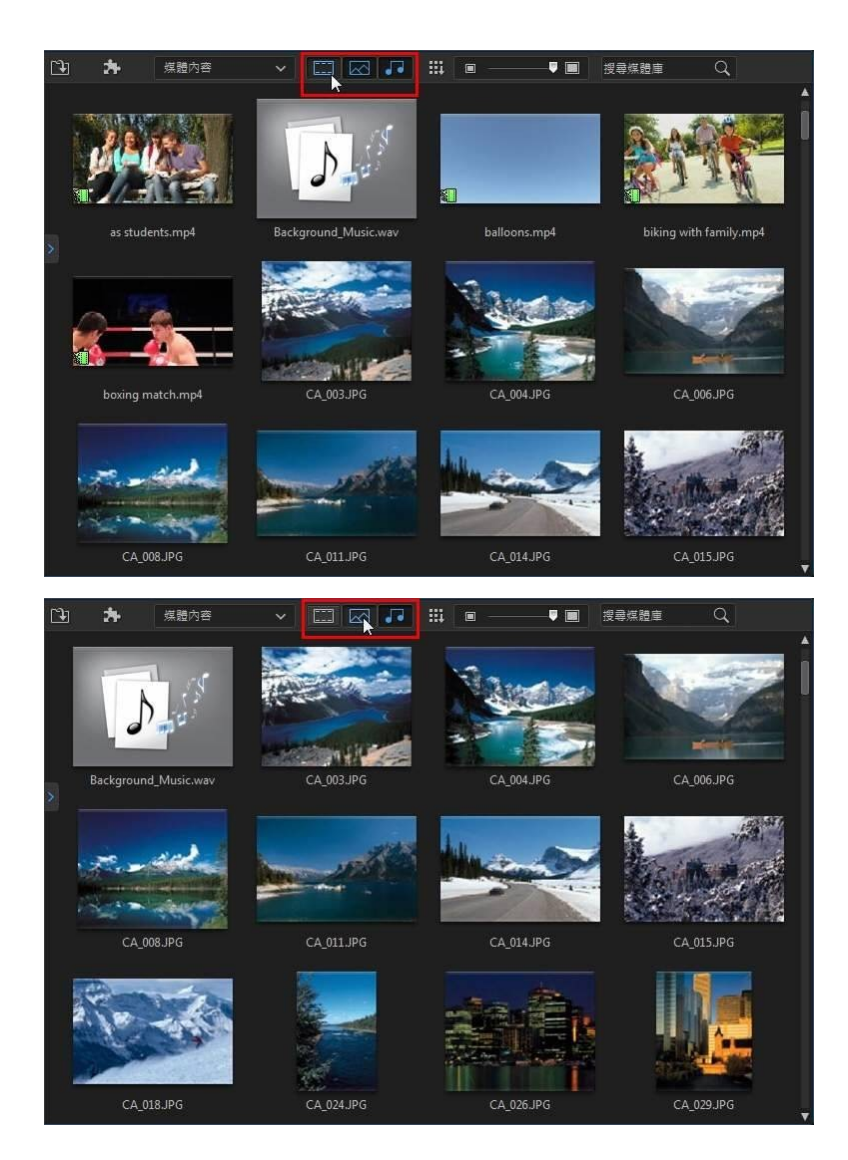

#### 訊連科技 威力導演 18

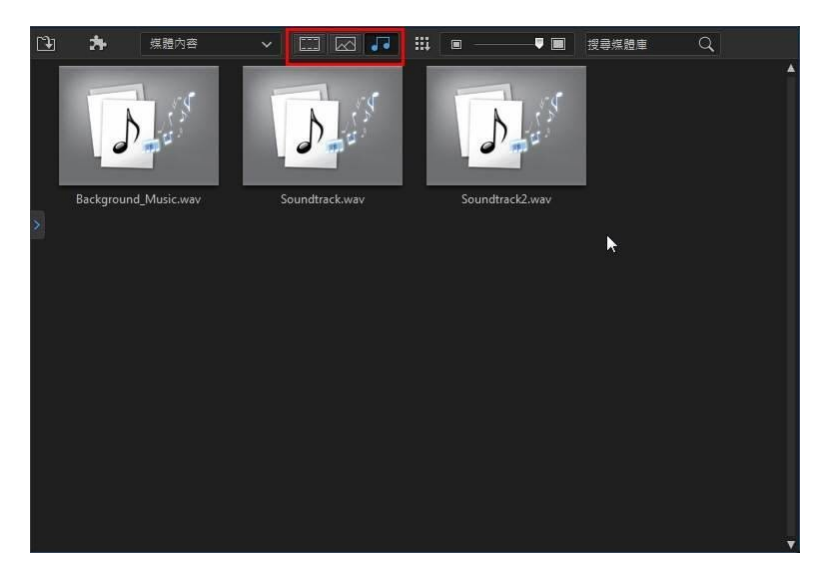

### 媒體庫選單

按一下 ,即可存取媒體庫選單。在媒體庫選項中,您可以依名稱、建立日期、 檔案大小及其他屬性等,對內容進行排序。您也可以在工房中選取所有內容,或是 變更媒體/特效縮圖的顯示大小。媒體庫選單中可用的其他選項會依據您所在的特定 工房而定。

附註:如果您在媒體庫中找不到此按鈕,可能需要調整預覽視窗大小才會顯現該按鈕。 如需詳細資訊,請參[閱延伸工作區。](#page-33-0)

# <span id="page-33-0"></span>延伸工作區

根據您的個人喜好,您可以完全延伸和自訂訊連科技威力導演工作區的外觀和版面 配置。

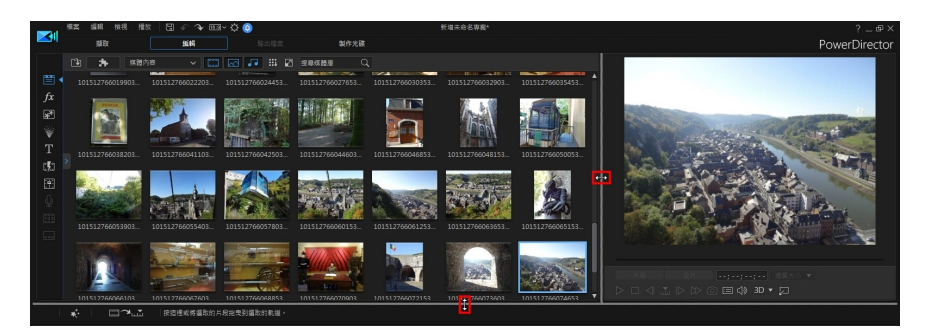

只要拖曳預覽視窗與時間軸的外框,即可依照您的喜好來調整其大小。 這麼做可讓 您充分利用顯示裝置空間,以及自訂工作時的預覽視窗與時間軸大小。

附註: 您也可以取消固定較大的時間軸和媒體庫檢視的預覽視窗。 如需詳細資訊,請參 閱[取消固定預覽視窗](#page-34-0)。

### <span id="page-34-0"></span>取消固定視窗

在訊連科技威力導演中,您可以取消固定整個工作區,完全依照自己的習慣來設定 位置。若要取消固定媒體庫預覽視窗或專案預覽視窗,請按一下 按鈕。若要取 消固定包含您媒體、特效等項目的視窗,請在視窗上按一下右鍵,然後選取**固定/取** 消固定媒體庫視窗。若要取消固定編輯的時間軸,請在其上方按一下右鍵,然後選 取固定/取消固定時間軸視窗。

取消固定後,您可以:

- 在已取消固定的視窗上按一下,並將其拖至其他位置,或將其移至延伸桌面。
- 按一下 X · 以全螢幕檢視您的媒體庫或專案預覽。按下鍵盤上的 Esc 鍵可退 出全螢幕模式。
- 按一下 將任何已取消固定的視窗放到最大。按一下 以還原最大化的視 窗。
- 按一下 將任何已取消固定的視窗縮到最小。若要顯示最小化的視窗:
	- · 按一下媒體庫預覽按鈕來顯示已縮到最小的媒體庫預覽視窗。
	- · 按一下時間軸庫預覽按鈕來顯示已縮到最小的專案預覽視窗。
	- · 按一下媒體庫按鈕來顯示已縮到最小的媒體庫視窗。
- · 按一下時間軸按鈕來顯示已縮到最小的時間軸視窗。
- 按一下 2 來重新固定媒體庫預覽或專案預覽視窗。若要重新固定包含您媒 體、特效等項目的視窗,請在視窗上按一下右鍵,然後選取固定/取消固定媒 體庫視窗。若要重新固定編輯的時間軸,請在其上方按一下右鍵,然後選取固 定/取消固定時間軸視窗。

# <span id="page-35-0"></span>預覽視窗

在編輯影片作品時,您可以在媒體庫預覽視窗中預覽媒體庫中的媒體,在專案預覽 視窗中預覽整個影片專案。

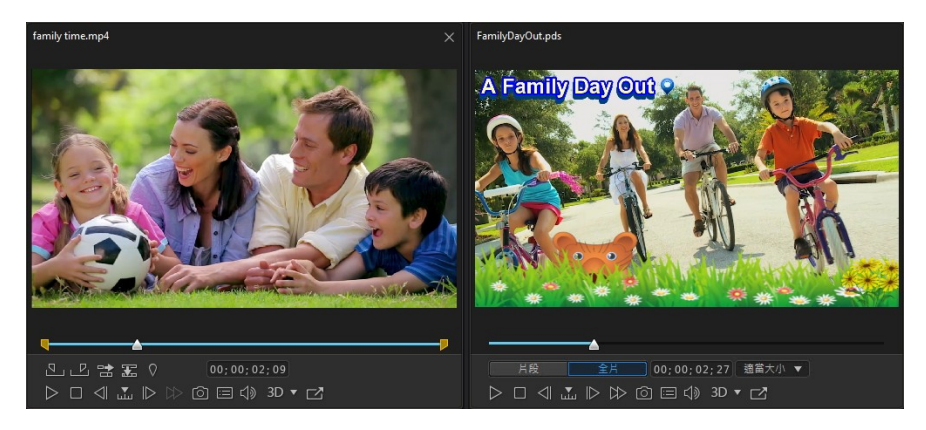

## 媒體庫預覽視窗

媒體庫預覽視窗\*可讓您使用不同於目前專案預覽的視窗,來預覽媒體庫中的媒體檔 案和特效。 您也可以使用它來新增片段標記並在媒體片段上執行單一裁剪,然後再 將它們加入到時間軸中。
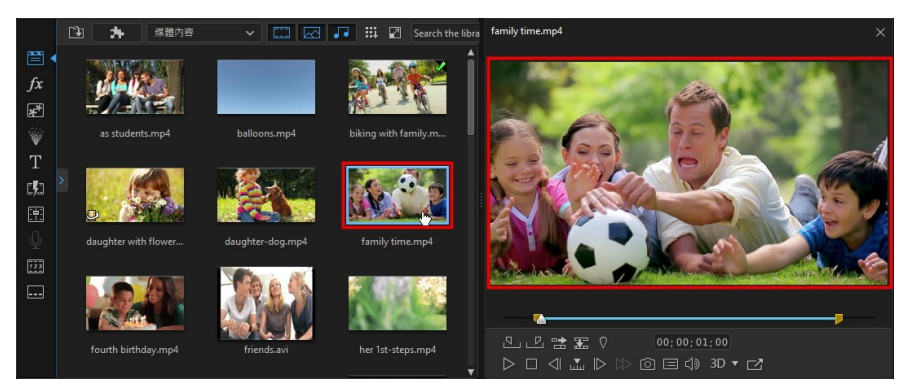

附註: \* 訊連科技威力導演的選用功能。 請參閱我們網站上的版本對照表以取得詳細的 版本資訊。

若要啟用媒體庫預覽視窗,請執行下列任一操作:

- 從檢視功能表,選取媒體庫預覽視窗選項。
- 對媒體庫中的媒體檔案按一下滑鼠右鍵,然後選取在預覽視窗中顯示。

若要關閉媒體庫預覽視窗,請直接按一下視窗右上角的 X。

### 在媒體庫預覽視窗中執行單次裁剪

在媒體庫預覽視窗中,您可以對媒體庫中的視訊和音訊檔案執行單次裁剪。 若要在媒體庫預覽視窗中裁剪視訊或音訊片段,請執行下列操作:

1. 在媒體庫中,選取您要裁剪的視訊/音訊片段。

 $\overline{+}$ 

- 2. 在媒體庫預覽視窗中使用播放控制按鈕尋找修剪的片段的開始位置,然後按一 下 <mark>因m</mark> 設定起始標記位置,或是將起始標記位置滑桿拖曳到此位置。
- 3. 在媒體庫預覽視窗中使用播放控制按鈕尋找修剪的片段的結束位置,然後按一 下 区 的定结束標記位置将標記位置滑桿拖曳到此位置。

∸

4. 按一下 第 按鈕,將裁剪後的片段加入到目前時間軸滑桿位置的所選媒體軌 上。 您也可以按一下 第 按鈕,將該片段加入到時間軸上的所選媒體軌中,以 覆寫目前時間軸滑桿位置的任何片段。

附註: 如果您將片段拖至時間軸中,威力導演會將原始視訊/音訊片段輸入到時間軸,而 非裁剪後的片段。 您必須使用媒體庫預覽視窗中的按鈕,才能將裁剪後的片段插入到時 間軸中。

## 在媒體庫預覽視窗中將片段標記新增至視訊片段

您可以在媒體庫預覽視窗中將片段標記新增至選取的視訊/音訊片段。

若要加入片段標記,請執行下列步驟:

- 1. 在媒體庫中,選取您要加入片段標記的視訊/音訊片段。
- 2. 使用媒體庫預覽視窗中的播放控制項目來尋找您要在其中加入標記的時間點或 片段位置。
- 3. 按一下 | 按鈕來新增片段標記。
- 4. 視需要,為新的片段標記輸入附註。
- 5. 按一下確定,加入新的時間軸標記。

# 專案預覽視窗

專案預覽視窗允許您在時間軸中編輯專案時,於媒體庫中預覽片段 (未啟用媒體庫預 覽視窗時) 以及影片編輯專案。

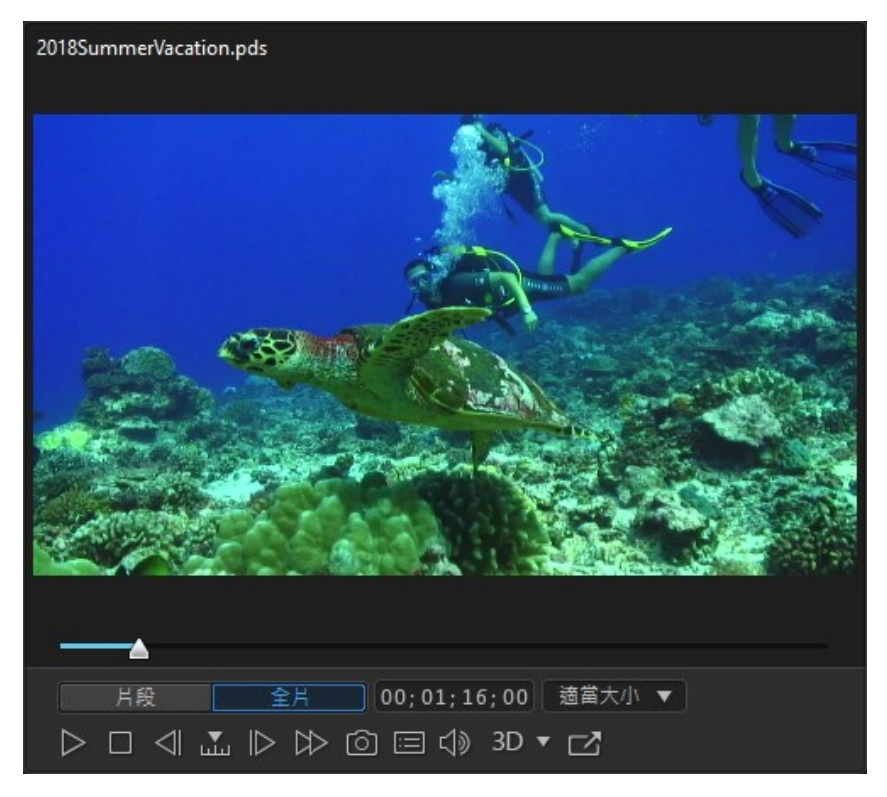

按一下片段按鈕以僅播放在時間軸中選取的片段,或按一下全片以播放整個視訊輸 出檔案。 在片段模式中檢視媒體時,可以看見瞄準線與格線/電視安全框 (如果已啟 用),協助您在視訊顯示區域中放置選取的片段。 處於全片模式時,就會隱藏狺些項 目。

附註: 您可以在[編輯偏好設定](#page-458-0)中設定威力導演從播放模式自動切換為全片模式。

# 放大/縮小控制項

要在時間軸上放置媒體時,使用專案預覽視窗下方的**適當大小**\*下拉式清單,即可放 大或縮小視訊。 放大的功能很實用,可讓您精確放置媒體,而縮小的功能則可讓您 新增從畫面外側開始或超出畫面的媒體。

附註: \* 訊連科技威力導演的選用功能。 請參閱我們網站上的版本對照表以取得詳細的 版本資訊。

### 時間軸預覽音量表

從**檢視**功能表中,選取時**間軸預管音量表**\*在專案預覽視窗中檢視您視訊專案的音 量。

附註: \* 訊連科技威力導演的選用功能。 請參閱我們網站上的版本對照表以取得詳細的 版本資訊。

### 預覽播放控制項目

您可以在編輯時,使用播放控制項目來預覽媒體庫中的媒體片段和視訊,包括從目 前的時間軸位置來播放專案,或暫停和停止播放專案。

体用 **bud,** 按鈕 , 以撰取做為搜尋依據的方法 (畫格、秒、分、場景、字幕、章節、 區段),然後使用位於任一端的按鈕,更精確地搜尋目前的輸出檔案。

您也可以按一下然後拖曳播放滑桿,或在時間欄位中輸入特定的時間碼,然後按下 鍵盤上的 Enter 鍵, 即可迅速找到特定場景。

按一下 2 按鈕, 來為您的輸出取消固定較大檢視的預覽視窗。 如需詳細資訊, 請 參閱[取消固定預覽視窗。](#page-34-0)

# 預覽/顯示選項

訊連科技威力導演包含一些預覽與顯示選項,幫助您更輕鬆地進行編輯。 按一下 ■ 設定預覽品質、顯示電視安全框、顯示格線或啟用雙重預覽。

附註: 您也可以在[顯示偏好設定中](#page-459-0)設定這些選項。

## 預覽品質

按一下 <mark>白-</mark>,撰取**預覽品質**,然後從清單 (Ultra HD\*、Full HD、HD、高、一般、 低預覽解析度) 中選取預覽品質,可設定在專案預覽視窗中預覽影片時使用的視訊解 析度/品質。 您選取的品質越高,預覽視訊專案所需的資源也越多。

附註: \* 訊連科技威力導演的選用功能。 請參閱我們網站上的版本對照表以取得詳細的 版本資訊。

### 預覽模式

訊連科技威力導演提供兩種模式,您可以用來預覽視訊輸出檔案;

- · 即時預覽: 即時同步和輸出片段與特效,以每秒指定的畫格顯示視訊的預覽。 如需有關設定您的輸出檔案的正確畫格率的資訊,請參閱[一般偏好設定中](#page-456-0)的時 間軸畫格率選項。
- 非即時預覽:使音訊變成靜音,並降低播放速度來顯示預覽,協助讓編輯的視 訊播放更為流暢。 這在編輯高畫質視訊、於功能較不強大的電腦上使用多個子 母書面軌道,或者在預覽時發生書格丟失的情況時特別適用。 透過使音訊變成 靜音和降低視訊播放的速度,訊連科技威力導演可以在您的電腦無法在編輯期 間提供流暢的預覽時,讓您每秒能檢視更多畫格。

附註: 您也可以使用「輸出預覽」和「產生範圍」選項,來預覽一部分的視訊。 如需這 些功能的詳細資訊,請參閱[選取範圍。](#page-52-0)

### 電視安全框/格線

要在時間軸上放置媒體時,使用電視安全框與格線,可幫助您精確地放置視訊專案 的圖片。 只有處於片段預覽模式時,才能使用這些顯示選項。

- 按一下 2 按鈕,然後選取電視安全框 > 開,即可啟用一個方框,指出大部 分電視播送的螢幕區域。
- 按一下 **中国** 按紐、選取格線,然後選取想要在視訊圖片上的格線中顯示的線條 數量。 使用此格線,就可以更精確地在視訊圖片放上子母書面媒體和文字。

啟用之後,選取**貼齊參考線\***,即可讓選取的物件貼齊預覽視窗的格線、電視安全框 及邊界。 片段也將會與其他片段及編輯畫布的水平或垂直中線貼齊。

附註: \* 訊連科技威力導演的選用功能。 請參閱我們網站上的版本對照表以取得詳細的 版本資訊。

## 雙重預覽

如果您有次要顯示器 (例如連接到電腦的監視器、電視或 DV 攝錄影機),按一下 5 按鈕,然後選取雙重預覽\*,即可延伸您的工作區,並可在次要顯示器上預覽您 的媒體/影片作品。

附註: 您必須先在「Windows 顯示內容設定」中啟用將桌面延伸到次顯示器,才能使 用連接的監視器或電視做為次預覽視窗。 \* 訊連科技威力導演的選用功能。 請參閱我們 網站上的版本對照表以取得詳細的版本資訊。

啟用之後,按一下預覽視窗上的播放按鈕時,若已選取主 2D 顯示器與次 2D 顯示 器, 即可同時在主顯示器與次顯示器上預覽輸出檔案。 選取 DV 攝錄影機, 以將您 的輸出檔案預覽延伸至連接的 DV 攝錄影機裝置。

#### 3D 雙重預覽

當桌面延伸至次顯示器時,可在兩部裝置中的其中一部啟用 3D。 如果您希望其中 一個預覽以 3D 模式呈現,請選取主 2D 顯示器與次 3D 顯示器或主 3D 顯示器與次 2D 顯示器, 即可加以啟用。 您的選項會根據要啟用的裝置與裝置是否支援 3D 而有 所不同。

附註: 若兩台顯示器皆為 3D 裝置, 在雙重預覽模式中, 您只能針對其中一台裝置啟用 3D。

# 預覽畫面快照

預覽媒體庫中的媒體或視訊專案時,按一下 © 以拍攝書面快照,然後將它儲存為 加入至媒體庫的圖片檔案。 無論專案預覽解析度或原始剪輯片段的解析度如何, 預 覽畫面快照的解析度為 1920x1080,但具有 Ultra HD\* 預覽解析度的專案除外 (其 會以 3840x2160 來擷取)。

附註: 若要讓畫面快照解析度與原始視訊片段的解析度相同,請在片段處於媒體庫中時 拍攝畫面。 如需詳細資訊,請參閱[擷取視訊片段的畫面快照。](#page-84-0)

您也可以拍攝 3D\* 畫面快照 (直接啟用 3D 模式), 然後另存為 MPO 或 JPS 圖片檔 案。

附註: \* 訊連科技威力導演的選用功能。 請參閱我們網站上的版本對照表以取得詳細的 版本資訊。

拍攝快照之前,您可以在[檔案偏好設定頁](#page-459-1)標上設定其檔案格式 (和預設檔案名稱)。

# <span id="page-42-0"></span>播放 360° 媒體檔案

將 360° 影片和影像檔匯入媒體庫後,它們便可在 360° 檢視器模式中播放。 若要在 360° 檢視器模式中播放 360° 媒體檔案,請執行下列操作:

附註: 請參閱 [360° 媒體檔案,](#page-66-0)以取得有關匯入 360° 影片和影像的更多資訊。 \* 訊連科 技威力導演的選用功能。 請參閱我們網站上的版本對照表以取得詳細的版本資訊。

- 1. 請先確定您專案的顯示比例設為 360。 如需詳細資訊,請參閱[設定專案顯示比](#page-59-0) [例。](#page-59-0)
- 2. 選取媒體庫或專案時間軸上的 360° 媒體檔案。
- 3. 按一下 $\overline{\bigcirc}$  來啟用 360° 檢視器模式。
- 4. 如果其為影片檔,按一下播放按鈕可開始播放。
- 5. 請使用 360 控制項目來檢視和瀏覽 360 度的環場影像。

附註: 您也可以在預覽視窗中按一下滑鼠並拖移用 360 度瀏覽環場影像。

# 360 控制項目

當您選取或播放 360° 媒體檔案時,預覽視窗中有其他 360° 控制項目可供使用。

#### 訊連科技 威力導演 18

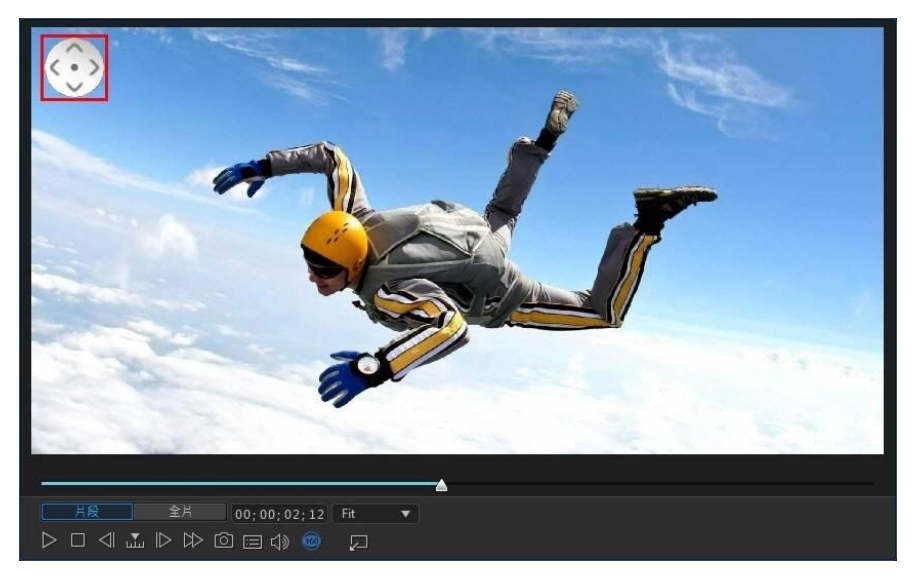

檢視或播放 360° 媒體檔案時, 您可以在預覽視窗上按下並拖曳來瀏覽 360 度的環

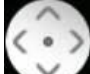

場影像,或者使用 这么有控制项目來進行上下左右的平移操作。 請注意,您可以 隨時按下控制項目中間的 , , 來重設為預設的檢視位置。

附註: 您也可以使用滑鼠滾輪來放大或縮小 360 度影像。

# <span id="page-43-0"></span>以 3D 模式預覽

在預覽視窗中,您可以在工作時啟用 3D\* 模式, 以 3D 格式來預覽輸出檔案中的媒 體。

附註: 如需加入與設定 3D 媒體之來源格式的詳細資訊,請參閱 [3D 媒體](#page-67-0)。 \* 訊連科技 威力導演的選用功能。 請參閱我們網站上的版本對照表以取得詳細的版本資訊。

# 3D 組態

在啟用 3D 模式之前,必須先設定 3D 顯示裝置。

如果要設定 3D 顯示裝置,請執行下列步驟:

- 1. 選取預覽視窗下的 3D 組態功能表 。
- 2. 選取下列其中一個選項:
	- 從清單中選取 3D 顯示器類型,例如 3D-Ready HDTV (Checkerboard)、 Micro-polarizer LCD 3D (Row-Interleaved)、120Hz Time-sequential 3D LCD 或 HDML1.4 Enabled 3D TV 等。
	- 若您不確定您的 3D 顯示器類型,則可選取**自動偵測 3D 模式**選項,讓訊連科 技威力導演為您偵測。
	- 若您沒有 3D 顯示器,請選取紅/藍互補影像模式,然後使用立體 (紅/藍) 3D 眼鏡來檢視 3D 內容。

## 啟用 3D 模式

設定好 3D 顯示裝置之後, 您可以隨時啟用 3D 模式, 以 3D 格式預覽您的媒體/影 片輸出作品。 若要啟用,只要按一下 3D 按鈕即可。

附註: 輸出檔案中的 2D 媒體並不會以 3D 格式顯示。 但您可以使用威力工具中的 TrueTheater 3D 將所有 2D 媒體轉換為 3D。 如需詳細資訊,請參閱[威力工具: 2D 轉](#page-195-0) [3D](#page-195-0)。

若要停用 3D 模式,只要按一下 3D 按鈕即可。

# 編輯工作區

您可以在編輯工作區中,加入媒體、各種不同特效、轉場以及文字特效等來建立專 案。編輯工作區有兩種不同的模式可供使用:完整模式和腳本模式。初次啟動時, 可在[威力導演啟動視窗中](#page-13-0)存取這些模式。

附註:進入其中一個編輯工作區模式後,若要切換至其他模式,您可以按鍵盤上的 Tab 鍵以執行此操作。

# 完整模式 (時間軸)

常您在啟動程式時選取「完整模式」,便會進入時間軸編輯模式,您可使用所有威 力導演的功能,並可根據時間檢視整個專案。若要在作品的特定時間點或某個書格 中插入媒體、特效、字幕等,此檢視模式就十分有用。時間軸模式也可以檢視所有 軌道、媒體以及顯示在時間軸的其他內容 (章節標記、字幕標記)。

附註:您可以按一下並拖移時間軸滑桿,以使用音訊快速查找功能在時間軸上預覽視訊 或音訊片段的音訊波形\*。\* 訊連科技威力導演的選用功能。請參閱我們網站上的版本對 照表以取得詳細的版本資訊。

# 時間軸順序

依照預設,放置媒體的時間軸中的主視訊軌是軌道 1,日是時間軸中最上方的剪輯 軌。接著,將所有覆疊效果和子母視訊/圖片會放置在時間軸中此主軌道的下方。

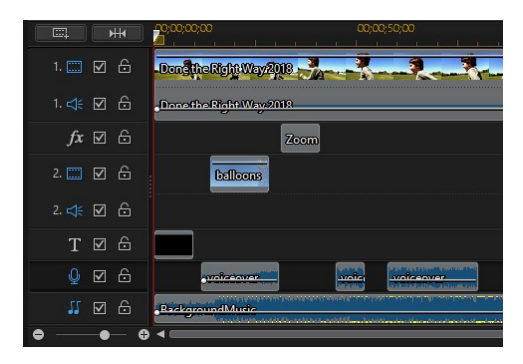

不過, 您可以在[編輯偏好設定中](#page-458-1)反轉時間軸順序,讓主視訊軌 (軌道 1) 位於時間軸 底部,然後接著在時間軸中較上方的軌道上加入所有覆疊效果和子母畫面圖片/視 訊。

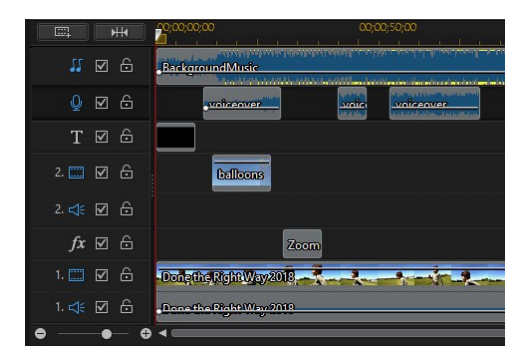

# 時間軸軌道

時間軸包含下列幾個軌道:

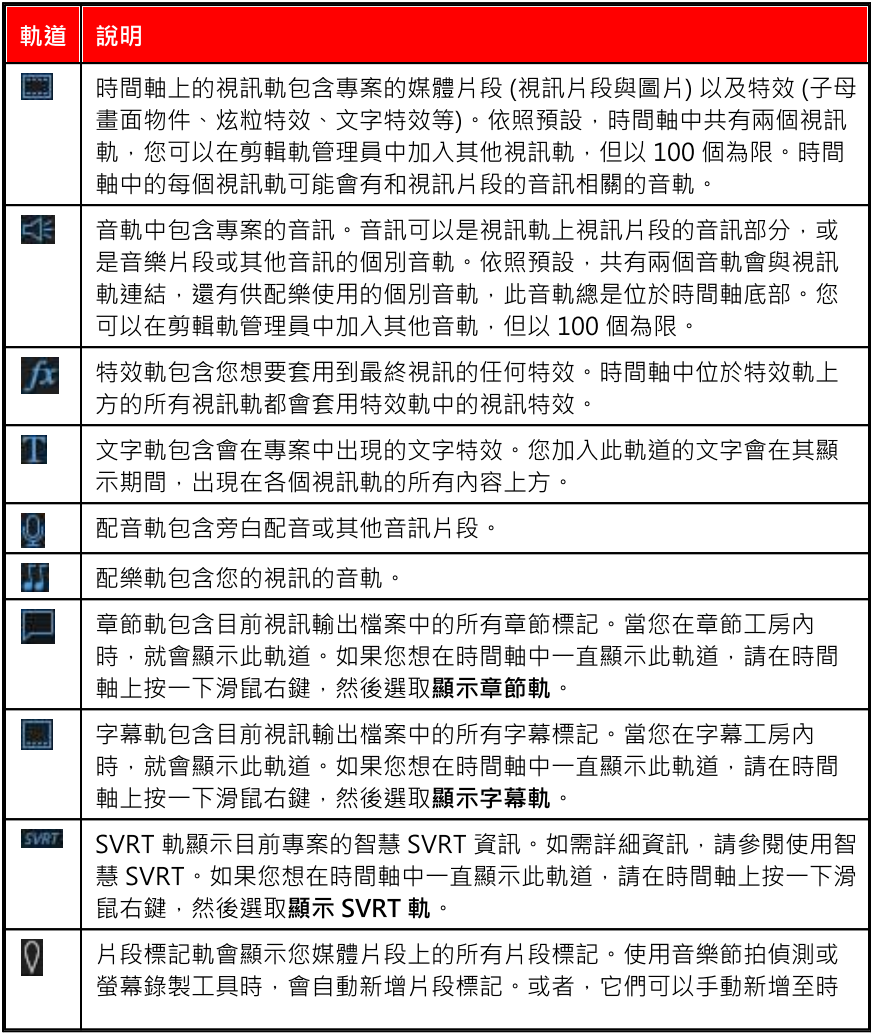

[間軸上的每個個別媒體片段](#page-49-0)。如果您想在時間軸中一直顯示片段標記 軌,請在時間軸上按一下滑鼠右鍵,然後選取顯示片段標記軌。

# 時間軸行為

訊連科技威力導演時間軸有數項行為功能,可讓您輕鬆地管理時間軸上的媒體。

在時間軸上,您可以:

- 將媒體片段放在視訊軌上的任何位置。如果時間軸上某個媒體片段的前面尚未 放置任何媒體,在到達該媒體片段所在的時間軸位置之前,您的視訊輸出檔案 都會顯示黑色的畫面。
- · 媒體片段將會與時間軸上的其他片段貼齊,以方便放置在輸出檔案中。如果想 要在時間軸上更隨心所欲地移動片段,您可以在[編輯偏好設定中](#page-458-0)停用貼齊片段 的功能。
- 按住鍵盤上的 Ctrl 鍵, 然後選取時間軸上的多個媒體片段。
- · 按一下然後拖曳滑鼠,來選取時間軸上的多個媒體片段。
- 在時間軸中選取的媒體片段上按一下滑鼠右鍵,然後選取群組物件。這樣做可 讓您將所有選取的媒體片段視為一組一起移動。選取**取消群組物件**,即可再次 允許個別地移動媒體片段。

附註:您無法在群組物件中納入轉場特效。

# 時間軸尺規

您可以調整時間軸尺規大小,使用更為延展或縮減的方式來檢視您的輸出檔案。若 要調整尺規大小,請按一下尺規,然後向左或向右拖曳。

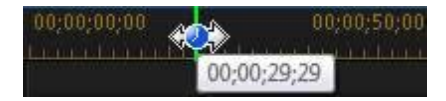

延展尺規在對齊片段與特效時特別好用;縮減尺規可讓您綜覽整個輸出檔案。

若要在編輯工作區中檢視整部影片,請按一下 出 即可在時間軸區域中自動配合目 前的專案顯示滴當大小。您也可以在時間軸尺規上按一下滑鼠右鍵,然後選取檢視 整部影片來達成此目的。或是選取放大或縮小,將檢視變更為所需的大小。

使用位於左下角的時間軸尺規滑桿 ,手動調整時間軸大小。

### 時間軸標記

您可以將時間軸標記\*加入時間軸尺規,以在時間軸上更精確地放置媒體。加入後, 媒體片段會貼齊時間軸標記,這可讓您的媒體出現在視訊輸出檔案上想要的正確時 間點。

附註:\* 訊連科技威力導演的選用功能。請參閱我們網站上的版本對照表以取得詳細的版 本資訊。

#### 加入時間軸標記

若要加入時間軸標記,請執行下列步驟:

1. 請將滑鼠移到時間軸尺規上方。綠色的時間軸標記指標會與顯示時間一起顯 示。

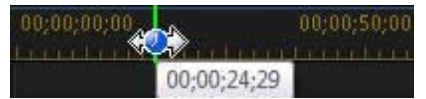

附註:使用時間軸尺規可延展時間軸,以更精確地放置時間軸標記。

- 2. 找到您要放置時間軸的時間位置時,在尺規上按一下滑鼠右鍵,然後選取加入 時間軸標記。
- 3. 視需要,為加入的時間軸標記輸入附註。
- 4. 按一下確定,加入新的時間軸標記。

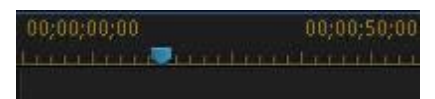

時間軸標記加入後,當媒體加入時間軸中的軌道時,就會貼齊時間軸標記。

#### 訊連科技 威力導演 18

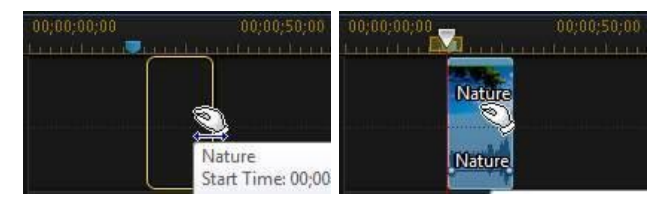

附註:如果原始位置不是您想要的正確位置時,可以將時間軸標記手動拖曳到其他位 置。必要時,可延展時間軸尺規以找到更精確的位置。

在時間軸尺規上按一下滑鼠右鍵,然後選取編輯時間軸標記,以檢視您已加入之所 有時間軸標記的清單。在這個清單中,您可以移除任何現有標記,也可以在「附 註」欄中按兩下來編輯相關文字。

# 片段標記

您可以對時間軸上的所選片段手動新增標記。新增後,媒體片段和效果會貼齊片段 標記,讓您更準確地進行編輯。

#### <span id="page-49-0"></span>新增片段標記

若要加入片段標記,請執行下列步驟:

- 1. 首先,請確定時間軸上方已顯示片段標記軌。若要顯示片段標記軌,請在時間 軸上按一下右鍵,然後選取顯示片段標記軌。
- 2. 選取時間軸上的片段。

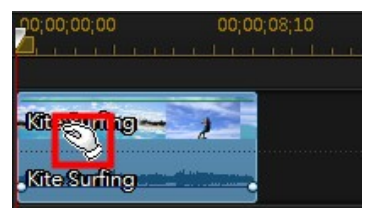

3. 將時間軸滑桿拖曳至片段中您要新增標記的時間點/位置。

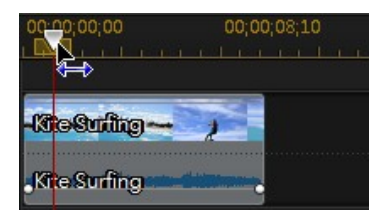

4. 在片段標記軌上的時間軸滑桿位置按一下右鍵,

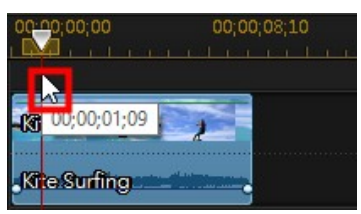

然後選取新增片段標記。

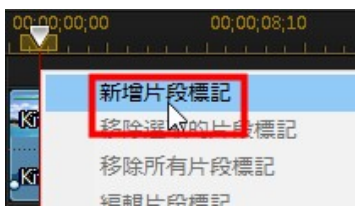

- 5. 視需要,為新的片段標記輸入附註。
- 6. 按一下確定,加入新的時間軸標記。

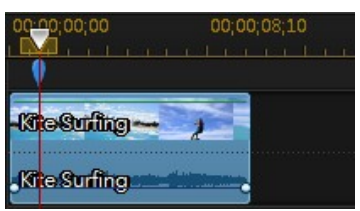

片段標記加入後,當媒體與特效加入時間軸中的軌道時,就會貼齊片段標記。

#### 訊連科技 威力導演 18

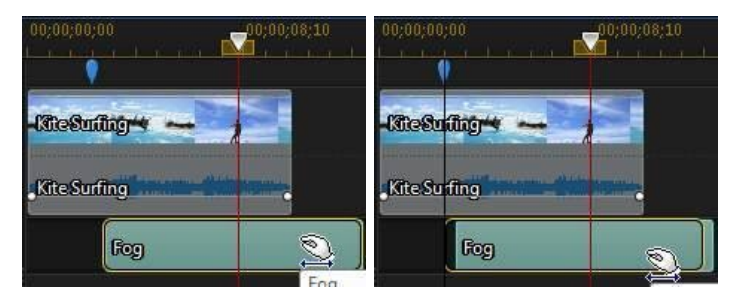

**附註**: 如果原始位置不是您想要的正確位置時, 可以將片段標記手動拖曳到其他位置。 此外,若您將媒體片段移至時間軸上的其他位置,其片段標記會隨之移動。

### 功能按鈕

當您選取時間軸上的媒體時,不論其是視訊片段、圖片、音訊片段、特效、文字特 效等,時間軸上都會顯示數個功能按鈕。這些按鈕可讓您執行各種不同的工作,或 存取訊連科技威力導演的一些重要功能。

可用的功能按鈕依據您選取的媒體內容類型而定。不過,每當您選取媒體時,一定 會顯示 與 按鈕。按一下 ,以從時間軸中移除選取的媒體內 容,或按 以存取其他時間軸功能,可用的功能會依選取的媒體而有差異。

### <span id="page-52-0"></span>選取範圍

按一下然後拖曳時間軸滑桿任一端的其中一個箭頭,可選取時間軸上的一部分\* 媒 體。

附註:\* 訊連科技威力導演的選用功能。請參閱我們網站上的版本對照表以取得詳細的版 本資訊。

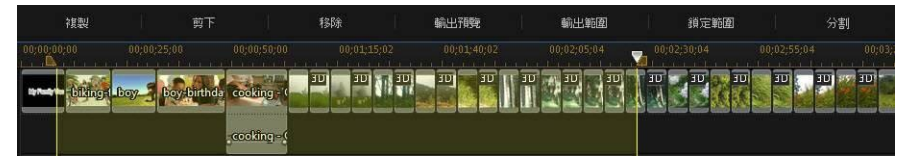

選取後,若要繼續播放選取的範圍,請以滑鼠右鍵按一下選取範圍,選取循環播 放,然後按一下播放按鈕。您也可以剪下或複製該範圍,然後在時間軸的其他位置 將其貼上。您也可以使用此功能,手動醒目提示接下來想要移除或修剪的一部分片 段。

按一下輸出預覽,使訊連科技威力導演僅輸出反白範圍的預覽,以便在預覽視窗中 播放。按一下輸出範圍,僅在「輸出檔案」視窗中輸出選取的範圍,藉此將其輸出 為視訊檔,以便加到媒體庫。

如果您想要鎖定選取的範圍,請按一下**鎖定範圍**。鎖定後,您可以更輕鬆地預覽, 甚至新增其他媒體到範圍中,以進行預覽、輸出或輸出檔案。再次按一下**銷定範** 圍,即可取消鎖定選取的範圍。

### 剪輯軌管理員

在剪輯軌管理員\*中,您可以將其他視訊軌與音軌加入時間軸。在時間軸中,您最多 可以有 100 個視訊軌 (不論有無音軌), 或是最多加入 98 個其他音軌。

附註:\* 訊連科技威力導演的選用功能。請參閱我們網站上的版本對照表以取得詳細的版 本資訊。

#### 將軌道加入時間軸

您加入的每個視訊軌都會在主視訊軌 (軌道 1) 上, 加入另一個子母書面圖層。

若要將軌道加入時間軸,請執行下列步驟:

附註:當時間軸中所有目前視訊軌/音軌上都有媒體時,訊連科技威力導演會為您自動加 入視訊軌或音軌。

- 1. 在時間軸模式中,按一下 可開啟剪輯軌管理員。
- 2. 在視訊區段中,輸入您想要加入時間軸的視訊軌數量。依照預設,已加入一個 軌道,但您最多可以再將 98 個視訊軌 (總數為 100) 加入時間軸 (視需要)。

附註:如果您不想讓其他視訊軌擁有可供音訊使用的軌道,請在音訊區段中,輸入 0 個 軌道。

- 3. 在視訊區段中,於您想要加入軌道的時間軸中,選取位置。
- 4. 在音訊區段中,輸入您想要加入時間軸的音軌數量。依照預設,已加入一個軌 道,但您最多可以再將 98 個音軌 (總數為 100) 加入時間軸 (視需要)。

附註:如果您只想要加入一個音軌 (例如沒有連結的視訊軌),請在視訊區段中,輸入 0 個軌道。

5. 在音訊區段中,於您想要加入軌道的時間軸中,選取位置。

6. 按一下確定,即可將軌道加入時間軸。

若要從時間軸中迅速移除任何不想要軌道,只要在時間軸上按一下滑鼠右鍵,然後 選取移除空軌道。

## 自訂時間軸軌道

在訊連科技威力導演中,您可以依照自己的喜好,來自訂工作區時間軸與其軌道的 配置。

#### 自訂軌道名稱

如果您在多個軌道上有許多媒體,為了可輕鬆辨識所有軌道,請拖曳左側邊列以顯 現軌道名稱。

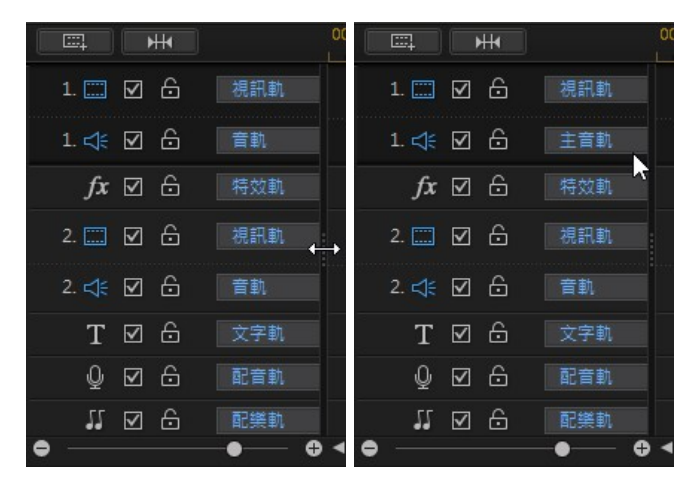

您可以視需要針對時間軸中的所有軌道指定自訂名稱。

#### 重新排列軌道

您可以視需要在時間軸中重新排列視訊軌的順序。若要重新排列,請按一下左側邊 列,然後將該軌道拖曳到時間軸中的新位置。

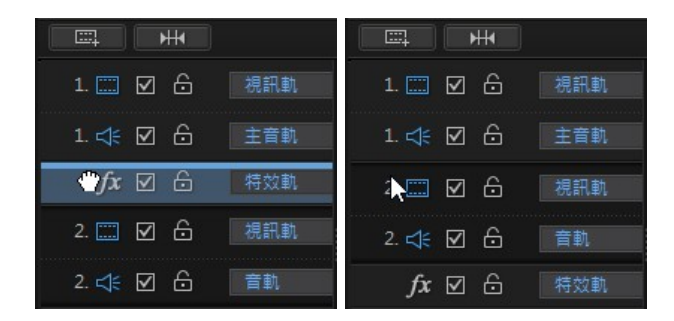

您也可以將特效軌拖曳到時間軸中的新位置。時間軸中位於特效軌上方的所有視訊 軌都會套用特效軌中的特效。

#### 調整軌道高度

在左側邊列上,按一下然後拖曳軌道底部,依據您的喜好來調整大小。

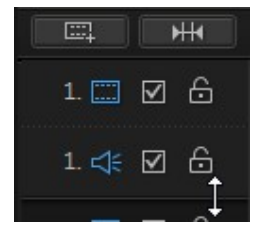

你也可以用滑鼠右鍵按一下時間軸,然後選取調整視訊軌高度,將時間軸中所有視 訊軌的高度調整成其中一個預設大小。選取調整音訊軌高度,來調整所有音訊軌的 大小,包括配樂軌、配音軌,以及每個視訊軌的對應音軌。

### 鎖定/解除鎖定剪輯軌

若要鎖定時間軸中的軌道,請按一下該軌道左邊的 6 。<br>若要鎖定時間軸中的軌道,請按一下該軌道左邊的 6 。在鎖定軌道之後,您就無法 將新的片段加入該軌道,也無法移動或編輯該軌道內含的片段。若要解除鎖定時間 軸中的軌道,請按一下該軌道左邊的

# 啟用/停用軌道

若要停用時間軸\* 中的軌道,請取消選取該軌道左邊的 2 。當軌道處於停用狀態 時,預覽視窗中就不會顯示其中所含的媒體。這樣可讓您依軌道來預覽專案,以便 專注於正在處理的軌道。

附註:\* 訊連科技威力導演的選用功能。請參閱我們網站上的版本對照表以取得詳細的版 本資訊。

若要啟用時間軸中的軌道,請選取該軌道左邊的

# 腳本模式

腳本模式是以大型圖示或腳本的形式,在時間軸的第一個軌道上,顯示您的所有視 訊片段與圖片。您可以使用此模式更清楚地顯現主要場景以及整體的輸出檔案。

附註: 處於腳本模式時會有部分功能無法使用。如果您嘗試執行無法使用的功能, 程式 會自動切換至時間軸模式。 您可以按鍵盤上的 Tab 鍵, 在使用此功能後切回腳本模式。

加入的轉場特效與效果可在腳本模式中檢視和編輯。 直接選取 "i" 圖示, 然後選取 **效果**功能按鈕來編輯加入的效果,或選取轉場特效圖示,然後選取**修改**來自訂轉場 特效的設定。

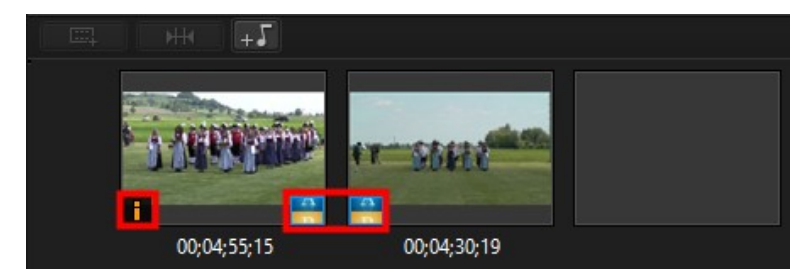

若要在腳本模式中加入背景音樂,請直接按一下 HST 按鈕,然後在「新增背景音 樂」對話方塊中執行此操作:

- 1. 按一下<sup>11</sup> 按鈕。
- 2. 選取想要用來做為背景音樂的音訊檔。
- 3. 若要決定在輸出檔案包含較多背景音樂 (較多配樂) 或原始視訊的音訊 (較多視 訊),可使用滑桿來進行音效混音。
- 4. 按一下確定按鈕。

#### 第 4 章:

# 威力導演專案

處理新的視訊輸出檔案時,按一下 ■ 按鈕,可儲存為 .pds 檔 (訊連科技威力導演 專用的專案檔案格式)。 視需要,可將這些專案檔直接匯入時間軸。 如需詳細資 訊,請參閱[匯入威力導演專案。](#page-69-0)

附註: 訊連科技威力導演專案檔 (.pds) 基本上包含在專案中使用的媒體片段與特效的清 單,以及您要製作媒體的所有編輯記錄。 但是專案檔中不會包含媒體片段。 若要將所有 視訊輸出檔案儲存在同一個位置,請使用「輸出專案資料」功能。 若要這麼做,請從功 能表選取檔案 > 輸出專案資料。

使用檔案功能表中的選項,在訊連科技威力導演中儲存、開新專案或開啟現有專 案。 建立新專案時,訊連科技威力導演會重設媒體庫。 若您要使用目前在媒體庫中 相同的媒體來建立新的視訊輸出檔案,請選取**檔案 > 開新工作區**。

附註: 現在便可以從媒體庫輕鬆存取儲存的威力導演專案,這些專案也能重複使用。 如 需詳細資訊,請參閱[重複使用威力導演專案。](#page-60-0)

如果您已訂閱訊連雲\*,便可以將儲存的專案和其他內容上傳到訊連雲。 如需詳細資 訊,請參閱[訊連雲專案。](#page-61-0)

附註: \* 訊連科技威力導演的選用功能。 請參閱我們網站上的版本對照表以取得詳細的 版本資訊。

您在訊連科技威力導演中對媒體所做的變更,不會影響您匯入程式的原始媒體。 由 於所做的編輯都儲存在專案檔中,因此您可以修剪、編輯或移除片段,卻不會影響 到硬碟中原始的檔案。 因此,盡情發揮您的創意吧。 如果您改過頭了,還是可以從 頭開始。

# <span id="page-59-0"></span>設定專案顯示比例

若要設定專案和輸出視訊的顯示比例,請從視窗頂端的顯示比例下拉式清單中選取 4:3、16:9、9:16\*、1:1\* 或 360\*。

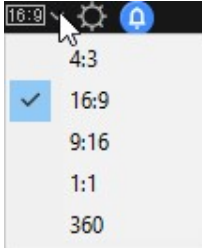

當您選取 360 時, 您的專案實際上將有 2:1 的顯示比例, 並適用於想要建立與輸出 360° 虛擬實境影片的使用者。 請參閱 [360° 影片專案,](#page-61-1)以取得有關這些類型的專案 的詳細資訊,並可參閱[播放 360° 媒體檔案,](#page-42-0) 以進一步瞭解預覽視窗中可用於狺些類 型的專案的其他控制項目。

如果您想要建立/輸出垂直視訊或在垂直螢幕上播放視訊,您應選取 9:16 的顯示比 例。

如果您想要用於影片輸出的部份視訊片段具有其他顯示比例,您可以在時間軸中調 整它們的顯示比例。 如需詳細資訊,請參閱[調整視訊片段顯示比例](#page-154-0)。

附註: \* 訊連科技威力導演的選用功能。 請參閱我們網站上的版本對照表以取得詳細的 版本資訊。

# 匯出專案

將訊連科技威力導演專案寫入 DV 磁帶,或是輸出電腦硬碟或訊連雲\*中資料夾的所 有資料,即可匯出訊連科技威力導演專案。 匯出的專案可以匯入另一台執行訊連科 技威力導演的電腦。

附註: \* 訊連科技威力導演的選用功能。 請參閱我們網站上的版本對照表以取得詳細的 版本資訊。

若要將專案匯出至 DV 磁帶,請選取檔案 > 匯出 > 寫入 DV 磁帶。 若要匯出至資料 夾,請選取檔案 > 輸出專案資料。 如果您已訂閱訊連雲,便可以選取檔案 > 輸出 專案資料並上傳至訊連雲,來備份所有媒體檔案和專案檔到訊連雲上的資料夾。

# <span id="page-60-0"></span>重複使用威力導演專案

現在,使用訊連科技威力導演建立的任何專案都能重複使用,這讓您可以在未來輸 出時,將這些專案用作範本或專案的一部分。 若要存取所有儲存的專案,請確定您 位於「媒體工房」,然後執行下列其中一個步驟:

附註: 重複使用專案類似於快速專案範本,只是會取代您的媒體,而非媒體預留位置。 如需詳細資訊,請參[閱使用快速專案範本](#page-118-0)。

- 按一下 1 以開啟檔案總管檢視,然後按一下我的專案。
- 從「媒體內容」下拉式選單中選取我的專案。

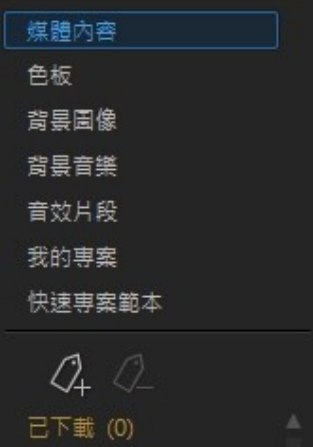

#### 附註: 若要播放儲存的專案,只要在媒體庫中按兩下即可。

若要重複使用儲存的專案,只要在媒體庫中選取它,然後將它拖放到時間軸上所需 的位置。 如需詳細資訊,請參閱[匯入威力導演專案](#page-69-0)。 視您[在編輯偏好設定](#page-458-2)中所指定 的插入專案行為而定,您可以將其插入為[巢狀專案或](#page-61-2)作為[展開專案。](#page-72-0)

附註: 將儲存的專案加到時間軸時,其所有媒體會自動加回媒體庫。

將儲存的專案放在時間軸中後,您就可以輕易地將所有現有的媒體片段、範本和特 效,取代為您要在新輸出中使用的內容。 做法是,只要將媒體片段/特效/範本拖曳 到時間軸上所需的位置,將滑鼠游標放在您要更換的片段/特效/範本上,然後選取 取代。 如此就會將目前的內容更換成您要加入的新內容,而不會變更專案的結構。

附註: 如果您要更換的媒體片段比新加入的視訊/音訊片段短,訊連科技威力導演會自動 修剪視訊/音訊片段來填滿空間。 對於所有其他媒體片段,訊連科技威力導演會自動調整 大小,使其符合原始片段的時間長度。

# <span id="page-61-2"></span>巢狀專案

巢狀專案指的是先前儲存的威力導演專案,可[像其他媒體片段一樣加入到時間軸](#page-69-1) [中。](#page-69-1) 加入後, 您可以為巢狀專案進行[移動、調整大小、旋轉](#page-156-0)和[重新調整形狀](#page-159-0)等操 作,以符合您的需求。

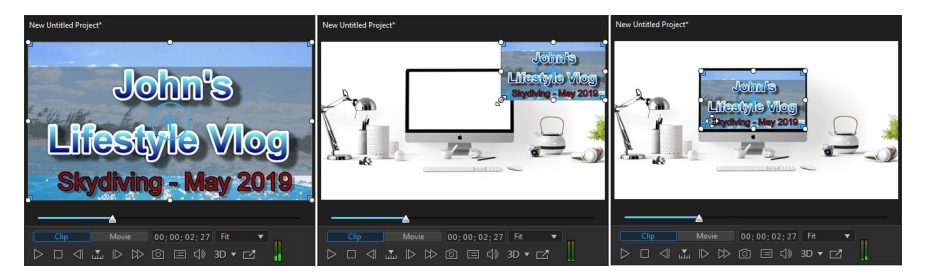

# <span id="page-61-1"></span>360° 影片專案

360°\* 影片專案可讓您建立虛擬實境的影片,您可以輸出成影片檔或上傳至 YouTube 或 Vimeo。

附註:如果匯入的 360 媒體檔案未正確顯示 (無 360 標誌),通常表示該檔案為 RAW 原 生格式,且未轉換 (拼接) 供播放。360° 媒體檔案必須先經過拼接才能用於訊連科技威力 導演中的 360° 影片專案。請參閱 360 攝影機製造商的說明文件,以取得拼接檔案供檢視 和編輯的相關資訊。\* 此功能不適用於訊連科技威力導演的某些版本。

若要播放 360 媒體檔案,只需在媒體庫中加以選取,然後使用播放和 360 控制項 目。如需詳細資訊,請參閱[播放 360° 媒體檔案。](#page-42-0)如需有關編輯這些類型的專案的資 訊,請參閱[編輯 360° 影片專案。](#page-186-0)

# <span id="page-61-0"></span>訊連雲專案

如果您已訂閱訊連雲,便可以選取檔案 > 上傳專案至訊連雲,將專案檔案儲存在訊 連雲\*上,這是訊連科技提供的一項雲端服務。

附註:\* 訊連科技威力導演的選用功能。請參閱我們網站上的版本對照表以取得詳細的版 本資訊。

若要下載已儲存在訊連雲的專案,包括打包在資料夾中的專案及其媒體 (資料),請 從檔案功能表選取從訊連雲下載專案。在顯示的視窗中,選取專案,然後按一下 「下載」。

**附註**:當您開啟訊連雲上存放的專案套件時,專案檔和所有專案媒體會下載至您的本機 電腦,並存放在[訊連雲偏好設定](#page-464-0)中所指定的下載資料夾。

#### 第 5 章:

# 將媒體匯入威力導演

您可以使用多種方法將各種媒體格式匯入訊連科技威力導演。需要從外部來源擷取 媒體時,可以匯入電腦硬碟中的媒體,或從網際網路下載媒體。訊連科技威力導演 能輕易將媒體快速地導入程式,讓您可以開始進行視訊輸出檔案。

附註:匯入的媒體會儲存在目前您正在進行的訊連科技威力導演專案中。若要開新專 案,將會詢問您是否要將媒體庫中的媒體合併至新的專案中。在維護媒體庫中目前的媒 體時,您也可以選取檔案 > 開新工作區來建立新專案。

# 匯入媒體檔案

如果電腦硬碟上已經有您想要用於輸出檔案的視訊、音訊及圖片檔案,您可在編輯 模組的「媒體工房」中,將這些檔案直接匯入訊連科技威力導演的媒體庫。您也可 以匯入位在抽取式裝置上的媒體檔案。

附註:若您將位在抽取式裝置上的媒體檔案匯入至媒體庫,當抽取式裝置中斷連接時, 將會移除那些媒體檔案。為了取得最佳結果,建議您在匯入前,先將媒體複製到電腦硬 碟。

若要匯入媒體到訊連科技威力導演,請在**編輯**模組中按一下 **[1]**,然後選取下列其 中一個選項:

附註:您也可以將媒體拖放到訊連科技威力導演視窗,將其匯入程式中。

· 匯入媒體檔案:個別匯入媒體檔案。

• 匯入媒體資料夾:匯入內含要用於目前專案之媒體檔案的整個資料夾內容。 附註: 若為威力導演 365 的訂閱用戶,您必須手動匯入在訊連科技 Application Manager 中下載的影片素材。 依照預設,影片素材檔案會被下載到以下資料夾: C: \Users\Public\CyberLink\Downloaded Video

# 支援的檔案格式

訊連科技威力導演支援匯入下列檔案格式:

# 支援的視訊檔案格式

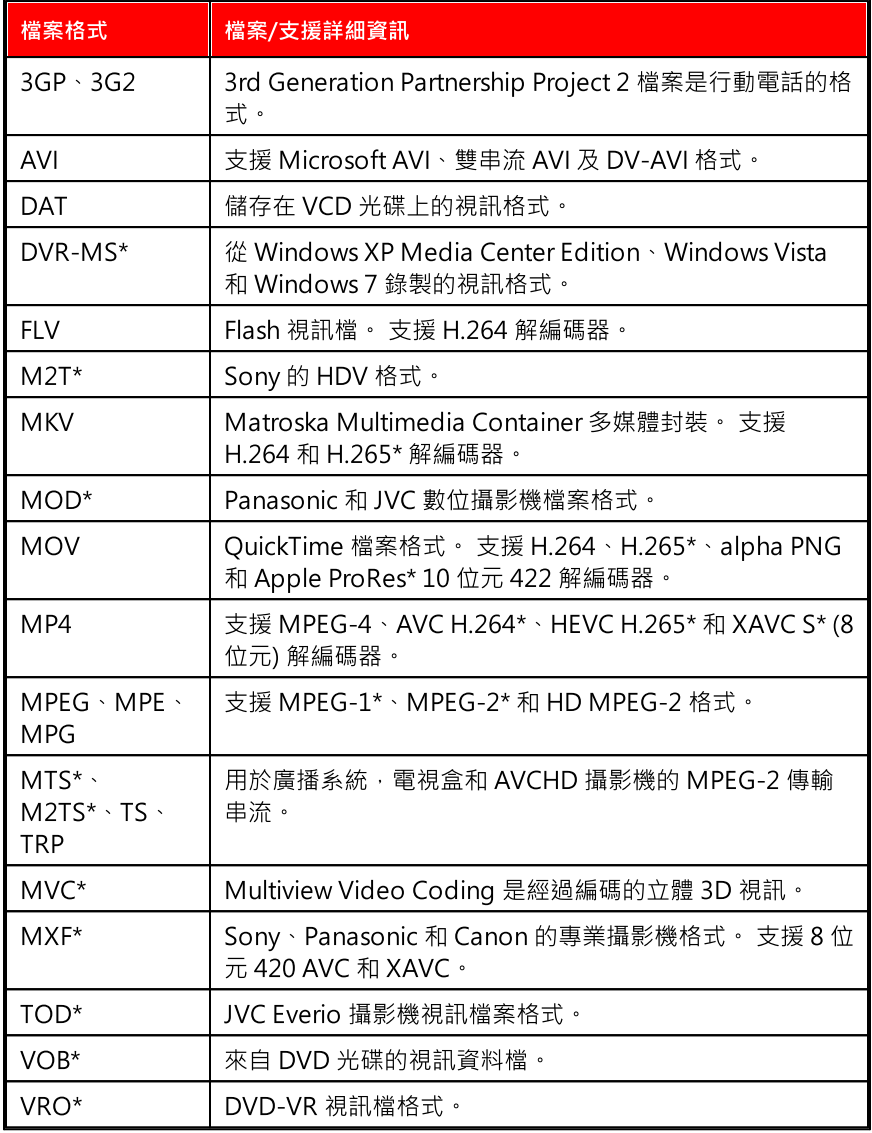

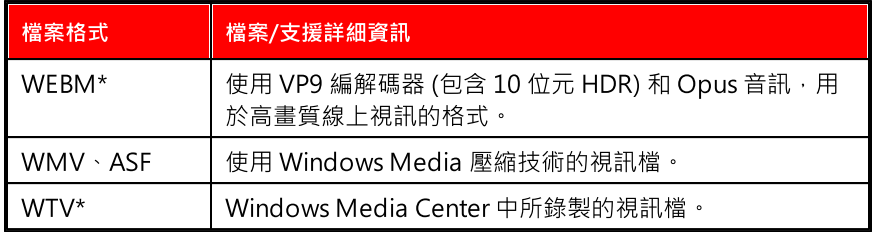

### HDR 視訊

威力導演現在支援匯入 10 位元 HDR\* 視訊。 HDR 10 位元 BT.2020 (HDR10 和 HLG) 在匯入期間會被轉換成 SDR 8 位元 BT.709。

# 支援的音訊檔案格式

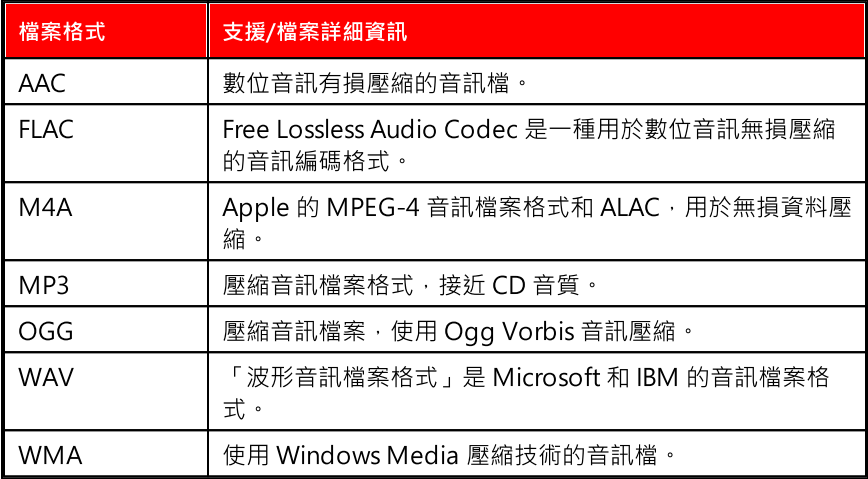

# 支援的圖片檔案格式

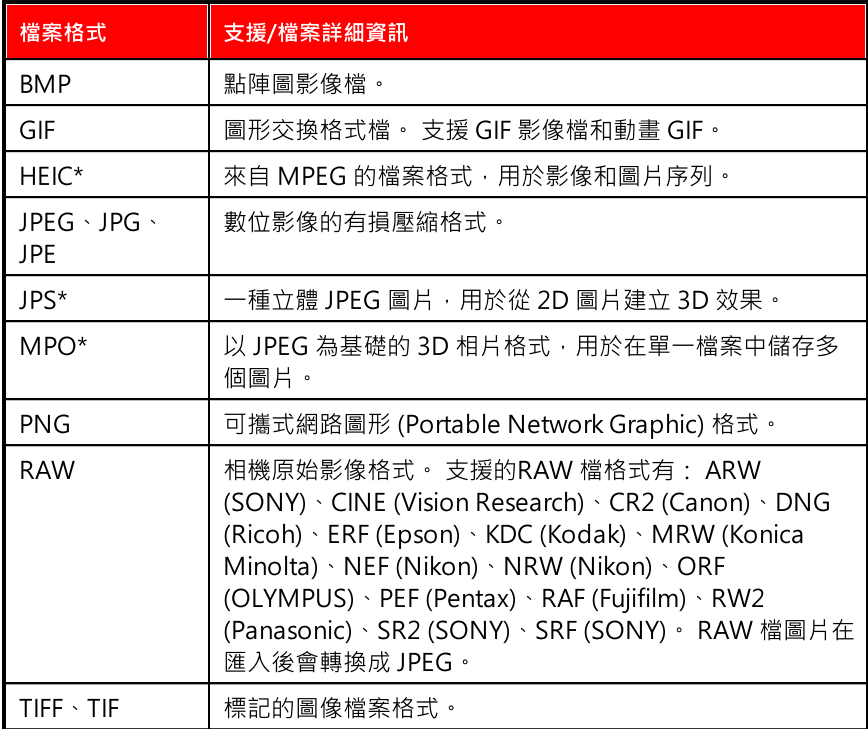

附註: \* 訊連科技威力導演的選用功能。 請參閱我們網站上的版本對照表以取得詳細的 版本資訊。

# <span id="page-66-0"></span>360° 媒體檔案

您可以匯入和編輯使用 360\* 攝影機所錄製的影片和影像檔案。匯入後,程式會自動 偵測 360 影片檔案,並在縮圖右上角用一個 360 標誌來加以區分。

附註: 如果匯入的 360 影片檔未正確顯示 (無 360 標誌), 通常表示該檔案不是使用 360 等距柱狀投影的影片格式,而編輯此類影片則會要求此格式。請參閱 360 攝影機製造商 的說明文件,以取得使用此格式輸出影片檔的相關資訊。\* 此功能不適用於訊連科技威力 導演的某些版本。

請參閱[播放 360° 媒體檔案,](#page-42-0)以瞭解此類型影片在預覽視窗中可使用的其他預覽控制 項目。請參閱 [360° 影片專案,](#page-186-0) 以取得有關您可在這三種媒體檔案中執行何種類型的 **編輯,以及無法使用哪些功能的詳細資訊。** 

## 設定 360 投影格式

若訊連科技威力導演並未偵測到您的 360 影片檔,而您確定它已輸出以供播放和編 輯,您可以手動設定 360 投影格式。若檔案被誤判為 360 檔案,您也可以停用該檔 案的 360 模式。

附註:若您要在 2D 視訊輸出檔案中使用 360 視訊片段,您仍然需要設定正確的 360 投 影格式,以確保媒體能正確地以 2D 格式顯示。

若要設定 360 投影格式,請執行下列步驟:

- 1. 在媒體庫中使用滑鼠右鍵按一下 360° 媒體檔案, 然後選取設定 360 投影格 式。
- 2. 選取下列其中一個 360 投影格式:
	- · 等距柱狀投影 (360):等距柱狀影片是用於 360 影片的標準投影方式。等距柱 狀投影會在矩形視訊螢幕上顯示球形的 360 影片環場影像。
	- · 2D 格式 (非 360):選取此選項,若選取的媒體檔案實際上是 2D 內容。

附註:如果您想要在一般影片輸出中使用 360 影片片段,將投影格式設為 2D 並無幫 助。您將需要在[視角設計師中](#page-215-0)使用 360° 影片片段來創作一般影片。

# <span id="page-67-0"></span>3D 媒體

訊連科技威力導演支援 3D\*視訊 (雙串流 AVI、MVC\*、並排視訊\*, 上/下視訊 ) 和 3D 圖片 (JPS\*、MPO\*)。 您可以使用 3D 媒體來建立 3D 視訊與標準 2D 視訊輸 出檔案。 媒體庫中所有的 3D 媒體都會在其縮圖的左上角標示 3D 圖示。

<mark>附註: 按一下 3D 按紐可啟用 3D 模式,在編輯過程中檢視 3D 內容。 如需啟用 3D 模</mark> 式與設定 3D 顯示器設定的詳細資訊,請參[閱以 3D 模式預覽。](#page-43-0) \* 訊連科技威力導演的選 用功能。 請參閱我們網站上的版本對照表以取得詳細的版本資訊。

您可以在視訊輸出檔案中使用和排列 3D 視訊片段與圖片,就和您使用 2D 媒體的方 法一樣。 不過,請注意,若您要製作 3D 視訊輸出檔案, 在輸出前, 您專案中的所 有 2D 媒體都必須轉換成 3D。 如需詳細資訊,請參閱[威力工具: 2D 轉 3D。](#page-195-0)

# 設定 3D 來源格式

在 3D 媒體匯入媒體庫時,您可能需要設定 3D 來源視訊的格式。 這是因為 3D 媒 體是由多種不同的視訊來源格式所組成。 訊連科技威力導演需要知道每種 3D 媒體 檔案的來源格式,媒體才能正確地以 3D 格式顯示。

附註: 若您要在 2D 視訊輸出檔案中使用 3D 視訊片段, 您仍然需要設定正確的 3D 來源 格式, 以確保媒體能正確地以 2D 格式顯示。 訊連科技威力導演會合併指定的眼睛書格 至 2D 視訊。

若要設定 3D 媒體的 3D 來源格式, 請執行下列步驟:

- 1. 在媒體庫中使用滑鼠右鍵按一下 3D 媒體檔案,然後選取設定 3D 來源格式。 如果媒體檔案在時間軸上,請使用滑鼠右鍵按一下該媒體檔案,選取設定片段 屬性, ,然後選取設定 3D 來源格式。 設定 3D 來源格式視窗隨即顯示。
- 2. 選取下列其中一個 3D 來源格式:
	- · 自動偵測 3D 來源格式: 若您不確定 3D 視訊的來源格式為何,按一下此按 鈕,讓訊連科技威力導演自動為您偵測並設定 3D 視訊。
	- · 2D: 選取此選項,若選取的媒體檔案實際上是 2D 內容。
	- · 左右並排格式: 選取此選項,若 3D 內容有左右並排的兩個圖片。 訊連科技 威力導演會合併兩個影像以產生 3D 效果。
	- 上下排列格式: 選取此選項, 若 3D 内容有兩個視訊影像 (其中一個視訊影像 在另一個之上)。 訊連科技威力導演會合併兩個影像以產生 3D 效果。
	- 多視角視訊編碼: 選取此選項 · 若 3D 內容是以 MVC 視訊格式旱現 (.mts 或 .m2ts 檔案格式)。
	- · 雙視角格式: 選取此選項,若 3D 內容是以雙視角來源格式呈現 (.avi 檔案格 式)。
- 3. 從可用的下拉式清單中,指定要顯示左眼畫格優先或右眼畫格優先。 若在編輯 或播放 3D 內容時感到不舒服或不適,可以使用此功能。 這可能是因為 3D 影 像版面的播放方式與大多數的標準內容不同。 發生此情形時,請嘗試選取另一 個檢視選項。 此選項可切換 3D 內容在顯示裝置上的顯示方式,應該有助於減 輕不適。
- 4. 按一下確定,變更選取的媒體檔案。

### 3D 特效與類 3D 特效之間的差異

在訊連科技威力導演支援的版本中,同時有 3D 特效\*以及具有「類 3D」內容的特 效。

就如同可以匯入媒體庫的 3D 媒體一樣, 3D 特效\*是由兩張稍具差異的透視圖所組 成。 3D 特效有一張左眼專用的圖片與一張右眼專用的圖片。 使用相容的 3D 硬體 與軟體同時檢視這些圖片時,會產生具有深度感覺的特效。 在訊連科技威力導演支 援的版本中,您可以對子母畫面媒體、炫粒特效、文字特效以及在光碟選單上啟用 這類型的 3D 特效。 在縮圖上標示 3D 圖示的視訊特效與轉場特效,在被檢視並內 含於 3D 視訊輸出檔案時,也具有這些 3D 特效內容。

訊連科技威力導演中的部分文字特效、轉場特效以及其他功能則具有類 3D 的內 容。 程式的所有版本中都可使用類 3D 特效, 這些特效只是由一張圖片所組成的 3D 動畫。 類 3D 特效在 3D 模式中檢視時無法產生 3D 深度效果。

附註: \* 訊連科技威力導演的選用功能。 請參閱我們網站上的版本對照表以取得詳細的 版本資訊。

## <span id="page-69-0"></span>匯入威力導演專案

您可以匯入先前進行並儲存之訊連科技威力導演專案 (.pds 檔), 然後直接插入至視 訊輸出檔案的時間軸當作巢狀或展開專案。 視您所設定的專案插入行為而定, 您可 以將專案插入為[巢狀專案或](#page-69-1)[展開專案。](#page-72-0)

## <span id="page-69-1"></span>插入巢狀專案

您先前所儲存的專案可以作為巢狀專案匯入,為您提供更大的彈性來進行編輯,而 不會影響現有專案的其他部分。

若要插入巢狀**重案,請**執行下列步驟 ·

1. 確定您在[編輯偏好設定中](#page-458-2)將專案插入行為設為作為巢狀專案。

2. 使用現有的威力導演專案時,請移至媒體庫的我的專案區段。

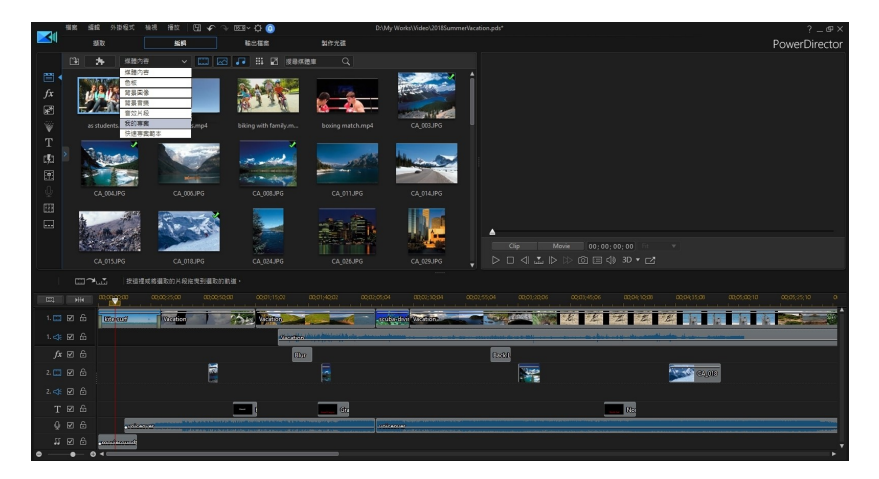

3. 在媒體庫中選取您要匯入作為巢狀專案的已儲存專案。

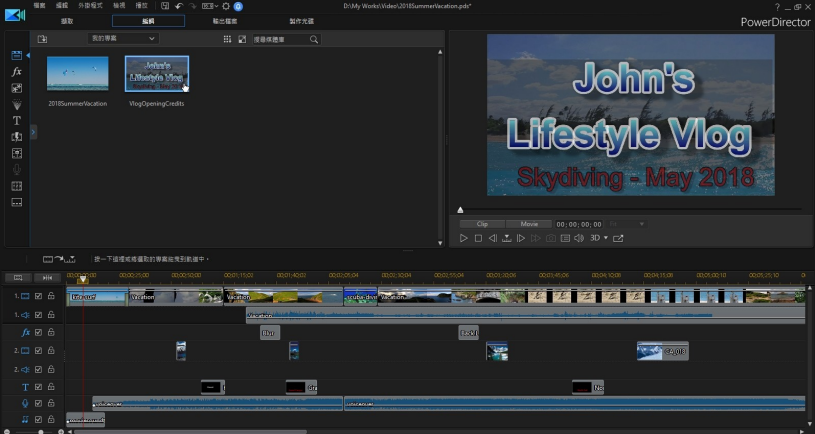

4. 視您要放置的位置,將其拖至專案的時間軸中。

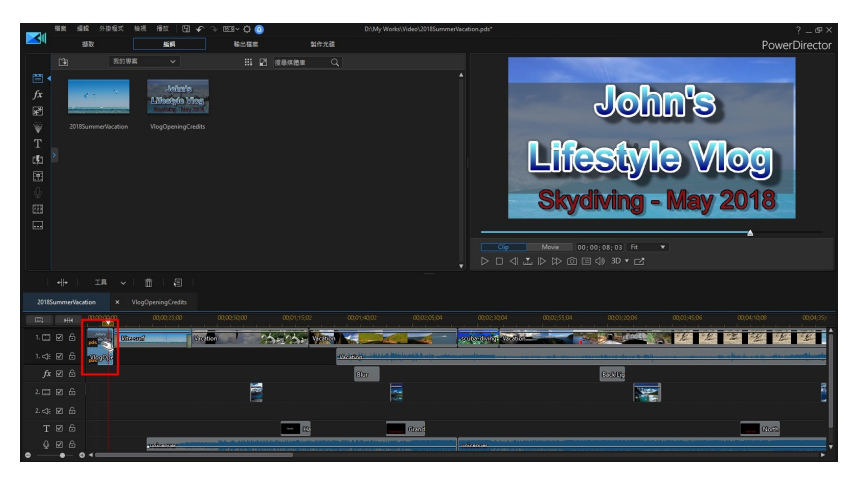

附註: 您也可以選取檔案 > 插入專案,在目前時間軸的滑桿位置上匯入專案。

5. 現在您也可以按一下巢狀專案的頁標來對其執行相關編輯,以便其符合您目前的 專案。

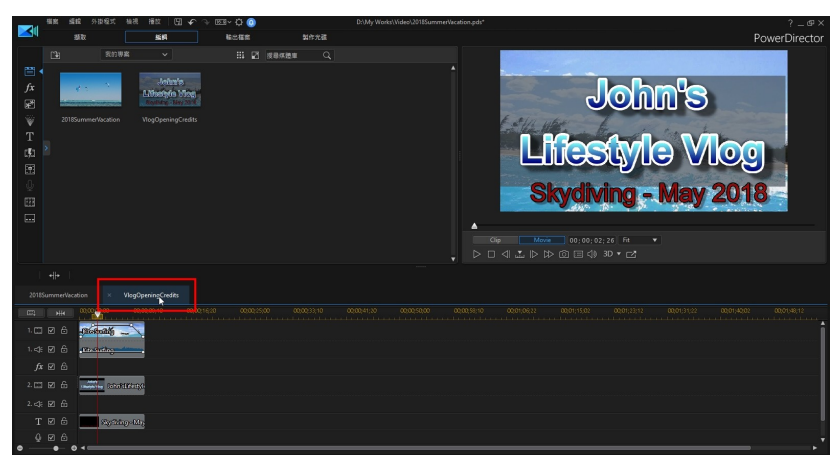
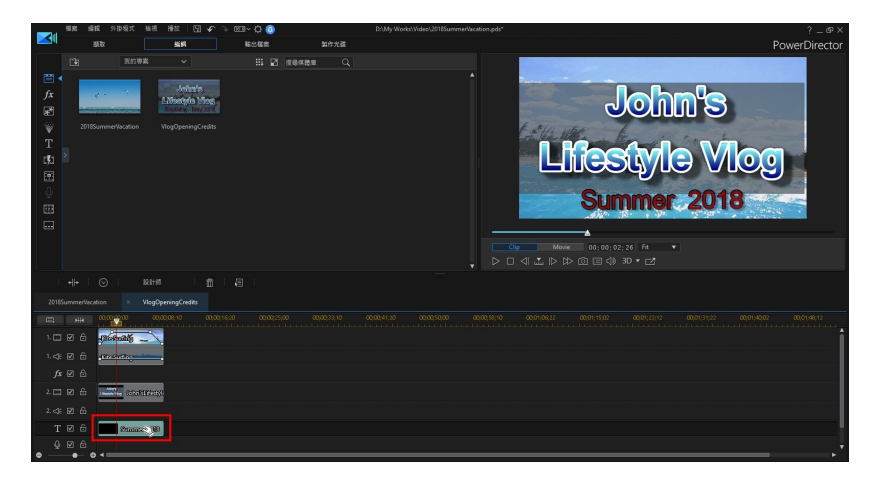

6. 再按一次您目前專案的頁標來繼續編輯。

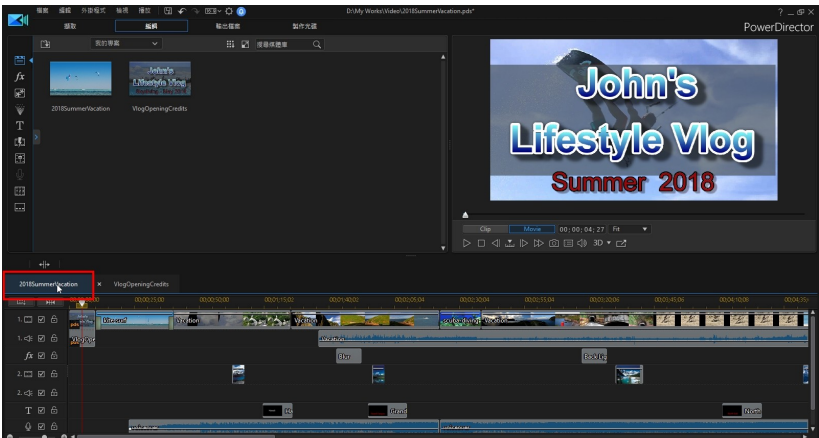

#### 插入展開專案

您先前儲存過的專案可匯入作為展開專案,其會直接在時間軸中匯入專案的媒體 檔、特效、轉場等等。

若要插入展開專案,請執行下列步驟:

- 1. 確定您在[編輯偏好設定中](#page-458-0)將專案插入行為設為作為展開專案。
- 2. 使用現有的威力導演專案時,請移至媒體庫的我的專案區段。

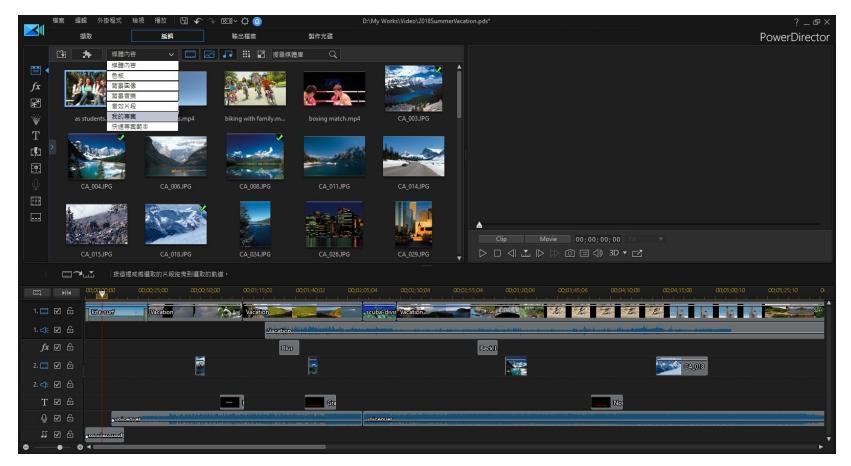

3. 在媒體庫中選取您要匯入作為展開專案的已儲存專案。

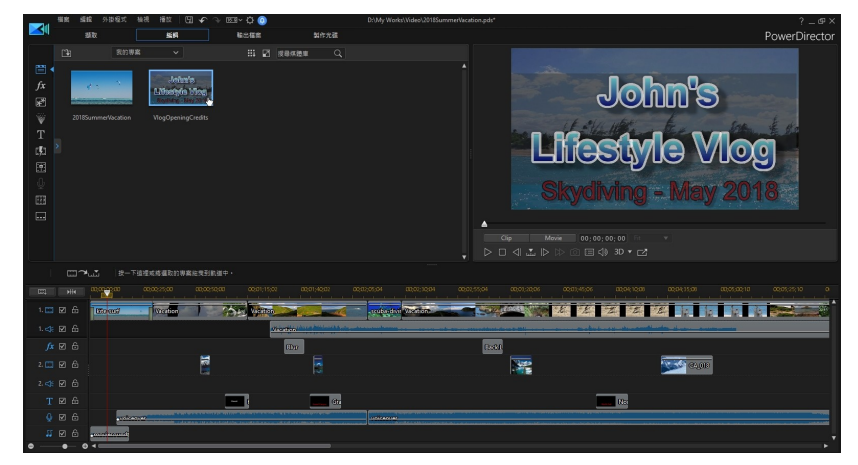

4. 視您要放置的位置,將其拖至專案的時間軸中。

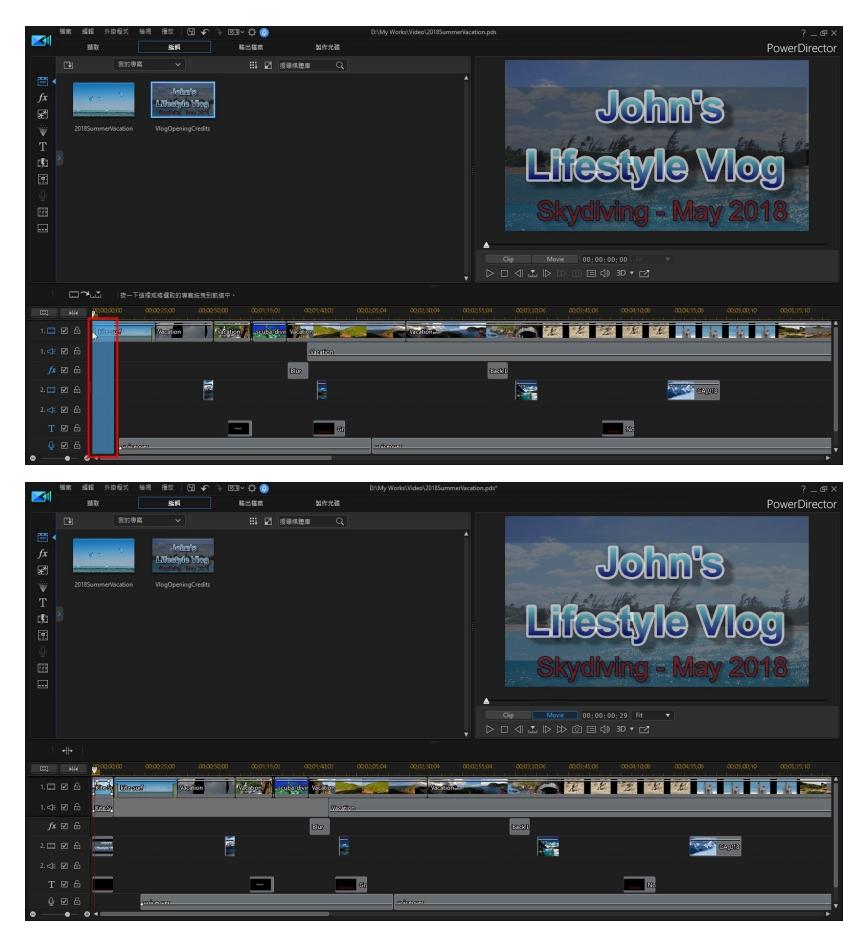

附註: 您也可以選取檔案 > 插入專案,在目前時間軸的滑桿位置上匯入專案。

# 擷取媒體

訊連科技威力導演可讓您從不同的來源將媒體直接擷取到媒體庫中。按一下擷取按 鈕,進入擷取模組。

在擷取模組中,程式外觀如下:

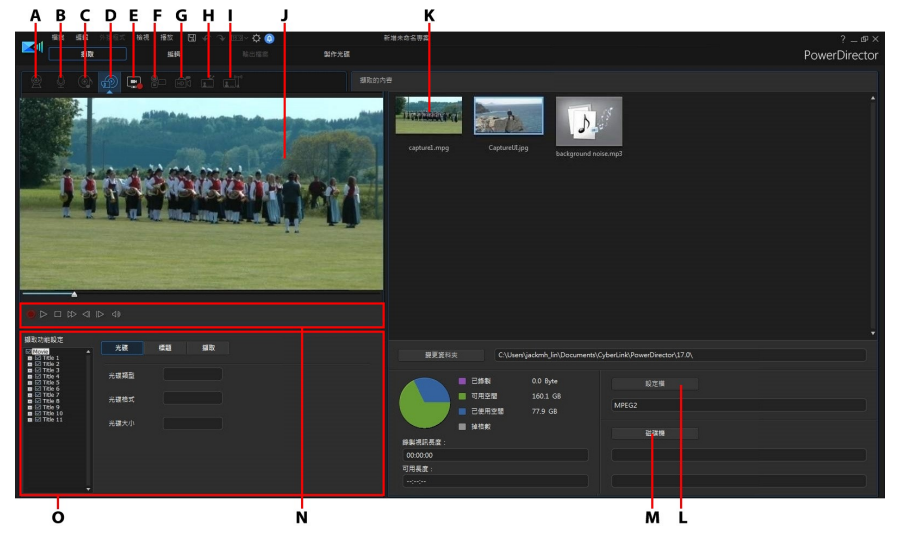

A - 從網路攝影機擷取, B - 從麥克風擷取, C - 從 CD 擷取, D - 從外部裝置或光碟機擷 取, E - 使用 Screen Recorder 擷取桌面, F - 從 DV 攝錄影機擷取, G - 從 HDV 攝錄影機 *擷取, H - 從電視訊號擷取, I - 從數位電視訊號擷取, J - 擷取預覽視窗, K - 擷取的內容,* L - 品質設定檔選取, M - 擷取設定 (磁碟機), N - 擷取播放控制按鈕, O - 擷取偏好設定

# 從 DV 攝錄影機擷取

 您可以擷取使用 DV 攝錄影機錄製的視訊內容。 只有當攝錄影機使用 IEEE 1394 (FireWire) 纜線連接到電腦時,才能使用從 DV 攝錄影機擷取選項。 您可從攝錄影 機擷取單個場景或批次擷取多個場景。

**附註:**若要將文字註解、日期或時間碼加入您正在擷取的視訊,請在擷取偏好設定區域 中,按一下 按鈕即可予以啟用。 如需詳細資訊,請參閱[擷取偏好設定。](#page-79-0)

如果 DV 攝錄影機是透過 USB 連線來與電腦連接, 攝錄影機就如同電腦上的其他硬 碟,您可以直接匯入視訊檔案。 如需將視訊檔案匯入到電腦中的相關資訊,請參閱 [匯入媒體檔案。](#page-63-0)

#### 擷取單一場景

您可以使用擷取預覽視窗下方的擷取播放控制按鈕 (錄製、停止、向前快轉、倒轉 等),從攝錄影機擷取一段視訊。 如果想要取得整段較長的視訊而不跳過幾個區段, 這個功能就特別有用。

# DV 備份

DV 備份\*功能可讓您使用訊連科技威力導演,將 DV 攝錄影機上的數位視訊直接備 份到 DVD。

請將空白的 DVD 光碟插入光碟機,然後按一下 【11】按鈕,開始備份視訊。

附註: 此功能需要有 DVD 燒錄機。 \* 訊連科技威力導演的選用功能。 請參閱我們網站 上的版本對照表以取得詳細的版本資訊。

#### 從 DV 攝錄影機批次擷取

使用批次擷取,訊連科技威力導演會掃描 (或讓您手動設定) DV 攝錄影機磁帶上的 間隔或場景,然後將這些場景擷取為個別的視訊,再將其逐一匯入程式。

#### 自動批次擷取

如果您想讓訊連科技威力導演自動擷取和匯入 DV 攝錄影機上的每個間隔/場景,請 在「DV 攝錄影機」頁標上,按一下 dde

間隔/場景是您每次按下錄製,然後在視訊拍攝程序期間按下停止後所錄製的內容。 如需使用此功能的說明,請利用使用者介面上的提示。

#### 手動批次擷取

使用手動批次擷取\* 可讓您更精確控制擷取程序,並確保您要的場景都會包含在擷取 範圍內。 當您知道要擷取哪些場景,而且清楚知道這些場景在磁帶上的位置時,建 議您使用手動批次擷取。

按一下 <sup>记录</sup> 按鈕,即可存取手動批次存取功能。 如需使用此功能的說明,請利用 使用者介面上的有用提示。

附註: \* 訊連科技威力導演的選用功能。 請參閱我們網站上的版本對照表以取得詳細的 版本資訊。

#### 從 HDV 攝錄影機擷取

 您可以擷取使用 HDV 攝錄影機\*拍攝的視訊畫面。只有當攝錄影機使用 IEEE 1394 (FireWire) 纜線連接到電腦時,才能使用從 HDV 攝錄影機擷取選項。若要從 HDV 攝錄影機擷取場景,請使用擷取預覽視窗下方的擷取播放控制按鈕 (錄製、停止、向 前快轉、倒轉等)。

如果 HDV 攝錄影機是诱過 USB 連線來與電腦連接,攝錄影機就如同電腦上的其他 硬碟,您可以直接匯入視訊檔案。如需將視訊檔案匯入到電腦中的相關資訊,請參 閱[匯入媒體檔案。](#page-63-0)

附註:\* 訊連科技威力導演的選用功能。請參閱我們網站上的版本對照表以取得詳細的版 本資訊。

#### 從電視訊號擷取

如果您的電腦已安裝電視調頻卡,而您想要從喜愛的電視節目中擷取多段視訊,請 選取此選項。若要進行擷取,請使用擷取預覽視窗下方的擷取播放控制按鈕 (錄製、 停止、變更頻道等)。

附註:\* 訊連科技威力導演的選用功能。請參閱我們網站上的版本對照表以取得詳細的版 本資訊。

#### 從數位電視訊號擷取

 如果您的電腦已安裝可接收數位電視訊號的電視調諧器卡,而您想要從喜愛的電視 節目中擷取多段視訊,請選取此選項。若要進行擷取,請使用擷取預覽視窗下方的 擷取播放控制按鈕 (錄製、停止、變更頻道等)。

附註:並非所有區域均提供此項功能。\* 訊連科技威力導演的選用功能。請參閱我們網站 上的版本對照表以取得詳細的版本資訊。

## 從網路攝錄影機擷取

您可以使用與電腦連接的網路攝錄影機來錄製即時內容,然後將其直接匯入訊連科 技威力導演的媒體庫。若要進行擷取,請使用擷取預覽視窗下方的擷取播放控制按 鈕 (錄製、停止等)。

# 從麥克風擷取

選取此選項,即可透過與電腦連接的麥克風來錄製音訊。若要進行擷取,請使用擷 取預覽視窗下方的擷取播放控制按鈕 (錄製、停止等)。

# 從 CD 擷取

選取此選項,即可從音樂 CD 轉錄您喜愛的音樂或其他音訊。若要進行擷取,請使 用擷取預覽視窗下方的擷取播放控制按鈕 (錄製、播放、停止、上一個/下一個曲目 等)。

# 從 AVCHD 攝錄影機擷取

 您可以擷取外部裝置的視訊內容,例如 AVCHD 攝錄影機。只有當攝錄影機使用 IEEE 1394 (FireWire) 纜線連接到電腦時,才能使用從 AVCHD 攝錄影機擷取選項。 若要從 AVCHD 攝錄影機擷取場景,請使用擷取預覽視窗下方的擷取播放控制按鈕 (錄製、停止等)。

如果 AVCHD 攝錄影機是透過 USB 連線來與電腦連接, 攝錄影機就如同電腦上的其 他硬碟,您可以直接匯入視訊檔案。如需將視訊檔案匯入到電腦中的相關資訊,請 參閱[匯入媒體檔案。](#page-63-0)

附註:\* 訊連科技威力導演的選用功能。請參閱我們網站上的版本對照表以取得詳細的版 本資訊。

## 從光碟機擷取

您可以從光碟機擷取內容,例如 DVD\* 或藍光光碟\*的視訊場景。 若要進行擷取, 請使用擷取預覽視窗下方的擷取播放控制按鈕 (錄製、播放、停止、上一個/下一個 書格等)。 您也可以使用光碟樹狀結構, 迅速選取您想要擷取的標題與章節。

附註: 某些 DVD 和藍光光碟受到保護,採用不允許您擷取其中所含內容的技術。 \* 訊 連科技威力導演的選用功能。 請參閱我們網站上的版本對照表以取得詳細的版本資訊。

# 使用 Screen Recorder 擷取桌面

訊連科技威力導演的 Screen Recorder\* 可讓您捕捉電腦桌面上的滑鼠動作並錄製成 一段影片。 請參閱[使用螢幕錄製工具來錄製桌面](#page-119-0),以取得有關此功能的詳細說明。

附註: \* 訊連科技威力導演的選用功能。 請參閱我們網站上的版本對照表以取得詳細的 版本資訊。

# 擷取的內容

您在擷取視窗中擷取的所有媒體都會顯示在「擷取的內容」區域中。當您返回「編 輯」模組時,所有媒體就會自動匯入媒體庫。

在「擷取的內容」區域中,您可以在媒體上按一下滑鼠右鍵來執行許多選項,包括 偵測視訊片段中的場景,以及將不想要匯入「編輯」模組的內容刪除。

在訊連科技威力導演中擷取的內容會存放在「擷取的內容」區域下的資料夾。若您 要存放在其他位置,請按一下**變更資料夾**按鈕,然後選取其他的資料夾。

#### 品質設定檔設定

若要設定所擷取媒體的檔案格式與品質,請按一下設定檔按鈕。如果此按鈕呈現灰 色,則表示會維持原始媒體裝置 (攝錄影機等) 上設定的原始媒體格式與品質。

可用的設定檔設定會依所連接的擷取裝置與您選取的擷取模式而有所不同。

# 擷取設定

使用設定按鈕,來設定選取之擷取裝置的設定。可用的擷取設定會依所連接的擷取 裝置與您選取的擷取模式而有所不同。

附註:從 DVD 擷取時,此按鈕會顯示為光碟機,讓您選取想要做為擷取來源的特定光 碟機。

#### <span id="page-79-0"></span>擷取偏好設定

在擷取媒體之前,您可以針對擷取的內容來設定偏好設定。 可用的擷取偏好設定會 依您擷取的內容有所不同。

設定擷取偏好設定,如下所示:

• 若要設定最大擷取長度,請選取時間限制,然後在時間碼方塊中輸入時間。

- 若要設定擷取檔案大小上限,請選取大小限制,然後輸入檔案的大小限制(以 MB 為單位)。
- 若要將文字註解、日期戳記或時間點加入所擷取的視訊,請按—下【首】按 紐。 在「加入重疊文字」視窗的文字索引標籤中, 選取您想要在錄製的視訊上 納入哪種重疊文字類型與顯示格式。 選取格式索引標籤,以設定文字的字型與 文字位置。
- · 若要拍攝視訊畫格的靜態圖片以用於專案中,只要在想要拍攝快照的時間點按 一下 ●■ 即可。 該圖片就會儲存到「擷取的內容」區域。 您可以在偏好設 定中指定慣用的快照圖片檔案格式。 如需詳細資訊,請參閱[檔案偏好設定。](#page-459-0)
- · 在停止播放原始視訊,以從攝錄影機擷取來繼續處理擷取的視訊時,為了確保 不會丟失任何畫格,請選取非即時。
- 選取以**淡入開始**,將淡入特效加入透過麥克風擷取的音訊。
- 選取以**淡出結束**,將淡出特效加入透過麥克風擷取的音訊。
- · 選取最高錄製速度,就能以最快速度錄製 CD 音訊。 以較快的速度進行擷取可 以節省處理時間,但產生的音訊品質稍差。

# 下載媒體

如果您覺得能用於專案的媒體尚嫌不足,或是還想尋找可讓您的創作更臻完美的特 定媒體,在編輯模組中,您可以從 DirectorZone 和訊連雲\*下載媒體到媒體庫。

附註: \* 訊連科技威力導演的選用功能。 請參閱我們網站上的版本對照表以取得詳細的 版本資訊。

若要在媒體庫中顯示所有目前已經下載的媒體,請按—下 2 按鈕來顯示導覽器,然 後按一下已下載。

# 從 DirectorZone/訊連雲下載內容

您可以從 DirectorZone 下載訊連科技及其他威力導演使用者所創作的範本和特效。 訂閱訊連雲的使用者還可以下載備份到訊連雲\*的特效和範本。

附註: \* 訊連科技威力導演的選用功能。 請參閱我們網站上的版本對照表以取得詳細的 版本資訊。

#### 從 DirectorZone 下載特效和範本

如果您希望媒體庫中能有其他的子母畫面物件、繪圖動畫物件、文字特效、炫粒特 **效或光碟選單範本,您可以在「子母畫面物件工房」、「炫粒工房」、「文字工** 房」或「製作光碟」模組中,按一下下載範本,從 DirectorZone 網站來下載。

在編輯模組的媒體工房時,您可以將音效片段下載到媒體庫。 做法是按一下 然後選取從 DirectorZone 下載音效片段。

造訪 DirectorZone 網站獲取更多資訊: www.directorzone.com。

#### 我的 DirectorZone 範本

在「我的 DirectorZone」視窗中,您可以方便地下載之前上傳到 DirectorZone 的 自訂子母畫面物件、繪圖動畫物件、文字特效、炫粒特效、轉場範本和光碟選單範 本。 您也可以從 DirectorZone 下載歷程記錄以及您最愛的範本中,存取並下載範 本。

若要下載「我的 DirectorZone」範本,請執行下列步驟:

- 1. 在編輯模組中,按一下 11 並撰取下載更多子母書面物件/炫粒特效/文字特 效/轉場範本。 若為光碟選單,則按一下
- 2. 按一下「我的 DirectorZone」頁標。
- 3. 依我的上傳、下載歷程記錄或我的最愛篩選範本,或在提供的欄位中,輸入搜 尋關鍵字。
- 4. 選取您要下載的所有範本。
- 5. 按一下下載,將其下載到電腦並匯入媒體庫。

#### 從訊連雲下載特效和範本

如果您已訂閱訊連雲,則可以下載之前備份到訊連雲的子母畫面物件、繪圖動畫、 文字特效、炫粒特效、轉場範本和光碟選單範本。 這些範本在下載後,會儲存在[訊](#page-464-0) [連雲偏好設定中](#page-464-0)指定的下載資料夾,以及匯入媒體庫。

若要從訊連雲下載範本,請執行下列步驟:

- 1. 在編輯模組中,按一下 1. 並選取下載更多子母畫面物件/炫粒特效/文字特 效/轉場範本。 若為光碟選單,則按一下
- 2. 按一下「我的訊連雲」頁標。
- 3. 從下拉式選單中選取收藏來篩選範本,或在提供的欄位中,輸入搜尋關鍵字。
- 4. 選取您要下載的所有範本。
- 5. 按一下下載,將其下載到電腦並匯入媒體庫。

# 預剪視訊、偵測場景、擷取音訊和拍 攝快照

訊連科技威力導演可讓您預剪視訊片段、偵測片段中的場景,或擷取其中的任何音 訊。您也可以從視訊片段擷取畫面快照,以用於視訊專案中。這些新片段會和原始 片段分開顯示在媒體庫中。

# 預剪視訊片段

您現在可以在視訊片段仍在媒體庫中時進行預剪。 若要預剪視訊片段,請在媒體庫 中在其上方按一下右鍵,然後選取預剪。 隨即便會開啟修剪視窗。 請參[閱修剪視訊](#page-146-0) [片段,](#page-146-0)以進一步了解如何依需求修剪視訊片段。

修剪完視訊片段後, 其縮圖右下角會有一個圖示。

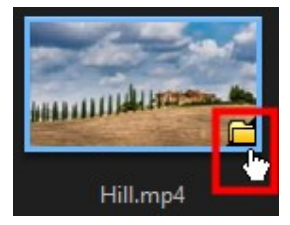

按一下該圖示可查看預剪片段,這些片段可像其他媒體片段一樣新增到時間軸中。 附註: 即使匯入至其他專案,對影片片段所做的預剪動作仍將會保留在片段上。

## 偵測視訊片段的場景

場景偵測功能會根據視訊片段內所含的各個場景 (或事先編輯的場景),自動建立個 別的片段。偵測到的場景不會從原始片段分割出來,但是像其他媒體片段一樣,可 以加入工作區。

附註:依檔案格式而定,場景偵測功能對某些片段可能無法像對其他片段一般精確。您 在偵測場景視窗中,可能必須手動分割場景。

若要偵測視訊片段中的場景,請執行下列步驟,

- 1. 在擷取的內容區域 (擷取模組) 或媒體庫 (編輯模組) 中,使用滑鼠右鍵按一下 該片段,然後選取偵測場景。
- 2. 自動偵測視訊片段中的場景,然後顯示在場景面板中。
- 3. 您一完成在視訊片段中偵測場景後,按一下確定。偵測到的片段就會顯示在原 始視訊片段下方的子資料夾中。

使用偵測場景時,請注意:

- 視需要,使用靈敏度滑桿增加或減少偵測場景的靈敏度。這樣做可能會增加或 減少偵測到的場景數。按一下偵測以重新偵測視訊片段中的場景。將要求您確 認是否已清除之前偵測的片段,然後在場景面板上偵測與顯示更新的場景。
- 按一下  $\overline{Q}$  按鈕,以設定進階偵測場景設定。如果選取的視訊片段是 DV-AVI 檔案,您可以選擇**隨視訊畫格的變更進行偵測** (使用在所有其他檔案格式上) 或 隨時間碼的變更進行偵測(時間碼是當您開始與停止錄製時所自動設定的)。如 果您發現您的電腦在過程中執行緩慢,請選取**偵測期間停用預**覽選項。
- 在完成前停止場景偵測程序,按一下播放控制項目上的停止按鈕。
- 若要手動偵測場景,請將滑桿 (在片段模式) 拖曳到每個場景的開頭,然後按一  $\tau$   $\blacksquare$
- 若要預覽偵測的場景,只要在場景面板中選取該場景 (確保已選取區段), 然後 按一下播放按鈕。
- 若要檢視片段時間軸上所有偵測的場景標記,請確保已選取片段。
- · 若要合併兩個或多個偵測的場景到一個較長的場景中,請在場景面板中選取該 場景,然後按一下合併。如果您要將片段還原為原始狀態,請按一下移除全部 的項目。

您可以將個別場景加入時間軸,或是像任何其他視訊片段一樣,在媒體庫中予以管 理。

含有偵測到場景的視訊片段顯示在媒體庫中時,該片段的右下角會顯示一個小型資 料夾圖示。若要顯示該片段的場景,請按一下資料夾圖示。

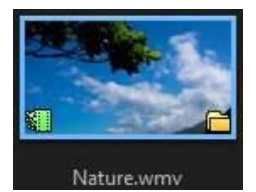

# 提取視訊片段的音訊

如果您只想要在輸出檔案中使用視訊片段的音訊,可以在該片段上按一下滑鼠右 鍵,然後選取**提取音訊**,將音訊提取到媒體庫中。該音訊就會跟視訊分離,並儲存 在媒體庫中。此音訊就像其他音訊檔案一樣,可供您用於專案中。

附註:視訊片段已顯示在時間軸上時,您可以在該片段上按一下滑鼠右鍵,然後選取取 消連結視訊與音訊,來讓音訊跟視訊檔案分離。

## 從視訊片段擷取畫面快照

當您在媒體庫中播放視訊片段時,或在時間軸上預覽視訊專案時,均可擷取畫面快 照。 會將畫面快照加入媒體庫,而且可在視訊專案中使用。

## 畫面快照格式

您可以在[檔案偏好設定的](#page-459-0)快照檔案名稱區段中設定畫面快照圖片檔案格式。 提供的 檔案格式如下:

2D 畫面快照: BMP、JPG、GIF 或 PNG

3D\* 畫面快照: MPO 或 JPS

#### 畫面快照解析度

在時間軸上預覽視訊專案時, 擷取的畫面快照解析度為 1920x1080 或 3840x2160。 若要讓畫面解析度與原始視訊片段的解析度相同,請在片段處於媒體 庫中時擷取畫面。

#### 擷取畫面快照

若要擷取畫面快照,請執行下列步驟:

- 1. 在時間軸中預覽視訊專案時,或在媒體庫中預覽視訊片段時,按一下預覽控制 項目 ト的 ■ 按鈕來暫停播放。 您也可以拖曳時間軸滑桿,或使用其他預覽控 制項目,以在您要擷取快照的視訊中找到確切的時間點。
- 2. 按一下 0 以拍攝書面快照。

附註: 如果您想要 3D\* 畫面快照,請按一下 3D 以先啟用 3D 模式。

- 3. 請視需要瀏覽並選取您要儲存新圖片檔案的位置。
- 4. 請視需要輸入快照檔案的檔案名稱。
- 5. 按一下儲存以將檔案加入媒體庫。

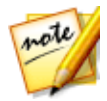

附註: \* 訊連科技威力導演的選用功能。 請參閱我們網站上的版本對照表以 取得詳細的版本資訊。

#### 第 6 章:

# 威力導演外掛模組

訊連科技威力導演包含許多外掛模組,可以協助您製作視訊內容以用於輸出檔案。

在編輯模組中,按一下「編輯」模組中的「媒體工房」媒體庫上方的 第六章 第 鈕,以檢視可用的威力導演外掛模組。 詳情請參閱下列章節:

- · [使用多機剪輯設計師\\*](#page-86-0)
- · [使用創意主題設計師\\*](#page-94-0)
- · [在運動攝影工房中編輯視訊](#page-107-0)
- · [使用快速專案](#page-118-0)
- · [使用 Screen Recorder 來錄製桌面動作](#page-119-0)
- · [在混合特效設計師中建立混合特效](#page-119-1)
- · [在幻燈片秀編輯器中設計自訂幻燈片秀](#page-124-0)
- · [在繪圖設計師中設計手繪的繪圖動畫](#page-124-1)
- · [建立視訊拼貼](#page-125-0)
- · [使用 Magic Movie 精靈快速建立影片](#page-130-0)
- · [使用 AI 藝術風格插件來轉換影片\\*](#page-131-0)

附註:\* 訊連科技威力導演的選用功能。請參閱我們網站上的版本對照表以取得詳細的版 本資訊。

# <span id="page-86-0"></span>使用多機剪輯設計師

利用「多機剪輯設計師」可以不間斷地編輯來自多部攝影機的書面,以模擬使用即 時鏡頭切換功能。多機剪輯設計師\* 能製作出專業外觀的剪輯內容,讓您運用在訊連 科技威力導演專案中。 它還允許您同步多個視訊片段中的音訊,然後將同步的片段 直接傳送到視訊拼貼設計師。

附註:\* 訊連科技威力導演的選用功能。請參閱我們網站上的版本對照表以取得詳細的版 本資訊。

若要開啟多機剪輯設計師,請在編輯模組中按一下 第24 第24 # 按鈕,然後選取多機 剪輯設計師。

附註:進入多機剪輯設計師時,任何已選取的視訊檔案會自動匯入可用的攝影機 (視訊來 源) 區域。

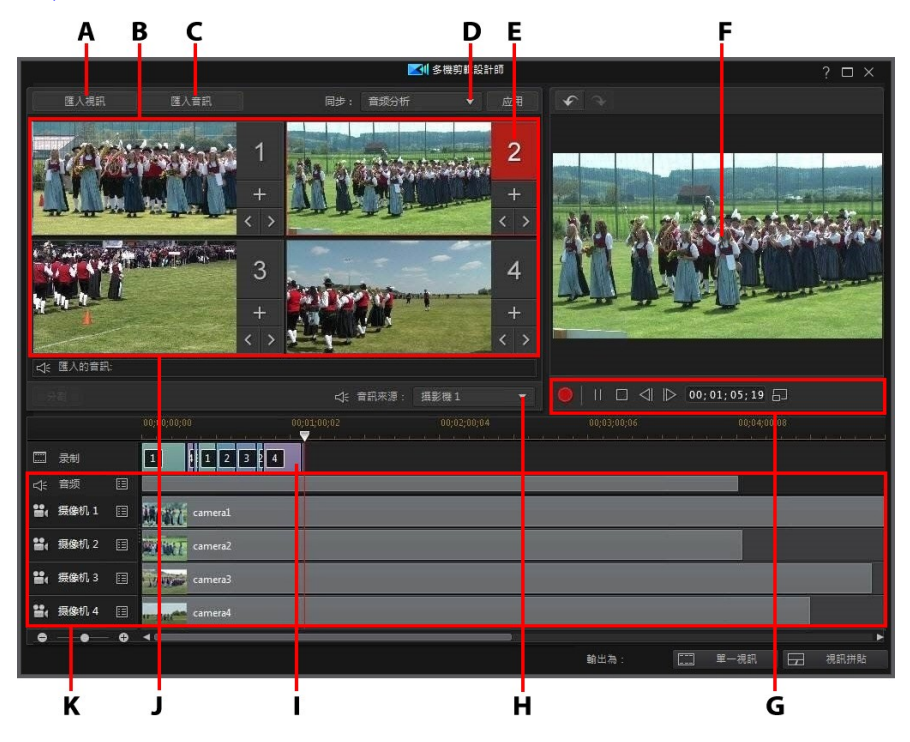

A - 匯入視訊, B - 可用的相機 (視訊來源), C - 匯入音訊, D - 同步類型, E - 選取的相機 (視訊來源),F - 錄製軌,G - 錄製/播放控制項目,H - 音訊來源,I - 錄製的內容,J - 可用 的音訊來源, K - 來源軌

#### 匯入媒體

在多機剪輯設計師中,您最多可以來自四種攝影機的四種不同視訊來源。每個可用 攝影機 (視訊來源) 在其來源視訊軌上可有多個匯入的視訊片段。

**附註**: 如果您的輸出需要超過四個視訊來源, 則可以使用「依音訊同步」, 在時間軸上 對齊這些來源,然後手動編輯影片畫面。如需詳細資訊,請參閱[依音訊同步片段。](#page-144-0)

您也可以匯入一或多個音訊檔案,作為正在錄製的片段的來源音訊。

#### 匯入視訊片段

進入多機剪輯設計師時, 在媒體庫中選取的任何視訊片段會自動匯入空的攝影機 (視 訊來源) 區域和對應的來源視訊軌上。

如果未選取任何片段,則會提示您從硬碟選取要匯入的片段。您可以選取多個視訊 片段來匯入。每個選取的片段會放置在下一個可用的攝影機區域中。一旦所有攝影 機區域滿載,下一個片段會匯入第一個攝影機區段,接在先前匯入的片段 (在對應的 來源視訊軌) 後面。

若要匯入其他視訊片段,請執行下列其中一個步驟:

● 按一下匯入視訊按鈕,接著按一下從硬碟匯入,即可從電腦硬碟匯入視訊片 段,或者按一下從媒體工房匯入,從媒體工房媒體庫的現有媒體匯入片段。選 取一或多個片段,然後按一下開啟。片段就會放置在下一個可用的攝影機區段 和對應的來源視訊軌上。

附註:一旦所有可用的攝影機區域滿載,下一個片段會匯入第一個攝影機區段,接在先 前匯入的片段 (在對應的來源視訊軌) 後面。

• 若要將視訊片段匯入特定攝影機 (視訊來源) 區域,請按一下對應的 ■ 按紐。 接著,選取從硬碟匯入,即可從電腦硬碟匯入視訊片段,或者按一下從媒體工 房匯入,從媒體工房媒體庫的現有媒體匯入片段。選取一或多個片段,然後按 一下**開啟**。片段就會放置在攝影機區段和對應的來源視訊軌上。

#### 來源視訊軌

所有匯入的視訊片段都會匯入對應的來源視訊軌中。您可以將視訊片段移到視訊軌 上的其他位置,甚至可以將它們拖到不同的軌道。您也可以重新排列來源軌上的視 訊片段,方法是按一下軌道旁的 按鈕,然後使用 和 按鈕依所需的位 置重新排列。

若要從來源視訊軌中移除某個視訊片段,請按一下該視訊軌旁的图, 選取您要移除 之片段旁的核取方塊,然後按一下 。若要將其他視訊片段加到來源軌,請按 一下 十十 按鈕。

#### 匯入音訊片段

如果您想要使用某個音訊片段作為錄製的音訊來源,而不使用匯入視訊片段的音 訊,則可以將其另外匯入多機剪輯設計師。

若要匯入音訊片段,請按一下匯入音訊按鈕,接著按一下從硬碟匯入,即可從電腦 硬碟匯入音訊片段,或者按一下從媒體工房匯入,從媒體工房媒體庫的現有媒體匯 入片段。選取一或多個片段,然後按一下開啟。這些片段會放置在時間軸的來源音 軌上。

#### 來源音軌

所有匯入的音訊片段都會匯入來源音軌中。您可以將音訊片段移到音軌上的其他位 置。您也可以重新排列來源軌上的音訊片段,方法是按一下軌道旁的 图 按鈕,然後 使用 和 按鈕依所需的位置重新排列。

若要從來源軌中移除某個音訊片段,請按一下該軌道旁的 ■ , 選取您要移除之片段 旁的核取方塊,然後按一下 **第二十**。若要將其他音訊片段加到來源軌,請按一下 十一按鈕。

# 同步片段

將您要用於錄製的所有媒體片段匯入多機剪輯設計師後,下一步就是同步這些片 段。

若要同步多機剪輯設計師中的片段,請執行下列步驟:

- 1. 從下拉式清單中選取錄製的音訊來源。您可以使用任何匯入視訊片段的音訊, 也可以選取匯入的音訊使用已匯入來源音軌上的音訊。
- 2. 在同步下拉式清單中,選取下列其中一項:
	- 手動:如果您想要手動調整來源軌上每個片段的開始位置,則選取這個選項。 方法是按住來源軌上的片段,然後拖曳至新位置。

|<br>|附註 · 您也可以按一下攝影機區域中的 │ ◆ 按鈕 , 手動將來源軌上的片段往回移一個書

格。按一下 2000 即往前移一個書格。

時間碼:如果您希望多機剪輯設計師使用視訊片段的時間碼進行同步,則選取 這個選項,然後按一下套用。多機剪輯設計師將會自動調整來源軌上的片段。

附註:只有在視訊片段是採用 DV 或 HDV 攝影機錄製的,並且將時間碼資訊印在片段中 並使用威力導演擷取時,才能使用這個選項。

- 檔案建立時間:選取這個選項,然後按一下套用,即可使用建立檔案的日期和 時間作為同步點。多機剪輯設計師將會自動調整來源軌上的片段。
- 音訊分析:如果您希望多機剪輯設計師分析音訊,然後根據其中的音訊分析檔 案,則選取這個選項,然後按一下套用。多機剪輯設計師將會自動調整來源軌 上的片段。
- 片段上的標記:選取這個選項,然後使用播放控制項來尋找每個片段中的同步 點。找到該點後,以滑鼠右鍵按一下來源軌,接著選取**設定標記**。手動加上所 有標記後,按一下套用按鈕。多機剪輯設計師將會調整來源軌上的片段。

## <span id="page-90-0"></span>建立錄製的內容

在多機剪輯設計師中,匯入所有媒體片段並進行同步後,即可開始創作您的影片。 您可以將媒體片段輸出為單個影片,或[將其傳送至視訊拼貼設計師,](#page-91-0)進一步做更專 業的編修。

#### 輸出為單一視訊

若要將您的內容錄製成單一視訊,請這樣做:

- 1. 在「多機剪輯設計師」視窗中,按一下視窗右下方的單一視訊按鈕。
- 2. 選取您要使用哪一個攝影機 (視訊來源) 來開始錄製。 只要按一下攝影機預覽 區域即可。

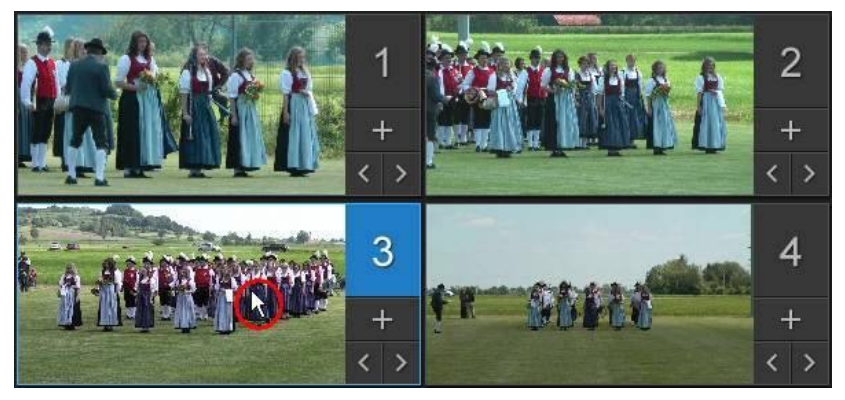

- 3. 如果需要,按一下錄製控制頂中的  **2** 設定預覽視窗解析度。 選取建立 HD 視 訊的陰影檔案選項也可以建立錄製檔案的陰影檔案。 這有助於加快在輸出檔案 中使用高畫質檔案時的編輯速度。
- 4. 準備好時,按一下 | 開始錄製。 多機剪輯設計師將會開始錄製,將目前選取 的攝影機片段加到錄製軌上作為錄製的內容。
- 5. 錄製過程中,如有需要,可按一下另一個攝影機 (視訊來源) 或使用鍵盤快速鍵 1-4,將錄製切換到該來源的內容。

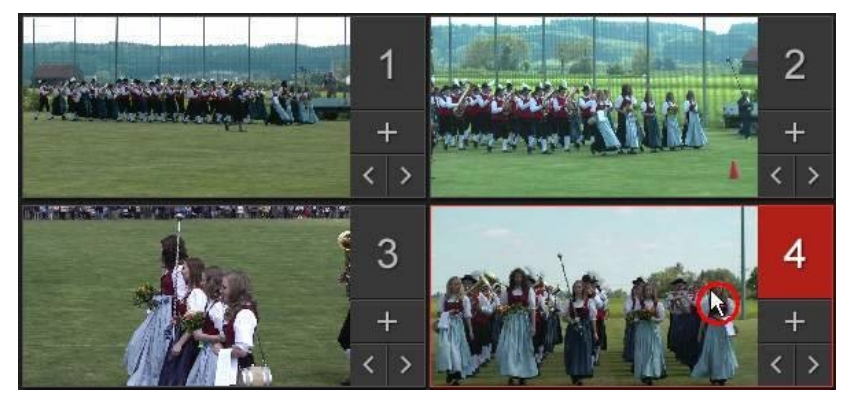

- 6. 依需要,繼續切換攝影機 (視訊來源),藉此在錄製軌上建立錄製的內容。
- 7. 完成後,按一下■或■按鈕來停止錄製程序。
- 8. 按一下確定關閉多機剪輯設計師,然後將錄製的內容匯入時間軸。

附註: 如果您想要修改多機剪輯設計師所錄製的內容,當內容顯示在時間軸上,只要選 取它,然後按一下多機剪輯設計師按鈕即可。 如需詳細資訊,請參閱[變更錄製的內容](#page-92-0)。

#### <span id="page-91-0"></span>將同步後的視訊傳送到視訊拼貼設計師

在「多機剪輯設計師」中同步至少兩個視訊片段的音訊後,您可以按一下**視訊拼貼** 按鈕來將這些片段傳送至「視訊拼貼設計師」。 如需詳細資訊,請參閱[建立視訊拼](#page-125-0) [貼。](#page-125-0)

# <span id="page-92-0"></span>變更錄製的內容

在多機剪輯設計師中錄製好您的內容並匯入時間軸之後,您可以進行編輯,方法就 跟編輯時間軸上的其他視訊片段一樣。不過,如果您認為要更換一些影片畫面時, 或要將更多影片畫面加到錄製的內容,則可以再次進入多機剪輯設計師來執行此作 業。

若要在多機剪輯設計師中變更錄製的內容,請在時間軸上按一下它,再按一下時間 軸上方的多機剪輯設計師功能按鈕。

## 加入更多內容

需要時,您可以錄製更多內容。您可以從頭開始錄製並覆寫現有內容,也可以使用 播放控制項來尋找要錄製的特定起始點,從之前離開的位置繼續。如需錄製新內容 的資訊,請參閱[建立錄製的內容。](#page-90-0)

完成後,按一下確定來儲存所做的變更,並將更新的錄製內容匯入時間軸。

## 更換現有內容

如果您想要更換錄製軌上的現有區段,請執行下列步驟:

- 1 使用播放控制頂尋找您要更換的區段。
- 2. 如果只想要更換某個區段的一部分,您可以將它分割成兩個獨立區段。做法 是,先確定時間軸滑桿位於要更換部分的開始位置,然後按一下分割。

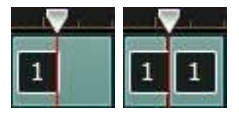

3. 用滑鼠右鍵按一下您要更換的攝影機區段,然後選取另一部攝影機 (視訊來 源)。

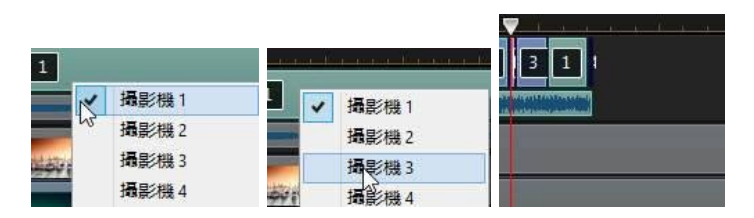

4. 視需要,重複執行上述步驟來編輯和更換區段。

5. 完成後,按一下確定來儲存所做的變更,並將更新的錄製內容匯入時間軸。

# <span id="page-94-0"></span>使用創意主題設計師

如果您喜歡用 Magic Movie 精靈來製作您的視訊輸出檔案,現在您可以在創意主 題設計師\*中,完全自訂用於製作這些動態視訊的主題範本。一個主題可能由一個或 多個主題範本組成,或是由不同主題範本中的個別主題卡所組成。

附註:\* 訊連科技威力導演的選用功能。請參閱我們網站上的版本對照表以取得詳細的版 本資訊。

當您自訂主題範本時,您也可以完全自訂媒體的顯示方式,讓您以更具創意的方式 控制輸出的影片。

若要開啟創意主題設計師,請在**編輯**模組中按一下 第12章 被鈕,然後選取創意 主題設計師。

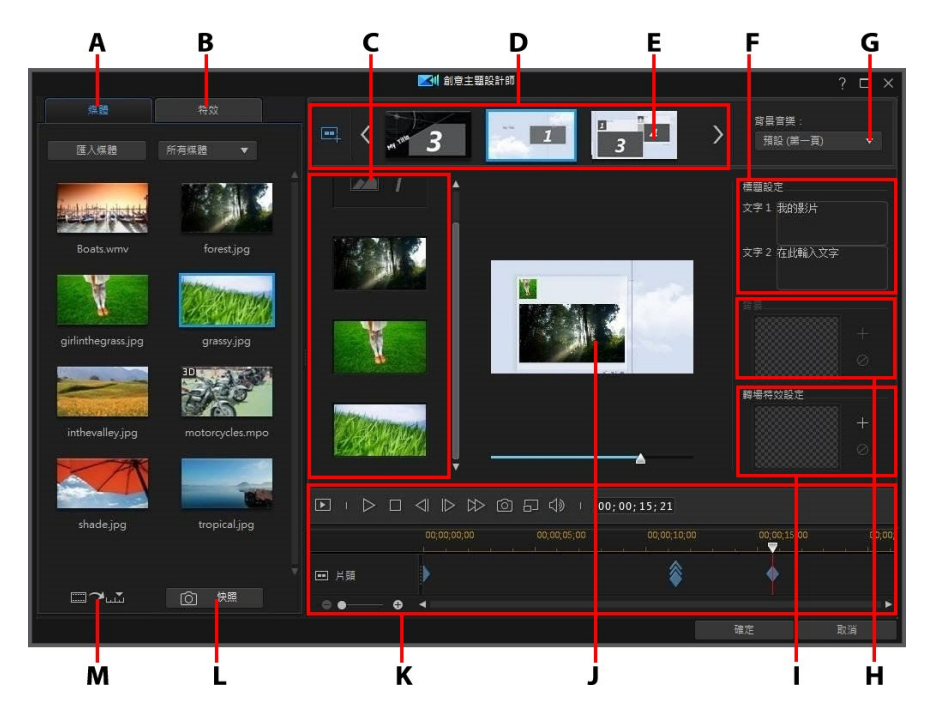

A - 媒體頁標, B - 特效頁標, C - 主題卡內容區域, D - 新增的主題卡區域, E - 選取的主 題卡,F - 標題設定,G - 主題背景音樂,H - 主題卡背景圖片,I - 轉場特效設定,J - 預覽 視窗,K - 預覽控制項目,L - 拍攝快照,M - 自動填入媒體時槽

#### 概觀

您在創意主題設計師中編輯的主題由主題範本和您的媒體所組成 (圖片和視訊片 段)。產生的視訊與使用 Magic Movie 精靈和 Magic Style 所製作的影片內容相 似,不過,創意主題設計師提供更具創意的方式來控制輸出的影片。

#### 主題範本

主題範本會用於建立具有特定主題或樣式類型的視訊輸出檔案,這些範本可以從 DirectorZone 下載。主題範本由多個主題卡組成。每一個主題卡均包含數個元素, 其中有些可以自訂,有些則不行。

可自訂的元素包括加到每個主題卡的文字和媒體 (圖片、視訊和背景音樂)。您可以 在此媒體上加上特效,並設定顯示的時機和方式。您也可以某些主題卡上設定背圖 片,然後在名為「具有轉場」的範本中選取每個主題卡之間的轉場。無法自訂的元 素包括主題卡中包含的任何動畫。

在創意主題設計師中選取要使用的主題範本時,您可以選擇加入一個或多個主題範 本,以建立一個更具原味的輸出檔案。您甚至可以只選取主題範本中的部分主題 卡,或是混合搭配使用的主題卡。

主題卡有三種類型:開場、中間、結尾主題卡。開場和結尾主題卡通常包含文字, 而中間主題卡的元素則隨性許多。

#### 新增主題範本/主題卡

在創意主題設計師中,您可以使用一個或多個主題範本,也可以只使用選取的主題 卡來建立視訊。

第一次進入創意主題設計師時,會提示您選取主題範本。

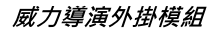

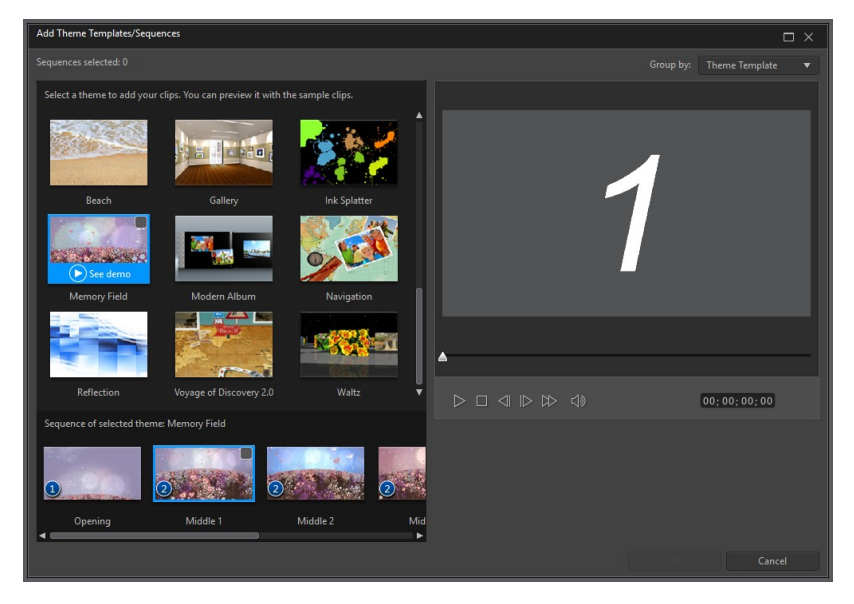

若要新增主題範本,只要在視窗中選取該範本,其包含的所有主題卡就會加入。

#### 訊連科技 威力導演 18

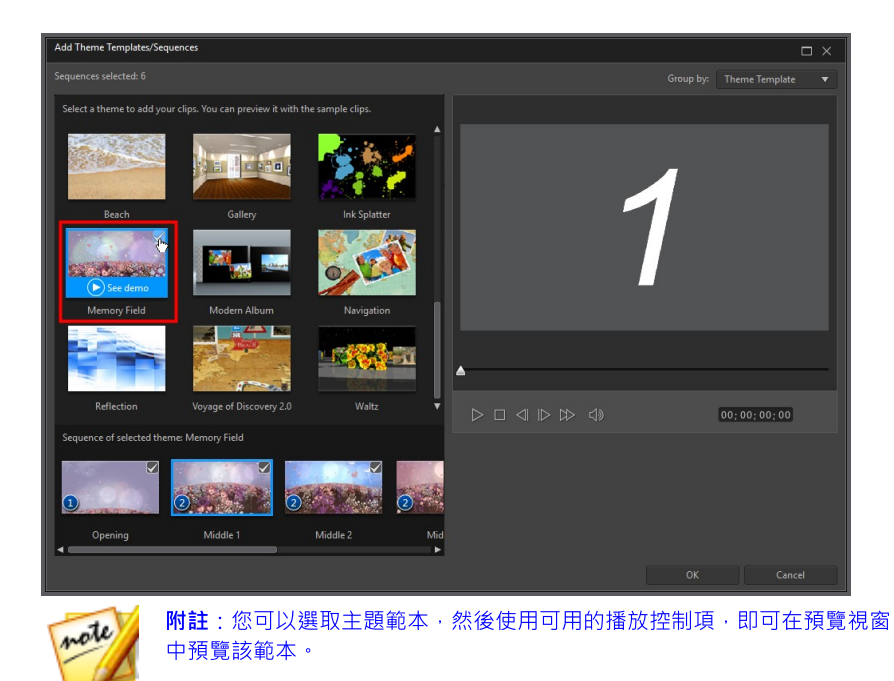

如果您不想要使用主題範本的所有主題卡,只要取消選取不想使用的主題卡即可。

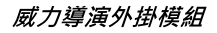

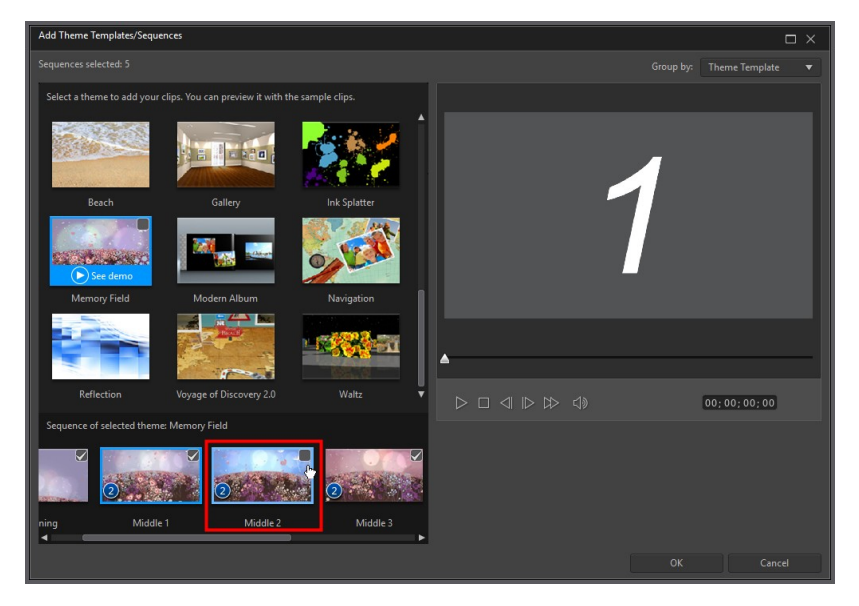

您也可以選取其他主題範本中的主題卡,將其包含在您的視訊中。創意主題設計師 會提示您選取的主題卡。

完成選取所有主題卡後,按一下確定。這些主題卡將會載入創意主題設計師的新增 的主題卡區域。

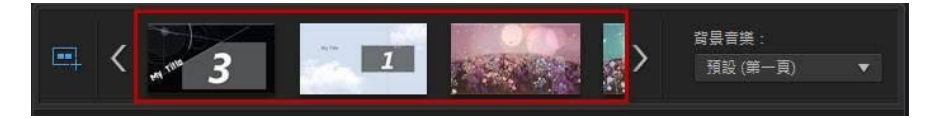

如果您想要加入更多主題卡,只要按一下 按鈕即可。您可以用拖放主題卡的方 式來重新排列其位置,也可以按一下滑鼠右鍵,移除選取的主題卡。

# 加入媒體片段

選取您要使用的主題範本 (及其主題卡) 後,您可以開始加入圖片和視訊檔案。

附註:您可以加到主題卡的媒體檔案數量取決於其設計。

若要將媒體加到選取的主題卡,請執行下列步驟:

1. 在新增的主題卡區域中,選取您要加入媒體的個別主題卡。請留意主題卡內容 區域中可用的媒體內容框數量。可用的內容框數量會隨不同的主題卡而異。

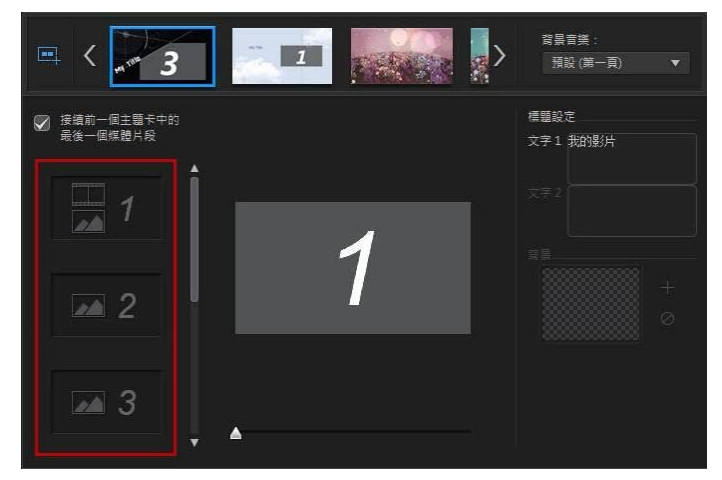

**附註**: 在主題卡中有些媒體內容框會允許您同時加入圖片和視訊, 但有些僅允許使用一 種類型的媒體。

2. 按一下媒體頁標,然後將主題卡中您要的媒體拖放到所要的內容框中。

附註:媒體頁標上可用的媒體就是您匯入媒體工房媒體庫的視訊和圖片。如果您想要匯 入更多媒體,請參閱[匯入更多媒體檔案](#page-101-0)。

3. 繼續執行這個程序,直到所有媒體內容框都已使用。

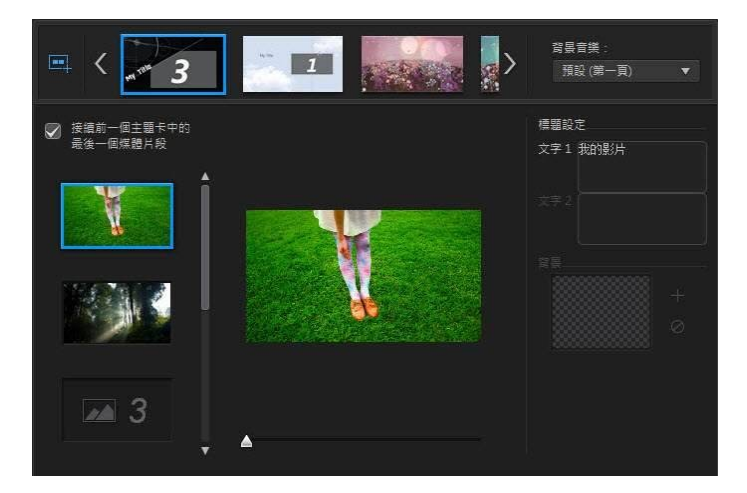

4. 選取下一個主題卡,然後重複執行步驟 2 和 3, 直到所有媒體內容框都已填 滿。

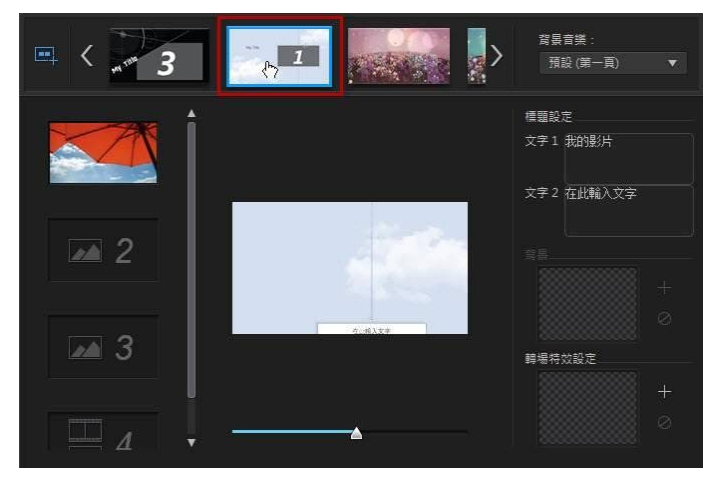

- 附註:如果您希望媒體檔案從某個主題卡到下一個主題卡之間都繼續播放,請選取接續 前一個主題卡中的最後一個媒體片段。第一個媒體內容框將會自動填入上一個主題卡最 後一個媒體內容框中的內容。如果您希望下一個主題卡中顯示新的媒體,則取消選取這 個選項。
- 5. 繼續選取視訊中的所有主題卡,直到所有媒體內容框和主題卡都包含媒體。

附註:加入媒體時,您也可以按一下 按鈕,自動將主題卡中的所有空 媒體內容框填滿。選取**依媒體庫順序自動填滿**,將會依建立日期 (在媒體工房媒體庫中顯 示的日期) 填滿。如果您想要先加入視訊片段,則選取**先使用視訊自動填滿**。

# <span id="page-101-0"></span>匯入更多媒體檔案

一日您在「創意主題設計師」中,可透過兩個方式來匯入更多媒體檔案到視窗中。

- 若要匯入您硬碟上的其他視訊檔案和圖片,請按一下匯入媒體按鈕。
- 若要在「創意主題設計師」中從視訊拍攝靜態快照,請按一下快照按鈕。如需 詳細資訊,請參閱[從視訊拍攝快照。](#page-101-1)

#### <span id="page-101-1"></span>從視訊拍攝快照

您可以從暫停的視訊拍攝快照,然後將圖片匯入「創意主題設計師」以用於影片成 品中。

若要拍攝快照,請按照下列步驟:

- 1. 在「創意主題設計師」主視窗中,選取您要使用的視訊檔案,然後按一下快照 按鈕。
- 2. 在「快照」視窗中,使用播放控制按鈕來尋找您要拍攝快照的視訊畫格。暫停 視訊並使用 < 和  $\mathbb D$  按鈕來尋找您要擷取的精確畫格。
- 3. 按一下 <mark>。 <sup>(〇)</sup> 。</mark>。隨即便會擷取快照圖片。
- 4. 重複這些步驟,視需要盡可能地從視訊中拍攝想要的快照。
- 5. 按一下確定來關閉「快照」視窗並將擷取的圖片匯入到「創意主題設計師」 中。

#### 編輯媒體片段

在創意主題設計師中,有幾個編輯選項,可讓您運用於媒體片段。

附註: 創意主題設計師中的編輯選項僅限為視訊修剪、影像時間長度和加入特效。 如果 您需要對媒體片段執行更複雜的編輯,建議您先執行該編輯,然後再將片段匯入創意主 題設計師。 如需更多進階編輯選項,請參閱[編輯媒體。](#page-145-0)

#### 修剪視訊片段

您可以在創意主題設計師中修剪使用的視訊片段。 若要修剪視訊片段,請在創意主 題設計師中以滑鼠右鍵按一下它,然後選取**修剪**。 或者,將滑鼠游標移到視訊片段 上面,然後按一下縮圖中的 2 。 如需修剪視訊片段的詳細資訊,請參[閱執行單一](#page-146-1) [修剪。](#page-146-1)

#### 媒體片段靜音

有些主題範本和主題卡包含的背景音樂將會用於您的視訊。因此,您可能希望所匯 入視訊片段中的音訊調為靜音,這樣才不會與背景音樂衝突。

若要使視訊片段的音訊靜音,請將滑鼠游標移到視訊片段上面,然後按一下縮圖中 的 9.

#### 修改影像時間長度

若要修改輸出視訊中影像片段的顯示時間長度,請執行下列步驟:

- 1. 在創意主題設計師中,以滑鼠右鍵按一下它,然後選取**設定時間長度**。 或者, 將滑鼠游標移到影像片段上面,然後按一下縮圖中的 9.
- 2. 在時間長度設定視窗中,輸入要在視訊輸出檔案中顯示的時間長度。 您甚至能 以畫格的數量來設定時間長度。
- 3. 按一下確定。

#### 套用放大到媒體片段上

主題卡中的某些媒體內容框會允許您放大加入的媒體片段。 如果可使用縮放, 右上 鱼會顯示 **国** 圖示。

若要套用縮放到媒體片段上,請按一下 23 圖示。 如需要,按一下 23 即可移除。

#### 將視訊特效加到片段

在創意主題設計師中,您可以將特效加到您的圖片和視訊片段中。 每種特效都具有 獨一無二的屬性,您可以自訂特效讓視訊輸出檔案更令人印象深刻。

若要將視訊特效加到片段,請執行下列步驟:

- 1. 按一下特效頁標。
- 2. 選取特效,然後將它拖放到片段上。
- 3. 視需要,以滑鼠右鍵按一下片段,然後選取修改特效設定。 使用可用的滑桿與 選項,依據您的喜好自訂視訊特效。 按一下確定,儲存變更。

如需視訊特效的詳細資訊,請參閱[加入視訊特效。](#page-237-0)

#### 編輯背景音樂

您可以自訂用於視訊中的音樂。 若要編輯背景音樂,請在背景音樂下拉式清單中選 取下列其中一個選項:

• 預設 (第一頁): 選取這個選項, 即可使用主題範本中預設包含的背景音樂。 附註: 如果您選取多個主題範本中的主題卡,則創意主題設計師會使用套用至視訊中第 一個主題卡的背影音樂。

- 已匯入:如果您想要從電腦硬碟匯入自己自訂的背景音樂,則選取狺個選項。 選取您要使用的音樂,然後按一下確定,即可將它設為使用的音樂。
- · 下載: 選取此選項以從「背景音樂資料庫」來下載背景音樂。 選取您要下載 的音樂檔,然後按一下確定,即可將它設為使用的音樂。
- 不使用音樂:如果您不想在視訊中使用任何背景音樂,則選取狺個選項。

#### 背景音樂偏好設定

您可以修剪視訊中使用的音樂,或是加入淡化特效。 做法是,選取背景音樂下拉式 清單中的**偏好設**定。 修改音樂偏好設定,如下所示:

● 視需要﹐使用播放控制按鈕與起始標記/結束標記指標來修剪背景音樂。

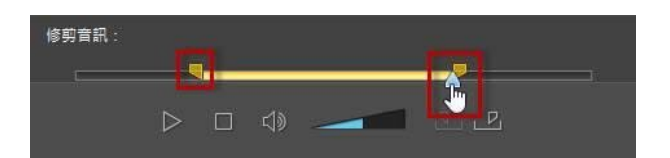

• 視需要,使用可用的音量控制項調整音樂的音量。

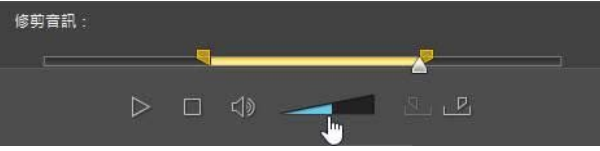

● 若要決定在輸出檔案包含較多背景音樂或原始視訊的音訊,可使用滑桿來進行 音效混音。

按一下確定以儲存變更。

# 編輯標題文字

有些主題卡包含您可以編輯的標題文字。如果某個主題卡允許您編輯標題文字,則 選取該主題卡時,將會啟用**標題設定**中的文字欄位。

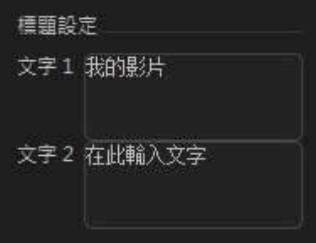

若要編輯標題文字,只要在提供的欄位中輸入您要使用的文字即可。如果您希望選 取的主題卡中不顯示任何文字,只要讓文字欄位留白就行。

# 更換背景圖片

某些主題卡可讓您更換其背景圖片。如果主題卡含有可更換的背景圖片,則背景圖 片的縮圖會顯示在背景區域中。

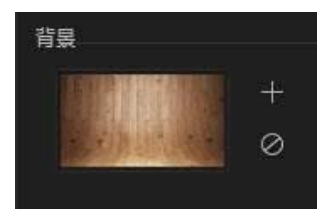

按一下 – 第 長就會換成電腦硬碟中的圖片。如果您想要移除主題卡中的背景圖 片, 則按一下 $\oslash$ 。

# 在不同主題卡之間加入轉場

檢視使用創意主題設計師所建立的影片時,您會發現主題範本中的主題卡之間有轉 場特效。這些轉場可以在名稱為「含轉場特效」的主題範本中進行編輯。如果您使 用來自不同主題範本的主題卡,也可以在主題卡之間加入轉場。

附註:在名稱不是「含轉場特效」的主題範本中,主題卡之間的轉場是不能編輯的。這 些主題範本使用您的媒體來製作主題卡之間的轉場。

如果某個主題卡允許加入轉場,選取該主題卡時,將會顯示轉場特效設定區域。

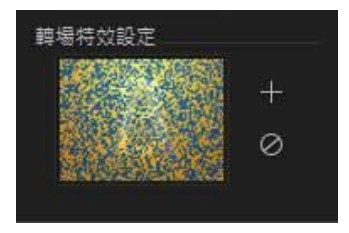

按一下■ 即可在選取的主題卡之前加入轉場。如果您想要從主題卡中移除選定的轉 場,則按一下  $\overline{Q}$ 。如需轉場特效的詳細資訊,請參閱[使用轉場特效。](#page-367-0)

# 預覽和儲存全片

您可以在創意主題設計師中,一邊製作影片,一邊使用可用的預覽控制項來預覽您 的創作。

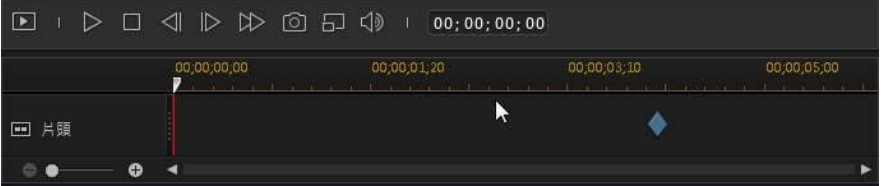

按一下 ■ 可預覽整部影片,按一下 ■ 可以只預覽選取的主題卡。按一下 ■ 可 變更預覽解析度,按一下 **10 可以拍攝全片的快照。** 

預覽時間軸上的關鍵畫格指標會指示主題卡中的媒體檔案在全片中的位置。將滑鼠 游標移到關鍵畫格上面,即可檢視片段資訊。

完成全片預覽並且對成果滿意時,按一下確定關閉創意主題設計師,然後將建立的 全片匯入時間軸。

## 編輯建立的影片

在創意主題設計師中建立你的內容並匯入時間軸之後,您可以進行編輯,方法就跟 編輯時間軸上的其他視訊片段一樣。 如果您想要編輯或更換已建立影片中使用的媒 體,您可以在創意主題設計師中進行。

若要在創意主題設計師中編輯建立的內容,請執行下列步驟:

- 1. 按一下時間軸中已建立的內容,然後按一下創意主題設計師功能按鈕。
- 2. 視需要,在創意主題設計師中編輯視訊。
- 3. 對結果滿意時,按一下確定來儲存所做的變更,並將更新的建立內容匯入時間 軸。

# <span id="page-107-0"></span>在運動攝影工房中編輯視訊

在「運動攝影工房」\*中,您可以修復視訊片段或加入特效來標明影片中的動作過 程。

附註:\* 訊連科技威力導演的選用功能。請參閱我們網站上的版本對照表以取得詳細的版 本資訊。

若要開啟「運動攝影工房」,請在編輯模組中選取媒體庫中的視訊片段、按一下

为 按鈕,然後選取運動攝影工房。

附註:若您的視訊片段已在時間軸中,您必須將其選取,然後按一下工具 > 運動攝影工 房,才能在「運動攝影工房」中開啟該視訊片段。

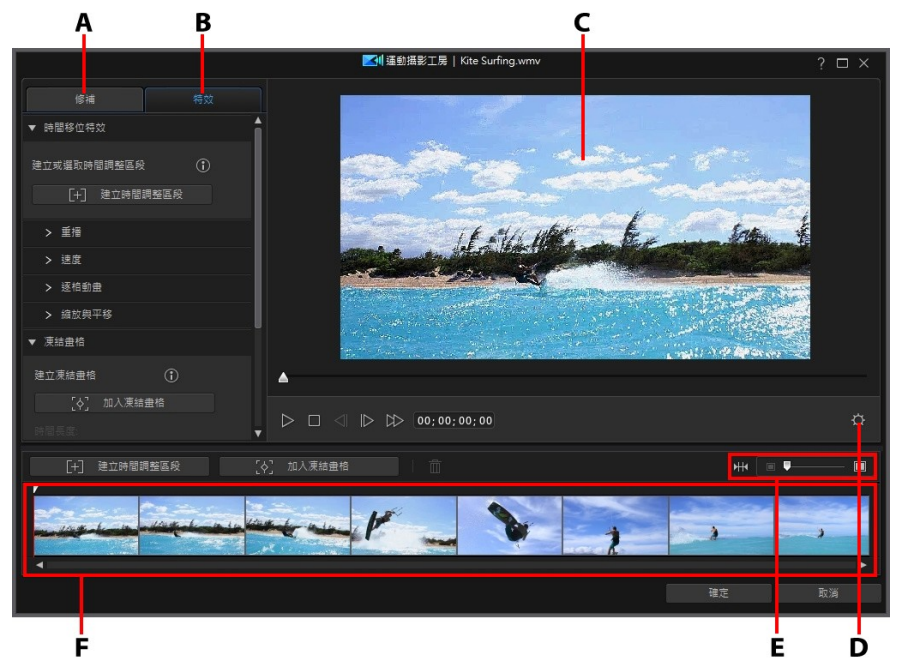

A - 修復視訊片段,B - 加入動作特效,C - 預覽視窗,D - 運動攝影工房設定,E - 在時間 軸上縮放,F - 運動攝影工房時間軸

進入「運動攝影工房」後,您便可執行下列操作:
- · [修復視訊片段](#page-108-0)
- · [建立動作特效](#page-110-0)

完成編輯視訊片段時,請按一下確定按鈕來儲存您所做的變更。您的變更就會套用 到視訊片段中並更新在視訊時間軸上。

附註:若要編輯使用「運動攝影工房」建立的內容,請在時間軸上按一下它,然後按一 下時間軸上方的運動攝影工房功能按鈕。如果您想要檢視「運動攝影工房」中所建立的 個別片段以在時間軸中直接編輯,只要在檔案上按一下滑鼠右鍵,然後選取顯示個別片 段。

## <span id="page-108-0"></span>修復視訊片段

在「運動攝影工房」中,按一下**修復**頁標來穩定晃動的視訊、調整視訊白平衡,或 套用色彩風格檔。 您也可以使用鏡頭校正來移除魚眼變形或暗角情形。

### 鏡頭校正

選取鏡頭校正選項來匯入鏡頭設定檔以自動修正變形的視訊,或者使用控制項目來 手動修正視訊 (若它們有魚眼變形或暗角效果)。

附註: 您無法在 360º 影片專案中使用鏡頭校正。

當您進入「運動攝影工房」時,請使用製造商與機型下拉式選單,手動選取符合您 拍攝視訊時所用攝影機的鏡頭設定檔。 選取後, 訊連科技威力導演將會自動修正視 訊。

附註: 若沒有任何鏡頭設定檔符合您的攝影機機型,您可以從 DirectorZone 下載更多設 定檔或者使用此視窗中的控制項目來手動修正變形的視訊。 請參閱下方的詳細說明。

### 從 DirectorZone 下載鏡頭設定檔

如果訊連科技威力導演中沒有您可用的攝影機鏡頭和設定檔,您可以按一下 按鈕,從 DirectorZone 下載其他鏡頭設定檔。

下載後,按一下 【】】按鈕來將其匯入。 訊連科技威力導演應該會自動偵測匯入的 設定檔,並修正選取的視訊。

#### 魚眼變形

魚眼變形區段可協助修正看起來變形的視訊。 將滑桿向右拖曳,可校正背離中心外 凸的線條,修正桶狀變形。 向左拖曳,則可校正朝中心內凹的線條,修正視訊中的 枕狀變形。

#### 移除暗角

使用下列滑桿,可移除視訊中因為攝影機鏡頭或照明環境而產生不想要的暗角效 果。

- · 暗角總量: 使用此滑桿來調整套用到視訊的暗角移除程度。
- 暗角中點: 將中點滑桿向左拖曳,可增加套用暗角移除的區域大小(移向影片 中央)。 向右拖曳則可減少大小,移向角落。

### 視訊穩定器

選取視訊穩定器選項,以運用動作補償技術來修正晃動的視訊。 狺項工具十分滴合 用來處理沒有使用三腳架拍攝的影片或移動時錄製的影片。

啟用後,拖曳強度滑桿來增加或降低修正的程度。

附註: 在 360º 影片專案中使用視訊穩定器時,您可以選取在分割預覽視窗中比較結果選 項,以在預覽視窗中比較修補的視訊與原始來源視訊。 請注意,在分割預覽中時,所有其 他修補和特效都會暫時停用。

如果片段有相機從另一側旋轉到另一側的區段,請選取**修補旋轉相機振動**。 選取書 質強化穩定器選項來改善一些視訊片段的輸出品質。 使用此功能需要更多的運算能 力,因此建議您切換至非即時預覽模式,或僅對套用的範圍輸出預覽。

附註: 您無法在 360° 影片專案中使用「旋轉相機振動」和「畫質強化穩定器」選項。

## 白平衡

撰取白平衡選項,然後選取色溫來調整視訊的色溫或建立特定的氛圍。 啟用後,使 用滑桿來調整視訊影像的顏色。 較低的值適用於較冷的溫度,較高的值則會創造較 溫暖的氛圍。 使用色調滑桿調整片段的色階。

選取白校正選項,然後按一下 來更正視訊影像的顏色。 指出應為白色的視訊 影像部分,訊連科技威力導演就會據以自動調整其他色彩,讓片段變得更鮮豔及逼 真。

## 色彩風格檔

選取色彩風格檔選項來對視訊片段套用訊連科技 ColorDirector 的風格檔, 立即轉 換視訊片段的色彩和呈現畫面。

若要套用 ColorDirector 色彩風格檔,請執行下列步驟:

- 1. 選取色彩風格檔核取方塊。
- 2. 選取一個可用的色彩風格檔來套用。

如果您的電腦有安裝訊連科技 ColorDirector, 請按一下**在 ColorDirector 中編輯\*** 按鈕來存取此程式可用的進階色彩增強功能。 如需詳細資訊,請參閱[進階修補和加](#page-167-0) [強。](#page-167-0)

# <span id="page-110-0"></span>建立視訊片段的動作特效

按一下「運動攝影工房」中的特效頁標,以時間調整區段和凍結畫格來凸顯您影片 中的動作過程。 時間調整區段可讓您重播、倒播或更改影片中關鍵時刻的速度,而 凍結畫格可暫停和放大特定動作畫面。

附註: 在完成建立您的動作特效前,請先進行[運動攝影工房設定](#page-116-0)以確保獲得最佳輸出結 果。

## 建立時間調整區段

時間調整區段可讓您在影片的關鍵時刻加入慢動作或重播書面,來凸顯視訊片段中 的動作書面。 若要建立時間調整區段, 請按以下步驟進行:

1. 在特效頁標上,使用播放器控制項目或將「運動攝影工房」時間軸滑桿拖曳至 您要讓時間調整區段開始的位置。

附註: 使用「運動攝影工房」時間軸上方的縮放控制項目來放大視訊片段的時間軸,以 便更精確地加入時間調整區段。

2. 按一下建立時間調整區段按鈕。 訊連科技威力導演將會建立時間調整區段,該 時間調整區段在時間軸上會以橘色方框表示。

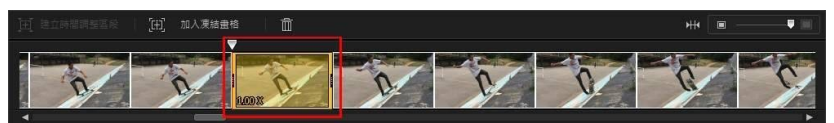

3. 如有需要,請拖曳時間調整區段的兩端,讓其涵蓋您想要套用效果的視訊部 分。

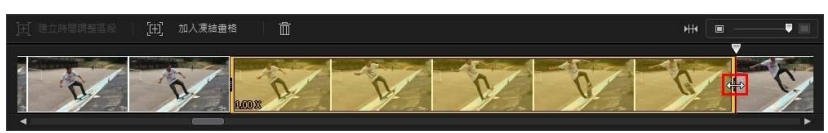

附註: 原始時間調整區段的長度會受您在「運動攝影工房」時間軸上已放大的程度影 響。

4. 視需要對時間調整區段套用效果 (如下所示)。

附註: 您可以在一個視訊片段上建立多個時間調整區段。 只需重複上述的步驟便可加入 其他凍結畫格。

### 重播

若您想要在時間調整區段中循環播放選定的視訊範圍,請在重播區段中選取套用重 播和倒播選項。 選取後, 在播放次數欄位中指定您要讓該節段播放的次數。 若您想 要讓視訊在循環播放時前後倒播,請選取加入倒播效果選項。

#### 速度

在速度區段中,選取套用速度效果選項來加速或放慢所選範圍在時間調整區段中的 速度。 選取後, 您可以在提供的欄位中為該節段輸入新的**持續時間**, 或者使用**加速** 器滑桿。 向左拖曳來放慢節段速度,或向右拖曳來加快速度。

當您將速度效果套用到視訊節段時,依照預設,一旦時間軸滑桿進入時間調整區 段,便會即時在視訊中呈現速度上的變化。 若您想要讓其看起來有漸進、更加流暢 的感覺,可以使用「漸入」或「漸出」選項。 如果您想要讓時間調整區段開頭的速 度慢慢加速或放慢到指定的速度,請選取漸入。 如果您想要讓視訊慢慢地回到時間 調整區段結尾的原始視訊速度,請選取漸出。

附註: 若您已選取**套用重播和倒播**選項,請在**套用效果至**下拉式選單中選取是否要套用 速度效果到時間調整節段的第一次播放或最後一次播放。

### 逐格動畫

選取逐格動畫頁標,然後勾選套用逐格動畫選項來對時間調整區段中所選的視訊節 段新增逐格動畫特效。 此特效會先讓視訊畫格暫停一段時間 (指定的畫格數),再跳 至目前的視訊畫格。 向右拖曳滑桿來增加視訊將暫停的書格數,或向左拖曳來減少 畫格數。

#### 縮放與平移

在縮放與平移區段中,您可以對時間調整區段中的所選視訊節段新增縮放與平移特 效。

若要在時間調整區段中新增縮放和平移:

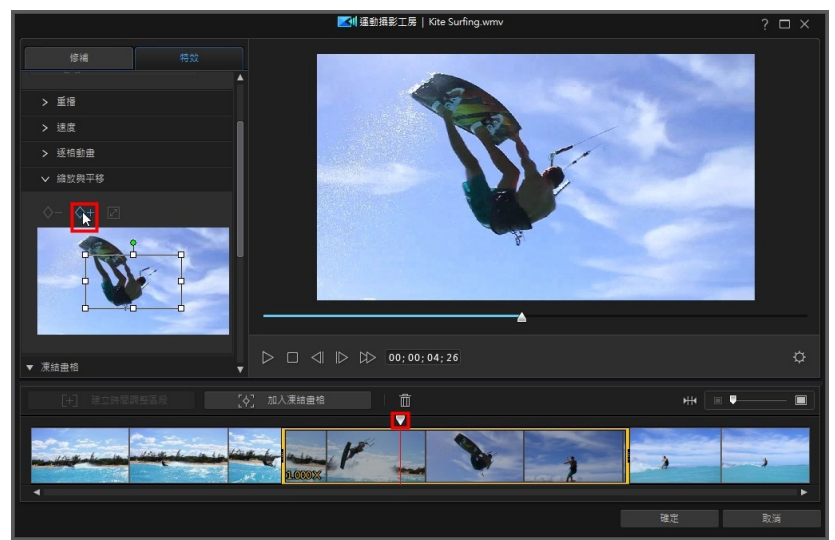

1. 將時間軸滑桿拖曳至節段中您要放大或縮小視訊畫格的時間點,然後按一下  $\mathsf{\hat{Q}+}$ 來新增關鍵畫格標記。

2. 視需要調整對焦區域框的大小和移動位置。 將其拉小來放大視訊的某個部份, 若將其拉大來縮小書面。 移動對焦區域框,將會在時間軸滑桿抵達關鍵書格的 時間點時,加入有如攝影機移至方框位置的平移效果。

#### 威力導演外掛模組

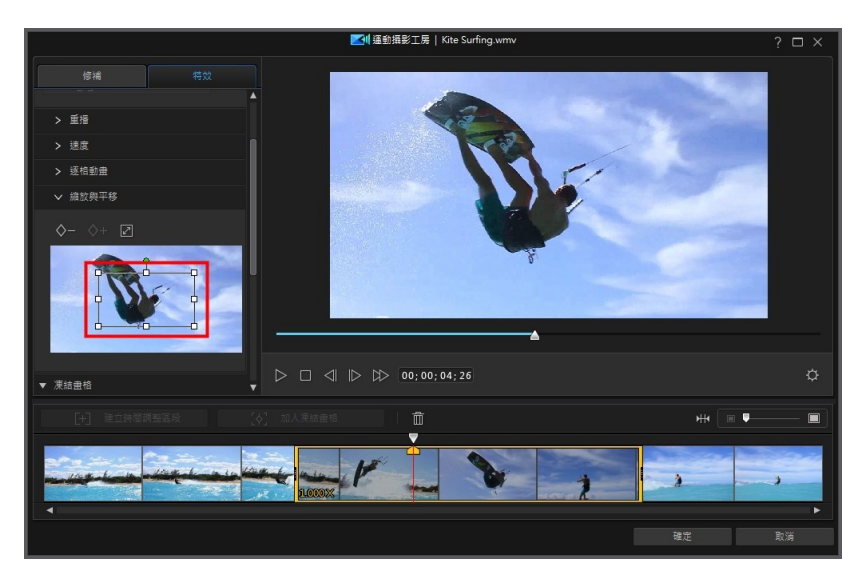

附註: 在上述範例中,將會在時間調整區段的開頭開始放大。 一旦抵達關鍵畫格,攝影 機將會開始退出和縮小。

3. 如有需要,您可以新增更多關鍵畫格來自訂特效。 例如,您可以新增其他關鍵 畫格來固定縮放,操作的方式是讓對焦區域框與跟隨的主體保持相同大小 (移 動對焦區域框)。

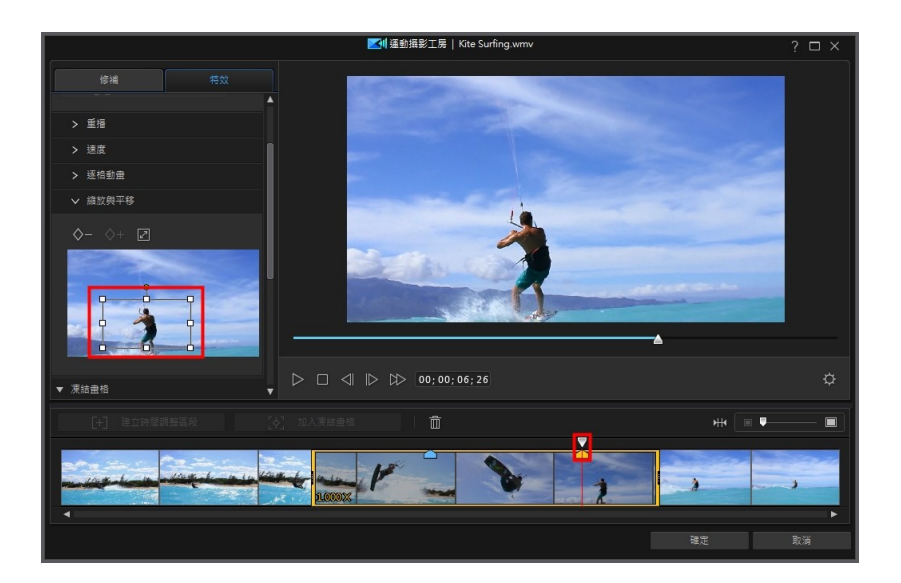

## 加入凍結畫格

加入凍結畫格來讓視訊畫格暫停一段指定的時間。 若要加入凍結畫格,請執行下列 步驟:

1. 在特效頁標上,使用播放器控制項目或將「運動攝影工房」時間軸滑桿拖曳至 您要凍結畫格的視訊片段位置。

附註: 使用「運動攝影工房」時間軸上方的縮放控制項目來放大視訊片段的時間軸,以 便更精確地找到畫格。

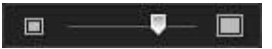

2. 按一下加入凍結畫格按鈕。 訊連科技威力導演將會加入凍結畫格,並以藍色方 框表示。

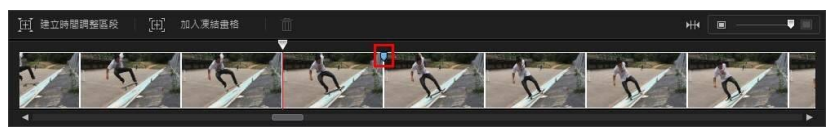

3. 在持續時間欄位中,輸入您要在影片的此畫格上暫停的時間長度。

附註: 您可以在一個視訊片段中加入多個凍結畫格。 只需重複上述的步驟便可加入其他 凍結畫格。

### 套用縮放效果

若您想要在影片的暫停書格上放大和縮小,請選取套用縮放效果選項。 選取後,請 重新調整大小並將對焦框對齊至您要在視訊畫格中進行縮放的部分。

附註: 若您已選取套用重播和倒播選項,請在套用效果至下拉式選單中選取是否要套用 凍結畫格到該節段的第一次播放或最後一次播放。

# <span id="page-116-0"></span>運動攝影工房設定

按一下「運動攝影工房」視窗中的 Q 按鈕來開啟設定視窗。您可以使用的選項如  $\top$ :

音訊設定:

- 移除音訊:若您想要讓整個視訊片段靜音,請選取此選項。
- 保留音訊:若您想要保留已編輯視訊片段的音訊,請選取此選項。若您想要更 改視訊的速度,請選取保持音訊音高 (僅 0.5X 到 2X) · 選取此選項會將音訊延 展以符合新視訊的長度,讓聲音因視訊速度變化所造成的扭曲情形降到最低。

插入設定:

● 可用時套用插入技術:降低視訊速度時可選取此選項。訊連科技威力導演會使 用畫格插入技術\*來建立更為進階且流暢的慢動作效果。

附註:\* 訊連科技威力導演的選用功能。請參閱我們網站上的版本對照表以取得詳細的版 本資訊。

## 變更運動攝影工房內容

當您已在「運動攝影工房」中建立動作效果並將產生的視訊片段匯入到時間軸中, 便可像時間軸上的任何其他視訊片段來進行編輯。不過,若您發現想要再次編輯或 修正效果,您可以重新進入「運動攝影工房」來執行編修操作。

附註:若您想要檢視「運動攝影工房」中所建立的個別片段以便您在時間軸中直接編 輯,只要在檔案上按一下滑鼠右鍵,然後選取顯示個別片段。

若要編輯使用「運動攝影工房」建立的內容,請在時間軸上按一下它,然後按一下 時間軸上方的運動攝影工房功能按鈕。

## 編輯內容

當您重新進入「運動攝影工房」時,可在修補頁標上修正任何所做的修補動作。按 一下效果頁標來編輯您建立的任何動作效果,或加入新的效果。若要編輯已建立的 時間調整區段,請在視訊時間軸上將其選取,

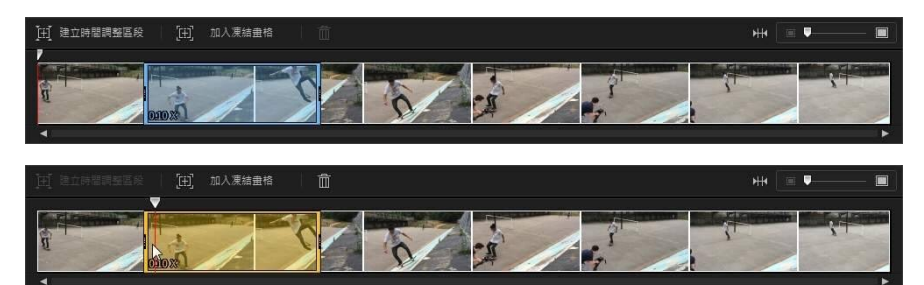

然後視需要調整其參數。

若為凍結畫格,請選取凍結畫格指標,

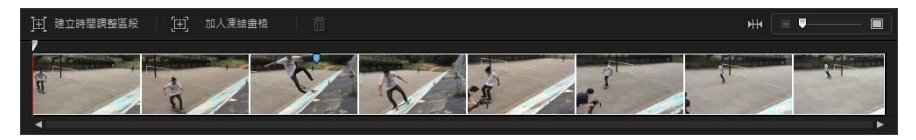

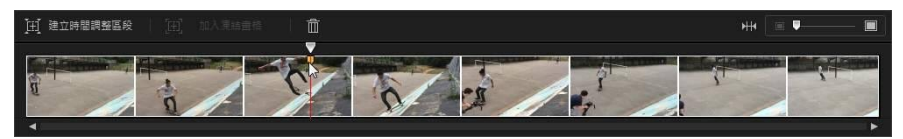

然後視需要調整凍結畫格的設定。

**附註**: 若您想要從視訊片段中移除時間調整區段或凍結畫格,只要在「運動攝影工房」 時間軸上將其選取,然後按一下 1 按鈕。

完成後,按一下確定來儲存所做的變更,並將更新的內容匯入時間軸。

# <span id="page-118-0"></span>使用快速專案範本

快速專案是預先設計的專案範本,可協助您加速編輯流程。 請留意快速專案範本的 名稱,因為部分的設計具有特別主題 (如運動、婚禮、旅行等等),日會安排用於專 案的開頭、中間或結尾。

若要取用快速專案範本,請按一下 <mark>★ ■</mark>按鈕,然後選取**快速專案範本**。

附註: 當您在「媒體工房」中時,也可以隨時存取快速專案範本的媒體庫,請從媒體內 容下拉式選單中選取快速專案範本。

若要使用快速專案範本,只要在媒體庫中選取它,然後將它拖放到時間軸上所需的 位置。 您也可以將快速專案範本插入目前專案的任何位置,只要將它拖放到時間軸 上所需的位置即可。 快速專案範本可以像媒體片段一樣新增至時間軸中。 請參[閱將](#page-133-0) [媒體加入工作區,](#page-133-0)以取得有關將內容加入時間軸的詳細資訊。

附註: 您也可以重複使用已建立的舊威力導演專案。 如需詳細資訊,請參閱[重複使用威](#page-60-0) [力導演專案](#page-60-0)。

當快速專案範本位於時間軸中,請直接以您想要在新輸出成果中使用的媒體內容, 來取代範本中的媒體預留位置。 若要狺麼做,請將媒體片段拖曳至時間軸中想要的 媒體預留位置 (其縮圖上方會有編號指示) 。 將滑鼠停留在媒體預留位置上方, 直到 該片段符合並嵌入預留位置的長度 (如下所示)。 將手形圖示置於您想要放置片段的 媒體預留位置上方,即可完成操作。

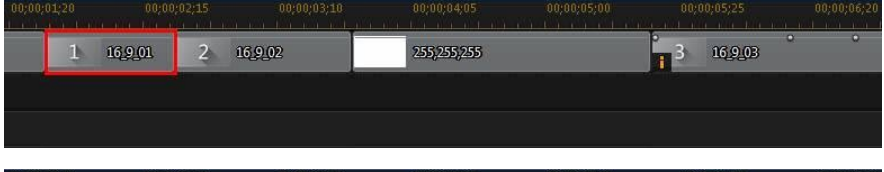

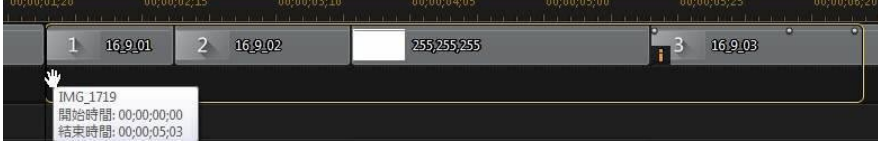

#### 訊連科技 威力導演 18

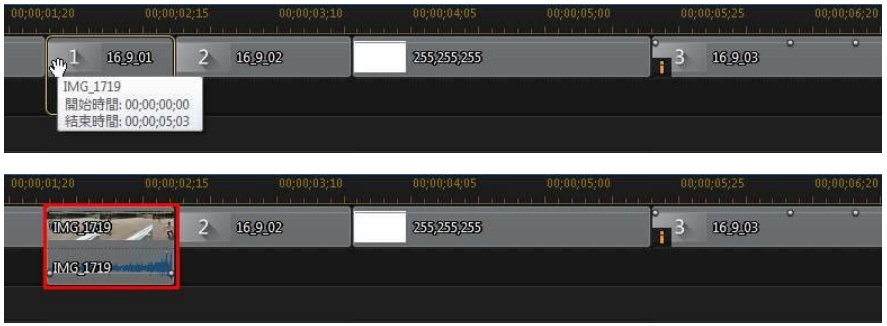

如此就會將媒體預留位置更換成您要加入的內容,而不會變更快速專案範本的結 構。 繼續執行狺個程序,直到所有媒體預留位置都已填滿。 完成後,您可以繼續像 使用其他專案一樣來進行編輯,包含快速專案範本中所含的效果與轉場特效都可以 進行編輯。

# 使用 Screen Recorder 來錄製桌面動作

Screen Recorder\* 可讓您錄製滑鼠動作與電腦操作的視訊,並可使用錄製的內容來 製作教學影片、錄製網路廣播等等。

附註: \* 訊連科技威力導演的選用功能。 請參閱我們網站上的版本對照表以取得詳細的 版本資訊。

若要取用 Screen Recorder 對話方塊,請按一下 按鈕,然後選取 Screen Recorder。

附註: 若想瞭解 Screen Recorder 所有可用功能的詳細資訊,請按一下程式視窗內的 ? 圖示或按下鍵盤上的 F1 鍵,來開啟說明檔。

# 使用混合特效建立重疊效果

在「混合特效」視窗中,您可將選取的片段與影像風格檔或範本混合,以在您的視 訊中創造出具獨特外觀的重疊效果。 若要存取「混合特效」視窗,請在編輯模組中 選取媒體庫中的媒體片段、按一下 第22章 按鈕,然後選取混合特效。

附註: 您也可以對時間軸上已有的片段使用混合特效。 若要這麼做,請選取片段,然後 選取工具 > 混合特效。

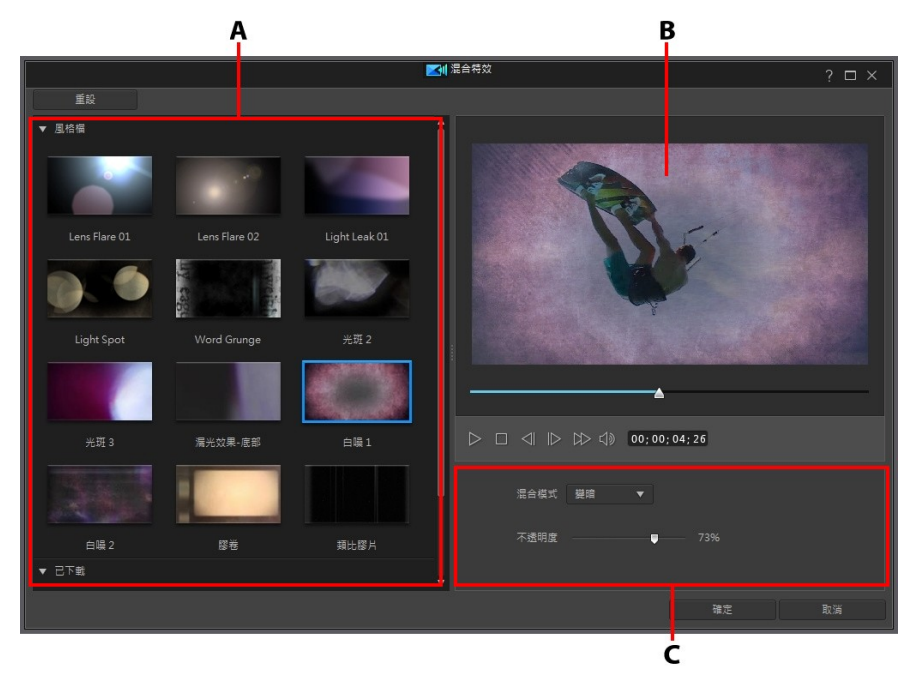

A - 混合風格檔與範本, B - 預覽視窗, C - 混合内容

完成建立混合特效時,請按一下確定按鈕來儲存您所做的變更。 訊連科技威力導演 會在目前時間軸滑桿的位置,將選取的媒體檔新增至時間軸。 它也會將混合影像的 風格檔/範本新增至時間軸中其下方的軌道中。

# 混合影像風格檔/範本

「混合特效」可協助您在選取的片段上建立混合特效,其會將片段與您從 DirectorZone 下載的影像風格檔或範本加以混合。

附註: 您也可以將時間軸上已在不同軌道中的兩個片段加以混合。 如需詳細資訊,請參 閱[混合時間軸上的片段](#page-236-0)。

若要在「混合特效」中混合影像風格檔/範本,請執行下列步驟:

- 1. 在編輯模組中選取媒體庫中的媒體片段、按一下 第六 按钮,然後選取混 合特效。
- 2. 在「混合特效」中,選取其中一個可用的風格檔或已下載的範本。

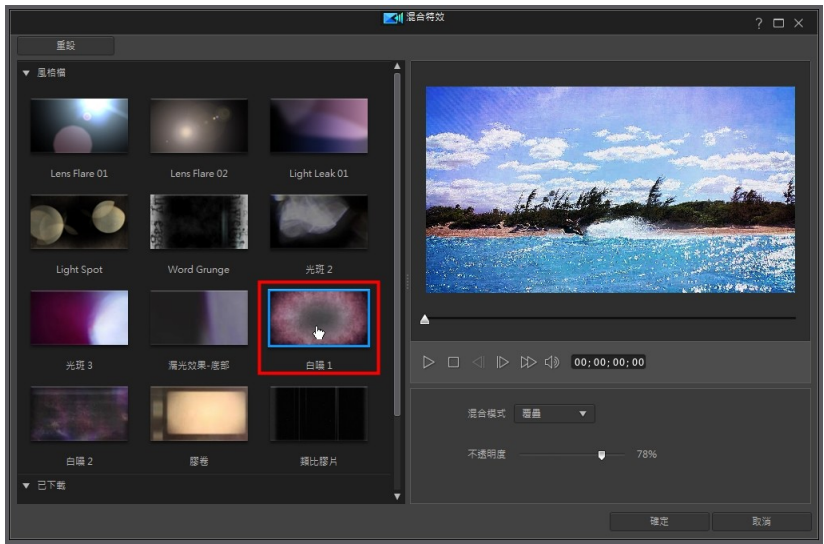

#### 附註: 您可以按一下免費範本來從 DirectorZone 下載更多的影像風格檔範本。

- 3. 選取混合模式來指定選取的影像風格檔如何與視訊中其下方的片段 (所選的媒 體片段) 進行混合。 有 8 種混合模式可供挑選, 每個模式都有不同的特效。 以 下是各個混合模式的一般說明,建議您選取每一種混合模式來試驗看看,以了 解哪一種模式最適合您影片的需求。
	- 標準: 「標準,是預設的混合模式,並不會將所選影像風格檔中的像素顏色與 其在所選媒體片段中的像素加以混合。 所選影像風格檔中的像素會被置於媒體 片段中的像素上,且不會加以混合。
	- · 變暗: 「變暗」混合模式會在混合的所有媒體片段中保留最暗的像素。
	- 色彩增值:「色彩增值」混合模式保留所選影像風格檔最暗的像素色彩,並移 除最亮的的像素讓它們變成透明。
	- · 變亮: 「變亮」混合模式會在混合的所有媒體片段中保留最亮的像素色彩。
- · 濾色: 「濾色」混合模式是「色彩增值」的相反效果,因為會保留最亮的像 素,而最暗的像素則會變成透明。
- · 覆疊: 「疊加」會結合「色彩增值」與「濾色」混合模式的效果。 混合媒體 片段時, 對較暗的像素而言,會像「色彩增值」一樣進行混合。 對較亮的像素 而言,會像「濾色」一樣進行混合。
- · 差異化: 「差異化」會將最亮的像素色彩值從所選媒體片段中的像素色彩中減 去。 產生的效果類似於底片或負片的風格,但色彩度較高。
- 色相: 使用「色相」混合模式,將所選影像風格檔像素的色相與下方媒體片段 像素的明度和飽和度加以混合。

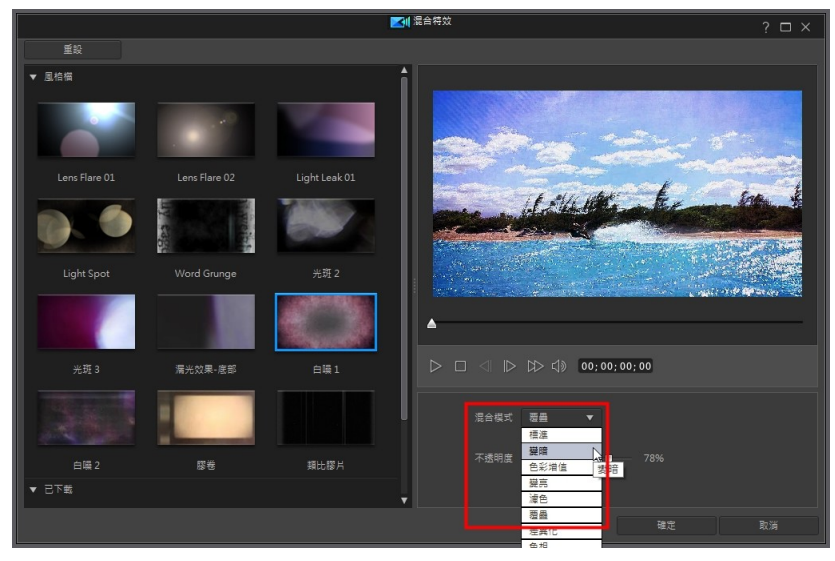

4. 視需要,使用不透明度滑桿設定效果的透明度。

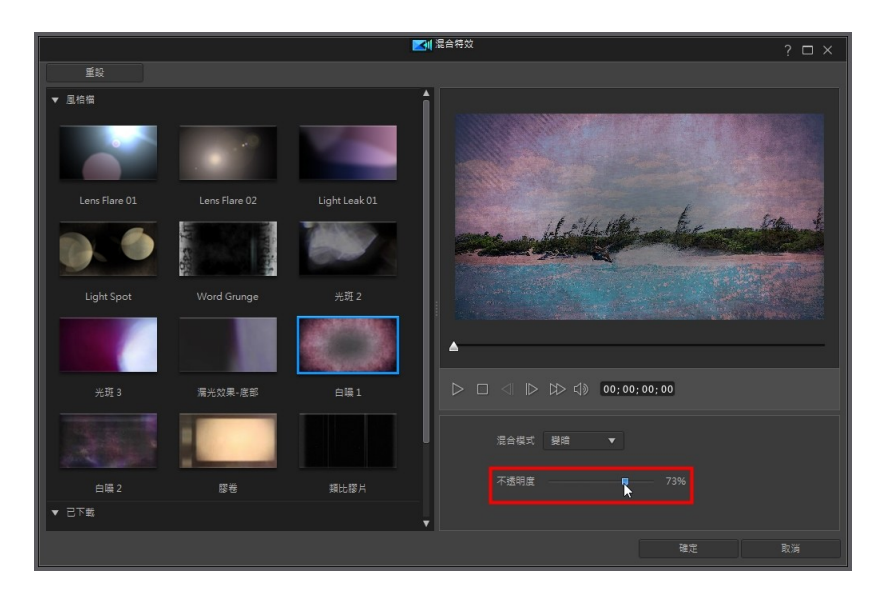

5. 按一下確定來關閉「混合特效」視窗,並將這兩個片段新增至時間軸。

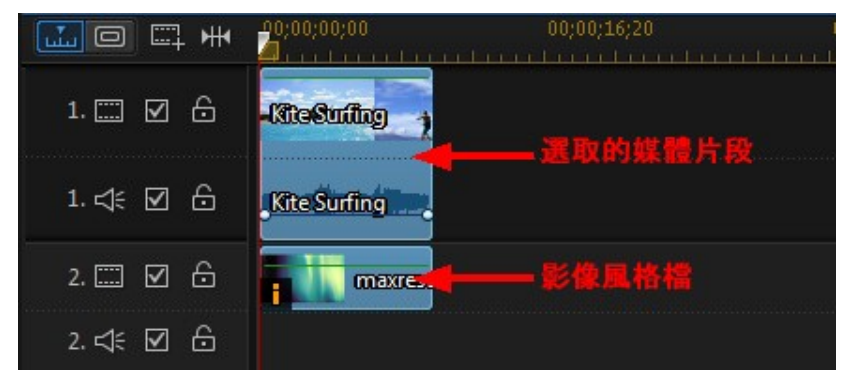

一旦關閉「混合特效」視窗後,您無法重新開啟它來選取其他混合模式或調整混合 特效的不透明度。 若要在新增至時間軸後編輯混合特效:

• 在影像風格檔上按一下右鍵,然後選取設定片段屬性 > 設定混合模式來選取其 他混合模式。 如需詳細資訊,請參閱[混合時間軸上的片段。](#page-236-0)

● 在時間軸上選取影像風格檔,然後按一下時間軸上方的設計師按鈕來開啟「子 母畫面設計師」。 若要深入瞭解如何調整所選片段的不透明度,請參閱[變更物](#page-249-0) [件設定。](#page-249-0)

# <span id="page-124-0"></span>在幻燈片秀編輯器中設計自訂幻燈片 秀

使用幻燈片秀編輯器,您可以將圖片立即轉換為動態的幻燈片秀。 只要依循幻燈片 秀編輯器的步驟,匯入圖片,加入背景音樂與風格獨具的幻燈片秀範本。

若要取用幻燈片秀編輯器,請在編輯模組中按一下 按鈕,然後選取幻燈 片秀編輯器。 請參閱[幻燈片秀編輯器](#page-13-0)以取得此外掛模組和其所有可用功能的詳細說 明。

# 在繪圖設計師中設計手繪的繪圖動畫

在繪圖設計師中,您可以使用數個筆刷來設計自己的手繪插圖,以為您的視訊專案 建立動畫。

若要取用繪圖設計師,請在編輯模組中按一下 第 2 章 # 按鈕,然後選取繪圖設計 師。 請參閱[使用繪圖設計師](#page-274-0)以取得繪圖設計師外掛模組和其所有可用功能的詳細說 明。

# 建立視訊拼貼

在「視訊拼貼設計師\*」中,您可以創作具專業外觀的視訊編輯。 若要開啟「視訊拼 貼設計師」,請在編輯模組中按一下 按鈕,然後選取視訊拼貼設計師。 附註: \* 訊連科技威力導演的選用功能。 請參閱我們網站上的版本對照表以取得詳細的 版本資訊。

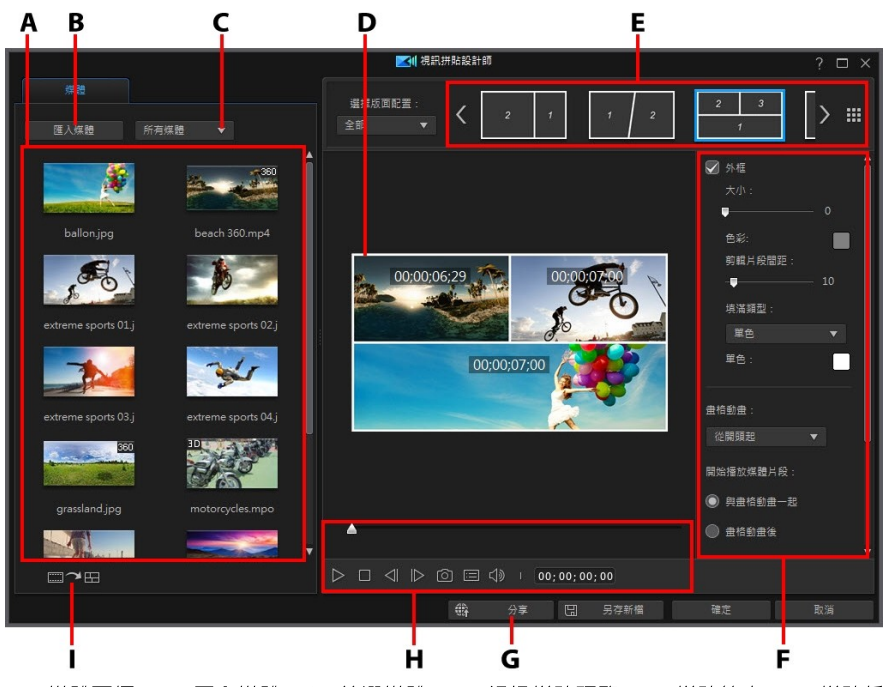

A - 媒體頁標, B - 匯入媒體, C - 篩選媒體, D - 視訊拼貼預覽, E - 拼貼範本, F - 拼貼偏 好設定,G - 於 DirectorZone 上分享,H - 預覽控制項目,I - 自動填入媒體時槽

完成建立視訊拼貼時,請按一下**確定**按鈕來儲存您所做的變更。 訊連科技威力導演 會在目前時間軸滑桿的位置,將建立的視訊新增至時間軸。

# 建立視訊拼貼

若要建立視訊拼貼,請執行下列步驟:

1. 在**編輯**模組中,按一下 , ▲ , <sub>→</sub> 然後選取**視訊拼貼**。

附註: 如有需要,您可以在[多機剪輯設計師中](#page-86-0)針對要在拼貼中使用的視訊片段,先同步 其音訊,然後再將它們直接匯入到視訊拼貼設計師中。

2. 媒體庫中的所有視訊和圖片都會載入到「視訊拼貼設計師」中。 請視需要按一 下匯入媒體 以匯入更多內容。

附註: 選取所有媒體下拉式選單,以篩選可用的媒體。 您也可以從下拉式選單中選取色 板,以在視訊拼貼中選擇使用色板。

3. 選取拼貼範本來選擇一個版面配置。 使用 < 與 > 箭頭來瀏覽所有可用的拼貼 範本, 或者按一下 - ■ 在拼貼範本內容庫視窗中檢視全部。 選取範本, 然後按 一下播放按鈕以預覽其畫格動畫。

**附註**: 如有需要,您可以按一下 → 從 DirectorZone 下載更多拼貼範本。

4. 請視需要將您要使用的媒體片段拖曳到可用的畫格。

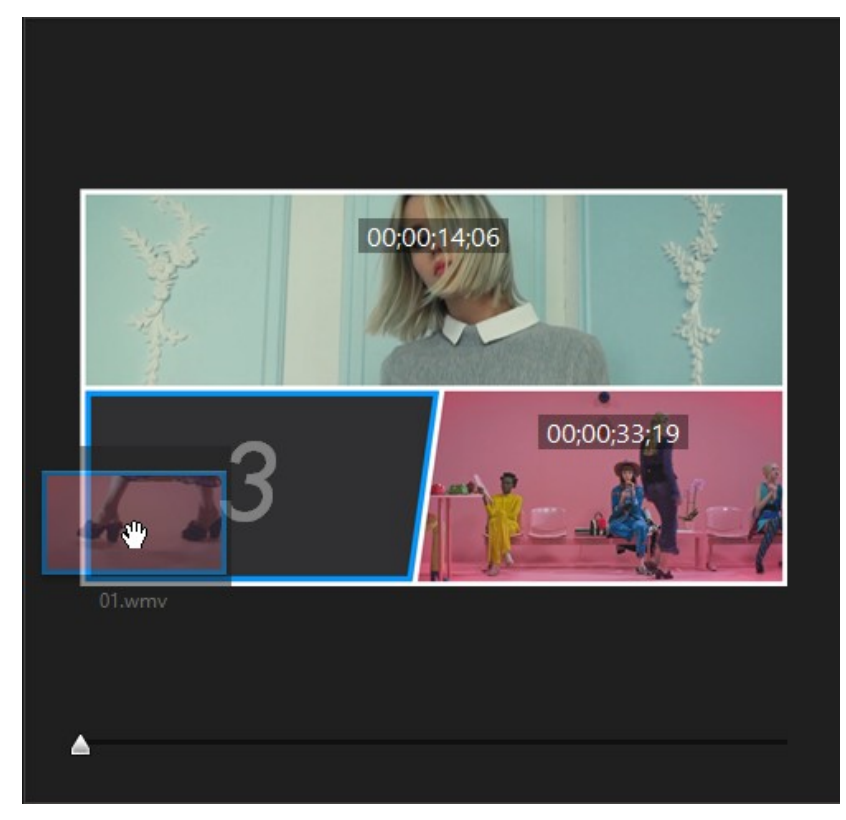

- 附註: 片段的播放順序是由範本中的序數表示。
- 5. 將媒體片段加入拼貼範本的畫格後,您可以按一下它並在畫格中拖曳以調整其 位置。

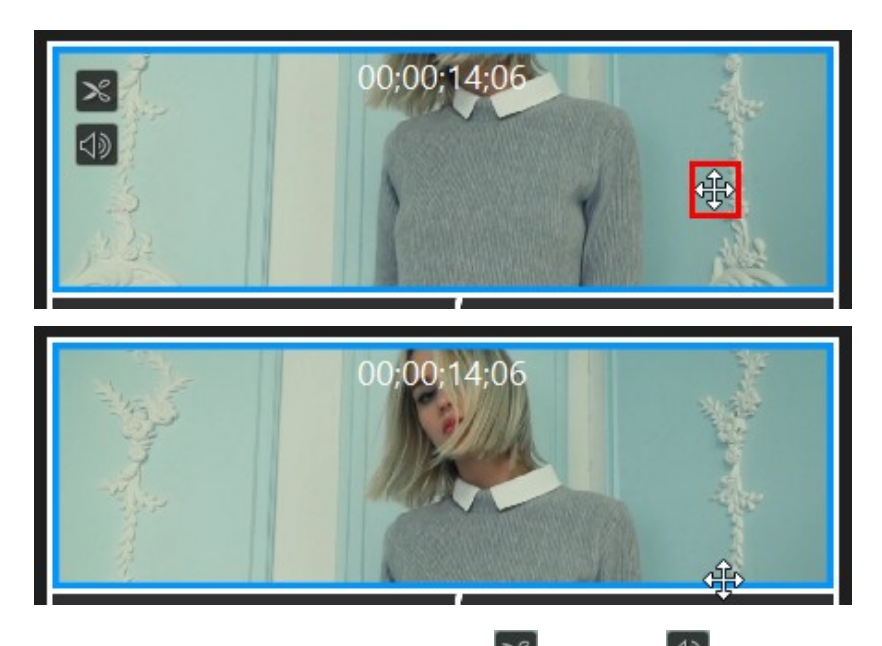

- 6. 若要在視訊片段上執行[單一修剪,](#page-146-0)請按一下 ス <sub>, 或按一下</sub> <mark></》</mark> 以將片段設 為靜音。 若為影像,請按一下 2 2 <sub>來設定要顯</sub>示的持續時間。 視需要使用 6 <sub>來放大或縮小視訊片段。</sub>
- 7. 設定拼貼範本偏好設定,如下所示:
	- · 外框: 如果您希望視訊拼貼中的每個片段畫格之間有框線效果,請選取此選 項。 選取後,請設定框線的大小和色彩。 使用**剪輯片段間距**滑桿來增加範本 中各片段間的空間。 從填滿類型下拉式清單中,您可以將此區域設為純色的單 一顏色,或匯入影像來提供一些素材裝飾。
	- · 影格動畫: 選取是否要讓畫格動畫在視訊的開頭開始 (從開頭起) 或在關閉視 訊期間開始 (在結束時)。 選取關閉以停用畫格動畫。
	- · 開始片段播放: 如果拼貼包含畫格動畫,請指定片段是否要與畫格動畫一起開 始播放,或要等到畫格動畫完成後。
- 播放片段前/後:如果視訊拼貼中的影片片段並未在同時全部開始,或者會在 拼貼前結束,請使用此選項來選取播放開始前或結束後,書格中將顯示的內 容。
- 8. 按一下**谁階設定**按鈕來為視訊拼貼[設定播放設定。](#page-129-0)
- 9. 使用播放器控制項目來預覽視訊拼貼。 獲得滿意的成果後,請按一下確定以關 閉「視訊拼貼設計師」,然後將建立的視訊加入到時間軸的第一個軌道上。

附註:若要進一步編輯儲存的視訊拼貼,請在時間軸中按一下它,然後按一下時間軸上 方的視訊拼貼功能按鈕。

### <span id="page-129-0"></span>設定視訊拼貼播放設定

在「視訊拼貼設計師」中時,請如下所示按一下進階設定按鈕以設定播放設定:

- 播放時間: 您可以選擇讓匯入的視訊一次全部同時播放, 或逐一播放。 您也 可以透過輸入時間延後播放次要片段。 如果您先在多機剪輯設計師中同步片段 中的音訊,便會自動為您選取自多機剪輯設計師。
- 讓整段拼貼時間符合: 從此下拉式選單選取其中一個可用選項, 以設定視訊拼 貼的時間長度。 如果您已在多機剪輯設計師中同步片段中的音訊,則無法使用 此功能。

## 儲存和分享拼貼範本

完成您的視訊拼貼專案後,您可以將拼貼範本儲存到媒體庫供以後使用,並上傳至 DirectorZone 來與他人分享。

- 按一下分享,即可將自訂範本上傳至 DirectorZone。 如需詳細資訊,請參閱 [分享拼貼範本。](#page-129-1)
- 按一下另存新檔,可將修改的範本另存到拼貼範本媒體庫中作為新的範本。
- 按一下確定,可將新的範本儲存到拼貼範本媒體庫中。

## <span id="page-129-1"></span>分享和備份拼貼範本

您可以將自訂的拼貼範本上傳到 DirectorZone,如此一來,這些內容就能分享給其 他訊連科技威力導演的使用者。

若要分享您的拼貼範本,請操作如下:

- 1. 在「視訊拚貼設計師」中,按一下分享,輸入自訂範本的名稱,然後按一下確 定。
- 2. 在上傳視窗中,輸入資訊如下:
	- · 上傳至: 選取您要將範本上傳到哪個位置。
	- · 標題: 範本在上傳後將顯示的名稱。
	- · 樣式: 選取範本的樣式或類別。
	- · 類型: 視需要,選取所要上傳的範本類型。
	- 標籤:輸入一些關鍵字搜尋標籤,以協助使用者在搜尋時尋找範本。

附註:請以空格來分隔您輸入的每個標籤。 若您想要使用兩個單字作為標記,只要在其 前後加上引號,如 "dollar bill"。

- · 集合: 輸入您要加入範本的收藏名稱。
- · 說明: 輸入範本的簡要說明。
- 3. 按一下下一步繼續。
- 4. 確認版權免責聲明,然後按一下下一步來繼續上傳作業。
- 5. 按一下完成來關閉上傳視窗。

# <span id="page-130-0"></span>使用 Magic Movie 精靈快速建立影片

如果您不熟悉編輯程序,而且不確定該如何或從何處開始著手,那麼就可以使用 Magic Movie 精靈提供協助。 Magic Movie 精靈會引導您逐步完成以下程序: 匯 入、設計、調整與預覽您所完成的影片,整個過程只需要幾個步驟而已。

若要取用 Magic Movie 精靈,請在**編輯**模組中按一下 ██ ★ ██ <sub>按鈕</sub>,然後選取 Magic Movie 精靈。 請參[閱自動模式](#page-21-0)以取得 Magic Movie 精靈外掛模組和其所有 可用功能的詳細說明。

# 使用 AI 藝術風格插件來轉換影片

「AI 藝術風格插件\*」能將影片轉換成生動的藝術作品。「AI 藝術風格插件」的引 擎會逐格分析視訊片段並聰明地套用繪畫技巧,讓您的影片看起來就如藝術大師親 手繪製。

附註:\* 訊連科技威力導演的選用功能。請參閱我們網站上的版本對照表以取得詳細的版 本資訊。

若要開啟「AI 藝術風格插件」,請在**編輯**模組中按一下 ■ ★■ 按鈕,然後選取 AI 藝術風格插件。

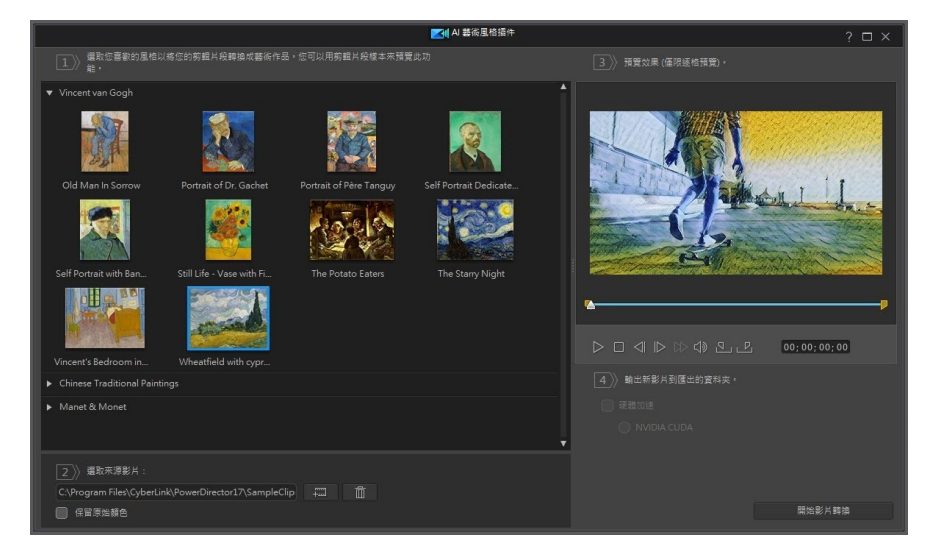

若要使用「AI 藝術風格插件」將影片轉換成栩栩如生的藝術作品,請這麼做:

- 1. 在編輯模組中,按一下 ,然後選取 AI 藝術風格插件。
- 2. 從可用的藝術作品範例中選取想要套用至影片的藝術風格。
- 3. 按一下 <sup>第二】</sup>按鈕,接著按一下**從硬碟匯入**,即可從電腦硬碟匯入視訊片 段;或者按一下從媒體工房匯入,從「媒體工房」媒體庫的現有媒體匯入片 段。
- 4. 選取您要匯入的片段,然後按一下**開啟/確定**,將片段匯入「AI 藝術風格插 件」視窗。
- 5. 若要讓轉換的影片保留視訊片段的原始顏色,選取**保留原始顏色**選項。 若未選 取,轉換的影片則會使用選取藝術作品範例中的色彩配置。
- 6. 如有需要,您可以執行下列任一步驟來修剪匯入視訊片段的長度:
	- 使用播放控制按鈕找到想要的視訊片段起始點,然後按一下 <mark>以 .</mark>
	- 使用播放控制按鈕找到想要的視訊片段結束點,然後按—下 <mark>。2</mark>.
	- · 手動拖曳視訊片段時間軸上的標記來設定想要的起始與結束時間。

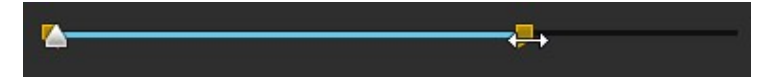

7. 您可以視需要預覽影片成果,但一次只能預覽一個書格。您可以使用<dll 按鈕來逐格預覽影片。

附註: 您無法以一般的影片播放模式來預覽影片,因為「 AI 藝術風格插件」需要大量的 系統資源來產生轉換影片中每個畫格的內容。

8. 按一下開始影片轉換按鈕來輸出新的視訊檔案。 檔案輸出後會自動匯入媒體 庫。

### 第 7 章:

# 編排您輸出作品中的媒體

將您的媒體放入媒體庫後,便可在「編輯」模組中將媒體片段加入工作區中,開始 將您的影片作品組合在一起。請依您要述說的故事順序來加入媒體片段。

附註: 訊連科技威力導演工作區的時間軸模式提供輸出檔案中更多的編輯自由與更輕鬆 的移動方式。 請務必參考[時間軸模式](#page-44-0)[、時間軸順序及](#page-45-0)[時間軸行為](#page-47-0)等章節,以瞭解有關此 模式的詳細說明。 如需有關編輯模式中的可用功能的資訊,請參[閱腳本模式](#page-56-0)。

您可以使用本節的數種功能,協助您排列輸出作品中的媒體,這些功能包含:

- · Magic Movie 精靈: 使用媒體庫中的媒體片段與特效為您自動建立影片。 請 參閱[使用 Magic\\_Movie\\_精靈快速建立影片](#page-130-0),以取得更多資訊。
- 幻燈片秀編輯器:只要幾個簡單的步驟,使用您的圖片自動建立幻燈片秀。 如需詳細資訊,請參閱[在幻燈片秀編輯器中設計自訂幻燈片秀。](#page-124-0)
- · 快速專案範本: 從許多專案範本中進行選擇,可協助您加速編輯的過程。 請 參閱[使用快速專案範本,](#page-118-0)以取得更多詳細資訊。
- 時間軸標記\* : 加入時間軸尺規, 以在時間軸上更精確地放置媒體。 如需詳細 資訊,請參閱[時間軸標記。](#page-48-0)
- 音樂節拍偵測\* : 使用此功能可在片段標記軌上加入音樂節拍標記,排列媒體 片段以符合音樂節拍。 如需詳細資訊,請參閱[音樂節拍偵測。](#page-141-0)
- 依音訊同步: 您可以使用「依音訊同步」功能, 使位於不同時間軸軌道上的兩 個或多個片段同步。 如需詳細資訊,請參閱[依音訊同步片段。](#page-144-0)

附註: \* 訊連科技威力導演的選用功能。 請參閱我們網站上的版本對照表以取得詳細的 版本資訊。

# <span id="page-133-0"></span>將視訊片段與圖片加入時間軸

若要開始製作視訊輸出檔案,可以在編輯模組中從視訊片段與圖片加入時間軸的視 訊軌開始。

若您不確定要將媒體加入至哪個軌道,只要選取媒體櫃中的片段。 可以將媒體加入 的時間軸軌道就會「變亮」。 如需可將何種媒體加入到何種軌道的詳細資訊,請參 閱[時間軸軌道。](#page-46-0)

附註: 您可能習慣使用[腳本模式加](#page-56-0)入視訊片段與圖片,因為這比[在時間軸模式中](#page-44-0)容易。 但在這種模式下,您只能將片段加入第一個軌道。 因此,本節會使用時間軸模式進行所 有程序。

您可以將視訊片段與圖片加入時間軸中視訊軌上的任何位置。 只要依您敘說故事的 順序,開始將媒體放在時間軸軌道上即可。

附註: 如果您想要將媒體加入時間軸上的精確位置,建議您使用時間軸標記。 如需詳細 資訊,請參[閱加入時間軸標記](#page-48-1)。

如果您將媒體插入或拖放到時間軸上的其他現有媒體片段中,別擔心。 訊連科技威 力導演將提示您使用其漣漪功能覆寫、分割、取代、分割、修剪、轉場或加速媒 體,以協助您輕鬆將媒體放置在您要的位置。

將視訊片段或圖片加入任何時間軸軌道後,按一下時間軸上的設計師按鈕,可在 「子母畫面設計師」中編輯其內容。 如需詳細資訊,請參閱[在子母畫面設計師中修](#page-244-0) [改媒體。](#page-244-0)

附註: 在剪輯軌管理員中, 您可以將其他軌道加入專案的時間軸, 視訊上最多可以同時 顯示 99 個子母畫面物件。 如需詳細資訊,請參閱[剪輯軌管理員](#page-53-0)。

## 加入視訊片段與圖片

您可以將視訊片段與圖片加入時間軸中的任何視訊軌及任何位置。

附註:當您將視訊片段加入時間軸時,訊連科技威力導演會自動將其音軌 (如果有的話) 加入連結的音軌。

若要將視訊片段或圖片插入工作區,請執行下列任一步驟:

附註: 若為威力導演 365 的訂閱用戶,您必須手動匯入在訊連科技 Application Manager 中下載的影片素材。 依照預設,影片素材檔案會被下載到以下資料夾: C: \Users\Public\CyberLink\Downloaded Video

- 使用時間軸滑桿設定您想要放置媒體的位置,選取媒體庫中的媒體,然後按一 下 ,將其加入選取的視訊軌。
- · 使用時間軸滑桿設定您想要放置媒體的位置,在媒體庫中的媒體上按一下滑鼠 右鍵,然後選取在選取的軌道上插入,將其加入選取的視訊軌。

您也可以手動將媒體片段拖放到視訊軌上的所要位置來將其加入時間軸中。

加入片段到時間軸時 (插入或拖曳和放開),如果時間軸滑桿在現有的片段上方,或 您將它放在現的片段上,將提示您使用其中一個漣漪編輯選項來插入片段:

• 覆寫:選取以使用新增的片段來覆寫現有的片段。

- 插入:選取以分割片段,然後將新片段插入兩個部份之間。訊連科技威力導演 也可以只將同一軌上的片段向右移動。
- 插入並移動所有片段:選取以分割片段,然後將新片段插入兩個部份之間。訊 連科技威力導演也可以將在插入的片段右側的時間軸的所有媒體片段向右移 動。
- 交叉淡化:選取狺個選項,會使片段重疊在現有片段的一部分上面,然後自動 在兩個片段之間加入轉場。訊連科技威力導演會在視訊軌上使用淡化轉場,如 果兩個視訊在對應音軌上都有音訊,則會使用音訊常數增益的音訊轉場。

附註:交叉淡化選項不會覆寫軌道上的內容,而是會在兩個片段之間加入重疊轉場。如 需詳細資訊,請參閱[設定轉場特效行為](#page-371-0)。只有新片段的結尾不會重疊在軌道上的任何現 有內容上時,才能使用交叉淡化選項。

• 取代:選取此項後,會以新的片段取代時間軸上的目前片段。如果您不想要變 更時間軸上目前內容的結構,則選取此選項。

附註:如果您要更換的片段時間長度比新加入的視訊片段短,訊連科技威力導演會自動 修剪視訊片段,使其符合原始的片段時間長度。對於圖片,訊連科技威力導演會自動調 整大小,使其符合原始片段的時間長度。'

插入視訊檔案時,如果時間軸滑桿在時間軸軌的兩個片段之間的間隙中,將提示您 使用這些漣漪編輯選項之一來插入片段:

• 修剪以符合長度·選取使訊連科技威力導演自動修剪視訊片段的結尾,以填滿 時間軸滑桿右側的間隙。

附註:此功能也可用於將圖片片段插入擁有比該間隙更長的時間長度的時間軸間隙中。

• 加速以符合長度:選取使訊連科技威力導演自動加速視訊片段,以填滿時間軸 滑桿右側的間隙。

# 加入色板與背景圖片

使用色板可讓您將單色的色彩畫格插入視訊。 色板十分適合做為片段之間的快速轉 場特效,或做為文字及結尾致謝名單的背景。 背景圖片可為子母畫面物件、文字等 等提供精彩有創意的環境。

附註: 您可以在媒體工房中建立自己自訂的色板。 如需詳細資訊,請參[閱建立新的色](#page-138-0) [板](#page-138-0)。

您可以按一下 ■開啟導覽器,或是從媒體內容下拉式選單中選取色板或背景圖片, 就能找到媒體庫中的色板與背景圖片。

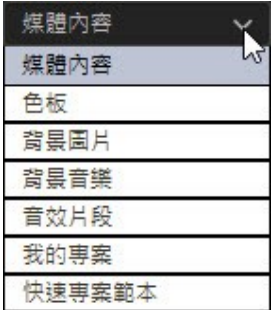

若要將色板或背景圖片插入工作區,請執行下列任一步驟:

- · 使用時間軸滑桿設定您想要放置色板或背景圖片的位置,選取媒體庫中的色板 或背景圖片,然後按一下 ,將其加入選取的視訊軌。
- · 使用時間軸滑桿設定您想要放置色板或背景圖片的位置,在媒體庫中的色板或 **背景圖片上按一下滑鼠右鍵,然後選取在選取的軌道上插入,將其加入選取的** 視訊軌。

您也可以手動將色板或背景圖片拖放到視訊軌上的所要位置來將其加入時間軸中。

加入色板或背景圖片到時間軸時 (插入或拖曳和放開),如果時間軸滑桿在現有的片 段上方,或您將它放在現在的片段上,將提示您使用其中一個漣漪編輯選項來插入 片段:

- · 覆寫: 選取以使用色板/背景圖片來覆寫現有的片段。
- 插入: 選取以分割片段,然後將色板/背景圖片插入兩個部份之間。 訊連科技 威力導演也可以只將同一軌上的片段向右移動。
- · 插入並移動所有片段: 選取以分割片段,然後將色板/背景圖片插入兩個部份 之間。 訊連科技威力導演也可以將在插入的片段右側的時間軸的所有媒體片段 向右移動。
- 交叉淡化: 選取這個選項,會使色板/背景圖片重疊在現有片段的一部分上 面,然後自動在兩個片段之間加入淡化轉場。

附註: 交叉淡化選項不會覆寫軌道上的內容,而是會在兩個片段之間加入重疊轉場。 如 需詳細資訊,請參閱[設定轉場特效行為](#page-371-0)。 只有新片段的結尾不會重疊在軌道上的任何現 有內容上時,才能使用交叉淡化選項。

• 取代: 選取此項後,會以色板/背景圖片取代時間軸上的目前片段。如果您不 想要變更時間軸上目前內容的結構,則選取此選項。

附註: 如果您要更換的片段時間長度比新加入的視訊片段長或短時,訊連科技威力導演 會自動調整其大小,使其符合原始的片段時間長度。

如果時間軸滑桿在插入色板或背景圖片時位於時間軸軌的兩個片段之間的間隙中, 將提示您使用此漣漪編輯選項來插入片段:

· 修剪以符合長度: 選取使訊連科技威力導演自動設定色板/背景影像的時間長 度,以填滿時間軸滑桿右側的間隙。

### 變更色板色彩

將色板加入到時間軸後,如果您想要變更其色彩,您可以選取它,然後按一下變更 顏色按鈕。

#### 使用色彩選取器變更色板色彩

若要使用色彩選取器變更色板的色彩,請執行下列步驟:

- 1. 選取時間軸上的色板,然後按一下變更顏色按鈕。
- 2. 選取從色彩選取器。
- 3. 在調色盤中,執行下列任何一個步驟:
	- · 選取一個基本色彩。
	- 使用色彩選取器選擇色彩,並在右側選取等級,來調整網底。
	- · 輸入所需的 HSL 或 RGB 值。
- 4. 按一下確定以關閉調色盤,然後變更時間軸上的色板色彩。

#### 從媒體檔案變更色板色彩

若要在預覽視窗中選取像素來變更色板的色彩,請執行下列步驟:

- 1. 將您要用於變更色板的色彩之媒體片段加到時間軸。
- 2. 選取時間軸上的色板,然後按一下變更顏色按鈕。
- 3. 選取從預覽。
- 4. 視需要,使用播放控制項目尋找視訊中包含您要用於建立色板的書格。
- 5. 在「從預覽選取色彩,視窗中,使用滴管選取視訊預覽圖片中您要用於建立色 板的像素。
- 6. 按一下確定以關閉視窗,然後變更時間軸上的色板色彩。

## <span id="page-138-0"></span>建立新的色板

訊連科技威力導演可讓您使用色彩選取器,或是在媒體檔案預覽視窗中選取區域, 來建立自訂色板。

### 使用色彩選取器建立色板

若要使用色彩選取器建立色板,請執行下列步驟:

- 1 坊一下 车 坊鈕。
- 2. 選取從色彩選取器。
- 3. 在調色盤中,執行下列任何一個步驟:
	- · 選取一個基本色彩。
	- 使用色彩選取器選擇色彩,並在右側選取等級,來調整網底。
	- · 輸入所需的 HSL 或 RGB 值。

4. 按一下確定以關閉調色盤,然後將新色板加到媒體庫。

### 從媒體檔案建立色板

若要在預覽視窗中選取像素來建立色板,請執行下列步驟:

- 1. 將您要用於建立色板的媒體片段加到時間軸。
- 2. 視需要,使用播放控制項目尋找視訊中包含您要用於建立色板的書格。
- 3. 請確認已經在時間軸中選取媒體檔案,也就是預覽視窗中已顯示媒體檔案的預 覽。
- 4 按一下 中按鈕。
- 5. 選取從預覽。
- 6. 在「從預覽選取色彩」視窗中,使用滴管選取視訊預覽圖片中您要用於建立色 板的像素。
- 7. 按一下確定以關閉視窗,然後將新色板加到媒體庫。

# 加入音訊片段

在訊連科技威力導演中,您可以在專案中加入音訊片段,包括音樂、聲音效果或旁 白配音。 您可以[將自己的音訊檔匯入到媒體庫](#page-63-0),或使用提供的背景音樂和音效片 段。

### 背景音樂和音效片段

您可以按一下 開啟導覽器,或是從媒體內容下拉式選單中選取背景音樂或音效片 段,就能找到媒體庫中的背景音樂和音效片段。

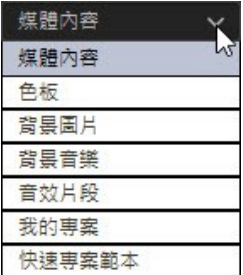

選取特定的背景音樂音軌或音效片段,然後視需要按一下播放按鈕進行試聽。

附註: 開始在專案中使用背景音樂音軌或音效片段前,您必須先按一下其右側的 Ñ 其下載到電腦中。

## 在時間軸中加入音訊片段

在編輯模組中,您可以將音訊片段加入到視訊軌的音軌部分、配音軌或是配樂軌。

附註:音訊加入時間軸後,您可以在[音訊編輯器](#page-180-0)或 [AudioDirector](#page-186-0) 中進行編輯,或在[音](#page-390-0) [訊混音工房](#page-390-0)中進行混音。

若您不確定要將音訊加入至哪個軌道,只要選取媒體櫃中的片段。您可以加入音訊 的時間軸中媒體軌旁邊的圖示將會是藍色。如需可將何種媒體加入到何種軌道的詳 細資訊,請參閱[時間軸軌道。](#page-46-0)

附註:您可以在剪輯軌管理員中將其他音軌加入專案的時間軸。如需詳細資訊,請參閱 [剪輯軌管理員](#page-44-0)。

若要將音訊插入工作區,請執行下列任一步驟:

附註:如果您想要將音訊加入時間軸上的精確位置,建議您使用時間軸標記。如需詳細 資訊,請參[閱加入時間軸標記](#page-48-1)。

- 使用時間軸滑桿設定您想要放置音訊的位置,選取媒體庫中的音訊檔案,然後 按一下:
	- ■■ → → 同將音訊加入到選取的視訊軌的音軌部分。
	- $\mathbb{Q}$  , 可將音訊加入到選取的配音軌。
	- ◆ → → → 可將音訊加入選取的配樂軌。位於時間軸底部的軌道 定是配樂軌。
- 使用時間軸滑桿設定您想要放置音訊的位置,在媒體庫中的音訊檔案上按一下 滑鼠右鍵,然後選取:
	- 新增至配音軌,潮音音訊加入到選取的配音軌。
	- 新增到配樂軌,將音訊加入到選取的配樂軌。位於時間軸底部的軌道一定是 配樂軌。

您也可以手動拖放音訊片段至時間軸可用的任何音訊軌上的想要位置。

附註:您可以在可用的音訊軌道上的任兩個音訊片段之間加入轉場特效。若要執行此作 業,請移至「轉場特效工房」,然後從轉場媒體庫篩選器下拉式選單中選取 音訊。如需 在兩個片段之間加入轉場特效的詳細資訊,請參[閱使用轉場特效。](#page-367-0)

將音訊加入到時間軸時 (插入或拖曳和放開) , 如果時間軸滑桿在現有的片段上方 , 或您將它放在現在的片段上,將提示您使用其中一個漣漪編輯選項來插入片段:

- 覆寫:選取以使用新增的音訊片段來覆寫現有的片段。
- 插入:選取以分割片段,然後將新音訊片段插入兩個部份之間。訊連科技威力 導演也可以只將同一軌上的片段向右移動。
- 插入並移動所有片段:選取以分割片段,然後將新音訊片段插入兩個部份之 間。訊連科技威力導演也可以將在插入的片段右側的時間軸的所有媒體片段向 右移動。
- 交叉淡化:選取狺個選項,會使音訊重疊在現有片段的一部分上面,然後自動 在兩個片段之間加入音訊常數增益轉場。

附註:交叉淡化選項不會覆寫軌道上的內容,而是會在兩個片段之間加入轉場。只有新 片段的結尾不會重疊在軌道上的任何現有內容上時,才能使用交叉淡化選項。

• 取代:選取此項後,會以新的音訊片段取代時間軸上的目前音訊片段。如果您 不想要變更時間軸上目前內容的結構,則選取此選項。

附註:如果您要更換的音訊片段時間長度比新加入的音訊片段短,訊連科技威力導演會 自動修剪它,使其符合原始的片段時間長度。

如果時間軸滑桿在插入音訊時位於音訊時間軸軌的兩個片段之間的間隙中,將提示 您使用這些漣漪編輯選項之一來插入片段:

- 修剪以符合長度:選取使訊連科技威力導演自動修剪音訊片段的結尾,以填滿 時間軸滑桿右側的間隙。
- 加速以符合長度:選取使訊連科技威力導演自動加速音訊片段,以填滿時間軸 滑桿右側的間隙。

# <span id="page-141-0"></span>同步音訊

將獨立音訊加到時間軸上的任何音軌時,請務必確保音訊與輸出檔案中的視訊同 步。 訊連科技威力導演會在每個加到時間軸的片段上顯示聲波。 修剪或分割音訊片 段時,這個個波形很有幫助,嘗試將音訊同步至輸出檔案中的視訊時,這個波形也一 樣可以派上用場。

附註: 如果您嘗試同步音訊片段中的音訊,而該音訊是視訊片段時 (因為其來源音訊相 同),則可以使用[依音訊同步來](#page-144-0)同步片段。

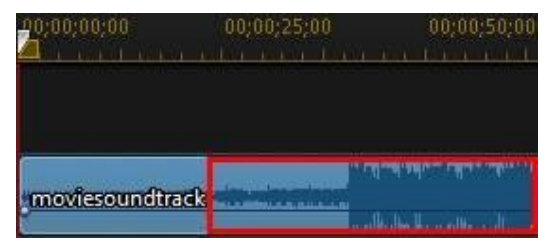

您甚至可以放大時間軸,以執行更精準的同步作業,因為可檢視的波形小至 1/10 畫 格的範圍。

附註: 如果音訊片段的波形並未顯示出來,可能是偏好設定中停用了這個選項。 您可以 在[一般偏好設定中](#page-456-0)選取 在時間軸中顯示聲音波形,重新啟用此選項。

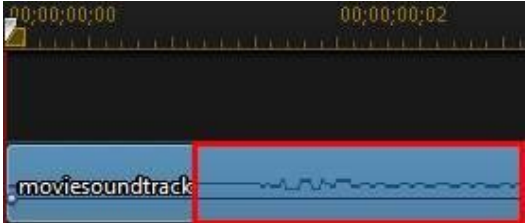

放大後,您可以使用波形搭配[時間軸標記,](#page-48-0)更精準地在視訊輸出檔案中同步媒體。

## 音樂節拍偵測

使用訊連科技威力導演的「音樂節拍偵測\*」功能,分析視訊輸出檔案中的音訊片段 或含有音樂的視訊片段。 分析後,會將音樂節拍片段標記加入到片段標記軌,協助 您將音訊同步至視訊輸出檔案中的視訊。 您也可以手動新增音樂節拍片段標記。

附註: \* 訊連科技威力導演的選用功能。 請參閱我們網站上的版本對照表以取得詳細的 版本資訊。

您也可以使用這些音樂節拍片段標記,配合加入的音樂,對媒體進行更精確的編排 和同步。

若要新增音樂節拍片段標記,請執行下列步驟:

- 1. 將音訊片段或含有音樂的視訊片段加入到時間軸。
- 2. 在片段上按一下滑鼠右鍵,然後選取**使用自動音樂節拍偵測**。 自動音樂節拍偵 測視窗隨即開啟。
- 3. 使用滑桿來設定**節拍標記間隔的最短時間** · 例如,若您知道音樂的節拍為一秒 一拍,而您想要在每個其他節拍位置上放置媒體,您可以設定滑桿來套用每 2.0 秒一個標記。
- 4. 按一下偵測。 訊連科技威力導演會分析片段,然後偵測並將音樂節拍片段標記 套用至片段標記軌。

5. 按一下套用,關閉「音樂節拍偵測」視窗。

新增音樂節拍片段標記後,媒體會在加入到時間軸軌道時貼齊音樂節拍標記。

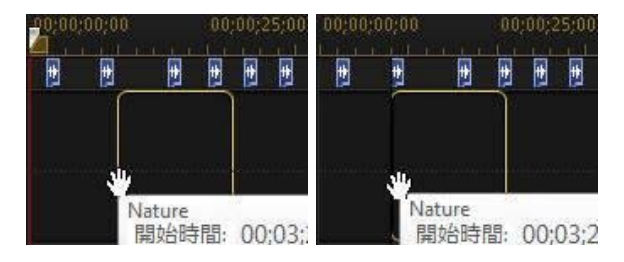

也請注意,音樂節拍片段標記會連接至片段。 因此,如果您移動時間軸上的片段, 其音樂節拍標記將在軌道上隨著它移動。

若要移除音樂節拍片段標記,請執行下列其中一個步驟:

- · 從時間軸移除音樂片段。
- 在片段標記軌的音樂節拍標記上按一下滑鼠右鍵,然後選取移除選取的片段標 記。
- 在片段標記軌上按一下滑鼠右鍵,然後選取移除所有音樂片段標記。

#### 手動新增音樂節拍片段標記

若要將音樂節拍片段標記手動加入到片段標記軌,請執行下列步驟:

- 1. 將音訊片段或含有音樂的視訊片段加入到時間軸。
- 2. 在片段上按一下滑鼠右鍵,然後選取**使用自動音樂節拍偵測。「**使用自動音樂 節拍偵測」視窗隨即開啟。
- 3. 視需要,為選取的片段使用放大工具來放大音訊聲波。
- 4. 手動拖曳時間軸滑桿至您要新增音樂節拍片段標記的音訊聲波位置。
- 5. 按一下新增 (也可以按鍵盤上的 A 鍵) 在目前的位置上新增音樂節拍片段標 記。
- 6. 依您要的音樂節拍片段標記數目, 重複以上的步驟。
- 7. 按一下套用,關閉「音樂節拍偵測」視窗。
附註: 您也可以使用播放控制按鈕來播放媒體片段, 在您聽到音樂節拍時, 連續按新增 按鈕 (也可以按鍵盤上的 A 鍵),手動新增音樂節拍標記。

# 依音訊同步片段

如果您有兩個或多個來源音訊相同的片段,則可以使用「依音訊同步」來對齊狺些 片段在時間軸上的開始位置,使其完全同步。

附註: 您可以使用這個功能來同步視訊和音訊片段。

若要依音訊同步\*兩個或更多個片段,請執行下列步驟:

- 附註: \* 訊連科技威力導演的選用功能。 請參閱我們網站上的版本對照表以取得詳細的 版本資訊。
- 1. 選取時間軸上您要同步的所有片段。
- 2. 按一下選取片段後顯示的依音訊同步功能按鈕。
- 3. 訊連科技威力導演會分析所有選取的片段,然後重新對齊它們,使其音訊同 步。

### 第 8 章:

# 編輯媒體

在編輯工作區/時間軸中有視訊片段、音訊檔案與圖片時,即可開始編輯這些媒體。 編輯的含意廣泛,包含了許多功能。 例如,分割、修剪、套用修正等。

附註: 本節概述在[時間軸模式](#page-44-0)中編輯媒體的程序,程式的所有功能皆可在此模式下使 用。如果您比較習慣使用[腳本模式,](#page-56-0)而且發現其中一項概述的功能無法使用,您可以在 編輯程序期間按鍵盤上的 Tab 鍵, 以切換至時間軸模式。

本節說明您能夠在編輯模組中針對媒體片段執行的所有編輯程序。

# 分割片段

您可以快速將時間軸中任何軌道的媒體片段分割成兩個不同的片段。 若要這麼做, 請移動時間軸滑桿 (或使用播放控制按鈕) 至您要分割片段的位置。 接著,按一下時

問軸上方的 想 "我们要做某些人的分割為兩個片段,您就可以移動一個片段與另 一個片段分開。

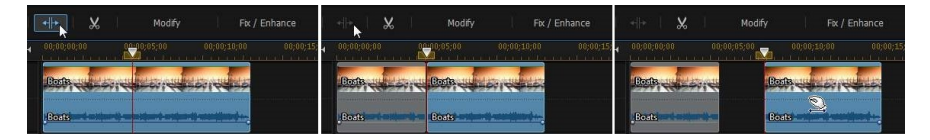

您也可以使用此功能來快速移除媒體片段中不想要的部分,或者在兩個片段間插入 其他媒體。

# <span id="page-145-0"></span>修剪視訊與音訊片段

使用修剪功能可以從視訊與音訊片段中移除不想要的部分。 您可以使用[單一修剪](#page-146-0)功 能修剪視訊片段的開頭和/或結尾,或使用[多重修剪功](#page-148-0)能立即移除多個部份。 [修剪音](#page-150-0) [訊功](#page-150-0)態讓您使用其波形目視修剪音訊。 您也可以[直接在時間軸中手動修剪視訊和音](#page-151-0) [訊片段。](#page-151-0)

附註: 當您修剪媒體片段時,程式不會刪除任何原始來源媒體的內容。 修剪功能只會在 片段上標註要求的編輯,然後在輸出檔案產生最終影片時套用編輯。

# 修剪視訊片段

若要修剪視訊片段,請在時間軸中選取該片段,然後按一下時間軸上方的 ※ 按 鈕。

## <span id="page-146-0"></span>執行單一修剪

使用視訊修剪功能可對時間軸上視訊片段的開頭與結尾快速修剪不想要的部分。

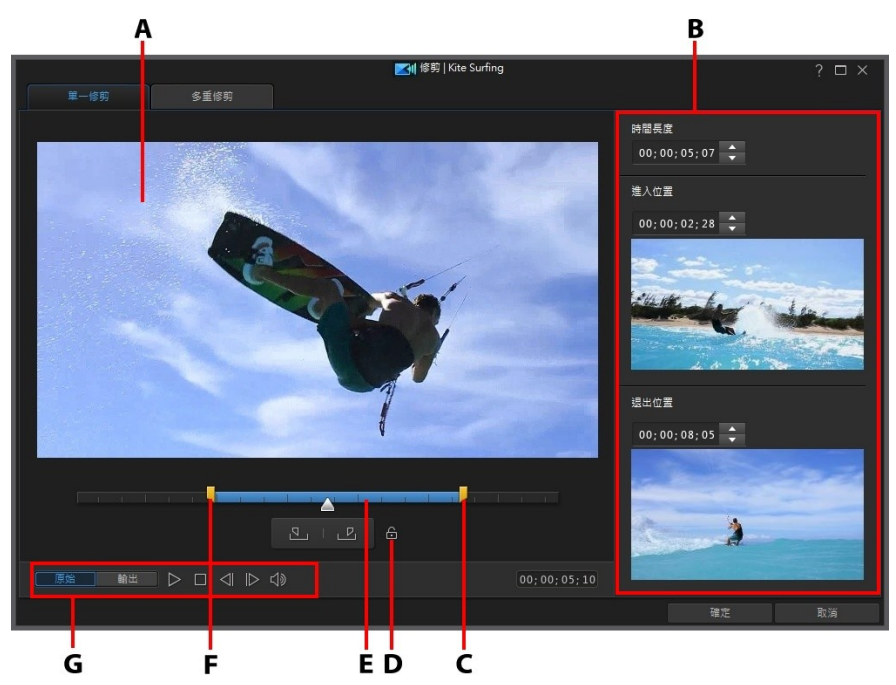

A - 預覽區域, B - 片段中的標記位置, C - 結束標記位置滑桿, D - 鎖定時間長度, E - 選 取的內容, F - 播放控制按鈕, G - 起始標記位置滑桿

若要修剪視訊片段,請執行下列步驟:

1. 在時間軸上選取您要修剪的視訊片段,然後按一下時間軸上方的修剪按鈕。

- 2. 視需要,按一下單一修剪頁標。
- 3. 使用播放控制按鈕尋找修剪的片段的開始位置,然後按一下 Sun 設定起始標 記位置,或是將起始標記位置滑桿拖曳到此位置。

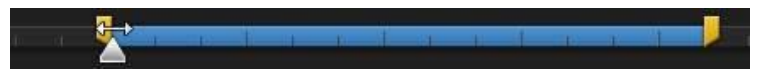

4. 使用播放控制按鈕尋找修剪的片段的結束位置,然後按一下 K 的 設定結束標 記位置,或是將結束標記位置滑桿拖曳到此位置。

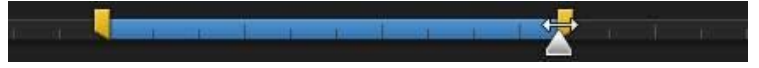

**附註: 您可以按一下 □ 來鎖定要裁剪的視訊片段時間。 鎖定後, 按一下並拖曳選取的** 內容至您要裁剪的精確位置。

- 5. 視需要,您可以按一下輸出,然後按播放控制按鈕上的播放按鈕來預覽修剪的 片段的外觀。如果要播放原始視訊,請按一下**原始**。
- 6. 按一下確定,設定變更並修剪片段。

附註: 您隨時可以重新進入修剪視窗來潤飾修剪的片段, 也可以拖曳時間軸上視訊片段 的修剪邊框以達到同樣的效果。

## <span id="page-148-0"></span>執行多重修剪

多重修剪功能可讓您一次修剪視訊片段的一或多個區段,產生一系列與原始視訊分 離的片段。

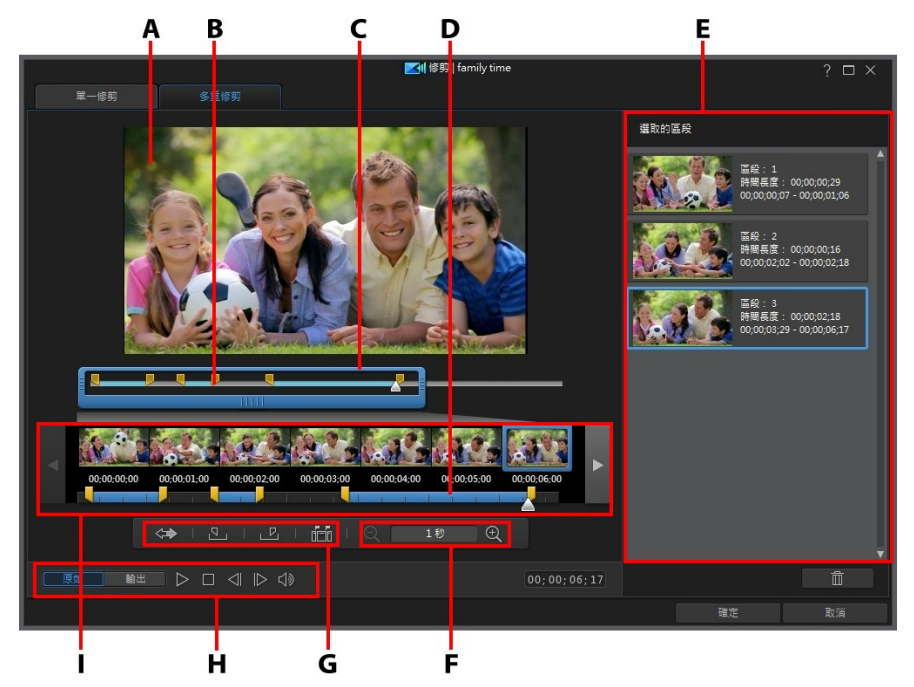

A - 預覽區域, B - 時間軸, C - 時間軸放大鏡\*, D - 放大的時間軸, E - 選取的區段, F -放大鏡控制按鈕\*, G - 修剪工具, H - 播放控制按鈕, I - 書格顯示

附註: \* 訊連科技威力導演的選用功能。 請參閱我們網站上的版本對照表以取得詳細的 版本資訊。

若要對視訊片段執行多重修剪,請執行下列步驟:

1. 在時間軸上選取您要修剪的視訊片段,然後按一下時間軸上方的修剪按鈕。

2. 按一下多重修剪頁標。

- 3. 視需要,使用  $\overline{\mathbb{Q}}$  與  $\overline{\mathbb{Q}}$  , 變更視訊片段上的放大倍率。 您可以放大時間軸至 每個個別畫格以進行更精確的編輯。 時間軸放大鏡的大小會根據設定的放大倍 率而改變。
- 4. 使用播放控制按鈕或是使用起始標記位置,可找到第一個修剪區段的開頭。
- 5. 按一下 3. お定起始標記位置。
- 6. 使用播放控制按鈕或拖曳時間軸滑桿至您希望第一個區段結束的位置,然後按 ←下 ■■ 來設定結束標記位置。 修剪的區段會加入所選的區段區塊。
- 7. 重複以上步驟來修剪所有想要的區段。
- 8. 視需要,您可以按一下輸出,然後按播放控制按鈕上的播放按鈕來預覽修剪的 片段的外觀。如果要播放原始視訊,請按一下原始。
- 9. 按一下確定,設定變更並修剪片段。

附註: 訊連科技威力導演插入時間軸的視訊區段會標示為藍色。 如果您想要從修剪的視 訊片段移除這些區段,請按一下 按鈕將修剪的結果反向。

### 額外的修剪工具

在多重修剪頁標上,您也可以使用下列額外的修剪工具:

- 視需要,您可以手動拖曳時間軸或放大的時間軸的起始標記和結束標記滑桿, 以編輯目前的位置。
- 按一下 | | | | | | | | | 可偵測撰取之視訊片段的所有場景。 選取後, 選擇要程式將所 有場景加入修剪的區段區域,或是只為您在時間軸上標示場景分隔。

# <span id="page-150-0"></span>修剪音訊片段

使用音訊修剪功能可對時間軸上音訊片段的開頭與結尾快速修剪不想要的部分。

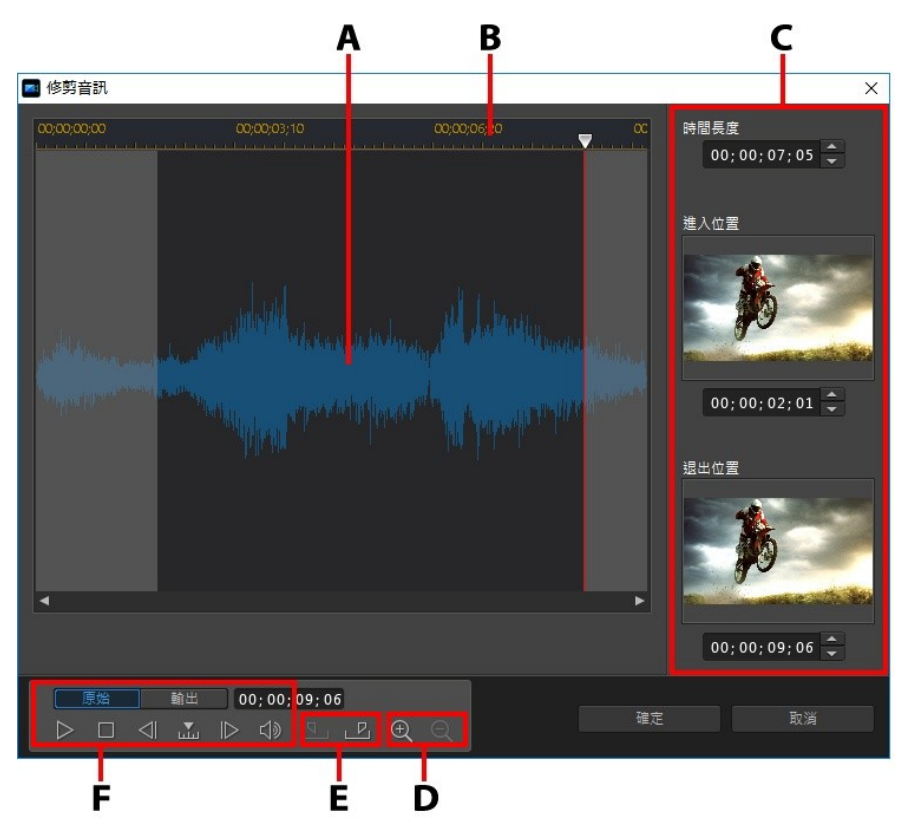

A - 音訊波形, B - 時間軸滑桿, C - 片段中的起始標記位置與結束標記位置, D - 縮放控制 按鈕,E - 起始標記/結束標記按鈕,F - 播放控制按鈕

若要修剪音訊片段,請執行下列步驟:

- 1. 在時間軸上選取您要修剪的音訊片段,然後按一下時間軸上方的 ※ 按 鈕。
- 2. 視需要,使用 2 與 2 來放大或縮小音訊波型以進行更精確的編輯。
- 3. 使用播放控制按鈕或是使用起始標記位置,找到您要修剪片段的開頭。
- 4. 按一下 3. 設定起始標記位置。
- 5. 使用播放控制按鈕或拖曳時間軸滑桿至您希望音訊片段結束的位置,然後按一 下 下 不認定結束標記位置。
- 6. 按一下確定,設定變更並修剪片段。

附註: 您隨時可以重新進入修剪視窗來潤飾修剪的片段, 也可以拖曳時間軸上音訊片段 的修剪邊框以達到同樣的效果。

# <span id="page-151-0"></span>在時間軸中手動修剪視訊和音訊片段

視訊和音訊片段可直接在時間軸中輕易地完成裁剪,只要拖曳片段的右側邊緣

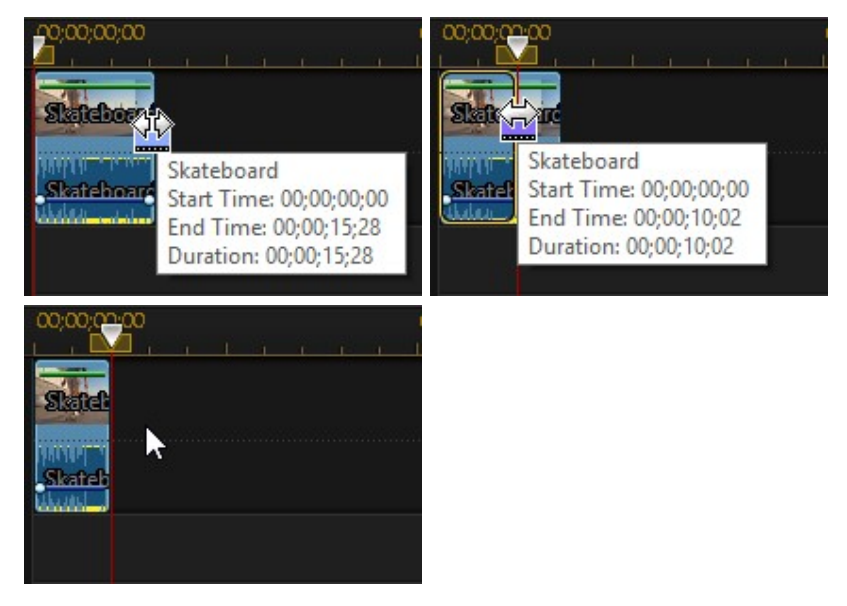

或片段的左側邊緣即可。

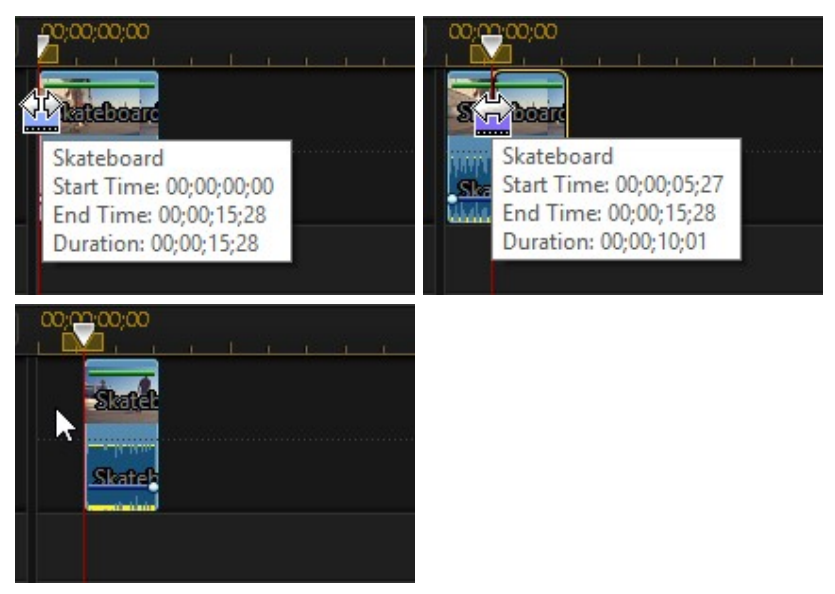

附註: 如果在拖曳右側邊緣或左側邊緣的同時按住鍵盤上的 Ctrl 鍵,片段將會加速以符 合新的縮短時間。

# 設定媒體片段的時間長度

將圖片、覆疊特效 (子母畫面物件、文字範本、炫粒物件)、色板與背景加入時間軸 軌道時,可以設定他們在視訊輸出檔案顯示的時間長度。 不像音訊與視訊片段有長 度限制,這些媒體可以是您要的任何時間長度。

附註: 若要設定視訊或音訊片段的時間長度,請參閱[修剪視訊與音訊片段](#page-145-0)。

若要設定媒體片段的時間長度,請執行下列步驟:

- 1. 選取時間軸上的片段。
- 2. 按一下 ♥ 按鈕 (或在該片段上按一下滑鼠右鍵,選取設定片段屬性,然後 選取設定時間長度)。
- 3. 在時間長度設定視窗中,輸入要在視訊輸出檔案中顯示的時間長度。 您甚至能 以畫格的數量來設定時間長度。

#### 4. 按一下確定。

您也可以變更媒體片段 (包括視訊和音訊片段) 的時間長度, 方法是先選取媒體片 段,然後拖曳片段結尾至想要得長度。

附註: 視訊或音訊片段的時間長度最長只能和原始的時間長度一樣。

# 取消連結視訊/音訊片段

當您將視訊片段連同音訊一起加入時間軸,即可在對應的音軌上看見該片段的音訊 部分。 您可以取消連結該片段的兩個部分,如此可讓您分別予以修改,從時間軸中 移除某一部分或用於專案的其他地方。

若要取消連結視訊片段中的音訊,請在時間軸中的音訊上按一下滑鼠右鍵,然後選 取取消連結視訊與音訊。 若要重新連結兩個檔案,請選取那兩個檔案,按一下滑鼠 右鍵,然後選取連結視訊與音訊。

# 設定電視 (視訊片段交錯式) 格式

所有視訊片段都具有交錯格式 (TV), 負責指定畫格的顯示方式。 使用電視播送格式 相衝突 (或不正確) 的視訊片段,可能導致最後輸出檔案的視訊品質變差。

將視訊輸出檔案之前,所有的視訊片段都必須設定成相同的電視播送格式。 雖然訊 連科技威力導演通常能夠偵測並建議正確的格式,但有些交錯式視訊 (例如動作極少 的視訊) 可能會被誤判為循序式視訊。

訊連科技威力導演會自動為 DVD 與 DV-AVI 輸出交錯式視訊檔案。 除非您確定訊 連科技威力導演已經設定的格式錯誤,否則請不要變更這個設定。

附註: 這是檔案輸出前非常重要的步驟,其將大幅影響最終的視訊品質。 建議您查看視 訊攝錄影機的使用手冊,判斷視訊的正確格式。

要設定影片片段的電視播送格式,請按照下列步驟:

- 1. 在時間軸中視訊片段上按一下滑鼠右鍵,選取設定片段屬性,然後選取設定電 視播送格式。
- 2. 在交錯式/循序式設定視窗中,執行下列其中一個步驟:
	- 按一下掃描並建議使用的格式按鈕,讓訊連科技威力導演為您自動偵測並設定 格式。
- 手動選取三種可用格式中的其中一種。 如需每種格式的詳細說明,請杳看視窗 右方的說明。
- 3. 按一下確定,設定變更。

# 調整視訊片段顯示比例

時間軸中的部分視訊片段可能沒有與[您專案/視訊輸出檔案所設之顯示比例相](#page-59-0)同的顯 示比例。 您可以調整這些片段的顯示比例,讓輸出檔案中的所有媒體都有相同的顯 示比例。

附註: 您也可以對視訊片段[進行裁切或套用縮放效果,](#page-200-0)以讓它們符合目前的視訊專案顯 示比例。

若要設定視訊片段的顯示比例,請按照下列步驟:

- 1. 在時間軸中視訊片段上按一下滑鼠右鍵,選取設定片段屬性,然後選取設定顯 示比例。
- 2. 在片段顯示比例設定視窗中,執行下列其中一個步驟:
	- 若您希望專案使用選取之視訊片段的原始顯示比例,請選取自動偵測顯示比 例。 若片段的顯示比例與專案的不同,訊連科技威力導演會將視訊片段加上黑 邊,填入畫格的其他部分。
	- 若選取之片段的顯示比例是 4:3,那麼請選取**視訊的顯示比例為 4:3** 選項。 若 專案顯示比例不是 4:3,請選取延展方法來將 4:3 片段轉為專案的顯示比例。
	- 若選取之片段的顯示比例是 16:9,那麼請選取**視訊的顯示比例為 16:9** 選項。 若專案顯示比例不是 16:9, 請選取延展方法來將 16:9 片段轉為專案的顯示比 例。
	- 若選取之片段的顯示比例是 9:16,那麼請選取視訊的顯示比例為 9:16 選項。 若專案顯示比例不是 9:16,請選取延展方法來將 9:16 片段轉為專案的顯示比 例。
	- 若選取之片段的顯示比例是 1:1,那麼請選取**視訊的顯示比例為 1:1** 選項。 若 專案顯示比例不是 1:1, 請選取延展方法來將 1:1 片段轉為專案的顯示比例。
	- 若選取之片段的顯示比例不是 4:3、16:9、9:16 或 1:1,那麼請選取 非 4:3、 16:9、9:16、1:1 選項。 接著,選取延展方法,將視訊片段的顯示比例轉為專 案的顯示比例。
	- 若您不確定原始視訊片段是何種顯示比例,請按一下**偵測並建議**按鈕。 訊連科 技威力導演會為您選取以上選項的其中一種。

附註: 變更片段的顯示比例時,若要取得最佳成果,請選取 CLPV 選項。 CLPV (CyberLink Pano Vision) 是訊連科技的視訊延展技術,可使畫面中心的變形程度降至最 低。

- 3. 若您要將目前的設定套用至相同軌道上所有的視訊片段,請選取套用至所有視 訊片段選項。
- 4. 按一下確定,設定變更。

# 延展圖片

時間軸中的部分圖片/相片可能沒有與您視訊輸出檔案相同的顯示比例。 您可以延展 這些圖片,讓視訊輸出檔案中的所有媒體都有相同的顯示比例。

附註: 您也可以對圖片進行[裁切或](#page-155-0)[調整大小,](#page-156-0)以讓它們符合目前專案的顯示比例。

若要延展圖片,請執行下列步驟:

- 1. 在時間軸中的圖片上按一下滑鼠右鍵,選取設定片段屬性,然後選取設定圖片 延展模式。
- 2. 在圖片延展模式設定視窗的下拉式清單中,選取下列其中一個選項:
	- 將片段延展成 4:3/16:9 顯示比例: 選取此選項,若您希望訊連科技威力導演 延展選取之圖片的邊緣以符合專案的顯示比例。
	- 使用 CLPV 將片段延展成 4:3/16:9 顯示比例: 選取此選項,會使用 CLPV 來 延展圖片。 CLPV (CyberLink Pano Vision) 是訊連科技的圖片延展技術,可使 圖片中心的變形程度降至最低。
- 3. 若您要將目前的設定套用至相同軌道上所有的圖片片段,請選取套用至所有圖 片片段選項。
- 4. 按一下確定,設定變更。

# <span id="page-155-0"></span>裁切圖片

使用裁切圖片功能,可以完全自訂視訊輸出檔案中圖片的顯示比例,或是裁切圖片 不想要的部分。

若要裁切圖片,請執行下列步驟:

- 1. 在時間軸中選取圖片,然後按一下時間軸上方的 中一 按鈕。 您也可以用滑 鼠右鍵按一下圖片,然後選取裁切圖片。
- 2. 選取下列其中一個選項,設定裁切區域的大小:
	- · 4:3:指定裁切區域以及 4:3 顯示比例的裁切圖片。
	- 16:9: 指定裁切區域以及 16:9 顯示比例的裁切圖片。
	- 多邊形 · 選取此選項,若您要手動調整圖片裁切區域的大小,並指定裁切圖片 的自訂顯示比例。
	- · 自訂: 選取此選項,若您要使用寬度與高度欄位來設定裁切圖片的自訂顯示比 例。
- 3. 使用裁切大小控制項可設定裁切區域以及裁切圖片的大小。 視需要,您也可以 手動拖曳圖片上裁切區域的邊緣來調整大小。
- 4. 按一下確定,設定變更並裁切圖片。

# 調整大小、移動、旋轉媒體片段

您可以在預覽視窗中[移動、調整大小和](#page-156-0)[旋轉時](#page-158-0)間軸上的圖片、視訊、及覆疊效果 (如 子母畫面物件、文字範本、炫粒物件)。這可讓您將它們放置在視訊畫格中的任何位 置,以在視訊專案中建立視訊覆疊。

附註:您可以在子母書面設計師中更精準地調整大小、移動和旋轉圖片、視訊片段及其 他子母畫面物件.

## <span id="page-156-0"></span>調整大小和移動圖片/視訊/特效

若要調整大小和移動媒體片段 (圖片、視訊、覆疊特效),請這麼做:

1. 選取時間軸上的媒體片段,然後確定正處於片段預覽模式,如此媒體的十字準 線才能顯示。

附註: 如有需要,可以調整媒體剪輯片段的大小或將其移至專案預覽視窗的邊框之外。 請使用[縮放控制項目](#page-38-0)來取得最佳結果。

2. 若要調整大小,請將您的滑鼠游標移至八個調整大小節點的其中一個。

#### 訊連科技 威力導演 18

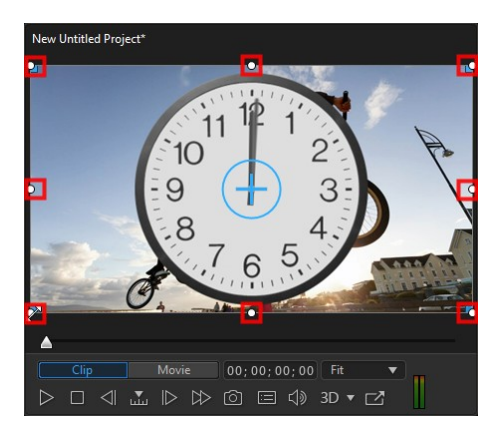

3. 按住並拖曳節點來調整媒體片段的大小。

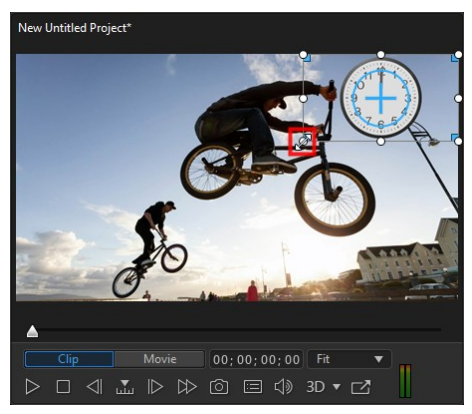

4. 若要移動媒體片段,請將您的滑鼠懸停在其上方,讓滑鼠游標變成 .<br>4. 若要移動媒體片段,請將您的滑鼠懸停在其上方,讓滑鼠游標變成 ... 按住並將其拖曳至影片畫格中想要的位置。

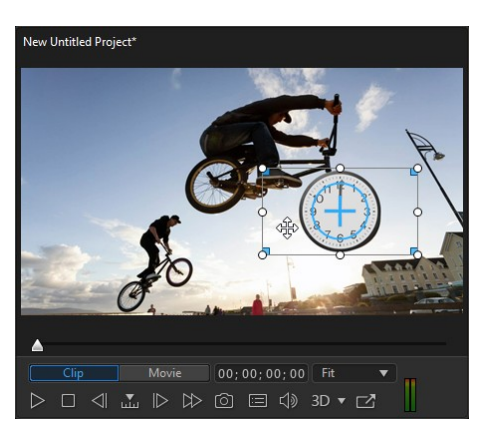

附註: 使用關鍵畫格來改變媒體片段的多邊形位置,也可以調整媒體片段的大小和進行 移動。 如需詳細資訊,請參[閱對媒體使用關鍵畫格。](#page-171-0)

# <span id="page-158-0"></span>旋轉圖片/視訊/特效

若要旋轉媒體片段 (圖片、視訊、覆疊特效),請執行下列操作:

- 1. 選取時間軸上的媒體片段,然後確定正處於片段預覽模式,如此媒體的十字準 線才能顯示。
- 2. 將游標停留在藍色圓圈上,以便顯示旋轉箭頭。

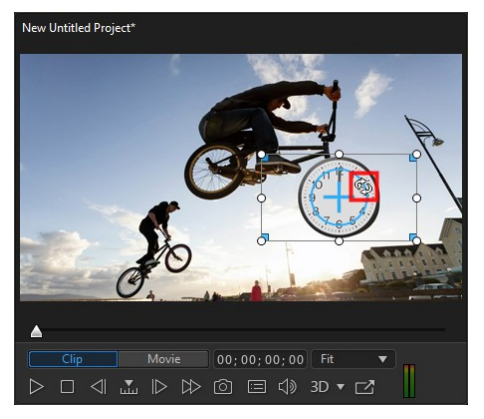

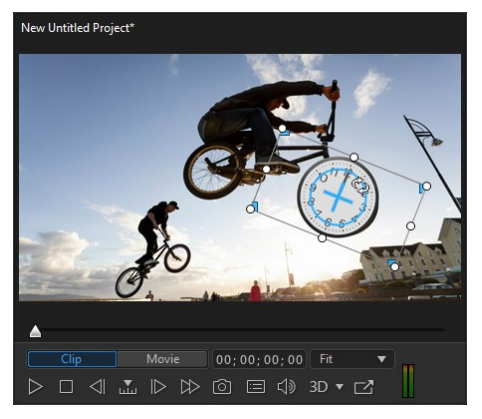

3. 按一下並向右或向左拖曳游標,視需要調整旋轉量。

附註:使用關鍵畫格來改變媒體片段的多邊形位置,也可以旋轉媒體片段。如需詳細資 訊,請參閱[對媒體使用關鍵畫格](#page-171-0)。

# <span id="page-159-0"></span>變更媒體片段的形狀

訊連科技威力導演能讓您變更視訊輸出檔案中媒體片段的形狀。 加入時間軸的視 訊、圖片與子母書面物件都具有多邊形屬性,您可以輕易變更他們的形狀,製作與 一般長方形或正方形不同的媒體。

訊連科技威力導演能讓您變更媒體片段的四個角與中心點的 X 位置與 Y 位置, 指定 自訂的多邊形。

附註: 視訊畫格的左上角為 0 軸,右下角的值為 1.0,1.0。 視訊畫格的中心位置則為  $0.500 \cdot 0.500$ 

若要變更媒體片段的形狀,請執行下列步驟:

- 1. 選取時間軸上的媒體片段,然後確定正處於片段預覽模式,如此媒體的十字準 線才能顯示。
- 2. 將滑鼠停放在變更形狀的四個藍色節點任一個上方。

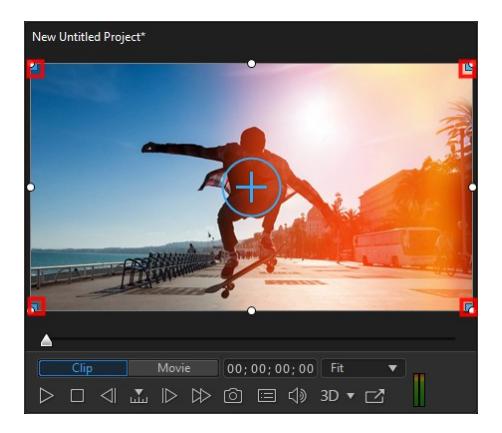

3. 按住並拖曳它們來視需要調整媒體片段的形狀。

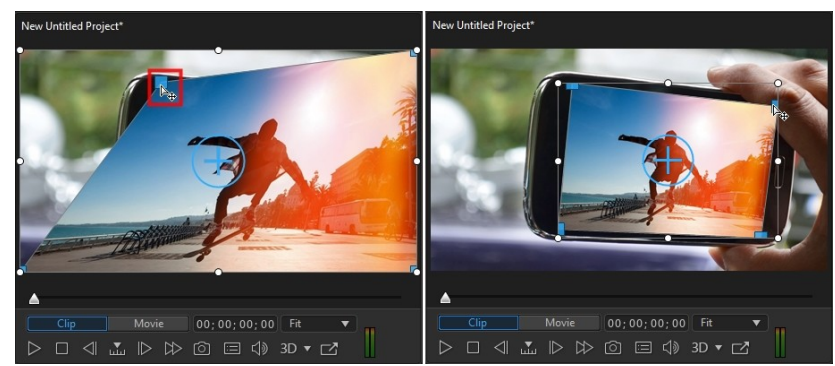

附註: 使用關鍵畫格來改變媒體片段的多邊形位置,也可以變更媒體片段的形狀。 如需 詳細資訊,請參閱[對媒體使用關鍵畫格](#page-171-0)。

# <span id="page-160-0"></span>修補和強化圖片/視訊

選取時間軸中的圖片、視訊或音訊片段,然後按一下修補/加強\*按鈕,[以套用修補](#page-161-0) 及[加強這](#page-163-0)些片段。

附註: 您也可以在訊連科技相片大師和 ColorDirector 中對圖片和視訊套用進階修補和 加強。 如需詳細資訊,請參[閱進階修補和加強](#page-167-0)。 \* 訊連科技威力導演的選用功能。 請參 閱我們網站上的版本對照表以取得詳細的版本資訊。

您也可以將修補和加強套用到整個媒體片段,或按一下關鍵畫格按鈕,以使用關鍵 畫格自訂它們的顯示方式。 如需自訂修補和加強在視訊輸出檔案中之顯示方式的詳 細資訊,請參閱[對媒體使用關鍵畫格。](#page-171-0)

## <span id="page-161-0"></span>套用修補

選取時間軸上的媒體檔案,然後按一下 修補/加強按鈕來套用即時修補,例如光線調 整、鏡頭校正、視訊/音訊降噪、視訊穩定等等。 在修補區段中,您可使用下列選 項:

附註: 可用的選項取決於您選取的媒體檔案類型。

### 調整光線

調整亮度/對比/飽和度比例。 最適合在視訊片段或圖片含有過暗或過亮的部分時, 用來變更色彩說定。 您可以使用滑桿來調整光線的強度。 啟用極度背光選項,以調 整片段中的背光。 最適合用來做為主體及背景間的分隔,或是減少因背光 (例如來 自太陽) 太強而造成的黑色輪廓效果。 啟用此選項後,您可以使用滑桿來調整背光 的強度。

### 白平衡

色溫選項會調整片段的色溫或創造特定氛圍,例如冬季或夏季。 啟用此功能後, 在 媒體片段中使用滑桿調整色溫。 較低的值滴用於較冷的溫度,較高的值滴用於較溫 暖的氛圍。 使用色調滑桿調整片段的色階。

選取白校正選項,然後按一下 2 按鈕,以使用滴管選取應為白色的視訊或圖片中 的區域。 指出應為白色的圖片部分,訊連科技威力導演就會據以自動調整其他色 彩,讓片段變得更鮮豔及逼真。 如果您使用白校正,就無法使用其他的修補或加強 功能。

### 視訊穩定器

採用動作補償技術來修正晃動的視訊。 此工具適用於未使用三腳架或移動中錄下的 視訊。 啟用此功能後,拖曳滑桿可增加或減少修正程度。 如果片段有相機從一側旋

轉到另一側的區段,請選取**修補旋轉相機振動\*** 選項。 **使用書質強化穩定器**選項可 改善已套用視訊穩定器之視訊片段的輸出品質。

附註: \* 訊連科技威力導演的選用功能。 請參閱我們網站上的版本對照表以取得詳細的 版本資訊。

在編輯 360° 專案時,您可以對 360° 視訊片段套用訊連科技 VR 視訊穩定器。 使用 滑動期間長度來設定訊連科技 VR 視訊穩定器分析和修正視訊晃動情形的間隔 (以秒 計)。 使用空間場域範圍來設定從螢幕中央水平線的分析範圍 (向上與向下)。 調整 滑桿時,會自動在您的視訊片段上套用訊連科技 VR 視訊穩定器。 如有需要,在[增](#page-169-0) [強型 VR 視訊穩定器](#page-169-0)中按一下進階按鈕,來手動套用 VR 視訊穩定器。

#### 鏡頭校正

選取鏡頭校正\*選項,以使用鏡頭設定檔來自動校正變形的圖片/視訊。 使用製造商 與機型下拉式選單,選取符合您拍攝圖片/視訊時所用攝影機的鏡頭設定檔。 選取 後,訊連科技威力導演將會自動修正圖片/視訊。

附註:如果您找不到攝影機的鏡頭設定檔,請按一下 | © | 按鈕,以從 DirectorZone

下載更多設定檔。 下載後,按一下 按鈕來將它匯入到訊連科技威力導演。 \* 訊連 科技威力導演的選用功能。 請參閱我們網站上的版本對照表以取得詳細的版本資訊。

您也可以使用魚眼變形控制,手動修正有魚眼變形的片段。 使用「移除暗角」滑 桿,以手動移除相片中因為相機鏡頭或照明環境而產生不想要的暗角效果:

- · 暗角總量: 使用此滑桿來調整套用到相片的暗角移除程度。
- 暗角中點:將滑桿向左拖曳,可增加套用暗角移除的區域大小 ( 移向相片中 央)。 向右拖曳則可減少大小,移向角落。

### 視訊降噪

此工具可移除視訊片段中的視訊雜訊的工具,適用範圍包括高 ISO 值和電視訊號等 雜訊。 啟用此功能後, 拖曳滑桿可增加或減少視訊中的雜訊程度。

### 音訊降噪

音訊降噪可用於在戶外、音響效果不佳的室內、車內或其他吵雜地點所錄到的視訊 片段。 音訊降噪丁具使用 CLNR (訊連科技雜訊降低) 技術, 來改善視訊的音訊品質 以及減少背景雜訊。 請從下拉式選單中選取雜訊類型, 然後使用程度滑桿來調整套 用的降噪量。

### 移除紅眼

啟用此功能後,訊連科技威力導演會偵測選取之圖片上的臉孔並自動移除紅眼。

#### 套用重新對焦

改善失焦的圖片。 拖曳滑桿來增加或減少改善程度。

### 3D 方向

如果您的 3D 媒體是使用攝影機所拍攝的,而該攝影機使用外掛鏡頭來製作 3D 特 效,如果鏡頭角度稍微偏移,產生的媒體可能無法正常顯示。 使用滑桿來調整兩個 圖片的水平和垂直方向,以修補媒體上的 3D 效果。

## <span id="page-163-0"></span>加強媒體片段

選取時間軸上的媒體檔案,然後按一下**修補/加強**按鈕,調整其色彩、套用邊緣加強 或 HDR 特效等,藉此改善媒體。 在加強區段中,您可使用下列選項:

附註: 可用的選項取決於您選取的媒體檔案類型。

### 邊緣加強

利用訊連科技的 TrueTheater HD 智慧型解析度升級功能,讓標準畫質的視訊擁有 真實高畫質視訊的質感與外觀。 啟用此功能後,拖曳滑桿可增加或減少視訊的加強 程度。

### 調整色彩

可讓您手動調整視訊圖片或相片的色彩屬性 (曝光、亮度、對比、色調等)。 啟用此 選項後,就無法使用其他的修補或加強功能。 您可以依照下方所示來使用滑桿調整 各項屬性:

- · 曝光: 用於曝光過度或曝光不足的媒體片段。 較低的值可讓片段中的所有色 彩變暗,較高的值則可讓所有色彩變亮。
- 亮度 · 用來增加或降低媒體片段影像的亮度。
- · 對比: 用來調整媒體片段中的對比,或明亮和陰暗區域之間的差異。
- · 色調: 用來微調媒體片段中色彩的陰影或純淨度。
- 飽和度:用來調整媒體片段中色彩的飽和度。 較小的值會讓色彩偏向黑白 色,較高的值則提高片段中整體的色彩濃度。
- 鮮豔度: 用來強化平淡的色彩,讓媒體片段中的色彩更明亮日生動。
- · 反白修復: 套用到媒體片段中曝光過度的區域,以恢復反白和明亮區域的細 節。
- 陰影: 用來讓陰影和曝光不足的區域變亮,協助強化媒體片段中暗部的細節。
- 清晰度 · 使用滑桿來調整套用到媒體片段的銳利度總量。

## 色彩強化

「色彩強化」會動態調整視訊中的色彩飽和度比率。 使用此可用滑桿來讓視訊中的 色彩更加生動,且不會影響膚色色調。

### 色彩配對

「色彩配對」功能可讓您透過符合專案中另一個片段的方式,變更所選視訊或圖片 中的色彩。 若要使用「色彩配對」,請執行下列步驟:

附註: 您一次只能符合一個片段中的色彩。

- 1. 在時間軸上選取兩個片段,然後按一下色彩配對按鈕。 或者,選取一個片段、 按一下修補/加強,然後按一下色彩配對選項和按鈕,即可進入「色彩配對」 面板。
- 2. 如果您尚未狺麼做,請選取時間軸上的參考媒體片段。 參考片段包含您想要在 目標片段中符合的色彩。

附註: 如果「參考」和「目標」片段顛倒/不正確,請按一下 按鈕進行切換。 如果 你選取了錯誤的片段,您必須結束「色彩配對」面板,然後重新選取片段以重新進入。

3. 在「參考」畫格中,使用播放控制項目,尋找含有您想要符合之正確色彩的視 訊畫格。

- 4. 按一下色彩配對按鈕以使色彩相符。
- 5. 使用色階滑桿,以調整相符色彩的強度。
- 6. 當您對製作的成果感到滿意時,請按一下確定以結束並套用變更。

### 色彩風格檔& 色彩查找表

在「修補/加強」面板中,您可以將訊連科技 ColorDirector 風格檔和色彩查找表 (CLUT) 套用於視訊片段,立即轉換片段的色彩和外觀。

附註: ColorDirector 預設可以從 DirectorZone 下載, 然後匯入到「修補/加強」面 板,方法是按一下 ,然後選取硬碟上已下載的預設檔案。

若要套用 ColorDirector 色彩風格檔,請執行下列步驟:

1. 選取時間軸中的視訊片段,然後按一下修補/加強按鈕。

- 2. 選取色彩風格檔與色彩查找表核取方塊。
- 3. 選取一個可用的色彩風格檔,將它套用至選取的片段。

若要套用 ColorDirector 色彩風格檔,請執行下列步驟:

1. 選取時間軸中的視訊片段,然後按一下修補/加強按鈕。

2. 選取色彩風格檔與色彩查找表核取方塊。

3. 按一下 1. 然後選取您要使用的色彩查找表。 按一下**開啟**以完成選取。

4. 選取要套用的色彩查找表。

## 分割色調

分割色調選項可讓您在視訊上製作富有創意的色彩特效,例如 Lomo 特效。 選取時 間軸上的視訊、按一下**修補/加強**,然後按一下「加強」區段中的分割色調,來使用 下列控制項目:

#### 亮部

按一下彩色方塊以選擇您要在亮部使用的確切色彩,做法是選取色彩,或在提供的 欄位中輸入色彩的 HSL/RGB 色彩代碼。 使用滑桿調整亮部的色調及飽和度,或所 選視訊的最亮區域。

- · 色調: 使用此滑桿來設定視訊圖片亮部的色調或色彩。
- · 飽和度: 使用此滑桿來設定所用色彩的飽和度或其總量/強度。 將滑桿向右拖 曳,可讓色彩更飽和,將向左拖曳則讓色彩較不飽和。

#### 平衡

· 使用平衡滑桿來設定對於視訊圖片的亮部及暗部均衡套用的分割色調特效。 向 左拖曳滑桿可增加暗部滑桿對於視訊圖片的影響,向右拖曳則可增加亮部滑桿 的影響。 如果要平均套用亮部及暗部的特效, 請將**平衡**滑桿的值設定為 0。

#### 暗部

按一下彩色方塊以選擇您要在暗部使用的確切色彩,做法是選取色彩,或在提供的 欄位中輸入色彩的 HSL/RGB 色彩代碼。 使用滑桿調整暗部的色調及飽和度,或所 選視訊的最暗區域。

- 色調: 使用此滑桿來設定視訊圖片暗部的色調或色彩。
- · 飽和度: 使用此滑桿來設定所用色彩的飽和度或其總量/強度。 將滑桿向右拖 曳,可讓色彩更飽和,將向左拖曳則讓色彩較不飽和。

## HDR 特效

選取時間軸上的視訊、按一下**修補/加強**,然後按一下「加強」區段中的 HDR 特 效,以在視訊上套用 HDR 特效。 HDR (高動態範圍) 特效可調整視訊圖片中的邊緣 光線範圍,讓您能夠重現因視訊曝光產生亮度對比而遺失的細節。 您也可以使用此 特效為視訊添加更為夢幻的色調。

#### 光暈

使用如下的「光暈」滑桿,以將 HDR 光暈特效或光圈特效套用至視訊影像中的對比 邊緣:

- · 強度: 使用此滑桿來調整套用到視訊圖片的 HDR 光暈特效總量。
- 半徑: 使用滑桿來調整套用至視訊圖片中邊緣的 HDR 光暈特效半徑,或是對 比總量。

· 平衡: 使用滑桿來調整 HDR 光暈特效的平衡(套用平衡的位置)。 將滑桿向 右移,即會將此特效套用至邊緣的較亮部分 (亮部)。 將滑桿向左移,即會將此 特效套用至邊緣的暗部(陰影)。

#### 描邊

使用如下的「邊緣」滑桿,將 HDR 特效套用至視訊圖片中的對比邊緣:

- · 強度: 使用此滑桿來調整套用到視訊圖片的 HDR 邊緣特效總量。 向右移會顯 示對比邊緣的更多細節。 向左移則會柔焦。
- 半徑: 使用滑桿來調整套用至視訊圖片中邊緣的 HDR 邊緣特效半徑,或是對 比總量。
- · 平衡: 使用滑桿來調整 HDR 邊緣特效的平衡(套用平衡的位置)。 將滑桿向 右移,即會將此特效套用至邊緣的較亮部分 (亮部)。 將滑桿向左移,即會將此 特效套用至邊緣的暗部(陰影)。

## 查找表

使用色彩查找表 (CLUT) 將視訊片段中的色彩範圍轉換到另一個範圍。 這麼做可能 會完全變更視訊的色彩配置,確保所有視訊片段都有同樣的外觀。 您可以搜尋及下 載各種格式 (3DL、CSP、CUBE、M3D、MGA、RV3DLUT、VF) 的色彩查找表、 接著匯入,然後在訊連科技威力導演專案中使用它們。

若要將色彩查找表套用至視訊片段,請執行下列步驟:

- 1. 在您想要套用色彩查找表的時間軸上選取視訊片段。
- 2. 按一下修補/加強按鈕。
- 3. 在加強區段中,選取查找表核取方塊。
- 4. 按一下瀏覽按鈕,然後選取您要使用的色彩查找表。 按一下開啟以完成選取。

# <span id="page-167-0"></span>進階修補和加強

如果您的電腦有安裝訊連科技威力導演\*/和或 ColorDirector\*,您可以在訊連科技 威力導演中存取這些程式提供的進階修補和加強功能。 您對媒體片段做的調整之後 會匯回您目前的視訊輸出檔案中。

附註: \* 訊連科技威力導演的選用功能。

訊連科技威力導演是可讓您管理和調整您的數位相片的拍攝程式。 訊連科技 ColorDirector 是視訊編輯程式,透過使用視訊色彩建立和修正,可將您的視訊畫面 轉變為引人注目的影片。

若要在訊連科技 PhotoDirector 中調整圖片,請執行下列步驟:

- 1. 選取時間軸上的圖片片段,按一下時間軸上方的修補/加強按鈕,然後選取相 片大師按鈕。 訊連科技相片大師程式隨即開啟。
- 2. 視需要,在圖片上執行調整。 如需在該程式中調整和編輯圖片的詳細資訊,請 參閱訊連科技相片大師中的說明檔案。
- 3. 在訊連科技相片大師完成調整圖片檔案之後,按一下程式內的上一步按鈕。 您 的變更會儲存,而且調整過的圖片會匯入至時間軸中。

若要調整訊連科技 ColorDirector 中的視訊片段, 請執行下列步驟:

- 1. 選取時間軸上的視訊片段,按一下時間軸上方的**修補/加強**按鈕,然後選取 ColorDirector 按鈕。 訊連科技 ColorDirector 程式隨即開啟。
- 2. 視需要,在視訊片段上執行調整。 如需在該程式中調整視訊片段的詳細資訊, 請參閱訊連科技 ColorDirector 中的說明檔案。
- 3. 在訊連科技 ColorDirector 完成編輯視訊片段之後,按一下程式內的上一步按 鈕。 您的變更會儲存,而且調整過的視訊片段會匯入至時間軸中。

# <span id="page-169-0"></span>增強型 VR 視訊穩定器

您可以使用增強型 VR 視訊穩定器來修復 360° 視訊片段中不穩定的部分。 若要開 啟增強型 VR 視訊穩定器,請在時間軸上選取 360° 視訊,選取修補/加強 > 視訊穩 定器,然後按一下進階按鈕。

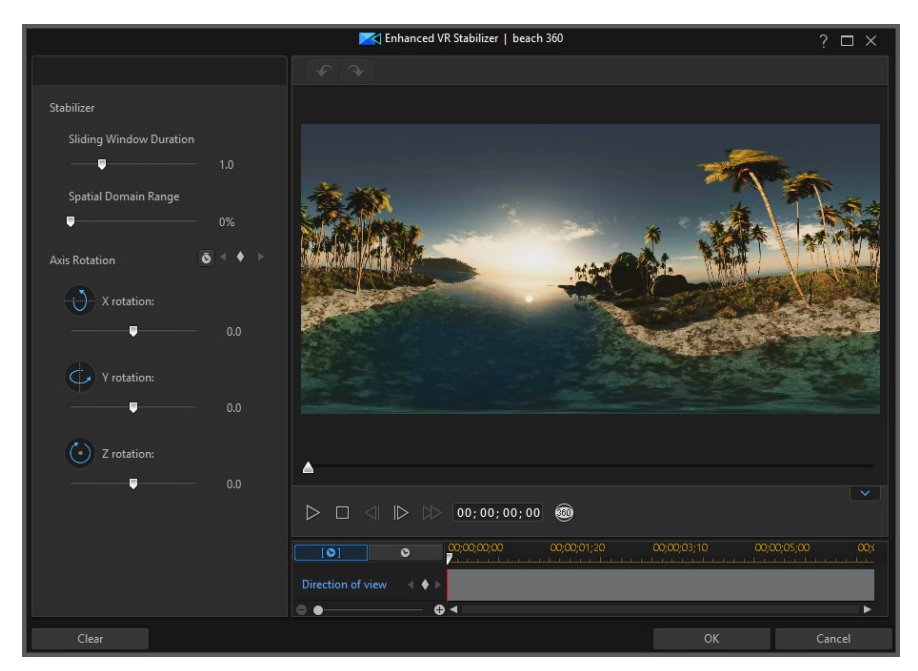

使用滑動期間長度來設定訊連科技 VR 視訊穩定器分析和修正視訊晃動情形的間隔 (以秒計)。 使用空間場域範圍來設定從螢幕中央水平線的分析範圍 (向上與向下)。 調整滑桿時,會自動在您的視訊片段上套用訊連科技 VR 視訊穩定器。

## 手動調整 360° 視訊的穩定程度

如果您 360° 視訊中有特定部分仍需要進行穩定處理,可以使用關鍵畫格和 X、Y、 Z 旋轉滑桿來手動調整視訊的穩定程度。 若要手動調整視訊的穩定程度,請這麼 做:

- 1. 使用播放控制項目來找出視訊片段中需要進行穩定處理的起始點。
- 2. 按一下 在此位置加入關鍵書格。

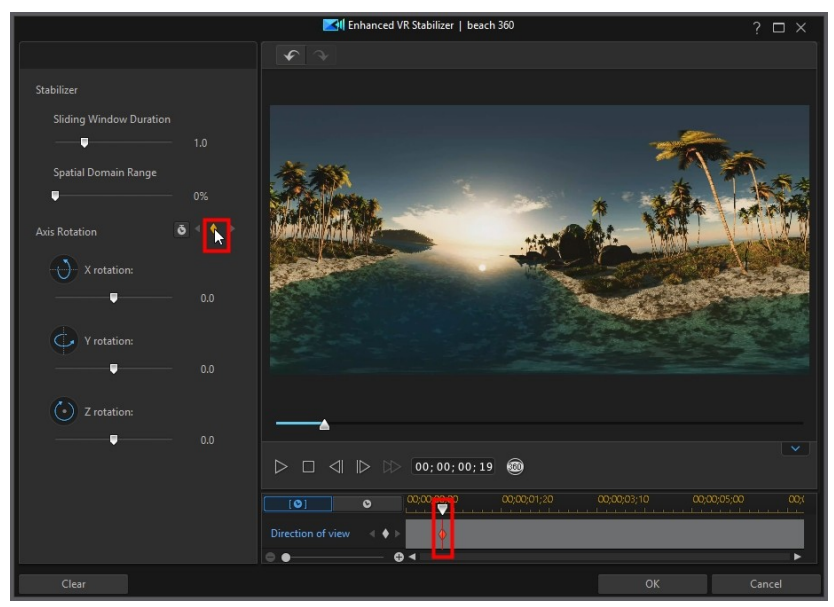

- 3. 視需要,使用 X、Y 和 Z 軸旋轉滑桿來修正此位置的影片水平方位。
- 4. 使用播放控制項目來找出視訊片段中需要進行穩定處理的結束點,然後按一下 來在該位置加入關鍵畫格。

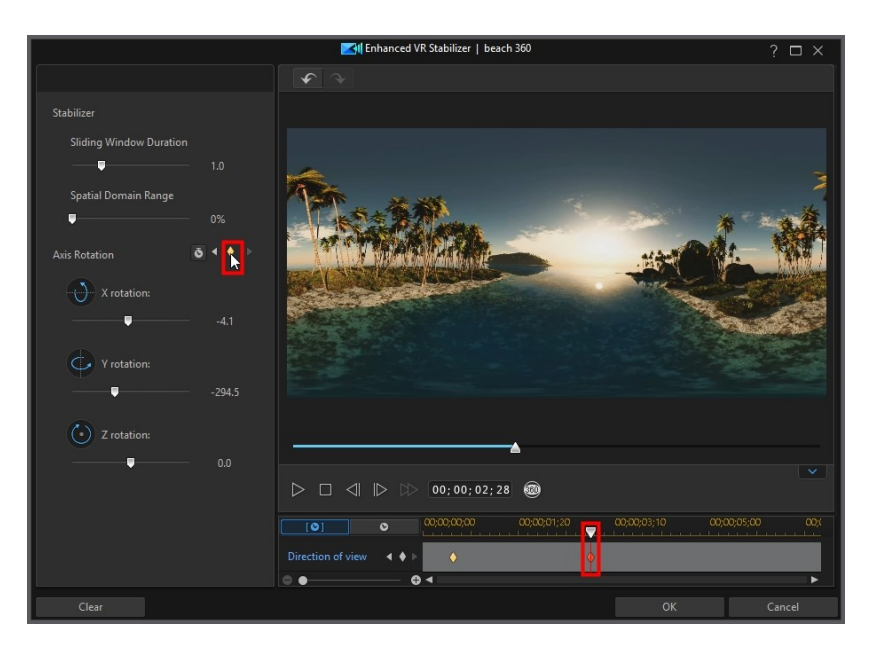

- 5. 視需要,使用 X、Y 和 Z 軸旋轉滑桿來修正此位置的影片水平方位。
- 6. 視需要重複步驟 2 到 5,手動穩定視訊的其他部分。
- 7. 按一下確定來儲存您的變更,並將更新的視訊加到時間軸中。

# <span id="page-171-0"></span>對媒體使用關鍵畫格

使用視訊輸出檔案中的關鍵畫格,以定義在圖片、視訊和音訊上套用的修補、增強 或特效的開始和結束點。您也可以使用關鍵畫格變更特定時刻的視訊和音訊片段的 音量等級。

若要對媒體使用關鍵書格,請選取時間軸上的片段,然後按一下關鍵書格\*按鈕,即 可開啟關鍵畫格設定面板。請參閱以下可用的關鍵畫格設定與[加入關鍵畫格,](#page-173-0)以取 得在視訊輸出檔案中不同時間點套用這些設定的詳細資訊。

附註:\* 訊連科技威力導演的選用功能。請參閱我們網站上的版本對照表以取得詳細的版 本資訊。

在關鍵畫格設定面板中,下列可用選項視選取的媒體類型而有所不同:

附註:在片段上使用關鍵畫格自訂修補、加強和特效之後,您可以用滑鼠右鍵按一下片 段,並選取**複製關鍵書格屬性**。這樣做可以將所有關鍵書格屬性貼到時間軸中的另一個 片段上,藉此套用相同的變更。若只要套用此面板中修改的部分關鍵畫格屬性,只要以 滑鼠右鍵按一下**修補/加強、特效、片段屬性或音量,**即可複製變更並貼到另一個片段。

#### 修補/加強

使用可用的滑桿,修補與加強視訊輸出檔案之目前關鍵書格上的圖片、視訊與音訊 片段。請參閱[修補和加強圖片/視訊,](#page-160-0)以進一步了解修正與加強媒體內容的可用功 能。

#### 特效

對時間軸上的媒體片段套用視訊特效時,您可以在片段的不同時間點,使用關鍵書 格來調整特效的強度。如需將特效加入媒體的資訊,請參閱[加入視訊特效。](#page-237-0)

附註:關鍵畫格設定面板中可用的設定與滑桿完全視您正在編輯的特效類型而有所不 同。

#### 片段屬性

在片段屬性區塊中,您可以調整視訊輸出檔案中媒體片段的位置、大小、不透明 度、多邊形形狀等等。

● 位置:在視訊輸出檔案中的不同時間點 (關鍵書格),設定媒體片段的位置。調 整關鍵書格間的 X 與 Y 值,可讓您在視訊中手動建立移動動作。當您建立子母 書面媒體的移動動作時,可加入關鍵書格來指定,要讓子母畫面媒體在視訊影 像上顯示的位置。為了建立移動動作,訊連科技威力導演將會確保其於指定時 間位於想要的位置。這可能會讓子母書面媒體看起來有點抖動,因為它會在整 個書格的移動過程中加速和放慢。若要讓移動過程看起來更流暢,可以使用 「漸入」或「漸出」的選項。選取漸入來讓子母書面進入關鍵書格時放慢速 度。若要讓它逐漸加速來離開關鍵畫格,請選取漸出。

附註:訊連科技威力導演會將媒體左上角的值設定為 0 軸,以及右下角的值為 1.0, 1.0。 視訊畫格的中心位置則為 0.500, 0.500。 您可以在子母畫面設計師中輕鬆調整片段位置 和移動動作。請參閱[為子母畫面媒體加入動作,](#page-253-0)以取得詳細說明。

● 高度:在視訊輸出檔案中的不同時間點 (關鍵書格),設定媒體片段的高度。

• 寬度:在視訊輸出檔案中的不同時間點 (關鍵畫格),設定媒體片段的寬度。 附註:依照預設,當您調整片段的高度或寬度時,也會變更其他值。若您想要變更片段 的高度或寬度,請取消選取維持顯示比例核取方塊。

● 不透明度:在視訊輸出檔案中的不同時間點 (關鍵書格),使用滑桿來調整圖片 與視訊片段的不透明度。

- · 旋轉:在視訊輸出檔案中的不同時間點 (關鍵畫格),為媒體片段輸入偏好的方 向 (度數)。
- · 多邊形位置:在提供的八個多邊形位置欄位中,設定視訊畫格中四角的 X 與 Y 位置,可定義選取之媒體片段的形狀。在視訊輸出檔案中的不同時間點 (關鍵 書格) 中輸入不同的值,片段的多邊形形狀可以隨著視訊輸出檔案的時間而改 變。如需多邊形媒體片段的詳細資訊,請參閱[變更媒體的形狀。](#page-159-0)
- · 設定子母畫面媒體的 3D 深度:若您正在製作 3D 視訊輸出檔案,請選取此選 項,為子母畫面媒體加上 3D\* 特效。啟用此功能後,使用滑桿可設定您希望子 母畫面媒體在 3D 模式中所呈現的深度量。將滑桿向左拖曳會讓 3D 子母畫面 物件對觀眾而言看起來較淺 (在前景中),而向右拖曳則會讓 3D 子母畫面物件 看起來較深 (在背景中)。

附註:使用此功能時,請選取 3D 按鈕,啟用 3D 模式以取得最佳的編輯結果。如需使 用此模式的詳細資訊,請參閱[以 3D 模式預覽](#page-43-0)。\* 訊連科技威力導演的選用功能。請參閱 我們網站上的版本對照表以取得詳細的版本資訊。

#### 音量

關於您的視訊輸出檔案的視訊和音訊片段,在視訊輸出檔案的不同時間點,使用可 用的滑桿,調整選取之片段的音量。

# <span id="page-173-0"></span>加入關鍵畫格

在關鍵畫格設定視窗中,針對所選的媒體片段有一個迷你的時間軸。時間軸會比對 所選媒體片段的時間長度。

編輯媒體

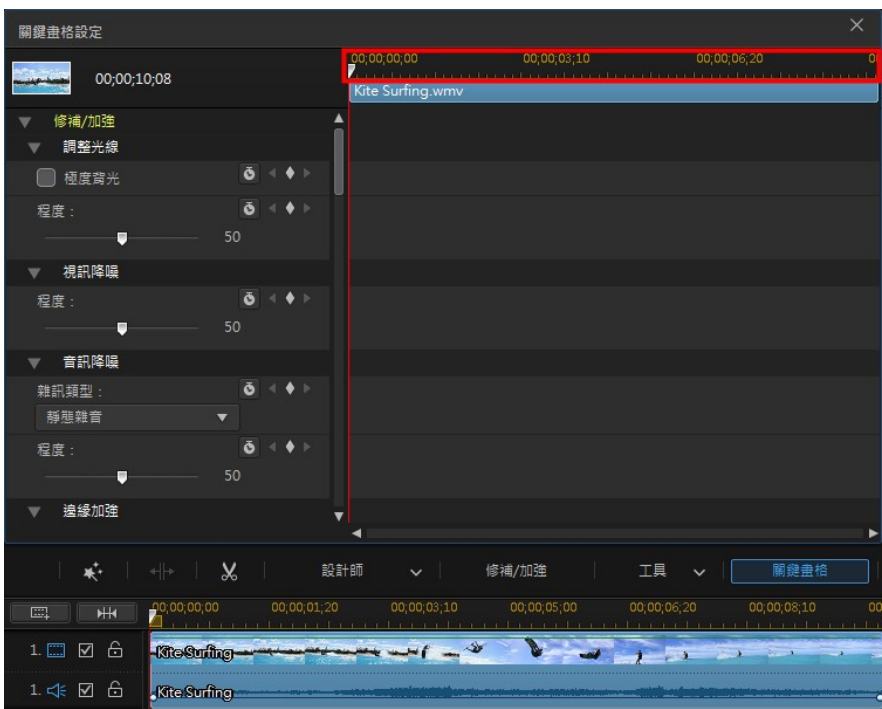

您可以調整時間軸尺規的大小,移動時間軸滑桿,就像在主要時間軸一樣。

若要將關鍵書格加入到關鍵畫格時間軸,請執行下列步驟:

**附註**: 在片段上使用關鍵畫格自訂修補、加強和特效之後, 您可以用滑鼠右鍵按一下片 段,並選取**複製關鍵畫格屬性**。這樣做可以將這些關鍵畫格屬性貼到時間軸中的另一個 片段上,藉此套用相同的變更。

- 1. 使用播放控制按鈕來找到您要變更內容的媒體片段時間點。
- 2. 在面板左方,視需要使用滑桿或其他選項來變更片段內容。請注意,關鍵畫格 標記會加入時間軸的時間點上。

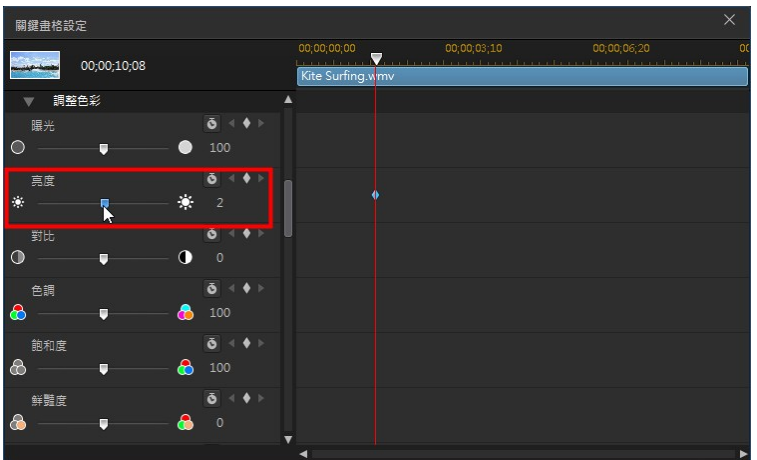

3. 使用播放控制按鈕,找到您要加入下一個關鍵畫格的下一個時間點,然後再次 視需要修改媒體內容。

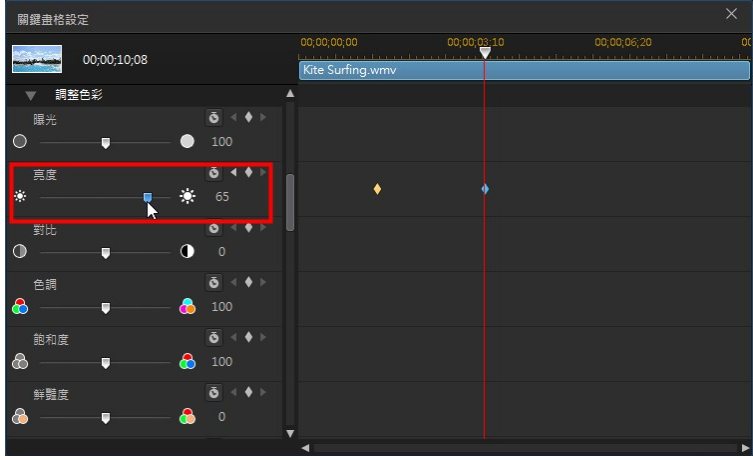

4. 重複這些步驟,在使用關鍵畫格的視訊輸出檔案中建立您要的特效類型。在上 面的範例中,媒體片段的亮度會在兩個關鍵畫格時間點中慢慢變暗。

## 修改與移除關鍵畫格

您隨時可以修改加入的關鍵書格,只要選取關鍵書格並變更片段的內容,或是在時 間軸上拖曳關鍵畫格至其他位置。若要移除關鍵畫格,請選取時間軸上的關鍵畫 格,然後按一下 ●。

附註:如果您要重設對關鍵畫格所做的變更,只要確保已選取該關鍵畫格,然後按一下 要重設回原始設定的選項/參數旁的<sup>[36]</sup> 即可。

# 在媒體片段中加入淡入/淡出效果

您可以透過兩種方式將淡入淡出的效果加到專案中的影片片段和圖片上。 如果您想 要對專案的音訊加入淡入或淡出效果,請參閱[將淡化特效加入到音訊。](#page-393-0)

## 加入轉場淡化

加入淡化效果的第一個方式是在[轉場特效工房中](#page-28-0)使用淡化轉場。 直接選取一般標記 便可在轉場特效庫中找到淡化轉場。

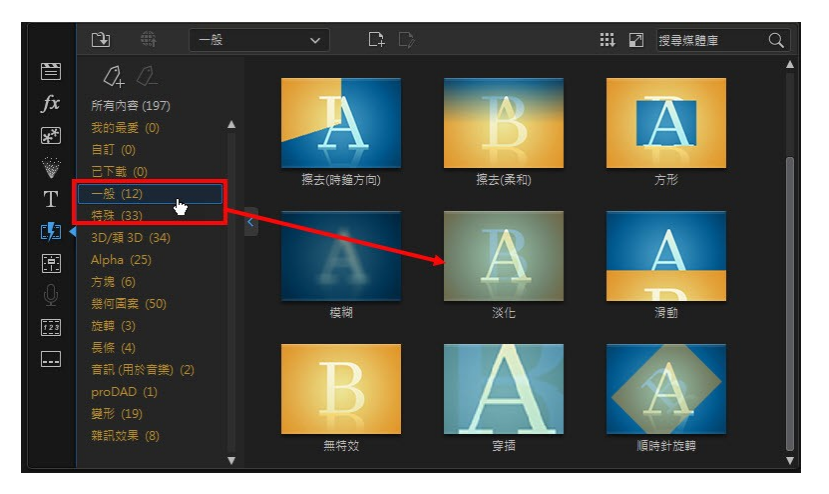

若要營造出淡入或淡出的效果,可以在片段的開頭或結尾加入淡化轉場特效。

#### 訊連科技 威力導演 18

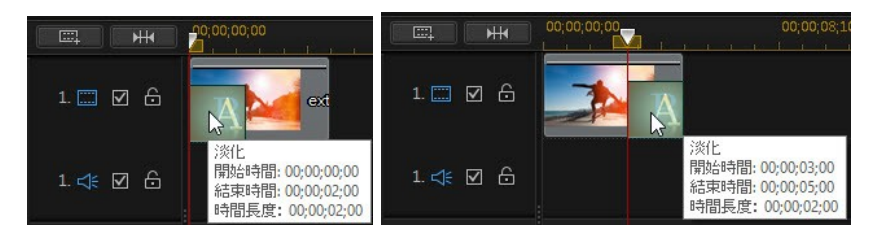

您也可以在兩個片段之間加入淡化轉場特效。

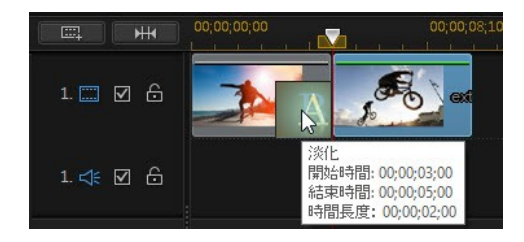

請參閱[使用轉場特效以](#page-367-0)便進一步瞭解如何加入和編輯轉場特效。

# 在子母畫面設計師中建立淡化效果

您可以在[子母畫面設計師中](#page-244-0)為影片或圖片建立淡入/淡出的效果。 若要在子母畫面設 計師中建立淡化效果,請執行下列步驟:

- 1. 在時間軸中選取要加入淡化效果的片段。
- 2. 按一下時間軸上方的設計師按鈕,然後選取子母畫面設計師。「子母畫面設計 師」即開啟。

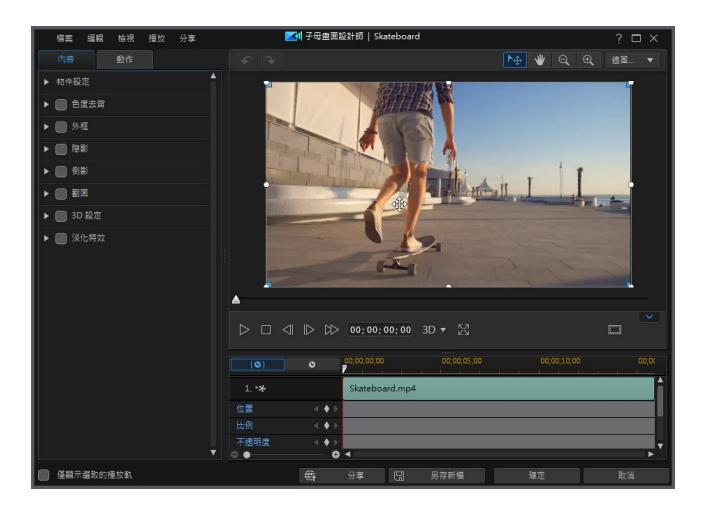

3. 選取並展開淡化特效選項。

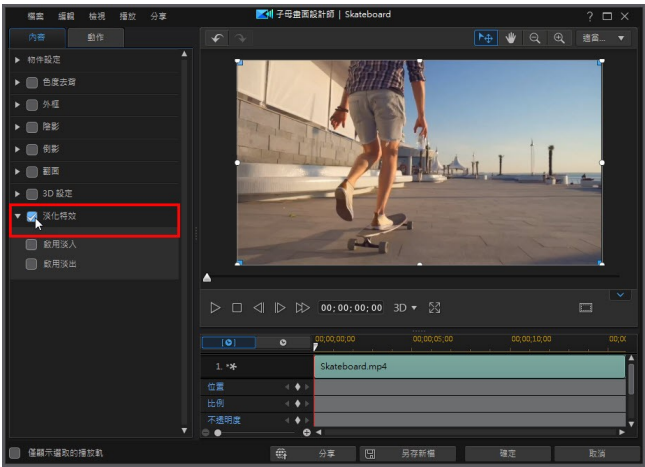

4. 選取啟用淡入來讓您的媒體片段在片段的開頭呈現淡入效果。

### 訊連科技 威力導演 18

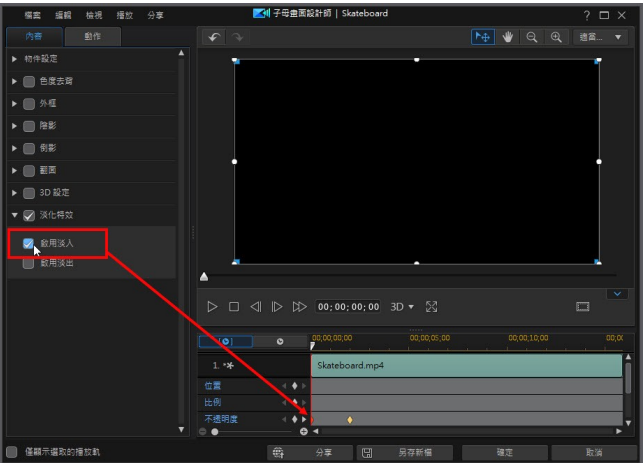

5. 選取**啟用淡出**來讓您的媒體片段在片段的開頭呈現淡出效果。

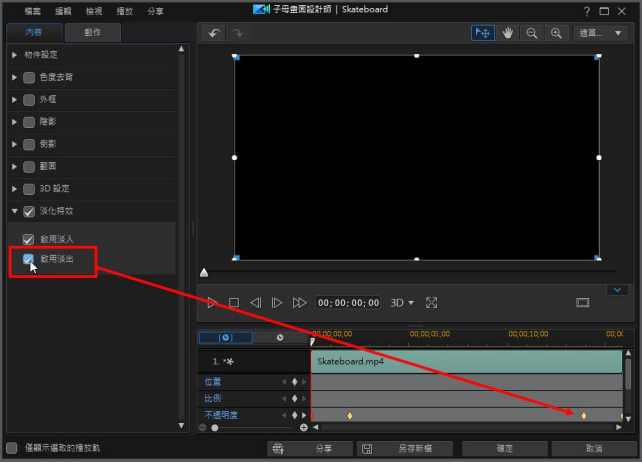

6. 按一下確定,關閉子母畫面設計師並設定您的變更。

請參閱[在子母畫面設計師中修改媒體,](#page-244-0)以便進一步瞭解如在子母畫面設計師中修改 影片片段或圖片屬性。
靜音

您可以讓視訊片段 (或是在時間軸上的任何音訊片段) 中的音訊靜音,只要在時間軸 的片段上按一下滑鼠右鍵,然後選取**片段靜音**即可。若您先前加入了音效音量值, 就會加以隱藏。

若要還原片段的音效,請在片段上按一下滑鼠右鍵,然後取消選取片段靜音。

附註:若要讓整個軌道的音訊靜音,請在該軌道上按一下滑鼠右鍵,然後選取軌道靜 音。若您在子母書面軌道上放置視訊,而不想讓最終的輸出檔案中有該視訊的任何音 訊,這個功能就很有用。

# 編輯音訊

您可以在威力導演的[音訊編輯器中](#page-180-0)編輯視訊作品中的音訊,或將其傳送至[訊連科技](#page-186-0) [AudioDirector](#page-186-0) (若有安裝的話) 來進行進一步的編輯。訊連科技 AudioDirector 是 可搭配使用的程式,讓您在音訊片段上執行更進階和複雜的編輯。

## <span id="page-180-0"></span>在音訊編輯器中編輯音訊

若要在音訊編輯器\*中編輯音訊片段,請執行下列步驟:

附註:\* 訊連科技威力導演的選用功能。請參閱我們網站上的版本對照表以取得詳細的版 本資訊。

- 1. 在時間軸上選取音訊或視訊片段 (含音訊),按一下時間軸上方的工具按鈕,然 後選取音訊編輯器。「音訊編輯器」視窗即會開啟。
- 2. 決定您是否要讓音訊的編輯動作套用到所有可取得的聲道 ,或者按一下 只編輯一個聲道。
- 3. 如有需要,使用範圍選取工具來選取您要編輯的音訊部分。

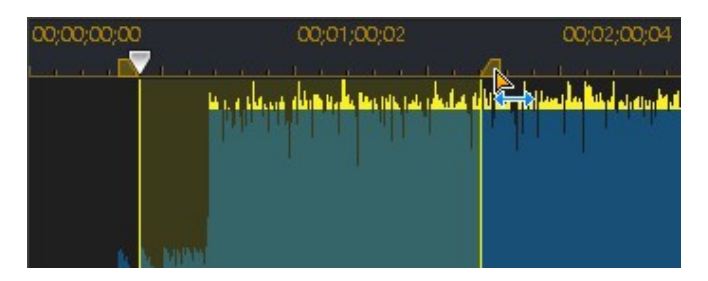

如果您要編輯整個片段,則可略過此步驟。

- 4. 視需要使用可用的選項來對音訊進行編輯。請參閱下方內容以瞭解各項目的詳 細資訊。
- 5. 完成後,按一下確定來儲存所做的變更,並更新專案時間軸中的音訊片段。

## 音量

#### 動態範圍壓縮

您可以使用此效果來調整音訊檔案的動態範圍,例如音訊內高音與低音間的差異程 度。

- 1. 使用輸出增益滑桿來調整所處理檔案的輸出增益值,以彌補音訊音量的缺損。
- 2. 使用控制滑桿如下:
	- 限制器:調整狺些滑桿以更嚴格地限制高音量的訊號。您可以使用限制器來防 止破音或失真。
	- · Compressor:使用這些滑桿可將更多緩和動態控制套用至中準位訊號和波 峰。
	- · Gate/Expander:使用這些滑桿可膨脹 (擴張) 柔和訊號的準位。請注意, Expander 的比率可能大於或小於 1.0。當比率大於 1 時, 它會用作 Gate, 任 何低於臨界點的訊號都會降低音量。
- 3. 如需要,您可以選取調整後的結果,然後按一下預覽按鈕,試聽套用特效的結 果。如果您要試聽原始音訊,則選取**原始音訊**。
- 4. 按一下套用,即套用動態範圍控制。

### 變形

#### 音調變換

使用「音調變換」功能,可變更音訊的音高。結果是音訊聽起來聲音變快或變慢, 但音訊長度維持不變。

1. 視需要向右拖曳滑桿往上調整音高,或向左拖曳滑桿來往下調整音高。

附註:增加/減少一個半音,相當於將整個音高往上/往下變更十二音階中的一個音階。例 如,C 變更為 C# (尖銳) 或 C 變更為 Cb (扁平)。

- 2. 如需要,您可以選取調整後的結果,然後按一下預覽按鈕,試聽已調整的音訊 結果。如果您要播放原始音高的音訊,則選取**原始音訊**。
- 3. 按一下套用,即調整音訊的音高。

#### 人聲變音效果器

使用人聲變音效果器特效,使音訊片段中的聲音變音。

- 1. 從風格檔下拉式清單選取一個風格檔。每個風格檔可為聲音提供不同的特效。
- 2. 如需要,請依照下方方式來修改進階設定值:
	- · 音高:使用此滑桿可調整變音後聲音的音高。將滑桿往右拖曳,聲音會越高 昂,往左拖曳,聲音則變得更深沉。

● 音色:使用此滑桿可調整聲音的音質。調整此滑桿可以大幅變更聲音的特質。 附註:如果您選取自訂風格檔,便可以選取機器人聲音及/或鴨叫聲作為使用上述設定建 立自訂聲音時的起點。

3. 如需要,您可以選取調整後的結果,然後按一下預覽按鈕,試聽套用特效的結 果。如果您要播放原始音訊,則選取**原始音訊**。

4. 按一下套用,即可套用特效到音訊。

## 調整

#### 等化器

選取等化器特效便可對音訊套用預設的等化篩選器。您也可以使用可用的滑桿,全 面自訂整體的音訊音效。

- 1. 如需要,從風格檔下拉式清單選取等化器風格檔。等化器風格檔可以加強音 訊,您應該根據所編輯的音訊類型或音樂樣式,選取風格檔。
- 2. 如需要,藉由拖曳等化器滑桿自訂套用的音訊特效來修改進階設定。
- 3. 如需要,您可以選取調整後的結果,然後按一下預覽按鈕,試聽套用特效的結 果。如果您要播放原始音訊,則選取**原始音訊**。
- 4. 按一下套用,即套用等化器特效到音訊。

#### 回音

你可以將原始音訊一連串的延遲和衰減來源加到音訊,藉此將回音加到音訊。

- 1. 在顯示的視窗中,從風格檔下拉式清單選取回音風格檔。選取最能達到您要的 音效的風格檔。
- 2. 如需要,請依照下方方式來修改進階設定值:
	- 起始延遲時間:使用這個滑桿,可以設定套用回音特效的音訊會在原始音訊後 面多遠的位置開始 (單位為毫秒)。
	- 回饋·使用狺個滑桿可以設定比率,以決定回音音效的持續時間。往左拖曳滑 桿可產生較少的回音,往右拖曳則會產生似乎源源不絕、永遠不會淡出的回 音。
	- 等化器:使用狺些滑桿可調整音訊反射所在的房間特徵,以營造回音。越多反 射面會產生較鮮明的音效,若房間有吸音牆,則會產生非常陰鬱的回音。
- 3. 如需要,您可以選取調整後的結果,然後按一下預覽按鈕,試聽套用特效的結 果。如果您要播放原始音訊,則選取原始音訊。

4. 按一下套用,即為音訊加上回音特效。

### 產生

#### 回響

使用「回響」,可套用讓原始音訊回響的特效,也就是,套用類似回音的特效。

1. 從風格檔下拉式清單選取回響風格檔。選取最能達到您要的音效的風格檔。

- 2. 如需要,請依照下方方式來修改進階設定值:
	- 使用粗高音滑桿,為音訊加上粗高音。套用的粗高音越多,聲音就會更粗。
	- 使用房間寬度滑桿來放大立體聲音訊訊號,而不擾亂低頻。如此可讓您控制音 效的感知位置,從較中央的來源,到更寬的左右音場效果均可。
	- 使用房間大小滑桿,可為音訊訊號加上回響,模擬室內播放的效果。值越大, 表示模擬的室內空間更大。
- 3. 如需要,您可以選取調整後的結果,然後按一下預覽按鈕,試聽套用特效的結 果。如果您要播放原始音訊,則選取**原始音訊**。
- 4. 按一下套用,即為音訊加上回響特效。

#### 產生雜訊

使用「產生雜訊」功能可為音訊片段加上指定的一段產生雜訊。

- 1. 從雜訊類型下拉式清單選取下列其中一種類型:
	- · 標準:一般的白雜訊,對聽者而言可能很大聲。
	- 粉紅·比一般白雜訊聽起來較柔和、較安靜的雜訊。
	- 棕:較低頻率的雜訊,相較於其他雜訊,這類雜訊安靜很多。
- 2. 按一下套用,即插入雜訊。

### 特殊

#### 降低雜訊

如果您的音訊包含不想要的雜訊或其他背景雜訊,則可以使用降低雜訊功能。

1. 從雜訊類型下拉式清單中選取您要移除的雜訊類型。

- 2. 使用滑桿來調整音訊所套用的降低比例。
- 3. 如需要,您可以試聽修復後的音訊,方法是選取套用後的結果,然後按一下預 **覽**按鈕。如果您要播放原始音訊,則選取**原始音訊**。
- 4. 按一下套用, 即修復音訊。

#### 電台

使用電台特效,可將過濾器套用到音訊,以模擬電台的聲音。

- 1. 從下拉式清單中選取電台類型。每種類型可為音訊提供不同的特效。
- 2. 如需要,您可以試聽套用特效後的音訊,方法是選取**調整後的結果**,然後按一 下播放控制按鈕上的預覽按鈕。如果您要播放原始音訊,則選取原始音訊。
- 3. 按一下套用,即套用電台特效到音訊。

#### 電話

使用電話特效,可將過濾器套用到音訊,以模擬使用話機撥放的聲音。

- 1. 從下拉式清單中選取電話類型。每種類型可為音訊提供不同的特效。
- 2. 如需要,您可以選取**調整後的結果**,然後按一下預覽按鈕,試聽套用特效的結 果。如果您要播放原始音訊,則選取**原始音訊**。
- 3. 按一下套用,即套用電話特效到音訊。

#### 移除人聲

使用「移除人聲」特效,可建立伴唱帶或樂器演奏版的立體聲音樂檔。

- 1. 選取後,便會自動從音訊中移除人聲。如需要,您可以選取**調整後的結果**,然 後按一下預覽按鈕,試聽套用特效的結果。如果您要播放原始音訊,則選取原 始音訊。
- 2. 按一下套用,即移除音訊中的人聲。

## <span id="page-186-0"></span>在訊連科技 AudioDirector 中編輯音訊

若要在訊連科技 AudioDirector 中編輯音訊,請操作如下:

- 1. 選取時間軸上的音訊或視訊片段 (其中含有音訊),按一下時間軸上方的工具按 鈕,然後選取 AudioDirector\*。隨即便會開啟訊連科技 AudioDirector。
- 2. 視需要,在音訊片段上執行編輯。如需有關編輯音訊的詳細資訊,請直接參閱 程式內的說明檔。
- 3. 在訊連科技 AudioDirector 中完成音訊編輯後, 狠出該程式, 然後按一下是來 儲存您所做的變更,並將編輯後的音訊匯入回時間軸中。

附註:\* 訊連科技威力導演的選用功能。請參閱我們網站上的版本對照表以取得詳細的版 本資訊。

## 編輯 360° 影片專案

在 360°\* 媒體檔案加入到時間軸後, 您即可立即加以輸出, 或者對媒體檔案進行一 些編輯。

附註:\* 此功能不適用於訊連科技威力導演的某些版本。

編輯 360° 影片專案時, 請留意下列事項 ·

- · 您可以在時間軸上加入多個 360 媒體檔案。在輸出的 360° 影片中,媒體檔案 將會以它們在時間軸上的排列順序進行播放。如有需要,您可以在媒體檔案間 [使用轉場特效,](#page-367-0)並對 360° 影片[加入視訊特效。](#page-237-0)
- 若要變更 360° 影片片段開頭的檢視方式,您可以在 360° 開始書面設定中進 行設定。
- · 您可新增 [360° 文字特效,](#page-299-0)以讓 360° 影片包含 360° 相容文字。
- 新增非 360° 媒體檔案、子母書面物件和文字特效到 360° 影片時,請務必[將](#page-187-0) [它們轉換成 360°](#page-187-0) 以獲得最佳效果。
- · 請參閱[編輯您的媒體一](#page-145-0)節,以瞭解在 360° 媒體檔案上執行編輯的相關資訊。 在位於時間軸的 360° 影片片段上,您可以[分割、](#page-145-1)[修剪或](#page-145-2)[套用一些修補/加強](#page-167-0) (包括在[增強型 VR 視訊穩定器](#page-169-0)中修補受手震影響的視訊或執行色彩修正)。
- · 在[運動攝影工房中](#page-107-0),您可以加速 360° 影片的部分片段,以及執行其他操作。

完成編輯您的 360° 影片後,請按一下輸出按鈕來輸出影片, 它會輸出成 360° 影片 檔案。如需詳細資訊,請參閱[輸出 360° 影片。](#page-409-0)您也可以直接上傳至 YouTube 或 Vimeo。如需詳細資訊,請參閱[上傳 360° 影片。](#page-424-0)

### <span id="page-187-0"></span>將文字特效和媒體片段轉換成 360°

將非 360° 文字特效、視訊、圖片和子母畫面物件新增到 360° 影片專案時,為獲得 最佳效果,您可以將它們轉換成 360° 片段。

附註:3D 文字特效無法轉換成 360°。

若要轉換非 360° 文字特效以用於 360° 影片專案,請在時間軸上以滑鼠右鍵按一下 它,然後選取轉換成 360° 文字。若要轉換非 360° 媒體片段, 請在時間軸中以滑鼠 右鍵按一下它,然後選取轉換成 360° 物件。

附註:若要將片段轉換回原始格式,請直接以滑鼠右鍵按一下它,然後選取轉換成 2D 文字/物件。

轉換成 360° 後,您可以分別在[文字設計師和](#page-321-0)子母書面設計師中,自訂 360 度環場 影像中的文字特效或子母畫面媒體片段的 360° 位置。

## 360° 影片專案中無法使用的功能

以下是在編輯 360° 影片專案時, 無法使用的威力導演功能清單:

- · Magic Movie
- · 創意主題設計師
- · 裁切、縮放和平移視訊
- · 威力工具中的 2D 轉 3D
- · 鏡頭校正
- · 3D 方向
- · 快速專案範本
- · 內容感應編輯
- · 多機剪輯設計師
- · 製作光碟
- · 章節工房

## 內容感應編輯

在您的視訊片段上使用內容感應編輯\*,以自動產生您的輸出檔案的最佳輸出視訊內 容。

附註:\* 訊連科技威力導演的選用功能。

內容感應編輯分析您的視訊片段,並尋找其認為最佳和最精彩時刻的部分,以及需 要修補的部分。您也可以只按一下「良好部份」將其納入視訊輸入檔案中,並選擇 修補或修剪「差的部份」。

附註:在分析過程期間,訊連科技威力導演也會偵測視訊片段中的所有場景, 並以 ■ 在 內容感應編輯視窗上標記該場景:

若要分析視訊片段並開啟內容感應編輯視窗,請在媒體庫或時間軸中的視訊片段上 按一下右鍵,然後選取內容感應編輯。

如果您要立即在多個視訊片段上執行批次分析,請按照下列步驟:

- 1. 在媒體工房中,按一下 30 以存取媒體庫撰單,然後選取**內容感應詳細資料**。
- 2. 選取在分析欄中的所有視訊片段,然後按一下分析按鈕。
- 3. 一完成分析後,按一下您要在內容感應編輯視窗中編輯的視訊片段旁的 同 按鈕。

附註:內容感應詳細資料檢視顯示在內容感應編輯中分析和編輯的所有視訊片段的分析 結果。如需詳細資訊,請參閱[內容感應詳細資料](#page-26-0)。

## 使用內容感應編輯

在內容感應編輯中編輯視訊片段時,其視窗顯示如下:

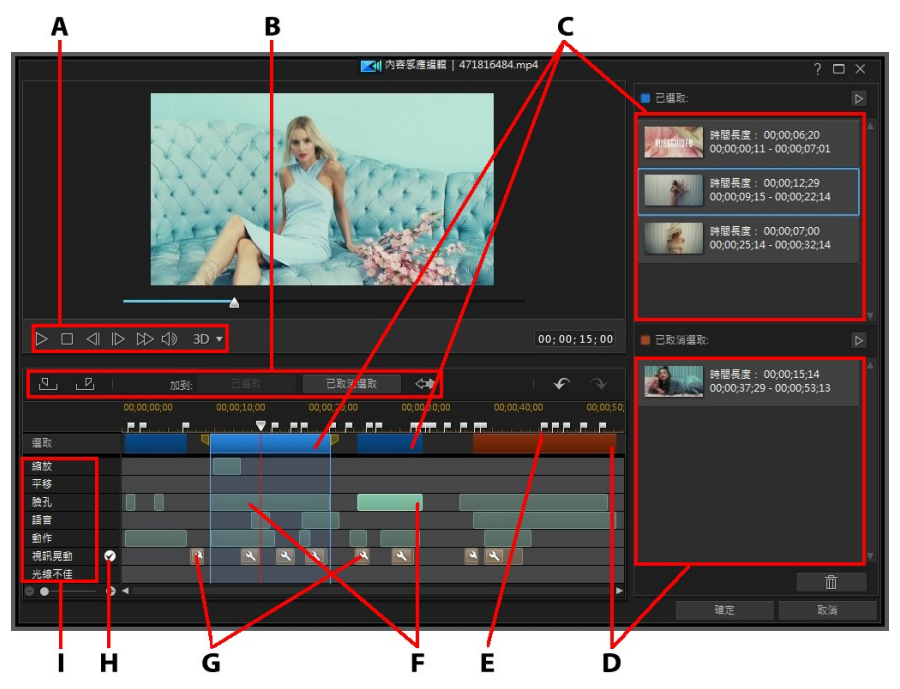

A - 播放控制按鈕, B - 區段選擇工具, C - 選取的區段, D - 取消選取的區段, E - 偵測的 場景標記,F - 建議的區段,G - 需要修補的區段,H - 修補所有區段,I - 內容選取類別 附註:內容感應編輯視窗中的視訊的預覽品質視預覽/顯示選項中指定的預覽品質設定而 定。如需有關選取預覽品質的詳細資訊,請參閱[預覽品質](#page-39-0)。

在內容感應編輯視窗中,以綠色標示的是建議的片段部分,區段是片段的建議訊連 科技威力導演認為該部分最精彩,或是「好的部份」。可能包括攝錄影機的縮放或 平移,以及包含很多動作或人們講話 (語音) 的區段。訊連科技威力導演也可以在視 訊片段上執行臉孔偵測,以反白包括人臉的區段。

淡棕色是需要修補的區段,因為任一視訊都有振動或亮度不足。您也可以選擇修補 或移除這些「差的部份」。

如需有關每個反白區段的組成的詳細資料,請檢查內容選擇類別。

附註:如需有關反白區段所包括內容的詳細資訊,請將滑鼠移到反白的區段上方。

未反白的區段是訊連科技威力導演認為不需要包括的視訊部份。但您也可以使用起 始標記和結束標記按鈕來選取這些區段,以將其納入其中。

### 預覽視訊內容

使用播放控制按鈕預覽整個視訊片段。若要預覽特定的反白區段,請在該區段上用 滑鼠右鍵按一下,然後選取**預覽此區段**。完成所選的區段播放後,播放停止。

### 修補內容

如果訊連科技威力導演已反白的移除區段包含您不要排除的視訊部份,您可以立刻 在內容感應編輯視窗中修補該區段。

若要修補區段,請按照以下仟一步驟:

● 使用滑鼠右鍵按一下反白的區段,然後選取套用修補到整個場景。選取此選 項,將所需的修補套用在視訊片段的整個場景中,以偵測的場景標記來標示該 片段。這可以確保場景的光線或其他視訊內容沒有任何突然的變更。在自動修 補中,使用播放控制按鈕來預覽經過修補的內容的外觀。如果對結果感到滿 意,請確保選取套用自動修補,然後按一下確定將修補套用到場景中。

附註:如果您的視訊片段中未偵測到任何場景,在選取套用修補到整個場景時,將修補 套用到整個片段中。

- 使用滑鼠右鍵按一下反白的區段,然後選取套用修補到此區段。選取此選項將 所要的修補只套用到選取的視訊區段中。在自動修補中,使用播放控制按鈕來 預覽經過修補的內容的外觀。如果對結果感到滿意,請確保選取**套用自動修** 補,然後按一下確定將修補只套用到視訊片段的選取的區段中。
- 按一下 3 按鈕,讓訊連科技威力導演自動修補相同內容選取類別中的每個反 白區段。

訊連科技威力導演將修補之後以扳手圖示標示的區段。

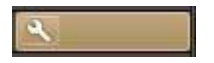

附註:如果您想要復原在「內容感應編輯」視窗中所做的任何修補,只要用滑鼠右鍵按 一下修補區段,然後選取移除套用的修補。

## 選取內容

使用區段選取工具,開始選取您要納入修剪的片段中的視訊內容。任何您加入取消 選取清單中或不選取的內容區段將會因視訊片段遭到修剪。

附註:您必須至少將一個區段加到「已選取」清單,來啟用確定按鈕並修剪視訊片段。

#### 選取內容

若要選取視訊內容,請執行下列任一步驟:

- 按一下反白顯示的區段,然後按一下已選取按鈕。
- 以滑鼠右鍵按一下區段,然後選取加到選取的清單。
- 按一下< << , 將所有視訊內容加入「已選取」清單中(「已取消選取」清單中 的內容除外)。訊連科技威力導演會移除之前加到「已選取」清單中的任何內 容。
- 使用播放控制按鈕來尋找,然後按一下 20 以標示您要納入的視訊區段的開 頭。使用播放控制按鈕或拖曳時間軸滑桿,然後按一下 2 以標示結束。選 取後,按一下已選取加到已選取清單中。

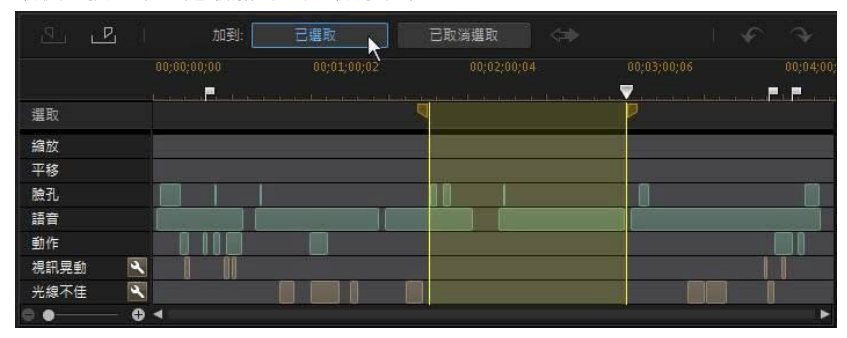

一完成取消選取所有內容後,按一下取消選取的清單中的 2 按鈕,以預覽將修剪 的內容。如果您想要從清單移除某個區段,請選取該區段,然後按一下

而

 $\bullet$ 

按一下確定修剪指定的視訊片段。經過修剪的視訊自動為您放置在時間軸中。

#### 取消選取內容

若要取消選取視訊內容,請按照下列任一步驟:

- 按一下反白的區段,然後按一下已取消選取按鈕。
- 使用滑鼠右鍵按一下區段,然後選取加到取消選取的清單。
- 使用播放控制按鈕尋找,然後按一下 21 以標示您不要納入的視訊區段的開 頭。使用播放控制按鈕或拖曳時間軸滑桿,然後按一下 LLI 以標示結束。選 取後,按一下已取消選取,加到已取消選取清單。

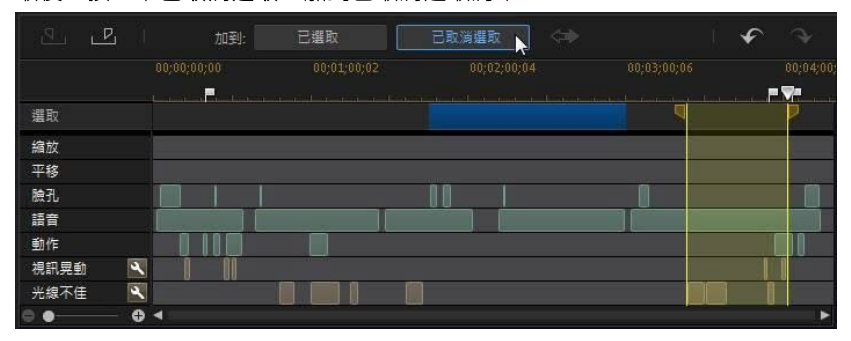

一完成取消選取所有內容後,按一下取消選取的清單中的 2 按鈕,以預覽將修剪 的內容。如果您想要從清單移除某個區段,請選取該區段,然後按一下

按一下確定修剪指定的視訊片段。經過修剪的視訊自動為您放置在時間軸中。

# Magic Cut

 $\bullet$ 

而

您可以使用 Magic Cut\* 讓訊連科技威力導演自動編輯視訊片段,藉由視訊技術, 尋找並保留最精彩的時刻,同時捨棄比較不重要的區段。Magic Cut 工具最適合用 來將較長的視訊區段濃縮成較短的片段。例如, Magic Cut 可將 1 小時的視訊濃縮 成 10 分鐘。

附註:\* 訊連科技威力導演的選用功能。請參閱我們網站上的版本對照表以取得詳細的版 本資訊。

若要對視訊片段使用 Magic Cut,請選取時間軸上的視訊片段,按一下時間軸上方 的 图 按鈕 · 然後選取編輯音訊 > Magic Cut ·

如需使用此功能的詳細資訊,按一下 3 ① 2 按鈕,即可參閱 iHelp。

#### 第 9 章:

# 使用工具

訊連科技威力導演包含許多工具,可供您用來編輯媒體和新增酷炫、創意特效。在 编輯模組中,選取時間軸上的媒體片段,然後按一下工具按鈕來使用下列其中一項 工具:

附註: 本節概述在[時間軸模式](#page-44-0)中使用工具的程序,程式的所有功能皆可在此模式下使 用。如果您比較習慣使用[腳本模式,](#page-56-0)而且發現其中一項概述的工具無法使用,您可以按 鍵盤上的 Tab 鍵,以切換至時間軸模式。

- · [威力工具](#page-194-0)
- · [音訊閃避](#page-201-0)
- · [動態追蹤](#page-202-0)
- · [運動攝影工房](#page-215-0)
- · [混合特效](#page-215-1)
- · [視角設計師](#page-215-2)
- · [360º 開始畫面設定](#page-234-0)

附註:\* 訊連科技威力導演的選用功能。請參閱我們網站上的版本對照表以取得詳細的版 本資訊。

# <span id="page-194-0"></span>使用威力工具

在編輯模組中,在時間軸上選取媒體片段、接著選取工具按鈕,然後選取威力工具 即可執行許多強大的功能,包括:

● 視訊/音訊速度:選取此選項,可變更視訊或音訊片段的速度。 若為音訊片 段,直接在已修改的音訊長度欄位中輸入想要的音訊長度來變更片段的速度。 您也可以使用**加速器**滑桿來將音訊速度加快 2 倍,或放慢 0.5 倍。 向左拖曳來 放慢片段速度,或向右拖曳來加快速度。 若為視訊片段,請按一下速度調整按 鈕以在「視訊速度設計師」中調整視訊速度。 請參閱[在視訊速度設計師中調整](#page-196-0) [視訊速度,](#page-196-0)以取得有關調整速度的詳細資訊。

附註: 您也可以按住鍵盤的 Ctrl 鍵,然後按一下並拖曳時間軸上的視訊或音訊片段的邊 緣以手動變更其速度為符合您所需的時間長度。

• 裁切/縮放/平移:選取此選項來裁切視訊書格、在視訊的某個特定部份放大, 或者以特定方向來平移攝影機。 選取**裁切/縮放/平移**按鈕,定義您想要裁切/

縮放/平移的區域。 請參閱[裁切、縮放和平移視訊,](#page-200-0)以深入瞭解如何透過調整 視訊的裁切區域 (對焦區域) 來自訂編輯畫面。

- 視訊/音訊倒播\*: 在選取的視訊或音訊片段上啟用此功能時, 就會以倒轉方式 播放該片段。
- 混合模式\*: 選取此選項來將所選視訊或影像片段與時間軸中其上方的片段混 合。 選取後, 從可用的混合模式中進行選擇。 請參閱[混合時間軸上的片段](#page-236-0), 以取得有關此功能的更多詳細資訊以及混合模式的說明。
- 2D轉 3D\*: 選取此選項,使用 TrueTheater 3D,將任何 2D 圖片或視訊轉換 為 3D。 使用景深滑桿,可調整 3D 圖片中的深度量。

附註: \* 訊連科技威力導演的選用功能。 請參閱我們網站上的版本對照表以取得詳細的 版本資訊。

## <span id="page-196-0"></span>在視訊速度設計師中調整視訊速度

「視訊速度設計師\*」可讓您變更整個視訊片段的速度 (慢動作或快動作),或使用時 間調整區段來變更所選範圍。若要取用此功能,請在編輯模組中選取時間軸上的一 個視訊片段,按一下工具按鈕,然後選取威力工具 > 視訊速度。

附註:\* 訊連科技威力導演的選用功能。請參閱我們網站上的版本對照表以取得詳細的版 本資訊。

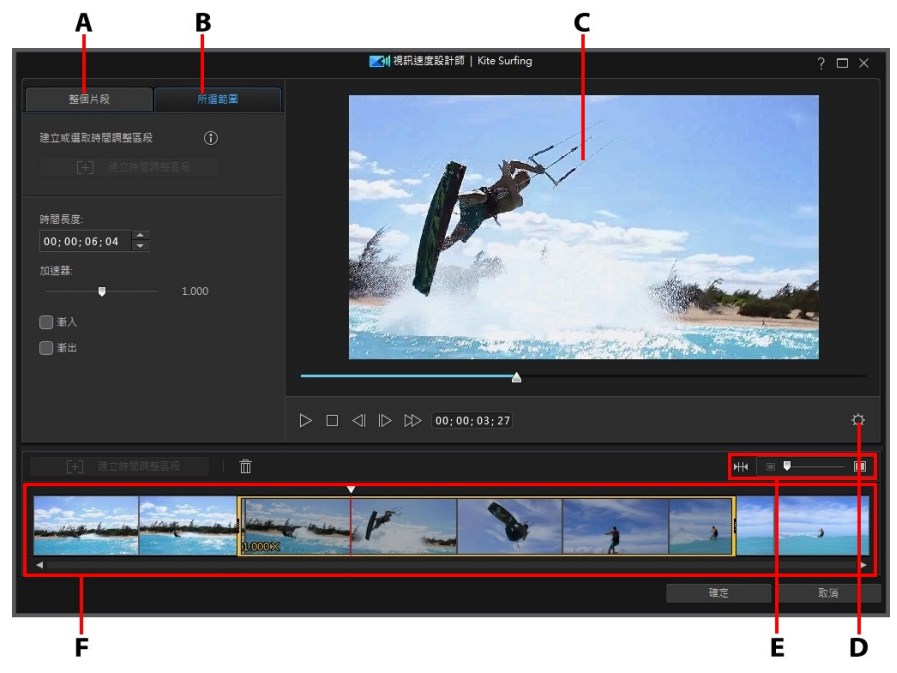

A - 變更整個片段的速度, B - 變更所選範圍的速度, C - 預覽視窗, D - 視訊速度設計師設 定,E - 在時間軸上縮放,F - 視訊速度設計師時間軸

完成變更視訊片段的速度時,請按一下確定按鈕來儲存您所做的變更。您的變更就 會套用到視訊片段中並更新在視訊時間軸上。

## 變更整個片段的速度

若您想要變更整個視訊片段的速度 (即要放慢或加快視訊的速度), 請在**整個片段**頁 標上按一下。若要變更片段的速度,請在**新的視訊長度**欄位中輸入想要的視訊長 度。您也可以使用**加速器**滑桿來手動加速或放慢視訊片段。向左拖曳來放慢片段速 度,或向右拖曳來加快速度。

使用播放器控制項目來預覽調整片段速度的結果。設定[視訊速度設計師設定來](#page-198-0)確保 您獲得想要的結果。您可以隨時按一下重置按鈕來復原所做的變更。

### 變更所選範圍的速度

在「視訊速度設計師」中的所選範圍頁標上按一下,使用時間調整區段來針對視訊 的所選範圍變更媒體片段的速度。

附註:在您完成變更所選範圍的速度前,請設定[視訊速度設計師設定](#page-198-0)以確保最佳的輸出 結果。

若要使用時間調整區段來變更影片速度 (慢動作或快動作),請按照下列步驟:

1. 在所選範圍頁標上,使用播放器控制項目或將「視訊速度設計師」時間軸滑桿 拖曳至您要讓時間調整區段開始的位置。

附註:使用「視訊速度設計師」時間軸上方的縮放控制項目來放大視訊片段的時間軸, 以便更精確地加入時間調整區段。

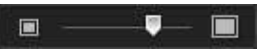

2. 按一下建立時間調整區段按鈕。訊連科技威力導演將會建立時間調整區段,該 時間調整區段在時間軸上會以橘色方框表示。

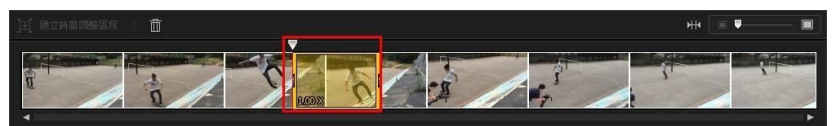

3. 如有需要,請拖曳時間調整區段的兩端,讓其涵蓋您想要套用效果的視訊部 分。

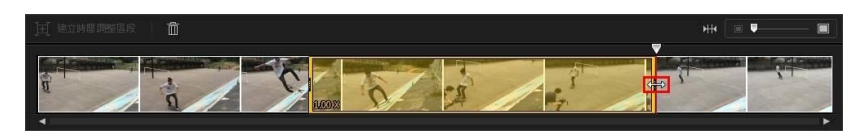

附註:原始時間調整區段的長度會受您在「視訊速度設計師」時間軸上已放大的程度影 響。

4. 視需要變更時間調整節段 (所選範圍) 的視訊速度 (請參閱下方)。 附註:您可以在一個視訊片段上建立多個時間調整區段。只需重複上述的步驟便可加入 其他凍結畫格。

#### 速度特效

請確定「視訊速度設計師」時間軸上已選取建立的時間調整區段,並在提供的欄位 中輸入所選範圍的新持續時間,或使用加速器滑桿。向左拖曳來放慢節段速度,或 向右拖曳來加快速度。

當您將速度效果套用到所選範圍時,依照預設,一日時間軸滑桿進入時間調整區 段,便會即時在視訊中呈現速度上的變化。若您想要讓其看起來有漸進、更加流暢 的感覺,可以使用「漸入」或「漸出」選項。如果您想要讓時間調整區段開頭的速 度慢慢加速或放慢到指定的速度,請選取漸入。如果您想要讓視訊慢慢地回到時間 調整區段結尾的原始視訊速度,請選取漸出。

## <span id="page-198-0"></span>視訊速度設計師設定

按一下「視訊速度設計師」視窗中的 Q 按鈕來開啟設定視窗。您可以使用的選項 如下:

音訊設定 ·

- 移除音訊:若您想要讓整個視訊片段靜音,請選取此選項。
- 保留音訊:若您想要保留已編輯視訊片段的音訊,請選取此選項。若您想要更 改視訊的速度,請選取保持音訊音高 (僅 0.5X 到 2X) 。選取此選項會將音訊延 展以符合新視訊的長度,讓聲音因視訊速度變化所造成的扭曲情形降到最低。

插入設定:

• 可用時套用插入技術:降低視訊速度時可選取此選項。訊連科技威力導演會使 用畫格插入技術\*來建立更為進階且流暢的慢動作效果。

附註:\* 訊連科技威力導演的選用功能。請參閱我們網站上的版本對照表以取得詳細的版 本資訊。

## <span id="page-200-0"></span>裁切、縮放和平移視訊

裁切/縮放/平移可讓您裁切視訊畫格、在視訊的某個特定部份放大,或者以特定方 向來平移攝影機。若要取用此功能,請在編輯模組中選取時間軸上的一個視訊片 段,按一下工具按鈕,然後選取威力工具 > 裁切/縮放/平移。

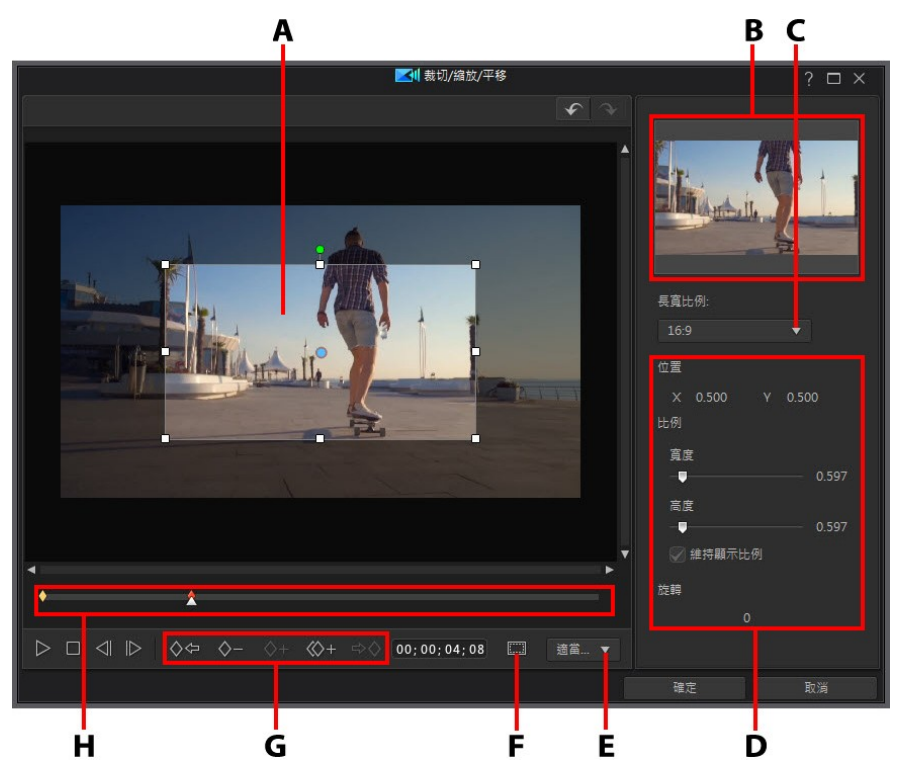

A - 裁切/縮放/平移對焦區域, B - 裁切/縮放/平移預覽, C - 對焦區域顯示比例, D - 對焦 區域屬性,E - 預覽視窗放大/縮小,F - 電視安全框/格線,G - 關鍵畫格按鈕,H - 關鍵畫 格時間軸

若要裁切視訊,您只需要調整對焦區域的大小。以下是裁切視訊的一些技巧:

• 選取顯示比例下拉式清單中的其中一個可用選項,設定對焦區域的顯示比例。 選擇多邊形來手動調整對焦區域形狀的大小,以為您的裁切視訊製作自訂的顯 示比例。

· 視需要移動和調整對焦區域方框的大小來裁切視訊。您還可以使用對焦區域屬 性中的控制項來設定對焦區域的特定大小。裁切的結果會顯示於裁切/縮放/平 移預覽。

若要在視訊上加入縮放或平移效果,您需要使用關鍵畫格來自訂縮放/平移。關鍵畫 格是定義特效開始點與結束點的視訊畫格,在此範例中為放大、縮小或左右平移。 以下是在視訊上加入縮放和平移效果的一些技巧:

- 按一下 ◇+ . 將關鍵書格加入關鍵書格時間軸。透過加入關鍵畫格, 您可以 在關鍵畫格時間軸上的兩點之間,調整對焦區域的大小來變更縮放效果。若較 進行平移,您可以在兩點之間移動對焦區域來平移視訊。
- 按一下 < → # 海製關鍵書格時間軸中的上一個或下一個關鍵畫格。執行此功 能會將指定關鍵畫格的內容複製到新的位置。
- 選取顯示比例下拉式清單中的其中一個可用選項,設定對焦區域的顯示比例。 選擇多邊形來手動調整對焦區域形狀的大小,以為您的縮放效果製作自訂的顯 示比例。
- 將關鍵畫格加入到關鍵畫格時間軸中,然後在對焦區域屬性中輸入旋轉量,藉 此將旋轉效果加入到縮放或平移中。您也可以按住並拖曳對焦區域頂端的 ,來手動旋轉對焦區域。

使用「裁切/縮放/平移」視窗時,您也可以執行下列操作:

- 按一下 100% ▼ 可放大或縮小預覽視窗。
- 按一下 | | | + 使用電視安全框與格線,協助在視訊上精確放置對焦區域。選取 貼齊參考線,讓對焦區域貼齊視訊區域的格線、電視安全框及邊界。

完成裁切、縮放和或平移視訊時,請按一下確定按鈕來儲存您所做的變更。您的變 更就會套用到視訊片段中並更新在視訊時間軸上。如果您想要編輯裁切/縮放/平移 結果,只要重新選取時間軸上的片段,然後選取工具 > 威力工具> 裁切/縮放/平 移,來重新進入「裁切/縮放/平移」視窗。

# <span id="page-201-0"></span>音訊閃避

使用音訊閃避功能,自動最佳化包含對話或旁白之視訊中的音訊混音。 選取您希望 更安靜的視訊輸出檔案中的某個片段,音訊閃避即可降低所選片段中的音量,以協 助確保能夠聽見同時間片段中的配音。

若要使用音訊閃避,請執行下列步驟:

- 1. 在編輯模組中,選取您要降低音量之時間軸上的視訊或音訊片段。
- 2. 按一下時間軸上方的工具,然後選取音訊閃避。
- 3. 在「音訊閃避」視窗中,您可以自訂控制項目如下:
	- · 靈敏度: 設定其他片段中的對話/旁白的偵測程度。
	- 閃避程度 · 設定您想要在選取的片段中降低多少音量。
	- · 淡出時間長度: 設定降低所選片段中的音量的時間長度。
	- · 淡入時間長度: 設定其他片段中的對話/旁白一旦結束後,即將音訊淡入的時 間長度。

附註: 若要同步已套用至視訊專案中之所有片段的音訊閃避,請選取套用至相同剪輯軌 上的所有片段選項。

4. 按一下確定進行套用。 訊連科技威力導演將使用音訊音量關鍵書格節點,來降 低所選片段中的音訊。

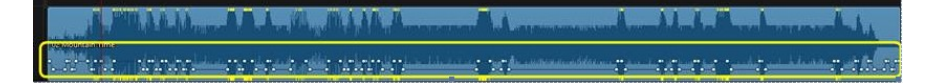

# <span id="page-202-0"></span>動態追蹤

「動態追蹤\*」工具可讓您追蹤視訊片段中一或多個物件的動作。接著您可以加入標 題文字、特效或子母畫面影像/視訊,它們會隨著視訊中的追蹤物件移動。 若要開啟 「動態追蹤」,請在編輯模組中,選取時間軸上的視訊片段,然後選取工具 > 動態 追蹤。

附註:\* 訊連科技威力導演的選用功能。請參閱我們網站上的版本對照表以取得詳細的版 本資訊。

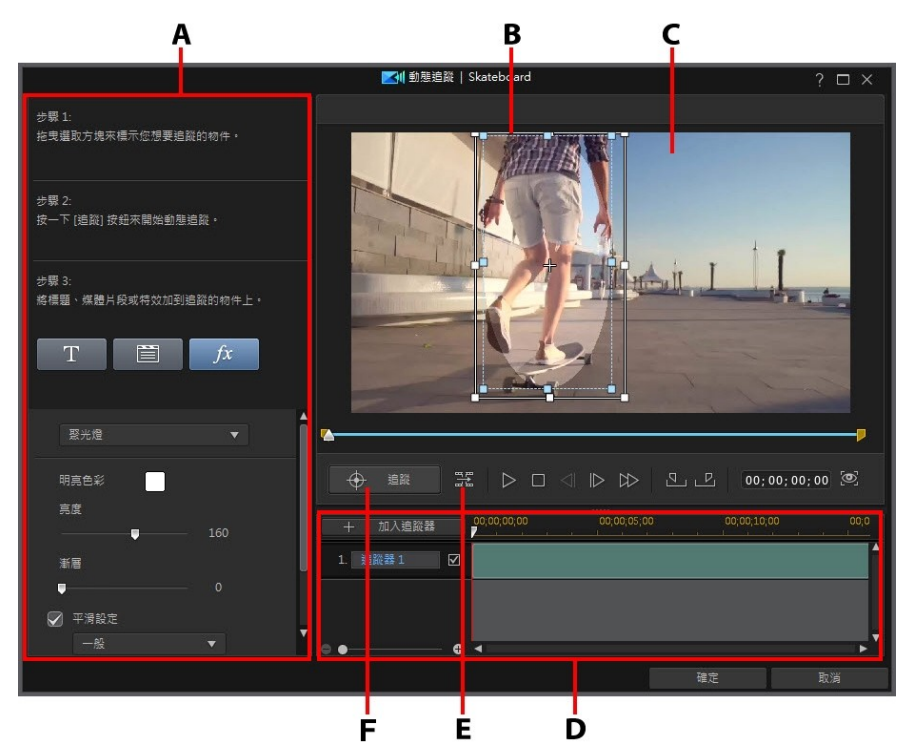

A - 追蹤步驟與屬性, B - 追蹤選取框, C - 預覽視窗, D - 追蹤時間軸, E - 僅追蹤一個書 格,F - 追蹤物件

完成使用「動態追蹤」時,請按一下確定按鈕來儲存您所做的變更。您的變更就會 套用到視訊片段中並更新在視訊時間軸上。

## <span id="page-203-0"></span>追蹤視訊中的物件動作

若要追蹤視訊片段中特定物件的動作,請執行下列步驟:

- 1. 在編輯模組中,選取時間軸上的視訊片段,然後選取工具 > 動態追蹤。
- 2. 在「動態追蹤」視窗中,如有需要請使用播放器控制項目或將「動態追蹤」時 問軸滑桿拖曳至視訊片段中您要開始追蹤物件的位置,然後按一下 9.

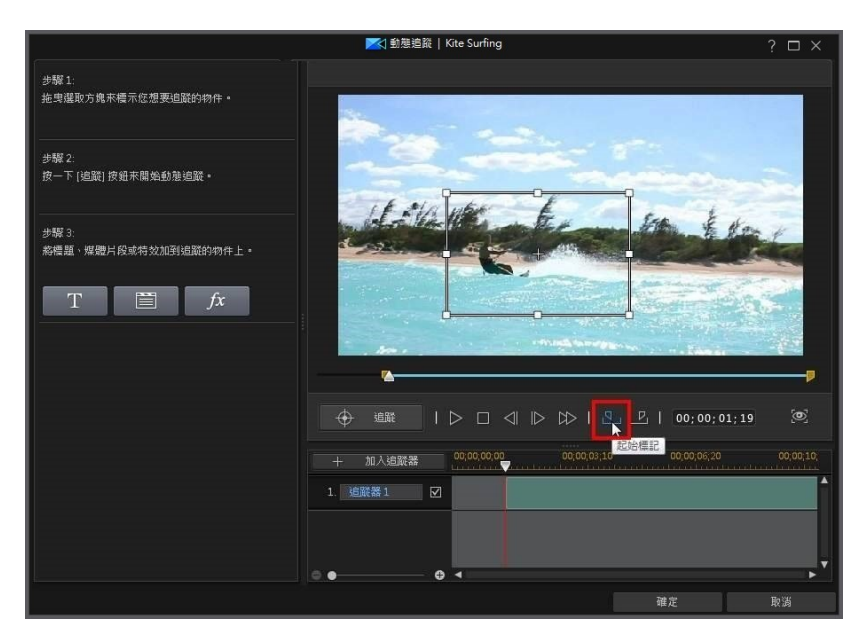

附註:如果您想要在片段的完整長度中追蹤物件,便無須使用起始標記與結束標記按 鈕。

3. 確定視訊已暫停,然後透過拖曳和調整大小,將追蹤選取框置於您想要追蹤的 物件上方。

#### 訊連科技 威力導演 18

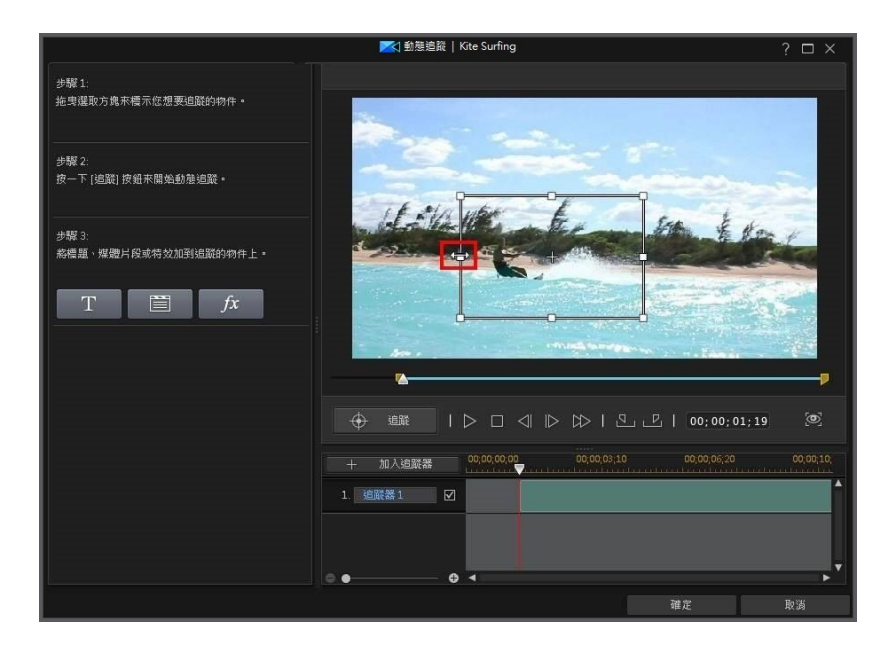

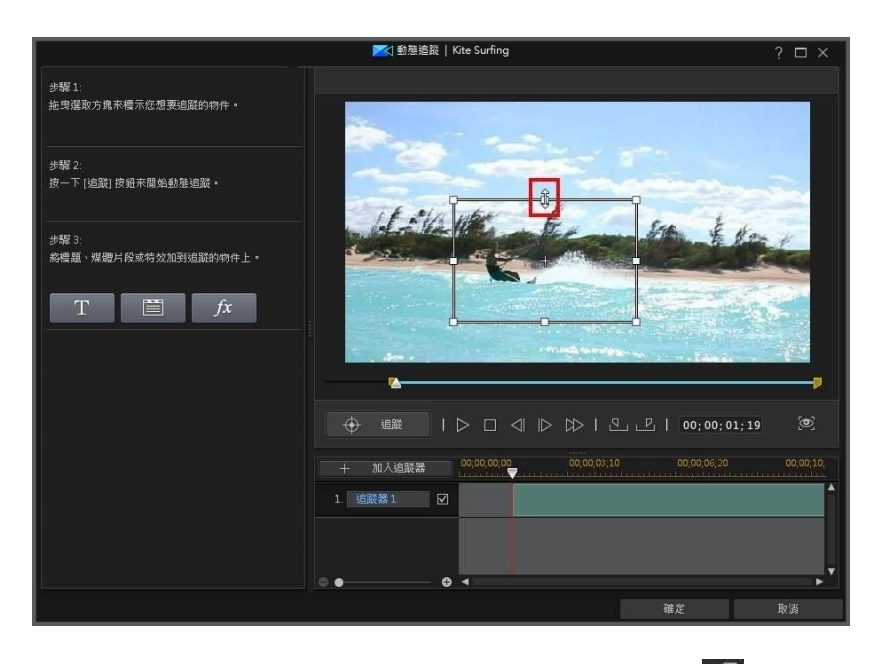

4. 如有需要,在視訊中找到您要停止追蹤的位置,然後按一下<mark>,<sup>D.</sup></mark>。

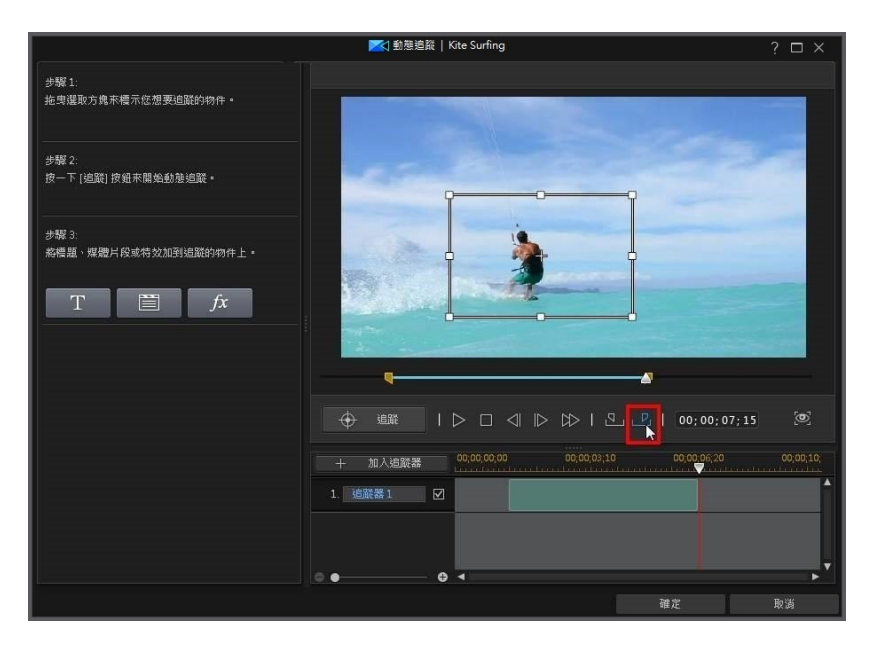

5. 加入一些標題文字、媒體片段或特效,它們會隨追蹤的物件移動。如需詳細資 訊,請參閱[加入動態追蹤特效。](#page-210-0)

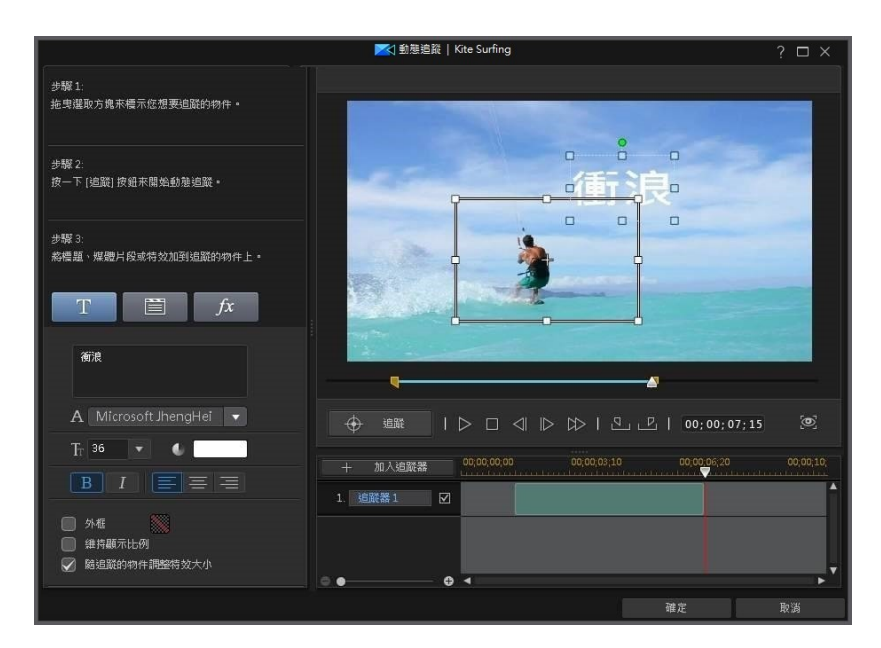

- 6. 按一下追蹤按鈕來追蹤物件並套用特效。請參閱[新增與編輯追蹤標記,](#page-208-0)以取得 有關此功能以及加入後如何編輯的詳細資訊。
- 附註: 您可以追蹤多個物件,或加入多個追蹤器來對單一物件套用多重特效。 如果您只 要為視訊單一畫格來追蹤物件的移動動作,請按一下 第四 按鈕。

## <span id="page-208-0"></span>新增與編輯追蹤標記

當您在「動態追蹤」中追蹤物件時,便會在「動態追蹤」時間軸中加入追蹤器。

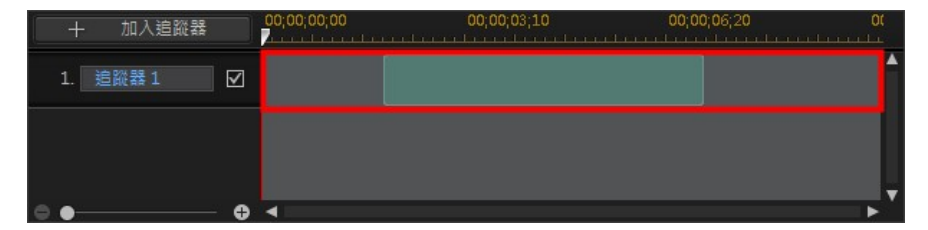

時間軸會指出視訊片段的持續時間,而綠色區域是片段播放期間追蹤物件的時間長 度。如有需要,您可以按一下並拖曳追蹤器的兩端,來調整追蹤物件的長度。

#### 訊連科技 威力導演 18

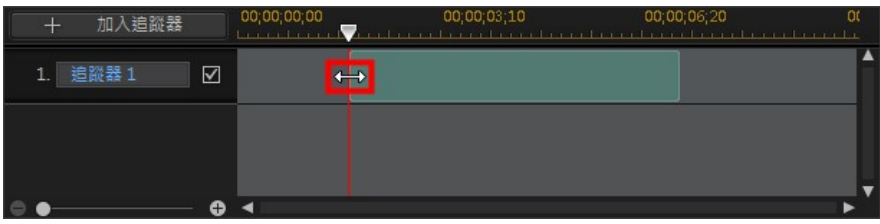

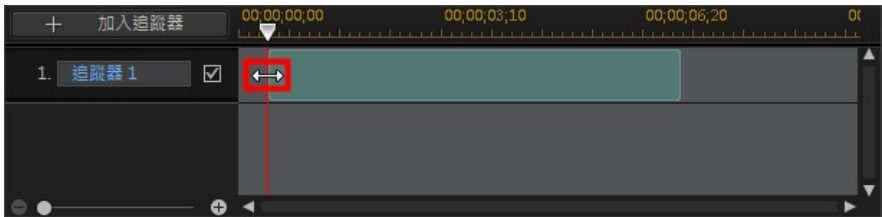

若要追蹤相同視訊片段中的其他物件,請按一下新增追蹤器按鈕。新追蹤器便會被 加入到「動態追蹤」時間軸。

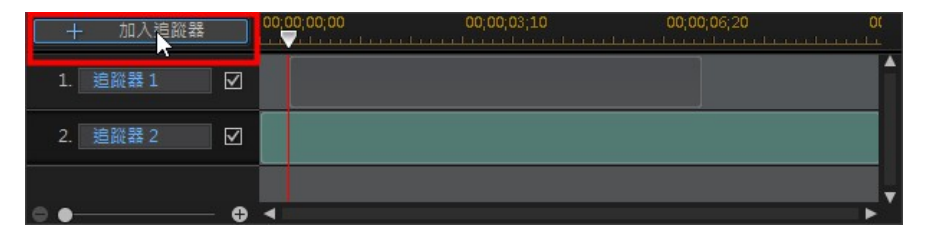

按照與您新增第一個追蹤器時相同的步驟進行。如需詳細資訊,請參閱[追蹤視訊中](#page-203-0) [的物件動作。](#page-203-0)若要在時間軸中有多個追蹤器時編輯某一追蹤器的屬性,請直接選取 它。

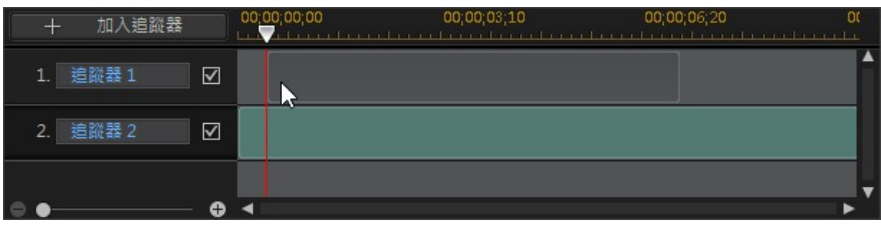

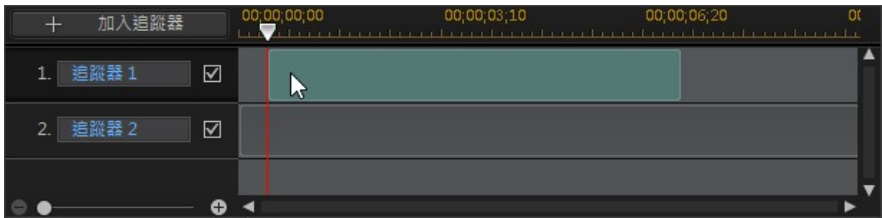

您也可以按一下 ■ 在编輯過程期間隱藏追蹤器,或者按一下 ■ 來從專案中將它刪 除。

## <span id="page-210-0"></span>新增動態追蹤特效

可在「動態追蹤」中加入到物件的動態追蹤特效類型有三種: [標題文字](#page-210-1)、[媒體片](#page-213-0) [段,](#page-213-0)以及[馬賽克、聚光燈或模糊特效。](#page-214-0)

附註: 每個追蹤器您僅可以新增一個此類追蹤特效。 若您想要新增多個特效, 則請追蹤 相同的物件多次,也就是加入多個追蹤器。

動態追蹤特效可在開始追蹤物件之前或之後加入。 您也可以在「動態追蹤」時間軸 中選取追蹤器,隨時編輯追蹤特效的內容。

附註: 若您對僅追蹤部分片段的物件加入動態追蹤特效,時間軸滑桿必須超過時間軸中 的追蹤器 (綠色區域),您才能編輯動態追蹤內容。

### <span id="page-210-1"></span>新增標題文字

按一下 按鈕來新增標題文字,它會在跟隨追蹤的物件時,一起移動和動態 變更大小 (若已啟用)。 按一下後,更新文字內容如下:

1. 在提供的文字框中輸入所需的文字。

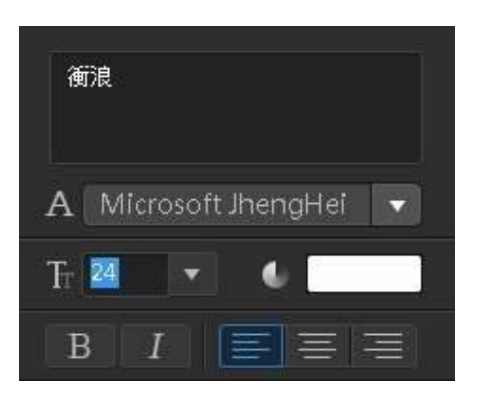

2. 請務必使用可用的字型選項來設定字樣、字型大小、顏色和版面配置。

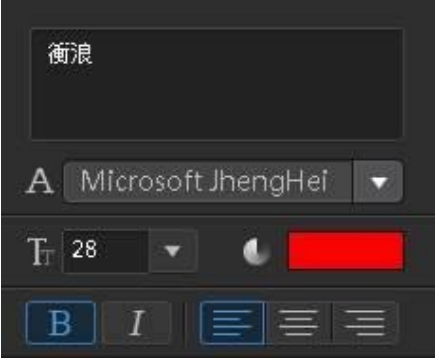

- 3. 設定標題文字選項如下:
	- 底圖: 選取此選項來為您的文字加上自訂底圖 · 可用選項可允許您變更底圖 的大小、位置、不透明度等等。

您可以使用下列選項來自訂底圖:

- § 底圖類型: 選取偏好的底圖類型。
- 填滿類型: 您可以使用填滿類型下拉式選單中的下列選項,來自訂底圖色 彩和素材材質:
	- 單色:如果您要讓底圖是單一實心色彩,請選取此選項。 按一下彩色的 正方形以開啟調色盤,然後選取所要的底圖色彩。
- 雙色漸層:如果您要底圖色彩從單一色彩變成使用漸層的另一種色彩, 請選取此選項。 按一下彩色的正方形來設定開頭和結尾的色彩,然後拖 曳漸層方向控制項來設定色彩流動的方向。
- 紋理: 撰取此撰項可讓您選擇其中一種可用的圖片,來讓底圖具有特定 材質的外觀。 您也可以瀏覽到電腦上的其他資料夾,使用您自己的圖片 作為素材材質。 根據匯入之圖片的色彩內容, 訊連科技威力導演會將自 訂素材套用至底圖。
- § 寬度: 使用滑桿以自訂底圖的寬度。
- § 高度: 使用滑桿以自訂底圖的高度。

附註: 若您只想要變更底圖的高度或寬度,請取消選取維持顯示比例選項。

- 不诱明度: 使用滑桿以設定底圖的不诱明度。
- X 軸偏移量:如果您想要將文字中的底圖沿著 X 軸 (即向左或向右) 移動, 請使用此滑桿。
- Y軸偏移量: 如果您想要將文字中的底圖沿著 Y 軸 (即向上或向下) 移動, 請使用此滑桿。
- 外框:如果您想要為文字加上外框,請選取此選項。 按一下 ▓▓ 來設定外框 色彩。
- · 維持顯示比例: 選取此選項來讓文字的顯示比例在隨物件移動時維持固定。
- 平滑: 若物件有大量移動動作,請選取此選項。 狺會讓文字在跟隨物件時的 晃動程度降到最低。 如果晃動很嚴重,請選取較為流暢選項。
- · 調整追蹤物件的特效大小: 若您想要讓文字隨著追蹤物件的大小變化來動態調 整大小,請選取此選項。

附註: 一旦您離開「動態追蹤」且變更套用到視訊片段後,文字範本便會另外加入到視 訊時間軸中。 如有需要,您可以在「文字設計師」中對文字的字形、動作、大小等等執 行進階編輯。 如需詳細資訊,請參閱[在文字設計師中修改文字。](#page-311-0)

## <span id="page-213-0"></span>新增媒體片段 (影像、子母畫面物件及視訊)

**按一下 ■ ■ ■ 按**紐來新增影像、子母書面物件或視訊片段,它會在跟隨追蹤的物 件時,一起移動和動態變更大小 (若已啟用)。 按一下後,新增媒體片段如下:

- 1. 按一下匯入媒體片段按鈕,然後:
	- · 從硬碟匯入: 匯入您電腦硬碟上的檔案。
	- · 從媒體工房匯入: 將先前匯入的檔案匯入到目前的威力導演專案中。
	- · 從覆疊工房匯入: 匯入目前位於您[覆疊工房 \(子母畫面\)](#page-27-0)中的覆疊視訊。
- 2. 如有需要,視喜好在預覽視窗中調整媒體片段的範圍大小。
- 3. 設定媒體片段選項如下:
	- 外框:如果您想要為媒體片段加上外框,請選取此選項。 按一下 ▓▓ 來設定 外框色彩。
	- 平滑: 若物件有大量移動動作,請選取此選項。 這會讓媒體片段在跟隨物件 時的晃動程度降到最低。 如果晃動很嚴重,請選取**較為流暢**選項。
	- · 調整追蹤物件的特效大小: 若您想要讓媒體片段隨著追蹤物件的大小變化來動 態調整大小,請選取此選項。

附註: 一旦您離開「動態追蹤」且變更套用到視訊片段後,所新增的媒體片段便會另外 加入到視訊時間軸中。 如有需要,您可以在「子母畫面設計師」中對片段的動作、大小 等等執行進階編輯。 如需詳細資訊,請參閱[在子母畫面設計師中修改媒體](#page-244-0)。

## <span id="page-214-0"></span>新增馬賽克、聚光燈或模糊特效

按一下  $\frac{f}{f}$   $\frac{f}{f}$  按翻來新增馬賽克、聚光燈或模糊特效,它會在跟隨追蹤的物件 時,一起移動和動態變更大小 (若已啟用)。 按一下後, 新增特效如下:

附註: 動態追蹤馬賽克、聚光燈和模糊特效無法在 360º 影片專案中使用。

- 1. 從可用的下拉式選單中,選取您想要套用的特效:
	- 馬賽克: 此特效可讓您在追蹤物件的特定部分加上像素化模糊特效, 例如人物 的臉部。
	- · 聚光燈: 此特效會標明和凸顯影片中的追蹤物件。
	- · 柔焦: 此特效會模糊影片中追蹤物件的特定部份。
	- · 高斯模糊: 此特效會對影片中的追蹤物件套用柔焦模糊的效果。
- 2. 如有需要,視喜好在預覽視窗中調整特效的範圍大小。
- 3. 視您選取的特效而定來修改特效內容如下:
	- 格線縮放:若為馬賽克特效,請拖曳此滑桿來調整像素化模糊方塊的大小。
	- 明亮色彩: 若為聚光燈特效,按一下帶有顏色的方塊來設定聚光燈的顏色。
	- 亮度: 若為聚光燈特效, 請拖曳此滑桿來調整聚光燈的亮度。
	- 漸層: 若為聚光燈特效, 請拖曳此滑桿來調整聚光燈的漸層與大小。
	- · 遮罩類型: 若為模糊/高斯模糊,請選取套用的模糊形狀。
	- 程度: 若為模糊/高斯模糊,請使用此滑桿來設定模糊的強度。
	- · 漸層深度: 若為模糊/高斯模糊,請使用此滑桿來柔化模糊的漸層邊緣。
	- · 反轉特效區域: 若為模糊/高斯模糊,請選取此選項來反轉模糊的區域。 選取 後,遮罩外部的區域會套用模糊效果。
	- 平滑: 滴用於所有特效,若物件有大量移動動作,請撰取此選項。 狺會讓特 效在跟隨物件時的晃動程度降到最低。 如果晃動很嚴重,請選取**較為流暢**選 項。
	- · 調整追蹤物件的特效大小: 適用於所有特效,若您想要讓特效隨著追蹤物件的 大小變化來動態調整大小,請選取此選項。

附註: 一旦您退出「動態追蹤」且變更已套用到視訊片段後,您便可在「特效設定」面 板中對特效執行進階編輯。 如需詳細資訊,請參閱[修改視訊特效](#page-238-0)。

## <span id="page-215-0"></span>運動攝影工房

在「運動攝影工房\*」中,您可以修復視訊片段或加入特效來標明影片中的動作過 程。若要開啟「運動攝影工房」,請在「編輯」模組中,選取時間軸上的視訊片 段,然後選取工具 > 運動攝影工房。

附註: 您也可以對仍在媒體庫中的片段使用「運動攝影工房」。 若要這麼做,請在媒體

庫中選取某個片段,按一下 按鈕,然後選取運動攝影工房。

請參閱[在運動攝影工房中編輯視訊,](#page-107-0)以取得有關此功能的詳細說明。

附註: \* 訊連科技威力導演的選用功能。 請參閱我們網站上的版本對照表以取得詳細的 版本資訊。

# <span id="page-215-1"></span>混合特效

在「混合特效設計師」中,您可將選取的片段與影像風格檔或範本混合,以在您的 影片中創造出獨特的外觀效果。 若要取用「混合特效設計師」,請在編輯模組中, 選取時間軸上的媒體片段,然後選取工具 > 混合特效\*。

附註: 您也可以在媒體庫中的片段上使用「混合特效設計師」。 若要這麼做,請選取媒

體庫中媒體片段,按一下 按鈕,然後選取混合特效。

請參閱[在混合特效設計師中建立混合特效,](#page-119-0)以取得有關此功能的詳細說明。

附註: \* 訊連科技威力導演的選用功能。 請參閱我們網站上的版本對照表以取得詳細的 版本資訊。

# <span id="page-215-2"></span>視角設計師

在非 360º 影片專案中,「視角設計師\*」可讓您自訂 360º 影片片段中的檢視方 向,以在一般/標準 2D 視訊檔案輸出中使用。您也可以用它在 360º 影片片段中創 作新的獨特視訊,看起來就像小星球一樣。

附註:若要設定/變更 360° 影片片段的開始畫面,請參閱[360º 開始畫面設定](#page-234-0)。

若要狺麼做,請在編輯模組中,選取時間軸上的 360° 影片片段,然後選取設計師 > 視角設計師或工具 > 視角設計師。

附註:\* 訊連科技威力導演的選用功能。請參閱我們網站上的版本對照表以取得詳細的版 本資訊。
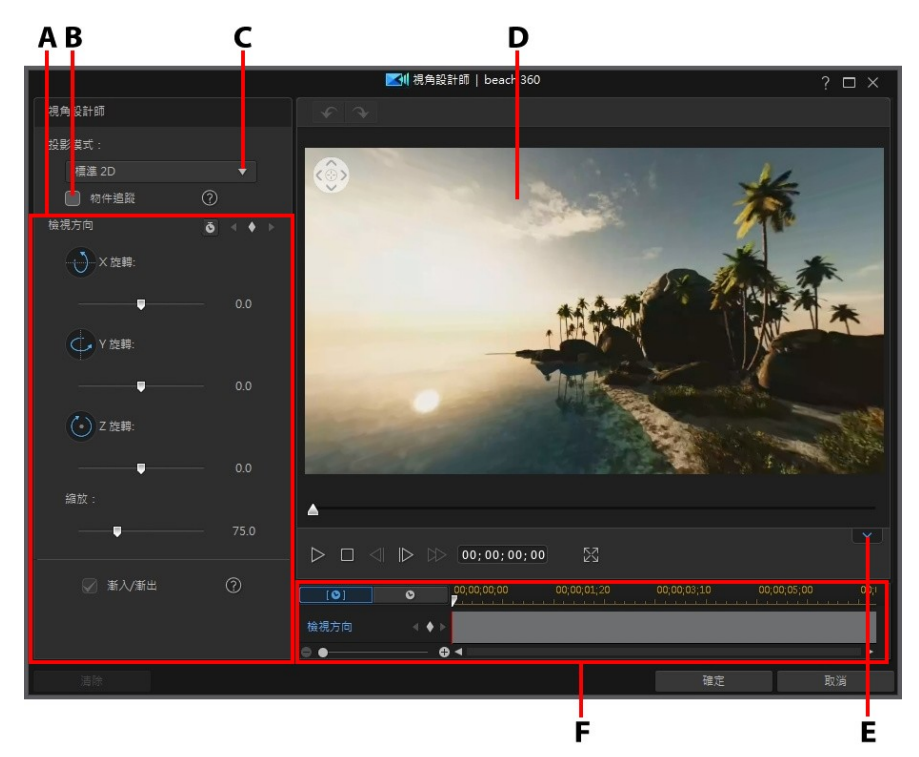

A - 檢視方向/小星球內容, B - 物件追蹤, C - 選取投影模式, D - 預覽視窗, E - 顯示/隱 藏關鍵畫格時間軸,F - 關鍵畫格時間軸

請參閱[自訂 360º 影片片段中的檢視方向和](#page-216-0)[創作小星球視訊,](#page-226-0)以取得有關這些「視 角設計師」功能的詳細資訊。

完成自訂視訊時,請按一下確定按鈕來儲存您所做的變更並製作一般視訊。您的變 更就會套用到視訊片段中並更新在視訊時間軸上。

# <span id="page-216-0"></span>自訂 360º 影片片段中的檢視方向

360 影片可讓觀看者選擇他們在播放時所觀看的位置。 使用 360° 影片片段來創作 標準 2D/一般視訊 (非 360 專案) 時,您可以使用關鍵畫格在 360° 影片片段中自訂 此檢視方向。 您可以透過[使用物件追蹤](#page-217-0)或[手動](#page-220-0)執行來自訂檢視方向。

附註: 如果您要在 360° 影片專案中變更 360° 影片的開始畫面,請參閱 [360º 開始畫面](#page-234-0) [設定](#page-234-0)。

### <span id="page-217-0"></span>使用物件追蹤自訂檢視方向

啟用物件追蹤後,當 360° 影片片段中的所選物件在 360 度環場影像內移動時,訊 連科技威力導演就能追蹤該物件。 這會自動自訂視訊中的檢視方向。

若要使用物件追蹤,請執行下列步驟:

- 1. 在編輯模組中,選取時間軸上的 360° 影片片段,然後選取設計師 > 視角設計 師或工具 > 視角設計師。
- 2. 在投影模式下拉式選單中,請確認您已選取標準 2D。
- 3. 如有需要,請使用播放器控制項目,或將時間軸滑桿拖曳至視訊片段中您要開 始追蹤物件的位置。
- 4. 使用導覽控制項目,或在預覽視窗中按一下並拖曳滑鼠,以尋找您要在 360 度 環場影像中追蹤的物件。

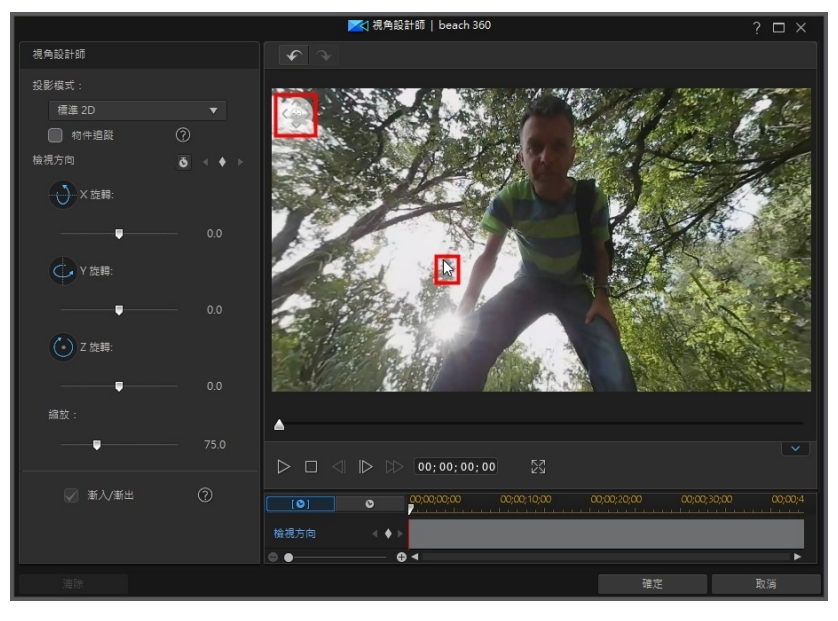

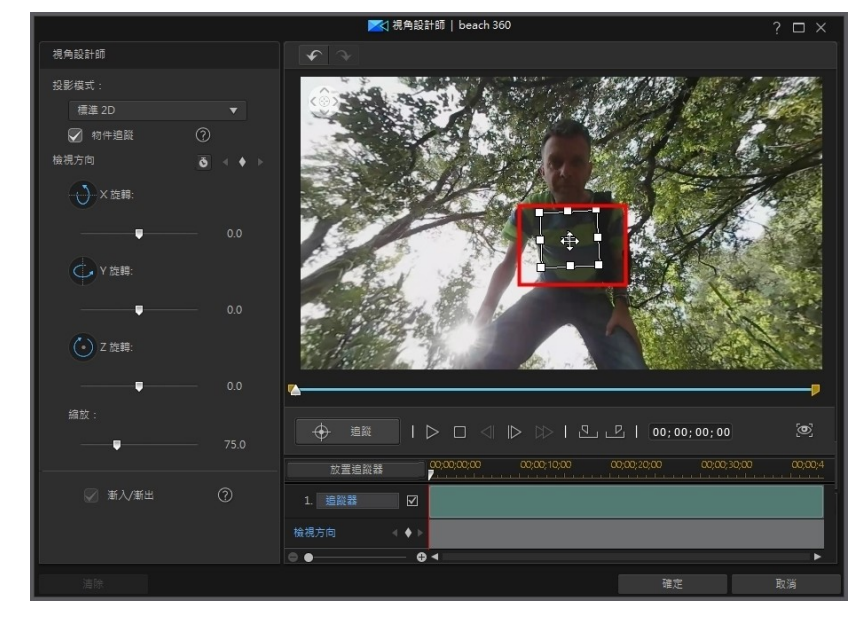

5. 選取物件追蹤選項,然後在您要追蹤的物件上置放並調整追蹤選取框。

附註:如果您要追蹤物件的視訊點位置不是片段的開頭,請按一下 Nan 來設定物件追蹤 的起點。

6. 如有需要,在視訊中找到您要停止追蹤的位置,然後按一下LP.

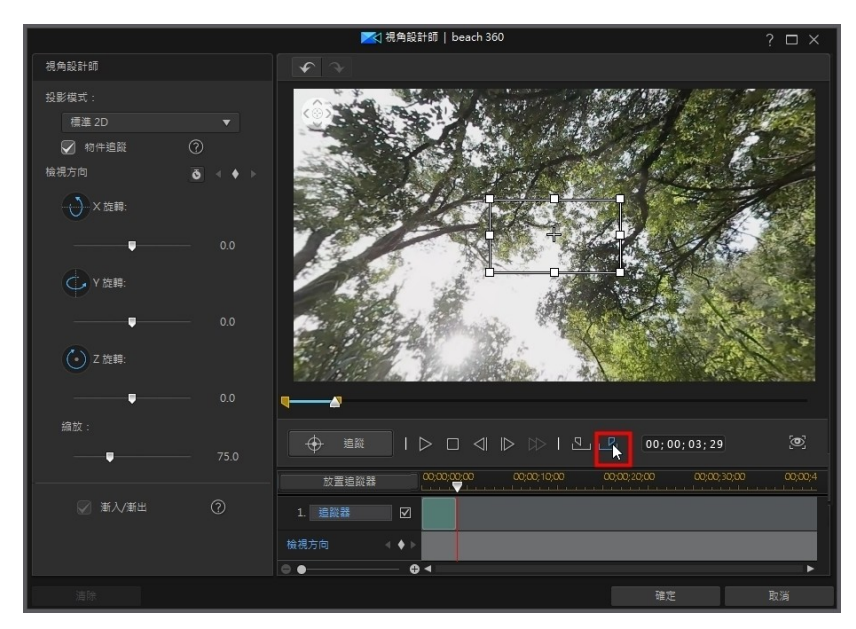

附註: 如果您想要在片段的完整長度中追蹤物件,便無須使用起始標記與結束標記按 鈕。

7. 按一下追蹤按鈕。 當所選物件在 360 度環場影像中移動時, 訊連科技威力導 演將自訂檢視方向以進行追蹤。

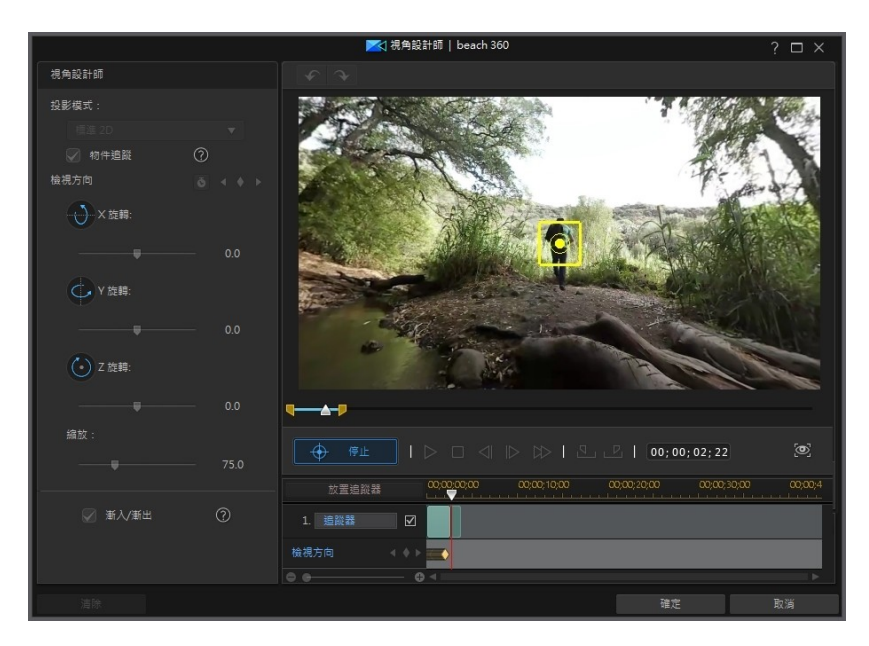

8. 完成追蹤後,請使用播放器控制項目來檢視成果。

**附註**: 如果您未在視訊片段的完整長度中追蹤物件, 您可以使用可用的控制項目, 在其 餘片段中[手動自訂檢視方向。](#page-220-0)

# <span id="page-220-0"></span>手動自訂檢視方向

若要在 360° 影片片段中手動自訂檢視方向,請執行下列步驟:

- 1. 在時間軸上選取 360° 影片片段,然後選取設計師 > 視角設計師或工具 > 視角 設計師。
- 2. 在投影模式下拉式選單中,請確認您已選取標準 2D。
- 3. 在「視角設計師」中,按一下 來將關鍵書格加到視訊開頭。

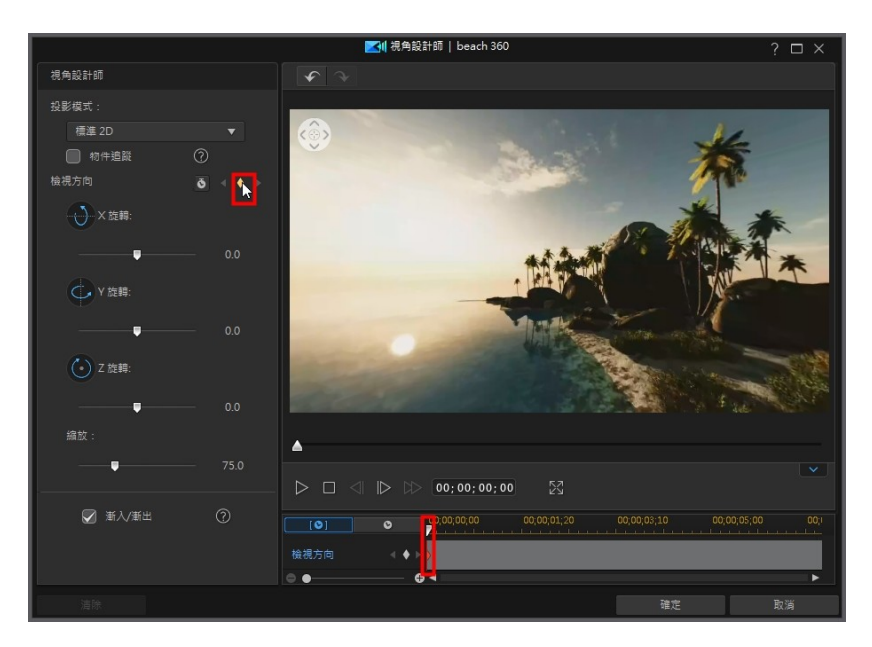

4. 如有需要,設定您要讓攝影機 (即觀眾視角) 在影片開頭指向的方向。 您可以 在預覽視窗中按下並拖移來進行操作,或者使用預覽視窗左上角的導覽控制 項。

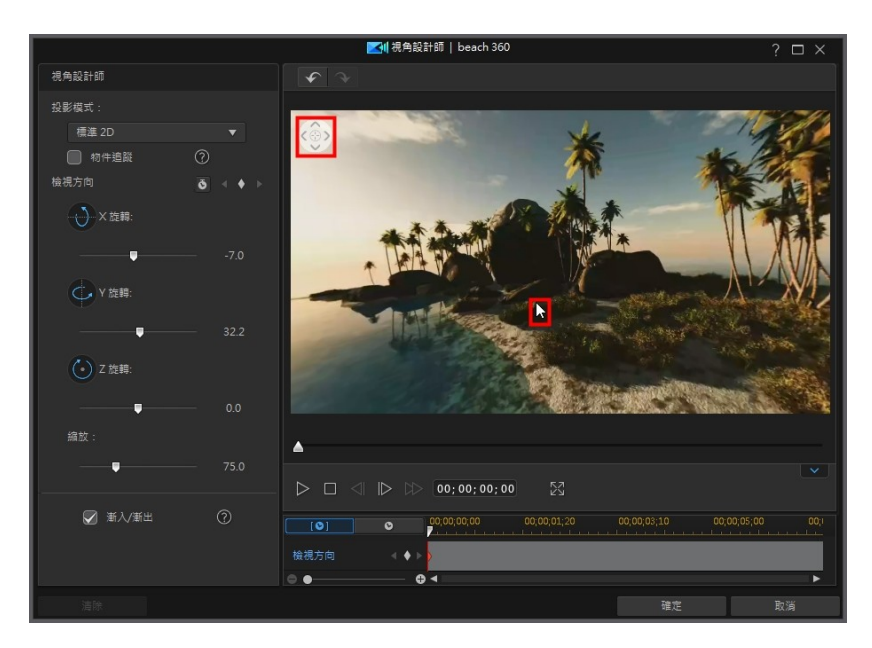

- 5. 使用播放控制項目,或者將時間軸滑桿拖至您要讓攝影機具有不同檢視方向的 視訊位置,然後暫停視訊。
- 6. 同樣地,在預覽視窗中按下並拖移、使用導覽控制項目以及/或放大/縮小滑 桿,來設定檢視方向。 這會將另一個關鍵畫格加到「檢視方向」關鍵畫格的時 間軸中,而觀眾在播放影片時在此時間點便會有此檢視方向。

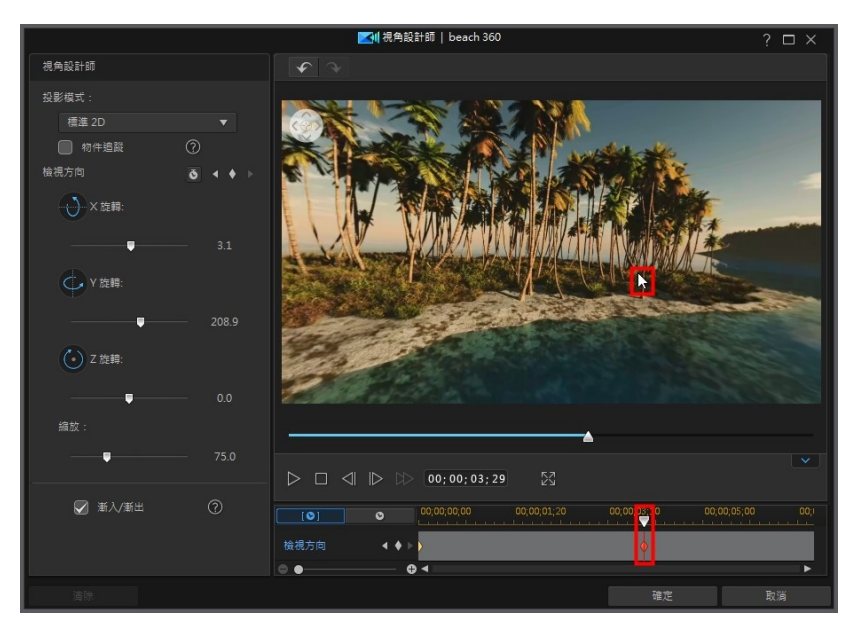

附註: 如有需要,您也可以使用 X、Y、Z 旋轉與縮放滑桿 (或使用您滑鼠的滾輪) 來自 訂第一個關鍵畫格或任一關鍵畫格的檢視方向。

7. 重複步驟 5 與 6,視需要可多次變更檢視方向 (或在視訊片段中,為攝影機在 特定時間點所要面向的特定位置, 來設定所有關鍵畫格)。

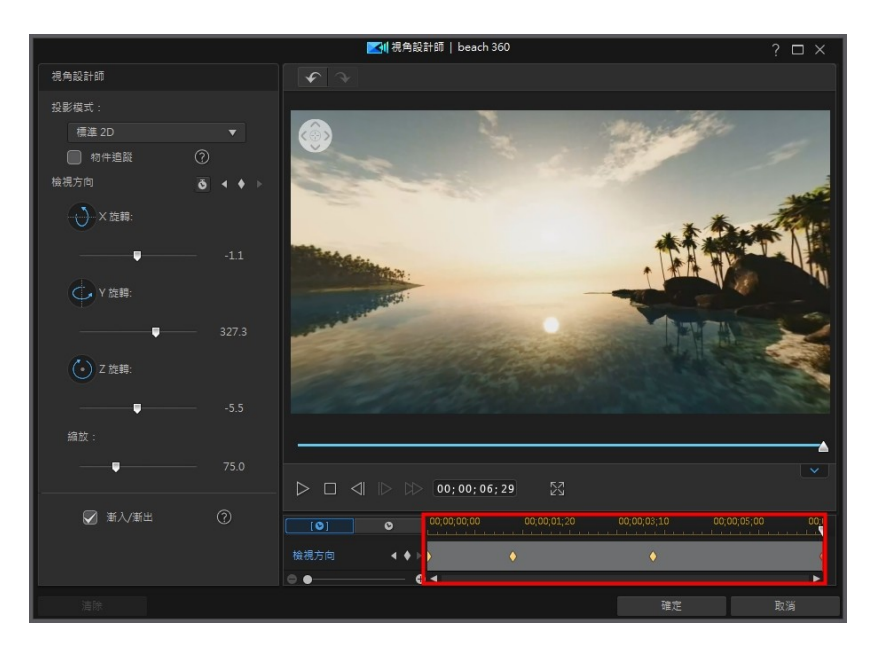

8. 完成時,使用播放控制項目來預覽視訊。 按一下確定來儲存您的變更,並將更 新的視訊加到時間軸中。

附註: 如果您想要在關閉「視角設計師」後編輯影片,只要再次在時間軸上將其選取, 然後選擇工具 > 視角設計師來重新進入該視窗。

## 漸入/漸出

調整 X、Y 和 Z 旋轉滑桿的檢視方向可讓您在影片中手動建立攝影機的移動效果。 若要更改檢視方式/攝影機的移動動作,您可以加入關鍵畫格指出要讓攝影機在視訊 中的某個時間點面向特定方向。 若要建立攝影機的移動動作,訊連科技威力導演將 會確保攝影機在視訊中的指定時間面向所選方向。 不過,這樣可能會讓攝影機的移 動過程顯得晃動。 若要讓這種突然進行的攝影機動作更為流暢,請務必啟用漸入/漸 出選項。

## 修改檢視方向的關鍵畫格

您隨時可以修改加入的關鍵畫格,只要選取畫格並變更檢視方向/縮放,或是在關鍵 畫格時間軸上拖曳關鍵畫格至其他位置。

附註: 如果您在「視角設計師」中找不到關鍵畫格時間軸,只要按一下預覽視窗下方的 按鈕即可顯示。

若要移除關鍵畫格,請選取關鍵書格時間軸上的關鍵書格,然後按一下 ■。

# <span id="page-226-0"></span>創作小星球視訊

在「視角設計師」中,您可以使用 360º 影片片段來創作小星球視訊。 若要創作小 星球視訊,請執行下列步驟:

附註: 在「視角設計師」中建立小星球影片的功能只適用於非 360º 的[專案的顯示比](#page-59-0) [例](#page-59-0)。

- 1. 在編輯模組中,選取時間軸上的 360° 影片片段,然後選取設計師 > 視角設計 師或工具 > 視角設計師。
- 2. 在投影模式下拉式選單中,選取小星球選項以轉換視訊。

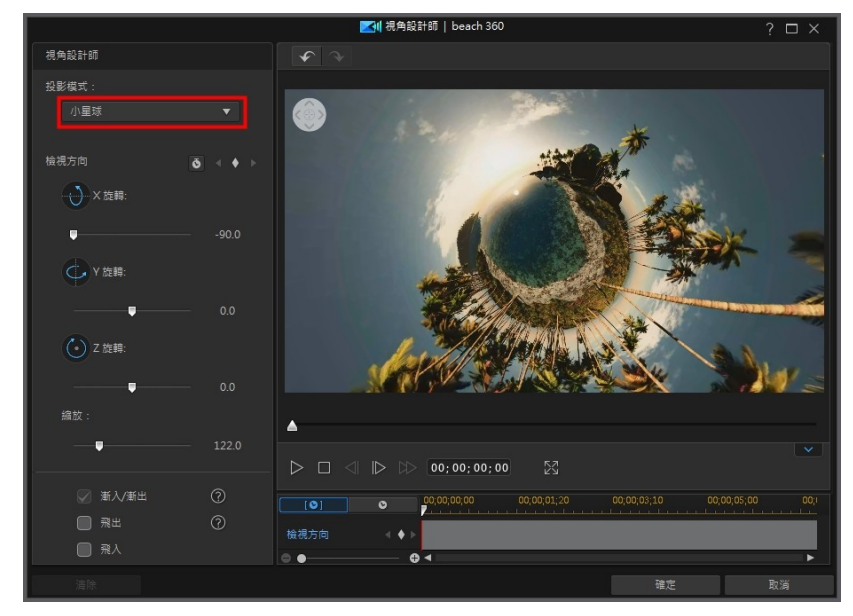

## 自訂小星球視訊的外觀

創作小星球視訊時,請使用檢視方向滑桿、飛入/飛出以及關鍵畫格,自訂最終視訊 的外觀。

### 檢視方向

使用 X、Y、Z 旋轉滑桿和關鍵畫格, 自訂小星球視訊的外觀。 請參閱自訂 360° 影 [片片段中的檢視方向,](#page-216-0)以取得更多有關如何使用這些來依喜好自訂檢視方向的詳細 資訊。

### 飛出

如果您希望視訊的開始方式與一般視訊一樣,請選取飛出選項,然後飛出以顯現小 星球。

#### 使用工具

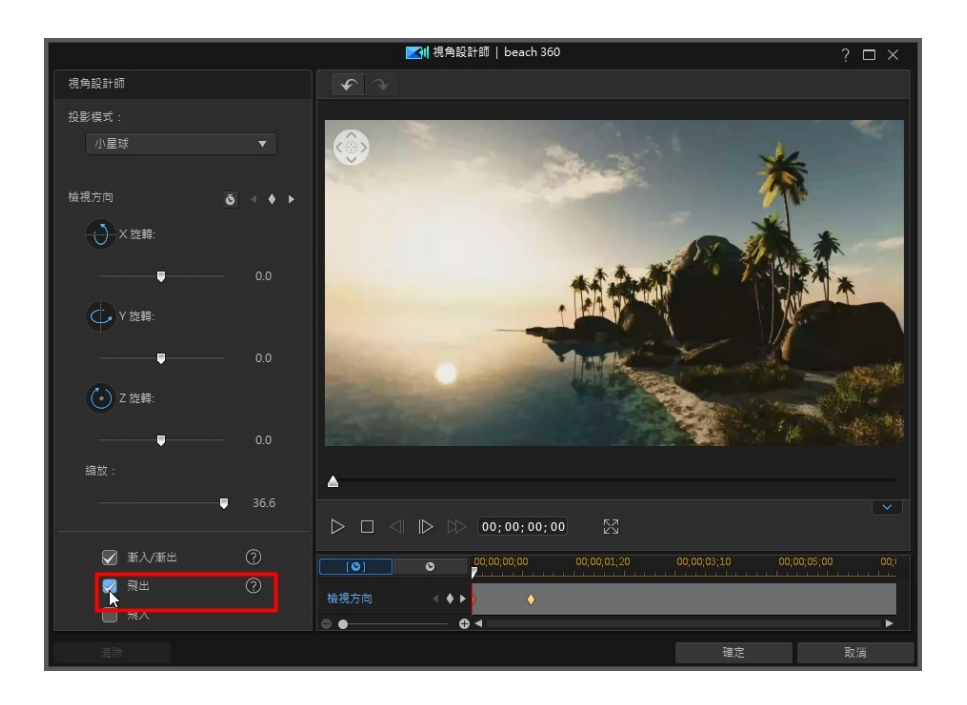

#### 訊連科技 威力導演 18

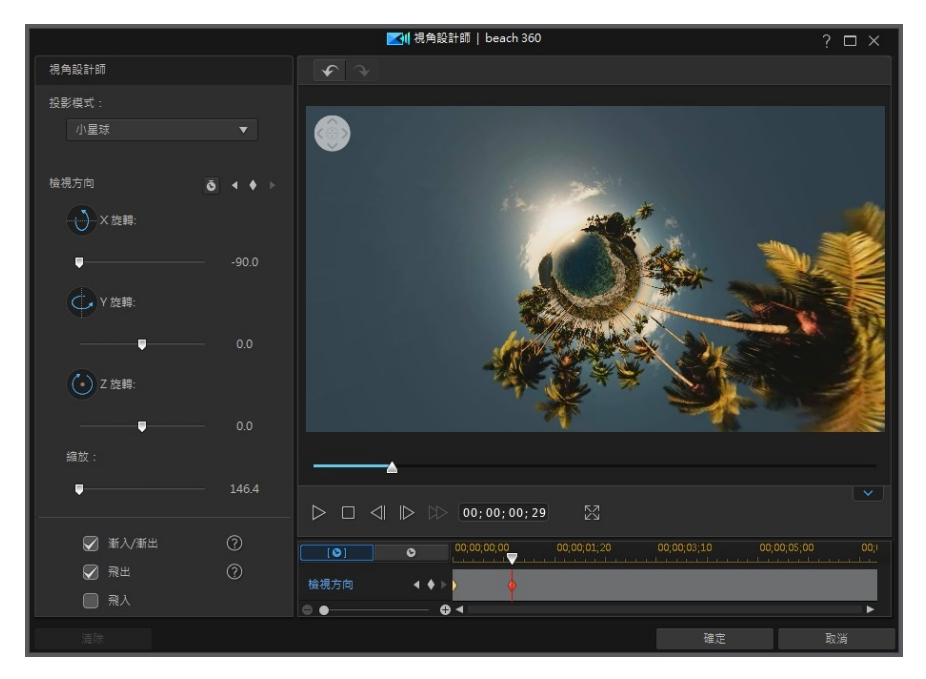

您可以調整加入的關鍵畫格,以修改飛出的外觀和時機。

#### 使用工具

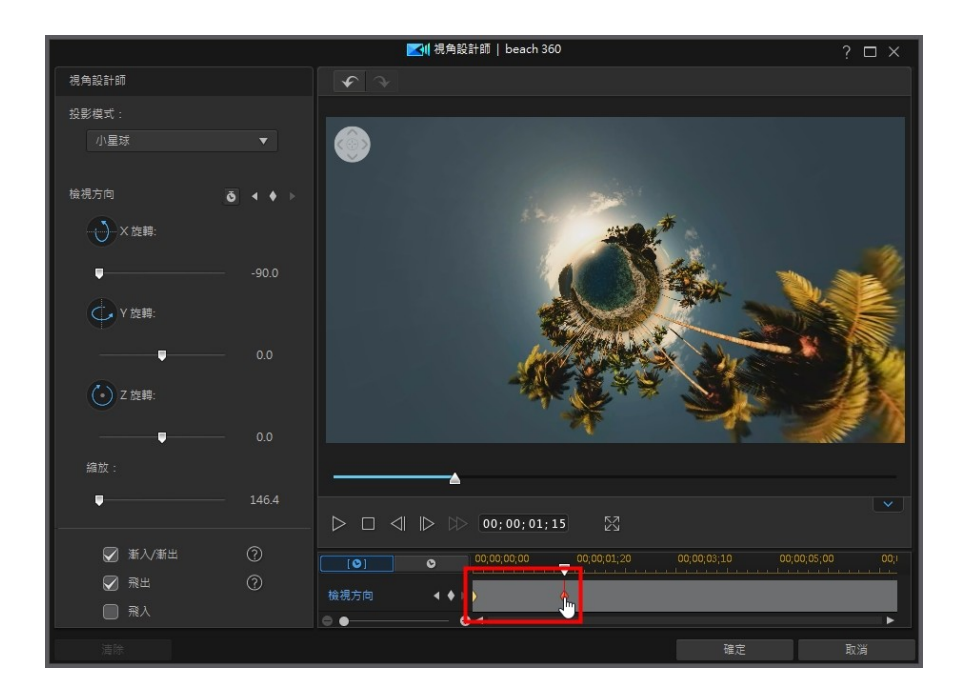

## 飛入

如果您希望視訊的結束方式與一般視訊一樣,請選取飛入選項,在小行星上飛入。

#### 訊連科技 威力導演 18

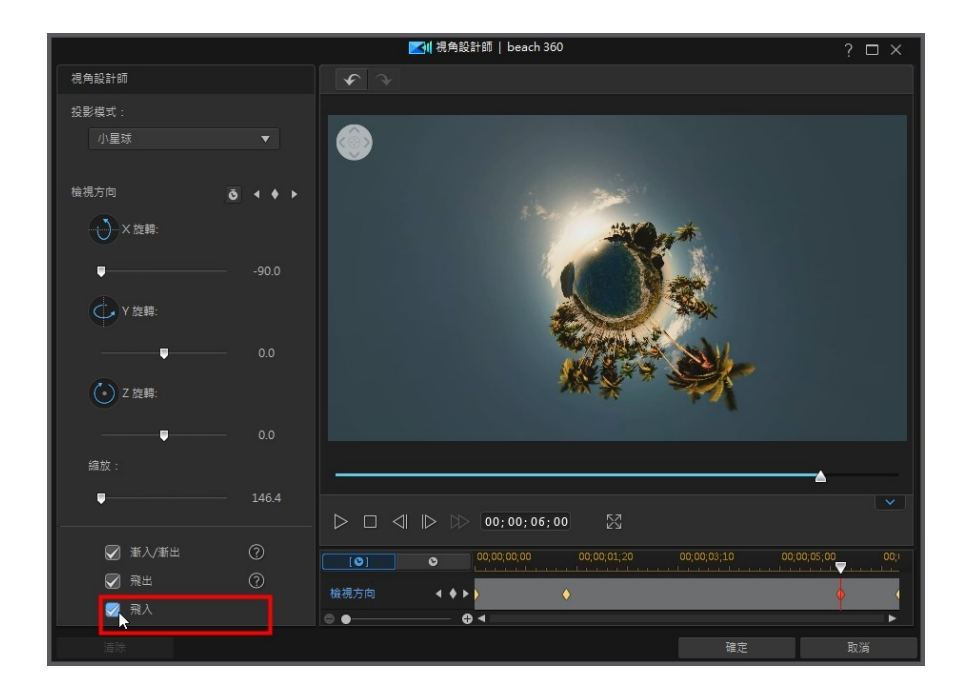

#### 使用工具

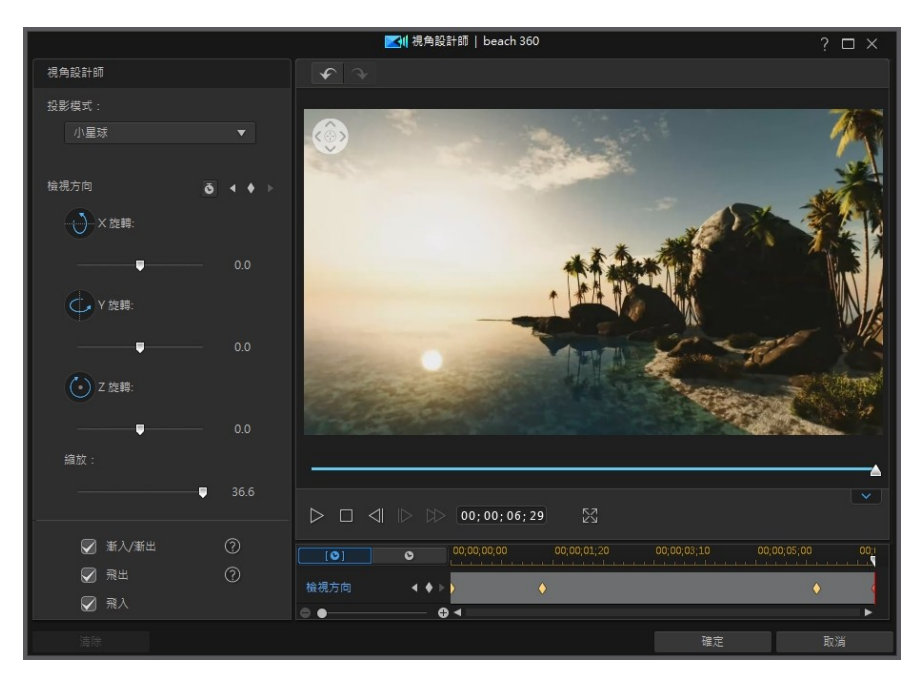

您可以調整加入的關鍵畫格,以修改飛出的外觀和時機。

#### 訊連科技 威力導演 18

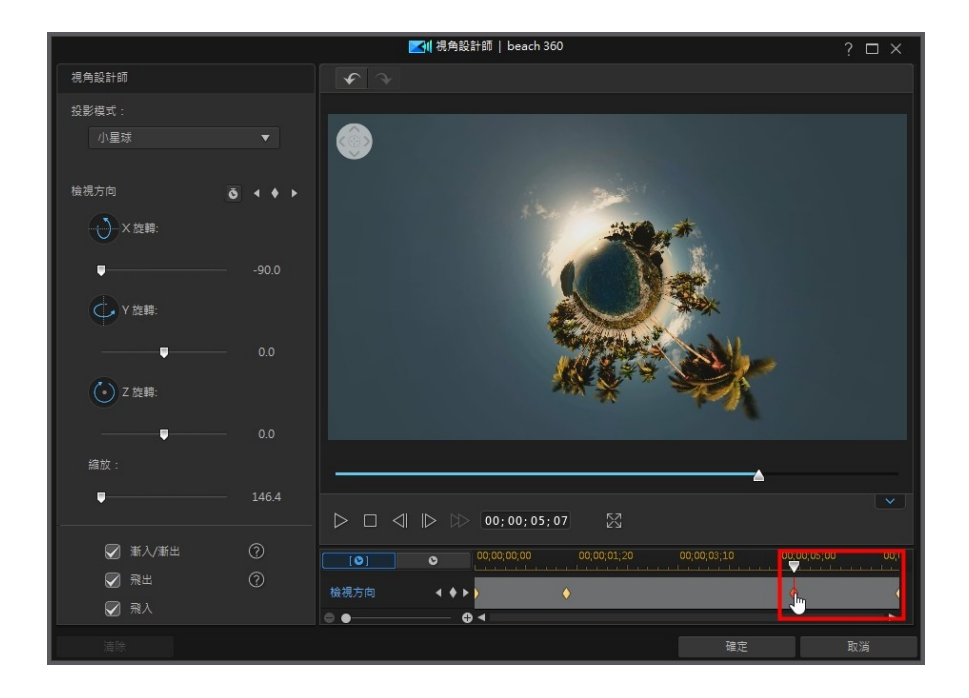

### 漸入/漸出

調整檢視方向以及新增飛出和飛入,可能會導致視訊中的動作看起來有點抖動。 若 要讓這些效果看起來更流暢,請務必啟用漸入/漸出選項。

# <span id="page-234-0"></span>360º 開始畫面設定

在 360° 影片專案中,如果您發現 360° 影片片段中的開始畫面未朝向您想要的方 向,您可以使用「360° 開始畫面設定\*」功能來進行變更。

附註: \* 訊連科技威力導演的選用功能。 請參閱我們網站上的版本對照表以取得詳細的 版本資訊。

若要這麼做,請在編輯模組中,選取時間軸上的 360° 影片片段,然後選取工具 > 360º 開始畫面設定。

附註: 此功能僅適用於在 [360° 影片專案中](#page-61-0)編輯 360° 影片。

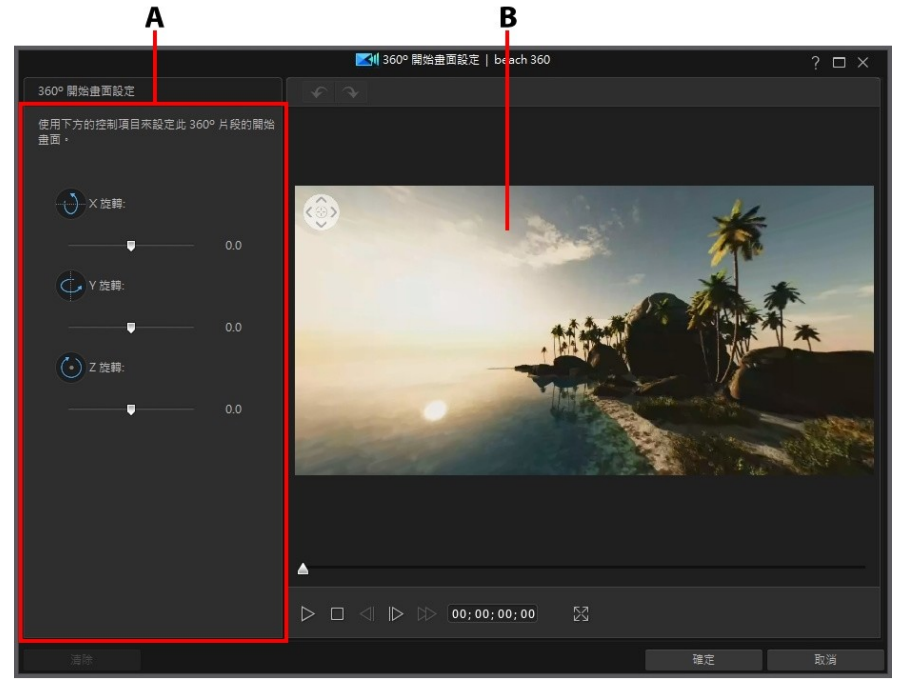

A - 檢視方向內容, B - 預覽視窗

若要變更 360° 影片片段中的開始畫面,請執行下列步驟:

1. 在編輯模組中,選取時間軸上的 360° 影片片段,然後選取工具 > 360° 開始 畫面設定。

2. 設定您要讓攝影機在視訊開頭指向的方向。 您可以在預覽視窗中按一下並拖移 來進行操作、使用預覽視窗左上角的導覽控制項目,或使用可用的 X、Y、Z 旋轉控制項目。

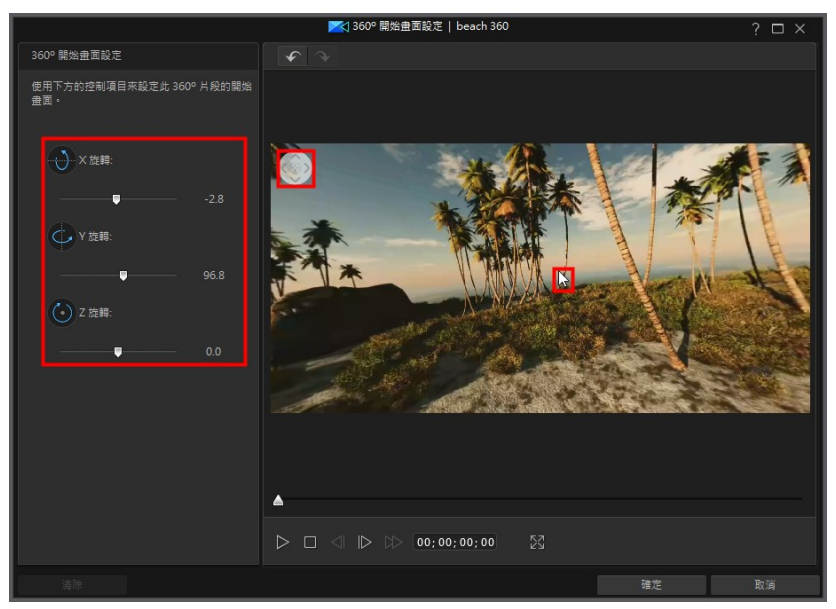

3. 按一下確定以儲存變更,並更新 360° 影片中的開始畫面。 您的變更就會套用 到視訊片段中並更新在視訊時間軸上。

# 加入特效 第 10 章:

您可以將各種不同的特效加入視訊輸出檔案,其中包含套用至部分或全部媒體片段 的媒體與視訊特效。使用 Magic Motion 將動作特效套用至視訊輸出檔案中的圖 片,或使用 Magic Style 與凍結畫格功能為您自動建立部分特效。

附註: 本節概述在[時間軸模式](#page-44-0)中加入特效的程序,程式的所有功能皆可在此模式下使 用。如果您比較習慣使用[腳本模式,](#page-56-0)而且發現其中一項概述的功能無法使用,您可以按 鍵盤上的 Tab 鍵,以切換至時間軸模式。

# 混合時間軸上的片段

您可以在時間軸軌道上將任何視訊或影像片段與其上方的顯示的媒體加以混合。 這 麼做會將媒體片段中的像素混合在一起,在您創作的視訊中打造出獨特的覆疊效 果。 若要混合時間軸上的片段, 請執行下列步驟:

1. 在時間軸上選取較下方軌道上的片段。

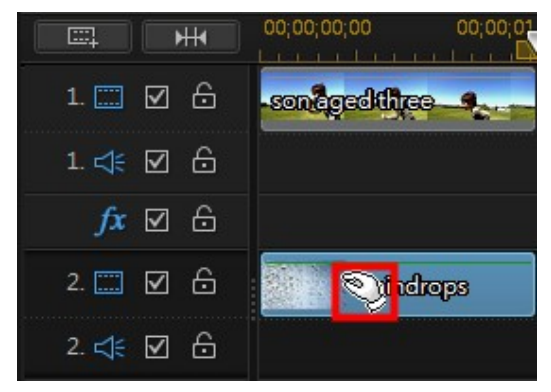

2. 在較下方軌道的片段上按一下右鍵,然後選取設定片段屬性 > 設定混合模式。 附註: 您也可以使[用威力工具](#page-194-0)來混合片段。

3. 選取其中一個可用的混合模式,指定所選媒體片段與時間軸中其上方片段(在 輸出視訊中會位於其下方) 的混合方式。 有 8 種混合模式可供挑選, 每個模式 都有不同的特效。 以下是各個混合模式的一般說明,建議您選取每一種混合模 式來試驗看看,以了解哪一種模式最適合您影片的需求。

- 標準:「標準」是預設的混合模式,並不會將所選影像風格檔中的像素顏色與 其在所選媒體片段中的像素加以混合。 所選影像風格檔中的像素會被置於媒體 片段中的像素上,且不會加以混合。
- · 變暗: 「變暗」混合模式會在混合的所有媒體片段中保留最暗的像素。
- 色彩增值: 「色彩增值」混合模式保留所選影像風格檔最暗的像素色彩,並移 除最亮的的像素讓它們變成透明。
- · 變亮: 「變亮」混合模式會在混合的所有媒體片段中保留最亮的像素色彩。
- · 濾色: 「濾色」混合模式是「色彩增值」的相反效果,因為會保留最亮的像 素,而最暗的像素則會變成透明。
- · 覆疊: 「疊加」會結合「色彩增值」與「濾色」混合模式的效果。 混合媒體 片段時,對較暗的像素而言,會像「色彩增值」一樣進行混合。 對較亮的像素 而言,會像「濾色」一樣進行混合。
- · 差異化: 「差異化」會將最亮的像素色彩值從所選媒體片段中的像素色彩中減 去。 產生的效果類似於底片或負片的風格,但色彩度較高。
- · 色相: 使用「色相」混合模式,將所選影像風格檔像素的色相與下方媒體片段 像素的明度和飽和度加以混合。
- 4. 選取後,兩個片段便會混合在一起來創造出特效。

# 加入視訊特效

在編輯模組中,按一下 $\left| {\boldsymbol{\hat{f}}} \right|$ 按鈕,開啟「特效工房」並存取 100 種以上的特效,您 可將狺些特效加入到圖片或視訊片段。每種特效都具有獨一無二的屬性,您可以自 訂特效讓視訊輸出檔案更令人印象深刻。

**附註**:訊連科技威力導演包括許多視訊特效,耀光、移軸、水中倒影和放大鏡。您可以 按一下檔案總管視窗中的特殊標籤,來尋找這些特效。

訊連科技威力導演包含多種來自 NewBlue\* 的特殊視訊特效。若要檢視這些特效, 請從特效媒體庫的下拉式選單中選取 NewBlue 藝術特效。若要檢視這些特效的額 外說明與資訊,請將特效加入到輸出檔案中,加以選取,然後按一下修改按鈕。在 「特效設定」面板中,選取**說明**與**資訊**按鈕以取得詳細資訊。

附註:\* 訊連科技威力導演的選用功能。請參閱我們網站上的版本對照表以取得詳細的版 本資訊。

若要將視訊特效插入時間軸中的片段部份,請執行下列步驟:

· 在「特效工房」中選取特效,然後按一下 ,就可以在時間軸 滑桿目前的位置將特效加入到特效軌。

附註:時間軸中位於特效軌上方的所有視訊軌都會套用特效軌中的視訊特效。

- · 將特效從「特效工房」拖曳到特效軌,其位置在您想要套用特效之軌道的片段 正下方。
- 在特效上按一下滑鼠右鍵,然後選取**新增至時間軸**,就可以將特效加入到時間 軸滑桿目前的位置。
- 按一下 | | | | | 然後選取 套用隨機視訊特效, 就可以在時間軸滑桿目前的位置加 入隨機視訊特效。

將特效加入到時間軸時 (插入或拖曳和放開),如果時間軸滑桿在現有的片段上方, 或您將它放在現有的特效上,將提示您執行下列其中一個步驟:

- · 覆寫:選取以使用新增的特效來覆寫現有的特效。
- 插入:選取以分割特效,然後將新特效插入兩個部份之間。訊連科技威力導演 也可以只將同一軌上的特效向右移動。
- 插入並移動所有片段:選取以分割特效,然後將新特效插入兩個部份之間。訊 連科技威力導演也可以將在插入的特效右側的時間軸的所有媒體片段向右移 動。

附註:將特效加入特效軌後,選取特效,然後按一下修改按鈕,即可編輯特效的設定。 如需詳細資訊,請參[閱修改視訊特效。](#page-238-0)

若要將視訊特效加入時間軸中的整個片段、子母書面物件或文字範本片段,請執行 下列步驟:

附註:視訊特效無法加入整個繪圖動畫或炫粒特效片段中。

· 在特效工房中選取一種特效,將該特效拖曳到視訊軌,然後放到想要套用特效 的媒體、子母畫面物件或文字特效片段的最上方。整個片段就會套用該視訊特 效。

附註:若要修改套用至整個片段的視訊特效設定,請在時間軸上選取片段,然後按一下 特效按鈕。如需詳細資訊,請參閱[修改視訊特效](#page-238-0)。

# <span id="page-238-0"></span>修改視訊特效

許多視訊特效都可以讓您自訂其內容,例如強度、位置或其他設定。您可以針對整 個片段自訂視訊特效 (片段模式),或使用關鍵畫格來予以自訂 (關鍵畫格模式)。

若要修改視訊特效,請在時間軸中的視訊特效上按兩下,或選取視訊特效,然後按 一下修改。若要修改套用到整個片段的視訊特效,請選取該片段,然後按一下時間 軸上方的特效。

您可以採用兩種模式來修改視訊特效。

附註:特效設定面板中可用的修改類型完全視您選取的特效而定。

- 片段模式:特效設定面板首次開啟時,會以片段模式顯示。您對特效的設定所 做的任何變更,都會套用到整個片段。使用可用的滑桿與選項,依據您的喜好 自訂視訊特效。
- · 關鍵畫格模式\*:有些特效使用關鍵畫格來自訂特效的設定。關鍵畫格是定義 特效開頭與結束點的視訊書格,例如兩個關鍵書格之間的特效強度。若要在關 鍵書格中自訂特效,請在特效設定面板中按一下**關鍵書格**按鈕。如需在輸出檔 案中使用關鍵畫格來自訂特效的詳細資訊,請參閱[對媒體使用關鍵畫格。](#page-171-0)

附註:若要移除套用到整個片段的特效,請在處於片段模式時,在特效設定面板中取消 選取該特效名稱。\* 訊連科技威力導演的選用功能。請參閱我們網站上的版本對照表以取 得詳細的版本資訊。

# <span id="page-239-0"></span>在圖片上新增平移和縮放

訊連科技威力導演可讓您將縮放或平移動作加入圖片,在最終的視訊中產生動作特 效。 您可以從許多動作範本中加以選擇,以用於專案中的每張圖片,或是使用 Magic Motion 設計師依照您的喜好來自訂動作。

若要在圖片上使用平移和縮放,請這麼做:

- 1. 選取時間軸上的圖片,按一下時間軸上方的 **數基 被**鈕,然後選取**編輯圖片** > 平移和縮放。 隨即便會開啟「平移和縮放」面板。
- 2. 選取一個可用的範本。
- 3. 使用預覽播放控制按鈕可預覽套用的動作範本。
- 4. 視需要,按一下 Motion 設計師按鈕,在 Magic Motion 設計師中自訂動 作。

# Magic Motion 設計師

在為所選圖片[選取平移和縮放的範本後](#page-239-0),按一下 Magic Motion 設計師\* 按鈕在 Magic Motion 設計師中自訂動作。

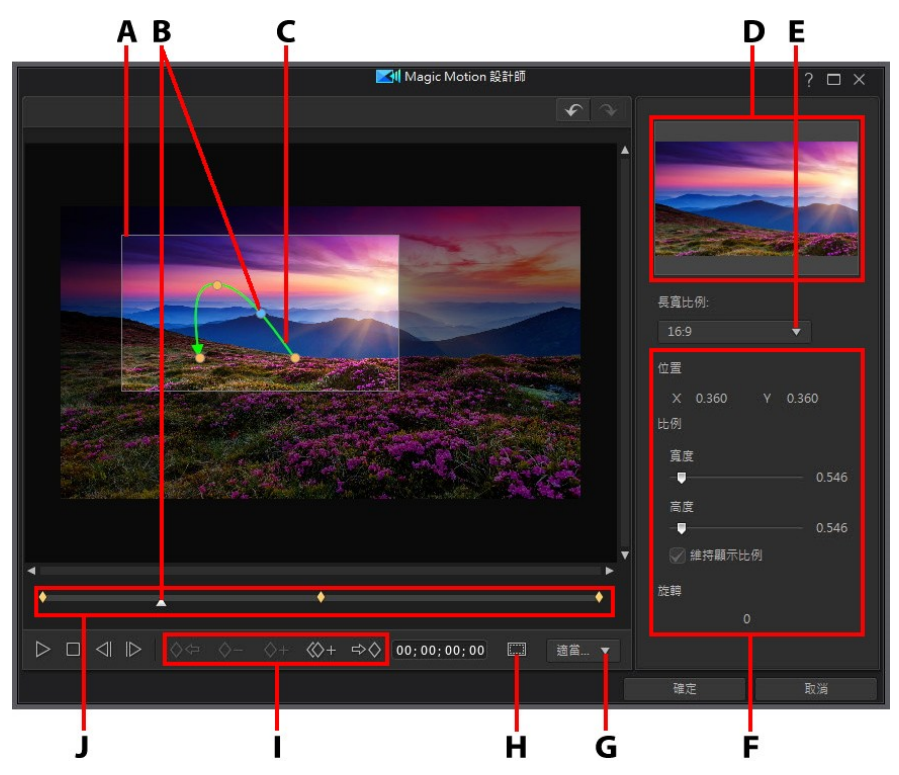

A - 對焦區域, B - 時間軸指標, C - 動作路徑, D - 對焦區域預覽, E - 對焦區域顯示比 例, F - 對焦區域屬性, G - 預覽視窗放大/縮小, H - 電視安全框/格線, I - 關鍵畫格按 鈕,J - 關鍵畫格時間軸

附註:\* 訊連科技威力導演的選用功能。請參閱我們網站上的版本對照表以取得詳細的版 本資訊。

Magic Motion 設計師使用關鍵畫格來自訂相片上的動作。關鍵畫格是定義特效開 頭與結束點的視訊畫格,在此範例中則是對焦區域的動作、旋轉或大小。

在 Magic Motion 設計師中,您可以:

- · 使用播放控制按鈕或拖曳滑桿,在預覽視窗中預覽目前的動作。
- 按一下 ◇+ . 將關鍵書格加入關鍵畫格時間軸。透過加入關鍵畫格,您可以 在關鍵畫格時間軸上的兩點之間,變更對焦區域的動作、旋轉或大小。
- 按一下 < ◇土 · 複製關鍵書格時間軸中的上一個或下一個關鍵畫格。執行此功 能會將指定關鍵畫格的內容複製到新的位置。
- 選取右側其中一個可用選項,設定對焦區域的顯示比例。選擇多邊形來手動調 整對焦區域形狀的大小,以製作自訂的顯示比例。 您還可以使用對焦區域屬性 中的控制項來設定對焦區域的特定大小。 縮放的結果會顯示於對焦區域預覽。
- · 調整關鍵畫格時間軸上關鍵畫格位置的焦點區域大小,以定義您要反白顯示或 對焦的圖片區域。
- · 按一下然後拖曳動作路徑,來變更對焦區域的移動方式。
- · 在提供的欄位中輸入旋轉量,然後按下鍵盤上的 Enter 鍵,以在關鍵畫格時間 軸上的關鍵畫格位置加入旋轉特效。您也可以按住並拖电焦點區域頂端的 ,來手動旋轉焦點區域。
- 按一下 100% ▼ 可放大或縮小預覽視窗。如需動作的精確移動方式,適合 予以放大,如果您想要以畫面滑入來開始動作時,則可予以縮小。
- 按一下 | | | + 使用電視安全框與格線,協助在圖片上精確放置對焦區域。選取 **貼齊參考線**,讓對焦區域貼齊視訊區域的格線、雷視安全框及邊界。

# 使用凍結畫格特效

在時間軸的視訊片段上按一下滑鼠右鍵,選取編輯視訊/相片,然後選取凍結畫格, 即可立即產生凍結畫格特效。訊連科技威力導演可拍攝目前視訊畫格的快照,然後 將它插入到時間軸,與視訊特效以及文字特效一起產生凍結畫格特效。依您的規格 來編輯插入的圖片與特效,以確保凍結書格特效符合您的需求。

透過取消選取偏好設定中的選項,您便可以選擇不讓訊連科技威力導演插入特效。 如需詳細資訊,請參閱[編輯偏好設定。](#page-458-0)

#### 第 11 章:

# 建立視訊覆疊 (子母畫面特效)

訊連科技威力導演中有許多覆疊或子母畫面 (picture in picture,簡稱 PiP) 特效,您 可以建立並使用在視訊輸出檔案中。 子母畫面特效不只包含使用子母畫面物件的功 能,也能加入動作或修改在時間軸中任何軌道上的媒體片段、在形狀設計師中建立 自訂形狀和標題,使用色度去背特效等等。

附註: 本節概述在[時間軸模式](#page-44-0)中建立子母畫面特效的程序,程式的所有功能皆可在此模 式下使用。如果您比較習慣使用[腳本模式,](#page-56-0)而且發現其中一項概述的功能無法使用,您 可以按鍵盤上的 Tab 鍵,以切換至時間軸模式。

# 加入子母畫面物件

在編輯模組中,按一下 K 按钮,以開啟「覆疊工房 (子母畫面)」來存取子母畫面 物件或圖片的媒體庫,您可以在視訊軌的視訊或圖片上方加入子母畫面物件或圖 片。

附註: 覆疊工房 (子母畫面) 也包含繪圖動畫物件。 如需詳細資訊,請參閱[使用繪圖設計](#page-274-0) [師](#page-274-0)。

若要將子母書面物件或繪圖動書物件插入時間軸,請執行下列任一步驟:

附註: 您可以從 DirectorZone 網站下載其他子母畫面物件或繪圖動畫物件。 如需詳細 資訊,請參[閱正在從 DirectorZone 下載](#page-80-0)。

- 使用時間軸滑桿設定您想要放置子母書面或繪圖動書物件的位置,在媒體庫中 選取該畫面或物件,然後按一下 ,將它加入到選取的視訊 軌。
- 使用時間軸滑桿設定您想要放置子母書面或繪圖動書物件的位置,在媒體庫中 以滑鼠右鍵按一下該書面或物件,然後選取**新增至時間軸**,將它加入到選取的 視訊軌。

您也可以手動將子母書面或繪圖動書物件拖放到視訊軌上的所要位置,來將它加入 到時間軸中。

將子母晝面或繪圖動畫物件加入到時間軸時 (插入或拖曳和放開), 如果時間軸滑桿 在現有的片段上方,或您將它放在現在的片段上,將提示您使用其中一個漣漪編輯 選項來插入片段:

- · 覆寫: 選取以使用子母畫面/繪圖動畫物件來覆寫現有的片段。
- 插入: 選取以分割片段,然後將子母畫面物件/繪圖動畫物件插入兩個部份之 間。 訊連科技威力導演也可以只將同一軌上的片段向右移動。
- 插入並移動所有片段: 選取以分割片段, 然後將子母書面/繪圖動書物件插入 兩個部份之間。 訊連科技威力導演也可以將在插入的片段右側的時間軸的所有 媒體片段向右移動。
- 交叉淡化: 選取這個選項,會使子母畫面物件/繪圖動畫物件重疊在現有片段 的一部分上面,然後自動在兩個片段之間加入淡化轉場。

附註: 交叉淡化選項不會覆寫軌道上的內容,而是會在兩個片段之間加入重疊轉場。 如 需詳細資訊,請參閱[設定轉場特效行為](#page-371-0)。 只有新片段的結尾不會重疊在軌道上的任何現 有內容上時,才能使用交叉淡化選項。

• 取代:選取此選項後,時間軸上的目前片段將會更換成子母畫面或繪圖動畫物 件。 如果您不想要變更時間軸上目前內容的結構, 則選取此選項。

附註: 如果您要更換的片段時間長度比新加入的子母畫面或繪圖動畫物件長或短時,訊 連科技威力導演會自動調整其大小,使其符合原始的片段時間長度。

如果時間軸滑桿在插入子母畫面或繪圖動畫物件時位於時間軸軌的兩個片段之間的 間隙中,將提示您使用此漣漪編輯選項來插入片段:

· 修剪以符合長度: 選取使訊連科技威力導演自動設定子母畫面/繪圖動畫物件 的時間長度,以填滿時間軸滑桿右側的間隙。

加入時間軸後,選取子母書面物件,然後按一下設計師按鈕,即可在「子母書面設 計師」中編輯其位置、動作等等。 如需詳細資訊,請參閱[在子母畫面設計師中修改](#page-244-0) [媒體。](#page-244-0) 如需設定視訊輸出檔案中子母畫面特效顯示之時間長度的資訊,請參閱[設定](#page-152-0) [媒體片段的時間長度。](#page-152-0)

## 子母畫面物件類型

覆疊工房 (子母畫面) 中有六種主要的物件類型,可供您用來製作子母畫面特效:

- · 靜態圖片。
- · 移動橫過整個片段的動態圖形。
- · 加在視訊周圍的裝飾性外框。
- · 360º 影片的腳架修飾圖。
- · 可在[形狀設計師中](#page-261-0)使用關鍵畫格進行自訂的形狀。
- · 您在[繪圖設計師中](#page-274-0)建立的手繪繪圖動畫物件。

附註:有 3D 圖示的子母畫面物件會以 3D 模式產生 3D 特效,並以 3D 視訊輸出檔案輸 出。

編輯 360° 影片專案時,您可以將子母書面物件和媒體轉換成 360° 以用於您的專 案。

#### 腳架修飾圖子母畫面物件

按一下「覆疊工房 (子母畫面)」中的腳架修飾圖標籤,以在媒體庫中檢視可用來遮 蓋 360º 影片中之三腳架的子母畫面物件。如有需要,您可以在[子母畫面設計師中](#page-244-0) 自訂腳架修飾圖的子母畫面物件。

## 建立自訂子母畫面物件

您可以使用自己的圖片和相片來建立自訂子母畫面物件。 若要建立自訂子母畫面物 件,請執行下列步驟:

- 1. 按一下 <mark>X<sup>X</sup>.</mark>,開啟覆疊工房 (子母書面)。
- 2. 在覆疊工房 (子母畫面) 中, 按一下 **4.**
- 3. 選取您電腦上要使用的圖片檔案。
- 4. 按一下開啟匯入圖片檔案並開啟子母畫面設計師。 如需在子母畫面設計師中編 輯物件內容的詳細資訊,請參閱[在子母畫面設計師中修改媒體。](#page-244-0)

# <span id="page-244-0"></span>在子母畫面設計師中修改媒體

當您將視訊片段、圖片或子母書面物件加入視訊軌時,您可以在子母書面設計師\*中 對其套用子母畫面特效。子母畫面 (PiP, picture-in-picture) 特效包括使媒體變透 明、套用外框、陰影、色度去背 (綠色畫面)、動作、動態模糊等等。

若要開啟「子母畫面設計師」,請在編輯模組中,選取時間軸上的視訊片段、圖片 **或子母書面物件、按一下設計師按鈕,然後選取子母書面設計師。** 

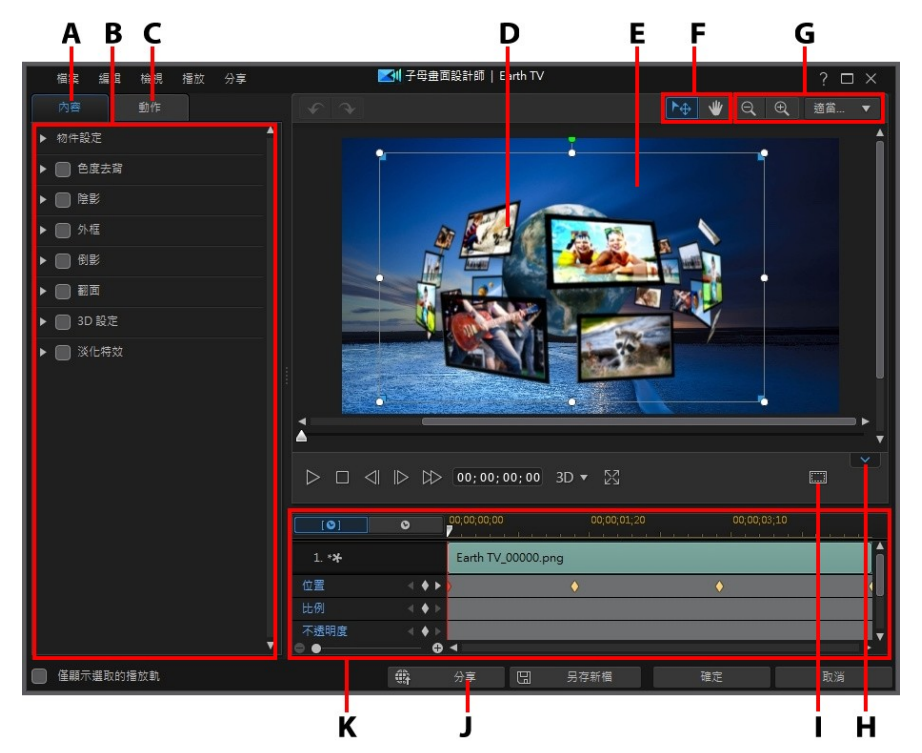

A - 子母畫面特效內容頁標,B - 子母畫面特效內容,C - 動作頁標,D - 子母畫面物件,E - 背景視訊,F - 選取模式,G - 縮放工具,H - 顯示/隱藏關鍵畫格時間軸,I - 電視安全框/ 格線,J - 於 DirectorZone 上分享,K - 子母畫面關鍵畫格時間軸

附註:如果您在子母書面設計師中無法看清楚要修改媒體的某些元素,因為這些元素融 入背景了,此時可以選取僅顯示選取的播放軌選項來移除預覽背景。

您也可以使用下列方法來開啟子母畫面設計師:

- 按一下覆疊工房 (子母書面)中的 4 · 然後選取:
	- · 2D 子母畫面 匯入自訂圖片來重新製作一個新的子母畫面物件範本。
	- 360° 子母書面 在 360° 影片專案中, 製作支援 360° 的子母書面物件。請 參閱[修改 360º 位置以](#page-251-0)取得更多資訊。

● 在覆疊工房 (子母畫面)中,選取現有的子母書面物件、按一下 – , 然後選取 修改子母畫面屬性以編輯範本。

## 模式選擇和縮放工具

在子母畫面設計師中修改子母畫面媒體時,使用模式選擇和縮放工具提供協助。 附註: 在「子母畫面設計師」中修改子母畫面媒體時,使用播放控制按鈕預覽,然後按 一下 ∑√ 以全登墓預覽特效。 您也可以按一下 ■ 》 ■ 來隱藏關鍵書格時間軸,以取得較 大的預覽視窗畫面。

### 模式選擇

在子母書面設計師中有兩個選擇模式· 按一下 <u>トも</u><br>中子母書面設計師中有兩個選擇模式· 按一下 トも 擇。 選取時, 您可以自由按一下子母書面媒體並將其移動至視訊書格的不同區域。

附註: 在移動和調整子母畫面媒體時,其會貼其參考線 (若有啟用) 與編輯畫布的邊緣或 中線。

按一下 ♥ 按鈕,啟用讓您在子母畫面設計師中拖曳視圖的模式。 此模式在套用 子母畫面動作特效至開始畫面的媒體時特別有用。

### 縮放工具

使用縮放工具 Q <sub>和</sub> ⊕ , 在修改子母書面媒體時縮小和放大預覽視窗。 您也 可以從下拉式選單中選取檢視器縮放量,以設定子母畫面媒體預覽的大小。 選取適 當大小來調整子母畫面媒體大小,使其符合子母畫面設計師的檢視器視窗大小。

附註: 您也可以按住鍵盤上的 Ctrl 鍵,然後使用滑鼠滾輪在子母畫面媒體上放大或縮 小。

## 修改子母畫面媒體的大小和位置

您可以變更子母畫面特效中媒體片段或物件的大小、位置以及方向。調整大小的選 項並無限制。您可以將片段縮得極小,或是放大成完全覆蓋底下的任何媒體內容。

附註:按一下 ,使用電視安全框與格線,協助在視訊上精確放置子母畫面特效。選 取貼齊參考線,讓子母書面特效貼齊視訊區域的格線、電視安全框及邊界。

若要修改子母畫面媒體大小、位置或方向:

· 按住並拖曳子母畫面媒體的某一角或某一側來調整大小。

附註:按一下「內容」頁標上的顯示比例項目,然後取消選取維持顯示比例更自由地調 整媒體片段或子母畫面物件。

· 按一下子母畫面媒體,然後將其拖曳到新的位置。使用[物件設定](#page-249-0) 中的 X 和 Y 位置欄位,以更精確地調整位置。

附註:如果您正在編輯 360º 影片專案,請務必[先將子母畫面媒體轉換成 360º](#page-187-0),這樣才 能使用經度和緯度滑桿來調整其 [360º 位置。](#page-251-0)

- 按一下子母書面媒體上的 2 , 然後向左或向右拖曳, 即可變更其方向。
- · 按住並拖曳藍色節點的四角以變更其形狀。如需詳細資訊,請參閱[變更媒體的](#page-159-0) [形狀。](#page-159-0)

附註:您可以使用關鍵畫格來自訂子母畫面媒體的大小和形狀。如需詳細資訊,請參閱 [使用子母畫面關鍵畫格](#page-257-0)。

### 設定子母畫面動畫速度和播放行為

若為預先定義的子母畫面媒體 (含有圖片序列或動畫) · 您將能完全控制其速度\*和播 放行為\*。

附註: \* 訊連科技威力導演的選用功能。 請參閱我們網站上的版本對照表以取得詳細的 版本資訊。

## 設定子母畫面動畫速度

若要設定預先定義之子母畫面動畫的速度,您可以執行以下其中一項操作:

附註: 若要變更您自己在動作頁標上所製作之子母畫面動畫的速度,請參[閱自訂子母畫](#page-254-0) [面特效動畫的速度。](#page-254-0)

· 在時間軸中,按住鍵盤上的 Ctrl 鍵,然後拖曳子母畫面媒體片段的邊緣以更改 動畫的速度。 向左拖曳將加速動畫,向右拖曳將減緩動畫速度。

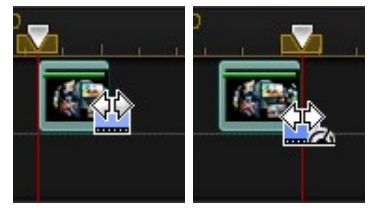

• 在時間軸中,按一下 ◎ 然後將子母畫面媒體片段的持續時間,更改為您 要讓子母書面動書具備的長度。 接著,選取片段並按一下設計師 > 子母書面 設計師。 在子母畫面設計師中,在關鍵畫格時間軸中的圖片序列上按一下滑鼠 右鍵,然後選取變更速度以符合目前長度。

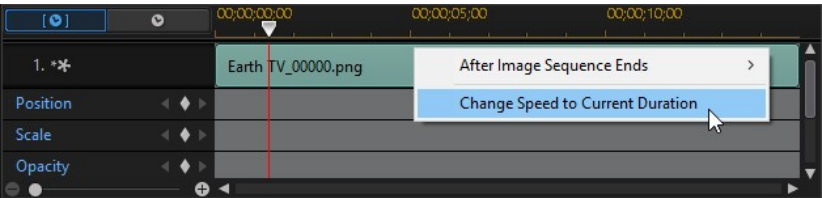

### 設定子母畫面動畫的播放行為

若要為預先定義的子母畫面動畫設定播放行為,請執行下列操作:

- 1. 在時間軸中,選取片段,然後按一下設計師 > 子母書面設計師。
- 2. 在子母書面設計師中,在關鍵畫格時間軸中的圖片序列上按一下滑鼠右鍵,然 後選取在圖片序列結束後,然後選取下列其中一個選項:
	- · 循環播放: 針對片段的持續時間,循環播放動畫。
	- 停留在第一個書格: 動畫完成後,停留在第一個書格或序列中的圖片。
	- · 停留在最後一個畫格: 動畫完成後,停留在最後一個畫格或序列中的圖片。
	- 停止播放: 動畫完成後停止播放。 如果動畫短於片段長度,則動畫完成後不 會顯示任何內容。
- 3. 按一下確定,關閉子母書面設計師並設定您的變更。

## 修改子母畫面媒體內容

按一下子母書面特效**內容**頁標,變更子母書面媒體的內容。請參閱以下各節,來了 解此頁標上可修改之內容的詳細資訊。

- · [變更物件設定](#page-249-0)
- · [使用色度去背](#page-251-1)
- · [套用陰影](#page-251-2)
- · [加入倒影](#page-252-0)
- · [套用外框](#page-252-1)
- · [翻轉子母畫面媒體](#page-253-0)
- · [啟用 3D 深度](#page-253-1)
- · [套用淡化](#page-253-2)

附註:修改子母畫面特效內容時, 您可以選取**僅顯示選取的播放軌**選項,可隱藏出現在 預覽視窗中的任何其他媒體。

### <span id="page-249-0"></span>變更物件設定

使用物件設定選項,變更子母書面媒體的一些基本內容。 使用 X 和 Y 位置欄位, 來 設定視訊圖片上子母書面媒體中間的精準位置。使用關鍵畫格時,您可以手動建立 子母畫面媒體的移動動作。

附註:訊連科技威力導演會將媒體左上角的值設定為 0 軸,以及右下角的值為 1.0, 1.0。 視訊畫格的中心位置則為 0.500, 0.500。您可以在動作頁標上輕鬆調整位置和移動動作。 如需詳細資訊,請參[閱為子母畫面媒體加入動作](#page-253-3)。

當您建立子母書面媒體的移動動作時,可加入關鍵書格來指定,要讓子母書面媒體 在視訊圖片上顯示之處 (位置)。為了建立移動動作, 訊連科技威力導演將會確保子 母畫面媒體於指定時間 (關鍵畫格) 位於想要的位置。

使用比例滑桿來變更子母畫面媒體大小,或使用不透明度來調整其透明度。

附註:如果您想要確保子母畫面媒體的顯示比例不會隨著您移動子母畫面媒體或調整其 大小而改變,則選取維持顯示比例。如果想要變更子母畫面媒體的形狀或改變其顯示比 例,則取消選取這個選項。

若要旋轉子母畫面媒體,請在旋轉欄位中輸入旋轉量,然後按鍵盤上的 Enter 鍵。 附註:您可以使用關鍵書格來自訂每個物件設定。如需詳細資訊,請參閱使用子母書面 [關鍵畫格。](#page-257-0)

#### 漸入/漸出

建立子母書面媒體的動作時,透過變更不同關鍵書格的位置、比例或旋轉物件設 定,可能讓子母畫面媒體看起來有點抖動,因為它會在整個畫格的移動過程中加速 和放慢、變更其大小或在視訊畫格中旋轉。若要讓移動過程看起來更流暢,使用 「漸入」或「漸出」的選項。選取<mark>漸入</mark>來讓子母畫面進入關鍵畫格時放慢速度。若 要讓它逐漸加速來離開關鍵畫格,請選取漸出。

#### <span id="page-251-0"></span>修改 360º 位置

編輯 360° 影片專案時, 360° 子母書面媒體可以使用**經度**和**緯度**位置滑桿, 以便在 360 度環場影像中自訂 360º 位置。使用這些滑桿來將子母畫面媒體片段移動到所 要的位置,或直接按一下,然後在 360 度環場影像中四處拖曳。搭配關鍵畫格使用 時,您可以在 360 度環場影像中手動建立子母書面媒體片段的移動動作。

附註:如果您在 360º 影片專案中使用非 360º 的子母畫面媒體,若要自訂其 360º 位置,您必須先[將其轉換成 360º](#page-187-0)。

### <span id="page-251-1"></span>使用色度去背

選取色度去背選項,將色度去背 (綠色畫面) 特效加入子母畫面媒體中。使用此功 能,您可以移除視訊片段或圖片中的某個顏色(通常是純綠色),進而為視訊主體 顯示不同的背景。

啟用後,請執行下列步驟:

- 1. 按一下 <mark>ブ , 然後在您要替換/變成透明的圖片或視訊片段中選取色彩。</mark>
- 2. 如有需要,請使用色彩範圍滑桿來調整移除色彩的範圍。調整此滑桿可移除色 彩或將被移除的色彩回復。
- 3. 使用降噪滑桿,微調子母畫面媒體在顯現背景上的邊緣。使用這個滑桿可以使 邊緣清晰並移除多出的像素,讓子母畫面特效看起來更真實。

如果子母書面媒體中有您要移除的其他顏色,請按一下加入新色度去背按鈕,為您 的視訊加入更多色度去背。視需要重複上述步驟來移除額外的顏色。

### <span id="page-251-2"></span>套用陰影

選取陰影\* 選項, 可為子母書面媒體加入陰影。選取後, 請選擇是否要在僅物件或 物件與外框 (若已套用外框) 上套用陰影。選取僅外框,以僅顯示已套用之外框的陰 影。使用其他可用選項,來變更陰影的色彩、方向,以及與子母畫面特效之間的距 離。您也可以使用可用的滑桿來設定陰影的不透明度與模糊度。

附註:\* 訊連科技威力導演的選用功能。請參閱我們網站上的版本對照表以取得詳細的版 本資訊。
### 加入倒影

選取倒影選項,以在背景媒體上顯示子母書面媒體的倒影。使用距離滑桿設定倒影 與子母書面媒體之間的間距。使用不透明度滑桿設定倒影的不透明度。

## 套用外框

選取外框選項,以在子母書面媒體的四周加上外框。使用大小滑桿設定外框的寬 度,然後使用模糊和不诱明度滑桿以自訂其外觀。

#### 選取外框色彩

選取外框色彩時,填滿類型下拉式選單有下列選項可供使用:

- 單色:如果您要讓外框是單一實心色彩,請選取此選項。按一下彩色的正方形 以開啟調色盤,然後選取所要的外框色彩。
- 雙色漸層:如果您要外框色彩從單一色彩變成使用漸層的另一種色彩,請選取 此選項。按一下彩色的正方形來設定開頭和結尾的色彩,然後拖曳**漸層方向**控 制項來設定色彩流動的方向。
- 四色漸層\*:如果您要讓外框由四種色彩所組成,請選取此選項。按一下彩色 的正方形以設定外框的四個角的色彩。

附註:\* 訊連科技威力導演的選用功能。請參閱我們網站上的版本對照表以取得詳細的版 本資訊。

#### 翻轉子母畫面媒體

選取翻面選項,依您的需求來垂直翻轉或水平翻轉子母畫面媒體。

### 啟用 3D 深度

如果您正在建立 3D 視訊輸出檔案, 請選取 3D 設定\* 選項, 為子母書面媒體加上 3D 特效。

附註:使用此功能時,請選取 3D 按鈕,啟用 3D 模式以取得最佳的編輯結果。如需使 用此模式的詳細資訊,請參閱[以 3D 模式預覽](#page-43-0)。\* 訊連科技威力導演的選用功能。請參閱 我們網站上的版本對照表以取得詳細的版本資訊。

啟用後,使用滑桿可設定您希望子母畫面媒體在 3D 模式中所呈現的深度量。將滑 桿向左拖曳會讓 3D 子母畫面物件對觀眾而言看起來較淺 (在前景中), 而向右拖曳 則會讓 3D 子母畫面物件看起來較深 (在背景中)。

附註:套用 3D 深度時,您可以使用關鍵畫格。如需詳細資訊,請參閱[使用子母畫面關鍵](#page-257-0) [畫格](#page-257-0)。

### 套用淡化

選取淡化選項,在子母畫面媒體上套用淡化特效。選取是否在子母畫面媒體上啟用 淡入和/或淡出。

附註:套用淡化時,注意加入不透明度關鍵畫格時間軸中的關鍵畫格,因此您可以視需 要自訂淡化長度。如需詳細資訊,請參[閱使用子母畫面關鍵畫格。](#page-257-0)

### 為子母畫面媒體加入動作

按一下動態頁標,您可以對子母書面媒體加入動態\*,讓子母書面移動穿越書面。 您 可以從多種事先定義的動作路徑中選擇,或是建立您自訂的子母書面動作。 您也可 以將旋轉特效加入子母畫面媒體中。

附註: \* 訊連科技威力導演的選用功能。 請參閱我們網站上的版本對照表以取得詳細的 版本資訊。

#### 使用動作路徑範本

若要為子母畫面媒體加入動作,您可以在「動態」頁標上選取符合您需求的動作路 徑。 請注意,關鍵畫格會加入「子母畫面設計師」關鍵畫格時間軸的「位置」軌 中。 這些動作路徑範本中已有預先定義的動作,但您可以自訂該動作。 如需有關使 用關鍵畫格以自訂子母畫面動作的詳細資訊,請參閱[自訂子母畫面動作和](#page-254-0)[使用子母](#page-257-0) [畫面關鍵畫格。](#page-257-0)

## <span id="page-254-0"></span>自訂子母畫面動作

「子母畫面設計師」使用關鍵畫格自訂子母畫面媒體的動作。 關鍵畫格是定義特效 開頭與結束點的視訊畫格,在此範例中為動作。

若要自訂子母畫面媒體的動作:

附註: 完成自訂子母畫面媒體動作後,您可以使用動態模糊特效,讓它看起來更順暢、 更自然。 如需詳細資訊,請參閱[套用動態模糊](#page-256-0)。

· 在預覽視窗中將現有關鍵畫格拖曳到新位置。 子母畫面特效就會沿著修改過的 路徑抵達變更後的關鍵畫格位置。

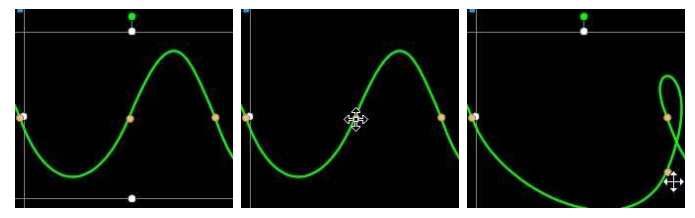

● 拖曳路徑線,改變子母畫面媒體要抵達下一個關鍵畫格所會行經的路徑。

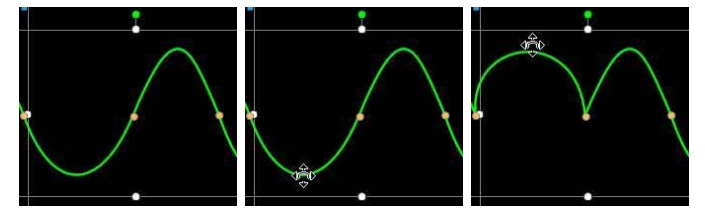

· 視需要使用播放控制項來尋找動作路徑上的位置,然後按一下關鍵畫格時間軸 的「位置」軌上的 **□**, 在新位置加入新關鍵書格。

### <span id="page-254-1"></span>自訂子母畫面特效動作的速度

您可完全控制子母畫面媒體動作的速度。

附註: 若要變更預先定義之子母畫面動畫的速度,請參[閱設定子母畫面動畫速度。](#page-248-0) 以下是可決定子母畫面媒體動作速度的三個要素。

附註: 在物件設定的內容頁標上,您可以手動調整子母畫面媒體在關鍵畫格上的位置, 並使用漸入或漸出來讓移動過程更加流暢。 如需詳細資訊,請參[閱變更物件設定。](#page-249-0)

#### 時間軸中子母畫面片段的時間長度

子母書面片段越長,子母書面物件的動作越慢。 例如,如果子母書面媒體片段長達 10 秒,子母書面媒體就必須在 10 秒內完成從第一個「位置」關鍵書格到最後一個 「位置」關鍵畫格的動作。

#### 關鍵畫格之間的距離

每個關鍵畫格之間的距離也會影響子母畫面媒體動作的速度。 每個關鍵畫格之間的 距離越遠,子母畫面媒體移動到下一個關鍵畫格的速度就越快。

#### 關鍵畫格時間軸

關鍵畫格時間軸位在預覽視窗下方。 動作路徑中的每個關鍵畫格在關鍵畫格時間軸 上都會有對應的標記。

附註: 如果您在「子母畫面設計師」中找不到關鍵畫格時間軸,只要按一下預覽視窗下 方的 2 按鈕即可顯示。

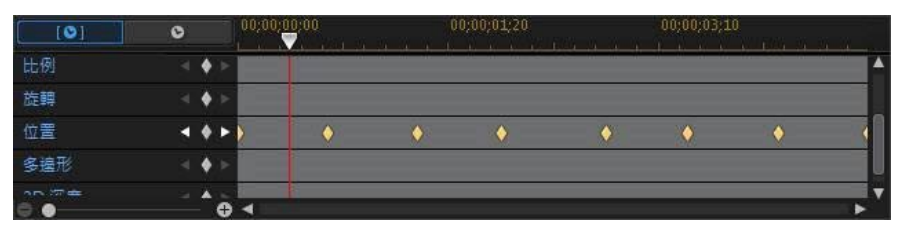

如果時間軸上的子母書面媒體片段的時間長度為 10 秒, 關鍵書格時間軸即長達 10 秒。 若要加快子母畫面媒體動作的速度,請將關鍵畫格標記拖曳到更靠近前一個關 鍵畫格標記的位置。

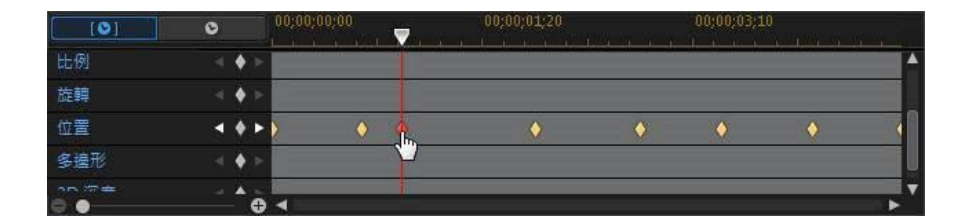

### 儲存自訂子母畫面動作路徑

完成修改子母畫面動作路徑之後,您能夠予以儲存供將來使用。 若要儲存動作路 徑,請按一下 ,另存為自訂路徑。 當您下次想要使用時,就可以在動作路徑 清單中找到。

### 自訂子母畫面特效旋轉

選取旋轉設定選項以自訂移動中子母畫面媒體的旋轉。 使用滑桿來設定子母畫面媒 體在整個畫面上移動時的旋轉量。 選取子母畫面媒體要朝順時針方向、還是逆時針 方向旋轉。

附註: 按一下 <sup>104</sup> 按鈕,將旋轉量重設為 0。任何加入的旋轉都會移除。

### <span id="page-256-0"></span>套用動態模糊

選取動態模糊\*選項,可使子母書面媒體的移動更順暢,令移動更自然、更有真實 感。

附註: \* 訊連科技威力導演的選用功能。 請參閱我們網站上的版本對照表以取得詳細的 版本資訊。

選取後,如下使用可用的滑桿:

- · 模糊長度: 拖曳這個滑桿來設定您要融入單一畫格 (模糊) 的時間長度 (畫格 數)。 往右拖曳此滑桿,會套用更多模糊至移動中的子母畫面媒體。
- · 模糊強度: 拖曳這個滑桿來設定每個畫面使用的 (子母畫面媒體) 取樣數。 往 右拖曳此滑桿,會使子母畫面媒體較不模糊,因為會加入取樣來填補因為移動 所造成的遺失內容。

# <span id="page-257-0"></span>使用子母畫面關鍵畫格

修改子母書面媒體時,使用關鍵書格定義自訂特效的開頭和結束點。 在子母書面設 計師中,您可以使用關鍵畫格變更子母畫面媒體片段的不透明度、大小 (比例)、旋 轉、動作、形狀 (多邊形) 和 3D 深度。

附註: 在子母畫面媒體上使用關鍵畫格自訂特效之後,您可以用滑鼠右鍵按一下時間軸 中的片段,並選取複製關鍵書格屬性。 這樣做可以將所有關鍵書格屬性 (包括動作在內) 貼到時間軸中的另一個片段上,藉此套用相同的特效。

### 關鍵畫格時間軸

自訂關鍵畫格時間軸是針對您在子母畫面設計師中將每個子母畫面媒體片段開啟時 而產生。 在以下範例中,因為媒體片段在專案時間軸上是 10 秒的長度,因此關鍵 畫格時間軸也是 10 秒。

附註: 如果您在「子母畫面設計師」中找不到關鍵畫格時間軸,只要按一下預覽視窗下 方的 全 按鈕即可顯示。

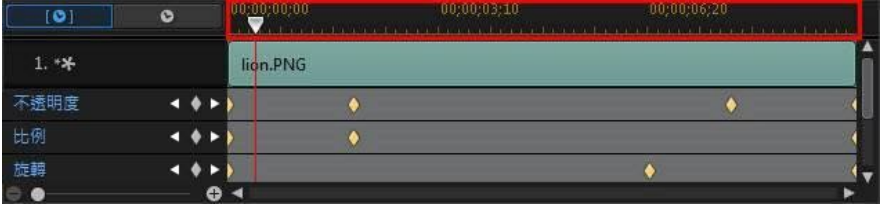

如果您要檢視影片時間軸,請按一下 ■ ● ■ 按鈕。

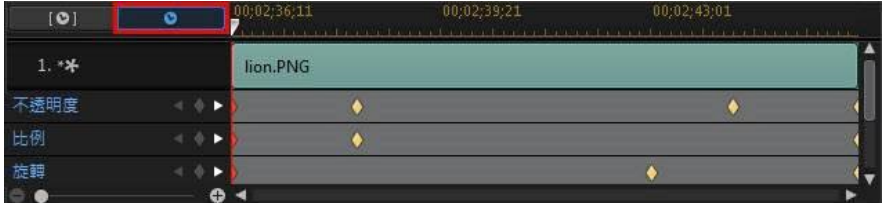

關鍵畫格時間軸讓您精確放置每個關鍵畫格,因此您可以計算您的視訊輸出檔案中 套用效果的時間。

## 加入關鍵畫格

若要將關鍵畫格加入到關鍵畫格時間軸,請執行下列步驟:

附註: 如果您在「子母畫面設計師」中找不到關鍵畫格時間軸,只要按一下預覽視窗下 方的 ~ 按鈕即可顯示。

- 1. 使用播放控制按鈕來找到您要變更內容的子母畫面媒體片段時間點。
- 2. 按一下您想要變更的內容旁的 , 將關鍵書格加入到對應的關鍵書格軌。

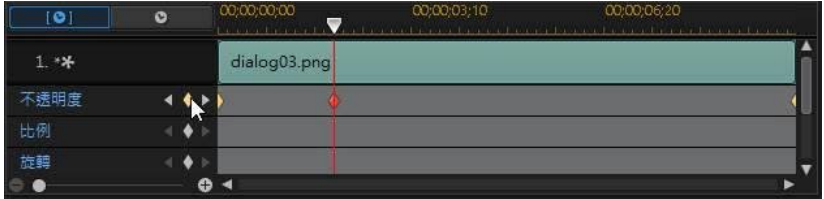

3. 使用子母畫面設計師中的功能,視此關鍵畫格的需要來修改特效的內容。 在此 範例中,我們正修改位於片段開頭的子母畫面媒體片段的不透明度。

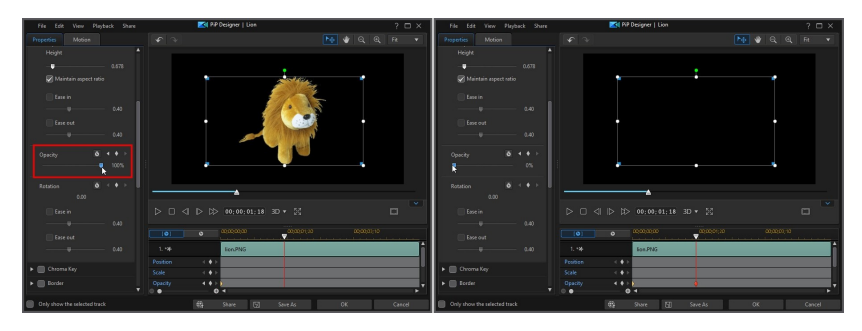

附註: 請注意,當不透明度變更時,關鍵畫格會自動新增於目前時間軸的滑桿位置。 預覽時,子母書面媒體在第一個關鍵書格中是完全可見,然後慢慢變成透明, 直到在播放滑桿達到第二個關鍵畫格之前達到指定的不透明度為止。

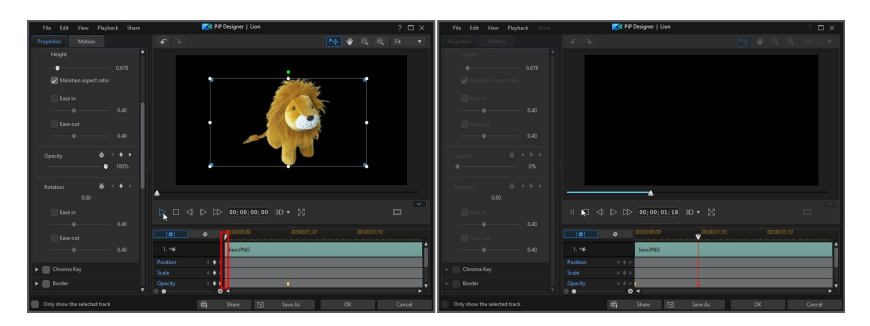

除非您加入更多關鍵書格或變更最後一個關鍵書格的內容,否則其會保持此不 透明度,直到播放滑桿達到最後一個關鍵畫格為止。

附註: 您也可以修改關鍵畫格的內容,方法是按一下該關鍵畫格,然後選取複製上一個 關鍵畫格或複製下一個關鍵畫格。 執行此功能會將指定關鍵畫格的內容複製到您用滑鼠 右鍵按一下的關鍵畫格。

4. 重複這些步驟,在使用關鍵畫格的視訊輸出檔案中建立您要的特效類型以修改 子母畫面媒體片段的內容和動作。

### 修改與移除關鍵畫格

您隨時可以修改加入的關鍵畫格,只要選取該畫格並變更子母畫面媒體片段的內 容,或是在關鍵畫格時間軸上拖曳關鍵畫格至其他位置。

若要移除關鍵畫格,請選取關鍵畫格時間軸上的關鍵書格,然後按一下 ■。

# 儲存和分享子母畫面物件

完成修改/自訂子母書面物件之後,您可以將其儲存到子母書面物件媒體庫供將來使 用,上傳至 DirectorZone 來與他人分享,或備份到訊連雲\*。

附註: \* 訊連科技威力導演的選用功能。 請參閱我們網站上的版本對照表以取得詳細的 版本資訊。

- 按一下分享,將您的自訂範本上傳到 DirectorZone 或備份到訊連雲上。 如需 詳細資訊,請參閱[分享和備份子母畫面物件。](#page-260-0)
- 按一下另存新檔,可在覆疊工房 (子母畫面) 中將修改的範本另存為新的範本。
- 按一下確定,可將新的範本儲存在覆疊工房 (子母書面)中。

### <span id="page-260-0"></span>分享和備份子母畫面物件

您可以將自訂的子母畫面物件上傳到 DirectorZone,如此,這些內容就能分享給其 他訊連科技威力導演的使用者。 如果您已訂閱訊連雲,則可以將所有自訂的範本儲 存到訊連雲來備份。

若要分享和備份子母畫面物件,請執行下列步驟:

- 1. 執行下列其中一項操作:
	- 在「子母書面設計師」中,按一下分享,輸入自訂範本的名稱,然後按一下確 定。
	- 選取媒體庫中的子母畫面物件,然後按一下
- 2. 在上傳視窗中,輸入資訊如下:
	- · 上傳至: 選取您要將範本上傳到哪個位置。
	- · 標題: 範本在上傳後將顯示的名稱。
	- · 樣式: 選取範本的樣式或類別。
	- · 類型: 視需要,選取所要上傳的範本類型。
	- 標籤:輸入一些關鍵字搜尋標籤,以協助使用者在搜尋時尋找範本。

附註: 請以空格來分隔您輸入的每個標籤。 若您想要使用兩個單字作為標記,只要在其 前後加上引號,如 "dollar bill"。

- · 集合: 輸入您要加入範本的收藏名稱。
- · 說明: 輸入範本的簡要說明。
- 3. 按一下下一步繼續。
- 4. 確認版權免責聲明,然後按一下下一步來繼續上傳作業。
- 5. 按一下完成來關閉上傳視窗。

# 在形狀設計師中建立形狀、圖說和註 解

您可以在「形狀設計師」中以關鍵畫格動作來為視訊建立自訂形狀、圖說和註解。

若要開啟「形狀設計師」\*,請在**編輯**模組中按一下 第1,然後按一下媒體庫上方的 54.

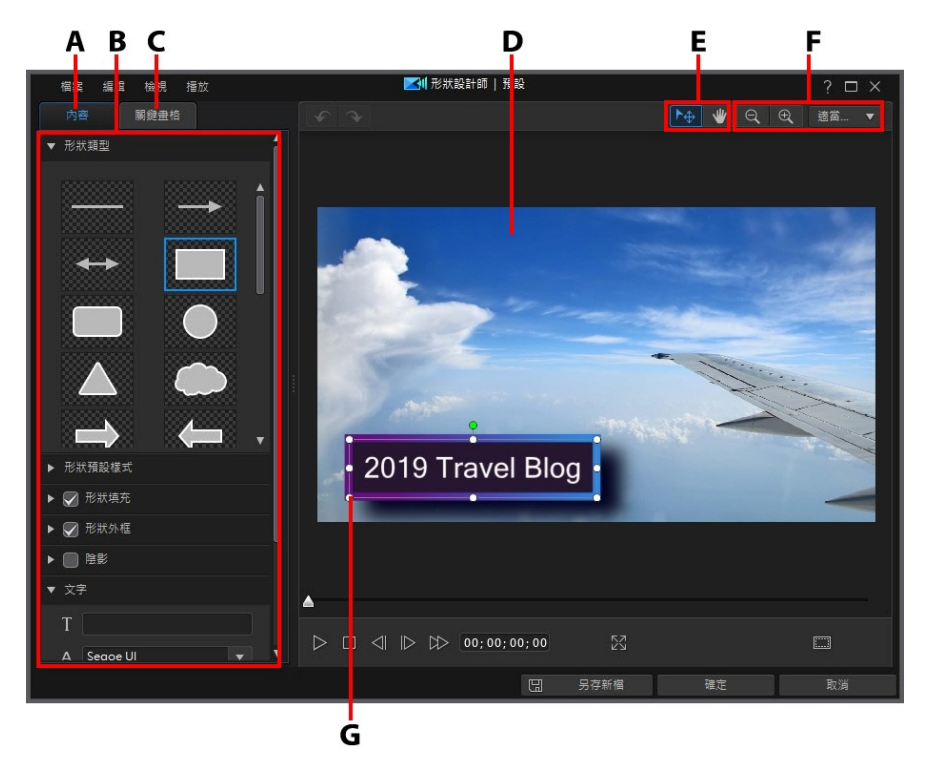

A - 形狀內容頁標, B - 形狀內容, C - 關鍵畫格內容頁標, D - 背景視訊, E - 模式選取, F - 縮 放工具, G - 形狀

附註: 如果您在「形狀設計師」中無法看清楚要修改形狀的某些元素,因為這些元素融 入背景了, 此時可以選取**僅顯示選取的播放軌**選項來移除預覽背景。 \* 訊連科技威力導 演的選用功能。 請參閱我們網站上的版本對照表以取得詳細的版本資訊。

### 模式選擇和縮放工具

在「形狀設計師」中修改形狀時,請使用模式選取和縮放工具以提供協助。

附註: 在「形狀設計師」中修改形狀時,使用播放控制按鈕預覽,然後按一下 23 以全 卷墓預覽特效。 在「關鍵書格,百標上編輯關鍵書格內容時,您也可以按一下 …… | | | | | | | | | | | | 隱藏關鍵畫格時間軸,以取得較大的預覽視窗畫面。

### 模式選擇

在「形狀設計師」中有兩個選取模式。 按一下 【1)<br>在「形狀設計師」中有兩個選取模式。 按一下 【1)按紐來啟用選取動作。 選取 時,您可以隨時按一下形狀並將其移動至視訊畫格的不同區域。

附註: 在移動和調整形狀大小時,其會貼其參考線 (若有啟用) 與編輯書布的邊緣或中 線。

按一下 ▓▓ 按鈕,啟用讓您在「形狀設計師」中拖曳檢視畫面的模式。 此模式在 套用動作至形狀時 (如果它們從螢幕外側開始) 特別有用。

### 縮放工具

使用縮放工具 Q 和 <sup>①</sup> ,在修改形狀時縮小和放大預覽視窗。 您也可以從下 拉式選單中選取檢視器縮放量,以設定形狀預覽的大小。 選取最適大小來調整形狀 小,使其符合「形狀設計師」的檢視器視窗大小。

附註: 您也可以按住鍵盤上的 Ctrl 鍵, 然後使用滑鼠滾輪在形狀上放大或縮小。

# 建立新形狀

若要在「形狀設計師」中建立新形狀,請執行下列操作:

- 1. 在編輯模組中,按一下 ¥1,然後按一下媒體庫上方的 來開啟「形狀設 計師」。
- 2. 按一下內容頁標。
- 3. 選取您想要建立的[形狀類型。](#page-263-0)
- 4. 如有需要,請選取其中一個可用的[形狀預設樣式。](#page-266-0)
- 5. 使用[形狀填充來](#page-266-1)自訂形狀的顏色、不透明度和其他屬性。
- 6. 在[形狀輪廓和](#page-267-0)[陰影區](#page-269-0)段中,您可以自訂形狀的框線並讓其顯示陰影。
- 7. 如有需要,您可以在形狀中加入[標題文字。](#page-269-1)
- 8. 完成時,請按一下確定以在視訊覆疊媒體庫中儲存您的新形狀。

附註: 修改形狀內容時,您可以選取**僅顯示選取的播放軌**選項,可隱藏出現在預覽視窗 中的任何其他媒體。

### <span id="page-263-0"></span>選取形狀類型

按一下形狀類型選項以選取要建立的形狀類型。 您可以選取下列其中一種形狀類 型:

- · 線條和箭頭。
- · 幾何形狀。
- · 圖說和對話氣球。

若要選取您要使用的形狀,請按一下它。 選取後,便可更改其大小、形狀、位置和 方向。

#### <span id="page-264-0"></span>修改形狀大小、形狀、位置和方向

您可以變更大多數形狀的大小、形狀、位置及方向。 部分形狀可讓您調整其外觀, 以變更顯示的樣貌。

**附註**: 按一下 **, ,**<br>附註: 按一下 , , , 使用電視安全框與格線, , 協助在視訊上精確放置形狀。 選取**貼齊參** 考線,讓形狀貼齊視訊區域的格線、電視安全框及外框。

若要修改形狀大小、形狀、位置或方向:

· 按一下然後拖曳形狀的某個角落或某一側來調整大小。

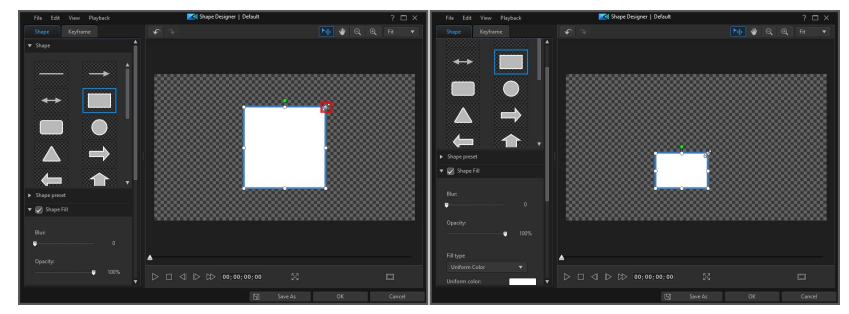

附註: 細線條與箭頭的形狀類型無法調整大小或變粗。 狺些類型的長度可以更改,您也 可拖曳其端點至其他位置,來調整其方向。

- 0?<br>• • اهاها استأنستا ।<br>साथ ६ वा म Г  $\bullet$ n  $\Rightarrow$  $\Rightarrow$ a
- · 按住並拖曳任一調整大小的節點來自訂其形狀。

· 按一下該形狀,然後將其拖曳到新的位置。

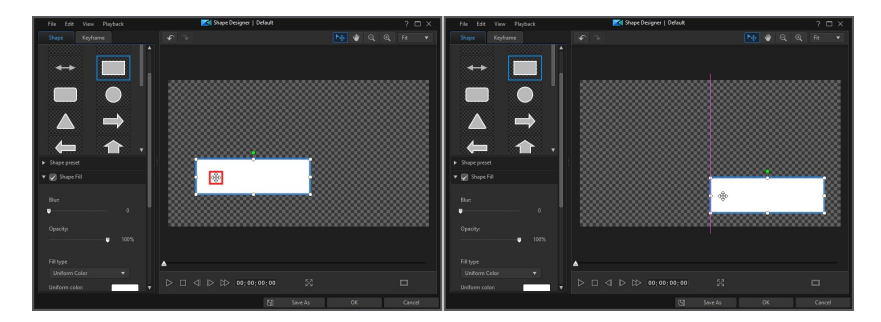

• 按一下形狀上的 . 然後向左或向右拖曳, 即可變更其方向。

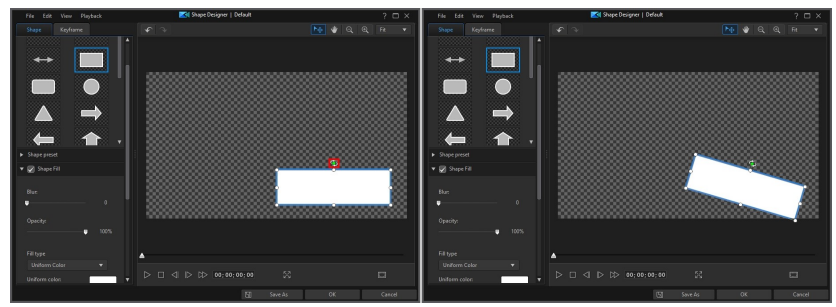

• 部分形狀會包含一個黃色節點 Q , 您可按一下並拖曳至新位置來變更形狀的 外觀。

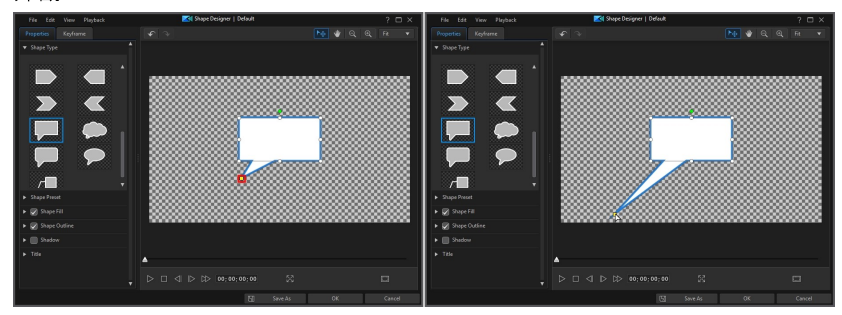

附註: 您可以使用關鍵畫格來自訂形狀的大小、形狀、位置和方向。 如需詳細資訊,請 參[閱使用形狀關鍵畫格](#page-270-0)。

# <span id="page-266-0"></span>使用形狀預設樣式

選取**形狀預設樣式**選項可立即將顏色和框線套用到您選取的形狀以及其文字。 您可 以為形狀使用預設樣式或當作範本來編輯其屬性。

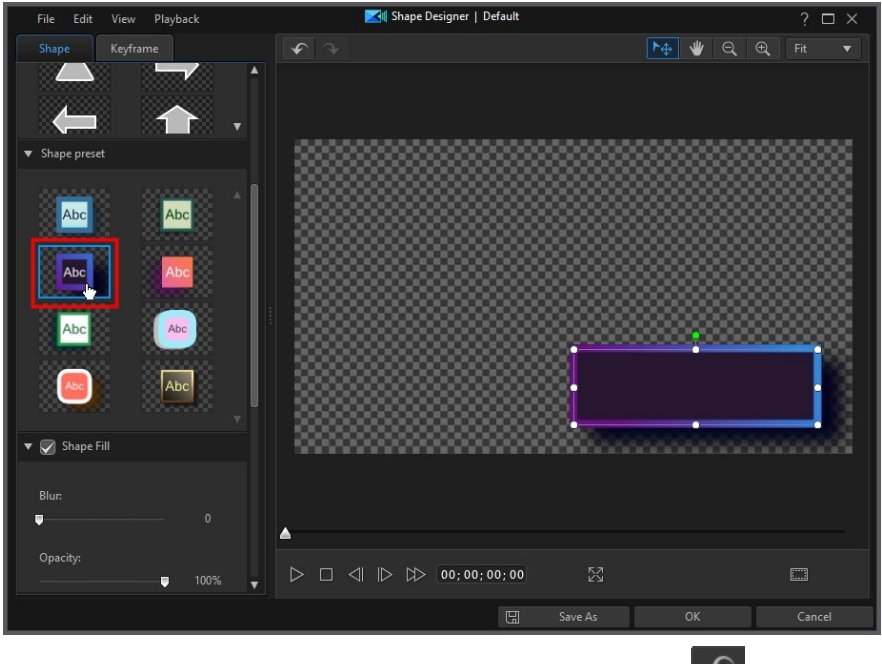

附註: 如果您想要移除已套用的形狀預設樣式,只需按一下還原按紐 。

# <span id="page-266-1"></span>套用形狀填充

選取**形狀填充**選項,將顏色加到形狀中。 選取形狀顏色時,填滿類型下拉式選單有 下列選項可供使用:

• 單色:如果您要讓形狀是單一實心色彩,請選取此選項。 按一下已上色的矩 形以開啟調色盤,然後選取想要的顏色。

• 雙色漸層: 如果您要讓形狀顏色從單一顏色變成使用漸層的另一種顏色,請選 取此選項。 按一下已上色的矩形來設定開頭和結尾的顏色,然後拖曳漸層方向 控制項來設定顏色流動的方向。

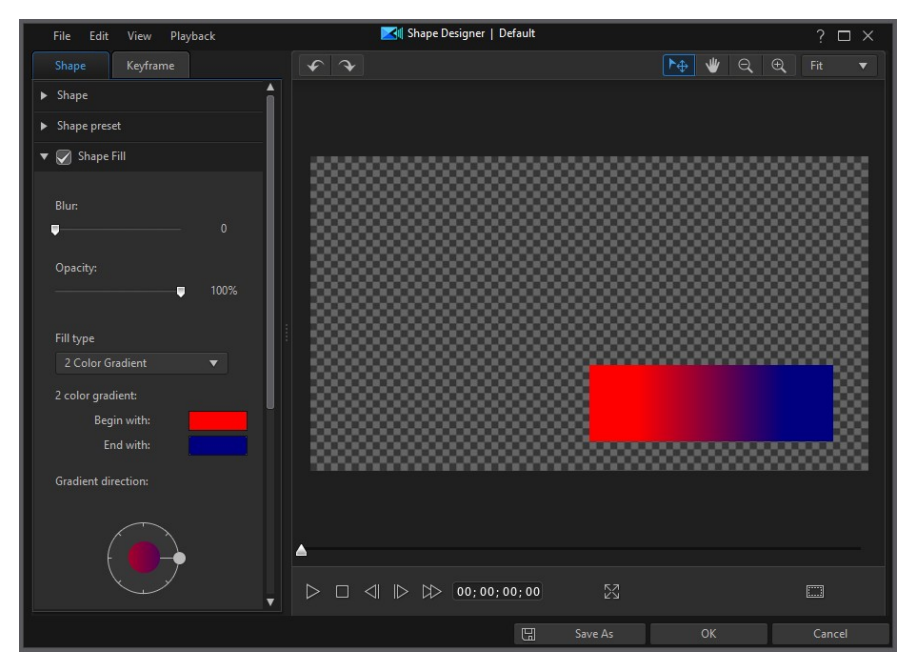

設定好形狀顏色後,您可以使用模糊滑桿在形狀的邊緣套用模糊效果。 如有需要, 使用不透明度來調整形狀的透明度。

# <span id="page-267-0"></span>套用形狀輪廓

選取形狀輪廓選項,可在形狀的四周加上外框。 請先選取您外框要用的線條類型, 然後選取要使用的端點與連結類型。 端點與連結類型可讓您調整邊角和邊線的外 觀,使其更清晰或更柔和。 端點與連結類型的選項不適用於虛線類型。

使用大小滑桿設定外框的寬度,然後使用模糊和不透明度滑桿以自訂其外觀。

#### 選取外框色彩

#### 建立視訊覆疊 (子母畫面特效)

選取外框色彩時,填滿類型下拉式選單有下列選項可供使用:

- 單色: 如果您要讓外框是單一實心色彩, 請選取此選項。 按一下已上色的矩 形以開啟調色盤,然後選取所要的外框色彩。
- 雙色漸層:如果您要外框色彩從單一色彩變成使用漸層的另一種色彩,請選取 此選項。 按一下已上色的矩形來設定開頭和結尾的顏色,然後拖曳漸層方向控 制項來設定顏色流動的方向。

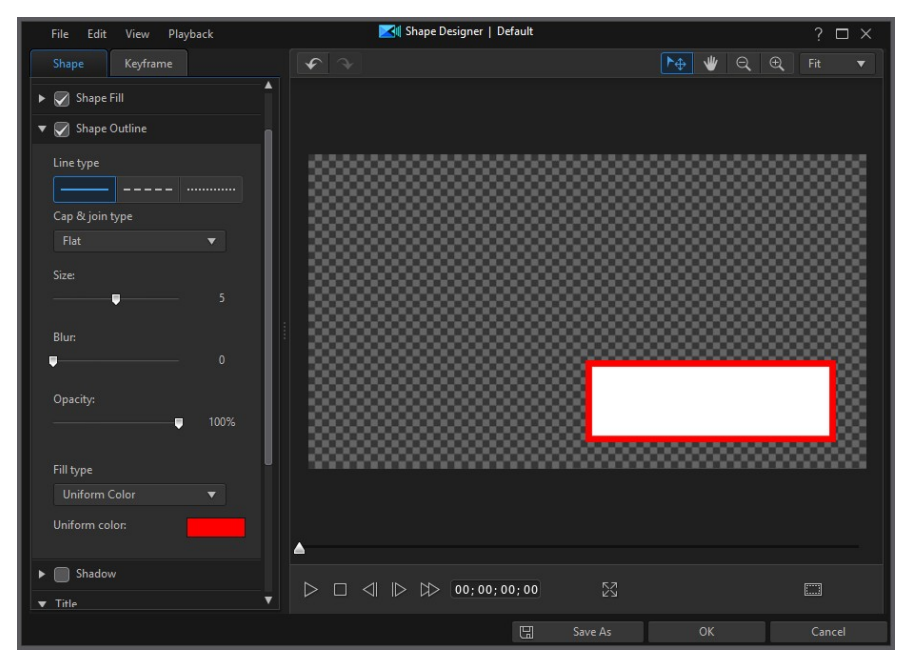

# <span id="page-269-0"></span>套用陰影

選取陰影選項以在形狀上套用陰影。 選取後,請選擇是否要在僅物件或物件與外框 (若已套用外框) 上套用陰影。 選取僅外框, 以僅顯示已套用之外框的陰影。

選取填滿陰影選項,按一下已上色的矩形來選擇陰影的自訂顏色。 使用其他可用的 選項來變更陰影方向和陰影的距離。 您也可以使用可用的滑桿來設定陰影的模糊與 不透明度層次。

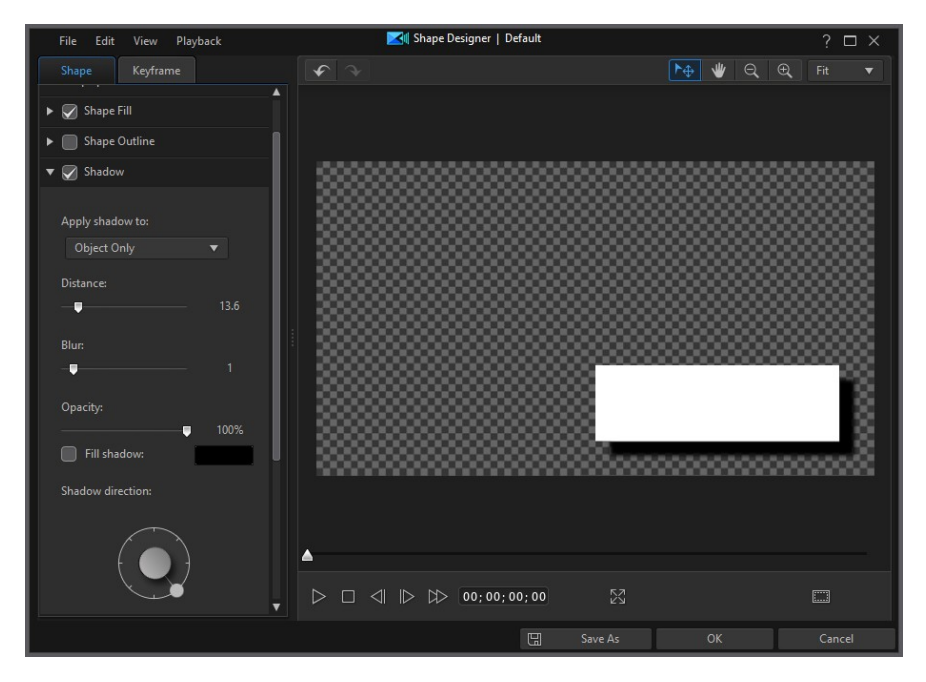

### <span id="page-269-1"></span>新增標題文字

在文字區段中,於輸入的欄位中鍵入文字,以在形狀上顯示文字內容。 您可以使用 可用的屬性來修改文字的字型、大小、樣式、顏色和對齊方式。 如果您想要讓文字 大小隨著您輸入時縮小,以便其符合形狀的範圍,請選取縮小溢出文字。

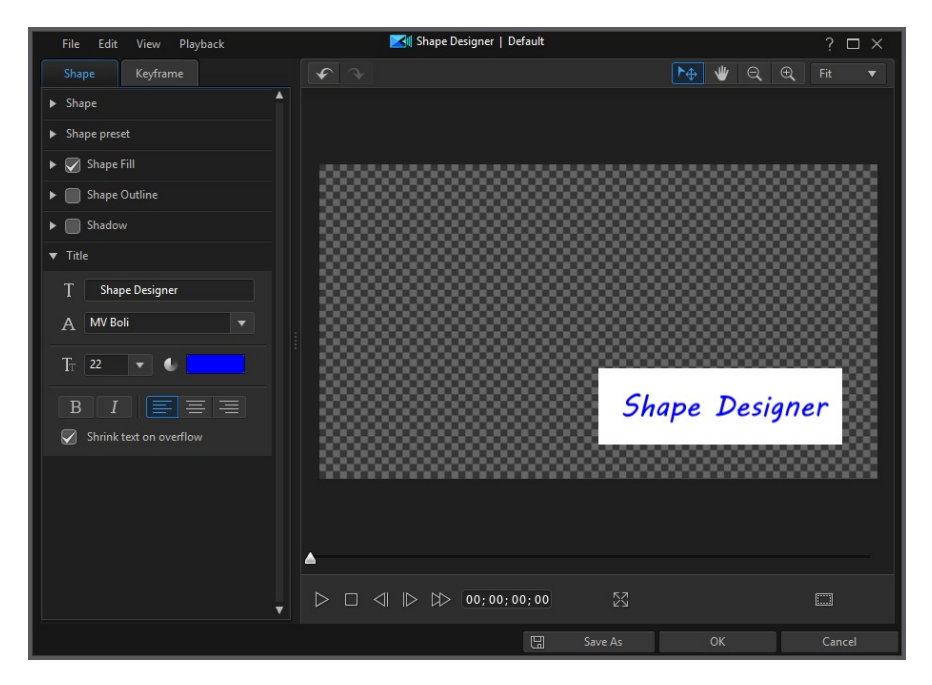

# <span id="page-270-0"></span>使用形狀關鍵畫格

您可以使用關鍵畫格為您的形狀加入動作或讓其更改外觀。

# 關鍵畫格時間軸

自訂關鍵畫格時間軸是針對您在「形狀設計師」中將每個形狀片段開啟時而產生。 在以下範例中,因為媒體片段在專案時間軸上是 10 秒的長度,因此關鍵畫格時間軸 也是 10 秒。

附註: 如果您在「形狀設計師」中找不到關鍵畫格時間軸,只要按一下預覽視窗下方的 按鈕即可顯示。

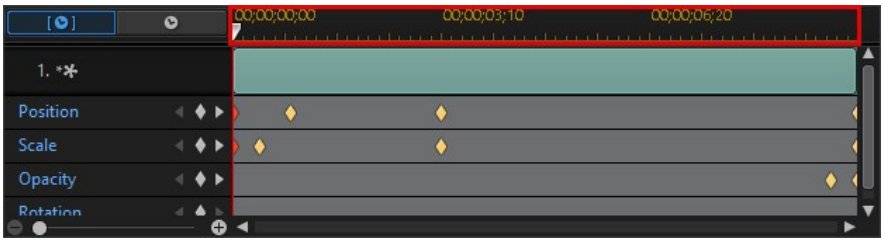

如果您要檢視影片時間軸,請按一下 第一次第 。

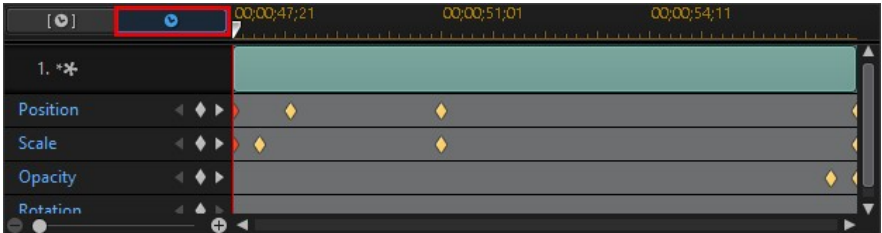

關鍵畫格時間軸讓您精確放置每個關鍵畫格,因此您可以計算形狀上套用效果的時 間。

# 加入關鍵畫格

若要將關鍵書格加入到關鍵書格時間軸,請執行下列步驟:

- 附註: 如果您在「形狀設計師」中找不到關鍵畫格時間軸,只要按一下預覽視窗下方的 **不**按鈕即可顯示。
- 1. 使用播放控制按鈕來找到您要變更內容的形狀片段時間點。
- 2. 按一下您想要變更的內容旁的 , 将關鍵畫格加入到對應的關鍵書格軌。

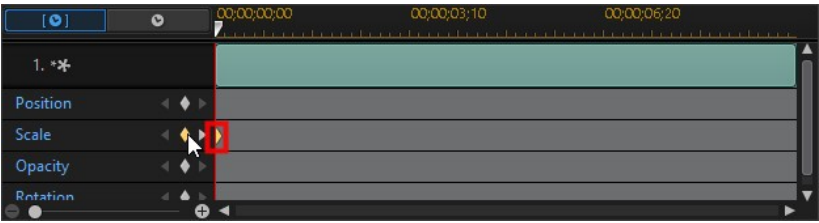

3. 使用「形狀設計師」中的功能,視此關鍵畫格的需要來修改形狀的內容。 在此 範例中,我們正在使用比例關鍵畫格來修改長度。

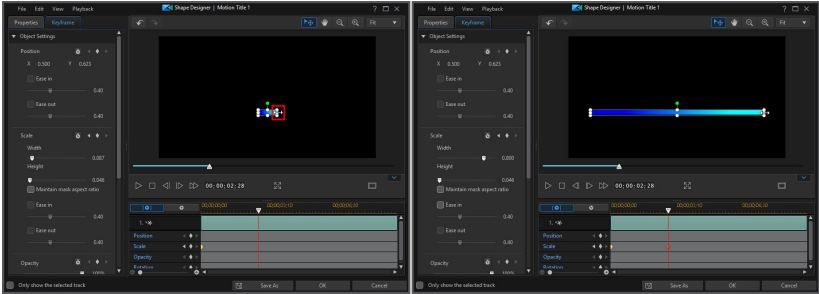

附註: 請注意,當形狀的長度變更時,關鍵畫格會自動新增於目前時間軸的滑桿位置。 預覽時,在第一個關鍵畫格處,形狀是原始長度,而當播放滑桿到達第二個關 鍵畫格時便會延長至新的長度。

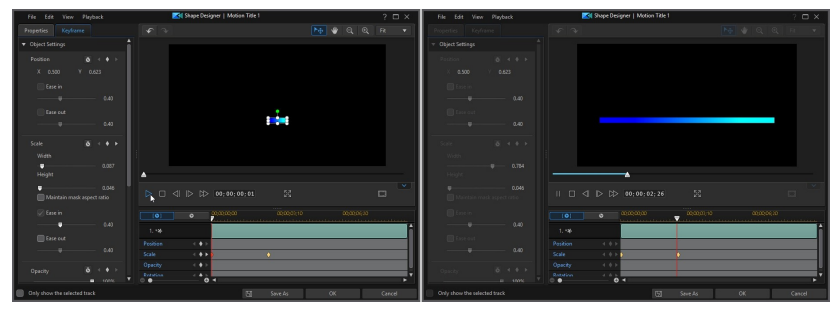

除非您加入更多關鍵畫格或變更最後一個關鍵畫格的內容,否則其會保持此長 度,直到播放滑桿到達最後一個關鍵畫格為止。

附註: 您也可以修改關鍵畫格的內容,方法是按一下該關鍵畫格,然後選取複製上一個 關鍵畫格或複製下一個關鍵畫格。 執行此功能會將指定關鍵畫格的內容複製到您用滑鼠 右鍵按一下的關鍵畫格。

4. 重複狺些步驟,在使用關鍵書格的視訊輸出檔案中建立您要的特效類型以修改 形狀片段的參數。

### 修改與移除關鍵畫格

您隨時可以修改加入的關鍵畫格,只要選取該畫格並變更子母畫面媒體片段的內 容,或是在關鍵畫格時間軸上拖曳關鍵畫格至其他位置。

若要移除關鍵畫格,請選取關鍵畫格時間軸上的關鍵書格,然後按一下

# 使用和編輯形狀

建立新形狀後,您可以[將其加入到時間軸中,](#page-242-0)就像任何其他的視訊覆疊或子母書面 物件。 放置於時間軸上後,您可以直接在預覽視窗中修改其[大小、形狀、位置和方](#page-264-0) [向。](#page-264-0)

如果你想要執行更多進階的編輯,請選取時間軸中的形狀片段,然後按一下設計師 按鈕來重新進入「形狀設計師」。 完成編輯時,請按一下另存新檔按紐來將其另存 為新範本,或按一下確定將變更套用到目前的範本上。

# 使用繪圖設計師

在繪圖設計師中,您可以使用數個筆刷來設計自己的手繪插圖,以為您的視訊專案 建立動畫。

若要在**編輯**模組中存取「繪圖設計師」,請按一下媒體庫視窗上方的 ...  $-\kappa$  /  $\ell$  , 或者按一下  $\frac{1}{\kappa}$  . 按鈕, 然後選取繪圖設計師。

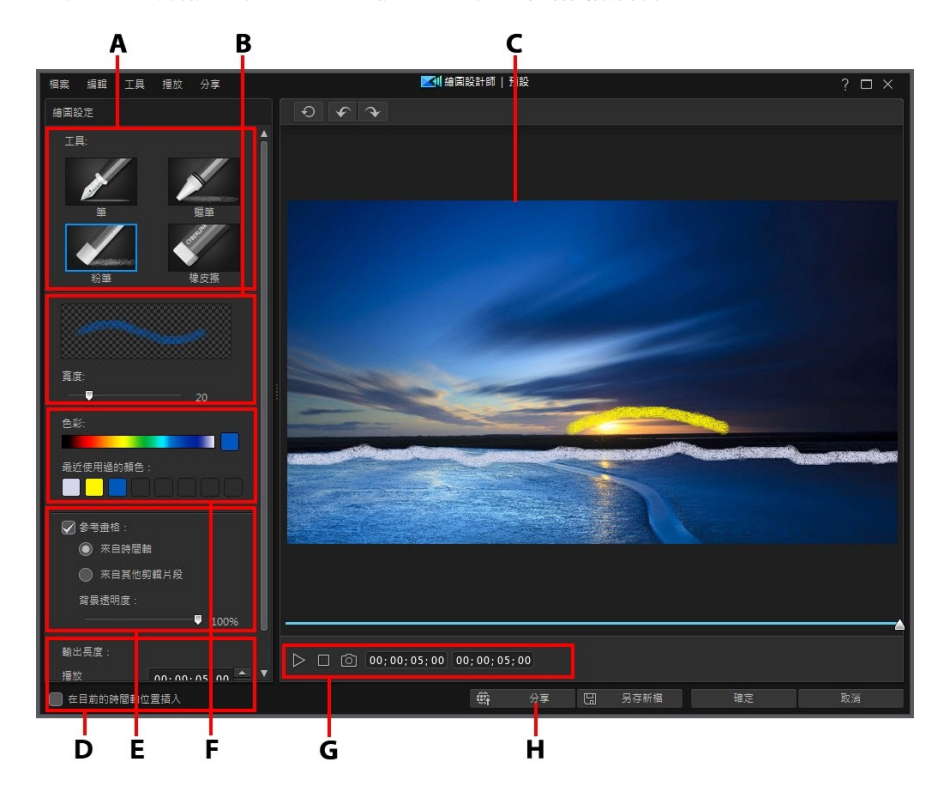

A - 撰取筆刷類型, B - 設定筆刷顏色, C - 繪圖書布, D - 輸出設定, E - 參考書格, F - 設 定筆刷寬度,G - 播放器控制項目,H - 上傳至 DirectorZone

附註: \* 訊連科技威力導演的選用功能。 請參閱我們網站上的版本對照表以取得詳細的 版本資訊。

### 建立繪圖動畫

若要建立手繪繪圖動畫,請執行下列步驟:

- 1. 在編輯模組中,按一下 ※1. 然後按一下 ◎ . 或者按一下 ◎ 本 ◎ 按鈕,然 後選取繪圖設計師。
- 2. 在工具區域選取您要使用的筆刷類型。 每種工具都能建立不同外觀的線條。
- 3. 使用寬度滑桿可設定繪圖線條的寬度。
- 4. 在色彩區域,將滑鼠移到色帶上方,然後使用色彩滴管來設定繪圖線條的色 彩。

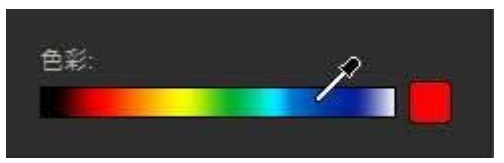

· 或是按一下色帶旁的色彩方塊,從調色盤中選取色彩。

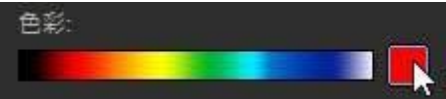

在調色盤中,您可以選取其中一種基本顏色,或者按一下定義自訂顏色來使 用顏色挑選器選擇一種顏色,並使用右側的拉桿來調整明暗度。 您也可以 輸入所需的 HSL 或 RGB 值。

- 5. 如果您想要使用某個視訊畫格或圖片作為繪圖時的參考,請選取參考畫格選 項。 選取來自時間軸選項以使用目前時間軸位置的媒體片段,或來自其他剪輯 片段, 以載入您想要的特定片段作為參考。 載入後, 使用播放器控制項目來查 找要使用的特定參考畫格。 如有需要,請使用「背景透明度」滑桿來調整參考 畫格的不透明度。
- 6. 準備就緒時,開始在畫布上繪圖。 訊連科技威力導演會擷取您的筆刷筆畫來建 立繪圖動畫。

附註: 訊連科技威力導演只會錄製筆刷的筆畫。 繪圖過程中的任何暫停動作都會被忽 略。

7. 進備就緒時,設定[輸出設定並](#page-276-0)使用播放器控制項目來預覽繪圖動畫。

8. 在滿意最終結果後,按一下確定按鈕將其儲存在子母畫面物件媒體庫中。 提示 儲存時,為新的繪圖動畫輸入自訂名稱,使用滑桿選取您要在媒體庫中做為其 縮圖的畫格,然後按一下確定。

### <span id="page-276-0"></span>輸出設定

完成建立繪圖動書後,請使用下方的輸出設定來自訂其播放時間長度、時間軸位置 等項目:

- 輸出長度: 在播放欄位中,您可以設定要繪製該項目多長的時間。 減少或增 加播放長度將會同步加速或減緩動畫的速度。 在凍結欄位中,輸入您要讓完成 的動畫顯示的時間長度。
- · 在目前的時間軸位置插入: 選取此選項,若您要在關閉繪圖設計師時將儲存的 繪圖動畫物件插入時間軸中目前的位置上。

# 將繪圖動畫範本加入到時間軸

繪圖動畫範本可以[像任何其他的覆疊或子母畫面特效範本一樣加入時間軸。](#page-242-0) 加入 後,您可以[移動、調整大小、旋轉繪](#page-156-0)圖動畫範本,以符合您的需求。

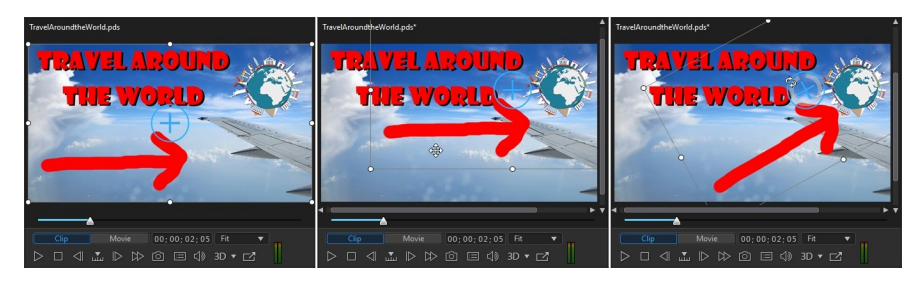

# 編輯繪圖動畫範本

您隨時可以編輯在子母畫面物件媒體庫中的繪圖動畫範本。 只要選取繪圖動畫, 然 後按一下 第 。 若範本位於時間軸上,請將其選取,然後按一下設計師按紐。

## 儲存和分享繪圖動畫範本

完成修改/自訂繪圖動畫範本之後,您可以將其儲存到子母畫面物件媒體庫供將來使 用, 上傳至 DirectorZone 來與他人分享, 或備份到訊連雲\*。

附註: \* 訊連科技威力導演的選用功能。 請參閱我們網站上的版本對照表以取得詳細的 版本資訊。

- 按一下分享,將您的自訂範本上傳到 DirectorZone 或備份到訊連雲上。 如需 詳細資訊,請參閱[分享和備份繪圖動畫範本。](#page-277-0)
- 按一下另存新檔,可在光碟選單媒體庫中將修改的範本另存為新的範本。
- 按一下確定,可將新的範本儲存在光碟選單媒體庫中。

#### <span id="page-277-0"></span>分享和備份繪圖動畫範本

您可以將自訂的繪圖動畫範本上傳到 DirectorZone,如此,這些範本就能分享給其 他訊連科技威力導演的使用者。 如果您已訂閱訊連雲,則可以將所有自訂的範本儲 存到訊連雲來備份。

若要分享和備份繪圖動畫範本,請執行下列步驟:

- 1 執行下列其中一項操作 ·
	- 在「繪圖設計師」中,按一下分享,輸入自訂範本的名稱,然後按一下確定。
	- 選取媒體庫中的繪圖動書範本,然後按一下 第.
- 2. 在上傳視窗中,輸入資訊如下:
	- · 上傳至: 選取您要將範本上傳到哪個位置。
	- · 標題: 範本在上傳後將顯示的名稱。
	- · 樣式: 選取範本的樣式或類別。
	- · 類型: 視需要,選取所要上傳的範本類型。
	- 標籤: 輸入一些關鍵字搜尋標籤,以協助使用者在搜尋時尋找範本。

附註: 請以空格來分隔您輸入的每個標籤。 若您想要使用兩個單字作為標記,只要在其 前後加上引號,如 "dollar bill"。

- · 集合: 輸入您要加入範本的收藏名稱。
- · 說明: 輸入範本的簡要說明。
- 3. 按一下下一步繼續。
- 4. 確認版權免責聲明,然後按一下下一步來繼續上傳作業。
- 5. 按一下完成來關閉上傳視窗。

#### 第 12 章:

# 加入炫粒特效

在編輯模組中,按一下 第 按鈕,開啟「炫粒工房」以存取特效的媒體庫,您可以 將其中的特效放在視訊軌,以在視訊或圖片上方加入炫粒特效 (雪花、雲朵覆蓋、火 焰特效等)。

附註: 本節概述在[時間軸模式](#page-44-0)中加入炫粒特效的程序,程式的所有功能皆可在此模式下 使用。 如果您比較習慣使用[腳本模式](#page-56-0),而且發現其中一項概述的功能無法使用,您可以 按鍵盤上的 Tab 鍵,以切換至時間軸模式。

若要將炫粒特效插入時間軸,請執行下列其中一個步驟:

附註: 您可以從 DirectorZone 網站下載其他炫粒特效。 如需詳細資訊,請參閱[正在從](#page-80-0) [DirectorZone 下載。](#page-80-0)

- · 使用時間軸滑桿設定您想要放置炫粒特效的位置,在媒體庫中選取該特效,然 後按一下 啊 我的 ,將它加入選取的視訊軌。
- 使用時間軸滑桿設定您想要放置炫粒特效的位置,在媒體庫中的該特效上按一 下滑鼠右鍵,然後選取**新增至時間軸**,將它加入選取的視訊軌。

您也可以手動將炫粒特效拖放到視訊軌上的所要位置來將它加入時間軸中。

將炫粒特效加入到時間軸時 (插入或拖曳和放開), 如果時間軸滑桿在現有的片段上 方,或您將它放在現在的片段上,將提示您使用其中一個漣漪編輯選項來插入片 段:

- · 覆寫: 選取以使用炫粒特效來覆寫現有的片段。
- 插入: 選取以分割片段,然後將炫粒特效插入兩個部份之間。 訊連科技威力 導演也可以只將同一軌上的片段向右移動。
- 插入並移動所有片段: 選取以分割片段,然後將炫粒特效插入兩個部份之間。 訊連科技威力導演也可以將在插入的片段右側的時間軸的所有媒體片段向右移 動。
- 交叉淡化: 選取狺個選項,會使炫粒特效重疊在現有片段的一部分上面,然後 自動在兩個片段之間加入淡化轉場。

附註: 交叉淡化選項不會覆寫軌道上的內容,而是會在兩個片段之間加入重疊轉場。 如 需詳細資訊,請參閱[設定轉場特效行為](#page-371-0)。 只有新片段的結尾不會重疊在軌道上的任何現 有內容上時,才能使用交叉淡化選項。

• 取代: 選取此項後,會以炫約特效取代時間軸上的目前片段。 如果您不想要 變更時間軸上目前內容的結構,則選取此選項。

附註: 如果您要更換的片段時間長度比新加入的炫粒特效長或短時,訊連科技威力導演 會自動調整其大小,使其符合原始的片段時間長度。

如果時間軸滑桿在插入炫粒特效時位時間軸軌的兩個片段之間的間隙中,將提示您 使用此漣漪編輯選項來插入片段:

• 修剪以符合長度: 選取使訊連科技威力導演自動設定炫粒特效的時間長度,以 填滿時間軸滑桿右側的間隙。

加入時間軸之後,選取炫粒特效,然後按一下設計師按鈕,在「炫粒設計師」中編 輯其內容。 如需詳細資訊,請參閱[在炫粒設計師中修改炫粒特效](#page-281-0)。 如需設定視訊輸 出檔案中炫粒特效顯示之時間長度的資訊,請參閱[設定媒體片段的時間長度。](#page-152-0)

# <span id="page-281-0"></span>在炫粒設計師中修改炫粒特效

您可以在炫粒設計師\*中完全自訂炫粒特效,以及其所有的炫粒物件內容。若要開啟 「炫粒設計師」,請在編輯模組中,選取時間軸上的炫粒特效,然後按一下設計師 按鈕。

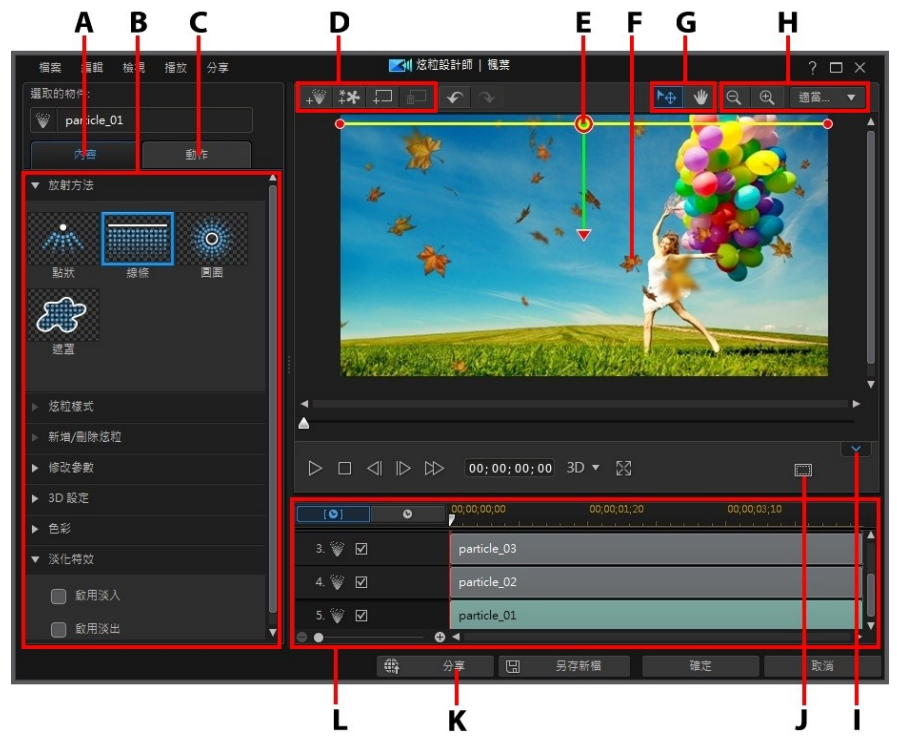

A - 炫粒物件内容頁標, B - 炫粒物件内容, C - 炫粒物件動作頁標, D - 新增物件、圖片、 背景,E - 炫粒物件,F - 背景視訊,G - 模式選擇,H - 縮放工具,I - 顯示/隱藏關鍵畫格 時間軸, J - 電視安全框/格線, K - 於 DirectorZone 上分享, L - 炫粒特效關鍵書格時間軸

附註:\* 訊連科技威力導演的選用功能。請參閱我們網站上的版本對照表以取得詳細的版 本資訊。

您也可以使用下列方法來開啟「炫粒設計師」:

- 在「炫粒工房」中,按一下 + ,即可匯入自訂圖片,從頭開始建立新的炫粒 特效範本。
- 在「炫粒工房」中選取一種炫約特效,然後按一下 → 按鈕谁行編輯。

### 模式選擇和縮放工具

在炫粒設計師中修改炫粒特效時,使用模式選擇和縮放工具提供協助。

附註:在炫粒設計師中修改炫粒特效時,使用播放控制按鈕預覽,然後按—下 <mark>※</mark> Ⅳ全 登幕預覽特效。您也可以按一下 <u>■ ※ ■ 來隱藏關鍵書格時間軸,以取得較大的預</u>覽視窗 畫面。

### 模式選擇

在炫粒設計師中有兩個選擇模式:按一下 <sup>上于 ,</sup>按鈕,以啟用物件選擇。選取時, 您可以自由按一下炫粒物件、圖片等,並將其移動至視訊畫格的不同區域。

按一下 ♥ 按鈕,啟用讓您在炫粒設計師中拖曳視圖的模式。此模式在套用炫粒 動件特效至物件開始畫面時特別有用。

#### 縮放工具

使用縮放工具 Q <sub>, 和</sub> Q , <sub>在修改炫</sub>粒特效時縮小和放大預覽視窗。您也可以從 下拉式選單中選取檢視器縮放量,以設定炫粒特效預覽的大小。選取**最適大小**來調 整炫粒特效大小,使其符合炫粒設計師的檢視器視窗大小。

附註:您也可以按住鍵盤上的 Ctrl 鍵,然後使用滑鼠滾輪在烗粒特效上放大或縮小。

### 新增物件、圖片和背景

每種炫粒特效範本都包含一種或數種可建立想要特效的炫粒物件或屬性。 也可以加 入背景和其他圖片。

附註: 您也可以在炫粉設計師中提供所有加入的物件、圖片和背景自訂名稱,這樣可在 關鍵書格時間軸中輕鬆識別出它們。 只要在**選取的物件**欄位中輸入所要的名稱即可。

### 新增新的物件

您可以將其他炫粒物件加入炫粒特效範本。

若要新增新的炫粒物件到炫粒特效中,請按一下 按鈕。 訊連科技威力導演將 預設的炫粒物件加入炫粒特效範本中。 如需有關自訂預設的炫粒物件以符合您嘗試 建立的炫粒特效的詳細資訊,請參閱[修改炫粒物件內容。](#page-285-0)

### 加入圖片

您可以將您自己的圖片插入您的炫粒特效範本中。

若要新增圖片,請按照下列步驟:

- 1 按一下 #\* 按鈕。
- 2. 在您的電腦上瀏覽並選取要新增的圖片,然後按一下**開啟**。
- 3. 一新增後,視需要在炫粒設計師中調整圖片大小和位置。

### 設定背景

您的炫粒特效可用炫粒物件在其上放射的背景所組成。 您可以選擇預設背景,或匯 入您自訂的背景。

若要設定背景,請按照下列步驟:

- 1 按一下 按鈕。
- 2. 選取:
	- · 新增預設的背景圖片: 如果您想要選取訊連科技威力導演隨附的其中一個背 景。 選取背景,然後按一下開啟。
	- 新增自訂的背景圖片: 如果您想要匯入自己自訂的背景。 選取背景, 然後按 一下開啟。
- 3. 出現提示時,視需要設定背景的調整設定。

附註: 若要移除匯入的背景圖片,只要按一下 **【 面】** 按鈕。

## 修改炫粒物件範圍和位置

您可以增加炫粒物件的範圍以覆蓋更多背景,或修改炫粒從來源點掉落/放射的位置 或方向。您也可以修改特效中使用的圖片和背景的位置和大小。

附註:按一下 ,使用電視安全框與格線,協助在視訊上精確放置炫粒物件特效。選 取貼齊參考線,讓炫粒特效貼齊視訊區域的格線、電視安全框及外框。

若要修改炫效特效中的物件、圖片和背景的範圍與位置,請按照下列步驟:

- 若要變更炫粒物件的位置與來源 (放射) 點,請在關鍵書格時間軸中選取該炫粒 物件,按一下 $\bigodot$ ,然後並後將其拖电到新的位置。
- 如果炫粒特效有圖片,請在關鍵書格時間軸中選取圖片軌。然後按一下並拖曳 某個角落或某一側來調整圖片大小。按一下 $\bigodot$ ,然後視需要將圖片拖曳到新 的位置。
- 若要旋轉炫粒物件,請在關鍵書格時間軸中選取該物件,按一下 / , 然後將 其拖曳成想要的方向。
- 若要變更特效從炫粒物件的來源點放射出的範圍與方向,請在關鍵書格時間軸 中選取炫粒物件,然後按一下並將 拖曳到新的位置。

### 設定炫粒動畫速度

若為預先定義的炫粒物件 (含有圖片序列或動畫), 您將能完全控制其速度\*。

附註: \* 訊連科技威力導演的選用功能。 請參閱我們網站上的版本對照表以取得詳細的 版本資訊。

### 設定炫粒動畫速度

若要設定預先定義之子母畫面動畫的速度,您可以執行以下其中一項操作:

附註: 若要變更您自己在動作頁標上所製作之炫粒物件動作的速度,請參[閱自訂子母畫](#page-254-1) [面特效動畫的速度。](#page-254-1)

· 在時間軸中,按住鍵盤上的 Ctrl 鍵,然後拖曳炫粒物件片段的邊緣以更改動畫 的速度。 向左拖曳將加速動畫,向右拖曳將減緩動畫速度。

#### 訊連科技 威力導演 18

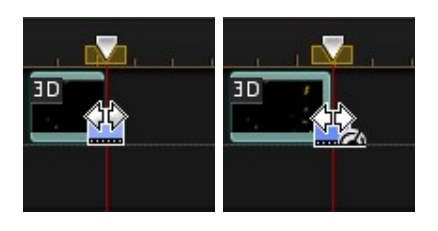

· 在時間軸中,按一下 然後將炫粒物件片段的持續時間,更改為您要讓 炫粒動畫具備的長度。 接著,選取片段並按一下設計師按紐。 在「炫粒設計 師」中,在關鍵畫格時間軸中的每個炫粒圖片序列上按一下滑鼠右鍵,然後選 取變更速度以符合目前長度。

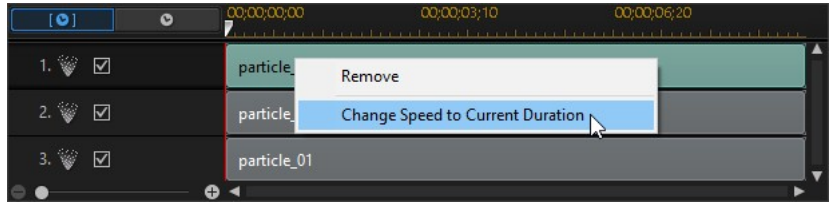

# <span id="page-285-0"></span>修改炫粒物件內容

按一下炫粒物件内容頁標,變更選取的炫粒物件的內容。 請參閱以下各節,來了解 此頁標上可修改之內容的詳細資訊。

- · [選取放射方法](#page-285-1)
- · [選取炫粒樣式](#page-286-0)
- · [新增/刪除炫粒](#page-286-1)
- · [修改參數](#page-286-2)
- · [啟用 3D 深度](#page-288-0)
- · [加入色彩](#page-288-1)
- · [套用淡化](#page-288-2)

### <span id="page-285-1"></span>選取放射方法

在關鍵書格時間軸中選取炫粒物件,然後選取**放射方法**選項,以選取如何從來源點 放射炫粒。 您可以讓其從單點、呈直線向外放射或以圓圈狀噴出。

選取遮罩選項,然後從清單上選取遮罩 (或按一下 以匯入自訂遮罩圖片) 以建立發射炫粒所在的遮罩區域。 依據您選取/匯入的遮罩和調整大小的方式, 炫粒 會以不同的方式向外放射。

### <span id="page-286-0"></span>選取炫粒樣式

在關鍵書格時間軸中選取炫粒物件,然後選取**炫粒樣式**選項,以選取放射炫粒物件 的樣式。 炫粒形狀與行為會依您選取的內容而改變。 請為您嘗試完成創作的特效選 取最適合的樣式。

### <span id="page-286-1"></span>新增/刪除炫粒

炫粒物件可由一個或多個炫粒,或小的自訂圖片所組成。 在關鍵畫格時間軸中選取 炫粒物件,然後選取新增/刪除炫粒選項,從炫粒物件上加入或移除個別的炫粒。

如果您想要使用訊連科技威力導演選取所提供的其中一個炫粒圖片,請按一下 ■ 然後選取插入預設圖片。 如果您想要匯入自訂的炫粒圖片,請選取插入自訂圖片。 您可以依喜好新增最多的自訂炫粒到炫粒物件中。

選取現有的炫粒,然後按一下 ,將其從炫粒物件中刪除。

### <span id="page-286-2"></span>修改參數

在關鍵畫格時間軸中選取炫粒物件,然後選取修改參數選項,以完全自訂如下所示 的炫粒物件的內容。

附註: 您可以使用關鍵畫格來自訂炫粒物件的參數。 如需詳細資訊,請參閱[使用炫粒關](#page-290-0) [鍵畫格。](#page-290-0)

- 放射率:使用滑桿或在提供的方塊中輸入值,設定炫粒從來源點向外放射的速 率或速度。
- 最大值:使用滑桿或在提供的方塊中輸入值,設定從來源點向外放射的炫粒數 量。
- · 顯示時間: 使用滑桿或在提供的方塊中輸入值,設定顯示時間或要在特效中顯 示炫粒的時間長度。 數值越低,每種炫粒在淡出之前顯示的時間長度就越 短。

· 在炫粒結束後\*: 設定炫粒物件的長度後,選擇炫粒到期後會發生什麼事: 附註: \* 訊連科技威力導演的選用功能。 請參閱我們網站上的版本對照表以取得詳細的 版本資訊。

- · 循環播放: 針對片段的持續時間,循環播放動畫。
- · 停留在第一個畫格: 動畫完成後,停留在第一個畫格或序列中的圖片。
- 停留在最後一個書格: 動畫完成後,停留在最後一個書格或序列中的圖 片。
- · 停止播放: 動畫完成後停止播放。
- · 顯示時間變化形式: 使用滑桿或在提供的方塊中輸入值,設定炫粒顯示時間內 的變化量。 例如, 您輸入 50, 在炫粒達到指定的顯示時間之前, 就會有一半 的炫粒消失。
- 大小: 使用滑桿或在提供的方塊中輸入值,設定炫粒的大小。
- 大小孿化形式: 使用滑桿或在提供的方塊中輸入值,設定炫粒大小的變化量。 例如,您輸入 50,有一半的炫粒大小會等於定義的大小。
- 速度: 使用滑桿或在提供的方塊中輸入值,設定定粒的速度。
- 速度變化形式: 使用滑桿或在提供的方塊中輸入值,設定炫粒速度的變化量。 例如,您輸入 50,有一半的炫粒會有定義的速度。
- 波形 (振幅):如果您想讓炫粒以某種波浪圖樣行進,請使用滑桿或在提供的方 塊中輸入值。 數值越高,波形的振幅就越大。 如果數值為 0,則表示炫粒會 以直線行進。
- 波形 (振幅) 變化: 使用滑桿或在提供的方塊中輸入值,設定波形振福的變化 量。 例如,您輸入 50,有一半的炫粒會有相同的振福。
- 波形 (頻率): 如果您想讓炫粒以某種波浪圖樣行進,請使用滑桿或在提供的方 塊中輸入值。 數值越高,波形的頻率就越大。 如果數值為 0,則表示炫粒會 以直線行進。
- 波形 (頻率) 變化: 使用滑桿或在提供的方塊中輸入值,設定波形頻率的變化 量。 例如, 您輸入 50, 有一半的炫粒會有相同的頻率。
- · 對稱: 使用滑桿或輸入數值來設定波形的對稱。 值越高,波形就越對稱。
- · 旋轉: 使用滑桿將所有炫粒旋轉到您的想要的角度。 如果您要讓炫粒轉動, 請調整旋轉速度參數。
- · 旋轉速度: 使用滑桿或在提供的方塊中輸入值,設定炫粒的旋轉速度。 數值 越高,旋轉的速度就越快。 旋轉的方向則是依據參數為正值或負值來決定。
- 旋轉速度變化 · 使用滑桿或在提供的方塊中輸入值,設定炫粒旋轉速度的變化 量。 例如,您輸入 50,有一半的炫粒會有相同的旋轉速度。
- 重力:使用滑桿或在提供的方塊中輸入值,設定炫粒要套用的重力加速度。 引力的方向則是依據參數為正值或負值來決定。

### 啟用 3D 深度

請在關鍵書格時間軸中選取炫約物件,然後選取 3D 設定\*選項,如果您正在建立 3D 視訊輸出檔案,並想要炫粒物作有 3D 特效。

選取**啟用 3D 深度**以啟用,然後使用滑桿設定您希望炫粒物件在 3D 中的深度量。 將滑桿向左拖曳會讓 3D 炫粒物件對觀眾而言看起來較淺 (在前景中),而向右拖曳 則會讓 3D 子母畫面物件看起來較深 (在背景中)。

<mark>附註: 使用此功能時,請選取 3D 按鈕,啟用 3D 模式以取得最佳的编輯結果。 如需</mark> 使用此模式的詳細資訊,請參[閱以 3D 模式預覽。](#page-43-0) \* 訊連科技威力導演的選用功能。 請 參閱我們網站上的版本對照表以取得詳細的版本資訊。

### 加入色彩

如果您想要加入或變更炫粒的色彩,請在關鍵書格時間軸中選取炫粒物件,然後選 取色彩選項。 若要狺漾做,請選取啟用色彩,然後設定下列選項:

- 選取色彩: 按一下彩色的正方形, 選取所選炫粒物件的色彩。
- 不诱明度: 使用狺個滑桿,設定炫粒物件的不透明度或透明度。
- 啟用炫粒覆疊: 選取此選項,視需要啟用彩色炫粒上的覆疊以變更其外觀。

### 套用淡化

在關鍵書格時間軸中選取炫約物件,然後選取**淡化**選項來套用下列淡化特效:

- 啟用放射淡入: 啟用此選項會在炫約物件的開頭套用淡入動作。
- · 啟用放射淡出: 啟用此選項會在炫粒物件的結尾套用淡出動作。
- · 啟用炫粒淡入: 啟用此選項會在每個炫粒射出時套用淡入動作。

· 啟用炫粒淡出: 啟用此選項會在每個炫粒結束時套用淡出動作。

附註: 如果您在「炫粒設計師」中找不到關鍵畫格時間軸,只要按一下預覽視窗下方的 ▲ 按鈕即可顯示。

套用放射淡化時,請注意,關鍵畫格的指標將會加入關鍵畫格時間軸上的炫粒物件 軌中,以指出淡化動作的時間長度。

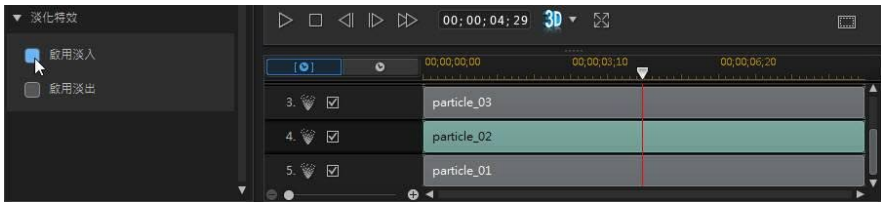

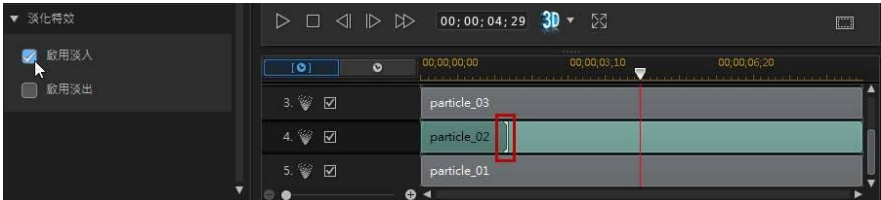

您可以視需要按一下關鍵畫格指標,然後將其拖曳以自訂淡化的時間長度。

| $\blacksquare$ | $\bullet$               |           | 00:00:00:00   | 00,00,03,10                                                                                                    | 00:00:06:20 |  |
|----------------|-------------------------|-----------|---------------|----------------------------------------------------------------------------------------------------|-------------|--|
| 3. 参 回         |                         |           | particle_03   |                                                                                                    |             |  |
| 4. 参 回         |                         |           | particle_02 + |                                                                                                    |             |  |
| 5. 曾           | $\Box$                  |           | particle 01   |                                                                                                    |             |  |
|                |                         | e         |               |                                                                                                    |             |  |
| $\mathbf{[O]}$ | $\bullet$               |           | 00:00:00:00   | 00:00:03:10<br>, and the complete of the complete the complete of the complete the complete of a complete the complete of | 00:00:06.20 |  |
| 3. 参 図         |                         |           | particle 03   |                                                                                                    |             |  |
| 4. 爹           | $\overline{\mathbb{S}}$ |           | particle 22   |                                                                                                    |             |  |
| 5. 爹           | $\Box$                  |           | particle_01   |                                                                                                    |             |  |
|                |                         | $\bullet$ |               |                                                                                                    |             |  |

附註: 你無法變更個別炫粒淡化的持續時間。

# 為炫粒物件加入動作

若要為炫粒物件加入動作,請按一下動作索引標籤,讓炫粒物件移動穿越畫面。 您 可以從多種預先定義的動作路徑範本中選擇,或是建立您自訂的動作路徑。 炫粒物 件的路徑內容與子母畫面物件相似。 如需自訂炫粒物件之動作的詳細資訊,請參閱 [為子母畫面特效加入動作。](#page-253-0)

# 使用炫粒關鍵畫格

修改炫粒物件參數時,使用關鍵書格定義自訂特效的開頭和結束點。

### 關鍵畫格時間軸

自訂關鍵畫格時間軸是針對您在炫粒設計師中將每個炫粒特效片段開啟時而產生。 在以下範例中,因為炫粒特效片段在專案時間軸上是 10 秒的長度,因此關鍵畫格時 間軸也是 10 秒。

附註: 如果您在「炫粒設計師」中找不到關鍵畫格時間軸,只要按一下預覽視窗下方的 按鈕即可顯示。

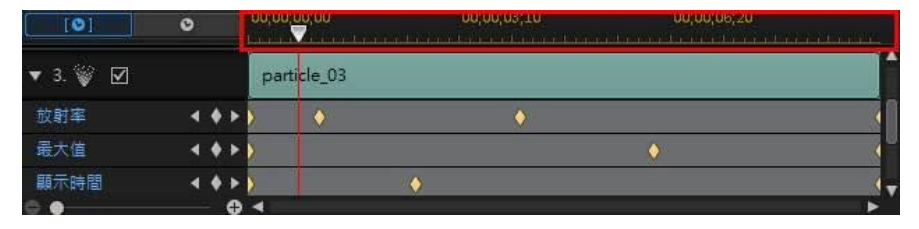

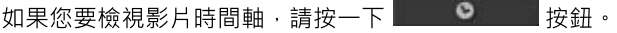

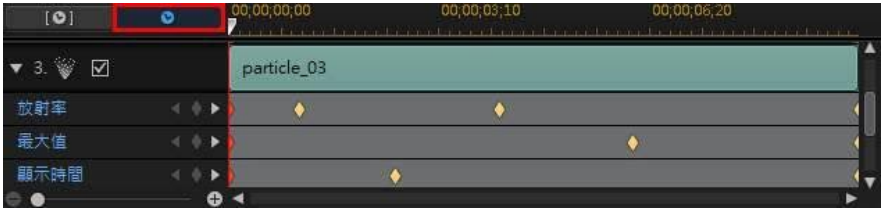

關鍵書格時間軸讓您精確放置每個關鍵書格,因此您可以計算您的影片輸出檔案中 套用效果的時間。 當特效先出現在炫粒特效中時,您也可以按一下並拖曳炫粒物件 的開頭或關鍵畫格時間軸的圖片軌以精確設定。

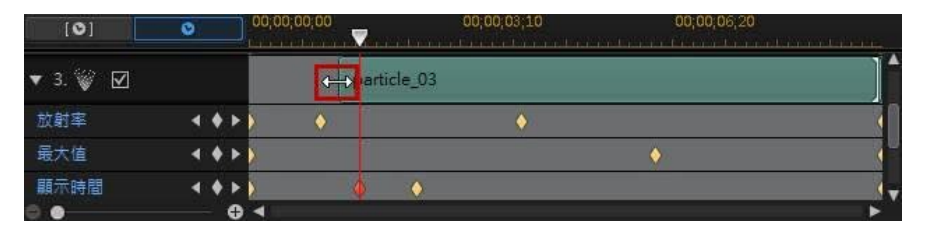

當您想要特效結束時,按一下並拖曳要設定的圖片軌結尾。

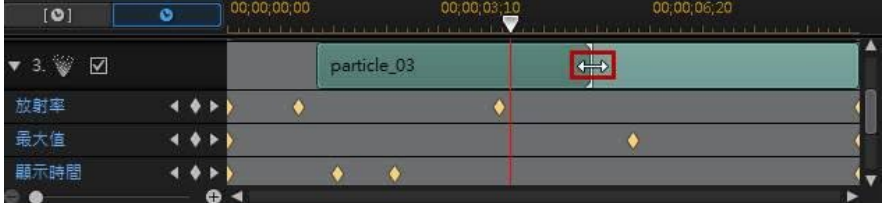

# 加入關鍵畫格

若要將關鍵書格加入到關鍵書格時間軸,請執行下列步驟:

- 1. 使用播放控制按鈕來找到您要變更參數的炫粒物件時間點。
- 2. 在內容頁標的修改參數區段中,按一下您要變更的參數旁的
- 3. 視需要,按一下對應炫粒軌旁的箭頭以顯示參數關鍵書格軌。

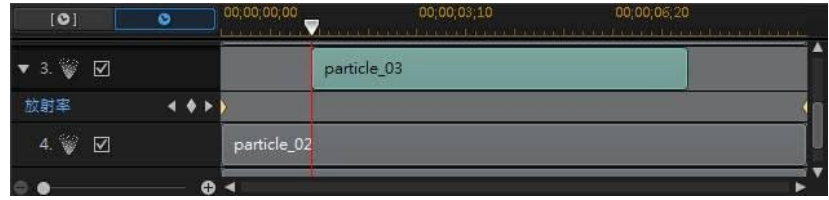

4. 按一下您想要變更的參數旁的 , 加入關鍵書格到參數關鍵書格軌。

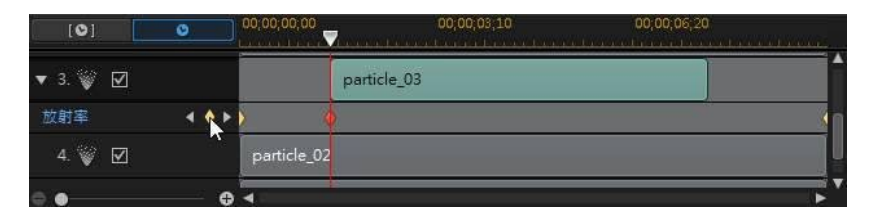

- 5. 使用修改參數區段中的滑桿,視需要修改此關鍵書格的物件參數。 在此範例 中,我們正在從位於第二關鍵畫格的來源點修改炫粒的放射率。
- 6. 重複狺些步驟,在使用關鍵書格的視訊輸出檔案中建立您要的特效類型以修改 炫粒物件參數。

### 修改與移除關鍵畫格

您隨時可以修改加入的關鍵畫格,只要選取該畫格並變更炫粒物件的參數,或是在 關鍵畫格時間軸上拖曳關鍵畫格至其他位置。

若要移除關鍵畫格,請選取關鍵書格時間軸上的關鍵書格,然後按一下 ■。

# 儲存和分享炫粒特效範本

完成修改/自訂炫粒特效範本之後,您可以將其儲存到炫粒特效媒體庫供將來使用, 上傳至 DirectorZone 來與他人分享,或備份到訊連雲\*。

附註:\* 訊連科技威力導演的選用功能。請參閱我們網站上的版本對照表以取得詳細的版 本資訊。

- 按一下分享,將您的自訂範本上傳到 DirectorZone 或備份到訊連雲上。如需 詳細資訊,請參閱[分享和備份炫粒特效範本。](#page-292-0)
- 按一下另存新檔,可在炫粒工房中將修改的範本另存為新的範本。
- 按一下確定,可將新的範本儲存在炫粒工房中。

## <span id="page-292-0"></span>分享和備份炫粒特效範本

您可以將自訂的炫粒特效範本上傳到 DirectorZone,如此,這些範本就能分享給其 他訊連科技威力導演的使用者。如果您已訂閱訊連雲,則可以將所有自訂的範本儲 存到訊連雲來備份。

若要分享和備份炫粒特效範本,請執行下列步驟:

- 1. 執行下列其中一項操作:
	- 在「炫粒設計師」中,按一下分享,輸入自訂範本的名稱,然後按一下確定。
	- 選取媒體庫中的炫粒特效範本,然後按一下
- 2. 在上傳視窗中,輸入資訊如下:
	- · 上傳至:選取您要將範本上傳到哪個位置。
	- · 標題:範本在上傳後將顯示的名稱。
	- · 樣式:選取範本的樣式或類別。
	- · 類型:視需要,選取所要上傳的範本類型。
	- 標籤:輸入一些關鍵字搜尋標籤,以協助使用者在搜尋時尋找範本。

附註:請以空格來分隔您輸入的每個標籤。若您想要使用兩個單字作為標記,只要在其 前後加上引號,如 "dollar bill"。

- · 集合:輸入您要加入範本的收藏名稱。
- · 說明:輸入範本的簡要說明。
- 3. 按一下下一步繼續。
- 4. 確認版權免責聲明,然後按一下下一步來繼續上傳作業。
- 5. 按一下完成來關閉上傳視窗。

#### 第 13 章:

# 加入文字特效

在編輯模組中,按一下 ■ 按鈕以開啟「文字工房」來存取文字特效範本媒體庫, 可讓您在視訊中加入影片文字、字幕、致謝名單等。您可以將文字特效加入視訊軌 或文字軌。

附註:本節概述在[時間軸模式](#page-44-0)中加入文字特效的程序,程式的所有功能皆可在此模式下 使用。如果您比較習慣使用[腳本模式,](#page-56-0)而且發現其中一項概述的功能無法使用,您可以 按鍵盤上的 Tab 鍵,以切換至時間軸模式。

若要將文字特效插入時間軸,請執行下列其中一個步驟:

附註:完成安裝最新的內容套件之後,文字工房即包含四種主題文字範本的文字集或群 組。如果您想要加入含有主題動畫 (包括視訊開頭與結尾致謝名單) 的文字, 這些文字集 就很有用。

- 使用時間軸滑桿設定您想要放置文字的位置,選取媒體庫中的文字特效範本, 然後按一下 , 第 天 第 天 第 天 加入選取的視訊軌。
- · 使用時間軸滑桿設定您想要放置文字的位置,選取媒體庫中的文字特效範本, 然後按一下 **T <u>Aunier destine</u>** , 將它加入文字軌。
- · 使用時間軸滑桿設定您想要放置文字的位置,在媒體庫中的文字特效範本上按 一下滑鼠右鍵,然後選取**新增至時間軸**,將它加入文字軌。

附註:360º 文字特效加入至時間軸的方法與非 360º (2D 或 3D) 文字特效相同。若要在 360° 影片專案中使用非 360° 文字特效,您應先將它轉換成 360° 。請注意,某些功能不 適用於 360º 文字特效。

您也可以手動將文字特效範本拖放到文字軌 (或任何文字軌) 上的所要位置, 來將它 加入時間軸中。

附註:您現在可以將視訊特效加入時間軸中的整個文字特效片段上,就跟其他媒體片段 一樣。如需詳細資訊,請參閱[加入視訊特效。](#page-237-0)

將文字特效加入到時間軸時 (插入或拖曳和放開),如如果時間軸滑桿在現有的片段上 方,或您將它放在現在的片段上,將提示您使用其中一個漣漪編輯選項來插入片 段:

· 覆寫:選取以使用文字特效來覆寫現有的片段。

- 插入:選取以分割片段,然後將文字特效插入兩個部份之間。訊連科技威力導 演也可以只將同一軌上的片段向右移動。
- 插入並移動所有片段:選取以分割片段,然後將文字特效插入兩個部份之間。 訊連科技威力導演也可以將在插入的片段右側的時間軸的所有媒體片段向右移 動。
- 交叉淡化:選取狺個選項,會使文字特效重疊在現有片段的一部分上面,然後 自動在兩個片段之間加入淡化轉場。

附註:交叉淡化選項不會覆寫軌道上的內容,而是會在兩個片段之間加入重疊轉場。如 需詳細資訊,請參閱[設定轉場特效行為](#page-371-0)。只有新片段的結尾不會重疊在軌道上的任何現 有內容上時,才能使用交叉淡化選項。

• 取代:選取此項後,會以文字特效取代時間軸上的目前片段。如果您不想要變 更時間軸上目前內容的結構,則選取此選項。

附註:如果您要更換的片段時間長度比新加入的文字特效長或短時,訊連科技威力導演 會自動調整其大小,使其符合原始的片段時間長度。

如果時間軸滑桿在插入文字特效時位於時間軸軌的兩個片段之間的間隙中,將提示 您使用此漣漪編輯選項來插入片段:

• 修剪以符合長度:選取使訊連科技威力導演自動設定文字特效的時間長度,以 填滿時間軸滑桿右側的間隙。

加入時間軸後,您可以按一下預覽視窗來鍵入您要的文字 (僅限非 360 文字效果)。 若要使用更進階的編輯功能,請在時間軸上選取文字特效範本,然後按一下設計師 按鈕在「文字設計師」中加以編輯。如需詳細資訊,請參閱[在文字設計師中修改文](#page-311-0) [字。](#page-311-0)如需設定視訊輸出檔案中文字特效顯示之時間長度的資訊,請參閱[設定媒體片](#page-152-0) [段的時間長度。](#page-152-0)

# 文字特效類別

文字特效可讓您為影片加上電影標題、螢幕字幕、演員表等等。 它們可用於以下文 字特效類別:

- · [標準 2D 文字特效](#page-296-0)
- · [動態圖形文字](#page-297-0)
- · [3D 文字特效](#page-298-0)
- · [360º 文字特效](#page-299-0)

# <span id="page-296-0"></span>標準 2D 文字特效

標準 2D 文字特效是用於大多數標準、非 3D 視訊專案且具有 4:3、16:9 或 9:16 顯 示比例的文字。按一下「文字工房」中的 ,然後選取 2D 文字以在「文字設計 師」中建立新 2D 文字特效。

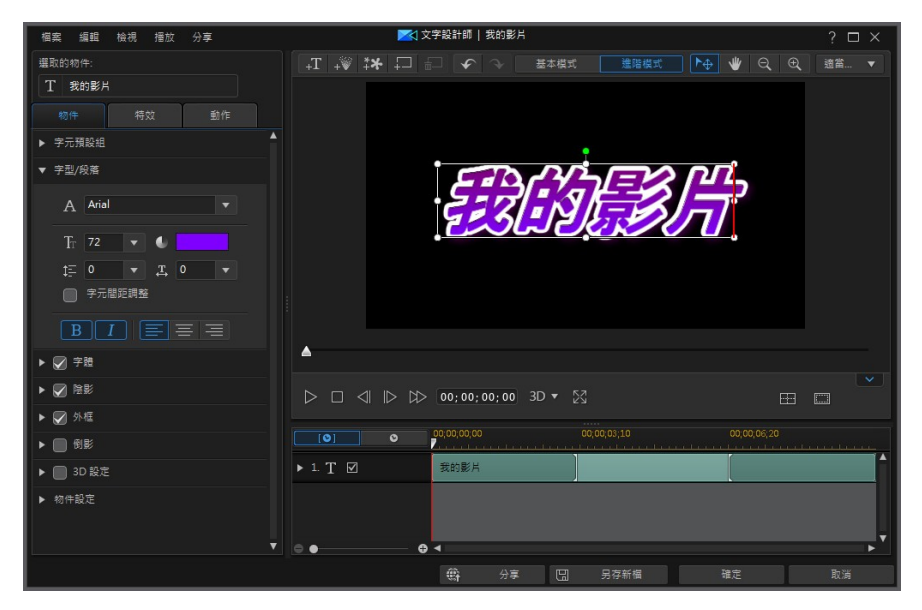

標準 2D 文字特效可包含文字、炫粒特效、圖片和插入的背景。請參[閱在文字設計](#page-311-0) [師中修改文字 - 進階](#page-311-0), 取得這些文字特效類型的所有可用功能之完整清單和說明。

# <span id="page-297-0"></span>動態圖形文字

在編輯模組中,按一下 1 按鈕,然後按一下動態圖形類別,以檢視可用的動態圖 形文字。這些文字特效包含可搭配您文字內容的動態圖形。

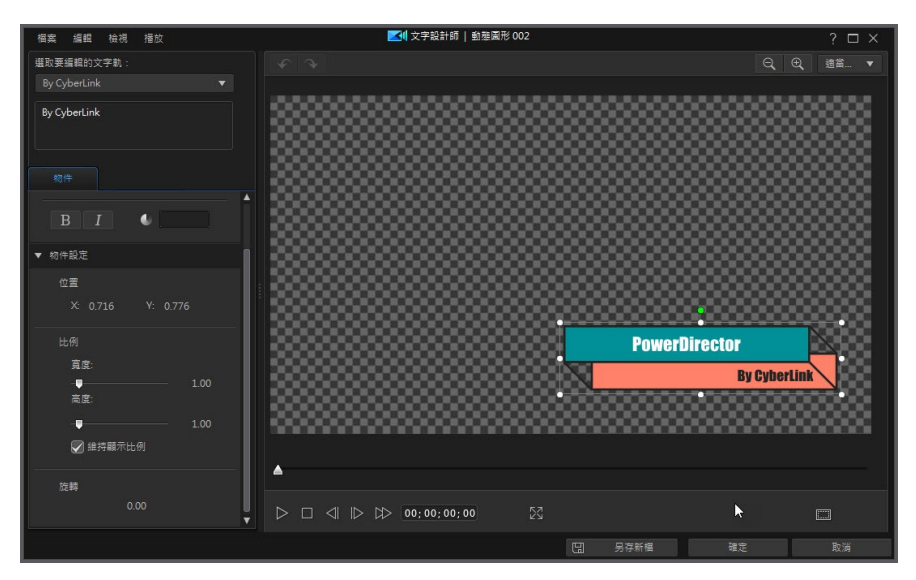

動態圖形文字的可用編輯選項比其他文字更受限制。您可以編輯[文字大小、位置和](#page-302-0) [方向,](#page-302-0)以及其字體樣式和顏色。

若要編輯標題文字,您必須先從視窗左上方的下拉式清單中選取要編輯的文字軌。 選取後,在提供的欄位中輸入您要在文字軌上使用的文字。

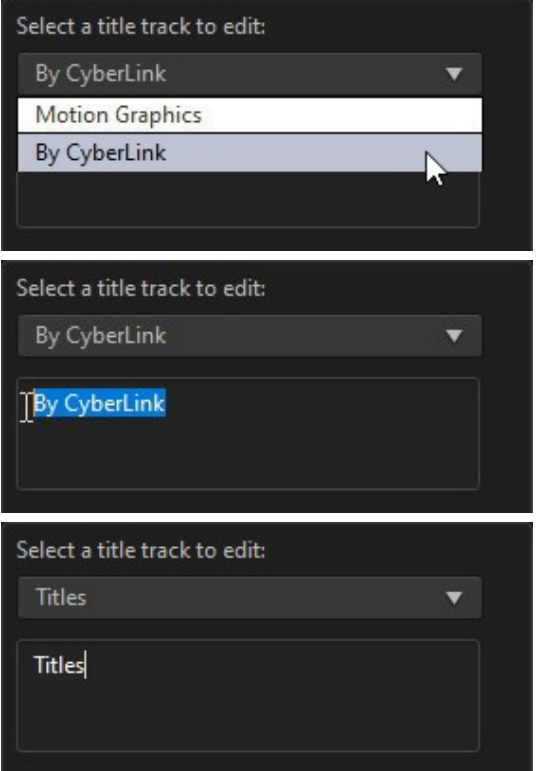

附註:您無法新增其他文字軌,並且無法在「文字設計師」中編輯動態圖形文字的動畫 和顏色。

# <span id="page-298-0"></span>3D 文字特效

3D 文字特效適用於 3D 視訊專案, 且在使用 3D 顯示裝置檢視時提供景深文字。 3D 文字特效在時間軸上是以 3D 標誌表示,且位於文字特效縮圖的左上角。 選取 「媒體工房」中的 3D/類 3D 標籤,或按一下「文字工房」中的 L+ ,然後選取類 3D 文字, 以在視訊專案中使用 3D 文字特效。

#### 訊連科技 威力導演 18

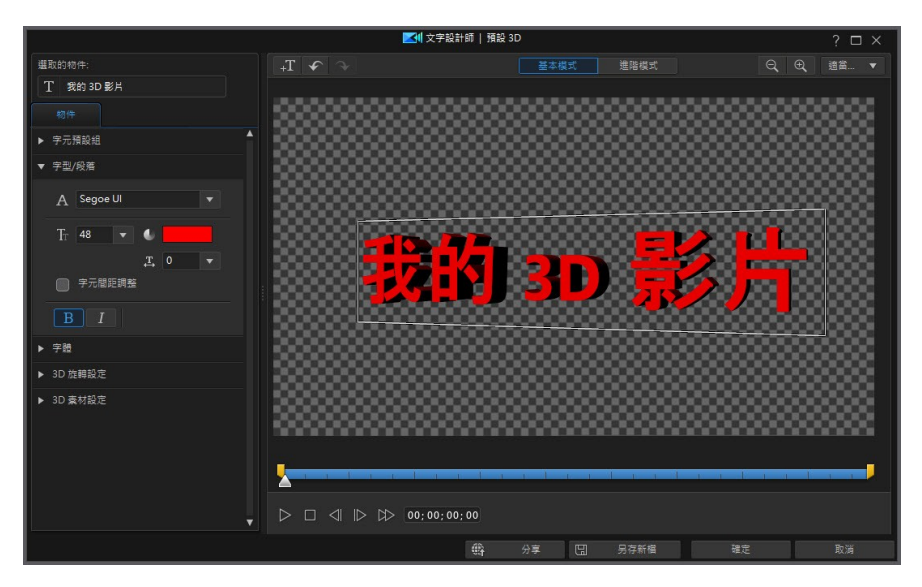

3D 文字特效中支援文字、炫粒特效、圖片和插入的背景,但無法修改其動作內容。 加入及編輯 3D 文字特效的方法與標準 2D 文字特效相同,只有多了一些自訂 3D 內 容的其他控制項目。 請參閱修改類 3D 文字特效内容,取得狺些其他控制項目的相 關說明。

# <span id="page-299-0"></span>360º 文字特效

360º 文字特效是可在 360º 影片專案中使用的標題或文字。按一下「文字工房」中 的 360 標籤,以檢視媒體庫中的可用 360º 文字特效。按一下「文字工房」中的 ,然後選取 360 文字以在「文字設計師」中建立新 360º 文字特效。

附註:所有標準的 2D 文字特效可轉換成 360º,以在您的 360º 影片專案中使用。如需詳 細資訊,請參閱[將文字特效和媒體片段轉換成 360°。](#page-187-0)

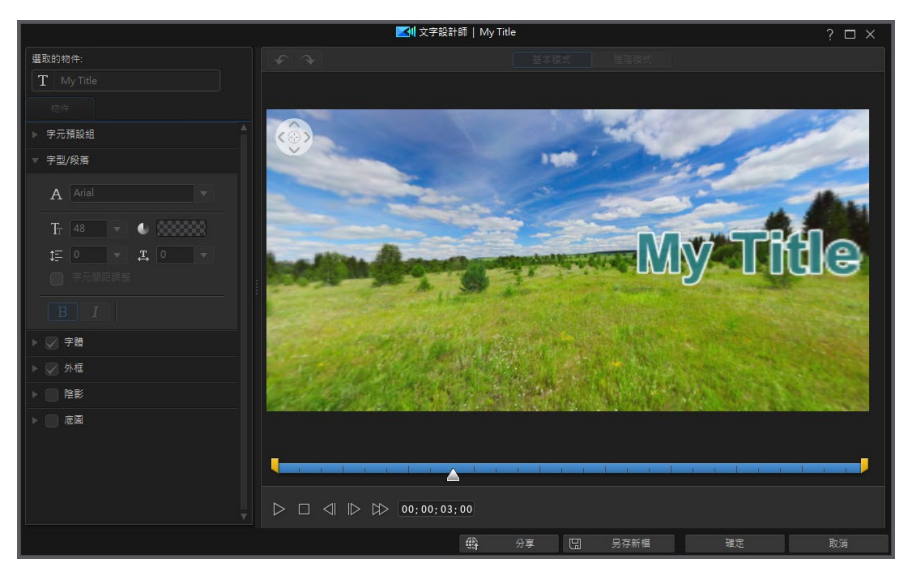

360º 文字特效中不支援其他的文字物件、炫粒特效、影像和插入的背景,且無法修 改其動作屬性。360º 文字特效的新增與編輯方式與標準 2D 文字特效相同,並具有 兩個額外的控制項目來自訂文字的 360º 位置。如需這些其他控制項目的相關說 明,請參閱[修改 360º 位置。](#page-321-0)

### 三腳架蓋文字特效

按一下「文字工房」中的三腳架蓋標籤,以在媒體庫中檢視可用來遮蓋 360º 影片 中之三腳架的文字特效。您可以在「文字設計師」中編輯和自訂腳架修飾圖上的文 字。

# 在文字設計師中修改文字 - 基本

若要開啟「文字設計師」,請在編輯模組中,選取時間軸上的文字特效,然後按一 下設計師按鈕。按一下基本按鈕,使用更簡化版本的文字設計師,只讓您套用視訊 上的某些文字。

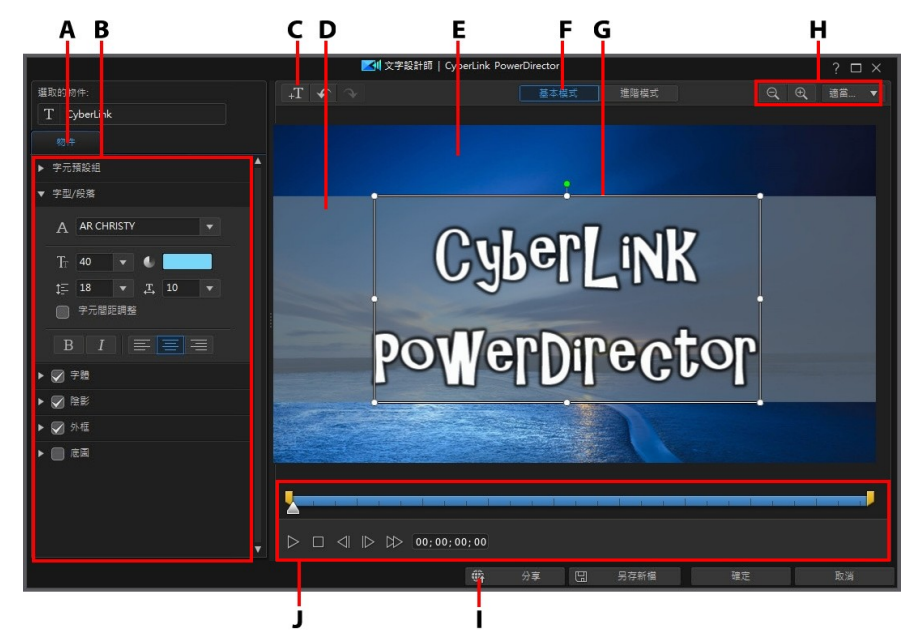

A - 文字屬性頁標, B - 文字屬性, C - 插入文字, D - 底圖, E - 背景視訊, F - 進入基本編 輯模式,G - 標題文字,H - 縮放工具,I - 於 DirectorZone 上分享,J - 文字關鍵畫格時間 軸

您也可以使用下列方法來開啟文字設計師:

- 在「文字工房」中按一下 + , 然後選取:
	- 2D 文字,以從頭開始建立新的 2D 文字範本。如需編輯 2D 文字内容的資 訊,請參閱[修改 2D 文字內容](#page-315-0)。
	- 類 3D 文字,可使用類 3D 特效內容來建立新的文字範本。如需編輯類 3D 文字內容的資訊,請參閱[修改類 3D 文字內容](#page-322-0)。

● 在「文字工房」中,選取現有的文字特效,然後按一下 → 用可编輯現有的 範本。

### 縮放工具

使用縮放工具 Q <sub>和</sub> Q , 在修改文字特效時縮小和放大預覽視窗。 您也可以 從下拉式選單中選取檢視器縮放量,以設定文字特效預覽的大小。選取**適當大小**來 調整文字特效大小,使它符合「文字設計師」的檢視器視窗大小。

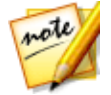

附註:您也可以按住鍵盤上的 Ctrl 鍵, 然後使用滑鼠滾輪在文字特效上放大 或縮小。

# 新增額外的標題文字

您也可以新增包含您要在您的視訊輸出檔案中顯示的文字的額外文字方塊。

去要新增新文字,請按一下 **, 」**<br>若要新增新文字,請按一下 , <sup>十里</sup> 按鈕,然後在預覽視窗中按一下,將文字方塊新 增到所要的位置。 在新文字方塊中輸入所要的文字。

請參閱[修改標題文字內容,](#page-303-0)以取得有關自訂新增文字內容的詳細資訊。

# <span id="page-302-0"></span>修改文字特效位置、大小和方向

您可以既快速又輕鬆地變更文字特效中的標題文字和圖片的位置、大小和方向。

若要修改標題文字和圖片位置或方向·

- · 按一下標題文字或圖片,然後將它拖曳到新位置。
- 按住並拖曳八個大小節點 的其中一個,來調整[文](#page-303-0)字的大小。 您也可以在文 [字內容中](#page-303-0)變更字型大小。
- 若要編輯 2D 文字, 按一下文字或圖片上的 | , 然後向左或向右拖曳, 即可 旋轉和變更其方向。
- 如果文字特效句含圖片,請選取該圖片,然後按一下並拖电到某一角或某一側 以調整圖片與大小。

# <span id="page-303-0"></span>修改標題文字內容

在物件頁標上,您可以變更您插入到標題特效之所選標題文字的內容。 頁標的可用 內容視您編輯的文字特效類型而定 (2D 或 類 3D 文字)。 如果編輯 2D 文字特效範 本,請參閱[修改 2D 文字特效內容](#page-315-0),如果編輯類 3D 文字特效範本,請參閱[修改類](#page-322-0) [3D 文字特效內容](#page-322-0)。

### 修改 2D 文字特效內容

如果您正在建立或編輯 2D 文字特效範本, 在物件内容頁標上, 您可以修改文字大 小、樣式、色彩等各個項目,還可以將陰影、外框、倒影等特效加入到標題文字和 插入的圖片中。

#### 將字元預設組套用到標題文字

選取字元預設組選項,將事先定義的字元預設組套用到文字中。 在您套用定義的預 設字元後,您可以視需要使用頁標的其他內容來潤飾。

若要將字元預設組套用到標題文字中,請確保在預覽視窗中選取文字方塊,然後按 一下清單上的字元預設組。

附註: 完成自訂頁標上的所有文字內容之後, 按一下 【24】, 即可將字元預設儲存至我 的最愛。 若要尋找並使用已儲存的字元預設,請在字元類型下拉式選單中選取我的最 愛。

### 自訂字型/段落

選取字型/段落選項,設定選取的標題文字的字型、大小和間距。 您也可以選取字體 色彩、粗體或斜體文字,變更線條和字距,以及在文字方塊中設定文字對齊。

如果您使用的字型類型支援,則可以選取**字元間距調整**核取方塊,縮小標題文字的 字母間距。

#### 自訂字體

選取字體選項,來自訂字型色彩、模糊和不透明度。 選取後,使用模糊和不透明度 滑桿來自訂其外觀。

自訂字體色彩時,填滿類型下拉式選單有下列選項可供使用:

- 單色:如果您要讓字型是單一實心色彩,請選取此選項。 按一下彩色的正方 形以開啟調色盤,然後選取所要的字型色彩。
- 雙色漸層:如果您要字型色彩從單一色彩變成使用漸層的另一種色彩,請選取 此選項。 按一下彩色的正方形來設定開頭和結尾的色彩, 然後拖曳漸層方向控 制項來設定色彩流動的方向。
- 四色漸層\*:如果您要讓字型由四種色彩所組成,請選取此選項。 按一下彩色 的正方形以設定文字的四個角的色彩。

附註: \* 訊連科技威力導演的選用功能。 請參閱我們網站上的版本對照表以取得詳細的 版本資訊。

### 套用陰影

選取陰影選項來將陰影新增至選取的文字或插入的圖片中。 選取後,請選擇是否要 在僅限文字/物件或文字/物件與外框 (若已套用外框) 上套用陰影。 選取僅外框, 以 僅顯示已套用之外框的陰影。 使用其他可用選項,來變更陰影的方向、與物件的之 間距離,以及加入不透明度或模糊特效。

如果您要讓陰影使用特定顏色,請選取**填滿陰影**選項,然後按一下顏色方塊來選擇 顏色。

### 套用外框

選取外框選項,來為選取的文字或插入的圖片加上外框。 可用選項可讓您變更外框 的大小以及加入不透明度或模糊特效。

您可以使用下列選項來自訂外框:

附註: 請確定在修改這些選項時已選取文字。

- 大小· 使用此滑桿以設定文字外框的粗細。
- · 柔焦: 拖曳滑桿來對外框套用模糊效果。
- · 不透明度: 使用滑桿以設定外框的不透明度。
- 填滿類型: 自訂外框顏色時,填滿類型下拉式選單有下列選項可供使用:
	- 單色:如果您要讓外框是單一實心色彩,請選取此選項。 按一下彩色的正 方形以開啟調色盤,然後選取所要的外框色彩。
	- 雙色漸層:如果您要外框色彩從單一色彩變成使用漸層的另一種色彩,請 選取此選項。 按一下彩色的正方形來設定開頭和結尾的色彩,然後拖曳漸 層方向控制項來設定色彩流動的方向。
	- 四色漸層\*: 如果您要讓外框由四種色彩所組成, 請選取此選項。 按一下彩 色的正方形以設定外框的四個角的色彩。

附註: \* 訊連科技威力導演的選用功能。 請參閱我們網站上的版本對照表以取得詳細的 版本資訊。

#### 新增底圖

選取底圖選項來為您的文字加上自訂底圖。 可用選項可允許您變更底圖的大小、位 置、不透明度等等。

您可以使用下列選項來自訂底圖:

- · 底圖類型: 選取偏好的底圖類型。
- · 填滿類型: 您可以使用填滿類型下拉式選單中的下列選項,來自訂底圖色彩和 素材材質:
	- 單色:如果您要讓底圖是單一實心色彩,請選取此選項。 按一下彩色的正 方形以開啟調色盤,然後選取所要的底圖色彩。
- 雙色漸層:如果您要底圖色彩從單一色彩變成使用漸層的另一種色彩,請 選取此選項。 按一下彩色的正方形來設定開頭和結尾的色彩,然後拖曳漸 層方向控制項來設定色彩流動的方向。
- 圖片 : 選取此選項以使用您電腦中的圖片作為底圖。 匯入後,將顯示區域 框拖動到要顯示為底圖的相片部分。 您還可以調整顯示區域框的大小, 或 者若要更改其形狀,請取消選取維持顯示比例選項。如果要更改圖片的方 向,請使用兩個翻轉選項。
- · 寬度: 使用滑桿以自訂底圖的寬度。
- · 高度: 使用滑桿以自訂底圖的高度。

附註: 若您只想要變更底圖的高度或寬度,請取消選取維持顯示比例選項。

- 不诱明度: 使用滑桿以設定底圖的不诱明度。
- X軸偏移量:如果您想要將文字中的底圖沿著 X 軸 (即向左或向右) 移動, 請 使用此滑桿。
- Y軸偏移量:如果您想要將文字中的底圖沿著 Y 軸 (即向上或向下) 移動, 請 使用此滑桿。

### <span id="page-306-0"></span>修改類 3D 文字特效內容

如果您正在建立或編輯類 3D 文字特效範本, 在物件内容頁標上, 您可以修改文字 大小、樣式、色彩,以及其立體化、不透明度、素材與旋轉設定。 附註: 如需兩種特效類型的詳細資訊,請參閱 [3D 特效與類 3D 特效之間的差異。](#page-69-0)

#### 將字元預設組套用到類 3D 標題文字

撰取**字元預設組**選項,將事先定義的字元預設組套用到類 3D 文字中。 在您套用定 義的預設字元後,您可以視需要使用頁標的其他內容來潤飾。

若要將字元預設組套用到類 3D 標題文字中,請確保在預覽視窗中選取文字方塊, 然後按一下清單上的字元預設組。

<mark>附註: 完成自訂所有類 3D 文字内容之後,按一下 【四</mark>】,即可將字元預設儲存至我的 最愛。 若要尋找並使用已儲存的字元預設,請在**字元類型**下拉式選單中選取**我的最愛**。

#### 自訂字型/段落設定

撰取**字型/段落**選項,設定選取的類 3D 標題文字的字型、大小和間距。 您也可以選 取字體色彩、精體或斜體文字,然後在文字方塊中設定文字間距。

如果您使用的字型類型支援,則可以選取**字元間距調整**核取方塊,縮小標題文字的 字母間距。

#### 自訂字體設定

在字體設定中,您可以自訂字型立體化和不透明度量。 若要設定字型色彩,請按一 下彩色的正方形以開啟調色盤,然後選取類 3D 文字所要的色彩。

附註: 套用立體度至類 3D 文字時,立體文字的角度隨著您將文字移動至視訊畫格的不 同區域時而改變。

### 自訂 3D 旋轉設定

選取 3D 旋轉設定選項, 自訂您的類 3D 文字的旋轉。 若您在字體設定中套用立體 化,使用可用的滑桿可旋轉 3D 文字,以產生您想要的類 3D 特效與方向。

### 套用 3D 素材設定

選取 3D 素材設定選項, 從清單中選取文字面板將素材套用到類 3D 文字中。 按一 下新增素材按鈕可匯入您自己的圖片。 根據匯入之圖片的色彩內容,訊連科技威力 導演會將自訂素材套用至文字。

### 設定標題文字長度

您可以個別設定文字特效中的所有標題文字的長度。 請執行下列步驟:

1. 選取「文字設計師」中的標題文字物件。

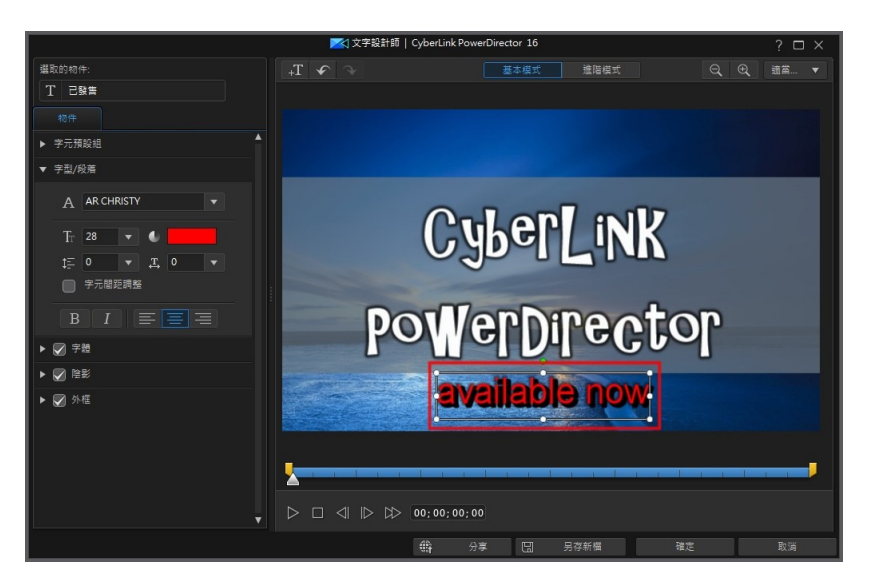

2. 請視需要拖曳起始標記/結束標記滑桿,來設定標題文字長度。

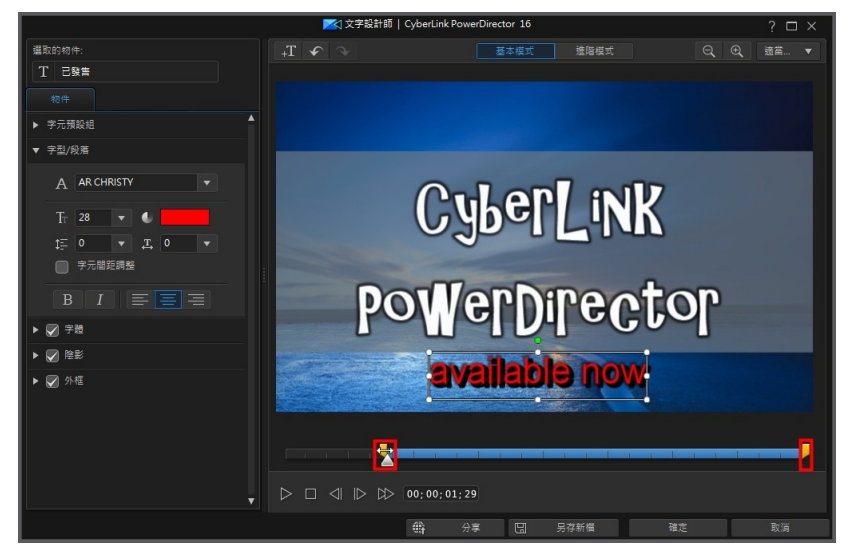

這可讓您設定當時間軸上的文字特效播放時,標題文字何時顯示和消失。

### 儲存和分享文字範本

宗成修改文字範本之後,您可以將它儲存到文字特效媒體庫供將來使用,上傳至 DirectorZone 來與他人分享,或備份到訊連雲\*。

附註: \* 訊連科技威力導演的選用功能。 請參閱我們網站上的版本對照表以取得詳細的 版本資訊。

- 按一下分享,將您的自訂範本上傳到 DirectorZone 或備份到訊連雲上。 如需 詳細資訊,請參閱[分享和備份文字範本。](#page-334-0)
- 按一下另存新檔,可在「文字工房」中將修改的範本另存為新的範本。
- 按一下確定,可將新的範本儲存在「文字工房」中。

### 分享和備份文字範本

您可以將自訂的文字範本上傳到 DirectorZone,如此,這些內容就能分享給其他訊 連科技威力導演的使用者。 如果您已訂閱訊連雲,則可以將所有自訂的範本儲存到 訊連雲來備份。

若要分享和備份文字範本,請執行下列步驟:

- 1. 執行下列其中一項操作:
	- 在「文字設計師」中,按一下分享、輸入自訂範本的名稱,然後按一下確定。
	- 選取媒體庫中的文字範本,然後按一下 第.
- 2. 在上傳視窗中,輸入資訊如下:
	- · 上傳至: 選取您要將範本上傳到哪個位置。
	- · 標題: 範本在上傳後將顯示的名稱。
	- · 樣式: 選取範本的樣式或類別。
	- · 類型: 視需要,選取所要上傳的範本類型。
	- 標籤: 輸入一些關鍵字搜尋標籤, 以協助使用者在搜尋時尋找範本。

**附註**: 請以空格來分隔您輸入的每個標籤。 若您想要使用兩個單字作為標記,只要在其 前後加上引號,如 "dollar bill"。

- · 集合: 輸入您要加入範本的收藏名稱。
- · 說明: 輸入範本的簡要說明。
- 3. 按一下下一步繼續。
- 4. 確認版權免責聲明,然後按一下下一步來繼續上傳作業。
- 5. 按一下完成來關閉上傳視窗。

# <span id="page-311-0"></span>在文字設計師中修改文字 - 進階

若要開啟「文字設計師」,請在編輯模組中,選取時間軸上的文字特效,然後按一 下設計師按鈕。

按一下「文字設計師」頂端的進階按鈕,使用所有可用功能來完全自訂專案中的文 字特效。文字特效包含預設字元、動畫以及背景選項,您可以配合視訊專案加以修 改。

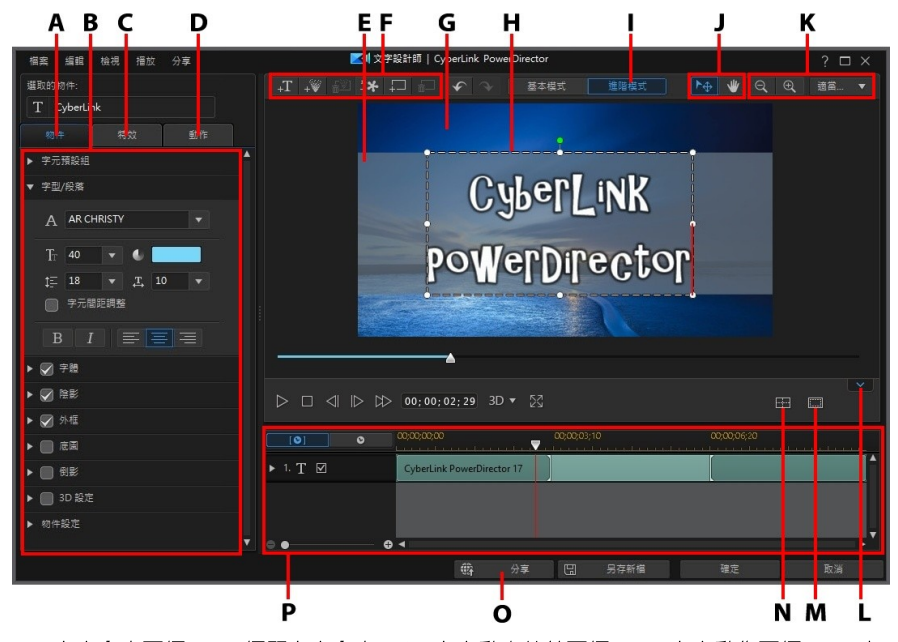

A - 文字內容頁標, B - 標題文字內容, C - 文字動書特效頁標, D - 文字動作頁標, E - 底 圖, F - 插入文字/圖片/炫妝/背景, G - 背景視訊, H - 標題文字, I - 進入進階編輯, J - 選 取模式,K - 縮放工具,L - 顯示/隱藏關鍵畫格時間軸,M - 電視安全框/格線,N - 對齊物 件,O - 於 DirectorZone 上分享,P - 文字關鍵畫格時間軸

您也可以使用下列方法來開啟文字設計師:

• 在「文字工房」中按一下 + , 然後選取:

- · 2D 文字,以從頭開始建立新的 2D 文字範本。如需編輯 2D 文字內容的資 訊,請參閱[修改 2D 文字內容](#page-315-0)。
- · 類 3D 文字,可使用類 3D 特效內容來建立新的文字範本。如需編輯類 3D 文字內容的資訊,請參閱[修改類 3D 文字內容](#page-322-0)。
- · 360 文字 在 360º 影片專案中,製作支援 360º 的文字。請參閱[修改 360º](#page-321-0) [位置以](#page-321-0)取得更多資訊。
- 在「文字工房」中,選取現有的文字特效,然後按一下 → 即可編輯現有的 範本。

### 模式選擇和縮放工具

在文字設計師中修改文字特效時,使用模式選擇和縮放工具提供協助。

附註: 在文字設計師中修改文字特效時,使用播放控制按鈕預覽,然後按一下 23 以全 卷墓預覽特效。 您也可以按一下 第202 來隱藏關鍵書格時間軸, 以取得較大的預覽視窗 畫面。

### 模式選擇

…<br>在文字設計師中有兩個選擇模式 · 按一下 、<br># 按鈕 , 以啟用物件選擇 。 選取時 , 您可以自由按一下文字、炫粒、圖片等,並將其移動至視訊畫格的不同區域。

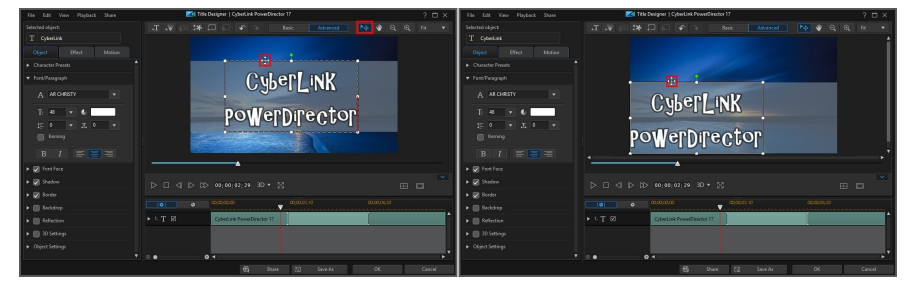

附註: 在移動和調整文字時, 其會對齊參考線 (若有啟用) 與編輯畫布的邊緣或中線。

按一下 ※※ 按鈕,啟用可讓您在「文字設計師」中拖曳視圖的模式。 此模式在文 字特效上放大時特別有用。

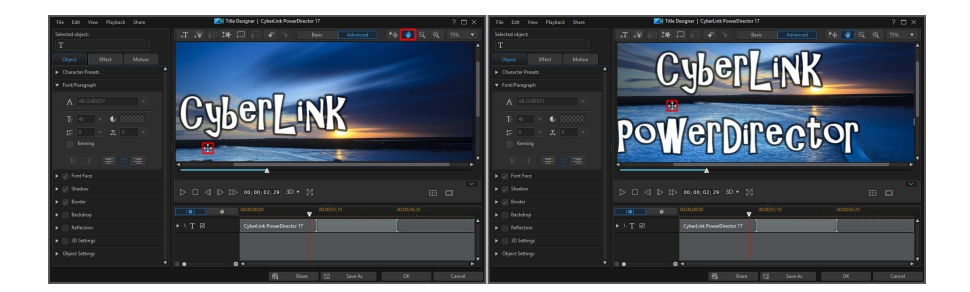

### 縮放工具

使用縮放工具 Q <sub>和</sub> Q , <sub>在修改文字特效時縮小和放大預覽視窗。 您也可以</sub> 從下拉式選單中選取檢視器縮放量,以設定文字特效預覽的大小。 選取適當大小來 調整文字特效大小,使其符合文字設計師的檢視器視窗大小。

附註: 您也可以按住鍵盤上的 Ctrl 鍵,然後使用滑鼠滾輪在文字特效上放大或縮小。

## 新增文字、炫粒、圖片和背景

每個文字特效範本包含一個或多個文字方塊。 也可以包含文字在其上顯示的炫粒特 效、圖片和背景。

### 新增標題文字

您也可以新增包含您要在您的視訊輸出檔案中顯示的文字的額外文字方塊。

若要新增新文字,請按一下 **,十一** 按鈕,然後在預覽視窗中按一下,將文字方塊新 增到所要的位置。 在新文字方塊中輸入所要的文字。

請參閱[修改文字和圖片內容,](#page-315-1)以取得自訂新增文字內容的更多資訊。

### 加入炫粒特效

您可以加入炫粒特效到文字特效範本中。 請參閱[加入炫粒特效](#page-279-0),以取得有關炫粒特 效的更多詳細資訊。

去要加入炫粒特效到文字特效中,請按一下 + 按鈕,然後選取您要加入範本中 的炫粒特效。 加入後,您可以在文字特效中變更其位置\*。 在關鍵書格時間軸上中 的炫粒特效上按一下右鍵,然後選取[在炫粒設計師中編輯,](#page-281-0)以自訂其外觀和行為。

附註: \* 訊連科技威力導演的選用功能。 請參閱我們網站上的版本對照表以取得詳細的 版本資訊。

### 加入圖片

您可以將您自己的圖片插入您的文字特效範本中。

若要新增圖片,請按照下列步驟:

1 按一下 #\* 按鈕。

2. 在您的電腦上瀏覽並選取要新增的圖片,然後按一下**開啟**。

3. 一新增後,視需要在文字設計師中調整圖片大小和位置。

如果您要在文字特效遊明度中使用色度去背製作圖片,請參閱[修改文字和圖片內](#page-315-1) [容。](#page-315-1) 您也可以在插入的圖片上新增陰影、倒影和更多效果。

### 設定背景

您的文字特效可由標題文字在其上顯示的背景所組成。

若要設定背景,請按照下列步驟:

- 1. 按一下 按鈕。
- 2. 在您的電腦上瀏覽並選取要作為背景的圖片,然後按一下**開啟**。
- 3. 出現提示時,視需要設定背景的調整設定。

附註: 若要移除匯入的背景圖片,只要按一下 按鈕。

# 修改文字特效位置、大小和方向

您可以既快速又輕鬆地變更文字特效中的標題文字和圖片的位置、大小和方向。

附註:按一下 ,使用電視安全框與格線,協助在主要視訊上精確放置文字特效。選 取貼齊參考線,讓文字特效貼齊視訊區域的格線、電視安全框及邊界。

若要修改標題文字和圖片位置或方向·

• 按一下標題文字或圖片,然後將它拖曳到新位置。 使用[物件設定](#page-320-0) 中的 X 和 Y 位置欄位,以更精確地調整位置。

附註:如果您正在編輯 360º 影片專案,請務必[先將文字特效轉換成 360º,](#page-187-0)這樣才能使 用經度和緯度滑桿來調整其 [360º 位置](#page-321-0)。

- 按住並拖曳八個大小節點 的其中一個,來調整[文](#page-315-1)字的大小。您也可以在文 [字內容中](#page-315-1)變更字型大小。
- 若要編輯 2D 文字,按一下文字或圖片上的 | , 然後向左或向右拖曳,即可 旋轉和變更其方向。
- · 如果文字特效包含圖片,請選取該圖片,然後按一下並拖曳到某一角或某一側 以調整圖片與大小。

## <span id="page-315-1"></span>修改標題文字和圖片內容

按一下物件頁標,來為您插入到文字特效中的所選文字或圖片變更相關的內容。頁 標的可用內容視您編輯的文字特效類型而定 (2D 或 類 3D 文字)。如果您編輯標準 2D 文字特效範本,請參閱[修改 2D 文字特效內容,](#page-315-0)如果您編輯 3D 文字特效範本, 請參閱[修改類 3D 文字特效內容](#page-322-0)。

### <span id="page-315-0"></span>修改 2D 文字特效內容

如果您正在建立或編輯 2D 文字特效範本, 在物件内容頁標上, 您可以修改文字大 小、樣式、色彩等各個項目,還可以將陰影、外框、倒影等特效加入到標題文字和 插入的圖片中。

#### 將字元預設組套用到標題文字

選取**字元預設組**選項,將事先定義的字元預設組套用到文字中。在您套用定義的預 設字元後,您可以視需要使用頁標的其他內容來潤飾。

若要將字元預設組套用到標題文字中,請確保在預覽視窗中選取文字方塊,然後按 一下清單上的字元預設組。

<mark>附註</mark>:完成自訂頁標上的所有文字內容之後,按一下 400 . 即可將字元預設儲存至我 的最愛。若要尋找並使用已儲存的字元預設,請在**字元類型**下拉式選單中選取**我的最** 愛。

#### 自訂字型/段落

選取字型/段落選項,設定選取的標題文字的字型、大小和間距。您也可以選取字體 色彩、粗體或斜體文字,變更線條和字距,以及在文字方塊中設定文字對齊。

如果您使用的字型類型支援,則可以選取**字元間距調整**核取方塊,縮小標題文字的 字母間距。

#### 自訂字體

選取字體選項,來自訂字型色彩、模糊和不透明度。選取後,使用模糊和不透明度 滑桿來自訂其外觀。

自訂字體色彩時,填滿類型下拉式選單有下列選項可供使用:

- 單色:如果您要讓字型是單一實心色彩,請選取此選項。按一下彩色的正方形 以開啟調色盤,然後選取所要的字型色彩。
- 雙色漸層:如果您要字型色彩從單一色彩變成使用漸層的另一種色彩,請選取 此選項。按一下彩色的正方形來設定開頭和結尾的色彩,然後拖曳**漸層方向**控 制項來設定色彩流動的方向。
- 四色漸層\*:如果您要讓字型由四種色彩所組成,請選取此選項。按一下彩色 的正方形以設定文字的四個角的色彩。

附註:\* 訊連科技威力導演的選用功能。請參閱我們網站上的版本對照表以取得詳細的版 本資訊。

#### 使用色度去背

選取色度去背選項,然後套用色度去背,以將綠色畫面特效加入到您插入文字特效 的圖片中。啟用後,請執行下列步驟:

- 1. 按一下 / / 就後在您要置換/變成诱明的插入圖片中選取色彩。
- 2. 如有需要,請使用**色彩範圍**滑桿來調整移除色彩的範圍。調整此滑桿可移除色 彩或將插入圖片中被移除的色彩回復。
- 3. 使用降噪滑桿,微調插入圖片在顯現背景上的邊緣。使用這個滑桿可以使邊緣 清晰並移除多出的像素,讓子母畫面特效看起來更真實。

如果插入圖片中有您要移除的其他顏色,請按一下加入新色度去背按鈕,為您的視 訊加入更多色度去背。視需要重複上述步驟來移除額外的顏色。

### 套用陰影

選取陰影選項來將陰影新增至選取的文字或插入的圖片中。選取後,請選擇是否要 在僅限文字/物件與外框 (若已套用外框) 上套用陰影。選取僅外框, 以 僅顯示已套用之外框的陰影。使用其他可用選項,來變更陰影的方向、與物件的之 間距離,以及加入不透明度或模糊特效。

如果您要讓陰影使用特定顏色,請選取填滿陰影選項,然後按一下顏色方塊來選擇 顏色。

### 套用外框

選取外框選項,來為選取的文字或插入的圖片加上外框。可用選項可讓您變更外框 的大小以及加入不透明度或模糊特效。

您可以使用下列選項來自訂外框:

附註:請確定在修改這些選項時已選取文字。

- · 大小:使用此滑桿以設定文字外框的粗細。
- · 柔焦:拖曳滑桿來對外框套用模糊效果。
- 不诱明度:使用滑桿以設定外框的不诱明度。
- 填滿類型:自訂外框顏色時,填滿類型下拉式選單有下列選項可供使用:
	- 單色:如果您要讓外框是單一實心色彩,請選取此選項。按一下彩色的正方 形以開啟調色盤,然後選取所要的外框色彩。
- 雙色漸層:如果您要外框色彩從單一色彩變成使用漸層的另一種色彩,請選 取此選項。按一下彩色的正方形來設定開頭和結尾的色彩,然後拖曳漸層方 向控制項來設定色彩流動的方向。
- 四色漸層\*:如果您要讓外框由四種色彩所組成,請選取此選項。按一下彩 色的正方形以設定外框的四個角的色彩。

附註:\* 訊連科技威力導演的選用功能。請參閱我們網站上的版本對照表以取得詳細的版 本資訊。

### 加入底圖

選取底圖選項來為您的文字加上自訂底圖。可用選項可允許您變更底圖的大小、位 置、不透明度等等。

您可以使用下列選項來自訂底圖:

- · 底圖類型:選取偏好的底圖類型。
- · 填滿類型:您可以使用填滿類型下拉式選單中的下列選項,來自訂底圖色彩和 素材材質:
	- 單色:如果您要讓底圖是單一實心色彩,請選取此選項。按一下彩色的正方 形以開啟調色盤,然後選取所要的底圖色彩。
	- 雙色漸層:如果您要底圖色彩從單一色彩變成使用漸層的另一種色彩,請選 取此選項。按一下彩色的正方形來設定開頭和結尾的色彩,然後拖曳漸層方 向控制項來設定色彩流動的方向。
	- 圖片:選取此選項以使用您電腦中的圖片作為底圖。匯入後,將顯示區域框 拖動到要顯示為底圖的相片部分。您還可以調整顯示區域框的大小,或者若 要更改其形狀,請取消選取維持顯示比例選項。如果要更改圖片的方向,請 使用兩個翻轉選項。
- · 寬度:使用滑桿以自訂底圖的寬度。
- · 高度:使用滑桿以自訂底圖的高度。

附註:若您只想要變更底圖的高度或寬度,請取消選取維持顯示比例選項。

• 不诱明度:使用滑桿以設定底圖的不诱明度。

- X軸偏移量: 如果您想要將文字中的底圖沿著 X 軸 (即向左或向右) 移動, 請使 用此滑桿。
- Y軸偏移量: 如果您想要將文字中的底圖沿著 Y 軸 (即向上或向下) 移動, 請使 用此滑桿。

### 加入倒影

選取倒影選項,將文字或所插入圖片的倒影加入到背景媒體中。使用距離滑桿設定 倒影和物件之間的間距。使用不透明度滑桿設定倒影的不透明度。

### 啟用 3D 深度

如果您正在建立 3D 視訊輸出檔案,請選取 3D 設定\*,為所選文字或插入的圖片加 上 3D 特效。

附註:使用此功能時,請選取 3D 按鈕,啟用 3D 模式以取得最佳的編輯結果。如需使 用此模式的詳細資訊,請參閱[以 3D 模式預覽](#page-43-0)。\* 訊連科技威力導演的選用功能。請參閱 我們網站上的版本對照表以取得詳細的版本資訊。

啟用後,使用滑桿可設定您希望物件在 3D 模式中所呈現的深度量。將滑桿向左拖 曳會讓 3D 物件對觀眾而言看起來較淺 (在前景中),而向右拖曳則會讓 3D 子母畫面 物件看起來較深 (在背景中)。

#### 翻轉圖片

選取翻面,依您的需求來垂直翻轉或水平翻轉插入的圖片。

#### 對圖片套用淡化

您可以選取淡化來對插入的圖片啟用淡化特效。選取是否在圖片上啟用淡入和/或淡 出。

附註:套用淡化時,注意加入不透明度關鍵畫格時間軸中的關鍵畫格,因此您可以視需 要自訂淡化長度。如需詳細資訊,請參[閱使用子母畫面關鍵畫格。](#page-257-0)

#### <span id="page-320-0"></span>變更物件設定

使用物件設定選項,變更所選文字或所插入圖片的一些基本內容。 使用 X 和 Y 位置 欄位,來設定視訊圖片上物件中間的精準位置。使用關鍵書格時,您可以手動建立 文字物件的移動動作。

附註:訊連科技威力導演會將物件左上角的值設定為 0 軸,以及右下角的值為 1.0, 1.0。 視訊畫格的中心位置則為 0.500, 0.500。您可以在動作頁標上輕鬆調整文字位置和移動動 作。請參閱[套用動態到標題文字](#page-329-0),以取得有關移動動作的資訊。

當您建立物件的移動動作時,可加入關鍵書格來指定要讓物件在視訊圖片上顯示的 位置 (位置) 。 為了建立移動動作, 訊連科技威力導演將會確保物件於指定時間 (關鍵 畫格) 位於想要的位置。

使用比例滑桿來變更物件大小或不透明度來讓其更為透明。

附註:如果您想要確保物件的顯示比例不會隨著您移動物件或調整其大小而改變,則選 取維持顯示比例選項。如果想要變更物件的形狀或改變其顯示比例,則取消選取這個選 項。

若要旋轉物件,請將您的滑鼠游標移到 ■ 上,按一下並視需要左右拖移滑鼠。您也 可以在旋轉欄位中輸入旋轉量,然後按下 Enter 鍵來旋轉它。

**附註:**編輯文字時,您可以使用關鍵畫格來自訂所有物件設定。如需詳細資訊,請參閱 [使用文字特效關鍵畫格](#page-332-0)。

#### 漸入/漸出

建立文字的動作時,透過變更不同關鍵畫格的位置、比例或旋轉物件設定,可能讓 文字看起來有點抖動,因為它會在整個書格的移動過程中加速和放慢、變更其大小 或在視訊畫格中旋轉。若要讓移動過程看起來更流暢,使用「漸入」或「漸出」的 選項。選取漸入來讓文字進入關鍵書格時放慢速度。若要讓它逐漸加速來離開關鍵 畫格,請選取漸出。

<span id="page-321-0"></span>修改 360º 位置

編輯 360° 影片專案時 , 360° 文字特效可以使用**經度和緯度**位置滑桿, 以便在 360 度環場影像中自訂文字的 360º 位置。使用這些滑桿來將標題文字移動到所要的位 置,或直接按一下,然後在 360 度環場影像中四處拖曳。搭配關鍵書格使用時,您 可以在 360 度環場影像中手動建立標題文字的移動動作。

附註:如果您在 360° 影片專案中使用非 360° 的文字特效, 若要自訂其 360° 位置, 您 必須先[將其轉換成 360º](#page-187-0)。

#### 文字顯示遮罩

撰取文字顯示遮罩\*選項,以便使用遮罩來隱藏或顯示標題或文字。 搭配[物件設定中](#page-326-0) 變更文字位置的功能,您便可在背景影片影像上的任何位置呈現文字,而非只是從 其邊緣顯示。

附註:\* 此功能僅可於訂閱版威力導演中使用。

選取後,在預設的情況下,遮置會橫跨在整個背景影片影像上。 您可以按一下並拖 曳其邊緣來調整遮罩大小,以便符合您的需求。 使用 X 和 Y 位置欄位,來設定視訊 圖片上遮罩中間的精準位置。

附註:訊連科技威力導演會將物件左上角的值設定為 0 軸,以及右下角的值為 1.0, 1.0。 視訊畫格的中心位置則為 0.500, 0.500。

您也可以使用比例滑桿來更改遮罩大小。 若要旋轉遮罩,請將您的滑鼠游標移到□ 上,按一下並視需要左右拖移滑鼠。您也可以在旋轉欄位中輸入旋轉量,然後按下 Enter 鍵來旋轉它。

附註:如果您想要確保遮罩的顯示比例不會隨著您移動遮罩或調整其大小而改變,則選 取**維持遮罩顯示比例**選項。如果想要變更遮罩的形狀或改變其顯示比例,則取消選取這 個選項。

### <span id="page-322-0"></span>修改類 3D 文字特效內容

如果您正在建立或編輯類 3D 文字特效範本, 在物件内容頁標上, 您可以修改文字 大小、樣式、色彩,以及其立體化、不透明度、素材與旋轉設定。

附註:如需兩種特效類型的詳細資訊,請參閱 [3D 特效與類 3D 特效之間的差異。](#page-69-0)

#### 將字元預設組套用到類 3D 標題文字

撰取**字元預設組**選項,將事先定義的字元預設組套用到類 3D 文字中。在您套用定 義的預設字元後,您可以視需要使用頁標的其他內容來潤飾。

若要將字元預設組套用到類 3D 標題文字中,請確保在預覽視窗中選取文字方塊, 然後按一下清單上的字元預設組。

<mark>附註</mark>:完成自訂所有類 3D 文字内容之後,按一下 【4】 ,即可將字元預設儲存至我的 最愛。若要尋找並使用已儲存的字元預設,請在字元類型下拉式選單中選取我的最愛。

### 自訂字型/段落設定

選取**字型/段落**選項,設定選取的類 3D 標題文字的字型、大小和間距。您也可以選 取字體色彩、精體或斜體文字,然後在文字方塊中設定文字間距。

如果您使用的字型類型支援,則可以選取**字元間距調整**核取方塊,縮小標題文字的 字母間距。

#### 自訂字體設定

在字體設定中,您可以自訂字型立體化和不透明度量。若要設定字型色彩,請按一 下彩色的正方形以開啟調色盤,然後選取類 3D 文字所要的色彩。

附註:套用立體度至類 3D 文字時,立體文字的角度隨著您將文字移動至視訊畫格的不同 區域時而改變。

### 使用色度去背

選取色度去背選項,將色度去背 (綠色畫面) 特效加入所插入的圖片中。啟用後,請 執行下列步驟:

- 1. 按一下 <mark>/ 第</mark> ,然後在您要置換/變成透明的插入圖片中選取色彩。
- 2. 如有需要,請使用色彩範圍滑桿來調整移除色彩的範圍。調整此滑桿可移除色 彩或將插入圖片中被移除的色彩回復。
- 3. 使用降噪滑桿,微調插入圖片在顯現背景上的邊緣。使用這個滑桿可以使邊緣 清晰並移除多出的像素,讓子母畫面特效看起來更真實。

如果插入圖片中有您要移除的其他顏色,請按一下**加入新色度去背**按鈕,為您的視 訊加入更多色度去背。視需要重複上述步驟來移除額外的顏色。
### 加入倒影

選取倒影選項,將類 3D 標題文字或所插入圖片的倒影加入背景媒體中。使用距離 滑桿設定倒影和類 3D 物件之間的間距。

### 套用陰影

選取陰影選項,可為所插入圖片加入陰影。可用選項可讓您變更物件中的陰影色 彩、方向、距離以及加入不透明度或模糊特效。

### 套用外框

選取**外框**選項,可為所插入圖片加入外框。可用選項可讓您變更外框的大小以及加 入不透明度或模糊特效。

您可以使用**填滿類型**下拉式選單中的下列選項,來自訂外框色彩:

- 單色:如果您要讓外框是單一實心色彩,請選取此選項。按一下彩色的正方形 以開啟調色盤,然後選取所要的外框色彩。
- 雙色漸層:如果您要外框色彩從單一色彩變成使用漸層的另一種色彩,請選取 此選項。按一下彩色的正方形來設定開頭和結尾的色彩,然後拖曳**漸層方向**控 制項來設定色彩流動的方向。
- 四色漸層\*:如果您要讓外框由四種色彩所組成,請選取此選項。按一下彩色 的正方形以設定外框的四個角的色彩。

附註:\* 訊連科技威力導演的選用功能。請參閱我們網站上的版本對照表以取得詳細的版 本資訊。

## 自訂 3D 旋轉設定

選取 3D 旋轉設定選項, 自訂您的類 3D 文字的旋轉。若您在字體設定中套用立體 化,使用可用的滑桿可旋轉 3D 文字,以產生您想要的類 3D 特效與方向。

## 套用 3D 素材設定

選取 3D 素材設定選項, 從清單中選取文字面板將素材套用到類 3D 文字中。按一下 新增素材按鈕可匯入您自己的圖片。根據匯入之圖片的色彩內容,訊連科技威力導 演會將自訂素材套用至文字。

## 啟用 3D 深度

如果您正在建立 3D 視訊輸出檔案, 請選取 3D 設定\* 選項, 為類 3D 文字或插入的 圖片加上 3D 特效。

<mark>附註</mark>:使用此功能時,請選取 3D 按鈕,啟用 3D 模式以取得最佳的編輯結果。如需使 用此模式的詳細資訊,請參閱[以 3D 模式預覽](#page-43-0)。\* 訊連科技威力導演的選用功能。請參閱 我們網站上的版本對照表以取得詳細的版本資訊。

啟用後,使用滑桿可設定您希望類 3D 物件在 3D 模式中所呈現的深度量。將滑桿向 左拖曳會讓 3D 物件對觀眾而言看起來較淺 (在前景中),而向右拖曳則會讓 3D 子母 畫面物件看起來較深 (在背景中)。

### 翻轉圖片

選取翻面,依您的需求來垂直翻轉或水平翻轉插入的圖片。

## 對圖片套用淡化

您可以選取淡化來對插入的圖片啟用淡化特效。選取是否在圖片上啟用淡入和/或淡 出。

附註:套用淡化時,注意加入不透明度關鍵畫格時間軸中的關鍵畫格,因此您可以視需 要自訂淡化長度。如需詳細資訊,請參[閱使用子母畫面關鍵畫格。](#page-257-0)

### 變更物件設定

使用物件設定選項,變更所插入圖片的一些基本內容。 使用 X 和 Y 位置欄位, 來設 定視訊圖片上物件中間的精準位置。

附註:訊連科技威力導演會將物件左上角的值設定為 0 軸,以及右下角的值為 1.0, 1.0。 規訊書格的中心位置則為 0.500 , 0.500 。

使用比例滑桿來變更物件大小或不透明度來讓其更為透明。

附註:如果您想要確保物件的顯示比例不會隨著您移動物件或調整其大小而改變,則選 取維持顯示比例選項。如果想要變更物件的形狀或改變其顯示比例,則取消選取這個選 項。

若要旋轉物件,請將您的滑鼠游標移到 ■ 上,按一下並視需要左右拖移滑鼠。您也 可以在旋轉欄位中輸入旋轉量,然後按下 Enter 鍵來旋轉它。

# 對標題文字套用動畫特效

按一下特效頁標來為文字套用動畫特效 (如文字淡化、文字移動或擦去特效)、特殊 效果或動態模糊。

附註:完成自訂標題文字動畫後,您可以使用動態模糊特效,讓它看起來更順暢。如需 詳細資訊,請參閱[套用動態模糊](#page-329-0)。

若要將動畫套用到文字,請執行下列步驟:

- 1. 在預覽視窗中選取您要加上動畫的標題文字。
- 2. 選取**開始特效**選項,然後從可用清單中選取動書。
- 3. 選取結束特效選項,然後從可用清單中選取動畫。

# 自訂標題文字特效的速度

您可以修改文字動畫的速度。以下是可決定動畫完成速度的兩個要素。

**附註**: 在**文字**頁標上, 您可以手動調整文字在關鍵畫格上的位置, 並使用漸入或漸出來 讓移動過程更加流暢。如需詳細資訊,請參閱[變更物件設定](#page-320-0)。

## 時間軸中文字特效片段的時間長度

專案的時間軸中文字特效片段時間長度越長,完成文字特效動畫所需的時間就越 長。例如,如果文字特效片段長達 20 秒,文字特效就必須在 20 秒內完成開始與結 束動畫。

附註:如果您在「文字設計師」中找不到關鍵畫格時間軸,只要按一下預覽視窗下方的 ■ ◆ ■ 按鈕即可顯示。

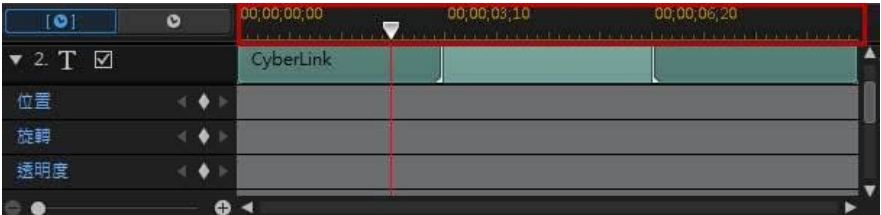

### 關鍵畫格時間軸

自訂關鍵畫格時間軸是針對您在文字設計師中將每個文字特效開啟時而產生。在上 述範例中,因為文字特效片段在專案時間軸上是 20 秒的長度,因此關鍵書格時間軸 也是 20 秒。

附註:如果您在「文字設計師」中找不到關鍵畫格時間軸,只要按一下預覽視窗下方的 ■ ◆ ■ 按鈕即可顯示。

如果您要檢視影片時間軸,請按一下 ● ● 按鈕。

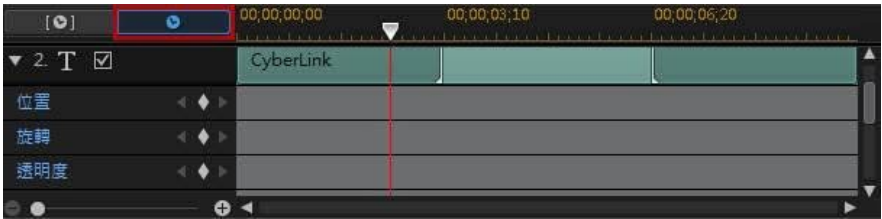

關鍵畫格時間軸讓您精確放置每個關鍵畫格,因此您可以計算您的影片輸出檔案中 套用效果的時間。文字特效動畫有四個關鍵畫格。

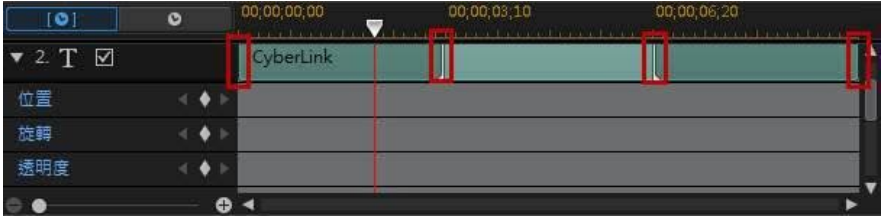

前面兩個關鍵畫格指出開始特效的開始點與結束點,而後面兩個則代表結束特效的 開始點與結束點。

深綠色區段代表完成開始/結束特效所需的時間。如果您想要變更特效的開始或結束 時間,或是變更完成開始或結束特效的所需的時間長度,只要將關鍵畫格拖曳到時 間軸上想要的位置即可。

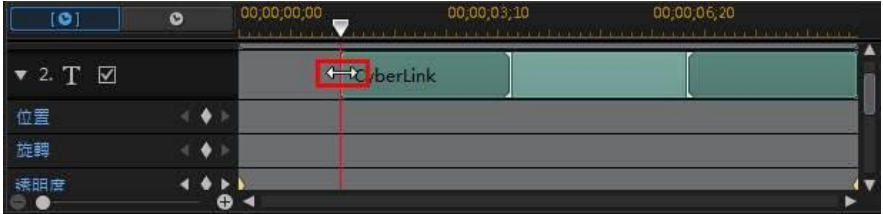

附註:淡綠色區段代表在開始特效動畫完成後,畫面上顯示文字特效的時間長度。

# 使用特殊效果

選取特殊效果課項來為您的標題文字加上其中一種特殊效果。選取後,調整可用的 效果選項 (根據所選特殊效果的類型而異),並使用播放器控制項目來預覽結果。您 可以[使用文字效果關鍵畫格來](#page-332-0)依喜好自訂特殊效果。

# <span id="page-329-0"></span>套用動態模糊

如果您的標題文字有套用動畫特效,則選取**啟用動態模糊**\*選項。動態模糊會使動畫 看起來更順暢。

附註:\* 訊連科技威力導演的選用功能。請參閱我們網站上的版本對照表以取得詳細的版 本資訊。

選取後,如下使用可用的滑桿:

- · 模糊長度:拖曳這個滑桿來設定您要融入單一畫格 (模糊) 的時間長度 (畫格 數)。往右拖曳此滑桿,會套用更多模糊至移動中的標題文字。
- 模糊強度:拖曳這個滑桿來設定每個書面使用的 (文字特效) 取樣數。往右拖曳 此滑桿,會使標題文字較不模糊,因為會加入取樣來填補因為移動所造成的遺 失內容。

# 將動作加入到標題文字

按一下動態頁標,對標題文字加入動態\*,以讓它移動穿越畫面。您可以從多種事先 定義的動作路徑中選擇,或是建立您自訂的文字動作。

附註:\* 訊連科技威力導演的選用功能。請參閱我們網站上的版本對照表以取得詳細的版 本資訊。

# 使用動作路徑範本

若要為文字加入動作,您可以在「動態」頁標上選取符合您需求的動作路徑。請注 意,關鍵畫格會加入「文字設計師」關鍵畫格時間軸的「位置」軌中。這些動作路 徑範本中已有預先定義的動作,但您可以自訂該動作。如需有關使用關鍵畫格以自 訂標題文字動作的詳細資訊,請參閱[自訂標題文字動作和](#page-329-1)[使用標題文字特效關鍵畫](#page-332-0) [格。](#page-332-0)

# <span id="page-329-1"></span>自訂標題文字動作

「文字設計師」使用關鍵畫格來自訂文字的動作。關鍵畫格是定義特效開頭與結束 點的視訊畫格,在此範例中為動作。

**附註**: 若您將動畫特效新增到文字中, 其可能已有動作。不過, 您可以結合這兩種特效 來製作令人印象深刻的輸出成果。

若要自訂標題文字的動作:

· 在預覽視窗中將現有關鍵畫格拖曳到新位置。文字就會沿著修改過的路徑抵達 變更後的關鍵畫格位置。

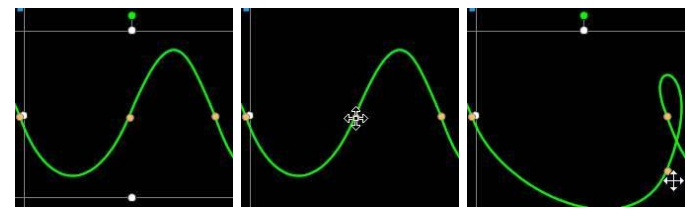

• 拖曳路徑線,即可改變標題文字要抵達下一個關鍵書格所會行經的路徑。

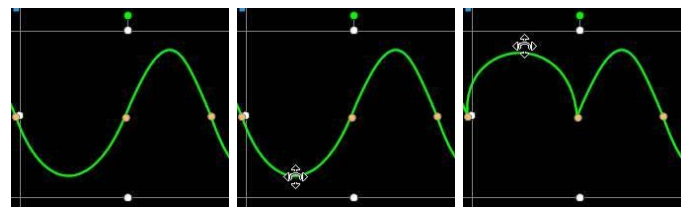

● 視需要使用播放控制項來尋找動作路徑上的位置,然後按一下關鍵書格時間軸 的「位置」軌上的 **Q**, 在新位置加入新關鍵書格。

# 自訂標題文字動態的速度

您可以完全控制文字動作的速度。以下是可決定文字動作速度的三個要素。

附註: 在物件設定的內容頁標上, 您可以手動調整文字在關鍵畫格上的位置, 並使用漸 入或漸出來讓移動過程更加流暢。如需詳細資訊,請參閱[變更物件設定。](#page-320-0)

## 時間軸中文字特效的時間長度

文字特效片段越長,文字的動作越慢。例如,如果文字特效片段長達 10 秒,文字就 必須在 10 秒內完成從第一個「位置」關鍵畫格到最後一個「位置」關鍵畫格的動 作。

### 關鍵畫格之間的距離

每個關鍵畫格之間的距離也會影響文字動作的速度。每個關鍵畫格之間的距離越 遠,文字移至下一個關鍵畫格所需的時間就越快。

### 關鍵畫格時間軸

關鍵畫格時間軸位在預覽視窗下方。動作路徑中的每個關鍵畫格在關鍵畫格時間軸 上都會有對應的標記。

附註:如果您在「文字設計師」中找不到關鍵畫格時間軸,只要按一下預覽視窗下方的 按鈕即可顯示。

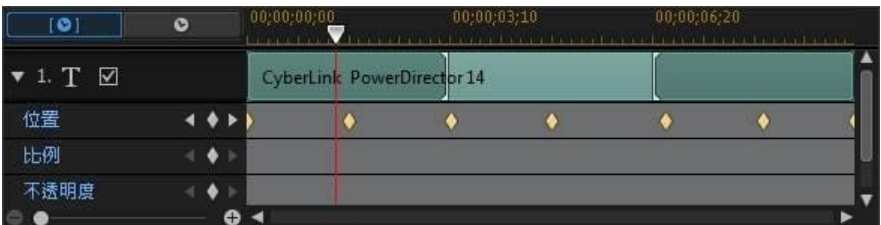

如果時間軸上文字特效片段的時間長度為 10 秒,關鍵書格時間軸即長達 10 秒。若 要加快文字動作的速度,請將關鍵書格標記拖曳到更靠近前一個關鍵書格標記的位 置。

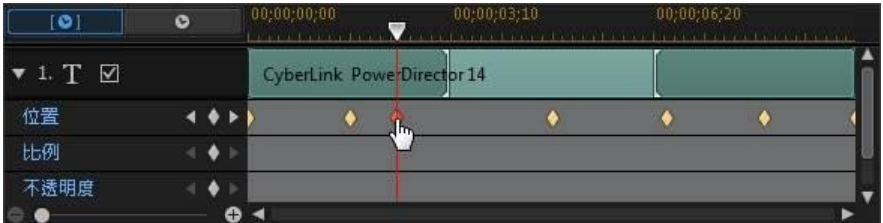

# 儲存自訂標題文字動作路徑

完成修改文字路徑之後,您能夠將其儲存以供未來使用。若要儲存動作路徑,請按 一下 <sup>(34</sup>章 ),另存為自訂路徑。當您下次想要使用時,就可以在動作路徑清單中找 到。

# <span id="page-332-0"></span>使用文字特效關鍵畫格

修改文字特效時,使用關鍵畫格可定義文字特效的開始點和結束點。 在文字設計師 中,您可以使用關鍵畫格變更文字特效的不透明度、大小 (比例)、旋轉、動作和位 置。

附註: 如果您在「文字設計師」中找不到關鍵畫格時間軸,只要按一下預覽視窗下方的 按鈕即可顯示。

# 加入關鍵畫格

若要將關鍵畫格加入到關鍵畫格時間軸,請執行下列步驟:

- 1. 使用播放控制項目來找到您要變更其內容的文字特效時間點。
- 2. 按一下您想要變更之文字內容旁的 ▌,將關鍵書格加入到對應的關鍵書格軌。

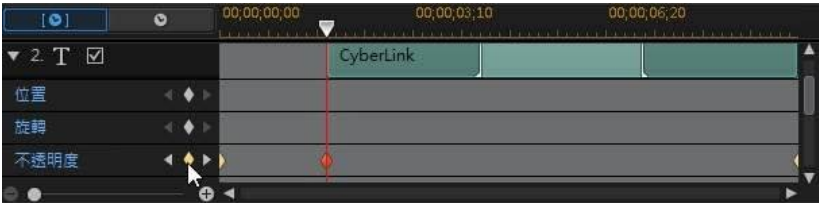

3. 使用文字設計師中的功能,視此關鍵畫格的需要來修改文字特效的內容。 在此 範例中,我們正修改位於片段開頭的文字特效的不透明度。

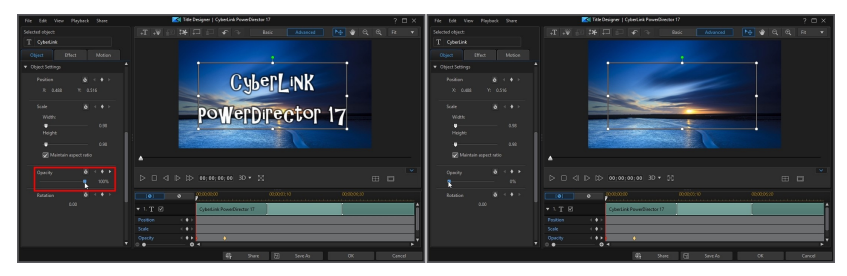

附註: 請注意,當不透明度變更時,關鍵畫格會自動新增於目前時間軸的滑桿位置。 預覽時,文字特效在第一個關鍵書格中是完全透明,然後慢慢變模糊,直到在 播放滑桿達到第二個關鍵畫格之前達到指定的不透明度為止。

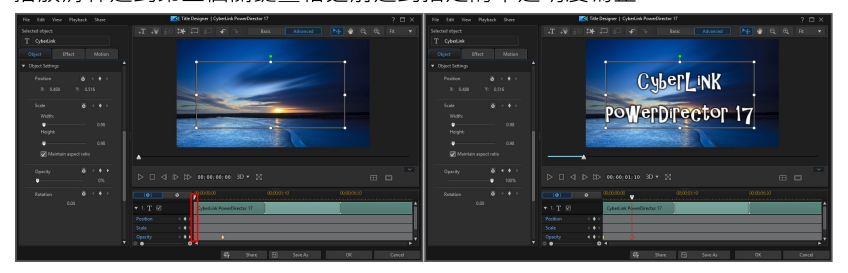

除非您加入更多關鍵書格或變更最後一個關鍵書格的內容,否則其會保持此不 透明度,直到播放滑桿達到最後一個關鍵畫格為止。

附註: 您也可以修改關鍵畫格的內容,方法是按一下該關鍵畫格,然後選取複製上一個 關鍵畫格或複製下一個關鍵畫格。 執行此功能會將指定關鍵畫格的內容複製到您用滑鼠 右鍵按一下的關鍵畫格。

4. 重複狺些步驟,在使用關鍵書格的視訊輸出檔案中建立您要的特效類型以修改 文字特效的參數。

# 修改與移除關鍵畫格

您隨時可以修改加入的關鍵畫格,只要選取該畫格並變更文字特效的物件內容,或 是在關鍵畫格時間軸上拖曳關鍵畫格至其他位置。

若要移除關鍵畫格,請選取關鍵畫格時間軸上的關鍵畫格,然後按一下 ■。

# 儲存和分享文字範本

宗成修改文字範本之後,您可以將它儲存到文字特效媒體庫供將來使用,上傳至 DirectorZone 來與他人分享,或備份到訊連雲\*。

附註:\* 訊連科技威力導演的選用功能。請參閱我們網站上的版本對照表以取得詳細的版 本資訊。

- 按一下分享,將您的自訂範本上傳到 DirectorZone 或備份到訊連雲上。如需 詳細資訊,請參閱[分享和備份文字範本。](#page-334-0)
- 按一下另存新檔,可在「文字工房」中將修改的範本另存為新的範本。
- 按一下確定,可將新的範本儲存在「文字工房」中。

# <span id="page-334-0"></span>分享和備份文字範本

您可以將自訂的文字範本上傳到 DirectorZone,如此,這些內容就能分享給其他訊 連科技威力導演的使用者。如果您已訂閱訊連雲,則可以將所有自訂的範本儲存到 訊連雲來備份。

若要分享和備份文字範本,請執行下列步驟:

- 1. 執行下列其中一項操作:
	- 在「文字設計師」中,按一下分享、輸入自訂範本的名稱,然後按一下確定。
	- 選取媒體庫中的文字範本,然後按一下 3.
- 2. 在上傳視窗中,輸入資訊如下:
	- · 上傳至:選取您要將範本上傳到哪個位置。
	- · 標題:範本在上傳後將顯示的名稱。
	- · 樣式:選取範本的樣式或類別。
	- · 類型:視需要,選取所要上傳的範本類型。
	- 標籤:輸入一些關鍵字搜尋標籤,以協助使用者在搜尋時尋找範本。

附註:請以空格來分隔您輸入的每個標籤。若您想要使用兩個單字作為標記,只要在其 前後加上引號,如 "dollar bill"。

- · 集合:輸入您要加入範本的收藏名稱。
- · 說明:輸入範本的簡要說明。
- 3. 按一下下一步繼續。
- 4. 確認版權免責聲明,然後按一下下一步來繼續上傳作業。
- 5. 按一下完成來關閉上傳視窗。

## 第 14 章:

# 在遮罩設計師中建立自訂遮罩

在「遮罩設計師」中,您可以建立自訂遮罩,直接將這些遮罩新增至時間軸上的媒 體片段中。 遮罩可讓您隱藏視訊影像的一部分,只顯示您想要的媒體片段部分。

附註: 本節概述在[時間軸模式](#page-44-0)中建立自訂遮罩的程序, 程式的所有功能皆可在此模式下 使用。 如果您比較習慣使用[腳本模式](#page-56-0),而且發現其中一項概述的功能無法使用,您可以 按鍵盤上的 Tab 鍵,以切換至時間軸模式。

若要開啟「遮罩設計師\*」,請在編輯模組中,選取時間軸上的媒體片段,然後選取 設計師 > 遮罩設計師。

附註: \* 訊連科技威力導演的選用功能。 請參閱我們網站上的版本對照表以取得詳細的 版本資訊。

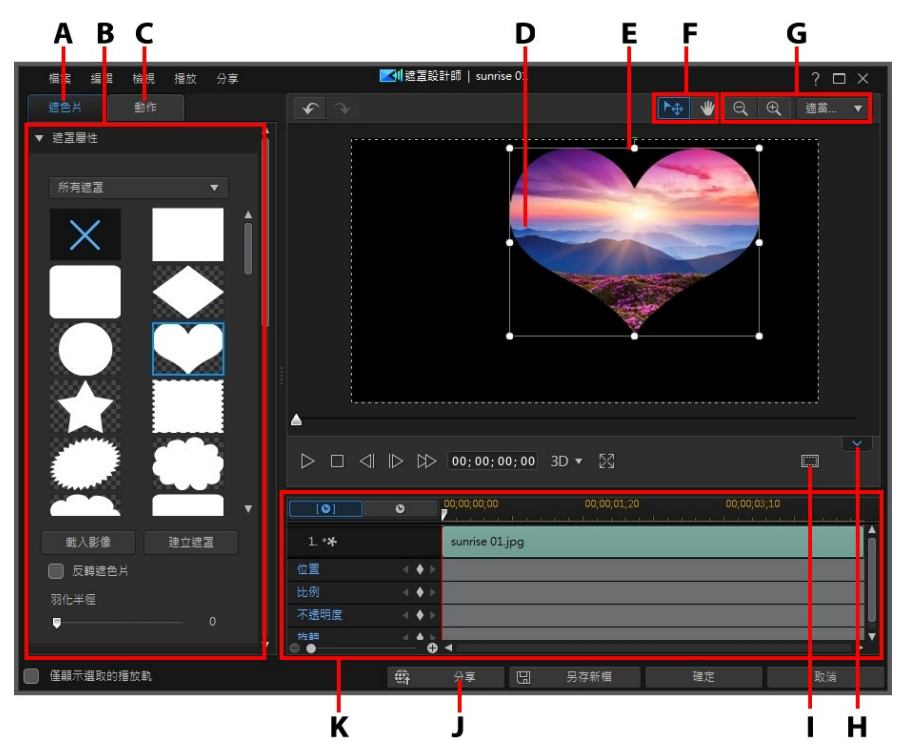

A - 遮罩內容頁標, B - 遮罩屬性, C - 動作頁標, D - 套用遮罩的媒體片段/視訊, E - 遮 置,F - 選取模式,G - 縮放工具,H - 顯示/隱藏關鍵書格時間軸,I - 電視安全框/格線,J - 於 DirectorZone 上分享, K - 遮罩關鍵書格時間軸

當您完成在「遮罩設計師」中自訂遮置時,請按一下確定按鈕來儲存變更。 您的變 更就會套用到所選媒體片段中並更新在視訊時間軸上。 若要進一步編輯遮罩,只要 重新選取時間軸上的媒體片段,然後選取設計師 > 遮罩設計師來重新進入「遮罩設 計師」即可。

# 模式選擇和縮放工具

在「遮罩設計師」中修改遮罩時,請使用模式選擇和縮放工具以提供協助。

附註: 在「遮罩設計師」中修改遮罩時,使用播放控制按鈕預覽,然後按一下  $\overline{N}$  以全 答墓預覽視訊。 您也可以按一下 ■ ■ | 本隱藏關鍵書格時間軸, 以取得較大的預覽視窗 畫面。

# 模式選擇

在「遮罩設計師」中有兩個選擇模式。 按一下 【<sup>十十】</sup>按鈕,啟用遮罩選擇。 選取 時,您可以隨時按一下遮罩並將其移動至視訊畫格的不同區域。

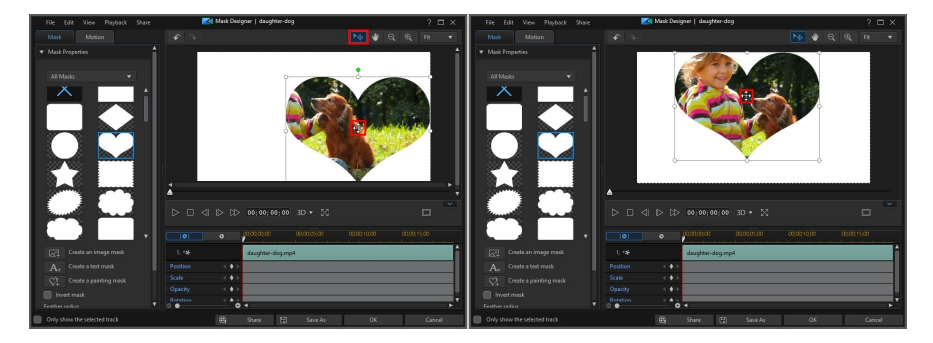

按一下 ※※ 按鈕,啟用讓您在「遮罩設計師」中拖曳畫面的模式。 此模式在套用 從畫面開始動作的遮罩時特別有用。

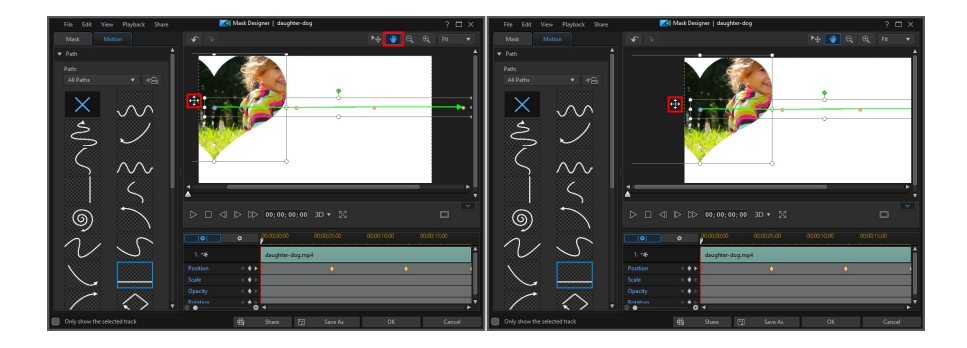

# 縮放工具

使用縮放工具 Q 和 <sup>①</sup> ,在修改遮罩時縮小和放大預覽視窗。 您也可以從下 拉式選單中選取檢視器縮放量,以設定遮罩預覽的大小。 選取最適大小來調整遮罩 大小,使其符合「遮罩設計師」的檢視器視窗大小。

附註:您也可以按住鍵盤上的 Ctrl 鍵,然後使用滑鼠滾輪在遮罩上放大或縮小。

# 選取遮罩

按一下遮罩頁標,然後在「遮罩內容」中選取遮罩,以疊加到您在時間軸上所選取 的特定媒體片段。

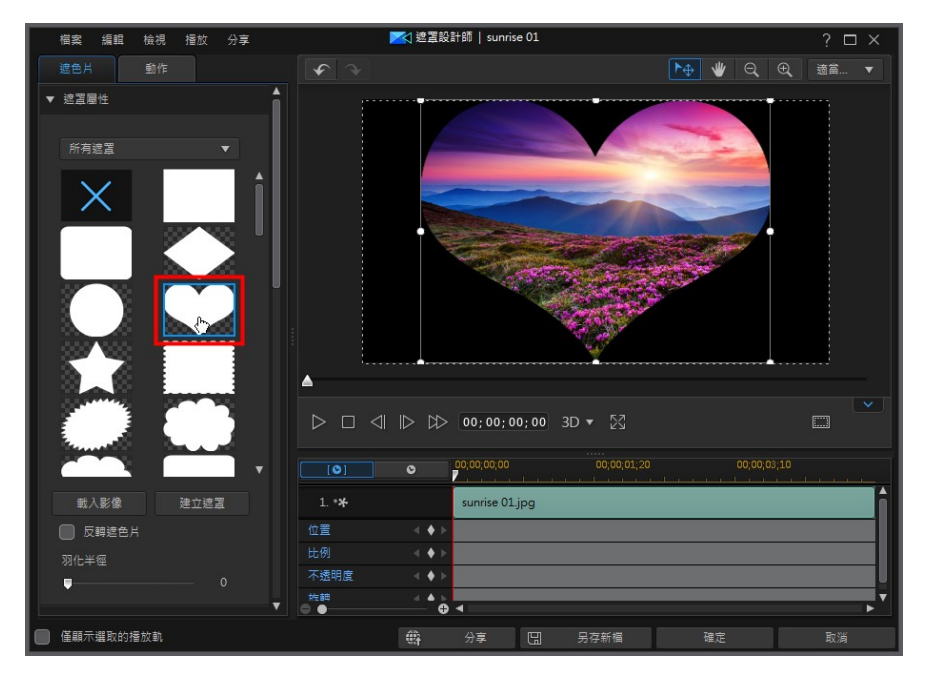

按一下並拖曳遮罩的導緣,視需要移動並調整大小。請參閱[修改遮罩大小與位置以](#page-359-0) 取得更多資訊。

遮罩縮覽圖中白色的區域,是遮罩透明的部份。不過,您可以選取反轉遮罩選項來 反轉所遮罩的媒體部份。

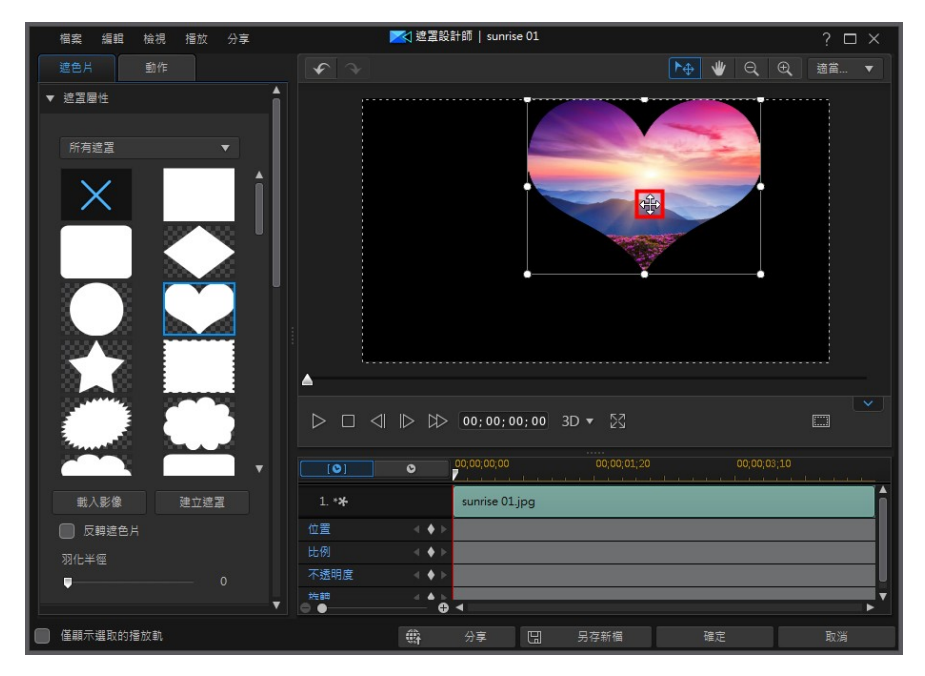

如果您想要調整遮罩邊緣的柔和度,可使用羽化半徑滑桿。

### 在遮罩設計師中建立自訂遮罩

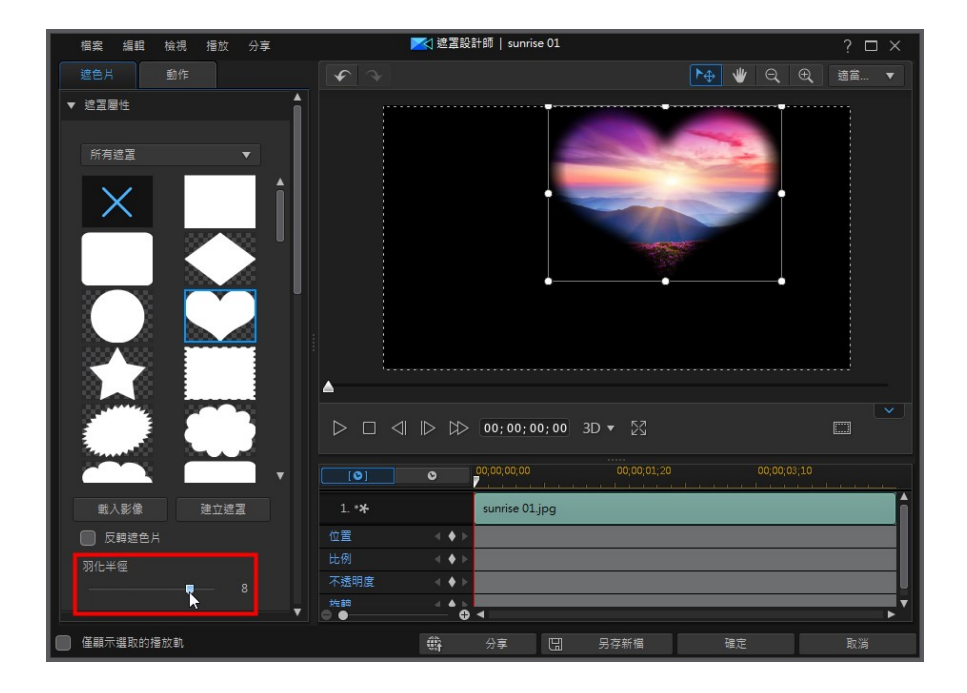

# 建立自訂遮罩

在「遮罩設計師」中,您可以[將自己的影像匯入來建立自訂遮罩。](#page-343-0) 您也可以使用文 字和圖片[在遮罩設計師中建立文字遮罩,](#page-346-0)也可以[在筆刷遮罩設計師中繪製遮罩。](#page-353-0)

# <span id="page-343-0"></span>建立圖片遮罩

若要使用匯入的影像來建立遮罩,請按一下 | 24 技鈕 (位於**遮罩**頁標的「遮罩內 容」區段),然後從電腦硬碟中匯入影像。

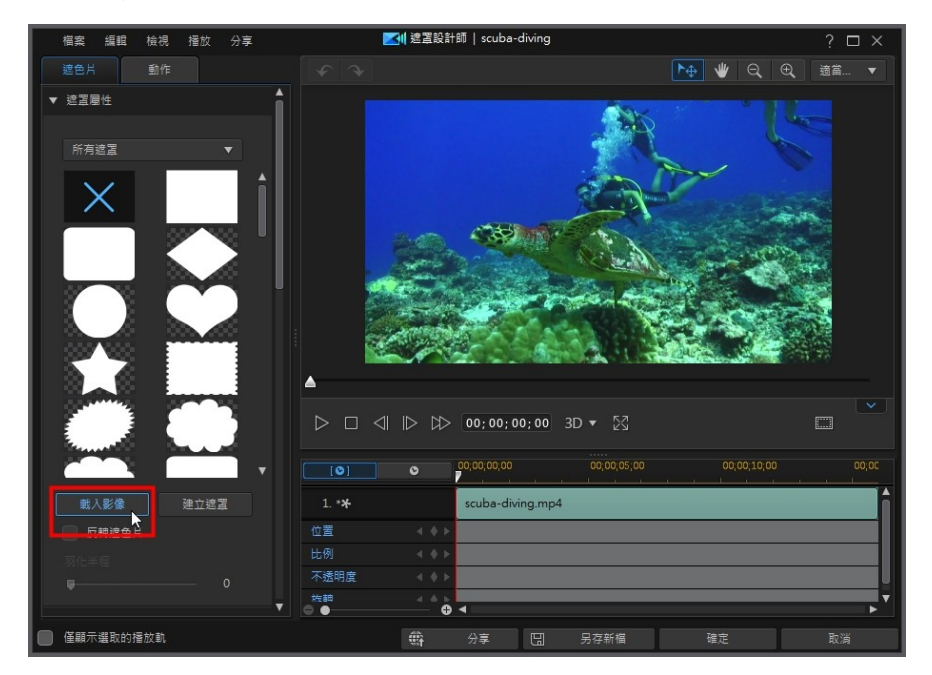

### 在遮罩設計師中建立自訂遮罩

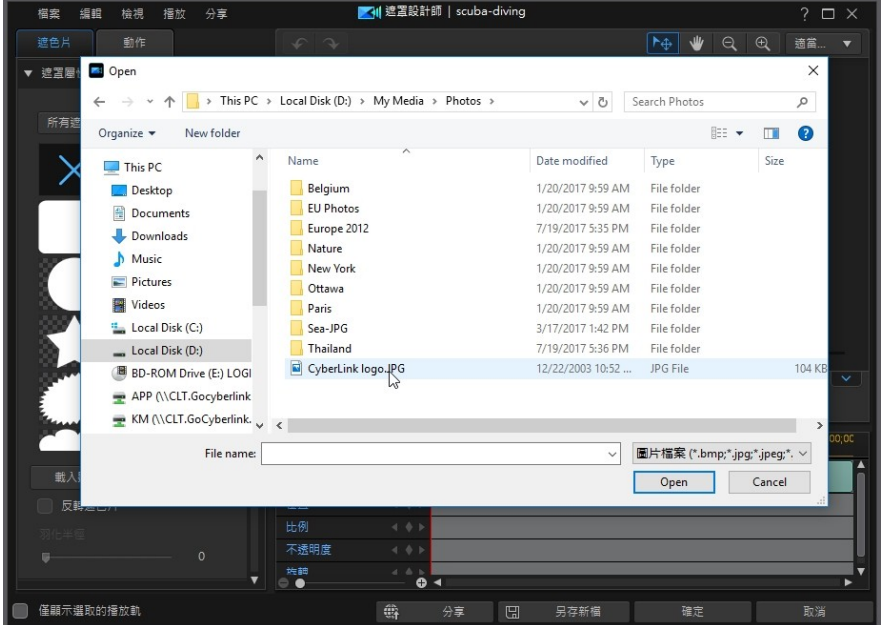

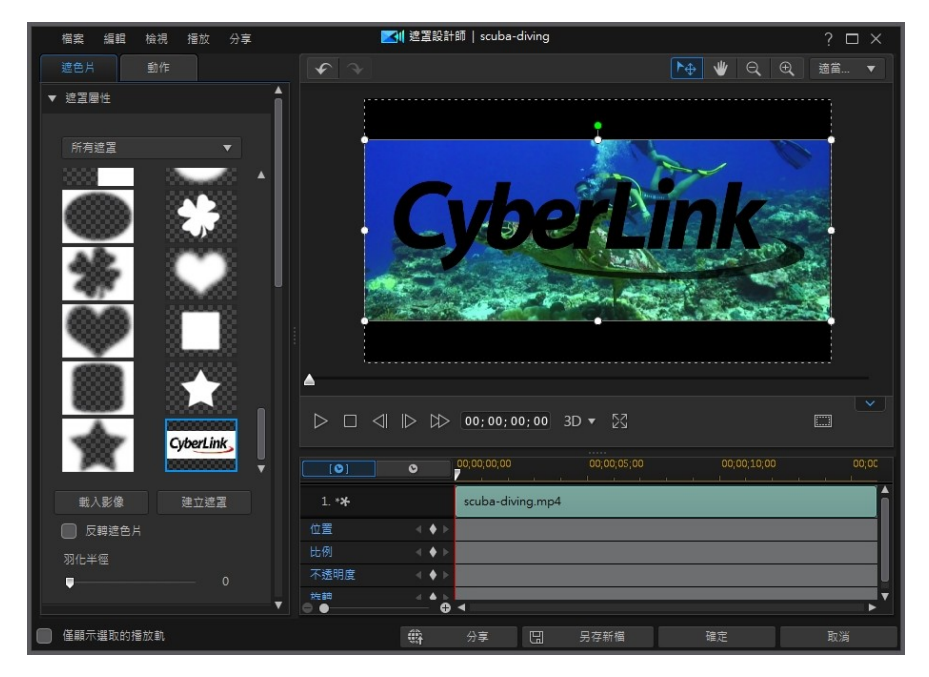

使用遮罩範本時,依照預設,所匯入影像的較淡區域會變成透明。匯入後,變更內 容與[遮罩物件設定來](#page-360-0)依您的需求進行自訂。

### 在遮罩設計師中建立自訂遮罩

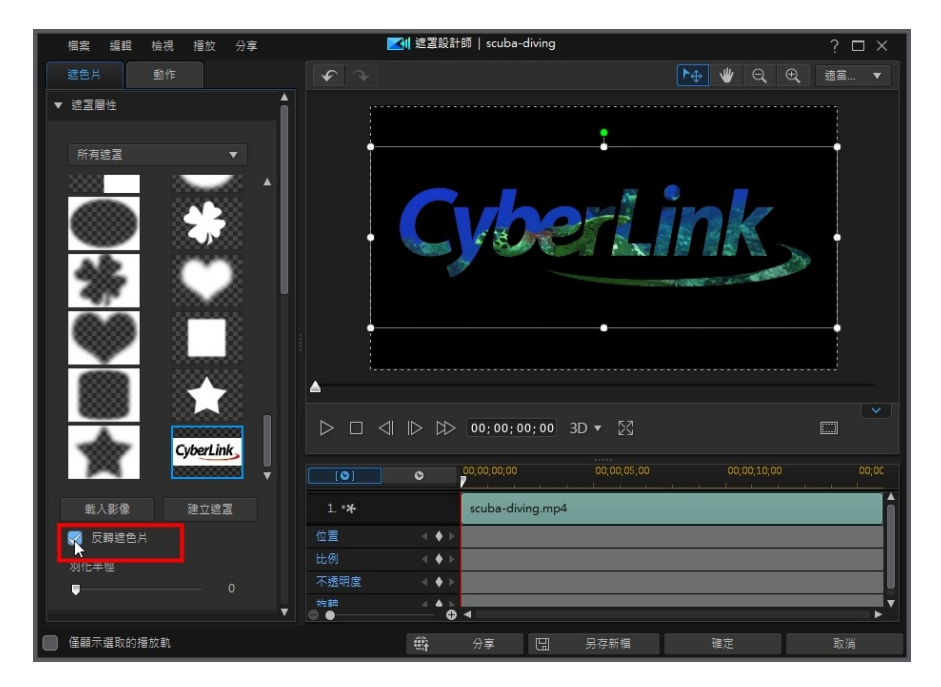

# <span id="page-346-0"></span>在遮罩合成工具中建立文字遮罩

按一下**遮罩**頁標中「遮罩內容」區段中的<mark>44</mark>

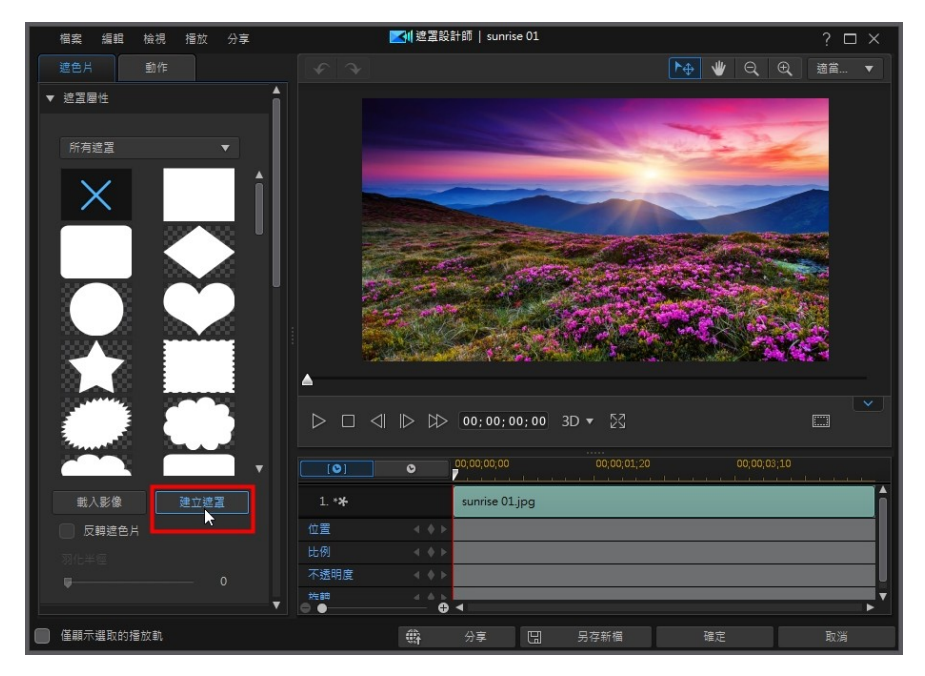

將會開啟遮罩合成工具,您可在其中使用文字和圖片來建立自訂遮罩。

#### 在遮罩設計師中建立自訂遮罩

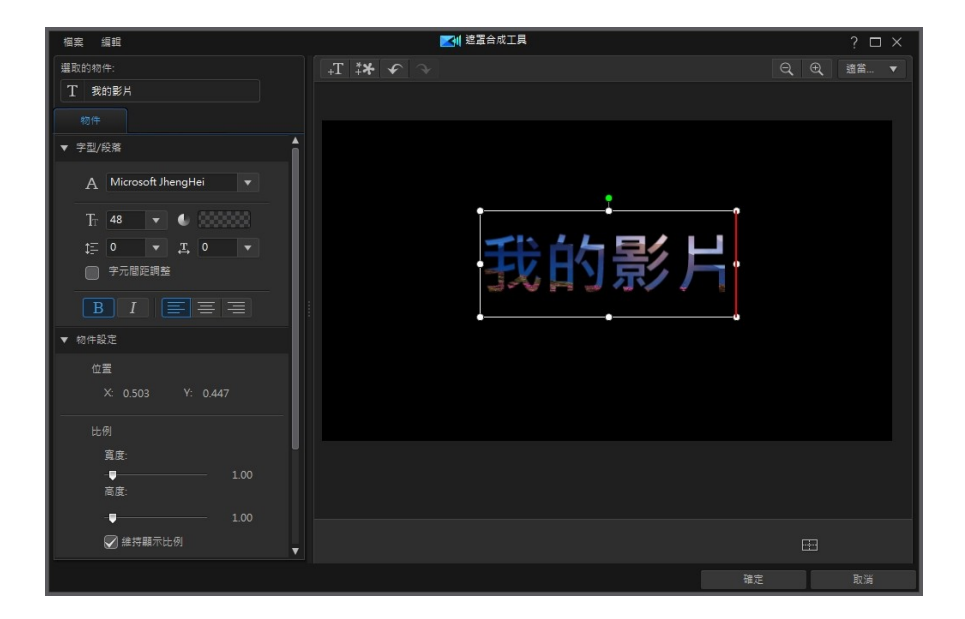

# 編輯標題文字

按一下文字物件,然後輸入您要在自訂遮罩中使用的文字。

附註:如有需要,您可以按一下 按鈕,然後在預覽視窗中按一下來將文字方塊加 到想要的位置,藉此在遮罩中新增更多文字物件。

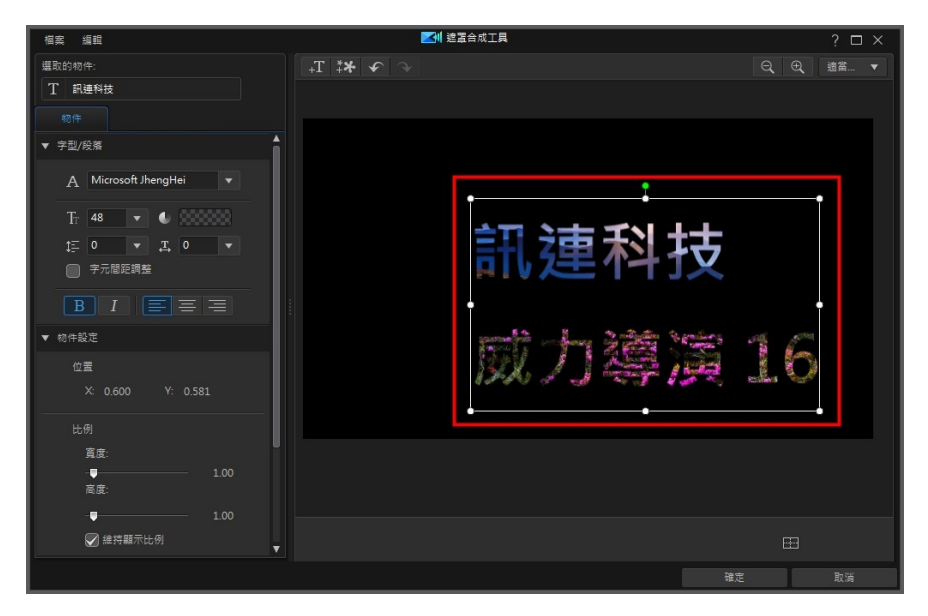

使用「字型」選項來設定所選文字的字型和大小。您也可以使用粗體或斜體文字, 變更線條和字距,以及在文字方塊中設定文字對齊。如果您使用的字型類型支援, 則可以選取字元間距調整核取方塊,縮小標題文字的字母間距。

### 在遮罩設計師中建立自訂遮罩

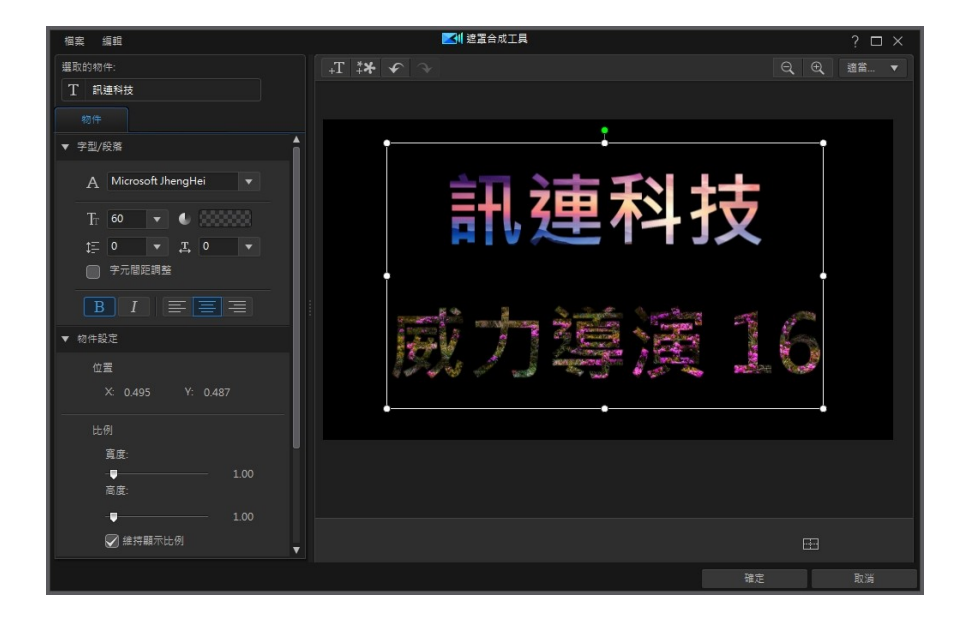

# 遮罩物件內容

在物件設定區段中,您可以變更遮罩的一些基本內容。 在位置區段中,您可以手動 在視訊畫格上放置遮罩,使用 X 與 Y 位置欄位來設定遮罩中間的精確位置。

附註:訊連科技威力導演會將遮罩左上角的值設定為 0 軸,以及右下角的值為 1.0, 1.0。 視訊畫格的中心位置則為 $0.500 \cdot 0.500 \cdot$ 

使用比例滑桿來變更遮罩大小或不透明度來讓其較不透明。

附註:如果您想要確保遮罩的顯示比例不會隨著您移動遮罩或調整其大小而改變,則選 取**維持遮罩顯示比例**選項。如果想要變更遮罩的形狀或改變其顯示比例,則取消選取這 個選項。

若要旋轉遮罩,請在提供的欄位中輸入旋轉總量。

# 匯入影像

在「遮罩合成工具」中,您也可以在 按鈕上按一下來匯入您要用於自訂遮罩 的影像。所匯入影像中較淡的區域在匯入後會變成透明。

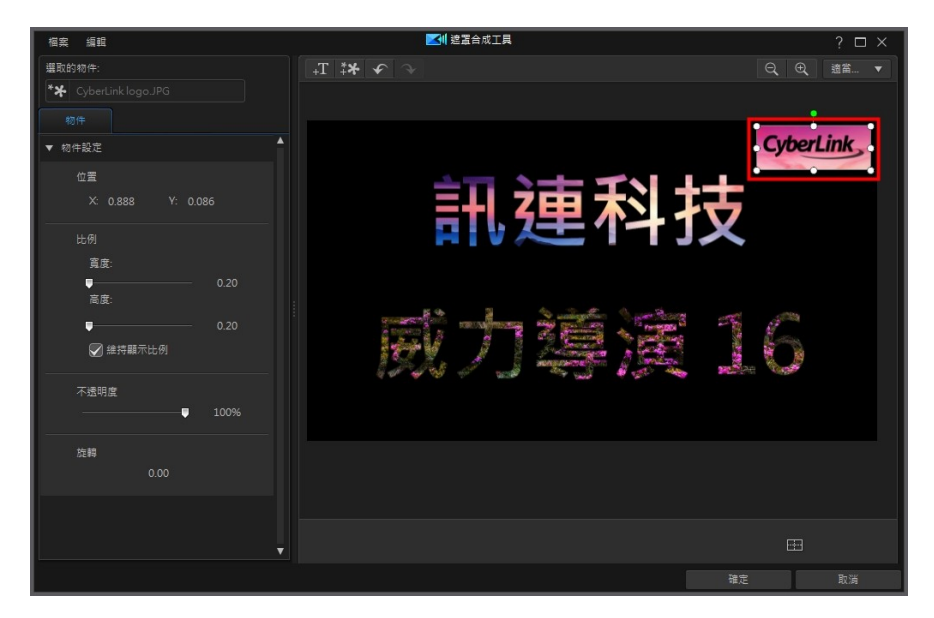

完成建立遮罩後,按一下確定來關閉「遮罩合成工具」。程式將會儲存您的變更, 而新遮罩將可在「遮罩設計師」的「遮罩內容」中取用。

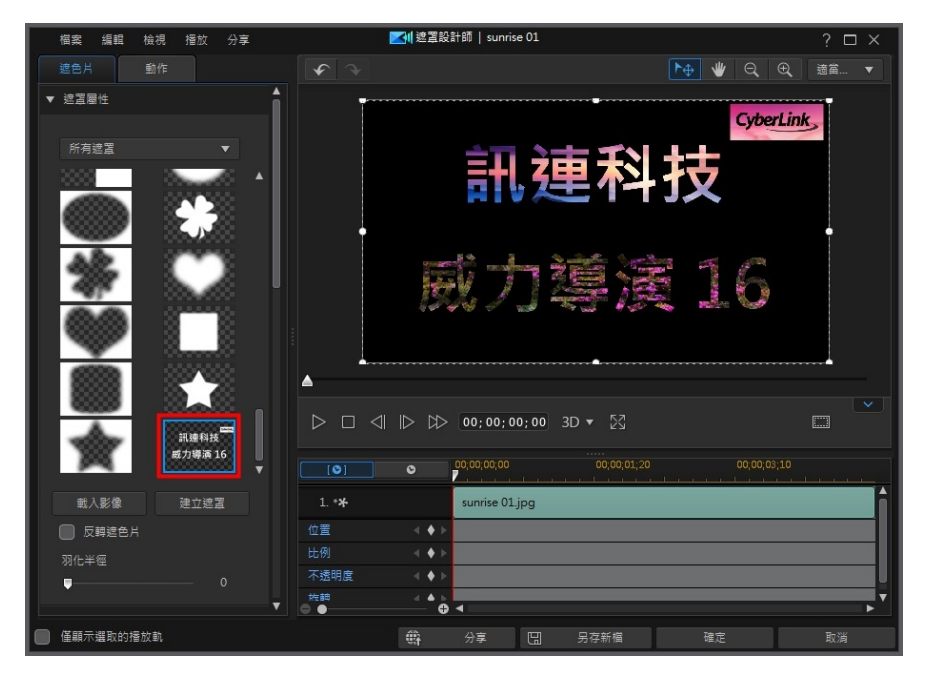

如果您想要進一步編輯自訂遮罩,只要在其縮圖上按一下右鍵,然後選取修改來重 新進入「遮罩合成工具」。

# <span id="page-353-0"></span>建立自訂筆刷遮罩

若要建立自訂筆刷遮罩,請按一下**遮罩**頁標中「遮罩內容」區段中的 <> 紐。

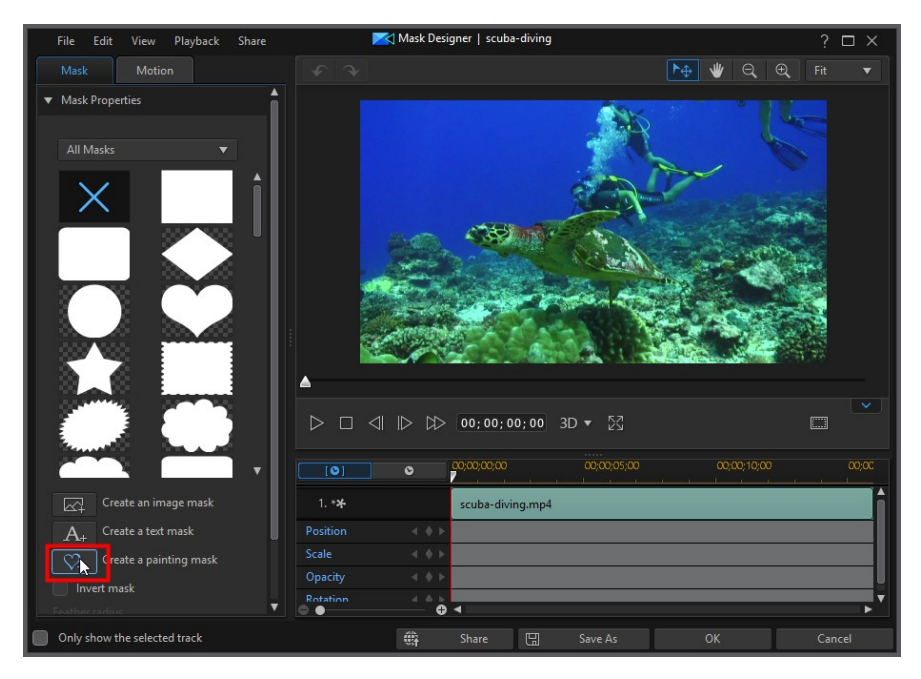

在筆刷遮罩設計師中,請先選取要用來繪製自訂遮罩筆刷的工具,

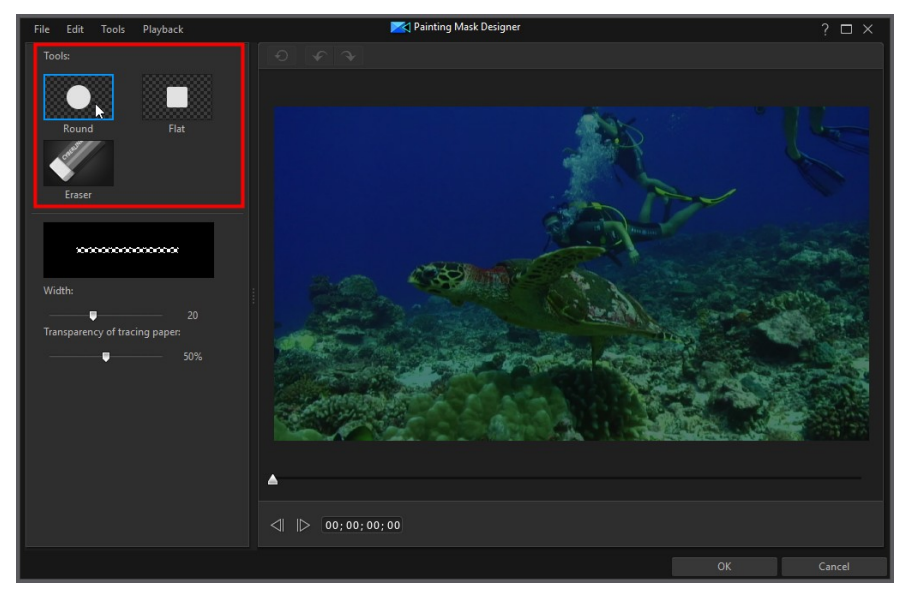

然後設定筆刷線條的寬度。

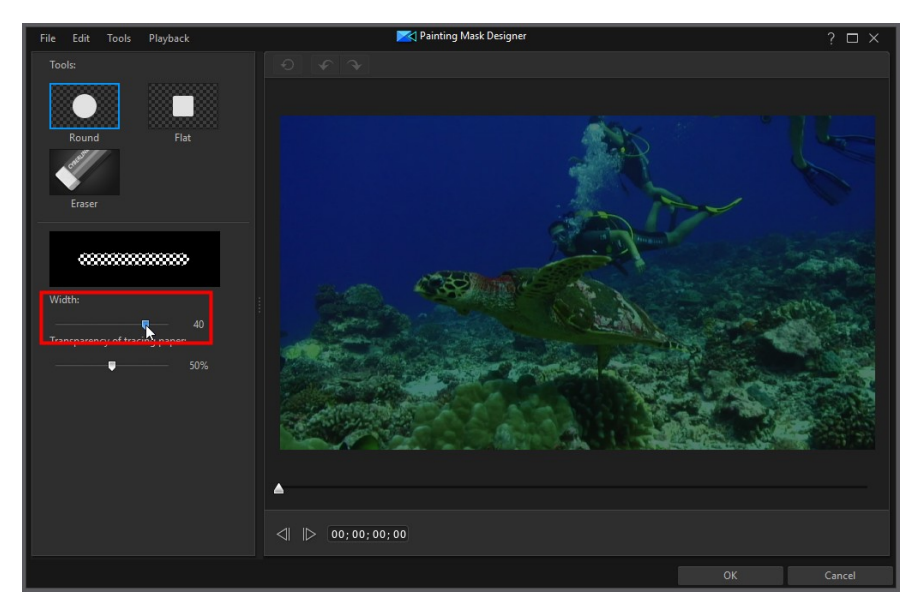

視需要在預覽視窗上使用筆刷來移除遮罩區域,也就是讓其呈現透明狀態。

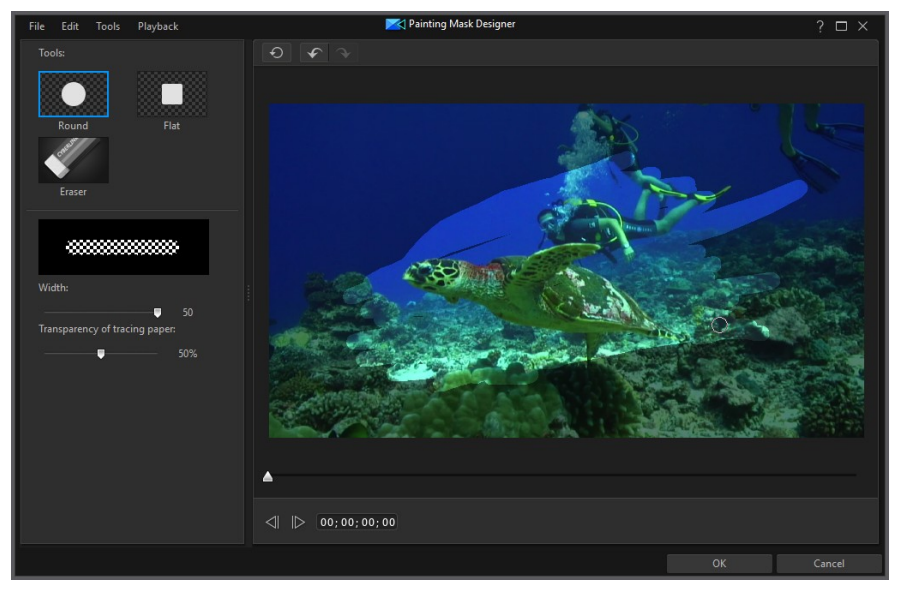

附註: 如有需要, 您可以調整套用於背景視訊上的描圖紙透明度。 描圖紙的用意是在需 要時協助您使用筆刷。

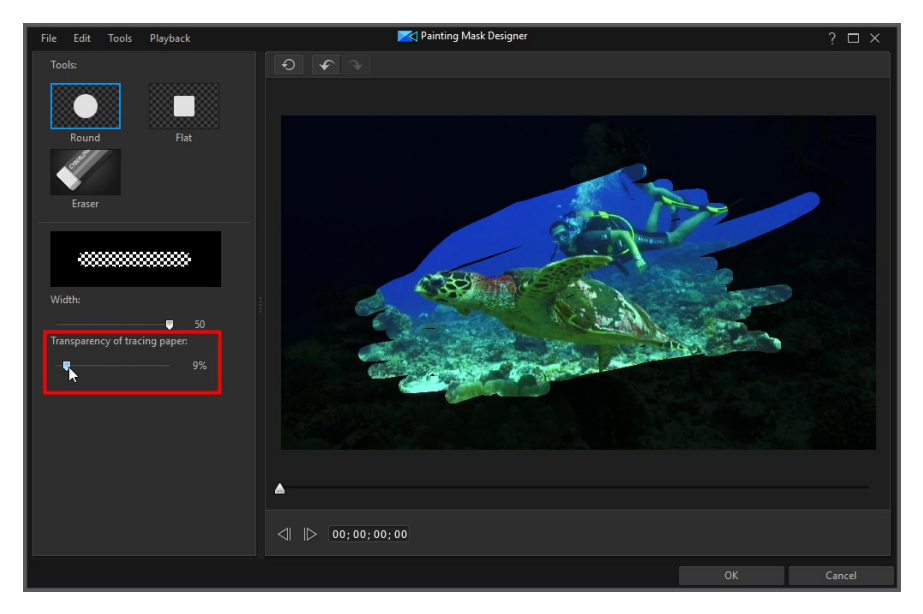

完成建立自訂筆刷遮罩後,按一下確定來關閉「筆刷遮罩設計師」。 程式將會儲存 您的變更,而新遮罩將可在「遮罩設計師」的「遮罩內容」中取用。

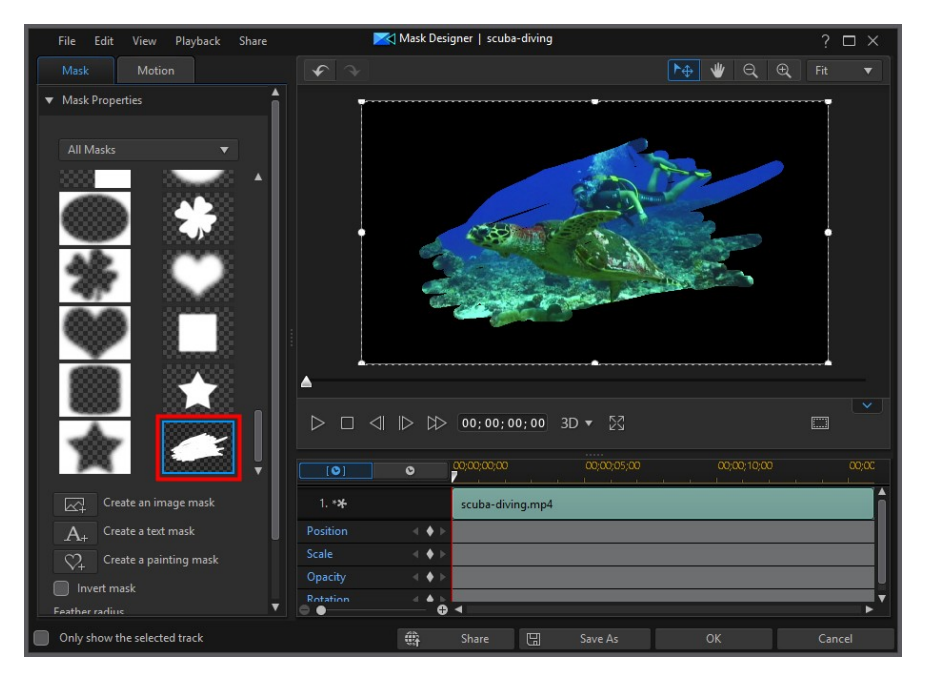

# <span id="page-359-0"></span>修改遮罩大小與位置

您可以變更遮罩的大小、位置及方向。調整大小的選項並無限制。您可以減少遮罩 來縮小大小,或者視需要放大。

附註:按一下 ,使用電視安全框與格線,協助在視訊影像上精確放置遮罩。選取貼 **齊參考線**,讓遮置貼齊視訊區域的格線、電視安全框及外框。

若要修改遮罩大小、位置或方向:

· 按一下然後拖曳遮罩的某個角落或某一側來調整大小。

附註:在「遮罩物件設定」上的遮罩比例區段中,您可以取消勾選維持顯示比例選項以 便更輕易地調整遮罩大小。

- · 按一下該遮罩,然後將其拖曳到新的位置。
- 按一下遮置上的 然後向左或向右拖曳, 即可變更其方向。
- · 按住並拖曳藍色節點的四角以變更其形狀。如需詳細資訊,請參閱[變更媒體的](#page-159-0) [形狀。](#page-159-0)
附註:您可以使用關鍵書格自訂遮罩的大小和形狀。如需詳細資訊,請參閱[使用遮罩關](#page-363-0) [鍵畫格。](#page-363-0)

## 修改遮罩物件設定

在遮罩頁標上, 按一下物件設定區段來變更遮罩的一些基本內容。

附註: 修改遮罩的物件設定時, 您可以選取**僅顯示選取的播放軌**選項, 在修改時可隱藏 出現在預覽視窗中的任何其他媒體。

在遮罩位置區段中,您可以手動在視訊畫格上放置遮罩,使用 X 和 Y 位置欄位來設 定遮罩中間的精確位置。使用關鍵畫格時,您可以手動建立遮罩的移動動作。

附註:訊連科技威力導演會將遮罩左上角的值設定為 0 軸,以及右下角的值為 1.0, 1.0。 視訊畫格的中心位置則為 0.500, 0.500。您可以在動作頁標上輕易地調整遮罩位置和移動 動作。請參[閱為遮罩加入動作](#page-361-0),以取得更多資訊。

當您建立遮罩的移動動作時,可加入關鍵書格來指定要讓遮罩在視訊影像上顯示的 位置 (遮罩位置)。為了建立移動動作,訊連科技威力導演將會確保遮罩於指定時間 (關鍵畫格) 位於想要的位置。

使用遮罩比例滑桿來變更遮罩大小或遮罩不透明度來讓其較不透明。

附註:如果您想要確保遮置的顯示比例不會隨著您移動遮罩或調整其大小而改變,則選 取維持遮罩顯示比例選項。如果想要變更遮罩的形狀或改變其顯示比例,則取消選取這 個選項。

若要旋轉遮罩,請在提供的欄位中輸入旋轉總量。

附註:您可以使用關鍵畫格來自訂每個物件設定。如需詳細資訊,請參閱[使用子母畫面](#page-257-0) [關鍵畫格。](#page-257-0)

#### 漸入/漸出

建立遮罩的動作時,透過變更不同關鍵書格的**遮罩位置、遮罩比例**或旋轉物件設 定,可能讓遮罩看起來有點抖動,因為它會在整個畫格的移動過程中加速和放慢、 變更其大小或在視訊畫格中旋轉。若要讓移動過程看起來更流暢,使用「漸入」或 「漸出」的選項。選取**漸入**來讓遮罩進入關鍵書格時放慢速度。若要讓它逐漸加速 來離開關鍵畫格,請選取漸出。

## <span id="page-361-0"></span>為遮罩加入動作

按一下動作頁標,您可以對遮罩加入動作\*,讓遮罩移動穿越書面。 您可以從多種事 先定義的動作路徑中選擇,或是建立您自訂的動作。 您也可以將旋轉特效加入遮罩 中。

附註: \* 訊連科技威力導演的選用功能。 請參閱我們網站上的版本對照表以取得詳細的 版本資訊。

### 使用動作路徑範本

若要為遮罩加入動作,您可以在「動作」頁標上選取符合您需求的動作路徑。 請注 意,關鍵畫格會加入「遮罩設計師」關鍵畫格時間軸的「位置」軌中。 這些動作路 徑範本中已有預先定義的動作,但您可以自訂該動作。 如需有關使用關鍵畫格以自 訂遮罩動作的詳細資訊,請參閱[自訂遮罩動作](#page-361-1) and [使用遮罩關鍵畫格。](#page-363-0)

### <span id="page-361-1"></span>自訂遮罩動作

「遮罩設計師」使用關鍵畫格來自訂遮罩的動作。 關鍵畫格是定義特效開頭與結束 點的視訊畫格,在此範例中為動作。

#### 附註: 某些遮罩已經套用事先定義的動作。

若要自訂遮罩的動作・

· 在預覽視窗中將現有關鍵畫格拖曳到新位置。 遮罩就會沿著修改過的路徑抵達 變更後的關鍵畫格位置。

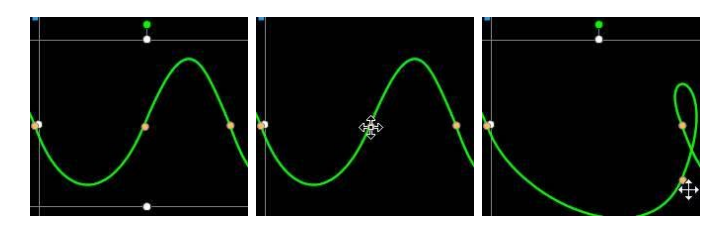

· 拖曳路徑線,改變遮罩要抵達下一個關鍵畫格所會行經的路徑。

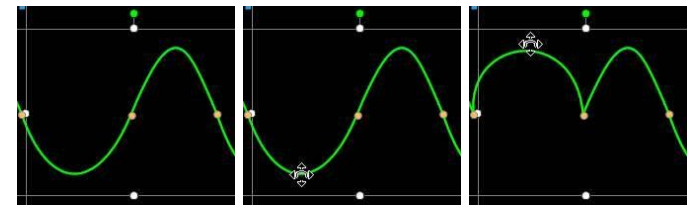

• 視需要使用播放控制項來尋找動作路徑上的位置,然後按一下關鍵畫格時間軸 的「位置」軌上的 **↓** 在新位置加入新關鍵書格。

### 自訂遮罩動作的速度

您可以完全控制遮罩動作的速度。 以下是可決定遮罩動作速度的三個要素。

附註: 在物件設定的內容頁標上,您可以手動調整遮罩在關鍵畫格上的位置,並使用漸 入或漸出來讓移動過程更加流暢。 如需詳細資訊,請參[閱變更物件設定。](#page-249-0)

#### 關鍵畫格之間的距離

每個關鍵畫格之間的距離也會影響遮罩動作的速度。 每個關鍵畫格之間的距離越 遠,遮罩移動到下一個關鍵畫格的速度就越快。

#### 關鍵畫格時間軸

關鍵畫格時間軸位在預覽視窗下方。 動作路徑中的每個關鍵畫格在關鍵畫格時間軸 上都會有對應的標記。

附註: 如果您在「遮罩設計師」中找不到關鍵畫格時間軸,只要按一下預覽視窗下方的 按鈕即可顯示。

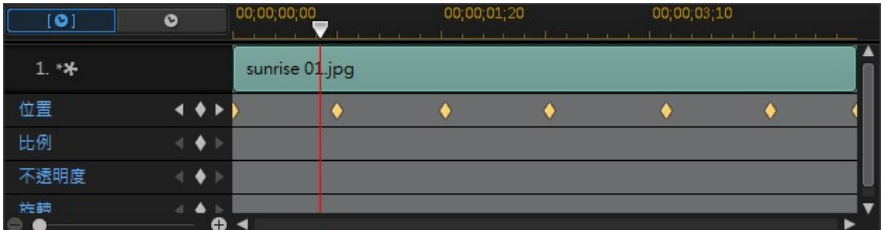

如果時間軸上的所選媒體片段的時間長度為 10 秒, 關鍵書格時間軸即長達 10 秒。 若要加快遮罩動作的速度,請將關鍵畫格標記拖曳到更靠近前一個關鍵畫格標記的 位置。

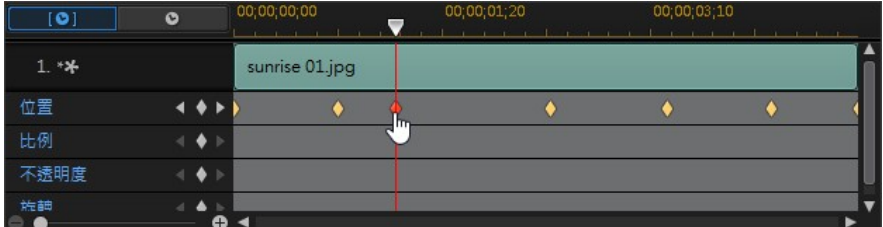

## 儲存自訂遮罩動作路徑

完成修改遮罩動作路徑之後,您可以加以儲存供未來使用。若要儲存動作路徑,請 按一下 <sup>(《合》</sup>,另存為自訂路徑。 當您下次想要使用時,就可以在動作路徑清單中 找到。

# <span id="page-363-0"></span>使用遮罩關鍵畫格

修改遮罩時,使用關鍵畫格定義自訂特效的開頭和結束點。 在「遮罩設計師」中, 您可以使用關鍵畫格來變更遮罩的位置、大小 (遮罩比例)、不透明度、旋轉和位 置。

### 關鍵畫格時間軸

自訂關鍵畫格時間軸是針對您在「遮罩設計師」中將每個遮罩開啟時而產生。 在以 下範例中,因為所選媒體片段在專案時間軸上是 10 秒的長度,因此關鍵書格時間軸 也是 10 秒。

附註: 如果您在「遮罩設計師」中找不到關鍵畫格時間軸,只要按一下預覽視窗下方的 **个 按鈕即可顯示。** 

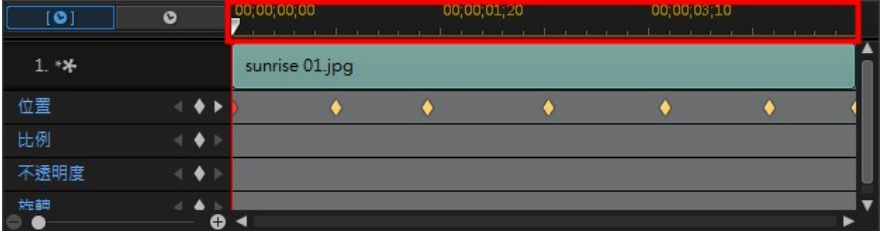

如果您要檢視影片時間軸,請按一下 第一次第 。

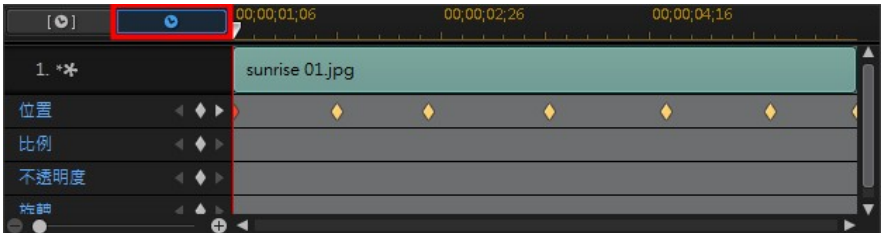

關鍵畫格時間軸讓您精確放置每個關鍵畫格,因此您可以計算您的視訊輸出檔案中 套用效果的時間。

## 加入關鍵畫格

若要將關鍵畫格加入到關鍵畫格時間軸,請執行下列步驟:

附註: 如果您在「遮罩設計師」中找不到關鍵畫格時間軸,只要按一下預覽視窗下方的 按鈕即可顯示。

1. 使用播放控制按鈕來找到您要變更遮罩內容的媒體片段時間點。

- 00;00;00;00 00;00;01;20 00;00;03;10  $\overline{101}$  $\bullet$  $\blacksquare$  $1 * x$ sunrise 01.jpg 位置  $\leftarrow$   $\bullet$  ) 比例  $\leftarrow$   $\bullet$   $\rightarrow$ 不透明度
- 2. 按一下您想要變更的內容旁的 ,将關鍵畫格加入到對應的關鍵畫格軌。

- 3. 使用「遮罩設計師」中的功能,視此關鍵書格的需要來修改特效的內容。 在此 範例中,我們正修改位於媒體片段開頭的遮罩的不透明度。
- 附註: 請注意,當不透明度變更時,關鍵畫格會自動新增於目前時間軸的滑桿位置。

預覽時,遮罩在第一個關鍵書格中是完全透明,然後慢慢變模糊,直到在播放 滑桿達到第二個關鍵畫格之前達到指定的不透明度為止。

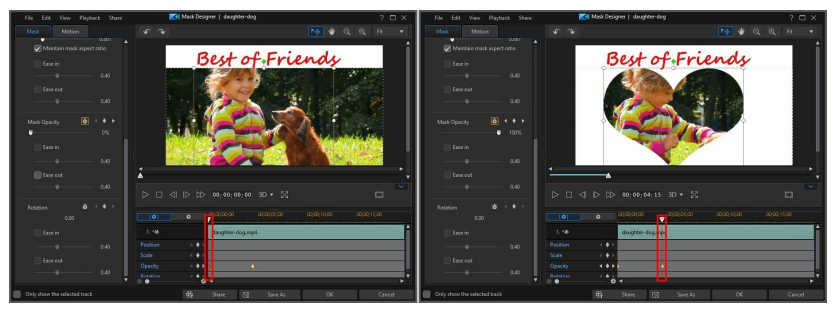

除非您加入更多關鍵書格或變更最後一個關鍵書格的內容,否則其會保持此不 透明度,直到播放滑桿達到最後一個關鍵畫格為止。

附註: 您也可以修改關鍵畫格的內容,方法是按一下該關鍵畫格,然後選取複製上一個 關鍵畫格或複製下一個關鍵畫格。 執行此功能會將指定關鍵畫格的內容複製到您用滑鼠 右鍵按一下的關鍵畫格。

4. 重複狺些步驟,在使用關鍵書格的視訊輸出檔案中建立您要的特效類型以修改 遮罩的內容和動作。

### 修改與移除關鍵畫格

您隨時可以修改加入的關鍵書格,只要選取該畫格並變更遮罩的內容,或是在關鍵 畫格時間軸上拖曳關鍵畫格至其他位置。

若要移除關鍵畫格,請選取關鍵畫格時間軸上的關鍵書格,然後按一下

## 儲存與分享遮罩

完成修改/自訂遮罩之後,您可以將其儲存到遮罩媒體庫供將來使用。 您也可以在 DirectorZone 上分享遮罩的子母畫面部分,或在訊連雲\*上備份。

附註: \* 訊連科技威力導演的選用功能。 請參閱我們網站上的版本對照表以取得詳細的 版本資訊。

- 按一下分享,將您的自訂遮罩的子母畫面部份上傳到 DirectorZone 或備份到 訊連雲上。 如需詳細資訊,請參閱[儲存和備份子母畫面物件。](#page-259-0)
- 按一下另存新檔,可在「遮罩設計師」的遮罩媒體庫中將修改的遮罩另存為新 遮罩。

附註: 在時間軸上選取視訊片段後所建立的遮罩無法儲存或共享。 您僅可以儲存和分享 使用影像背景製作的遮罩。

#### 第 15 章:

# 使用轉場特效

在編輯模組中,按一下 BA 按鈕,開啟「轉場特效工房」以存取轉場特效媒體庫, 您可以在視訊輸出檔案中的圖片與視訊片段之間使用轉場特效。您也可以在音軌、 配音軌或配樂軌的兩個音訊片段之間使用可用的音訊轉場特效。

附註: 本節概述在[時間軸模式](#page-44-0)中使用轉場的程序,程式的所有功能皆可在此模式下使 用。如果您比較習慣使用[腳本模式,](#page-56-0)而且發現其中一項概述的功能無法使用,您可以按 鍵盤上的 Tab 鍵,以切換至時間軸模式。

轉場特效可讓您控制媒體如何在專案中出現和消失,以及如何從一個片段變化或轉 變成另一個片段。您可以在軌道上將轉場特效加入單一片段或兩個片段之間。

# 將轉場特效加入單一片段

透過將轉場特效加入單一片段,您可以控制該片段如何在輸出檔案中出現及 (或) 消 失。例如,您可以將轉場特效加入子母畫面視訊 (包括影像、視訊片段、色板、子母 書面物件、繪圖動畫物件、文字特效及炫粒特效), 並可完全控制其在最終視訊中的 外觀。

附註:您可以在編輯偏好設定頁標中,設定要加入時間軸的預設轉場特效行為與時間長 度。如需詳細資訊,請參閱[編輯偏好設定](#page-458-0)。

若要將轉場特效加入單一片段,請執行下列步驟:

- 1. 在**編輯** 模組中,按一下 【4】以開啟「轉場特效工房」。
- 2. 選取一種轉場特效,然後將該特效拖曳到視訊軌上的片段開頭 (前置轉場特效) 或結尾 (後置轉場特效)。
- 3. 若要變更轉場特效的時間長度,請按一下時間長度按鈕,或按住並拖曳它在片 段內的起點/終點。

#### 前置轉場特效

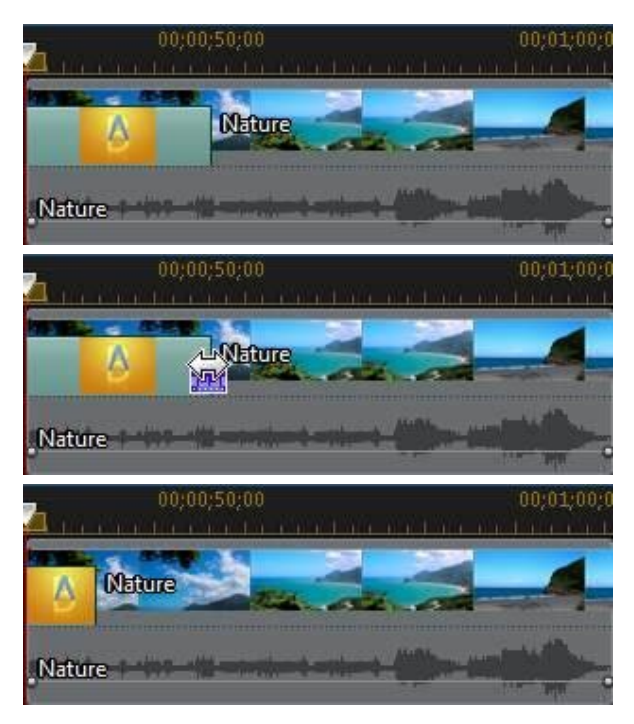

#### 後置轉場特效

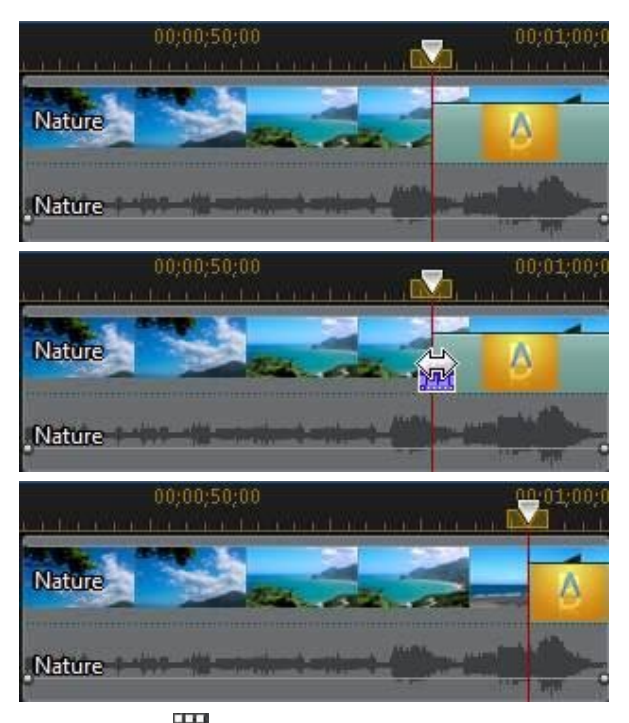

附註:按一下 ,選擇對全部視訊套用隨機轉場特效或對全部視訊套用淡化轉場特 效,然後套用想要的轉場特效行為,即可一次對時間軸上的視訊、圖片或特效片段加入 轉場特效。選取 對全部音訊套用隨機音訊轉場特效,也可以對全部音訊片段套用轉場特 效。

## 在兩個片段間加入轉場特效

您也可以在視訊軌上兩個圖片或視訊片段之間,或是在任何音訊相關的軌道 (音軌、 配音軌或配樂軌) 上的兩個音訊片段之間,加入轉場特效。若要在兩片段間加入轉場 特效,請執行下列步驟:

- 1. 在編輯 模組中,按一下 【1】以開啟「轉場特效丅房」。
- 2. 選取一種轉場特效,然後將該特效拖曳到軌道上的兩個片段之間。

3. 若要變更轉場特效的時間長度,請按一下時間長度按鈕,或按住並拖曳它在片 段內的起點/終點。

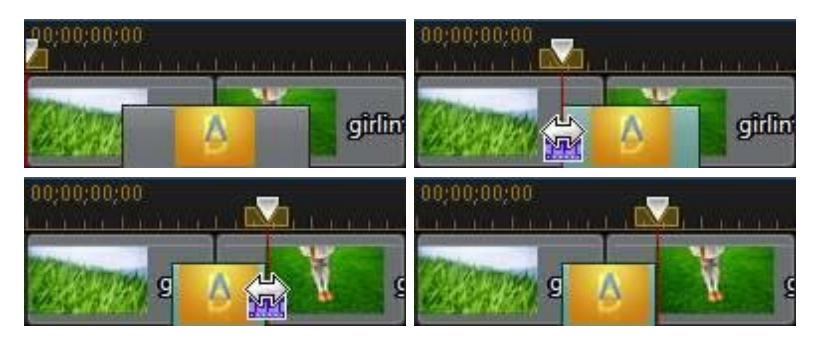

附註:按一下 ,選擇對全部視訊套用隨機轉場特效或對全部視訊套用淡化轉場特 效,然後套用想要的轉場特效行為,即可一次對時間軸上的視訊、圖片或特效片段加入 轉場特效。選取**對全部音訊套用隨機音訊轉場特效**,也可以對全部音訊片段套用轉場特 效。

## 使用音訊轉場特效

您也可以使用音效轉場特效,在音軌上的兩個檔案之間進行轉場,或在包含音訊的 兩個視訊片段之間進行轉場。音訊轉場特效也可以加到單一音訊或是訊片段的開頭 處或結尾處。

附註:當您在兩個視訊片段之間加入音訊轉場特效時,系統會自動在對應的視訊軌上加 上淡化轉場特效。視訊轉場特效是無法移除的,但可以換成轉場特效媒體庫中的其他視 訊轉場特效。

若要將音訊轉場特效加入片段,請執行下列步驟:

- 1. 在編輯 模組中,按一下 【】以開啟「轉場特效工房」。
- 2. 選取左側的音訊標籤,顯示可用的音訊轉場特效。
- 3. 選取一個轉場特效,然後將它拖曳到所需的位置 (開始 (前置轉場特效)、結束 (後置轉場特效) 或兩個片段之間)。
- 4. 若要變更轉場特效的時間長度,請按一下時間長度按鈕,或按住並拖曳它在片 段內的起點/終點。

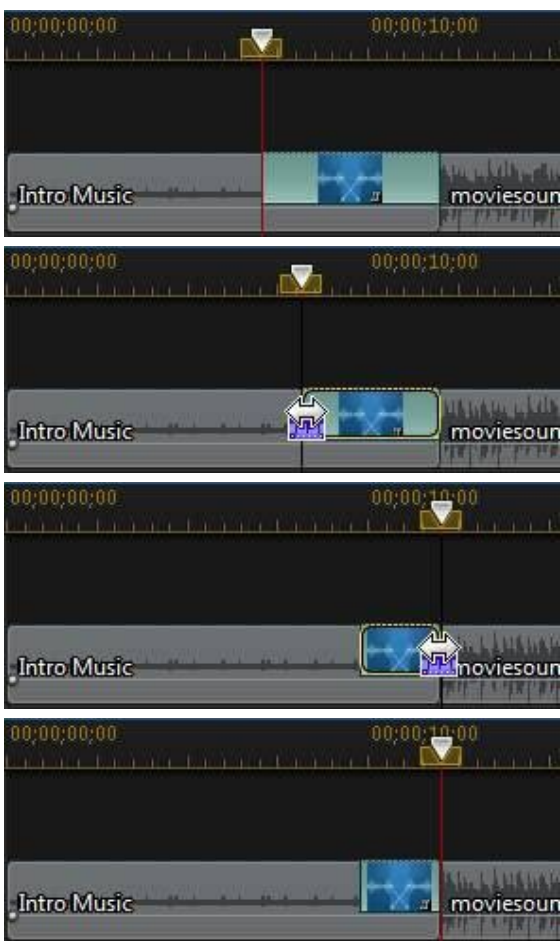

# <span id="page-371-0"></span>設定轉場特效行為

完成在兩片段間加入轉場特效之後,您就可以設定該特效的行為。您可以在訊連科 技威力導演中,對兩片段間的轉場特效進行下列任一種行為:

附註: 您可以在編輯偏好設定頁標中,設定要加入時間軸的預設轉場特效行為。如需詳 細資訊,請參閱[編輯偏好設定](#page-458-0)。

· 交錯轉場特效:使用交錯轉場特效時,兩個片段會在時間軸上並排,然後轉場 特效會像橋樑一樣來銜接兩片段。例如,您在兩個長度為五秒的片段之間加入 兩秒長的轉場特效,總時間長度為 10 秒。轉場特效會在第一個片段的第四秒 標記開始,並在第二個片段的第一秒標記結束。

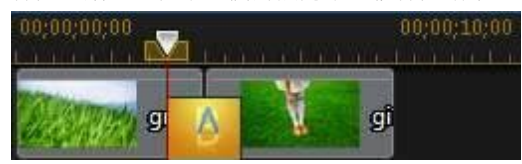

重疊轉場特效:使用重疊轉場特效時,兩個片段會在轉場特效進行時重疊。狺 可讓兩個片段的一部分在轉場特效進行期間於彼此的上方播放。同樣使用上述 的範例,加上在兩片段上重疊播放兩秒轉場特效後的總時間長度為 8 秒。

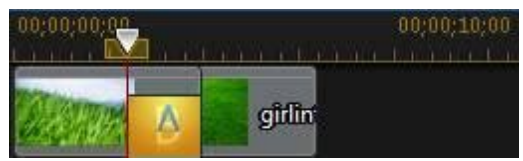

若要設定轉場特效的行為,請按以下步驟進行:

- 1. 按一下兩個片段間的轉場特效。
- 2. 按一下修改按鈕可變更為其他轉場特效類型,或在轉場特效上按一下滑鼠右 鍵,然後選取修改轉場特效。
- 3. 在「轉場特效設定」面板,設定轉場特效的行為。

## 修改轉場特效設定

有些轉場特效的設定可以在「轉場特效設定」面板中進行修改。這些設定可能包括 能夠修改用於轉場的背景色彩、轉場特效的方向、使用特效的類型等等。

附註:如果您要修改 Alpha 轉場的設定,可以使用「轉場特效設定」面板中的轉場特效 設計師按鈕。按一下此按鈕,可對 Alpha 轉場執行更多進階修改。如需詳細資訊,請參 閱[在轉場特效設計師中修改 Alpha 轉場](#page-373-0)。

若要查看您所用的轉場是否有可調整的設定,請在時間軸上選取該轉場,然後按一 下修改按鈕,開啟「轉場特效設定」面板。如果有可用的設定,請依需求調整,以 達到您要的結果。

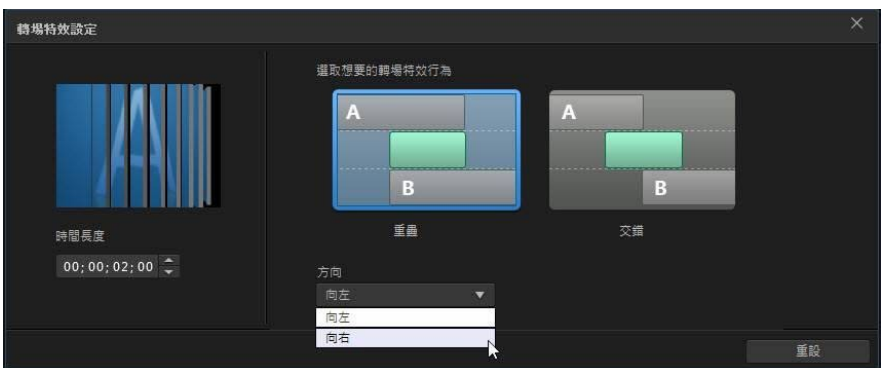

附註:您也可以在「轉場特效設定」面板中設定轉場特效行為。如需詳細資訊,請參閱 [設定轉場特效行為。](#page-371-0)

# <span id="page-373-0"></span>在轉場特效設計師中修改 Alpha 轉場

在轉場特效設計師\*中,您可以修改轉場特效媒體庫中的現有 Alpha 轉場,也可以從 頭建立新的轉場。Alpha 轉場是擦去效果,使用自訂圖片或遮罩來建立轉場特效。

附註:\* 訊連科技威力導演的選用功能。請參閱我們網站上的版本對照表以取得詳細的版 本資訊。

若要開啟轉場特效設計師,請在**編輯**模組中按一下 ■■ 進入「轉場特效工房」,然 後選取左側的 Alpha 轉場標籤。接下來,選取媒體庫中的 Alpha 轉場,然後按一下 按鈕。

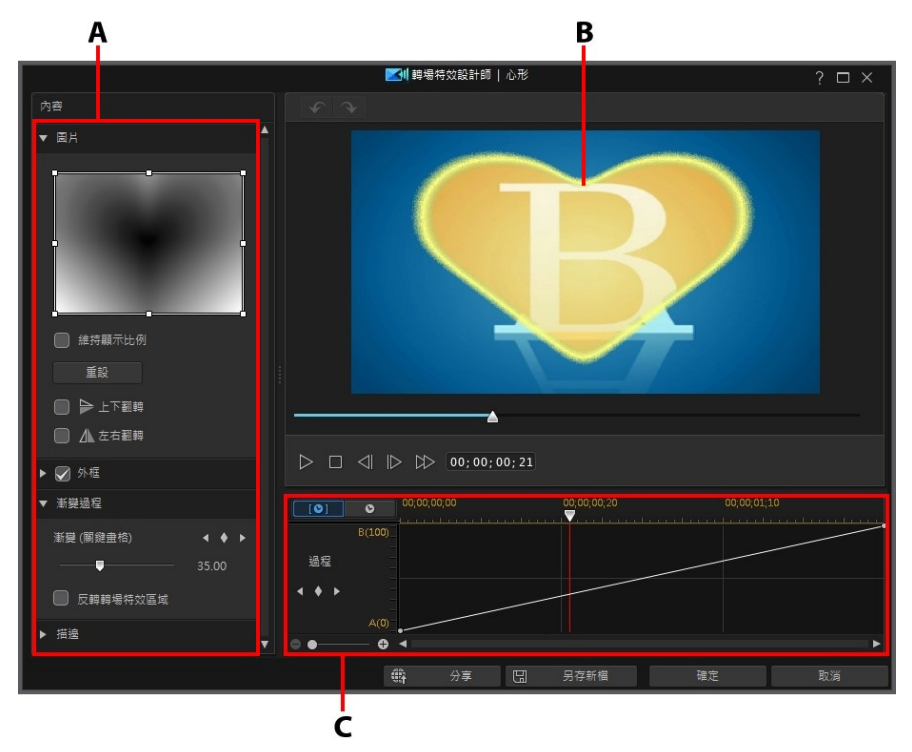

A - Alpha 轉場內容, B - 轉場特效預覽, C - 轉場特效關鍵畫格時間軸

若要建立新 Alpha 轉場 · 請進入「轉場特效工房」 · 然後按一下 上十按鈕來開啟轉 場特效設計師。如需詳細資訊,請參閱[建立新的 Alpha 轉場特效](#page-374-0)。

附註:您也可以在編輯 Alpha 轉場設定時,按一下轉場特效設定面板中的轉場特效設計 師按鈕,開啟轉場特效設計師。

## <span id="page-374-0"></span>建立新的 Alpha 轉場特效

您可以使用自己匯入的圖片,建立新的自訂 Alpha 轉場。

<mark>附註</mark>: 建立新 Alpha 轉場時, 特效會以**自訂**標籤儲存在轉場特效媒體庫中, 而不是以 Alpha 標籤。

如果要建立 Alpha 轉場,請按以下步驟進行:

- 1. 按一下 54 進入轉場特效工房 · 然後按一下轉場特效媒體庫上方的 54 按鈕 ·
- 2. 瀏覽並選取您要使用於 Alpha 轉場中的圖片。選取後,按一下**開啟**按鈕,將其 匯入轉場特效設計師。

附註:為獲得最佳效果,建議您使用包含漸層的圖片。

3. 視需要,繼續[修改 Alpha 轉](#page-375-0)場的內容。如需詳細資訊,請參閱修改 Alpha 轉 [場特效內容。](#page-375-0)

附註: 圖片在匯入後,會轉換成灰階,以便用於轉場特效設計師。

## <span id="page-375-0"></span>修改 Alpha 轉場特效內容

在「轉場特效設計師」的內容頁標中,您可以自訂 Alpha 轉場的內容。 請參閱以下 各節,來了解此頁標上可修改之內容的詳細資訊。

- · [Alpha 轉場概觀](#page-376-0)
- · [變更圖片內容](#page-377-0)
- · [套用外框](#page-379-0)
- · [自訂漸變過程](#page-380-0)
- · [設定邊緣清晰度](#page-387-0)

## <span id="page-376-0"></span>Alpha 轉場概觀

Alpha 轉場使用圖片內容來執行轉場,也就是說,用於視訊輸出時,會從一個片段 漸變到另一個片段。

轉場特效設計師內的圖片會轉換為灰階,以便用於 Alpha 轉場。 依照預設,最黑的 區域是先顯露 (轉場) 的區域, 接著是灰色區域, 再接著是最白色的區域。 在下面的 範例中,心形的中心是黑色,所以會先顯露該區域中的 B。

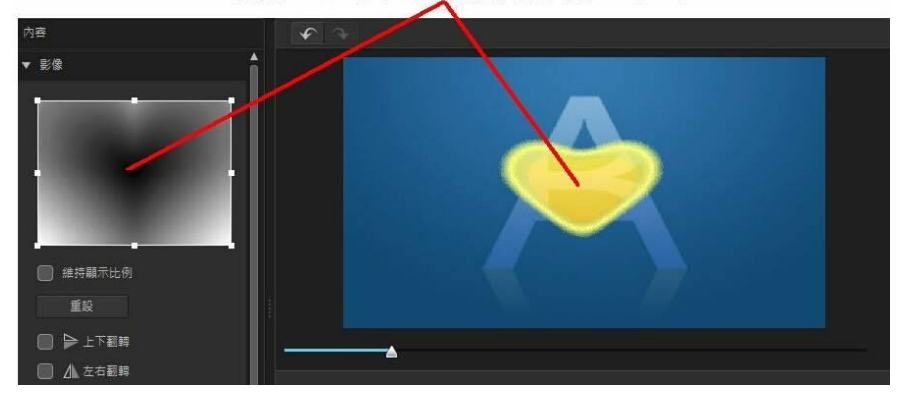

#### 最黑的區域是先顯露(轉場)的區域

附註:您可以[反轉](#page-386-0)轉場特效區域,讓最白的區域最先顯露。 如需詳細資訊,請參閱反轉 [轉場特效區域](#page-386-0)。

最白的外部區域是最後顯露的部分。

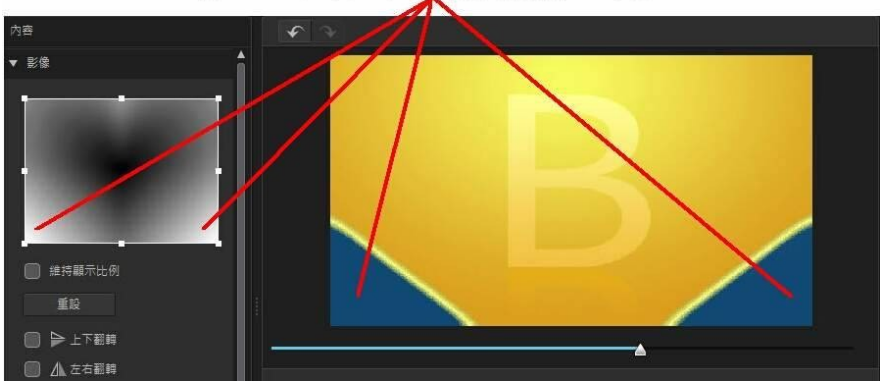

最白的外部區域是最後顯露的部分

附註: 您可以完全[自](#page-380-0)訂 Alpha 轉場的漸變過程 (從 A 到 B) · 如需詳細資訊 · 請參閱自 [訂漸變過程](#page-380-0)。

## <span id="page-377-0"></span>變更圖片內容

在轉場特效設計師的「圖片」區段中,您可以變更用於 Alpha 轉場之圖片的一些內 容。 視需要,在圖片預覽中變更對焦區域的位置,或是將用於 Alpha 轉場的圖片區 域。

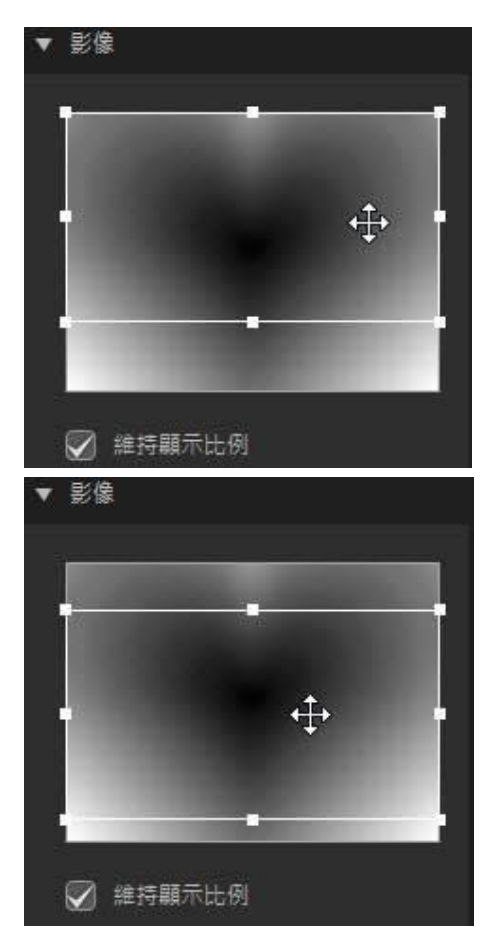

如果您想要進一步控制對焦區域的形狀,請取消選取維持顯示比例選項。 請注意, 對焦區域的顯示比例會符合您目前的專案顯示比例。

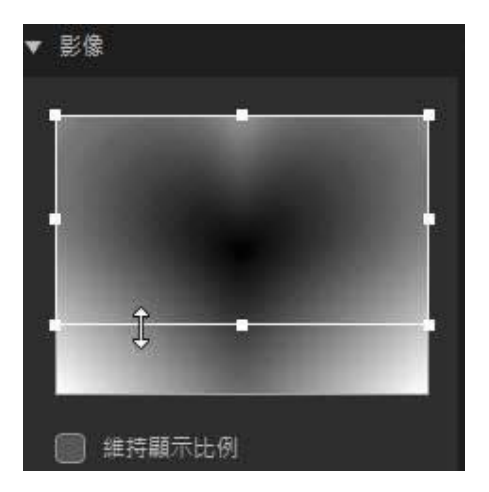

如果您想要垂直翻轉圖片,則選取上下翻轉選項,如果想要水平翻轉,則選取左右 翻轉。

## <span id="page-379-0"></span>套用外框

您可以將色彩外框套用於轉場特效線的邊緣。 做法是,選取外框選項,然後設定外 框的不透明度程度,以調整其外觀。

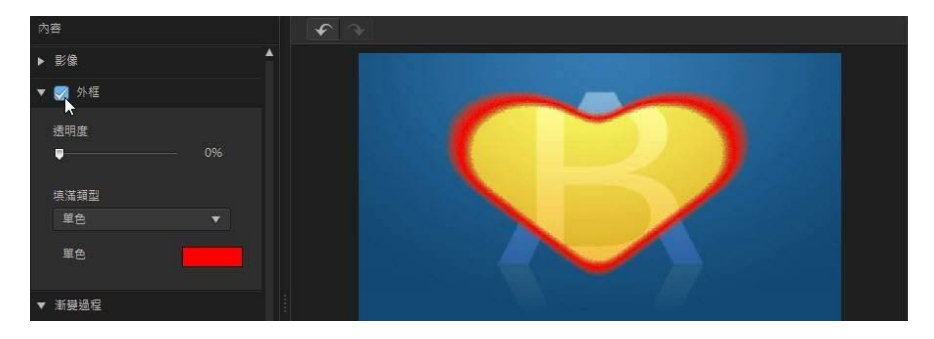

#### 選取外框色彩

選取外框色彩時,填滿類型下拉式選單有下列選項可供使用:

- 單色:如果您要讓外框是單一實心色彩,請選取此選項。 按一下彩色的正方 形以開啟調色盤,然後選取所要的外框色彩。
- 雙色漸層: 如果您要外框色彩從單一色彩變成使用漸層的另一種色彩,請選取 此選項。 按一下彩色方形,可設定開始和結束色彩。

### <span id="page-380-0"></span>自訂漸變過程

在這個區段中,您可以自訂 Alpha 轉場的漸變過程,或是用於視訊輸出時,如何從 一個片段轉場到另一個片段。

#### 漸變過程時間軸

漸變過程時間軸以圖形呈現轉場過程,也就是,Alpha 轉場如何從 A 漸變到 B,如 下面的範例所示。

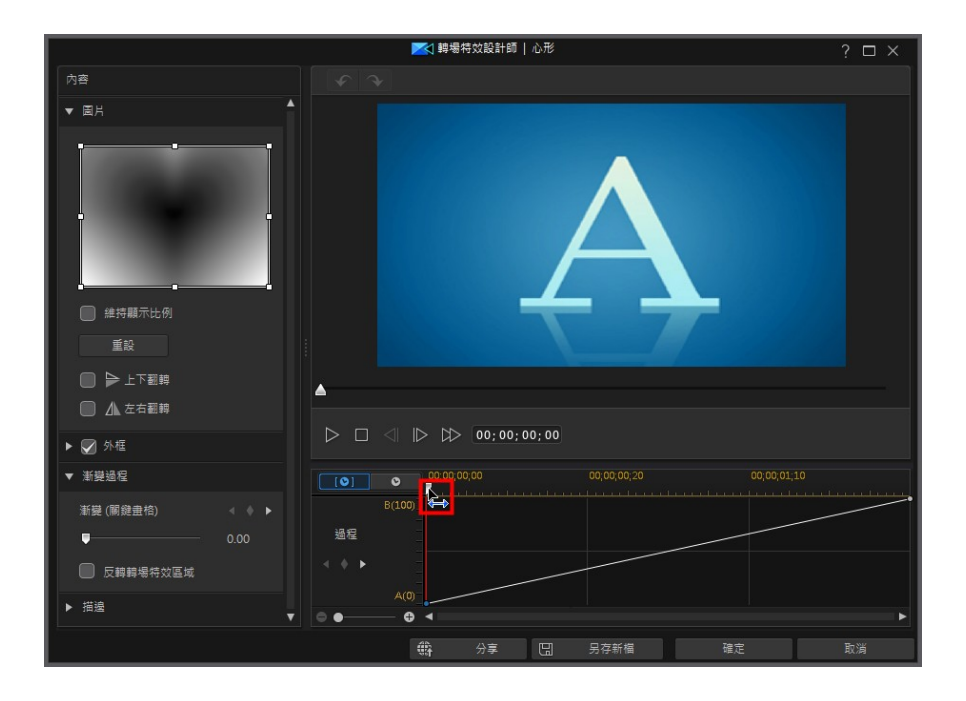

#### 使用轉場特效

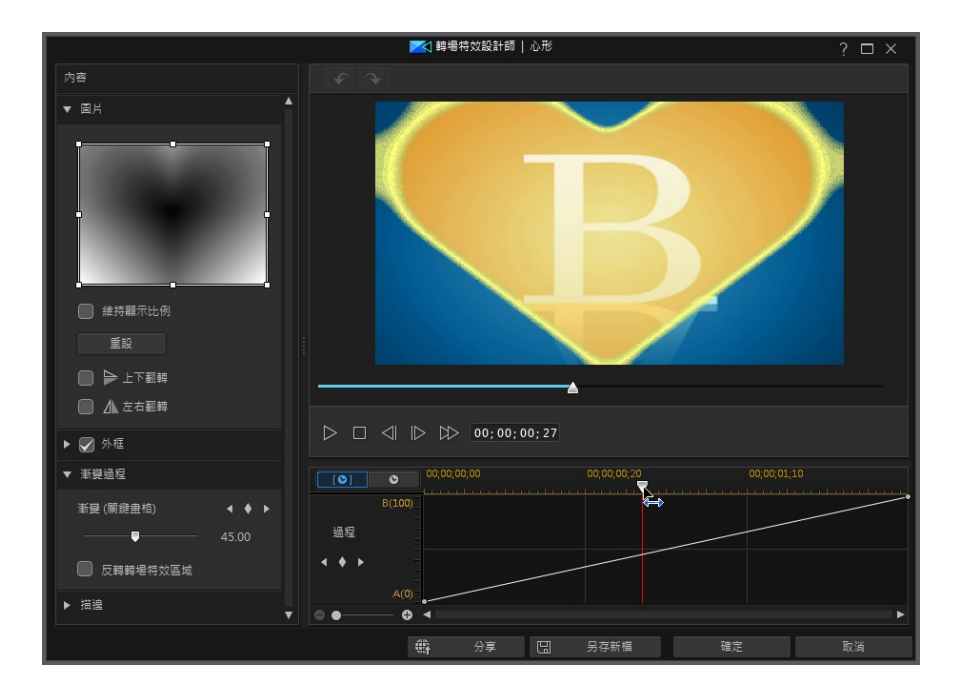

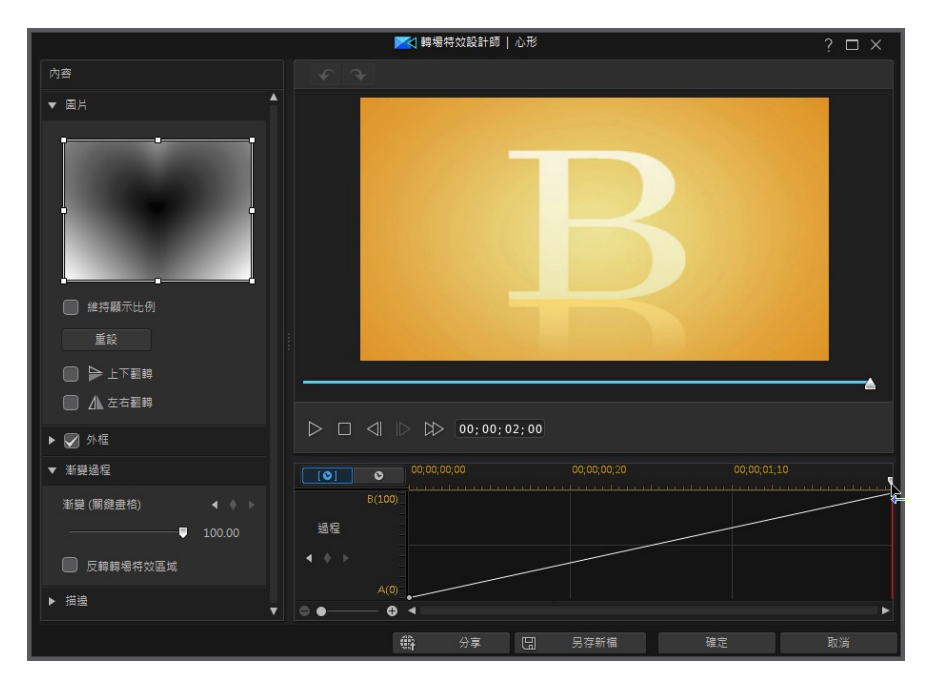

沿著頂端的時間軸是關鍵畫格時間軸,當您在轉場特效設計師中開啟 Alpha 轉場 時,會產生這個時間軸。 在下面的範例中,因為轉場時間長度是 2 秒 (轉場特效庫 中的預設值),關鍵畫格時間軸也會是 2 秒。 如果您將時間軸中的轉場特效時間長度 增為 5 秒,則關鍵畫格時間軸也會是 5 秒的長度。

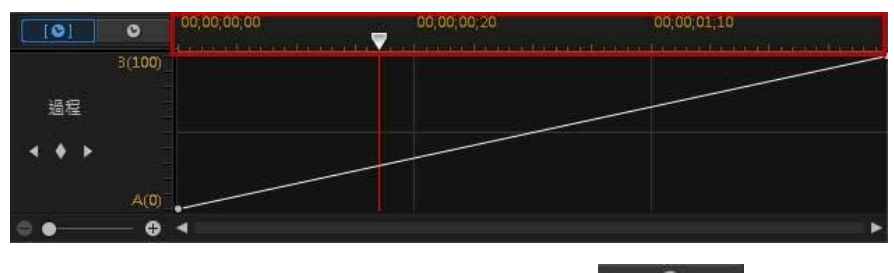

如果您要編輯的 Alpha 轉場已放在時間軸上,請按一下 Kall Moon 按鈕檢視全 片時間軸。

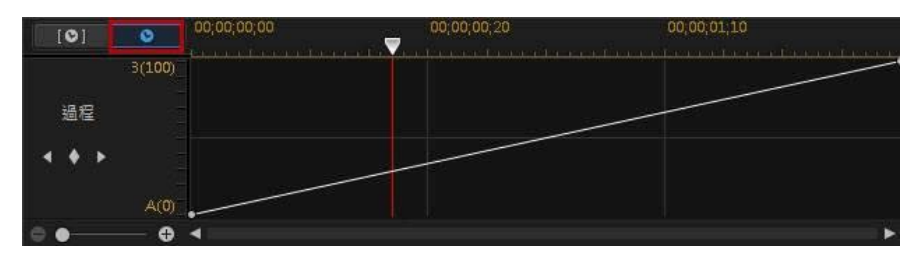

左側的比例代表從 A 到 B 的過程,線條則代表進度。

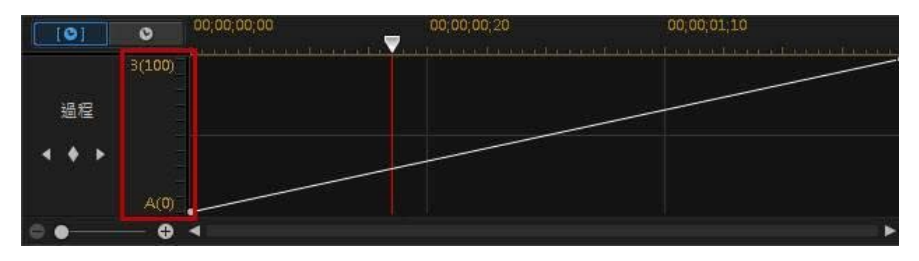

您可以視需要,修改漸變過程,只要變更開始和結束點即可,或是加入關鍵畫格來 精準自訂漸變過程,或是用於輸出時,從一個片段到另一個片段的轉場特效。

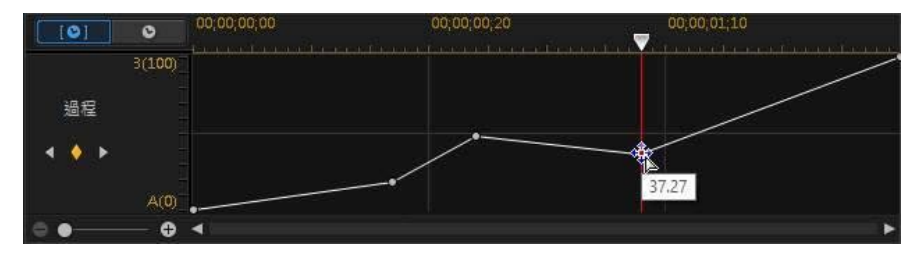

### 加入關鍵畫格

若要將關鍵畫格加入到關鍵畫格時間軸,請執行下列步驟:

1. 使用播放器控制按鈕,尋找您要在轉場特效中的哪一個時間點開始漸變過程。

2. 按一下漸變過程區段中的 ,將關鍵書格加入過程線。

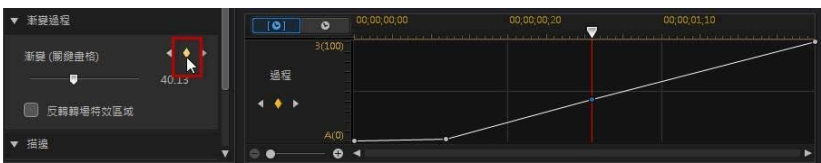

3. 視需要,使用漸變滑桿,變更線條的過程位置。

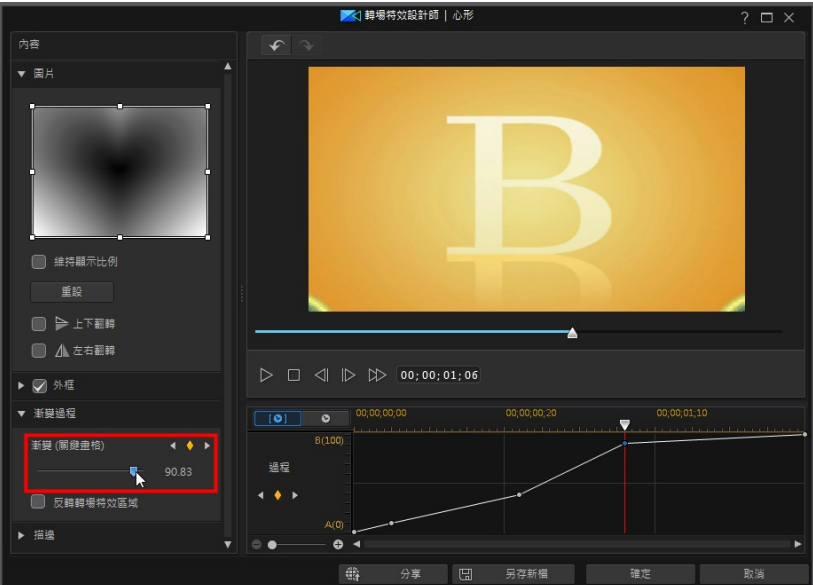

在上述的範例中,轉場特效會在轉場特效的第一秒內從 A 到 B 漸變 75%,然 後在最後一秒進行最後的 25% 變化。

4. 視需要,重複這些步驟使用關鍵畫格來自訂漸變過程。

### 移除關鍵畫格

若要移除關鍵畫格,請將時間軸滑桿拖曳到畫格上,來反白顯示它,然後按一下  $\bullet$ 

### <span id="page-386-0"></span>反轉轉場特效區域

如果您要 Alpha 轉場圖片的最白區域先轉場,接著是灰色部分,最後是最黑色的區 域,則選取反轉轉場特效區域選項。

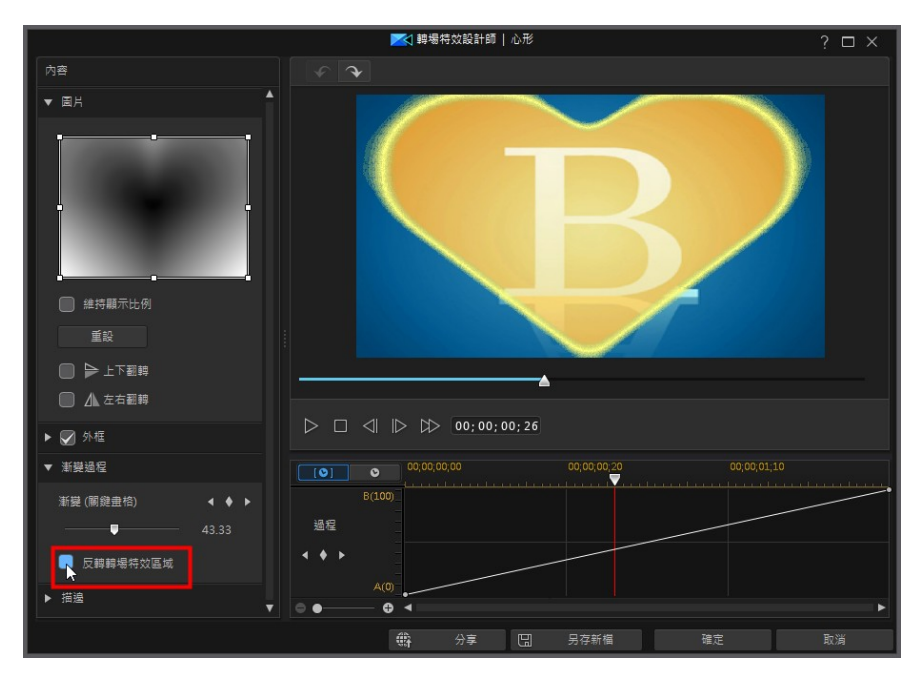

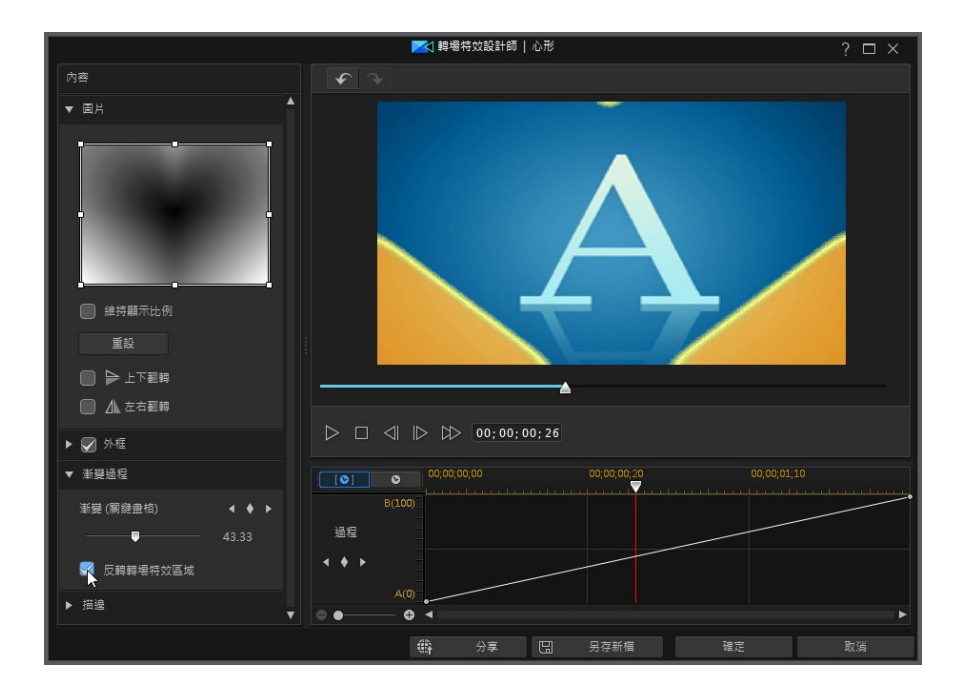

## <span id="page-387-0"></span>設定邊緣清晰度

在邊緣區段中,使用滑桿,調整轉場特效線的漸層,藉此設定清晰度。 往左拖曳會 更清晰,

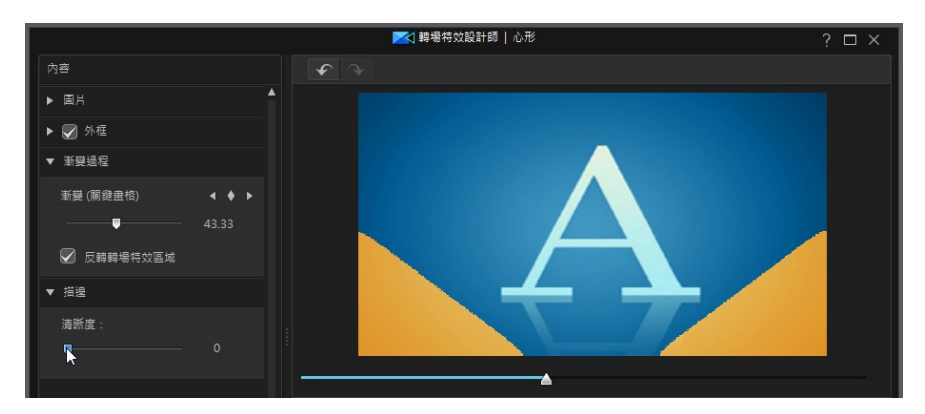

往右拖曳,會讓它變得比較柔合或比較模糊。

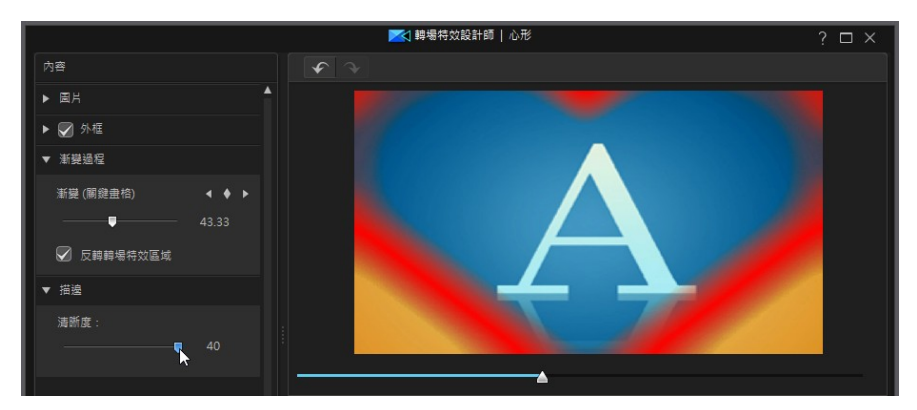

## 儲存 Alpha 轉場特效

完成修改/自訂 Alpha 轉場之後,您可以將其儲存到特效媒體庫供將來使用,上傳至 DirectorZone 來與他人分享,或備份到訊連雲\*。

附註: \* 訊連科技威力導演的選用功能。 請參閱我們網站上的版本對照表以取得詳細的 版本資訊。

- 按一下分享,將您的自訂範本上傳到 DirectorZone 或備份到訊連雲上。如需 詳細資訊,請參閱[分享和備份子母畫面物件。](#page-260-0)
- 按一下另存新檔,可在轉場特效工房中將修改的範本另存為新的範本。

• 按一下確定,可將新的範本儲存在轉場特效工房中。

附註: 建立新 Alpha 轉場或編輯現有 Alpha 轉場時, 特效會以自訂標籤儲存在轉場特 效媒體庫中,而不是以 Alpha 標籤。

### 分享和備份 Alpha 轉場

您可以將自訂的 Alpha 轉場上傳到 DirectorZone, 如此,這些內容就能分享給其他 訊連科技威力導演的使用者。 如果您已訂閱訊連雲,則可以將所有自訂的 Alpha 轉 場儲存到訊連雲來備份。

若要分享和備份 Alpha 轉場,請執行下列步驟:

- 1. 執行下列其中一項操作:
	- 在「轉場特效設計師」中,按一下分享,輸入自訂範本的名稱,然後按一下確 定。
	- 選取媒體庫中的 Alpha 轉場, 然後按一下 第:
- 2. 在上傳視窗中,輸入資訊如下:
	- · 上傳至: 選取您要將範本上傳到哪個位置。
	- · 標題: 範本在上傳後將顯示的名稱。
	- · 樣式: 選取範本的樣式或類別。
	- · 類型: 視需要,選取所要上傳的範本類型。
	- 標籤: 輸入一些關鍵字搜尋標籤,以協助使用者在搜尋時尋找範本。

附註: 請以空格來分隔您輸入的每個標籤。 若您想要使用兩個單字作為標記,只要在其 前後加上引號,如 "dollar bill"。

- · 集合: 輸入您要加入範本的收藏名稱。
- · 說明: 輸入範本的簡要說明。
- 3. 按一下下一步繼續。
- 4. 確認版權免責聲明,然後按一下下一步來繼續上傳作業。
- 5. 按一下**完成**來關閉上傳視窗。

# 混音和錄製即時配音 第 16 章:

輸出檔案的音訊會是您視訊輸出檔案的成敗關鍵之一。 在**編**輯模組中,按—下 ■■ 以開啟「音訊混音工房」混合輸出檔案的音量,或按一下 ■ 以在「即時配音錄製工 房」中錄製即時配音,將旁白加入到視訊。

附註: 您可以按一下並拖移時間軸滑桿,以使用音訊快速查找功能在時間軸上預覽視訊 或音訊片段的音訊波形。 \* 訊連科技威力導演的選用功能。 請參閱我們網站上的版本對 照表以取得詳細的版本資訊。

您也可以使用關鍵畫格節點[直接在時間軸中混合音訊。](#page-390-0)

附註: 請務必啟用[時間軸預覽音量表](#page-39-0),這樣才能在專案預覽視窗中檢視您視訊專案的音 量大小。

# 調整音訊片段的音量大小

視訊輸出檔案的其中一個音軌、配音軌或配樂軌中可能會包含音訊。由於音訊可能 是以不同的音量分別錄製,所以結果可能會輸出音量過大及混雜的音軌。

在編輯模組中,按一下 以開啟「音訊混音工房」,將視訊中的所有音量調整成 更為和諧的音軌,或是使用音量值,在各個不同的片段上調整軌道中的音量。

## <span id="page-390-0"></span>在軌道上進行混音

在編輯視窗中,您可以手動調整時間軸中的個別音訊和視訊片段的音量。

附註:為了更容易同步音訊,您可以[在編輯偏好設定中](#page-471-0)選取放大音訊軌的時間軸刻度來 放大時間軸刻度。

## 調整整個片段長度的音量

若要在時間軸中調整片段的完整長度的音量,請視需要按一下並向上或向下拖曳音 量調整線。

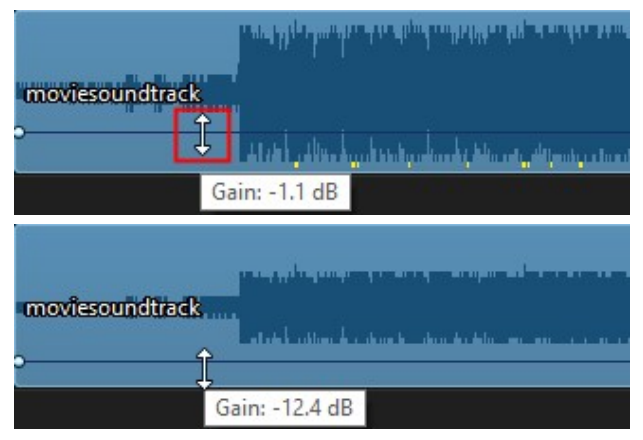

附註: 若要同時調整特定軌道上的所有片段的音量,請使用[音訊混音工房](#page-392-0)中的主要增益 控制項目。

## 使用音量關鍵畫格進行音量混音

若要使用音量關鍵畫格來對時間軸中個別片段的音訊進行混音,請按住鍵盤上的 Ctrl 鍵, 然後在您想要變更音量的音量調整線位置上按一下。 往上拖曳關鍵書格以 增加音量,或往下拖曳以減少音量。

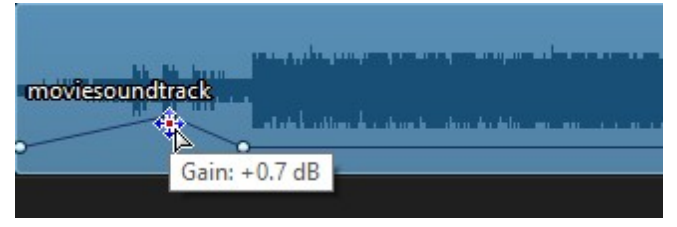

附註: 若要移除音量關鍵畫格,請將該值拖曳到片段外框以外的區域。

## <span id="page-392-0"></span>在音訊混音工房中進行混音

按一下編輯按鈕,然後按一下 **- -**<br>按一下編輯按鈕,然後按一下 --使用可用的控制項目來設定每個軌道的音量。

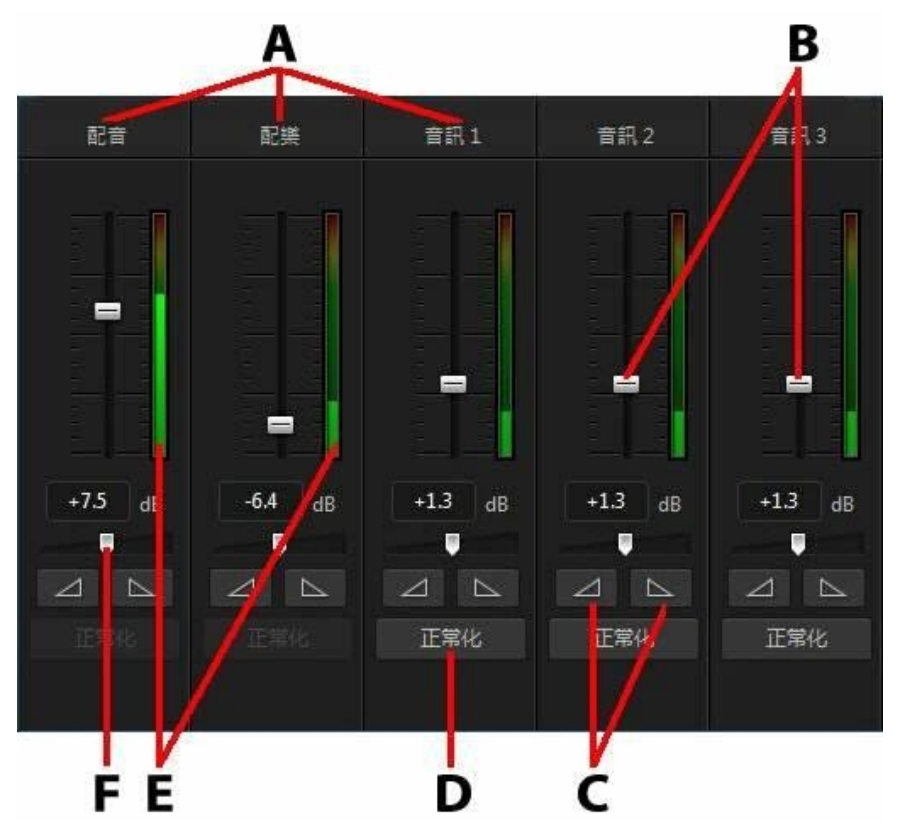

A - 時間軸中的音軌, B - 主要音量控制項目, C - 淡入/淡出控制項目, D - 正常化音量, E - 音量計量表,F - 主要增益控制項

當您進入音訊混音工房,就可以針對位於時間軸滑桿目前所在位置的音訊進行混 音。使用播放控制按鈕,以在視訊中找到您想要混合音訊的位置。

若要混合時間軸中的音訊,請執行下列步驟:

● 選取時間軸中的片段,然後使用主要音量控制項目,以在時間軸滑桿的目前位 置增加或減少音量。

附註: 調整主要音量控制會在時間軸滑桿的目前位置新增音量關鍵畫格。若要調整片段的 完整長度的音量,您可以[在軌道上這](#page-390-0)麼做。 使用主要增益控制項目來調整整個軌道的音 量。

• 若在配音軌或配樂軌或是任何音軌上有一個以上的音訊片段,請按一下正常化 \*按鈕,讓訊連科技威力導演將所有片段的音量設成相同的音量。

附註:\* 訊連科技威力導演的選用功能。請參閱我們網站上的版本對照表以取得詳細的版 本資訊。

- · 使用主要增益控制滑桿,可增加或減少軌道上所有媒體的音量。
- · 使用音量計量表來檢視播放期間的音量大小或響度。如果音量大小升高到紅色 位準,您可以調整主要音量來降低音量大小。

**附註**: 如果片段中的音訊到達音量計量表的紅色位準, 訊連科技威力導演會將時間軸上的 該區域標記為紅色。視需要,請使用主要音量控制項和音量計量表,來修補問題區域。

## 將淡化特效加入到音訊片段

若要將淡入/淡出特效加入到音訊片段或帶音訊的視訊片段,請執行下列操作:

- 1. 按一下**編輯**按鈕,然後按一下 **印** 以開啟「音訊混音丅尾」。
- 2. 選取時間軸上的片段。
- 3. 將時間軸滑桿拖曳到您想要讓音訊以完整音量呈現的音訊片段位置,然後按一

下 2 △ ※ 本加入淡入特效。 威力導演將會在音訊波形中加入兩個音量鍵, 以 使音訊從片段的開頭逐漸淡入到時間軸滑桿的位置。

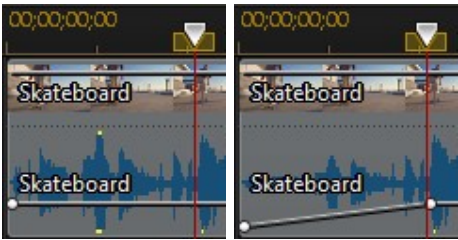

4. 將時間軸滑桿拖曳到您想要音訊開始淡出的音訊片段所在的位置,然後按一下 特效。 威力導演將會在音訊波形中加入兩個音量鍵,以使音訊從時間軸 滑桿的位置逐漸淡出到音訊的結尾。

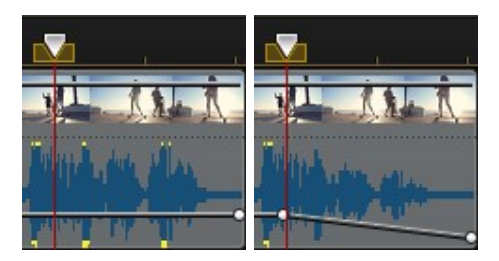

附註: 新增淡化特效時,將音量鍵加入時間軸的音訊片段中。 您可以調整這些桌量鍵來 自訂淡化特效。 如需有關調整音量鍵的詳細資訊,請參[閱在軌道上進行混音](#page-390-0)。

## 還原音訊片段的音量大小

如果您對任何音訊片段的音量大小感到不滿意,可以輕鬆地還原該片段的原始音 量。若要這麼做,請在音訊片段上按一下滑鼠右鍵,然後選取**還原成原始音**量。

# 錄製即時配音

在編輯模組中,按一下 ♥ 以開啟「即時配音錄製工房」,可讓您一邊觀賞視訊輸出 檔案預覽,一邊透過麥克風為視訊錄製旁白。

附註:只有訊連科技威力導演偵測到有可用的麥克風或其他音訊輸入裝置時,才會提供 「即時配音錄製工房」使用。

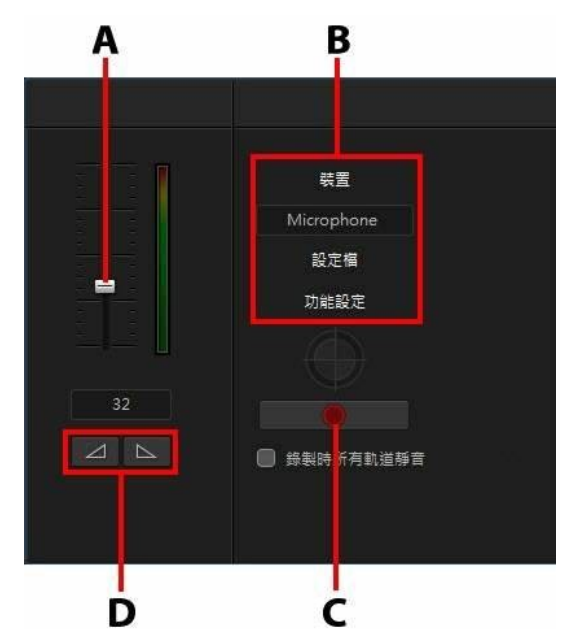

A - 錄製音量, B - 錄製偏好設定, C - 錄製/停止按鈕, D - 淡入/淡出

在擷取您的即時配音時,會將音訊放置在配音軌上,而且與視訊自動同步。您可以 設定錄製偏好設定,方法如下:

- 按一下裝置,選取您的音訊裝置及輸入。
- · 按一下設定檔,設定錄製的音訊品質。
- 按一下偏好設定,設定錄製時間限制,或是設定在開始錄製之前會延遲 3 秒, 以確定您已準備好要錄音。您可以設定自動淡化特效。
- 如果您在錄製即時配音時,希望訊連科技威力導演能將所有其他音訊靜音,請 選取錄製時所有軌道靜音。
- 選取 <sup>△ ■</sup> 來讓即時配音淡入, 或選取 ▲ 本加入淡出特效。

若要錄製即時配音,請執行下列步驟:

1. 使用可用的滑桿設定錄製音量。
- 2. 按一下**1. 1. 1. 2. 再**始錄音。在預覽視窗中觀賞視訊的同時,錄製您的 即時配音。
- 3. 按一下**1. 1. 1. 1. 1. 1.** 即可停止錄音。擷取的配音片段會放置在配音軌。

#### <span id="page-397-0"></span>第 17 章:

# 加入章節

在編輯模組中,按一下 第12 按鈕以開啟「章節工房\*」。如果您決定要將最終的輸出 檔案燒錄至光碟,章節可讓您輕鬆瀏覽該輸出檔案。 如果光碟在播放完畢之前就已 停止,還可以讓觀賞者只觀看想要的內容,或輕鬆找到想看的位置。

附註:\* 訊連科技威力導演的選用功能。請參閱我們網站上的版本對照表以取得詳細的版 本資訊。

## 加入章節標記

若要在章節工房中自動加入章節標記,請按照下列其中一個步驟:

- 選取在第一個視訊軌上的每個片段開頭插入章節,在時間軸最頂端軌道的每一 個片段前新增一個音節標記。
- 選取以固定間隔插入章節,然後在提供的欄位中輸入間隔 (以分鐘為單位)。
- · 選取平均插入章節,然後在提供的欄位中輸入章節數目,在您的專案中平均設 定指定的章節數目。

按一下**開始**按鈕,自動加入指定的章節標記。

若要手動設定章節標記,請在視訊輸出檔案中瀏覽到該時間點,然後按一下。 。若要移除章節標記,請選取該章節標記,然後按一下 90 。按一下 20 m 移除輸出檔案中所有章節標記。

## 設定章節縮圖

您可以為每個章節設定縮圖,以顯示在所完成光碟的光碟選單中。只要將時間軸滑 桿拖曳到您要做為章節縮圖之視訊輸出檔案的書格,然後按一下 ※☆

#### <span id="page-398-1"></span>第 18 章:

# 加入字幕

訊連科技威力導演可讓您將字幕加入視訊輸出檔案,以用於光碟或印於視訊檔案。 您也可以從檔案中匯入字幕、從 MKV 檔案提取字幕,或是在字幕工房中手動加上 字幕。

若要將字幕加入到視訊輸出檔案,請在編輯模組中,按一下 - 1 以開啟「字墓工 房」,然後按一下 以選取下列其中一種字幕類型:

· 建立光碟/檔案的字幕\*:選取此選項,可建立能與大多數 DVD/BDMV/AVCHD/MKV 播放軟體相容的字幕,還可以將字幕切換為顯示 或隱藏,如同市售光碟一樣。

附註:當您選取建立光碟/檔案的字幕,依照預設,在製作光碟視窗中,您所建立的光碟 選單中會有字幕選項。光碟字幕可用的文字格式較為有限。\* 訊連科技威力導演的選用功 能。請參閱我們網站上的版本對照表以取得詳細的版本資訊。

• 建立印在視訊檔案的字幕:選取此選項,可將字幕與視訊結合。

附註: 如果您要建立 MKV 檔案的字幕,請務必選取建立光碟/檔案的字幕選項,而不是 字幕印於視訊檔案上的選項。

## <span id="page-398-0"></span>加入字幕標記

字幕標記是加到輸出檔案的字幕文字預留位置。加入這些標記,以便在每次視訊輸 出檔案中講出這個對話時顯示,並且顯示到完成為止。除非您要從 SRT 檔案匯入字 幕,或是從 MKV 檔案提取字幕,否則您必須手動將所有字幕標記加到視訊輸出檔 案中。

若要手動將字墓加到視訊輸出檔案,您可以,

- 按一下播放器控制項上的播放按鈕,然後在每段對話的開始位置,按一下 按鈕,來建立輸出檔案所需的所有字幕標記。繼續執行這個程序,直 到視訊完成,然後按一下停止按鈕,將字幕標記載入字幕工房。
- 使用播放器控制項,尋找您在視訊中要加入字幕的位置,然後按一下 按鈕,加入單一字幕標記。

加入字幕標記完成後,下一步是編輯字幕文字和時間長度。如需詳細資訊,請參閱 [編輯字幕。](#page-399-0)

## 從檔案匯入字幕

在字幕工房中,按一下 【1】 按鈕,即可從 SRT 或 TXT 格式的檔案\* 匯入字幕。 洁可讓您在程式外部撰寫字幕,或從其他來源擷取字幕,然後再匯入訊連科技威力 導演。

附註:匯入 SRT 檔案時,字幕工房會自動建立字幕標記。不過,若是 TXT 檔案,您必須 先加入所有字幕標記,才能匯入該檔案。如需詳細資訊,請參閱[加入字幕標記](#page-398-0)。

如果要從 TXT 檔案匯入, 您應該確定字幕工房中的字幕標記與檔案中的字幕文字行 數相符。在 TXT 檔案中編排字幕時,每一個字幕應該放在檔案內獨立的一行中。訊 連科技威力導演會偵測每一行,然後將對應文字匯入字幕工房中的字幕標記。

附註:\* 訊連科技威力導演的選用功能。請參閱我們網站上的版本對照表以取得詳細的版 本資訊。

## 從 MKV 檔案提取字幕

訊連科技威力導演可讓您從 MKV 檔案提取字幕,將其直接匯入字幕工房。如此一 來,您就可以手動編輯字幕,然後使用更新過的字幕文字,重新產生檔案。

若要從 MKV 檔案提取字幕,請執行下列步驟:

1. 將 MKV 檔案匯入媒體庫,然後將視訊檔案放置在時間軸上。

2. 以滑鼠右鍵按一下檔案,選取提取字幕,然後選取您要提取的字幕語言。

3. 訊連科技威力導演會將字幕提取到字幕工房中。

從檔案提取字幕完成後,您就可編輯字幕文字。如需詳細資訊,請參閱[編輯字幕。](#page-399-0)

## <span id="page-399-0"></span>編輯字幕

在字幕工房中加入字幕標記後,您可以對這些字幕執行各種編輯,包括編輯字幕文 字、變更字幕文字字型、安排其在畫面上的位置等等。

若要編輯視訊輸出檔案中的字幕,請執行下列步驟:

- · 連按兩下時間軸中的每一個字幕標記 (或在字幕文字欄中),然後視需要輸入文 字。
- 按一下 第十一按鈕,設定字幕在畫面上的位置。 使用 X 位置滑桿,可設定其 水平位置,使用 Y 位置滑桿則設定其垂直位置。
- 按一下 **【1】**按鈕,視需要格式化字幕文字。 若您正在製作 3D 視訊輸出檔 案,請使用 3D 深度\*滑桿,來設定您希望字幕在 3D 模式中所呈現的深度量。 將滑桿向左拖曳會讓 3D 字幕對觀眾而言看起來較淺 (在前景中), 而向右拖曳 則會讓 3D 字幕看起來較深 (在背景中)。

附註: 使用此功能時,請選取 3D 按鈕, 啟用 3D 模式以取得最佳的編輯結果。 如需 使用此模式的詳細資訊,請參[閱以 3D 模式預覽。](#page-43-0) \* 訊連科技威力導演的選用功能。 請 參閱我們網站上的版本對照表以取得詳細的版本資訊。

● 若要移除字幕標記,請選取該字幕標記,然後按一下 <mark>※ 一</mark> # # # 。

<mark>附註: 完成編輯字幕後,您可以按一下 编码 计按鈕[進行輸出並儲存成 SRT 檔案](#page-400-0)。</mark>

### <span id="page-400-0"></span>匯出字幕

您可以使用 SRT 格式來匯出所建立的字幕。

若要匯出建立的字幕,請執行下列步驟:

- 1. 在「字幕工房」中,按一下 。
- 2. 選取下列其中一個選項:
	- · 匯出 (不含樣式格式)\*: 選取此選項以匯出不含 SubRip 樣式格式的 SRT 檔 案。
	- · 匯出 (含其他 SubRip 樣式資訊): 如果您要在匯出的檔案中包含 SubRip 格 式,請選取此選項。
- 3. 在提供的欄位中輸入 SRT 字幕檔的名稱, 然後按一下儲存。

附註: \* 此功能僅可於訂閱版威力導演中使用。

## 同步字幕

為確保視訊輸出檔案中的字幕與視訊對話同步,您可以手動調整每個字幕標記的開 始和結束時間,或是字幕顯示在畫面上的時間長度。

若要設定字幕標記的開始時間,請執行下列其中一個步驟:

- 按兩下字幕標記的**開始時間**欄位,然後輸入時間碼。
- 將游標放在字幕軌的開始字幕標記上,然後將它拖曳到新位置。

若要設定字幕的結束時間,請執行下列其中一個步驟:

- · 按兩下字幕標記的結束時間欄,然後輸入時間碼。
- 將游標放在字幕軌的結束字幕標記上,然後將它拖曳到新位置。

您也可以輕鬆地設定每個字幕標記的時間長度,方法是,在字幕軌上選取該字幕標 記,然後按一下時間軸上方的時間長度按鈕。在時間長度設定視窗中,輸入要顯示 的時間長度,然後按一下確定。

#### 第 19 章:

# 將您的專案輸出檔案

完成編輯您的專案時,就可以著手將專案輸出檔案。 輸出檔案只代表將專案中所含 的個別元素編譯 (或輸出) 成可播放的檔案。 由於您可能是為了許多不同的用途而輸 出檔案,因此訊連科技威力導演提供能符合所有需求的多種選項。 您甚至可以將專 案的音訊輸出成為音樂檔,只要一個簡單的步驟,就能產生您自己的音樂作品。

## 設定檔分析器

訊連科技威力導演提供了「設定檔分析器」,可協助您為輸出的視訊選擇最佳的視 訊設定檔。 若要存取,請按一下輸出視窗最上方的設定檔分析器按鈕。

## 最佳相符格式

訊連科技威力導演會根據專案中大多數原始視訊片段的來源格式,建議您輸出視訊 檔案的最佳相符格式。 若要使用此功能,請在**輸出**視窗中,按一下標準 2D 或 3D 頁標上的設定檔分析器按鈕,然後按一下最佳相符格式頁標。

訊連科技威力導演會自動選取建議您用來輸出視訊輸出檔案的視訊設定檔,以及您 可以使用的部分其他視訊設定檔。

若要選取視訊設定檔,請直接在最佳相符格式頁標中將其選取,然後按一下確定。 選取的視訊設定檔會自動標明並繼續輸出檔案。 您所使用的視訊設定檔也會儲存在 對話方塊中,並在每次使用「最佳相符格式」時都可供使用。

## <span id="page-402-0"></span>使用智慧 SVRT

智慧 SVRT\* (Smart Video Rendering Technology, 智慧型高速不失真影片輸出技 術) 是訊連科技的專利技術,可建議您應該使用的視訊設定檔,以協助輸出視訊檔 案。

附註: SVRT 不適用於具有可變畫格率的視訊片段。 \* 訊連科技威力導演的選用功能。 請參閱我們網站上的版本對照表以取得詳細的版本資訊。

根據專案中原始視訊片段的格式,經過修改的部分 (因此檔案輸出過程中只輸出這個 部分) 以及未經變更的部分 (因此可跳過此部分而不輸出), 智慧 SVRT 會建議可能產 生最佳輸出品質的視訊設定檔,並在輸出檔案時節省大部分的時間。

若要使用智慧 SVRT, 請執行下列其中一個步驟:

- 在編輯視窗中編輯視訊輸出檔案時,在時間軌上按一下滑鼠右鍵,然後選取顯 示 SVRT 軌。
- 在輸出檔案視窗中, 在**標準 2D 或 3D** 頁標中按一下設定檔分析器按鈕, 然後 按一下智慧 SVRT頁標。

在「智慧 SVRT」頁標中,訊連科技威力導演會自動選取建議您用來輸出視訊輸出 檔案的視訊設定檔,以及您可以使用的部分其他視訊設定檔。

附註: 如需詳細資訊,請檢視編輯視窗中的 SVRT 資訊,其中包含哪些視訊片段需要輸 出。如果您正在輸出檔案視窗中檢視 SVRT 資訊,請按一下詳細資料 (編輯) 按鈕,以快 速切換至編輯視窗。

若要選取視訊設定檔,只要在「智慧 SVRT」對話方塊中選取視訊設定檔,然後按 一下確定即可。 選取的視訊設定檔會自動標明並繼續輸出檔案。 您所使用的視訊設 定檔也會儲存在對話方塊中,並在每次使用「智慧 SVRT」時都可供使用。

## 輸出檔案視窗

按一下輸出檔案按鈕,可將視訊輸出檔案編譯成檔案,該檔案可用於各種不同的用 涂,包含與他人分享、上傳至網際網路,或是在日後燒錄成光碟。

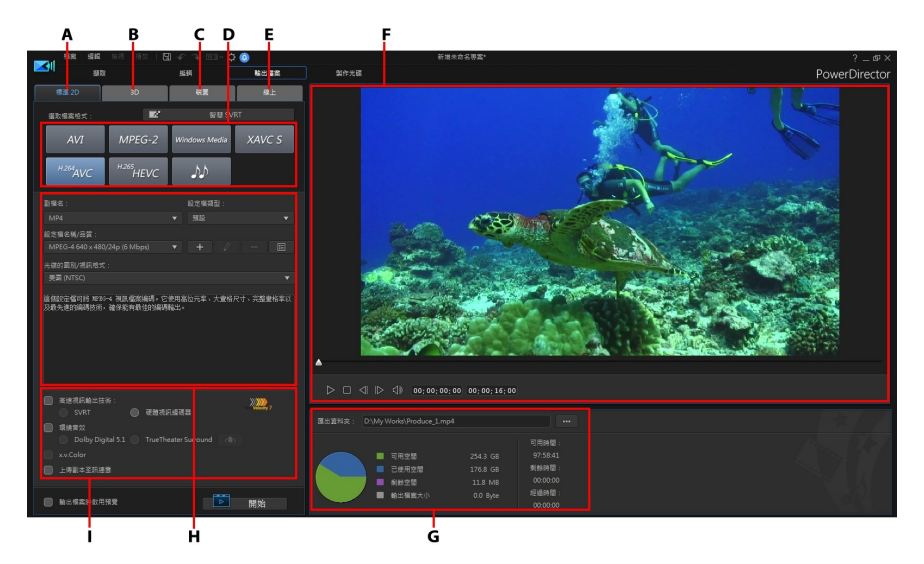

A - 以標準 2D 格式輸出, B - 以 3D 格式輸出, C - 輸出至裝置, D - 輸出檔案設定檔 (視 訊/音訊檔案格式),E - 上傳至線上網站,F - 輸出檔案預覽,G - 輸出檔案詳細資料,H - 設定檔設定,I - 輸出檔案偏好設定

附註:在將全片檔案輸出之前,請確定所有視訊片段都採用相同的交錯式格式。這是檔 案輸出前非常重要的步驟,其將大幅影響最終的視訊品質。如果將全片輸出檔案後,您 不滿意其視訊品質,請確認所有視訊片段的交錯式格式全部相同。如果有片段的交錯式 格式不相同,請將它們設定為相同的格式後,再次將全片輸出檔案。如需詳細資訊,請 參[閱設定電視 \(視訊片段交錯式\) 格式](#page-153-0)。

在輸出檔案視窗中,選取和您想要執行的工作相符的輸出檔案選項。您可以選取下 列其中一種輸出檔案選項:

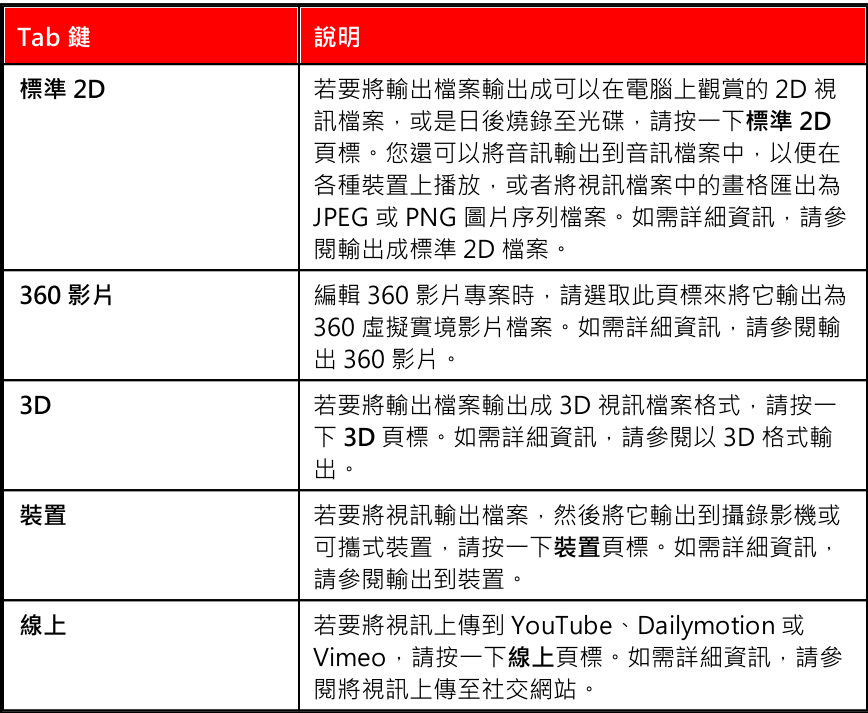

附註:您也可以在編輯視窗中,使用批次輸出檔案功能,一次將建立的多個視訊輸出檔 案專案輸出。如需詳細資訊,請參閱[批次輸出檔案](#page-426-0)。

## <span id="page-405-0"></span>輸出成標準 2D 視訊檔案

您可以將視訊輸出檔案輸出成標準 2D 視訊檔案,以在電腦上觀賞、燒錄至光碟或 輸出到可攜式裝置。 您還可以[將音訊輸出到音訊檔案](#page-409-1)中以便播放,或者[將視訊檔案](#page-408-0) [中的畫格匯出為 JPEG 或 PNG 圖片序列檔案](#page-408-0)。

附註: 若您不確定應該要以何種視訊檔案格式輸出檔案,請按一下智慧 SVRT 按鈕以取 得協助。 如需使用此功能的詳細資訊,請參閱[使用智慧 SVRT。](#page-402-0)

您可以將**專案輸出成下列其中一種格式·** 

 $M$ 註:如果您的視訊專案具有 9:16\* 或 1:1\* 顯示比例, 則只有 H.264 AVC\*、圖片序列 和音訊檔案輸出選項可供使用。

- · AVI
- $\bullet$  MPFG-2\*
- · Windows Media
- XAVC  $S^{TM*}$
- $\bullet$  H.264 AVC\*
- · H.265 HEVC\*
- · [圖片序列](#page-408-0)
- · [音訊檔案](#page-409-1)

若要以標進 2D 格式輸出視訊輸出檔案, 請執行下列步驟 ·

附註: 若視訊輸出檔案中有 3D 媒體, 您必須在輸出檔案前確定檔案的 3D 來源格式, 以確保媒體顯示會以 2D 格式正確顯示。 訊連科技威力導演會合併指定的眼睛畫格至 2D 視訊。 如需詳細資訊, 請參[閱設定 3D 來源格式。](#page-68-0)

- 1. 按一下輸出檔案按鈕,然後按一下標準 2D 頁標。
- 2. 按一下以選取視訊檔案格式。

附註: 如果您選取 H.265 HEVC 或 H.264 AVC 輸出格式, 則必須同時從副檔名下拉式 清單中選取容器。 您可以選擇 .M2TS、.MKV 或 .MP4 容器檔案格式。

3. 選取要用來建立檔案的設定檔名稱/品質。 此選項可決定輸出檔案的視訊解析 度、檔案大小、音訊格式以及整體品質。 如需詳細資訊,請參閱[視訊設定檔。](#page-407-0)

附註: 在有些版本的訊連科技威力導演中,H.265 HEVC、H.264 AVC 和 WMV 視訊檔 案格式現在支援高達 4K\* 解析度 (超高 HD)。 製作前,請確定在**設定檔名稱/品質**下拉式 選單中選取所要的視訊解析度。 \* 訊連科技威力導演的選用功能。 請參閱我們網站上的 版本對照表以取得詳細的版本資訊。

- 4. 視需要[設定輸出選項。](#page-407-1) 如需詳細資訊,請參閱設定輸出選項。
- 5. 檢查匯出檔案的選項以及您希望匯出檔案的電腦資料夾。 若要選取其他匯出資 料夾,或是變更匯出檔案的名稱,請按一下 。
- 6. 按一下開始按鈕,以開始輸出檔案。

### <span id="page-407-0"></span>視訊設定檔

視訊設定檔會判斷您在訊連科技威力導演中所製作的視訊品質。 若要選取您要使用 的視訊設定檔,請從設定檔名稱/品質下拉式選單中進行選取。 選取後,您可以按一 下 ■ 国 → 按紐來檢視其完整的資料, 包含將會使用的視訊與音訊編碼, 以及輸出 的視訊位元率。

#### 自訂設定檔

有些視訊格式可讓您自訂自己的視訊設定檔。 若要自訂視訊設定檔,請執行下列步 驟:

1. 選取檔案格式後,請按一下 + 按訊。

附註: AVI 和 WMV 檔案格式不允許您建立新的視訊設定檔。 若為 AVI 格式,您可以按 一下 QE 來對現有的 AVI 設定檔設定進行編輯。

- 2. 輸入自訂設定檔名稱和描述。
- 3. 按一下視訊頁標並視需要設定解析度、畫格率等等。 可用的選項取決於您選取 的格式。
- 4. 按一下音訊頁標並設定音訊壓縮類型、音訊頻道及音訊壓縮率。 可用的選項取 決於您選取的格式。
- 5. 按一下確定以儲存新設定檔。 此新的設定檔將可從設定檔名稱/品質下拉式選 單中取用。

您可以隨時修改自訂的設定檔,方法是在設定檔名稱/品質下拉式選單中將其選取, 然後按一下 ∴ √ ∴ 按鈕。

#### <span id="page-407-1"></span>設定輸出選項

在開始將檔案輸出之前,您可以選取下列的輸出檔案選項:

附註: 可用的選項會依您選取的檔案格式及電腦上安裝的訊連科技威力導演版本而所有 不同。

- · 高速視訊輸出技術: SVRT 與硬體視訊編碼器選項可以縮短輸出檔案的時間。 SVRT 只會重新算圖曾編輯過的片段 (或片段的某些部分),可加速整個輸出過 程。 此選項僅適用於輸出為 MPEG-2 和 H.264 格式,以及符合[使用 SVRT 的](#page-475-0) [條件。](#page-475-0) 只有當您的電腦支援硬體加速,並且您以支援的檔案格式 (XAVC S 和 H.264 AVC) 輸出時,才會啟用硬體視訊編碼器選項。
- · Surround Sound: 如果您要讓輸出的視訊檔具有環繞音效,請選取此偏好 設定。 選取後, 您便可選擇 AAC 5.1、DTS 5.1 和 TrueTheater Surround 音 訊處理技術。

附註: 可用的環繞音效選項取決於所選的檔案格式。 AAC 5.1 格式僅適用於 H.264 AVC 和 H.265 HEVC 格式 (僅限 MP4 與 MKV 容器格式)。 只有在使用 MKV 容器格式來製作 視訊時,才能使用 DTS 5.1 格式。

- · x.v.Color: x.v.Color 是一種色彩系統,可以顯示的色彩範圍比平常更為寬 廣。 訊連科技威力導演可以產生與 x.v.Color 相容的串流,其能與傳統的 RGB 顯示器相容,如果您的播放環境已能使用 x.v.Color,還能夠提供更佳的視訊 品質。
- 上傳一份至訊連雲\*:如果您已訂閱訊連雲,選取此選項後,也可以在輸出 後,讓程式將輸出檔案上傳至訊連雲的儲存空間。

附註: 如果您選取上傳輸出檔案的副本至訊連雲, 威力導演會詢問您是否要先轉換, 再 上傳。 按一下是, 即可轉換為可在可攜式裝置上播放的 .MP4 檔案, 如果想要上傳原始 的輸出檔案,則按一下否。

• 輸出檔案時啟用預覽: 選取這個選項,可在輸出檔案期間預覽全片。 不過, 選取此選項會增加輸出檔案所需的時間。

附註: \* 訊連科技威力導演的選用功能。 請參閱我們網站上的版本對照表以取得詳細的 版本資訊。

### <span id="page-408-0"></span>使用圖片序列來匯出視訊畫格

在輸出檔案中選取圖片序列的選項,以將視訊檔或專案中的視訊畫格匯出為圖片, 您便可用來建立動畫 GIF。

若要將視訊畫格匯出為圖片,請這麼做:

- 1. 按一下輸出檔案,然後按一下標準 2D 頁標。
- 2. 按一下圖片序列按鈕。
- 3. 指定輸出選項,操作如下:
	- · 副檔名: 選取建立的圖片格式。 PNG 圖片將會有 alpha 色頻。
- · 設定檔名稱/品質: 設定所匯出圖片的品質。
- · 每秒畫格: 選取每秒要擷取多少視訊畫格。 選取的數目將會是建立的圖片 數。
- 輸出檔案時啟用預覽: 選取這個選項,可在輸出檔案期間預覽視訊。 不過, 選取此選項會增加匯出檔案所需的時間。
- 4. 若要選取其他匯出資料夾,或是變更匯出之圖片檔案的序列名稱,請按一下 …<br>。
- 5. 按一下開始按鈕,以開始匯出您的圖片檔。

## <span id="page-409-1"></span>僅匯出音訊

在輸出檔案中選取音訊檔案選項,以從您的視訊專案中僅匯出音訊音軌。

若只要匯出音訊,請執行下列步驟:

- 1. 按一下輸出檔案,然後按一下標準 2D 頁標。
- $2.$  按一下 $\left| \bm{\mathcal{W}} \right|$ 按鈕。
- 3. 指定輸出選項,操作如下:
	- · 副檔名: 選取建立的音訊檔格式。 您可以輸出為 WMA、WAV 或 M4A 檔案 格式。
	- · 設定檔名稱/品質: 設定所匯出音訊的品質。
- 4. 視需要設定輸出選項。 如需詳細資訊,請參閱[設定輸出選項。](#page-407-1)
- 5. 若要選取其他匯出資料夾,或是變更匯出之音訊檔的檔案名稱,請按一下 **III**
- 6. 按一下**開始**按鈕,以開始匯出您的音訊檔。

## <span id="page-409-0"></span>輸出 360° 影片

您可以 H.264 AVC (.MP4) 格式來輸出 360°\* 影片檔案。

附註: \* 訊連科技威力導演的選用功能。 請參閱我們網站上的版本對照表以取得詳細的 版本資訊。

若要輸出視訊檔案,請執行下列步驟:

附註: 若要讓檔案輸出為 360° 影片檔案,必須將專案顯示比例設為 360°。 如需詳細資 訊,請參閱[設定專案顯示比例](#page-59-0)。

- 1. 按一下輸出檔案按鈕,然後按一下 360° 影片頁標。
- 2. 按一下來選取視訊檔案格式 (H.264 AVC (.MP4) 或 H.265 HEVC (.MP4)。
- 3. 選取要用來建立檔案的設定檔名稱/品質。 此選項可決定輸出檔案的視訊解析 度、檔案大小以及整體品質。 如需詳細資訊,請參閱[視訊設定檔。](#page-410-0)

附註: H.264 AVC 視訊檔案格式最高支援到 4K 解析度 (Ultra HD)。 製作前,請確定在 設定檔名稱/品質下拉式選單中選取所要的視訊解析度。

- 4. 視需要設定輸出選項。 如需詳細資訊,請參閱[設定輸出選項。](#page-411-0)
- 5. 檢查匯出檔案的詳細資料以及您希望匯出檔案的電腦資料夾。 若要選取其他匯 出資料夾,或是變更匯出檔案的名稱,請按一下**,**
- 6. 按一下開始按鈕,以開始輸出檔案。

### <span id="page-410-0"></span>視訊設定檔

視訊設定檔會判斷您在訊連科技威力導演中所製作的視訊品質。 若要選取您要使用 的視訊設定檔,請從**設定檔名稱/品質**下拉式選單中進行選取。 選取後,您可以按一 下 ███ 按紐來檢視其完整的資料,包含將會使用的視訊與音訊編碼,以及輸出 的視訊位元率。

#### 自訂設定檔

有些視訊格式可讓您自訂視訊設定檔。 若要自訂視訊設定檔,請執行下列步驟:

1. 選取檔案格式後,請按一下 + 按鈕。

附註: AVI 和 WMV 檔案格式不允許您建立新的視訊設定檔。 若為 AVI 格式,您可以按 一下 这三 | 來對現有的 AVI 設定檔設定進行編輯。

- 2. 輸入自訂設定檔名稱和描述。
- 3. 按一下視訊頁標並視需要設定解析度、畫格率等等。 可用的選項取決於您選取 的格式。
- 4. 按一下音訊頁標並設定音訊壓縮類型、音訊頻道及音訊壓縮率。 可用的選項取 決於您選取的格式。
- 5. 按一下確定以儲存新設定檔。 此新的設定檔將可從設定檔名稱/品質下拉式選 單中取用。

您可以隨時修改自訂的設定檔,方法是在設定檔名稱/品質下拉式選單中將其選取, 然後捞—下 → → 按鈕。

### <span id="page-411-0"></span>設定輸出選項

在開始輸出檔案之前,您可以選取下列的輸出選項:

· 高速視訊輸出技術: SVRT 與硬體視訊編碼器選項可以縮短輸出檔案的時間。 SVRT 只會重新算圖曾編輯過的片段 (或片段的某些部分),可加速整個輸出過 程。 此選項僅適用於輸出為 MPEG-2 和 H.264 格式,以及符合[使用 SVRT 的](#page-475-0) [條件。](#page-475-0) 只有當您的電腦支援硬體加速,並且您以支援的檔案格式 (H.264 AVC) 輸出時,才會啟用硬體視訊編碼器選項。

· 環繞音效: 如果您要讓輸出的視訊檔具有環繞音效,請選取此偏好設定。 選 取後,您便可選擇 AAC 5.1 和 TrueTheater Surround 音訊處理技術。

附註: 只有在輸出 360 影片時才能使用 DTS 5.1 格式。

· 上傳一份至訊連雲\*: 如果您已訂閱訊連雲,選取此選項後,也可以在輸出 後,讓程式將輸出檔案上傳至訊連雲的儲存空間。

附註: 如果您選取上傳輸出檔案的副本至訊連雲, 威力導演會詢問您是否要先轉換, 再 上傳。 按一下是, 即可轉換為可在可攜式裝置上播放的 .MP4 檔案, 如果想要上傳原始 的輸出檔案,則按一下否。

● 輸出檔案時啟用預覽: 選取狺個選項,可在輸出檔案期間預覽全片。 不過, 選取此選項會增加輸出檔案所需的時間。

附註: 輸出期間無法使用 360 影片預覽。

### 播放您的 360° 影片

輸出完成後,360 影片檔案會自動輸入到您的媒體庫。 若要播放,只需在媒體庫中 加以選取,然後使用播放和 360 控制項目。 如需詳細資訊,請參[閱播放 360° 媒體](#page-42-0) [檔案。](#page-42-0)

360°影片檔案也可以在相容的 VR (虛擬實境) 裝置上播放, 或者您可以上傳然後在 YouTube 和 Vimeo 上進行播放。 如需詳細資訊,請參閱[上傳 360° 影片。](#page-424-0)

## <span id="page-412-0"></span>以 3D 格式輸出

您可以將輸出檔案以 3D\* 視訊檔案格式輸出。 若要將專案輸出成檔案, 請撰取 3D 頁標,然後選取想要的檔案格式。

附註: 若您不確定應該要以何種視訊檔案格式輸出檔案,請按一下智慧 SVRT 按鈕以取 得協助。 如需使用此功能的詳細資訊, 請參閱[使用智慧 SVRT。](#page-402-0) \* 訊連科技威力導演的 選用功能。 請參閱我們網站上的版本對照表以取得詳細的版本資訊。

您可以將輸出檔案輸出成下列其中一種格式 ·

- · Windows Media
- $\bullet$  MPFG-2\*
- $\bullet$  H.264 AVC\*

若要以 3D 格式輸出視訊輸出檔案,請執行下列步驟:

附註: 若視訊輸出檔案中有 2D 媒體,在輸出檔案前必須先轉換成 3D。 如需詳細資 訊,請參閱[威力工具: 2D 轉 3D](#page-195-0)。

1. 按一下**輸出檔案**按鈕,然後按一下 3D 頁標。

2. 按一下以選取 3D 視訊檔案格式。

附註:如果您選取 H.264 AVC 輸出格式,則必須同時從下拉式清單中選取容器。 您可 以選擇 .M2TS、.MKV 或 .MP4 容器檔案格式。

- 3. 從下拉式選單中選取 3D 輸出格式。 如需詳細資訊,請參閱 [3D 輸出格式。](#page-413-0)
- 4. 選取要用來建立檔案的設定檔名稱/品質。 此選項可決定輸出檔案的視訊解析 度、檔案大小以及整體品質。 如需詳細資訊,請參閱[視訊設定檔。](#page-413-1)

附註: 在有些版本的訊連科技威力導演中,H.264 AVC/WMV 視訊檔案格式支援高達 4K\* 解析度 (超高 HD)。 製作前,請確定在**設定檔名稱/品質下**拉式選單中選取所要的視 訊解析度。 \* 訊連科技威力導演的選用功能。 請參閱我們網站上的版本對照表以取得詳 細的版本資訊。

- 5. 視需要設定輸出選項。 如需詳細資訊,請參閱[設定輸出選項。](#page-414-0)
- 6. 檢查匯出檔案的詳細資料以及您希望匯出檔案的電腦資料夾。 若要選取其他匯 出資料夾,或是變更匯出檔案的名稱,請按一下 ……
- 7. 按一下開始按鈕,以開始輸出檔案。

#### <span id="page-413-0"></span>3D 輸出格式

選取視訊檔案格式 (或容器)後,您需要選取 3D 輸出來源格式。 此選項會指定 3D 內容的顯示方式。 您可以選取下列其中一種 3D 輸出來源格式:

- 左右並排半寬 (L/R) : 一種左右並排 3D 來源格式,針對 4:3 或非 HD 視訊輸 出檔案最佳化。
- 左右並排全寬(L/R): 一種左右並排 3D 來源格式,針對 HD 視訊輸出檔案最 佳化。\*

附註: \* 3D MPEG-2 視訊無法使用此來源格式輸出。 只有在 64 位元作業系統上安裝訊 連科技威力導演極致版時,才能使用左右並排全寬格式。

- · H.264 多視角編碼: 一種多視角編碼 (MVC) 來源格式。
- · 立體: 一種紅/藍來源格式。 若您沒有 3D 顯示裝置以使用立體 3D 眼鏡來觀 賞 3D 視訊輸出檔案,請選取此格式。

#### <span id="page-413-1"></span>視訊設定檔

視訊設定檔會判斷您在訊連科技威力導演中所製作的視訊品質。 若要選取您要使用 的視訊設定檔,請從**設定檔名稱/品質**下拉式選單中進行選取。 選取後,您可以按一 下 █ ■ 按紐來檢視其完整的資料,包含將會使用的視訊與音訊編碼,以及輸出 的視訊位元率。

#### 自訂設定檔

有些視訊格式可讓您自訂視訊設定檔。 若要自訂視訊設定檔,請執行下列步驟:

1. 選取檔案格式後,請按一下 + 按鈕。

附註: AVI 和 WMV 檔案格式不允許您建立新的視訊設定檔。 若為 AVI 格式,您可以按 一下 这三 | 來對現有的 AVI 設定檔設定進行編輯。

- 2. 輸入自訂設定檔名稱和描述。
- 3. 按一下視訊頁標並視需要設定解析度、畫格率等等。 可用的選項取決於您選取 的格式。
- 4. 按一下音訊頁標並設定音訊壓縮類型、音訊頻道及音訊壓縮率。 可用的選項取 決於您選取的格式。
- 5. 按一下確定以儲存新設定檔。 此新的設定檔將可從設定檔名稱/品質下拉式選 單中取用。

您可以隨時修改自訂的設定檔,方法是在設定檔名稱/品質下拉式選單中將其選取, 然後按一下 ∴ √ 按鈕。

### <span id="page-414-0"></span>設定輸出選項

在開始將檔案輸出之前,您可以選取下列的輸出檔案選項:

附註: 可用的選項會依您選取的檔案格式及電腦上安裝的訊連科技威力導演版本而所有 不同。

- · 高速視訊輸出技術: SVRT 與硬體視訊編碼器選項可以縮短輸出檔案的時間。 SVRT 只會重新算圖曾編輯過的片段 (或片段的某些部分),可加速整個輸出過 程。 此選項僅適用於輸出為 MPEG-2 和 H.264 格式,以及符合[使用 SVRT 的](#page-475-0) [條件。](#page-475-0) 只有當您的電腦支援硬體加速,並且您以支援的檔案格式 (H.264 AVC) 輸出時,才會啟用硬體視訊編碼器選項。
- · x.v.Color: x.v.Color 是一種色彩系統,可以顯示的色彩範圍比平常更為寬 廣。 訊連科技威力導演可以產生與 x.v.Color 相容的串流,其能與傳統的 RGB 顯示器相容,如果您的播放環境已能使用 x.v.Color,還能夠提供更佳的視訊 品質。

● 上傳一份至訊連雲\*:如果您已訂閱訊連雲,選取此選項後,也可以在輸出 後,讓程式將輸出檔案上傳至訊連雲\*的儲存空間。

附註: 如果您選取上傳輸出檔案的副本至訊連雲, 威力導演會詢問您是否要先轉換, 再 上傳。 按一下是, 即可轉換為可在可攜式裝置上播放的 .MP4 檔案, 如果想要上傳原始 的輸出檔案,則按一下否。

• 輸出檔案時啟用預覽: 選取這個選項,可在輸出檔案期間預覽全片。 不過, 選取此選項會增加輸出檔案所需的時間。

附註: \* 訊連科技威力導演的選用功能。 請參閱我們網站上的版本對照表以取得詳細的 版本資訊。

## <span id="page-415-0"></span>輸出到裝置

若要將視訊輸出檔案輸出回 DV 或 HDV\* 磁帶,請選取裝置頁標。

附註: 繼續執行之前,您必須在 HDV 攝錄影機上,手動找到想要寫回內容的位置。

您也可以將輸出檔案輸出成檔案,然後再複製回 HDD (硬碟機) 攝錄影機\*。 或者, 使用能與許多可攜式裝置相容的檔案格式來輸出檔案,包括 iPod/iPhone/iPad、 PS3\*/PSP/Walkman、Xbox/Zune 或各種型號的行動電話。

若要將視訊輸出檔案輸出到裝置,請執行下列步驟:

附註: 若視訊輸出檔案中有 2D 媒體,在輸出檔案前必須先轉換成 3D。 如需詳細資 訊,請參閱[威力工具: 2D 轉 3D](#page-195-0)。

- 1. 按一下輸出檔案按鈕,然後按一下裝置頁標。
- 2. 按一下以選取裝置類型。 若您要寫回 DV 或 HDV 攝錄影機,請確定裝置已連 接或已開啟。
- 3. 選取要用來建立檔案的**設定檔類型或設定檔名稱/品質** 。此選項可決定輸出檔 案的視訊解析度、檔案大小以及整體品質。 如需詳細資訊,請參閱[視訊設定](#page-416-0) [檔。](#page-416-0)
- 4. 視需要設定輸出選項。 如需詳細資訊,請參閱[設定輸出選項。](#page-416-1)
- 5. 檢查匯出檔案的詳細資料以及您希望匯出檔案的電腦資料夾。 若要選取其他匯 出資料夾,或是變更匯出檔案的名稱,請按一下 ■■■
- 6. 按一下開始按鈕,以開始輸出檔案。

## <span id="page-416-0"></span>視訊設定檔

視訊設定檔會判斷您在訊連科技威力導演中所製作的視訊品質。 若要選取您要使用 的視訊設定檔,請從設定檔名稱/品質下拉式選單中進行選取。 選取後,您可以按一 下 █ ■ 按紐來檢視其完整的資料,包含將會使用的視訊與音訊編碼,以及輸出 的視訊位元率。

#### 自訂設定檔

有些視訊格式可讓您自訂視訊設定檔。 若要自訂視訊設定檔,請執行下列步驟:

1. 選取檔案格式後,請按一下 + 按鈕。

附註: AVI 和 WMV 檔案格式不允許您建立新的視訊設定檔。 若為 AVI 格式,您可以按 一下 这三 | 來對現有的 AVI 設定檔設定進行編輯。

- 2. 輸入自訂設定檔名稱和描述。
- 3. 按一下視訊頁標並視需要設定解析度、畫格率等等。 可用的選項取決於您選取 的格式。
- 4. 按一下音訊頁標並設定音訊壓縮類型、音訊頻道及音訊壓縮率。 可用的選項取 決於您選取的格式。
- 5. 按一下確定以儲存新設定檔。此新的設定檔將可從設定檔名稱/品質下拉式選 單中取用。

你可以隨時修改自訂的設定檔,方法是在**設定檔名稱/品質**下拉式選單中將其選取, **然後按一下 2 按鈕。** 

### <span id="page-416-1"></span>設定輸出選項

在開始輸出檔案之前,您可以選取下列的輸出檔案選項:

附註: 可用的偏好設定會依您選取的檔案格式及電腦上安裝的訊連科技威力導演版本而 所有不同。

- · 高速視訊輸出技術: SVRT 與硬體視訊編碼器選項可以縮短輸出檔案的時間。 SVRT 只會重新算圖曾編輯過的片段 (或片段的某些部分),可加速整個輸出過 程。 此選項僅適用於輸出為 MPEG-2 和 H.264 格式,以及符合[使用 SVRT 的](#page-475-0) [條件。](#page-475-0) 只有當您的電腦支援硬體加速,並且您以支援的檔案格式 (MPEG-4) 輸出時,才會啟用硬體視訊編碼器選項。
- 環緯音效: 如果您要讓輸出的視訊檔具有環繞音效, 請選取此偏好設定。
- x.v.Color: x.v.Color 是一種色彩系統, 可以顯示的色彩範圍比平常更為寬廣 (只適用於建立 HDD 攝錄影機檔案)。 訊連科技威力導演可以產生與 x.v.Color 相容的串流,其能與傳統的 RGB 顯示器相容,如果您的播放環境已能使用 x.v.Color,還能夠提供更佳的視訊品質。
- 上傳一份至訊連雲\*: 如果您已訂閱訊連雲,選取此選項後,也可以在輸出 後,讓程式將輸出檔案上傳至訊連雲\*的儲存空間。

附註: 如果您選取上傳輸出檔案的副本至訊連雲, 威力導演會詢問您是否要先轉換, 再 上傳。 按一下是, 即可轉換為可在可攜式裝置上播放的 .MP4 檔案, 如果想要上傳原始 的輸出檔案,則按一下否。

- · 完成寫回後刪除檔案: 選取這個選項,可讓訊連科技威力導演在將輸出的視訊 檔案寫回 DV 或 HDV 攝錄影機之後,刪除該檔案。
- 輸出檔案時啟用預覽: 選取狺個選項,可在輸出檔案期間預覽全片。 不過, 選取此選項會增加輸出檔案所需的時間。

附註: \* 訊連科技威力導演的選用功能。 請參閱我們網站上的版本對照表以取得詳細的 版本資訊。

## <span id="page-417-0"></span>將視訊上傳至線上媒體網站

按一下線上頁標可將視訊輸出檔案上傳至下列其中一個線上媒體網站:

- · [YouTube](#page-418-0)
- · [Dailymotion](#page-419-0)
- · [Vimeo](#page-420-0)
- · [Niconico Douga](#page-421-0)
- · [優酷網](#page-423-0)

附註: 在某些版本的訊連科技威力導演中,您可以製作和上傳最高 4K\* 解析度 (超高 HD) 的視訊到社交網站。 製作前,請確定在**設定檔名稱/品質下**拉式選單中選取所要的視 訊解析度。

### <span id="page-418-0"></span>將視訊上傳至 YouTube

若要將視訊上傳至 YouTube, 請執行下列步驟:

附註: 如果視訊大小/長度超過允許的上限,訊連科技威力導演會將其分割成檔案較小/長 度較短的視訊,上傳這些視訊,然後為您在 YouTube 上建立播放清單。

1. 按一下輸出檔案按鈕,然後按一下線上頁標。

- 2. 按一下 YouTube 視訊按鈕。
- 3. 從設定檔類型下拉式選單中選取想要的視訊品質。 在 YouTube 上完成處理該 視訊之後,您選取的品質就會產生與其對應的品質選項。

附註: YouTube 上可用的品質選項也取決於原始的擷取視訊品質以及使用者用以觀賞視 訊的頻寬。

- 4. 在提供的欄位中輸入視訊的標題與說明。 上傳後,您輸入的文字會內含在 YouTube 中。 也選取視訊類別的其中一個選項, 並輸入一些關鍵字標籤, 使 用者可藉以搜尋到您的視訊。
- 5. 將視訊上傳至 YouTube 後,請將視訊設為公開或私人。

附註: 如果您想向其他人展現自己如何在視訊輸出中調整片段,請登入 DirectorZone, 然後選取「在訊連科技 DirectorZone 影片圖庫中分享」。 選取時, 就會在 DirectorZone 上顯示動態的專案腳本版本以及您上傳的視訊。

- 6. 視需要設定輸出選項。 如需詳細資訊,請參閱[設定輸出選項。](#page-419-1)
- 7. 指定匯出資料夾,或是儲存匯出視訊的位置。 若要選取其他匯出資料夾,或是 變更匯出檔案的名稱,請按一下
- 8. 按一下開始以開始執行。
- 9. 按一下授權,然後使訊連科技威力導演取得權限,藉由下列 YouTube 授權視 窗中的步驟,將視訊上傳到 Youtube 帳號。
- 10. 訊連科技威力導演便會繼續輸出並上傳視訊檔案。 完成後,請按一下關閉以返 回程式。

### 上傳至 YouTube 3D

如果您正在上傳的視訊輸出檔案是 3D 輸出檔案,請選取分享為 3D 視訊\* 選項, 即 可以 3D 視訊來源格式上傳至 YouTube。 上傳後,就能夠以 3D 格式在 YouTube 上觀賞視訊。

附註: \* 訊連科技威力導演的選用功能。 請參閱我們網站上的版本對照表以取得詳細的 版本資訊。

#### <span id="page-419-1"></span>設定輸出選項

在開始輸出檔案之前,您可以選取下列的輸出檔案偏好設定;

- · 硬體視訊編碼: 只有當您的電腦支援硬體加速,並且您以支援的檔案格式輸出 時,才會啟用此選項。
- 輸出檔案時啟用預覽: 選取這個選項,可在輸出檔案期間預覽全片。 不過, 選取此選項會增加輸出檔案所需的時間。

## <span id="page-419-0"></span>將視訊上傳至 Dailymotion

若要將視訊上傳至 Dailymotion,請執行下列步驟:

附註: 如果視訊大小/長度超過允許的上限,訊連科技威力導演會將其分割成檔案較小/長 度較短的視訊,上傳這些視訊,然後為您在 Dailymotion 上建立播放清單。

- 1. 按一下**輸出檔案**按鈕,然後按一下**線上**百標。
- 2. 按一下 Dailymotion 按鈕。
- 3. 從設定檔類型下拉式選單中選取想要的視訊品質。 在 Dailymotion 上完成處 理該視訊之後,您選取的品質就會產生與其對應的品質選項。

附註: Dailymotion 上可用的品質選項也取決於原始的擷取視訊品質以及使用者用以觀 賞視訊的頻寬。

- 3. 在提供的欄位中輸入視訊的**標題**與**說明** · 上傳後, 您輸入的文字會內含在 Dailymotion 中。 也選取視訊類別的其中一個選項,並輸入一些關鍵字標籤, 使用者可藉以搜尋到您的視訊。
- 4. 將視訊上傳至 Dailymotion 後,請將視訊設為公開或私人。

附註: 如果您想向其他人展現自己如何在視訊輸出中調整片段,請登入 DirectorZone, 然後選取「在訊連科技 DirectorZone 影片圖庫中分享」。 選取時, 就會在 DirectorZone 上顯示動態的專案腳本版本以及您上傳的視訊。

- 5. 視需要設定輸出選項。 如需詳細資訊,請參閱[設定輸出選項。](#page-420-1)
- 6. 指定匯出資料夾,或是儲存匯出視訊的位置。 若要選取其他匯出資料夾,或是 變更匯出檔案的名稱,請按一下 。
- 7. 按一下開始以開始執行。
- 8. 按一下授權,然後使訊連科技威力導演取得權限,藉由下列 Dailymotion 授權 視窗中的步驟,將視訊上傳到 Dailymotion 帳號。
- 9. 訊連科技威力導演便會繼續輸出並上傳視訊檔案。 完成後,請按一下關閉以返 回程式。

#### <span id="page-420-1"></span>設定輸出選項

在開始輸出檔案之前,您可以選取下列的輸出選項:

- · 硬體視訊編碼器: 只有當您的電腦支援硬體加速,並且您以支援的檔案格式輸出 時,才會啟用此選項。
	- 輸出檔案時啟用預覽: 選取狺個選項,可在輸出檔案期間預覽全片。 不過, 選取此選項會增加輸出檔案所需的時間。

### <span id="page-420-0"></span>將視訊上傳至 Vimeo

若要將視訊上傳至 Vimeo, 請執行下列步驟:

附註: 如果視訊大小/長度超過允許的上限,訊連科技威力導演會將其分割成檔案較小/長 度較短的視訊,上傳這些視訊,然後為您在 Vimeo 上建立播放清單。

- 1. 按一下輸出檔案按鈕,然後按一下線上頁標。
- 2. 按一下 Vimeo 按鈕。
- 3. 從設定檔類型下拉式選單中選取想要的視訊品質。 在 Vimeo 上完成處理該視 訊之後,您選取的品質就會產生與其對應的品質選項。

附註: Vimeo 上可用的品質選項也取決於原始的擷取視訊品質以及使用者用以觀賞視訊 的頻寬。

4. 在提供的欄位中輸入視訊的標題與說明。 上傳後,您輸入的文字會內含在 Vimeo 中。 請輸入一些關鍵字標籤,使用者可藉以搜尋找到您的視訊。

5. 將視訊上傳至 Vimeo後,請將視訊設為公開或私人。

附註: 如果您想向其他人展現自己如何在視訊輸出中調整片段,請登入 DirectorZone, 然後選取「在訊連科技 DirectorZone 影片圖庫中分享」。 選取時, 就會在 DirectorZone 上顯示動態的專案腳本版本以及您上傳的視訊。

- 6. 視需要設定輸出選項。 如需詳細資訊,請參閱[設定輸出選項。](#page-421-1)
- 7. 指定匯出資料夾,或是儲存匯出視訊的位置。 若要選取其他匯出資料夾,或是 變更匯出檔案的名稱,請按一下 400
- 8. 按一下開始以開始執行。
- 9. 按一下授權,然後使訊連科技威力導演取得權限,藉由下列 Vimeo 授權視窗 中的步驟,將視訊上傳到 Vimeo 帳號。
- 10. 訊連科技威力導演便會繼續輸出並上傳視訊檔案。 完成後,請按一下關閉以返 回程式。

#### <span id="page-421-1"></span>設定輸出選項

在開始輸出檔案之前,您可以選取下列的輸出選項:

- · 硬體視訊編碼器: 只有當您的電腦支援硬體加速,並且您以支援的檔案格式輸出 時,才會啟用此選項。
	- 輸出檔案時啟用預覽: 選取狺個選項,可在輸出檔案期間預覽全片。 不過, 選取此選項會增加輸出檔案所需的時間。

### <span id="page-421-0"></span>將視訊上傳至 Niconico Douga

若要將視訊上傳至 Niconico Douga,請執行下列步驟:

附註: 如果視訊大小/長度超過允許的上限,訊連科技威力導演會將其分割成檔案較小/長 度較短的視訊,上傳這些視訊,然後為您在 Niconico Douga 上建立播放清單。

- 1. 按一下輸出檔案按鈕,然後按一下線上頁標。
- 2. 按一下 Niconico Douga 按鈕。
- 3. 輸入您的 Niconico Douga 使用者名稱和密碼。如果您還沒有帳號,請按一 下註冊 Niconico 連結來建立帳號。

4. 從設定檔類型下拉式選單中選取想要的視訊品質。 在 Niconico Douga 上完 成處理該視訊之後,您選取的品質就會產生與其對應的品質選項。

附註: Niconico Douga 上可用的品質選項也取決於原始的擷取視訊品質以及使用者用 以觀賞視訊的頻寬。

- 5. 在提供的欄位中輸入視訊的標題與說明。 上傳後,您輸入的文字會內含在 Niconico Douga 中。 請輸入一些關鍵字標籤,使用者可藉以搜尋找到您的視 訊。
- 6. 將視訊上傳至 Niconico Douga 後,將視訊設為公開或私人。

附註: 如果您想向其他人展現自己如何在視訊輸出中調整片段,請登入 DirectorZone, 然後選取「在訊連科技 DirectorZone 影片圖庫中分享」。 選取時, 就會在 DirectorZone 上顯示動態的專案腳本版本以及您上傳的視訊。

- 7. 視需要設定輸出選項。 如需詳細資訊,請參閱[設定輸出選項。](#page-421-1)
- 8. 在預覽視窗中,使用播放器控制項在輸出檔案中尋找您要在 Niconico Douga 網站上當成視訊縮圖使用的視訊畫格,然後按一下設定縮圖按鈕。
- 9. 指定匯出資料夾,或是儲存匯出視訊的位置。 若要選取其他匯出資料夾,或是 **變更匯出檔案的名種,請按一下 ||||||||。**
- 10. 按一下**開始**以開始執行。
- 11. 按一下授權,然後使訊連科技威力導演取得權限,藉由下列 Niconico Douga 授權視窗中的步驟,將視訊上傳到 Niconico Douga 帳號。
- 12. 訊連科技威力導演便會繼續輸出並上傳視訊檔案。 完成後,請按一下**關閉**以返 回程式。

#### 設定輸出選項

在開始輸出檔案之前,您可以選取下列的輸出選項:

- 硬體視訊編碼器: 只有當您的電腦支援硬體加速, 並且您以支援的檔案格式輸 出時,才會啟用此選項。
- 輸出檔案時啟用預覽: 選取狺個選項,可在輸出檔案期間預覽全片。 不過, 選取此選項會增加輸出檔案所需的時間。

#### <span id="page-423-0"></span>將視訊上傳至優酷網

若要將視訊上傳至優酷網,請執行下列步驟:

附註: 如果視訊大小/長度超過允許的上限,訊連科技威力導演會將其分割成檔案較小/長 度較短的視訊,上傳這些視訊,然後為您在優酷網上建立播放清單。

- 1. 按一下優酷網按鈕。
- 2. 從設定檔類型下拉式選單中選取想要的視訊品質。 在優酷網上完成處理該視訊 之後,您選取的品質就會產生與其對應的品質選項。

附註: 優酷網上可用的品質選項也取決於原始的擷取視訊品質以及使用者用以觀賞視訊 的頻寬。

- 3. 在提供的欄位中輸入視訊的標題與說明。 上傳後,您輸入的文字會內含在優酷 網中。 也選取**視訊類別**的其中一個選項, 並輸入一些關鍵字標籤, 使用者可藉 以搜尋到您的視訊。
- 4. 將視訊上傳至 Dailymotion 後,請將視訊設為公開或私人。

附註: 如果您想向其他人展現自己如何在視訊輸出中調整片段,請登入 DirectorZone, 然後選取「在訊連科技 DirectorZone 影片圖庫中分享」。 選取時, 就會在 DirectorZone 上顯示動態的專案腳本版本以及您上傳的視訊。

- 5. 視需要設定輸出選項。 如需詳細資訊,請參閱[設定輸出選項。](#page-420-1)
- 6. 指定匯出資料夾,或是儲存匯出視訊的位置。 若要選取其他匯出資料夾,或是 變更匯出檔案的名稱,請按一下 ■■■■
- 7. 按一下開始以開始執行。
- 8. 按一下授權,然後使訊連科技威力導演取得權限,藉由下列優酷網授權視窗中 的步驟,將視訊上傳到優酷網帳號。
- 9. 訊連科技威力導演便會繼續輸出並上傳視訊檔案。 完成後,請按一下關閉以返 回程式。

#### 設定輸出選項

在開始輸出檔案之前,您可以選取下列的輸出選項:

- 硬體視訊編碼器: 只有當您的電腦支援硬體加速, 並且您以支援的檔案格式輸出 時,才會啟用此選項。
	- 輸出檔案時啟用預覽: 選取狺個選項,可在輸出檔案期間預覽全片。 不過, 選取此選項會增加輸出檔案所需的時間。

## <span id="page-424-0"></span>上傳 360° 影片

在線上索引標籤上,您可以將 360°\* 影片上傳至 Vimeo 或 YouTube。 上傳後,您 可以按一下並拖曳影片播放器視窗,或者使用可用的 360 控制項目來旋轉和檢視整 個 360° 影片。

附註: 在某些版本的威力導演中,您可以製作和上傳最高 4K 解析度 (Ultra HD) 的視訊 到社交網站。 製作前,請確定在設定檔名稱/品質下拉式選單中選取所要的視訊解析度。 \* 訊連科技威力導演的選用功能。 請參閱我們網站上的版本對照表以取得詳細的版本資 訊。

### 將 360° 影片上傳至 YouTube

若要將 360° 影片上傳至 YouTube,請執行下列步驟:

附註: 如果視訊大小/長度超過允許的上限,威力導演會將其分割成檔案較小/長度較短的 視訊,上傳這些視訊,然後為您在 YouTube 上建立播放清單。

- 1. 按一下輸出檔案按鈕,然後按一下線上頁標。
- 2. 按一下 YouTube 視訊按鈕。
- 3. 從設定檔類型下拉式選單中選取想要的視訊品質。 在 YouTube 上完成處理該 視訊之後,您選取的品質就會產生與其對應的品質選項。

附註: YouTube 上可用的品質選項也取決於原始的擷取視訊品質以及使用者用以觀賞視 訊的頻寬。

- 4. 在提供的欄位中輸入視訊的標題與說明。 上傳後,您輸入的文字會內含在 YouTube 中。 也選取視訊類別的其中一個選項, 並輸入一些關鍵字標籤, 使 用者可藉以搜尋到您的視訊。
- 5. 將視訊上傳至 YouTube 後,請將視訊設為公開或私人。

附註: 如果您想向其他人展現自己如何在視訊輸出中調整片段,請登入 DirectorZone, 然後選取在 DirectorZone 上分享影片。 選取後, 您上傳的影片也會顯示在 DirectorZone 上。

6. 視需要設定輸出選項。 如需詳細資訊,請參閱[設定輸出選項。](#page-425-0)

- 7. 檢查匯出檔案的詳細資料以及您希望匯出檔案的電腦資料夾。 若要選取其他匯 出資料夾,或是變更匯出檔案的名稱,請按一下 ……
- 8. 按一下開始以開始執行。
- 9. 按一下授權,然後使威力導演取得權限,藉由下列 YouTube 授權視窗中的步 驟,將視訊上傳到 Youtube 帳號。

10. 威力導演便會繼續輸出並上傳視訊檔案。 完成後,請按一下關閉以返回程式。

#### <span id="page-425-0"></span>設定輸出選項

在開始輸出檔案之前,您可以選取下列的輸出選項:

- · 硬體視訊編碼器: 只有當您的電腦支援硬體加速,並且您以支援的檔案格式輸 出時,才會啟用此選項。
- 輸出檔案時啟用預覽: 選取狺個選項,可在輸出檔案期間預覽全片。 不過, 選取此選項會增加輸出檔案所需的時間。

附註: 輸出期間無法使用 360 影片預覽。

## 將 360° 影片上傳至 Vimeo

若要將 360° 影片上傳至 Vimeo, 請執行下列步驟:

附註: 如果視訊大小/長度超過允許的上限,訊連科技威力導演會將其分割成檔案較小/長 度較短的視訊,上傳這些視訊,然後為您在 Vimeo 上建立播放清單。

- 1. 按一下輸出檔案按鈕,然後按一下線上頁標。
- 2. 按一下 Vimeo 按鈕。
- 3. 從設定檔類型下拉式選單中選取想要的視訊品質。 在 Vimeo 上完成處理該視 訊之後,您選取的品質就會產生與其對應的品質選項。

附註: Vimeo 上可用的品質選項也取決於原始的擷取視訊品質以及使用者用以觀賞視訊 的頻寬。

- 4. 在提供的欄位中輸入視訊的標題與說明。 上傳後,您輸入的文字會內含在 Vimeo 中。 請輸入一些關鍵字標籤,使用者可藉以搜尋找到您的視訊。
- 5. 將視訊上傳至 Vimeo後,請將視訊設為公開或私人。

附註: 如果您想向其他人展現自己如何在視訊輸出中調整片段,請登入 DirectorZone, 然後選取「在訊連科技 DirectorZone 影片圖庫中分享」。選取時,就會在 DirectorZone 上顯示動態的專案腳本版本以及您上傳的視訊。

- 6. 視需要設定輸出選項。 如需詳細資訊,請參閱[設定輸出選項。](#page-426-1)
- 7. 檢查匯出檔案的詳細資料以及您希望匯出檔案的電腦資料夾。 若要選取其他匯 出資料夾,或是變更匯出檔案的名稱,請按一下 ……
- 8. 按一下開始以開始執行。
- 9. 按一下授權,然後使訊連科技威力導演取得權限,藉由下列 Vimeo 授權視窗 中的步驟,將視訊上傳到 Vimeo 帳號。
- 10. 訊連科技威力導演便會繼續輸出並上傳視訊檔案。 完成後,請按一下關閉以返 回程式。

#### <span id="page-426-1"></span>設定輸出選項

在開始輸出檔案之前,您可以選取下列的輸出選項:

- · 硬體視訊編碼器: 只有當您的電腦支援硬體加速,並且您以支援的檔案格式輸 出時,才會啟用此選項。
- 輸出檔案時啟用預覽: 選取這個選項,可在輸出檔案期間預覽全片。 不過, 選取此選項會增加輸出檔案所需的時間。

附註: 輸出期間無法使用 360 影片預覽。

## <span id="page-426-0"></span>批次輸出檔案

訊連科技威力導演可讓您使用批次輸出檔案功能一次輸出多個專案。 在批次輸出檔 案視窗中,您可以匯入多個訊連科技威力導演專案 (.pds 格式), 然後將這些專案輸 出為視訊檔案 (各種不同的格式全都在同一批次中)。

若要執行批次輸出檔案,請執行下列步驟:

附註: 若您目前正在視訊輸出檔案上作業,在可以執行批次輸出檔案前,您必須先儲存 並關閉視訊。

- 1. 從功能表選取檔案 > 批次輸出檔案。
- 2. 按一下【十】,然後瀏覽並選取您要加入輸出檔案佇列的訊連科技威力導演專 案。
- 3. 視需要,在輸出檔案名稱欄位中按一下檔案名稱,即可變更輸出視訊檔案的名 稱。
- 4. 視需要,按一下 2. 可編輯工作的輸出檔案設定檔設定如下:

附註: 視需要,按一下 [智慧 SVRT] 按鈕以取得選取輸出設定檔的協助。 如需詳細資 訊,請參閱[使用智慧 SVRT。](#page-402-0)

- · 匯出資料夾: 視需要按一下 設定其他匯出資料夾,可選取將要匯出檔 案的電腦上其他位置。
- · 輸出檔案類型: 選取要將選取的工作輸出為視訊檔案、用於裝置的視訊檔案或 3D\* 視訊檔案。
- · 媒體檔案格式: 從此下拉式清單中選取輸出視訊檔案的格式。

附註: 根據您前兩個選項,接著出現的可用下拉式清單會有所不同。 使用這些下拉式清 單可選取 3D\* 輸出格式、設定檔等。

按一下確定,關閉設定檔設定視窗並設定您的變更。

- 5. 如果您的電腦支援硬體加速,且您正以支援該功能 (H.264 與 MPEG-4) 的檔 案格式輸出時,如果您要讓訊連科技威力導演在批次輸出檔案期間使用該功 能,請選取自動啟用 GPU 硬體視訊編碼器。
- 6. 按一下**開始**,開始輸出清單中的所有工作。

附註: 選取輸出檔案後關機選項,讓訊連科技威力導演在所有工作皆已輸出後關閉程式 與電腦。

## 製作光碟 第 20 章:

在完成建立視訊輸出檔案之後,按一下**製作光碟**,配上光碟選單,再燒錄至光碟。 您也可以匯入其他視訊與訊連科技威力導演專案,只要幾個簡單的步驟,就能製作 有多層選單且具專業外觀的光碟。

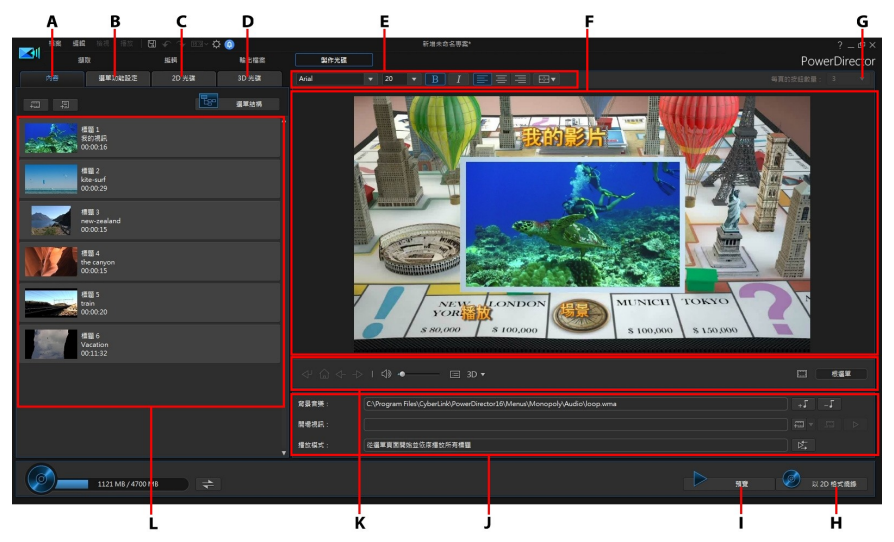

A - 光碟內容頁標,B - 選單偏好設定頁標,C - 2D 光碟偏好設定頁標,D - 3D 光碟偏好設 定頁標,E - 光碟選單字型內容,F - 光碟選單預覽視窗,G - 設定每頁的按鈕數量,H - 燒 錄光碟,I - 預覽光碟選單,J - 光碟選單內容,K - 選單瀏覽控制按鈕,L - 光碟內容

在訊連科技威力導演中製作的光碟可以有一或多個標題 (視訊檔案或訊連科技威力導 演專案),在最終光碟上稱為場景。 每個標題 (或場景) 可以有多個章節並包含子標 題。

若要製作光碟選單,然後將視訊輸出檔案燒錄到光碟,請執行下列步驟:

1. 按一下製作光碟按鈕,開啟製作光碟視窗。您正在作業的視訊輸出檔案會自動 匯入至視窗。

- 2. 在內容頁標中, 按一下 與 按鈕,可將其他標題 (視訊檔案 及/或威力導演專案) 匯入到光碟上。 如需詳細資訊,請參閱[匯入其他光碟內](#page-429-0) [容。](#page-429-0)
- 3. 按一下選單偏好設定頁標,然後在媒體庫中選取您要用在光碟上的選單。如需 選取光碟選單或自訂光碟選單的詳細資訊,請參閱[選取光碟選單。](#page-431-0)
- 4. 編輯選取之光碟選單的內容,包含自訂選單文字、按鈕的數量、背景音樂等。 如需詳細資訊,請參閱[編輯光碟選單內容。](#page-432-0)
- 5. 視需要,在媒體庫中選取之光碟選單的縮圖上按一下滑鼠右鍵,然後選取修 改,可在選單設計師中對光碟選單執行進階編輯。您也可以在選單設計師中建 立新的光碟選單與 3D\* 選單。如需詳細資訊,請參閱[在選單設計師中自訂光碟](#page-437-0) [選單。](#page-437-0)
- 6. 最後一個步驟就是將輸出檔案燒錄至光碟。請執行下列其中一個步驟:
	- · 若您的專案是標準 2D 視訊輸出檔案,請按一下 2D 光碟頁標。如需詳細資 訊,請參閱[以 2D 格式燒錄光碟](#page-450-0)。
	- 若您的專案是 3D\* 視訊輸出檔案,請按一下 3D 光碟頁標。如需詳細資訊,請 參閱[以 3D 格式燒錄光碟](#page-452-0)。

附註:\* 訊連科技威力導演的選用功能。請參閱我們網站上的版本對照表以取得詳細的版 本資訊。

## <span id="page-429-0"></span>匯入其他光碟內容

內容頁標包含將要燒入至光碟的目前視訊輸出檔案。在此頁標中,可匯入其他標題 (視訊檔案與訊連科技威力導演專案),這些標題與您目前的視訊輸出檔案在光碟選單 上稱為場景。

你可以在內容頁標上,將其他標題加入光碟,請按下列步驟進行:

- · 按一下 ,匯入您想要放在所製作光碟上的其他視訊檔案。
- 按一下 , 三担 , 西入您想要放在製作光碟上的任何儲存的訊連科技威力導演 專案。

**附註**:加入內容時,按一下選單結構按鈕可檢視光碟選單的結構。在樹狀結構中,您可 以看見光碟上的所有標題/場景 (視訊與專案),以及每個標題內的任何章節。

在内容頁標中匯入視訊與訊連科技威力導演專案時,請使用下列按鈕:

- 將滑鼠移到標題上方,然後按一下其縮圖上的 2 來播放標題。
- 4 在訊連科技威力導演的編輯視窗中編輯選取的標題。
- 1 + 從光碟選單中移除選取的標題。

按一下**顯示章節**,可在選取的標題 (視訊或專案) 中檢視章節。按一下 2 按鈕,可 在章節工房中設定/編輯選取之標題的章節。如需編輯章節的詳細資訊,請參閱[加入](#page-397-0) [章節。](#page-397-0)

附註:加入內容至光碟時,請注意視窗底部的容量資訊。您可以隨時按一下 切  $\frac{1}{2}$  换光碟容量顯示,或按一下  $\left( \begin{array}{c} \textcircled{0} \\ \textcircled{0} \end{array} \right)$  檢視光碟輸出檔案摘要。

完成將您想要的所有內容加入光碟之後,可以重新排序所有標題,只要拖曳標題至 您想要的位置上即可。

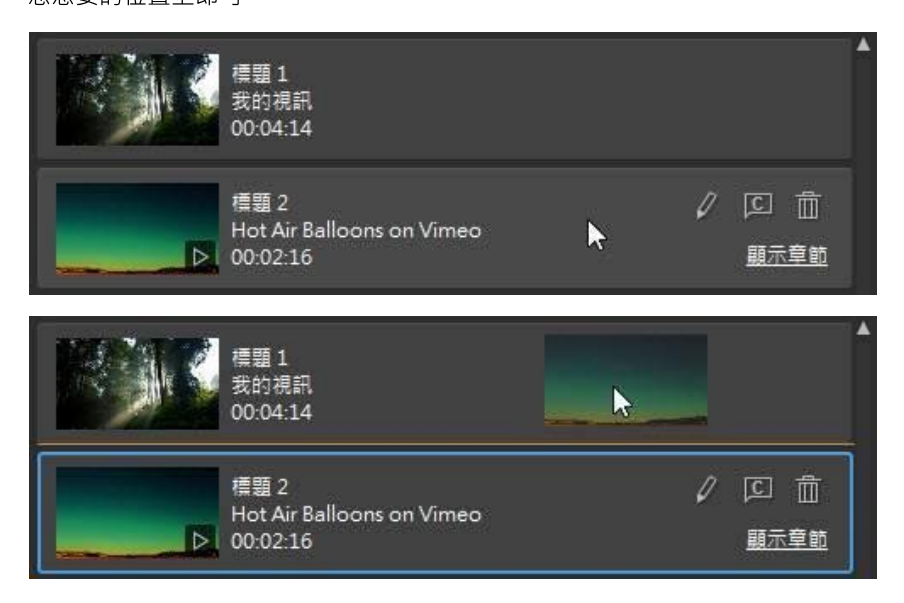

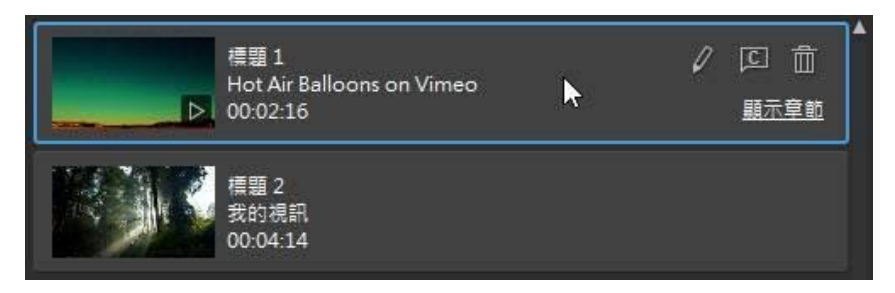

在內容頁標中的標題順序即是標題燒錄至光碟的順序。

## <span id="page-431-0"></span>選取光碟選單

按一下選單偏好設定 頁標可在選單媒體庫中選取您想要納入光碟的光碟選單範本。 若要預覽光碟選單中的頁面,只要按一下選單在媒體庫中的縮圖即可。

附註:如果想要從頭建立新的光碟選單,請按一下「選單偏好設定」頁標頂端的建立選 單按鈕。如需如何自訂的詳細資訊,請參閱[在選單設計師中自訂光碟選單。](#page-437-0)

訊連科技威力導演中的大部分光碟選單範本都是多層選單,而且可包含下列頁面:

附註:如果您不想要在燒錄光碟上納入選單,請在選單媒體庫中選取無選單範本。播放 燒錄的光碟時,會自動開始播放第一個標題/場景。

• 主選單首 (根選單) 頁。狺是播放光碟時顯示的第一個選單頁, 它包含選單片 頭、動作縮圖及其他內容等。

附註:您可以選擇不要將根選單納入光碟。如需詳細資訊,請參閱[配置光碟選單設定](#page-433-0)。

- 若您有一個以上的標題 (視訊或專案), 在光碟預覽視窗中光碟會有**場景**頁面。 請注意,在選單設計師中場景頁面稱為標題頁面。如果您選擇不要納入根選 單,場景頁面會變成播放光碟時顯示的頁面。
- · 在章節頁面,您可以瀏覽所有標題。當您在[章節工房中](#page-28-0)加入章節時,將可以使 用此頁面。
- 字幕頁面,可讓您啟用/停用光碟上的字幕。

附註:只有在字幕工房中建立字幕時,選取建**立光碟的字幕**,才能在光碟選單中使用字 幕頁面。如需詳細資訊,請參[閱加入字幕](#page-398-1)。

若要選取光碟的光碟選單範本,請執行下列其中一個步驟:
附註:選取選單範本後,請務必編輯其內容。您可以直接在右側的光碟選單預覽視窗 中,編輯文字、選單音樂及其他內容。如需詳細資訊,請參閱[編輯光碟選單內容。](#page-432-0)您也 可以在選單設計師中,自訂光碟選單的按鈕、背景、個別頁面及其他內容等。如需詳細 資訊,請參[閱在選單設計師中自訂光碟選單。](#page-437-0)

- 在選單媒體庫中您要使用的選單範本縮圖上按一下滑鼠右鍵,然後選取;
	- 套用,可將選單頁面設定成您在光碟選單預覽視窗中檢視的目前選單頁面。 例如,如果您瀏覽至光碟選單預覽視窗中的場景頁面,並選取套用,該選單 範本便只會用於選單的場景頁面。
	- 套用至所有百而,可將選單範本套用至選單中的所有頁面,例如首頁/根選 單、標題/場景、章節。
- · 按一下選單媒體庫中您要使用的選單範本縮圖,然後選取:
	- 套用,可將選單頁面設定成您在光碟選單預覽視窗中檢視的目前選單頁面。 例如,如果您瀏覽至光碟選單預覽視窗中的章節頁面,並選取套用,該選單 範本便只會用於選單的章節頁面。
	- 套用至所有頁面,可將選單範本套用至選單中的所有頁面,例如首頁/根選 單、標題/場景、章節。

附註:您可以視需要從 DirectorZone 下載和匯入其他光碟選單範本。如需詳細資訊,請 參[閱正在從 DirectorZone 下載](#page-80-0)。

# <span id="page-432-0"></span>編輯光碟選單內容

訊連科技威力導演提供功能完善又充滿創意的控制元件,讓您用來設計光碟選單的 外觀。使用光碟選單預覽視窗中的選單瀏覽控制項,可預覽所選光碟選單的設計和 行為。

若您想要檢視標題/場景、章節或字幕頁面,請按一下右側的光碟選單預覽視窗,然 後使用 <>> 部的預覽按鈕,來檢視於光碟播放機上播放所燒錄光碟的情況。

附註:若要使用選單設計師對選取的光碟選單範本執行更多進階編輯,請在選單媒體庫 中的選單節本上按一下滑鼠右鍵,然後選取修改。如需詳細資訊,請參閱[在選單設計師](#page-437-0) [中自訂光碟選單。](#page-437-0)

# 配置光碟選單設定

在選單偏好設定頁標的底端,可以配置下列光碟選單設定:

- 句含根選單:如果您希望在光碟上放入根選單或首頁,請選取此選項。如果您 取消選擇此選項,播放燒錄的光碟時,預設會顯示場景頁面。
- 句含選單開場視訊 · 如果光碟選單不要納入某些光碟選單中可用的選單開場視 訊,則取消選取此選項。此選項不同於開場視訊,因為無論是否選取此項目, 都可以納入開場視訊。
- 顯示縮圖索引:選取此選項後,會將編號加入選單頁面上的每個場景和章節縮 圖。
- 啟用動態縮圖 · 如果您要停用光碟選單中的視訊標題縮圖動作預覽 · 則取消選 取此選項。

# <span id="page-433-1"></span>編輯光碟選單文字

若要編輯選單頁面上顯示的選單文字 (包括可點按選單按鈕的文字),請在光碟選單 預覽視窗中按兩下該文字,然後輸入新的文字。您可以使用位於光碟選單視窗頂端 的光碟選單字型內容選項,來修改選單文字樣式、大小及對齊方式。

若要變更選單上任何選單文字的位置,只要按一下然後將其拖曳到新位置即可。

附註: 在預覽視窗中變更光碟選單文字位置時, 可按一下 ■■ 啟用雷視安全框, 協助在 視訊顯示區域中放置選取的片段。

# 設定光碟選單音樂

有些預先設計的光碟選單範本會包含選單音樂。在光碟選單內容區域中,您可以:

- 按一下 + + , 可編輯或取代選單的背景音樂。如需詳細資訊,請參[閱設定](#page-433-0) [背景音樂。](#page-433-0)
- 按一下 – – – 可從光碟選單中移除目前的背景音樂。

# <span id="page-433-0"></span>設定背景音樂

如果您想在光碟選單中使用背景音樂,請按—下 **《注<sup>】</sup> 按鈕,來執行下列功能·** 

附註:光碟選單最終的背景音樂時間長度,取決於您在播放模式設定視窗的時間長度欄 位中輸入的時間,而不是使用的配樂檔案長度。如需設定選單時間長度的詳細資訊,請 參[閱設定光碟播放模式](#page-435-0)。

- 按一下 **出口**按鈕,可加入或取代目前的光碟選單背景音樂。
- 視需要,使用播放控制按鈕與起始標記/結束標記指標來修剪背景音樂。

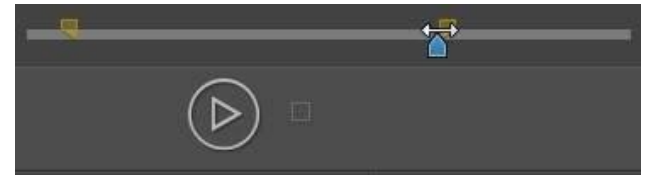

- 視需要,設定讓選單音樂逐漸淡入或淡出。
- 如果選單音樂檔案的長度比指定的時間長度短,請選取自動重複選項予以循環 播放。

完成設定背景音樂選項時,請按一下全部套用頁面,可為光碟選單中的所有頁面設 定音樂,或按一下套用,可只為您正在光碟選單預覽視窗中檢視的目前選單頁面設 定音樂。

# 加入開場視訊

使用這個選項,可加入視訊 (或現有訊連科技威力導演專案) 做為所製作光碟的開場 視訊。 在光碟播放機中放入光碟,光碟選單載入之前,就會自動播放開場視訊。 開 場視訊上沒有瀏覽按鈕,觀眾也無法用快轉功能跳過這個部分。

在放映專業影片時,通常都會先播放版權宣告或警告啟事。 不過,您也可以自行設 計開場視訊。

若要設定視訊片段做為開場視訊,請執行下列步驟:

- 按一下 – – – 然後選取想要使用的視訊。
- 按一下 , <sup>要 ,</sup>, 移除設定為開場視訊的視訊。
- 按一下 .  $\triangleright$  , 稍覽開場視訊。

附註: 若您正在製作 3D 視訊輸出檔案,並要以 3D 格式燒錄至光碟,您可以使用 3D 視 訊片段做為開場視訊。 加入後,按一下 可設定片段的 3D 來源格式。 如需詳細資 訊,請參閱[設定 3D 來源格式。](#page-68-0)

# <span id="page-435-0"></span>設定光碟播放模式

按一下 本 按鈕,可開啟播放模式設定視窗,並設定播放光碟中播放場景/標題 的方式。

附註:光碟播放模式會決定光碟中標題/場景 (在內容頁標中加入的視訊和專案) 的播放方 式,而非內含在每個標題/場景中章節。若光碟中只有一個標題,光碟播放模式的設定就 不會對燒錄的光碟產生影響。

在播放模式設定視窗中,您可以設定下列選項:

- · 根據提供的說明來選擇三種可用的播放模式。在光碟播放機中放入光碟或按下 播放按鈕時,該光碟就會依照選取的行為執行。
- · 自動選單逾時:將光碟放入光碟播放器時,若您要自動播放光碟內容,請選取 此選項。選取時,就會在顯示光碟選單的時間達到指定長度之後,自動播放您 的內容。如果不選取此選項,就會一直循環播放選單,直到您按下光碟播放機 上的播放按鈕為止。
- · 時間:輸入要在光碟選單中顯示的時間長度與內容 (背景視訊、背景音樂等)。 允許光碟選單循環並從頭開始播放的最短時間長度為 10 秒,最長則為 99 秒。

附註:即使選取的配樂檔的長度比指定的時間更長,您輸入的時間長度也就是選單的背 景音樂長度。

# 指定每頁的按鈕數量

在製作內含多個標題或章節的光碟時,會有許多按鈕可供您從中選擇,這些按鈕顯 示於標題 (場景) 和章節選單頁面上。

若要變更標題或章節頁面上顯示的按鈕數量,您必須先透過光碟選單預覽視窗瀏覽 至頁面。接下來,從光碟選單預覽視窗上方的下拉式清單中,選取您要每個標題和 章節頁面包含的**每頁的按鈕數**量。每個個別標題和章節頁面可有不同數量的按鈕, 可讓每一個頁面都獨具特色。

附註:每一選單頁面可以顯示的按鈕數量上限,取決於選單範本的設計。如果您想在頁 面上放置更多按鈕,請參閱[加入選單按鈕](#page-447-0)以取得詳細資訊。

# 修改選單物件內容

當您位於「製作光碟」模組和選單設計師中時,可以直接在預覽視窗中,修改光碟 選單的內容。 選單物件包括文字、加入的圖片、視訊縮圖、選單按鈕、瀏覽按鈕 等。若要修改選單物件的內容,只要選取該物件,然後執行下列其中一個選項:

- · [修改選單物件位置](#page-436-0)
- · [對齊選單物件](#page-436-1)

# <span id="page-436-0"></span>修改選單物件位置

您可以在光碟選單中變更標題文字、圖片、縮圖、按鈕等的位置和方向。

附註: 按一下 ,可使用電視安全框與格線,協助您在選單頁面上,精確放置按鈕、 圖片及文字。 選取**貼齊參考線**,讓物件貼齊選單區域的格線、電視安全框及邊界。

若要修改選單物件位置或方向:

- · 按一下選單物件,然後拖曳到新的位置。
- · 位於選單設計師時,按一下所選物件上方的 ,然後往右或往左拖曳來變更 方向。
- 位於選單設計師時,選取圖片和按鈕,然後按一下並拖曳某個角落或某一側調 整其大小。

### <span id="page-436-1"></span>對齊選單物件

若要對齊光碟選單中的選單物件,請選取該物件,然後從 下拉式清單中選取所 需的對齊方式。 如果只是要對齊按鈕,請按一下選單設計師視窗頂端的 【<sup>題】</sup>按 鈕。

# <span id="page-437-0"></span>在選單設計師中自訂光碟選單

您可以在選單設計師\*中對您的光碟選單執行更多進階編輯。此外,也能發揮創意從 頭開始建立全新的選單範本。

若要編輯現有的光碟選單,請在選單偏好設定頁標中媒體庫的光碟選單範本上按一 下滑鼠右鍵,然後選取修改。若要建立全新的光碟選單範本,請按一下建立選單按 鈕。

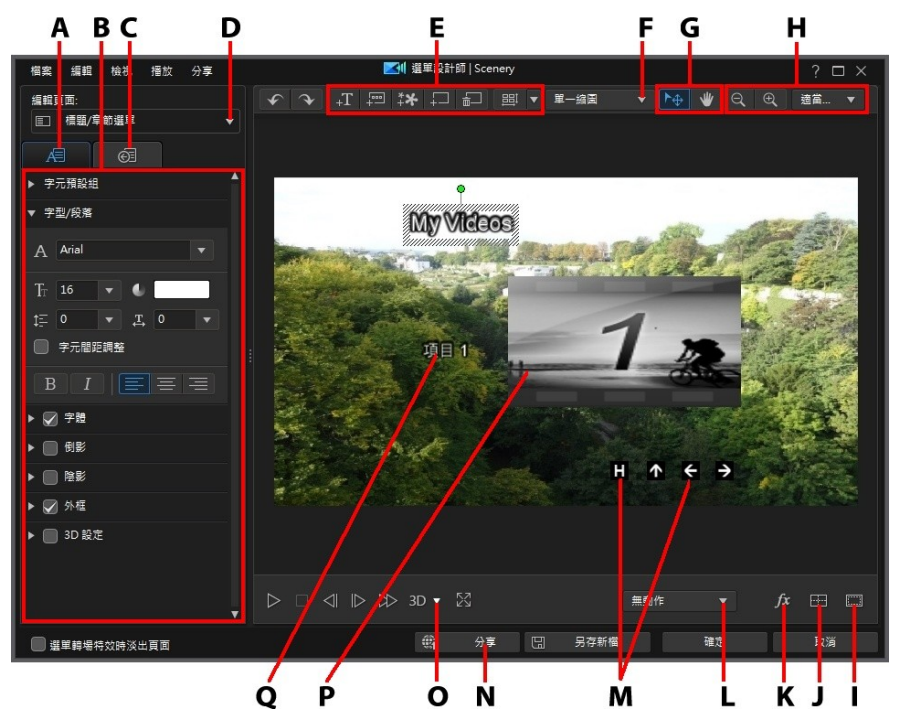

A - 變更物件內容頁標, B - 選單內容, C - 設定按鈕內容頁標, D - 選單頁面檢視 (編輯頁 面), E - 加入媒體/圖片/文字/按鈕, F - 設定標題/場景按鈕類型, G - 模式選擇, H - 縮放 工具,I - 電視安全框/格線,J - 排列物件,K - 選取視訊特效,L - 設定選單動作,M - 導 覽按鈕, N - 於 DirectorZone 上分享, O - 啟用 3D 深度, P - 縮圖按鈕, O - 文字選單按 鈕

附註:\* 訊連科技威力導演的選用功能。請參閱我們網站上的版本對照表以取得詳細的版 本資訊。

在選單設計師中,您可以編輯三種可用的光碟選單頁面。請注意,標題/場景 (光碟 上的視訊與專案) 與章節頁面一律採用相同的配置。

若要修改特定的頁面,請從編輯頁面下拉式選單中選取根選單、標題/章節選單或字 幕 選單。

附註:只有在字幕工房中加入字幕時,選取建立光碟的字幕,才能使用字幕選單頁面。 如需詳細資訊,請參[閱加入字幕](#page-398-0)。

# 模式選擇、縮放工具和內容功能表

在選單設計師中自訂選單時,使用模式選擇、縮放工具和內容功能表提供協助。

K<br>附註:在選單設計師中修改選單時,使用播放控制按鈕預覽,然後按一下 ⊠ 以全螢幕預 覽選單。

### 模式選擇

……<br>在選單設計師中有兩個選擇模式 · 按一下 ▶️ 按鈕 , 啟用物件選擇 。選取時 , 您 可以自由按一下選單文字、按鈕、圖片等,並將其移動至選單的不同區域。

按一下 ※※■按鈕,啟用讓您在選單設計師中拖曳視圖的模式。此模式在光碟選單 上放大時特別有用。

### 縮放工具

使用縮放工具 Q 和 Q , 在修改光碟選單時縮小和放大預覽視窗。您也可以 從下拉式選單中選取檢視器縮放量,以設定光碟選單預覽的大小。選取**最適大小**來 調整光碟選單大小,使其符合選單設計師的檢視器視窗大小。

附註:您也可以按住鍵盤上的 Ctrl 鍵,然後使用滑鼠滾輪在光碟選單上放大或縮小。

# 內容功能表

在選單設計師中,您可以用滑鼠右鍵按一下預覽視窗中的項目,來存取對您可能有 用的一些功能。

在內容功能表中,您可以:

- · 插入圖片、標題文字和按鈕到選單頁面。
- · 剪下、複製、貼上或刪除選單頁面上的項目。
- · 將所選項目上推一層或後推一層。
- · 按照您要的方式,快速對齊選單頁面中的所選項目。
- 選取對齊所有選單按鈕,可對齊目前選單頁面上的所有選單按鈕。
- · 移至全螢幕檢視可放大目前選單頁面的檢視畫面。

## 設定選單片頭與背景

您可以匯入視訊,用以在選單載入時於背景播放。 狺涌常可在大多數市售光碟的選 單選項顯示之前看到,稱為選單片頭。

您也可以使用圖片或視訊檔案來加入或取代光碟選單的背景,或是針對光碟選單的 背景設定要套用的視訊特效。

# 納入選單片頭

若要納入視訊做為選單片頭,請按一下 | <sup>| | |</sup> 按鈕,選取匯入使用者視訊用於選單 片頭選項,然後選取想要使用的視訊。

附註: 「選單偏好設定」頁標上的包含選單開場視訊選項必須選取,燒錄光碟時,此功 能才能發揮效用。

# <span id="page-439-0"></span>設定選單背景

您可以使用圖片或視訊檔,來設定或取代選單的背景圖片。 要狺麼做,請按一下

按鈕,然後選取 設定背景圖片或視訊選項。 選取後,可在背景媒體調整設定 視窗中設定背景媒體的顯示方式。

附註: 若要移除匯入的圖片或視訊,只要按一下 按鈕。

### 調整選單背景的媒體設定

匯入視訊片段或圖片做為光碟選單的背景時,背景媒體調整設定視窗隨即顯示。 您 可以在視窗中設定如下:

- 延展設定: 若您選取做為背景的視訊片段或圖片與您的光碟選單範本的顯示比 例不同,可在此頁標中選取您希望訊連科技威力導演要執行的動作。 選取套用 至所有選單頁面可在所有選單頁面上使用此設定。
- 設定來源格式: 若您正在將 3D 視訊輸出檔案輸出做為 3D-BD\* 光碟, 請按一 下此標籤,設定所匯入之背景視訊的 3D 來源格式。 如需詳細資訊,請參[閱設](#page-68-0) [定 3D 來源格式](#page-68-0)。

附註: \* 訊連科技威力導演的選用功能。 請參閱我們網站上的版本對照表以取得詳細的 版本資訊。

### 將動作加入背景圖片

如果您匯入圖片作為選單背景,您可以選取動作特效讓您的選單更吸引人。 要這樣 做,請從預覽視窗下方的下拉式清單中的動作選項中選取。

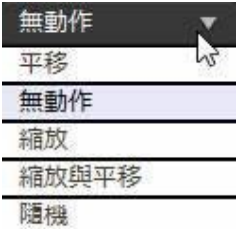

### 選取視訊特效背景

若要針對光碟選單的背景套用視訊特效,請按一下設計師視窗最下方的 然後從清單中選取視訊特效。 依據您的喜好,使用任何可用的設定來自訂特效。

# 將文字和圖片加入到選單中

您可以在光碟選單中加入額外的文字或匯入圖片。

### 將文字加入光碟選單

若要將其他文字加入光碟選單,請執行下列步驟: **附註·**如果您想要加入更多文字選單按鈕,請參[閱新增選單按鈕。](#page-447-0)

- 1.  $#-\nabla$  +  $\Gamma$  # # # +
- 2. 輸入您想要使用的文字。

請參閱[修改文字物件和圖片內容,](#page-441-0)以取得自訂新增文字內容的資訊。

### 在光碟選單中加入圖片

按一下 按鈕,將圖片加入到光碟選單。若想要加入圖片做為選單的背景,請 參閱[設定選單背景。](#page-439-0)

如果您要在光碟選單遊明度中使用色度去背製作圖片,請參閱[修改文字物件和圖片](#page-441-0) [內容。](#page-441-0)您也可以在插入的圖片上新增陰影、倒影和更多效果。

# <span id="page-441-0"></span>修改文字物件和圖片內容

按一下 **图 1 周** 1 百標來變更文字物件的內容 (光碟選單文字、文字選單按鈕,或 插入的標題文字)。對於已加入到光碟選單的圖片,您也可以變更其內容。

附註:您無法在「選單設計師」視窗中編輯光碟選單文字或文字選單按鈕的內容。必須 在光碟選單預覽視窗中才能編輯此類文字。如需詳細資訊,請參閱[編輯光碟選單文字](#page-433-1)。

# 對文字物件套用預設字元類型

選取**預設字元**選項,將事先定義的預設字元套用到文字物件中。在您套用定義的預 設字元後,您可以視需要使用頁標的其他內容來潤飾。

若要將預設字元套用到文字物件中,請確保在預覽視窗中選取文字方塊,然後按一 下清單上的預設字元。

<mark>附註</mark>:完成自訂頁標上的所有文字內容之後,按一下 400 . 即可將字元預設儲存至我 的最愛。若要尋找並使用已儲存的字元預設,請在字元類型下拉式選單中選取我的最 愛。

# 自訂字型

選取字型選項,設定選取的文字物件的字型和大小。您也可以選取字體色彩、粗體 或斜體文字,變更線條和字距,以及在文字方塊中設定文字對齊。

如果您使用的字型類型支援,則可以選取字元間距調整核取方塊,縮小標題文字的 字母間距。

# 自訂字體

在字體中,您可以自訂字型色彩、模糊和不透明度。選取此選項可啟用所選文字物 件的字體內容,然後使用**模糊和不透明度**滑桿來自訂外觀。

自訂字體色彩時,**填滿類型下**拉式選單有下列選項可供使用:

- 單色:如果您要讓字型是單一實心色彩,請選取此選項。按一下彩色的正方形 以開啟調色盤,然後選取所要的字型色彩。
- 雙色漸層·如果您要字型色彩從單一色彩變成使用漸層的另一種色彩,請選取 此選項。按一下彩色的正方形來設定開頭和結尾的色彩,然後拖曳**漸層方向**控 制項來設定色彩流動的方向。
- 四色漸層\*:如果您要讓字型由四種色彩所組成,請選取此選項。按一下彩色 的正方形以設定文字的四個角的色彩。

附註:\* 訊連科技威力導演的選用功能。請參閱我們網站上的版本對照表以取得詳細的版 本資訊。

### 使用色度去背

選取色度去背選項,然後選擇色度去背,以將綠色畫面特效加入到您已新增至光碟 選單的圖片中。啟用後,請執行下列步驟:

- 1. 按一下 ,然後在您要置換/變成透明的圖片中選取色彩。
- 2. 調整容許的色調、容許的飽和度和容許的明亮度滑桿,來移除選取的色彩。調 整至所插入圖片後方的背景完全顯現為止,而圖片上的品質沒有任何損失。
- 3. 使用邊緣清晰度滑桿,微調和銳化所插入圖片在顯現背景上的邊緣。

# 加入倒影

選取倒影選項,將所選文字物件或所插入圖片的倒影加入到背景媒體中。使用距離 滑桿設定倒影和物件之間的間距。使用不透明度滑桿設定倒影的不透明度。

### 套用陰影

選取陰影選項來將陰影新增至選取的文字物件或插入的圖片中。選取後,請選擇是 否要在僅限文字/物件或文字/物件與外框 (若已套用外框) 上套用陰影。選取僅外 框,以僅顯示已套用之外框的陰影。使用其他可用選項,來變更陰影的色彩、方 向、與物件的之間距離,以及加入不透明度或模糊特效。

## 套用外框

選取外框選項,來為選取的文字物件或插入的圖片加上外框。可用選項可讓您變更 外框的大小以及加入不透明度或模糊特效。

你可以使用**填滿類型下**拉式選單中的下列選項,來自訂外框色彩;

- 單色:如果您要讓外框是單一實心色彩,請選取此選項。按一下彩色的正方形 以開啟調色盤,然後選取所要的外框色彩。
- 雙色漸層·如果您要外框色彩從單一色彩變成使用漸層的另一種色彩,請選取 此選項。按一下彩色的正方形來設定開頭和結尾的色彩,然後拖曳**漸層方向**控 制項來設定色彩流動的方向。
- 四色漸層\*:如果您要讓外框由四種色彩所組成,請選取此選項。按一下彩色 的正方形以設定外框的四個角的色彩。

附註:\* 訊連科技威力導演的選用功能。請參閱我們網站上的版本對照表以取得詳細的版 本資訊。

# 啟用 3D 深度

如果您正在建立 3D 視訊輸出檔案,請選取 3D 設定\* 選項,為選取的文字物件或匯 入的圖片加上 3D 特效。

附註:使用此功能時,請選取 3D 按鈕,啟用 3D 模式以取得最佳的編輯結果。如需使 用此模式的詳細資訊,請參閱[以 3D 模式預覽](#page-43-0)。\* 訊連科技威力導演的選用功能。請參閱 我們網站上的版本對照表以取得詳細的版本資訊。

啟用後,使用滑桿可設定您希望物件在 3D 模式中所呈現的深度量。將滑桿向左拖 曳會讓 3D 物件對觀眾而言看起來較淺 (在前景中),而向右拖曳則會讓 3D 子母畫面 物件看起來較深 (在背景中)。

### 對圖片套用淡化特效

如果您的光碟選單包含加入的圖片,請選取它,然後選取淡化選項來對它套用淡化 特效。選取是否在圖片上啟用淡入和/或淡出。

您可以按住並拖曳預覽視窗下方的關鍵畫格來調整淡化特效。

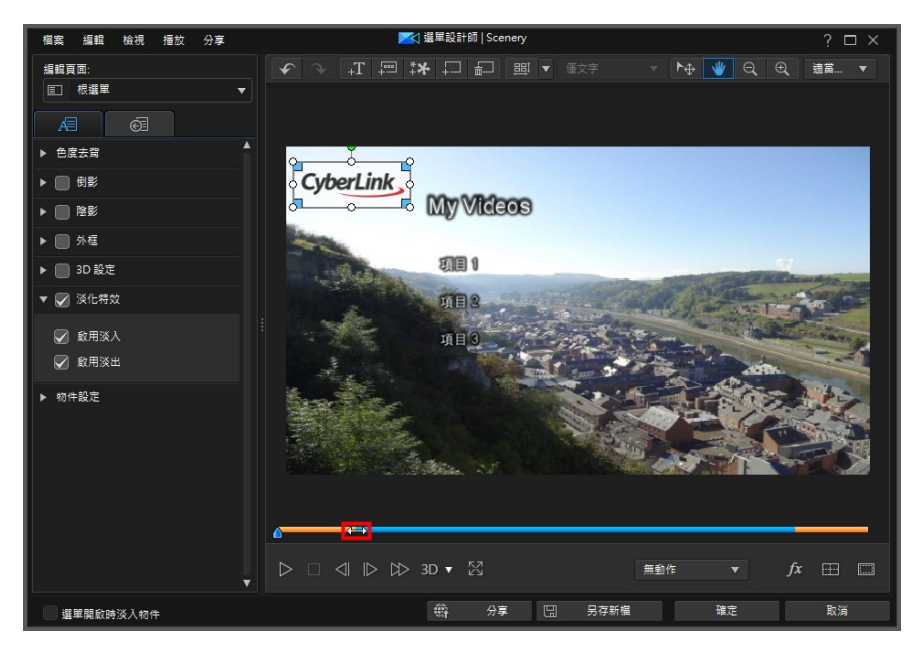

藍色的部分是圖片的顯示時間長度,橘色部分則是淡入和淡出特效。縮短橘色部分 將使淡入或淡出更快速地發生,這樣就能夠視需要自訂淡入/淡出。

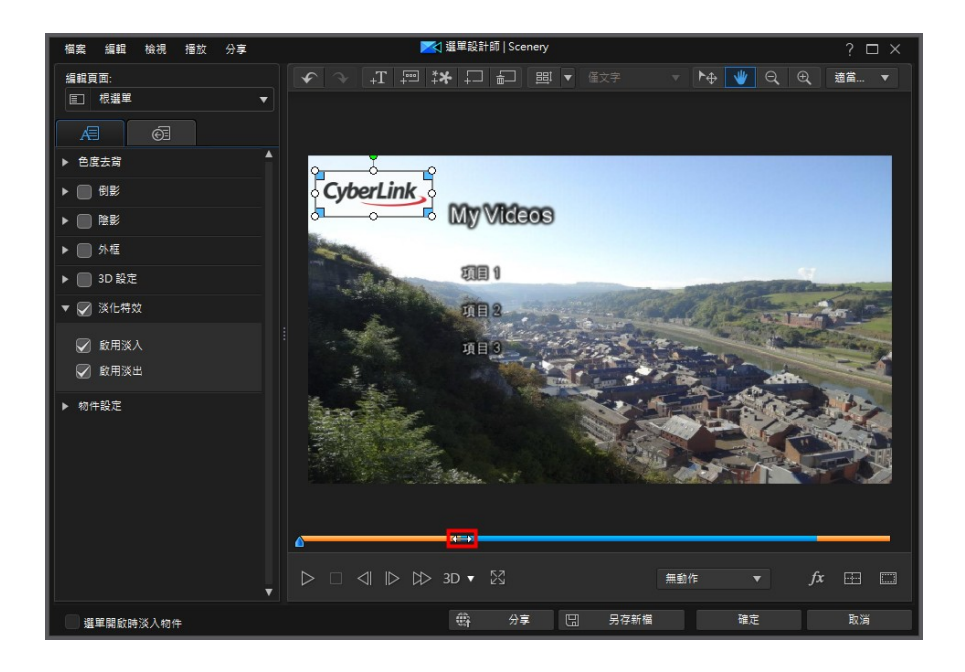

# 變更物件設定

使用物件設定選項,變更文字物件和所插入圖片的一些基本內容。 使用 X 和 Y 位置 欄位,來設定光碟選單上物件中間的精準位置。

附註:訊連科技威力導演會將物件左上角的值設定為 0 軸,以及右下角的值為 1.0, 1.0。  $H$ 碟選單的中心位置則為  $0.500 \cdot 0.500 \cdot$ 

使用比例滑桿來變更物件大小或不透明度來讓其更為透明。

附註:如果您想要確保物件的顯示比例不會隨著您移動物件或調整其大小而改變,則選 取維持顯示比例選項。如果想要變更物件的形狀或改變其顯示比例,則取消選取這個選 項。

若要旋轉物件,請將您的滑鼠游標移到 ■ 上,按一下並視需要左右拖移滑鼠。您也 可以在旋轉欄位中輸入旋轉量,然後按下 Enter 鍵來旋轉它。

# 加入和編輯選單按鈕

您可以將其他選單文字按鈕加入光碟選單。您也可以設定所有選單的內容與選單中 使用的瀏覽按鈕。

### 設定標題/場景選單按鈕類型

您可以設定在光碟選單中要使用哪些類型的標題/場景選單按鈕。從選單按鈕類型下 拉式清單中,選取下列其中一種類型:

- 僅文字:如果您只要光碟選單顯示可點按的選單按鈕文字,則選取此類型。
- 縮圖與文字·如果您希望有個標題/場景同時顯示可點選的視訊縮圖和文字, 則選取此類型。
- 單一縮圖:選取此類型後,頁面上的第一個標題/場景只會顯示視訊縮圖,縮 圖不能點選。選單頁面上的所有文字/場景都會有可點按的選單按鈕文字。

# <span id="page-447-0"></span>加入選單按鈕

選單按鈕是可讓您存取光碟內容、章節和字幕的按鈕。其可能只包含文字或是包含 文字與伴隨呈現的縮圖,依上述設定的選單按鈕類型和光碟選單範本的設計而定。

附註:您最多可以在每個選單頁面上加入 14 個選單按鈕。

去要加入選單按鈕,請按一下 <sup>「----」</sup>按鈕。根據您要加入按鈕的光碟選單頁面,新 的按鈕可能只有文字,或是有按鈕文字與場景/章節縮圖。

附註:按一下「選單設計師」最上方的 按鈕來對齊光碟選單視窗中,目前所有的 選單按鈕。若您想要讓所有新加入的選單按鈕自動對齊,按一下此按鈕旁的 取 自動對齊按鈕 > 開。

# 設定按鈕內容

按一下 30 百標可設定光碟選單中的所有按鈕內容。

附註:可用的選單按鈕內容視您目前編輯的選單頁面而定。

#### 變更瀏覽按鈕

若要變更您的光碟選單使用的選單瀏覽按鈕,請選取**瀏覽按鈕**選項。如果您想要使 用自己自訂建立的按鈕,請從清單中選取瀏覽按鈕 (每一組包含四個瀏覽按鈕),或 按一下匯入自訂項目。如果您匯入自訂按鈕,或修改現有的設定,請按一下另存新 檔按鈕,將目前的按鈕另存為新的瀏覽按鈕組。

### 設定按鈕反白樣式

選取按鈕反白樣式選項,針對場景與章節按鈕的選單按鈕縮圖設定使用的反白圖 示。如果您想要使用自己自訂的反白圖示,請按一下匯入自訂項目。

如果您的光碟選單要使用文字按鈕,則選取**啟用文字反白**選項,如此一來,當書面 上正在使用文字按鈕時,選單上就會反白顯示該按鈕。選取反白色彩,然後連結彩 色的正方形,以開啟調色盤來選取所要使用的反白色彩。

#### 設定按鈕畫格和遮罩

若使用「縮圖與文字,選單按鈕類型,請選取**按鈕書格和遮罩**選項來設定選單按鈕 縮圖上要使用的書格或遮罩。如果您想要使用自己自訂的按鈕書框或遮罩,請按一 下匯入自訂項目。

#### 設定按鈕配置

選取按鈕配置,以在選取的頁面上選取所要的縮圖按鈕配置。可用的配置數量會依 您正在編輯的範本而有所不同。

# 在光碟選單中啟用 3D 深度

若您正在製作 3D 視訊輸出檔案且想要光碟選單以 3D 格式呈現, 請按一下 ■按 鈕,然後從下拉式清單中選取所需的 3D 格式。

<mark>附註: 使用此功能時,請選取 3D 按鈕,啟用 3D 模式以取得最佳的編輯結果。 如需</mark> 使用此模式的詳細資訊,請參[閱以 3D 模式預覽。](#page-43-0) \* 訊連科技威力導演的選用功能。 請 參閱我們網站上的版本對照表以取得詳細的版本資訊。

# 儲存和分享光碟選單範本

完成修改/自訂光碟選單範本之後,您可以將它儲存到光碟選單媒體庫供將來使用, 上傳至 DirectorZone 來與他人分享,或備份到訊連雲\*。

附註:\* 訊連科技威力導演的選用功能。請參閱我們網站上的版本對照表以取得詳細的版 本資訊。

- 按一下分享,將您的自訂範本上傳到 DirectorZone 或備份到訊連雲上。如需 詳細資訊,請參閱[分享和備份光碟選單範本。](#page-334-0)
- 按一下另存新檔,可在光碟選單媒體庫中將修改的範本另存為新的範本。
- 按一下儲存,可將新的範本儲存在光碟選單媒體庫中。

# 分享和備份光碟選單範本

您可以將自訂的光碟選單範本上傳到 DirectorZone,如此,這些範本就能分享給其 他訊連科技威力導演的使用者。如果您已訂閱訊連雲,則可以將所有自訂的範本儲 存到訊連雲來備份。

若要分享和備份光碟選單範本,請執行下列步驟:

- 1. 執行下列其中一項操作:
	- 在「選單設計師」中,按一下分享,輸入自訂範本的名稱,然後按一下確定。
	- 選取媒體庫中的光碟選單範本,然後按一下
- 2. 在上傳視窗中,輸入資訊如下:
	- · 上傳至:選取您要將範本上傳到哪個位置。
	- · 標題:範本在上傳後將顯示的名稱。
	- · 樣式:選取範本的樣式或類別。
	- · 類型:視需要,選取所要上傳的範本類型。
	- 標籤:輸入一些關鍵字搜尋標籤,以協助使用者在搜尋時尋找範本。

附註:請以空格來分隔您輸入的每個標籤。若您想要使用兩個單字作為標記,只要在其 前後加上引號,如 "dollar bill"。

- · 集合:輸入您要加入範本的收藏名稱。
- · 說明:輸入範本的簡要說明。

3. 按一下下一步繼續。

- 4. 確認版權免責聲明,然後按一下下一步來繼續上傳作業。
- 5. 按一下完成來關閉上傳視窗。

# 將輸出檔案燒錄成光碟

製作光碟程序的最終階段就是將視訊輸出檔案燒錄成光碟。完成燒錄光碟之後,您 就可以在光碟播放機上予以播放。您也可以在硬碟上建立光碟資料夾來組織媒體檔 案。在光碟的最終步驟,您有如下選擇:

- · [以 2D 格式燒錄光碟](#page-450-0)
- · [以 3D 格式燒錄光碟](#page-452-0)

在訊連科技威力導演中,您可以將視訊輸出檔案燒錄成下列其中一個光碟格式:

- · DVD 光碟:DVD-R、DVD-RW、DVD+R、DVD+RW
- · 藍光光碟(TM)\*:BDXL、BD-RE、BD-R

附註:\* 訊連科技威力導演的選用功能。請參閱我們網站上的版本對照表以取得詳細的版 本資訊。

## <span id="page-450-0"></span>以 2D 格式燒錄光碟

若您製作的是標準 2D 視訊輸出檔案, 請按一下 2D 光碟頁標, 設定光碟的偏好設定 並燒錄成光碟。

### 設定光碟偏好設定

2D 光碟頁標上可以使用的偏好設定如下:

#### 光碟格式

· 選取您要使用的光碟格式類型,以將視訊燒錄至光碟。 可能會有下拉式選項可 供選取光碟容量,依您選取的光碟格式類型而有所不同。

#### 視訊和音訊設定

- 選取視訊錄製格式: 如果選取的光碟格式可使用此選項, 請選取光碟上的視訊 錄製格式與其顯示比例。
- 選取視訊編碼格式和品質:如果滴用於您選取的光碟格式,請從下拉式清單中 選取光碟的視訊編碼格式和視訊品質。 至於品質,如如果您希望訊連科技威力導

演自動調整位元率,盡可能建立最佳品質的視訊檔案以配合所用光碟的容量 時,請選取智慧型符合選項。

· 選取音訊編碼格式和聲道: 為光碟選取音訊格式 (LPCM 或 DTS)。LPCM 可 用於所有光碟類型, 日僅輸出 2 聲道音訊。 DTS 編碼格式可用於燒錄 DVD 或 藍光光碟,並使用 DTS 5.1 Producer 來製作具有 DTS 5.1 環繞音效的光碟。

附註: 可用的視訊品質及音訊類型選項會依您選取的光碟格式而有所不同。

• 啟用訊連科技 TrueTheater Surround: 如果可用, 選取這個選項, 可以啟 用訊連科技 TrueTheater Surround 來改善選單背景音樂。 您可從客廳、電影 院或體育館中加以選擇。

## 燒錄光碟

若要以 2D 格式燒錄視訊輸出檔案並在光碟上建立選單,請執行下列步驟:

附註: 在開始燒錄光碟之前,應確保光碟可用空間足夠 (在匯出資料夾磁碟機/分割區上) 可以容納建立的暫存檔,這個暫存檔隨後會燒錄到光碟。若要進行 DVD 輸出,將需要 10 GB (建議使用 20 GB)。 若要輸出藍光光碟/AVCHD,則需要 60 GB (建議使用 100 GB)。 您可以在[檔案偏好設定](#page-459-0)中,將匯出資料夾變更為其他磁碟機/分割區。

- 1. 按一下 2D 光碟頁標。
- 2. 按一下以 2D 格式燒錄按鈕。 輸出結果視窗隨即顯示。
- 3. 設定輸出檔案偏好設定如下:
	- · 目前光碟機: 燒錄機 (或適用於 AVCHD 格式的可移除式光碟)。訊連科技威力 導演會用以將輸出檔案燒錄成光碟。視需要,按一下 【 】 按鈕可選取其他 光碟機並設定燒錄設定。 如需詳細資訊,請參閱[設定燒錄設定。](#page-454-0) 如果您正將 輸出檔案燒錄至可重複寫入光碟,可按一下 加以抹除。 如需詳細資 訊,請參閱[抹除光碟。](#page-454-1)
	- · 光碟磁碟區標籤: 在提供的欄位中輸入光碟的標籤。 光碟標籤最多可以有 16 個字元長度。
	- 燒錄光碟:若您要將輸出檔案燒錄成光碟,請確定已選取此選項。
	- 複製數量 · 在提供的欄位中輸入您要訊連科技威力導演連續燒錄的光碟份數。
	- 儲存成光碟映像檔:如果您要在電腦硬碟上建立光碟映像檔,請選取此選項。 您可以稍後視需要,再將光碟映檔燒錄到光碟。 按一下 指定要建立資 料夾的位置。
- 建立資料夾: 選取此選項可在電腦上建立一個光碟資料夾,其中會包含進行燒 錄所需的所有必要檔案。 按一下 【III】 指定要建立資料來的位置。 建立資料 夾會覆寫目錄中所有的現有資料。
- · 啟用 x.v.Color: x.v.Color 是一種色彩系統,可以顯示的色彩範圍比平常更為 寬廣。訊連科技威力導演可以產生與 x.v.Color 相容的串流,其能與傳統的 RGB 顯示器相容,如果您的播放環境已能使用 x.v.Color,還能夠提供更佳的 視訊品質。
- 啟用硬體視訊編碼器 · 啟用此選項可加速輸出與燒錄時間。 只有當您的雷腦 支援硬體加速功能,才會啟用此選項。
- 4. 準備就緒時,請按一下**開始燒錄**按鈕,將視訊輸出檔案燒錄成光碟。

附註: 燒錄程序可能需要花費數分鐘的時間,而時間長短則依您的視訊長度、視訊品 質、電腦處理速度而定。 請耐心稍候一段時間,靜待訊連科技威力導演輸出影片並燒錄 成光碟。剩餘時間不包含結束/關閉光碟所需的時間。

# <span id="page-452-0"></span>以 3D 格式燒錄光碟

若您製作的是 3D\* 視訊輸出檔案,請按一下 3D 光碟頁標,設定光碟的偏好設定並 燒錄成光碟。

附註: \* 訊連科技威力導演的選用功能。 請參閱我們網站上的版本對照表以取得詳細的 版本資訊。

### 設定光碟偏好設定

3D 光碟頁標上可以使用的偏好設定如下:

光碟格式

· 選取您要使用的光碟格式類型,以將視訊燒錄至光碟。 可能會有下拉式選項可 供選取光碟容量,依您選取的光碟格式類型而有所不同。

視訊和音訊設定

- 選取視訊錄製格式: 如果選取的光碟格式可使用此選項,請選取光碟上的視訊 錄製格式與其顯示比例。
- 選取視訊編碼格式和品質:如果滴用於您選取的光碟格式,請從下拉式清單中 選取光碟的視訊編碼格式和視訊品質。 至於品質,如如果您希望訊連科技威力導

演自動調整位元率,盡可能建立最佳品質的視訊檔案以配合所用光碟的容量 時,請選取智慧型符合選項。

- · 選取音訊編碼格式和聲道: 為光碟選取音訊格式 (LPCM 或 DTS)。LPCM 可 用於所有光碟類型, 日僅輸出 2 聲道音訊。 DTS 編碼格式可用於燒錄 DVD 或 藍光光碟,並使用 DTS 5.1 Producer 來製作具有 DTS 5.1 環繞音效的光碟。
- 附註: 可用的視訊品質及音訊類型選項會依您選取的光碟格式而有所不同。
- · 3D 輸出格式: 選取視訊的 3D 輸出來源格式以產生並燒錄成光碟。
- 附註: 使用左右並排 3D 來源格式的 3D 光碟不支援字幕與光碟選單。
- 啟用訊連科技 TrueTheater Surround: 如果可用, 選取這個選項, 可以啟 用訊連科技 TrueTheater Surround 來改善選單背景音樂。 您可從客廳、電影 院或體育館中加以選擇。

### 燒錄光碟

若要以 3D 格式燒錄視訊輸出檔案並在光碟上建立選單,請執行下列步驟:

附註: 在開始燒錄光碟之前,應確保光碟可用空間足夠 (在匯出資料夾磁碟機/分割區上) 可以容納建立的暫存檔,這個暫存檔隨後會燒錄到光碟。若要進行 DVD 輸出,將需要 10 GB (建議使用 20 GB)。 若要輸出藍光光碟/AVCHD,則需要 60 GB (建議使用 100 GB)。 您可以在[檔案偏好設定](#page-459-0)中,將匯出資料夾變更為其他磁碟機/分割區。

- 1. 按一下 3D 光碟頁標。
- 2. 按一下以 3D 格式燒錄按鈕。 輸出結果視窗隨即顯示。
- 3. 設定輸出檔案偏好設定如下:
	- 目前光碟機: 燒錄機 (或適用於 AVCHD 格式的可移除式光碟)。訊連科技威力 導演會用以將輸出檔案燒錄成光碟。視需要,按一下 ■ Ⅱ ■ 按鈕可選取其他 光碟機並設定燒錄設定。 如需詳細資訊,請參閱[設定燒錄設定。](#page-454-0) 如果您正將 輸出檔案燒錄至可重複寫入光碟,可按一下 **(C)** 加以抹除。 如需詳細資 訊,請參閱[抹除光碟。](#page-454-1)
	- · 光碟磁碟區標籤: 在提供的欄位中輸入光碟的標籤。 光碟標籤最多可以有 16 個字元長度。
	- 燒錄光碟:若您要將輸出檔案燒錄成光碟,請確定已選取此選項。
	- · 複製數量: 在提供的欄位中輸入您要訊連科技威力導演連續燒錄的光碟份數。
- 儲存成光碟映像檔:如果您要在電腦硬碟上建立光碟映像檔,請選取此選項。 您可以稍後視需要,再將光碟映檔燒錄到光碟。 按一下 指定要建立資 料夾的位置。
- 建立資料本:撰取此撰項可在電腦上建立一個光碟資料夾,其中會包含進行燒 錄所需的所有必要檔案。 按一下 指定要建立資料夾的位置。 建立資料 夾會覆寫目錄中所有的現有資料。
- 啟用 x v Color · x v Color 是一種色彩系統,可以顯示的色彩範圍比平常更為 實廣。訊連科技威力導演可以產生與 x v Color 相容的串流, 其能與傳統的 RGB 顯示器相容,如果您的播放環境已能使用 x.v.Color,還能夠提供更佳的 視訊品質。
- · 啟用硬體視訊編碼器: 啟用此選項可加速輸出與燒錄時間。 只有當您的電腦 支援硬體加速功能,才會啟用此選項。
- 4. 準備就緒時,請按一下**開始燒錄**按鈕,將視訊輸出檔案燒錄成光碟。

附註: 燒錄程序可能需要花費數分鐘的時間,而時間長短則依您的視訊長度、視訊品 質、電腦處理速度而定。 請耐心稍候一段時間,靜待訊連科技威力導演輸出影片並燒錄 成光碟。剩餘時間不包含結束/關閉光碟所需的時間。

# <span id="page-454-0"></span>設定燒錄設定

在第一次燒錄光碟之前,建議您按一下 ,設定您的燒錄設定如下:

- 錄製光碟機:選取訊連科技威力導演燒錄輸出檔案到光碟時將使用的錄製光碟 機。
- 錄製速度:設定燒錄光碟時要使用的錄製速度。若在燒錄程序中發生錯誤,請 嘗試降低燒錄速度。
- · 併入緩衝記憶體過低保護:選取此選項可確保視訊會寫入光碟不被中斷。視訊 燒錄過程中發生中斷會產生無法使用的光碟。

因為訊連科技威力導演會沿用狺些設定來燒錄光碟,直到您再次修改為止。

# <span id="page-454-1"></span>抹除光碟

如果您使用的是可重複寫入光碟,就可以抹除先前錄製在上面的內容。這樣您就能 反覆使用同一片光碟,而不需要一直購買光碟。按一下 **(C)**按紐,即可開始抹除 光碟。

#### 訊連科技 威力導演 18

若要抹除光碟時,您可以選取:

- 快速選項,抹除光碟上所含的光碟索引。
- 完整選項,抹除光碟內含的全部內容。

按一下確定,抹除光碟。

#### 第 21 章:

# 威力導演偏好設定

只要按一下 © 按鈕,即可在訊連科技威力導演中設定您的偏好設定。

# 一般偏好設定

按一下 3 按鈕以開啟「偏好設定」視窗,然後選取一般頁標。 您可以使用的選項 如下:

應用程式:

- · 復原次數上限: 輸入一個數值,代表編製視訊輸出檔案時可復原 (Ctrl+Z) 錯 誤操作的次數 (介於 0 至 100)。 設定的數值愈高, CPU 資源消耗愈多。
- 音訊頻道 · 編輯和預覽視訊輸出檔案中的音訊時,請選取其預設聲道數目。 切果選取立體聲,訊連科技威力導演在預覽期間會將任何 51 聲道音訊縮混至 兩個聲道。

附註: 編輯和預覽 71 聲道視訊或音訊時,縮混至在此偏好設定選項中選取的音訊頻道 數目。

- · 時間軸畫格率: 選取您的視訊輸出檔案的電視播送格式 (NTSC 或 PAL) 和畫 格率。 這個格式應該和播放視訊所在區域會使用的格式相符 (如果要燒錄成光 碟)。 畫格率應對應正在您的輸出檔案中使用的來源視訊畫面。
- · 使用掉格時間碼: 如果您選取的電視播送格式為 NTSC,選取 [是] 可讓視訊 的時間點與其在時間軸中的視訊長度保持同步。
- 在時間軸中顯示聲音波形:選取這個選項,可在時間軸中顯示聲波,其代表音 訊片段的音量。
- · 在時間軸手動拖曳瀏覽時播放音訊: 啟用此選項可在按住並拖曳時間軸滑桿 時,預覽時間軸上視訊和音訊片段的音訊。
- · 對視訊片段啟用連續縮圖,以易於場景辨識: 選取這個選項,可以對在時間軸 上插入的視訊片段啟用畫格縮圖。 啟用這個選項,可以更輕鬆地在片段中找到 不同的場景。

#### 訊連科技 威力導演 18

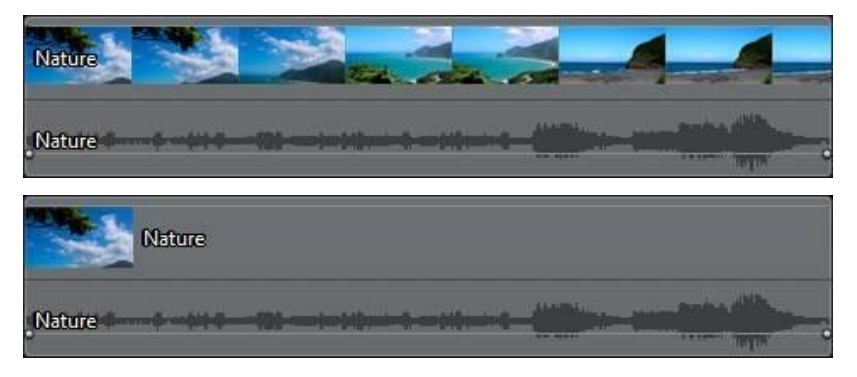

· 為高解析度影片啟用陰影檔案 (代理檔案): 選取這個選項可讓訊連科技威力導 演建立較小且解析度較低的代理檔案,以在編輯期間使用,藉此加速高畫質和 4K 視訊的編輯。 啟用後, 請從**陰影檔案解析度**下拉式選單中選取陰影檔案的 解析度。

附註: 在某些電腦上編輯大型、高解析度視訊時,建議啟用陰影檔案。 請注意,啟用陰 影檔案並不會影響您最終輸出視訊檔案的解析度,但建立檔案時會耗用一些電腦資源。

- · 以 Ultra HD 預覽畫質輸出時間軸的預覽內容: 如果你要讓威力導演在[預覽畫](#page-39-0) [質設](#page-39-0)為 Ultra HD 解析度時為時間軸預覽進行算圖,請選取此選項。 這樣做可 以使大型專案或較舊之電腦上的預覽執行地更加順暢。
- 自動刪除暫存檔,每隔: 選取這個選項,可讓訊連科技威力導演每隔指定的天 數,便自動刪除在編輯期間建立的暫存檔。 若要選取並刪除特定暫存檔以釋放 磁碟空間,請按一下手動刪除按鈕。

網際網路:

• 自動檢查軟體更新 : 選取狺個選項,可定期檢查威力導演的更新或新版本。

語言:

- 使用系統預設語言 (如果有支援) : 選取這個選項, 可顯示與作業系統預設語言 相同的語言。 只有在您作業系統的語言是其中一個支援的使用者定義語言時, 才能使用此功能。
- 使用者定義: 選取狺個選項,然後從下拉式清單選取您想要使用的語言。

# 編輯偏好設定

#一下 ◎ 按鈕以開啟「偏好設定」視窗,然後選取編輯頁標。 您可以使用的選項 如下:

時間軸:

- · 設定預設轉場特效行為: 選取在時間軸軌道上兩個片段之間加入之轉場特效的 預設行為。 如需重疊轉場特效與交錯轉場特效之差異的詳細資訊,請參閱[設定](#page-371-0) [轉場特效行為。](#page-371-0)
- 套用平移和縮放時,在圖片之間新增轉場特效: 選取這個選項,可以在使用 「平移和縮放」工具時,在圖片之間加入在轉場特效類型中選取的轉場特效, 並套用到所有圖片。
- 使用凍結書格時新增特效及文字: 選取這個選項, 可以在按一下「凍結書格」 按鈕時,自動將特效與文字特效加入時間軸。
- 預覽後返回片段/影片開頭: 根據您所選的內容,若要讓播放滑桿在播放結束 時返回所選片段或影片的開頭,請選取此選項。 如果取消選取此選項,播放滑 桿會在播放結束時停留在片段的結尾。
- 播放時自動切換到全片模式: 若您想要威力導演在預覽您的視訊輸出檔案時自 動切換到全片模式,請選取此選項。 這樣做可讓您預覽輸出檔案的所有內容, 而不只是所選的片段。
- 啟用貼齊時間軸中的片段: 如果您不希望在時間軸軌道上移動片段時,使片段 貼齊其他片段,則取消選取這個選項。
- 放大音訊軌的時間軸刻度 : 選取此選項來放大時間軸刻度, 以便更精確地同步 音訊。 這麼做可以更容易地[在播放軌上進行音訊混音,](#page-390-0)可允許詳細同步到畫格 的 1/10。
- 反轉時間軸剪輯軌順序 (軌道 1 位於底部) : 若要反轉時間軸剪輯軌的順序 · 請 選取此選項。 狺樣做會將主視訊軌 (軌道 1) 放置在時間軸的底部, 然後在時間 軸較高的軌道上加入所有覆疊特效和子母畫面圖片/視訊。
- · 設定預設的專案插入行為: 選取您要讓插入的專案在時間軸中作為[巢狀還](#page-61-0)是展 開專案。 如需詳細資訊,請參閱[匯入威力導演專案。](#page-69-0)

時間長度・

· 設定圖片檔案與其他特效、轉場特效、文字、字幕等在放入時間軸時的預設時 間長度 (以秒為單位)。

#### 鍵盤快速鍵:

- 按一下自訂按鈕,以完全自訂可符合您需求的威力導演鍵盤快速鍵。 如需詳細 資訊,請參閱[自訂鍵盤快速鍵。](#page-472-0)
- 按一下匯入按鈕,以匯入自訂[快速鍵設](#page-473-0)定。 如需詳細資訊,請參閱快速鍵設 [定。](#page-473-0)

# <span id="page-459-0"></span>檔案偏好設定

按一下 © 按鈕以開啟「偏好設定」視窗,然後選取檔案頁標。您可以使用的選項 如下:

預設位置:

- 匯入資料夾:指出上次將媒體匯入的資料夾。若要變更資料夾,請按一下瀏 覽,然後選取新的資料夾。
- 匯出資料夾:設定要在其中儲存所擷取媒體的資料夾。若要變更資料夾,請按 一下瀏覽,然後選取新的資料夾。

**附註**:匯出檔案夾是所產生之專案的預設輸出位置。此外,當您將檔案燒錄到光碟時, 這個資料夾會儲存燒錄到光碟之前所建立的暫存檔。

#### 檔案名稱:

- · 擷取視訊的預設檔名:輸入所擷取視訊檔案的預設名稱。從 DV/HDV 磁帶擷 取時,選取**在預設檔名之後加上時間資訊**選項,可將擷取日期資訊加入到檔案 名稱中。
- 快照檔案名稱:輸入以 2D 和 3D 模式所擷取之快照的預設名稱。從下拉式選 單中選取快照的檔案格式。您可以選擇 BMP、JPG、GIF 與 PNG 等 2D 格 式,或是拍攝 3D 內容快照的 MPO 與 JPS 格式。擷取的 3D 快照也會是 3D 格式。
- 快照儲存方式:從下拉式清單中選取要讓威力導演儲存所擷取快照的位置。您 可以將其儲存為檔案、複製到剪貼簿或設定為電腦桌面的桌布背景。

# 顯示偏好設定

按一下 3 按鈕以開啟「偏好設定」視窗,然後選取顯示頁標。 您可以使用的選項 如下:

- · 時間軸預覽品質: 從清單中選取預設預覽品質 (Ultra HD\*、Full HD、HD、 高、一般、低),可設定在專案預覽視窗中預覽時間軸影片專案時,使用的視 訊解析度/品質。 您選取的品質越高, 預覽視訊專案所需的資源也越多。
- 時間軸預覽模式 · 選擇在專案預覽視窗中預覽時間軸影片專案時, 使用的預設 預覽模式:
	- 即時預覽:即時同步和輸出片段與特效,以每秒指定的畫格顯示視訊的預 覽。
	- 非即時預覽: 使音訊變成靜音,並降低播放速度來顯示預覽,協助讓編輯 的視訊播放更為流暢。 這在編輯高畫質視訊、於功能較不強大的電腦上使 用多個子母書面軌道,或者在預覽時發生書格丟失的情況時特別適用。 诱 過使音訊變成靜音和降低視訊播放的速度,訊連科技威力導演可以在您的電 腦無法在編輯期間提供流暢的預覽時,讓您每秒能檢視更多畫格。
- · 時間軸預覽輸出顏色: 選擇 YUV 顏色編碼系統,以便在專案預覽視窗中預覽 時間軸影片專案時,使用電腦的圖形處理器 (VGA) 來提高效能。

附註: 如果時間軸預覽看起來與媒體庫預覽不同,請關閉 VGA 驅動程式控制面板中使 用的任何後處理,或將輸出顏色設為 RGB。 這樣做可能會降低預覽效能。

- · 貼齊參考線\*: 選取這個選項,可使預覽視窗中選取的物件貼齊格線、電視安 全框和視窗的邊界。
- 電視安全框: 選取這個選項, 即可在預覽視窗中啟用一個方框, 指出大部分電 視播送的螢幕區域。
- · 格線: 選取在預覽視窗中,想要在視訊圖片上的格線中顯示的線條數量。 使 用此格線,就可以更精確地在視訊圖片上想要的位置放上子母書面媒體和文 字。
- · 雙重預覽\*: 如果您有次顯示器 (例如連接到電腦的監視器、電視或 DV 攝錄影 機),您可以從這個下拉式清單中選取該顯示器,即可延伸您的工作區,並可 在次顯示器上預覽您的專案。 如需詳細資訊,請參閱[雙重預覽。](#page-40-0)
- · 3D\* 顯示器組態: 從下拉式清單中選取預設的 3D 顯示器裝置。 如需詳細資 訊,請參閱 [3D 組態](#page-43-1)。

附註: \* 訊連科技威力導演的選用功能。 請參閱我們網站上的版本對照表以取得詳細的 版本資訊。

# 硬體加速偏好設定

按一下 3 按鈕以開啟「偏好設定」視窗,然後選取硬體加速頁標。 您可以使用的 選項如下:

硬體加速:

附註: 請確認您已下載並安裝適用於電腦顯示卡的最新驅動程式以及相關的硬體加速軟 體,才能在訊連科技威力導演中啟用此功能。

● 啟用 OpenCL · 加速視訊特效的輸出/預覽: 若您的電腦支援 GPU 硬體加 速,請選取此選項,引進電腦的多核心平行處理能力,來加快部分視訊特效輸 出的速度。

附註: 若要在輸出檔案期間啟動硬體加速技術,請在輸出檔案之前,在程序視窗的輸出 檔案偏好設定區段中,選取硬體視訊編碼器。 若您的電腦不支援 OpenCL,使用者介面 上的文字會由支援的硬體加速技術所取代。

· 啟用硬體解碼: 如果您的電腦支援硬體解碼,選取此選項可使用硬體加速功 能,在編輯程序期間和輸出視訊時將視訊解碼。

最佳化處理:

● 按一下執行最佳化按鈕,可讓訊連科技威力導演分析您電腦的 GPU,然後依 據其解碼和編碼能力來最佳化硬體加速的設定。 例如,若您的 GPU 支援此功 能,此功能可讓您的 GPU 同時對多個片段執行硬體解碼。

# 專案偏好設定

按一下 <> <> <> 按鈕以開啟「偏好設定」視窗,然後選取專案頁標。您可以使用的選項 句括·

專案:

- 最近使用的專案數目:輸入一個數值(介於 0 至 20), 其代表訊連科技威力導 演開啟時,就會在「檔案」選單中顯示最近使用的專案數目。
- 當威力導演開啟時自動載入最近使用的專案:選取這個選項,可自動載入您最 近使用的專案。
- 當威力導演開啟時自動載入範例片段:選取這個選項,可在程式開啟時,將範 例影像與視訊片段自動載入媒體庫。

• 自動儲存專案,每隔:選取這個選項,可以每隔指定的分鐘數就自動儲存專 案,如此就不會意外遺失您所做的變更。若要設定特定位置來放置自動儲存的 檔案,請按一下瀏覽按鈕,然後在電腦上選取一個資料夾位置。

# 輸出檔案偏好設定

按一下 © 按鈕以開啟「偏好設定」視窗,然後選取**輸出檔案**頁標。 您可以使用的 選項如下:

輸出檔案:

- · 減少視訊呈現塊狀的情形 (已針對 Intel SSE4 進行最佳化): 如果您的電腦支 援 Intel SSE4 最佳化功能,選取這個選項,可以改善輸出檔案整體的輸出視訊 品質。
- 減少使用 MPFG-1、MPFG-2 和 H 264 軟體編碼器時的影像雜訊 · 如果您希 望訊連科技威力導演在輸出檔案過程中,於進行 MPEG-1、MPEG-2 和 H.264 視訊編碼時自動套用視訊降噪,則選取這個選項。
- · 輸出時顯示教學影片: 選取此選項,可在輸出影片專案時檢視威力導演的教學 影片。

H $264$  AVC $\cdot$ 

● 允許在單一 IDR H.264 視訊上的 SVRT : 如果時間軸上只有一個 H.264 AVC 片段,而您想讓訊連科技威力導演使用 SVRT 來輸出全片專案時,請選取這個 選項。 如需 SVRT 的詳細資訊,請參閱[使用智慧 SVRT。](#page-402-0)

WMV:

· 使用速度模式輸出 WMV 影片: 如果您想要讓訊連科技威力導演使用「速度 模式」更快速地輸出 WMV 影片,請選取這個選項。

# 擷取偏好設定

按一下  $\overline{\Omega}$  按鈕以開啟「偏好設定」視窗,然後選取擷取頁標。您可以使用的選項 如下:

擷取:

· 將擷取的檔案新增至媒體庫:選取這個選項,可以在擷取後將擷取的檔案直接 匯入媒體庫。

- 將擷取的檔案新增至空白工作區:選取這個選項,可將擷取的檔案自動匯入工 作區 (時間軸) 中的空白區域。
- 啟用在錄製配音時自動替換檔案:選取這個選項,可在錄製即時配音時覆寫現 有的音訊。

白動偵測場景·

- 擷取後不要偵測場景:若您不希望在擷取視訊後啟動場景偵測功能,請選取狺 個選項。
- 擷取完成後,隨視訊畫格的變更來偵測場景:選取這個選項,在擷取視訊後執 行場景偵測。完成擷取之後,「偵測場景」視窗會開啟,顯示所擷取的視訊。 如需詳細資訊,請參閱[偵測視訊片段的場景。](#page-83-0)
- · 擷取時依時間碼偵測場景,並將每個場景儲存為個別的檔案 (只在 DV-VCR 模 式下):選取這個選項,可偵測場景分隔訊號,並將每個場景儲存成獨立的檔 案。(每當使用者放開 REC 按鈕,DV 攝錄影機隨即產生一個場景中斷訊號。) 這個功能只適用於 DV 攝錄影機擷取模式。

DV 參數設定:

· 按一下 DV 參數按鈕,可設定 DV 攝錄影機的緩衝時間 (在批次擷取/寫入磁帶 區段中)。設定緩衝時間,可確保您的 DV 攝錄影機以及批次擷取/寫入磁帶功 能會同時開始運作。不設定緩衝時間,批次擷取功能或寫入磁帶的開始時間可 能會早於攝錄影機。在 DV 參數設定視窗的 DV 自動停止區段中, 選取是否要 讓訊連科技威力導演在經過指定的空白磁帶間隔之後,自動停止掃描/擷取。 您可以在提供的欄位中指明間隔 (以秒為單位)。

# 確認偏好設定

按一下 ☆ 按鈕以開啟「偏好設定」視窗,然後選取確認頁標。 您可以使用的選項 如下:

確認

· 重設 [不要再顯示] 對話方塊: 按一下重設按鈕,可將所有的「不要再顯示」 對話方塊重設回預設設定。 按下此按鈕後,訊連科技威力導演的所有對話方塊 將會再次顯示。

# DirectorZone 偏好設定

按一下 3 按鈕以開啟「偏好設定」視窗,然後選取 DirectorZone 頁標。您可以 使用的選項如下:

登入:

- · 輸入您的電子郵件地址與密碼,然後按一下登入按鈕來登入 DirectorZone。 若您沒有 DirectorZone 帳號, 請按一下取得帳號連結。
- 白動登入 Director7one · 選取此選項可在程式開啟時, 自動登入 DirectorZone。

附註: 您可以隨時回到此頁標,然後按一下登出按鈕來登出 DirectorZone。

#### 從 DirectorZone 擷取範本:

- · 上傳至 DirectorZone 的範本:若您想要下載和匯入先前已上傳至 DirectorZone 的所有範本,當您已登入 DirectorZone 帳號時按一下此按鈕。
- · 從 DirectorZone 下載的範本:若您想要下載和匯入先前從 DirectorZone 下 載過的所有範本,當您已登入 DirectorZone 帳號時按一下此按鈕。

隱私權規則:

● 允許 DirectorZone 收集編輯資訊:選取這個選項,可讓 DirectorZone 針對 您已完成且上傳至 YouTube 的專案,收集專案中使用的所有範本名稱。

# 訊連雲偏好設定

按一下 3 按鈕以開啟「偏好設定」視窗,然後選取**訊連雲**\* 頁標。您可以使用的選 項如下:

附註:\* 訊連科技威力導演的選用功能。請參閱我們網站上的版本對照表以取得詳細的版 本資訊。

- · 備份和還原您的程式設定:如果您已訂閱訊連雲,便可以按一下備份至訊連 雲,即可將程式偏好設定、鍵盤快速鍵以及自訂輸出設定檔備份至訊連雲。按 一下從訊連雲還原,以先前在訊連雲上備份的設定來取代您目前的程式設定。
- · 下載資料夾:按一下瀏覽按鈕,變更訊下載連雲特效、專案和媒體時儲存這些 內容的資料夾。
- · 清除訊連雲快取資料:按一下「清除離線快取資料」按鈕來釋放部份的磁碟空 間,這樣會清除從訊連雲下載內容時所儲存的暫存檔。

• 登出訊連雲服務: 若您目前已登入訊連雲,按一下此按鈕可登出服務。 附註:若要了解您訊連雲訂閱服務的到期日、您有多少儲存空間及其他資訊,請按一下 偏好設定視窗右下角的帳號資訊連結。

# 改善計畫偏好設定

按一下 ☆ 按鈕以開啟「偏好設定」視窗,然後選取「改善計畫」頁標。您可以使 用的選項如下:

#### 訊連科技產品改善計畫

● 我想加入:如果您想要参加威力導演的訊連科技產品改善計畫,則選取此項 目。啟用後,訊連科技威力導演將會收集您電腦系統的軟硬體設定相關資訊, 以及與此軟體相關的使用行為和統計資料。按一下線上閱讀有關改進計劃的詳 細資訊連結,以檢視有關收集內容的詳細資訊。

附註:威力導演的訊連科技產品改善計畫不會收集任何可識別您身分的個人資訊。

### 第 22 章:

# 威力導演快速鍵

訊連科技威力導演包括很多使整個視訊編輯流程更快和順利的鍵盤快速鍵。

訊連科技威力導演有很多[預設鍵盤快速鍵,](#page-466-0)但您也可以視需求完全自訂快速鍵。如 需詳細資訊,請參閱[自訂鍵盤快速鍵。](#page-472-0)

# <span id="page-466-0"></span>預設鍵盤快速鍵

下列是第一次安裝訊連科技威力導演的預設鍵盤快速鍵清單。

附註: 如果在自訂的鍵盤快速鍵視窗中修改快速鍵,此清單將不再準確。 從自訂鍵盤快 速鍵視窗的快速鍵設定下拉式選單中,選取威力導演預設值,將其重設為預設值。

- · [應用選單列快速鍵](#page-467-0)
- · [系統快速鍵](#page-470-0)
- · [擷取快速鍵](#page-470-1)
- · [媒體庫快速鍵](#page-471-0)
- · [工作區快速鍵](#page-471-1)
- · [設計師快速鍵](#page-472-1)

# <span id="page-467-0"></span>應用選單列快速鍵

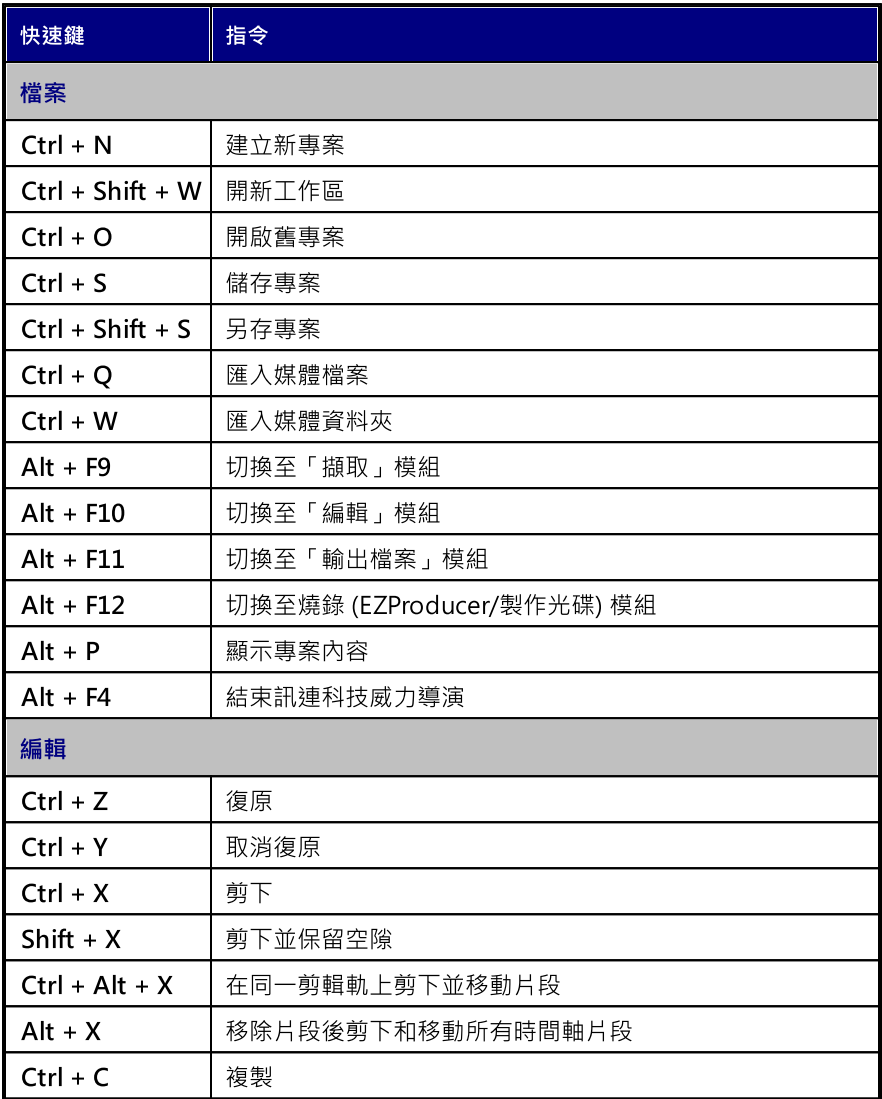
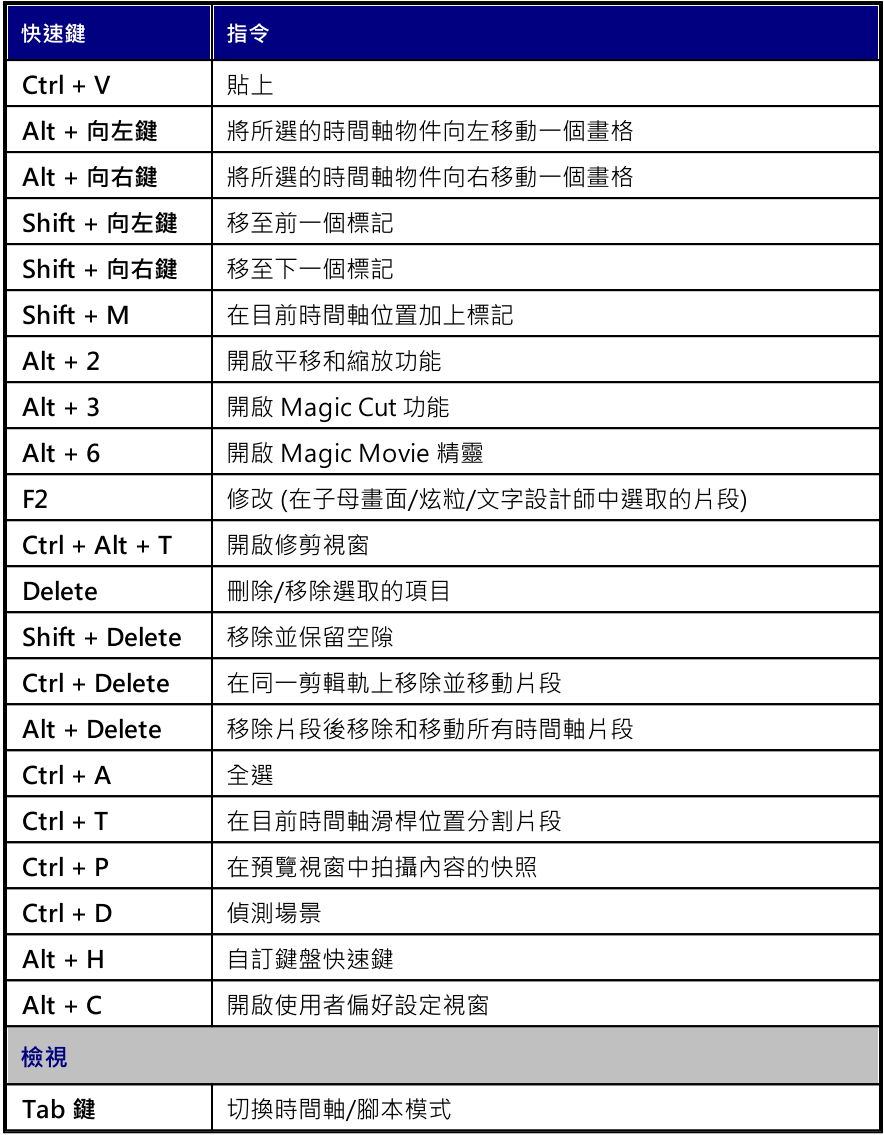

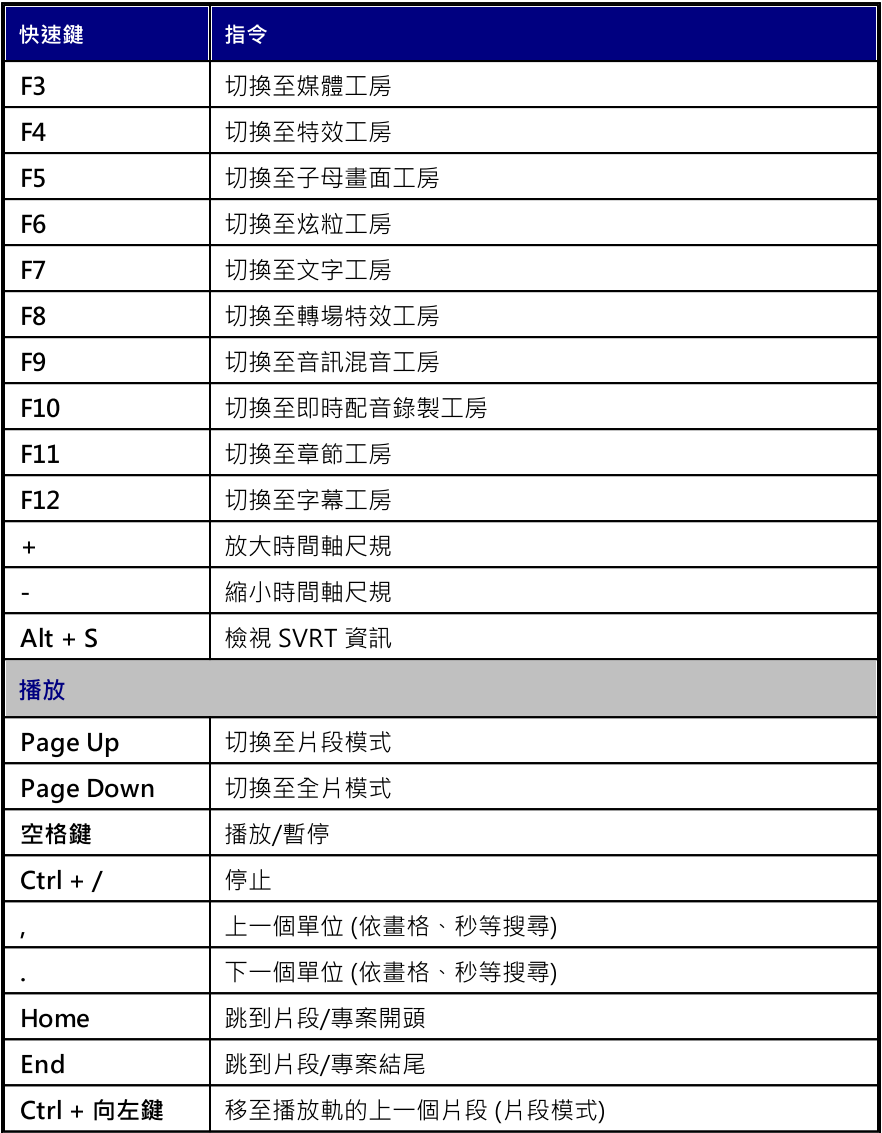

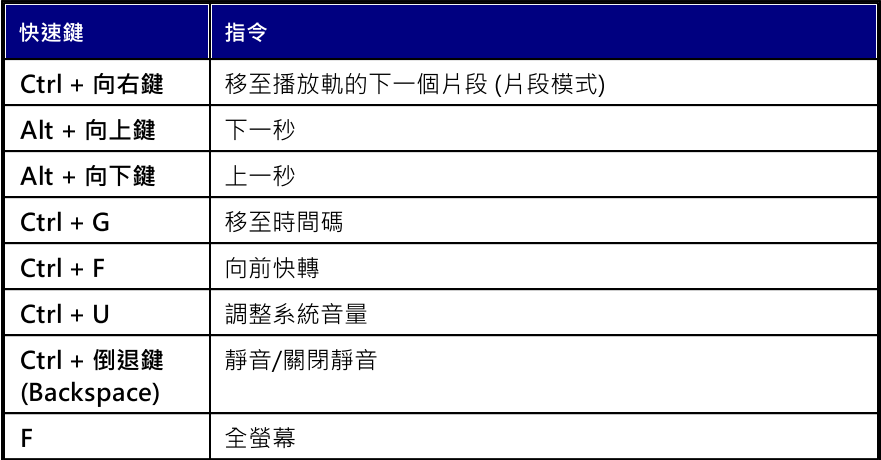

## 系統快速鍵

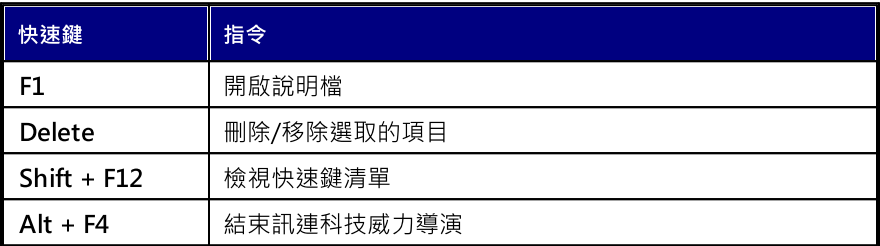

## 擷取快速鍵

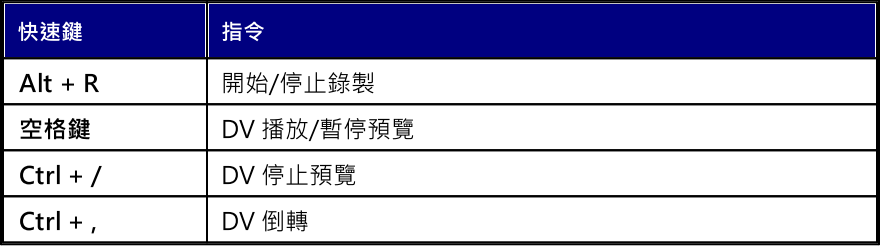

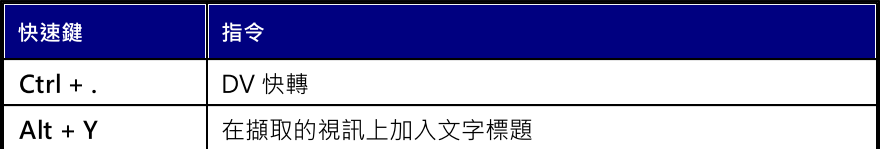

## <span id="page-471-0"></span>媒體庫快速鍵

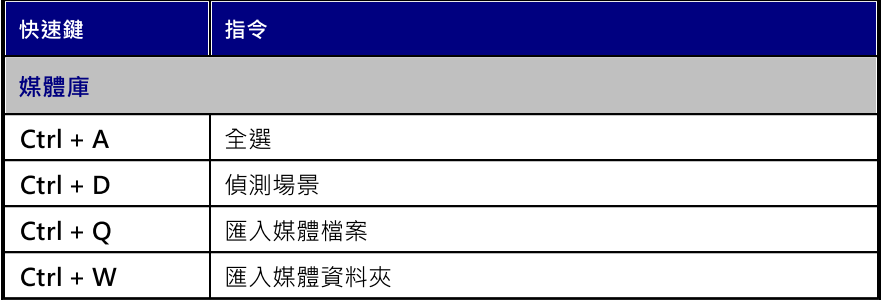

## 工作區快速鍵

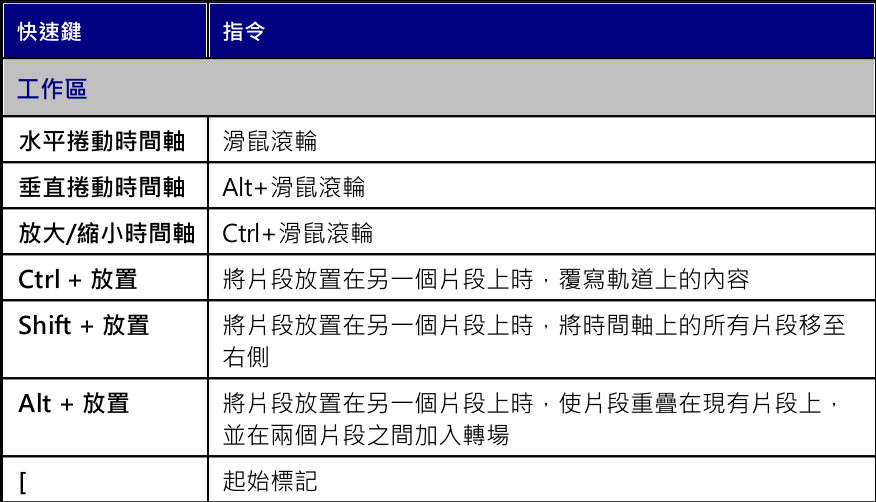

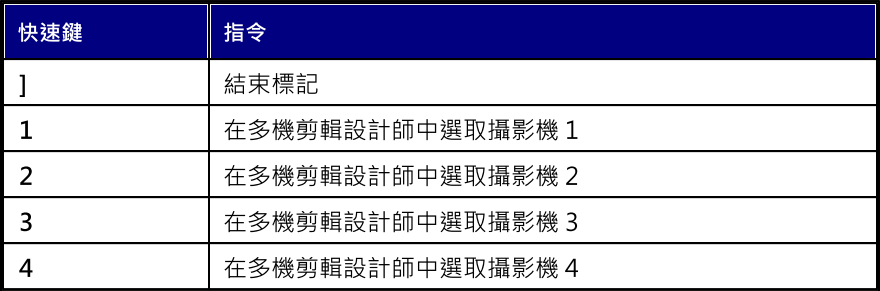

### 設計師快速鍵

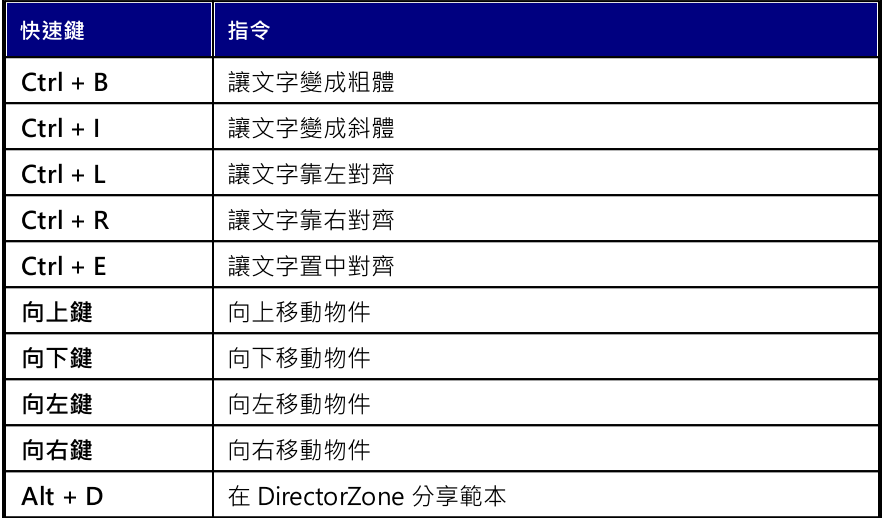

# <span id="page-472-0"></span>自訂鍵盤快速鍵

訊連科技威力導演可讓您完全自訂其鍵盤快速鍵以符合您的需求。 您甚至可以加入 預設的鍵盤快速鍵未提供的指令的快速鍵。

若要自訂鍵盤快速鍵,請按照下列步驟:

附註: 如果您需要將您選取的自訂快速鍵重設為預設值,請按一下還原按鈕。

- 1. 從選單中選取編輯 > 鍵盤快速鍵 > 自訂。 或只要按下鍵盤上的 Alt+H 按鍵以 開啟自訂鍵盤快速鍵視窗。
- 2. 瀏覽到並尋找您要自訂的快速鍵指令。

附註: 視需要,在針對您要自訂的快速鍵指令提供的欄位中,輸入搜尋關鍵字,然後按 —下 Q 。 視需要重複按一下並尋找多個輸入的搜尋關鍵字的範例。

- 3. 按一下您要自訂的指令旁的快速鍵欄。
- 4. 按下您要使用/替換現有快速鍵的電腦鍵盤上的快速鍵組合。

附註: 如果您指定的鍵盤快速鍵已有程式使用,將詢問您是否要將其從現有指令中移 除,以供新指定的指令使用。 替換的指令將不會再有與其關聯的鍵盤快速鍵。

- 5. 重複上述步驟,依據您的偏好設定來自訂所有鍵盤快速鍵。
- 6. 您一完成後,按一下確定按鈕,輸入自訂鍵盤快速鍵的新組合,然後按一下確 定以套用和儲存變更。

### 快速鍵設定

當您在訊連科技威力導演中自訂鍵盤快速鍵時,該快速鍵會另存為自訂鍵盤快速鍵 視窗中的快速鍵設定。如有需要,您可以建立可從視窗中快速存取多組快速鍵。

在自訂鍵盤快速鍵視窗中,您可以:

- 從快速鍵設定下拉式選單中選取您要使用的快速鍵設定,然後按一下套用按鈕 可快速切換儲存的快速鍵設定。選取**威力導演預設值**快速鍵設定,使用原始的 快速鍵設定。
- 淮一步自訂鍵盤快速鍵來編輯現有的快速鍵設定,然後按一下 [套用] 按鈕。按 一下另存新檔按鈕,將其儲存為全新的快速鍵設定。
- 在快速鍵設定下拉式選單中選取要將其刪除的自訂快速鍵設定,然後按一下刪 除按鈕。

#### 匯入和匯出快速鍵設定

在「自訂鍵盤快速鍵」視窗中,您可以匯出所建立的全部快速鍵設定。這會將自訂 儲存到一個檔案,這個檔案接著可以匯入支援匯入快速鍵設定的另一個訊連科技威 力導演版本。

若要匯出快速鍵設定,請按照下列步驟:

- 1. 從 [訊連科技威力導演] 選單中選取編輯 > 鍵盤快速鍵 > 匯出。
- 2. 指定您的電腦上的檔案名稱和儲存位置。
- 3. 按一下儲存按鈕以完成匯出程序。

若要匯入快速鍵設定,請執行下列步驟:

- 4. 從 [訊連科技威力導演] 選單中選取編輯 > 鍵盤快速鍵 > 匯入。
- 5. 瀏覽到 .PDH 檔案格式的匯出檔案的位置。
- 6. 按一下開啟按鈕以完成匯入程序。

#### 第 23 章:

# 附錄

本章將針對數位影片檔案輸出程序以及使用訊連科技威力導演的相關問題,提供協 助解答的參考資訊。

# <span id="page-475-0"></span>SVRT:何時使用此功能?

SVRT 可以套用至 MPEG-2 和 H.264 格式的視訊片段。 某些片段(或部分的片段) 在編製過程中不需要輸出,因此就可以套用 SVRT,其適用情況如下:

附註: SVRT 不適用於具有可變畫格率的視訊片段。

- 其書格率、書格尺寸和檔案格式與目標的輸出檔案設定檔完全相同時。
- · 其位元率與目標的輸出檔案設定檔類似時。
- · 電視播送格式須與目標製片範本相同。 如需詳細資訊,請參閱[設定電視 \(視訊](#page-153-0) [片段交錯式\) 格式。](#page-153-0)

以上條件必須全部符合才能使用 SVRT。 未符合上述條件的任何片段則會完整輸 出,不使用 SVRT。

在下述情況中,輸出檔案時必須輸出片段 (或片段的一部分),因此不能套用 SVRT:

- · 加入文字或轉場特效時。
- · 修改視訊片段的色彩時。
- · 合併兩個影片片段 (將會輸出成合併片段及其前後 2 秒的片段)。
- · 分割視訊片段時 (將會輸出分割處前後 2 秒內的片段)。
- · 修剪影片片段 (將會輸出已修剪片段及其前後 2 秒的片段)。
- 如果輸出檔案的總時間長度不超過一分鐘,而視訊中有任一部分需要輸出,基 於效率考量,因此會輸出整個檔案。

# 授權和版權資訊

本文件含有《威力導演》的授權和版權資訊,包括 Intel License Agreement for Open Source Computer Library 和 GNU Lesser General Public License 的副本。 此外,還有一份《威力導演》中所使用之協力廠商元件的清單。

#### 授權免責聲明

本產品包含某些受版權保護的協力廠商軟體元件授權,其授權受到 GNU Lesser General Public License,以及可免費散佈這些由其他組織提供之軟體元件的其他類 似授權合約的條款限制。您可以按一下下表中各元件的相關連結,以取得這些合約 的副本。也可以造訪 http://www.gnu.org/copyleft/lesser.html,以取得 GNU Lesser General Public License Agreement 的副本。

LGPL 元件及下列其他元件的授權範圍不包括任何類型的保固, 不論明示或暗示, 包 括但不限於針對適售性之默示保固及特定目的之適用性。這些元件在品質和效能上 所可能面臨的風險須由您自行承擔。如需詳細資訊,請查看個別的授權合約。

LGPL 和/或此處所述之其他授權合約的版權擁有人, 對於任何損失, 不論是一般、 特殊、意外或間接損失,以及因使用這些元件/軟體或因無法使用所導致之損失,均 不負任何責任。如需詳細資訊,請查看個別的授權合約。

如需此類元件的清單,或要取得這些授權元件的完整源碼 (包括可控制物件程式碼之 編譯和安裝的任何指令碼),請參閱以下的「元件清單」。

#### 下載原始碼

您可以從 http://www.cyberlink.com/ 下載對應之授權元件的電腦可讀原始碼。請 詳閱這些原始碼隨附的版權聲明、保固免責聲明和授權合約。

#### 元件清單

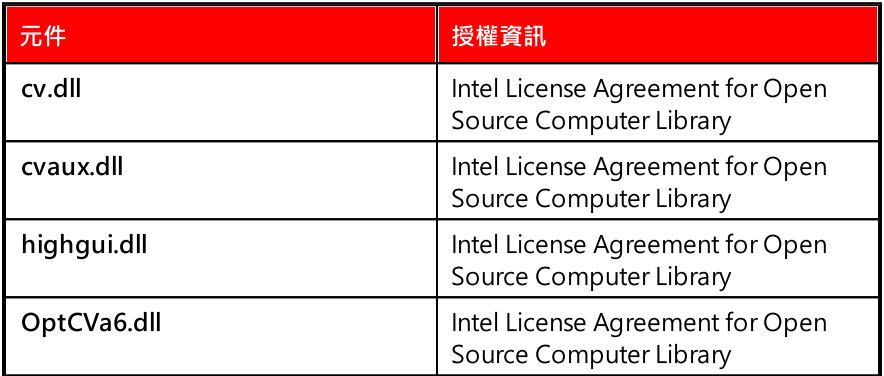

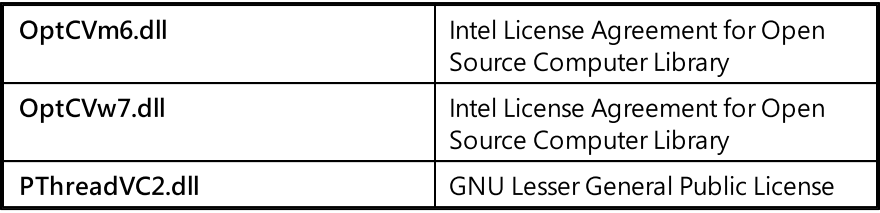

## <span id="page-478-0"></span>授權和版權

「元件清單」中列出之元件所適用的授權和版權資訊如下。

# **DTS**

For DTS patents, see https://patents.dts.com. Manufactured under license from DTS Licensing Limited. DTS, the Symbol, & DTS and the Symbol together are registered trademarks, and DTS 5.1 Producer is a trademark of DTS, Inc. © DTS, Inc. All Rights Reserved.

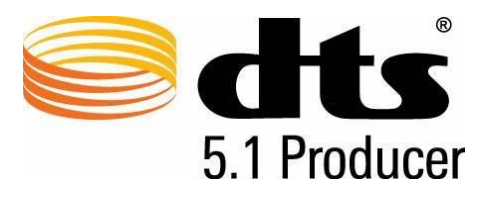

# XAVC S

XAVC S and  $\overline{\phantom{a}}$  XAVC  $\overline{\phantom{a}}$  are trademarks of Sony Corporation.

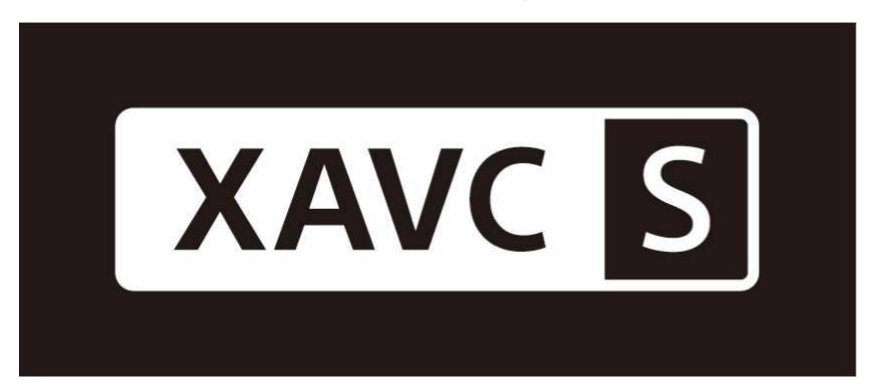

### MPEG-2 Packaged Media Notice

ANY USE OF THIS PRODUCT IN ANY MANNER OTHER THAN PERSONAL USE THAT COMPLIES WITH THE MPEG-2 STANDARD FOR ENCODING VIDEO INFORMATION FOR PACKAGED MEDIA IS EXPRESSLY PROHIBITED WITHOUT A LICENSE UNDER APPLICABLE PATENTS IN THE MPEG-2 PATENT PORTFOLOP, WHICH LICENSE IS AVAILABLE FROM MPEG LA, LLC, 6312 S. Fiddlers Green Circle, Suite 400E, Greenwood Village, Colorado 80111 U.S.A.

### Intel License Agreement For Open Source Computer Vision Library

Copyright © 2000, Intel Corporation, all rights reserved. Third party copyrights are property of their respective owners.

Redistribution and use in source and binary forms, with or without modification, are permitted provided that the following conditions are met:

Redistribution's of source code must retain the above copyright notice, this list of conditions and the following disclaimer.

Redistribution's in binary form must reproduce the above copyright notice, this list of conditions and the following disclaimer in the documentation and/or other materials provided with the distribution.

The name of Intel Corporation may not be used to endorse or promote products derived from this software without specific prior written permission.

This software is provided by the copyright holders and contributors "as is" and any express or implied warranties, including, but not limited to, the implied warranties of merchantability and fitness for a particular purpose are disclaimed. In no event shall Intel or contributors be liable for any direct, indirect, incidental, special, exemplary, or consequential damages (including, but not limited to, procurement of substitute goods or services; loss of use, data, or profits; or business interruption) however caused and on any theory of liability, whether in contract, strict liability, or tort (including negligence or

otherwise) arising in any way out of the use of this software, even if advised of the possibility of such damage.

## GNU Lesser General Public License

Version 2.1, February 1999

Copyright (C) 1991, 1999 Free Software Foundation, Inc.

51 Franklin St, Fifth Floor, Boston, MA 02110-1301 USA

Everyone is permitted to copy and distribute verbatim copies of this license document, but changing it is not allowed.

[This is the first released version of the Lesser GPL. It also counts as the successor of the GNU Library Public License, version 2, hence the version number 2.1.]

#### Preamble

The licenses for most software are designed to take away your freedom to share and change it. By contrast, the GNU General Public Licenses are intended to guarantee your freedom to share and change free software--to make sure the software is free for all its users.

This license, the Lesser General Public License, applies to some specially designated software packages--typically libraries--of the Free Software Foundation and other authors who decide to use it. You can use it too, but we suggest you first think carefully about whether this license or the ordinary General Public License is the better strategy to use in any particular case, based on the explanations below.

When we speak of free software, we are referring to freedom of use, not price. Our General Public Licenses are designed to make sure that you have the freedom to distribute copies of free software (and charge for this service if you wish); that you receive source code or can get it if you want it; that you can change the software and use pieces of it in new free programs; and that you are informed that you can do these things.

To protect your rights, we need to make restrictions that forbid distributors to deny you these rights or to ask you to surrender these rights. These restrictions translate to certain responsibilities for you if you distribute copies of the library or if you modify it.

For example, if you distribute copies of the library, whether gratis or for a fee, you must give the recipients all the rights that we gave you. You must make sure that they, too, receive or can get the source code. If you link other code with the library, you must provide complete object files to the recipients, so that they can relink them with the library after making changes to the library and recompiling it. And you must show them these terms so they know their rights.

We protect your rights with a two-step method: (1) we copyright the library, and (2) we offer you this license, which gives you legal permission to copy, distribute and/or modify the library.

To protect each distributor, we want to make it very clear that there is no warranty for the free library. Also, if the library is modified by someone else and passed on, the recipients should know that what they have is not the original version, so that the original author's reputation will not be affected by problems that might be introduced by others.

Finally, software patents pose a constant threat to the existence of any free program. We wish to make sure that a company cannot effectively restrict the users of a free program by obtaining a restrictive license from a patent holder. Therefore, we insist that any patent license obtained for a version of the library must be consistent with the full freedom of use specified in this license.

Most GNU software, including some libraries, is covered by the ordinary GNU General Public License. This license, the GNU Lesser General Public License, applies to certain designated libraries, and is quite different from the ordinary General Public License. We use this license for certain libraries in order to permit linking those libraries into non-free programs.

When a program is linked with a library, whether statically or using a shared library, the combination of the two is legally speaking a combined work, a derivative of the original library. The ordinary General Public License therefore permits such linking only if the entire combination fits its criteria of freedom.

The Lesser General Public License permits more lax criteria for linking other code with the library.

We call this license the "Lesser" General Public License because it does Less to protect the user's freedom than the ordinary General Public License. It also provides other free software developers Less of an advantage over competing non-free programs. These disadvantages are the reason we use the ordinary General Public License for many libraries. However, the Lesser license provides advantages in certain special circumstances.

For example, on rare occasions, there may be a special need to encourage the widest possible use of a certain library, so that it becomes a de-facto standard. To achieve this, non-free programs must be allowed to use the library. A more frequent case is that a free library does the same job as widely used non-free libraries. In this case, there is little to gain by limiting the free library to free software only, so we use the Lesser General Public License.

In other cases, permission to use a particular library in non-free programs enables a greater number of people to use a large body of free software. For example, permission to use the GNU C Library in non-free programs enables many more people to use the whole GNU operating system, as well as its variant, the GNU/Linux operating system.

Although the Lesser General Public License is Less protective of the users' freedom, it does ensure that the user of a program that is linked with the Library has the freedom and the wherewithal to run that program using a modified version of the Library.

The precise terms and conditions for copying, distribution and modification follow. Pay close attention to the difference between a "work based on the library" and a "work that uses the library". The former contains code derived from the library, whereas the latter must be combined with the library in order to run.

#### TERMS AND CONDITIONS FOR COPYING, DISTRIBUTION AND MODIFICATION

0. This License Agreement applies to any software library or other program which contains a notice placed by the copyright holder or other authorized party saying it may be distributed under the terms of this Lesser General Public License (also called "this License"). Each licensee is addressed as "you".

A "library" means a collection of software functions and/or data prepared so as to be conveniently linked with application programs (which use some of those functions and data) to form executables.

The "Library", below, refers to any such software library or work which has been distributed under these terms. A "work based on the Library" means either the Library or any derivative work under copyright law: that is to say, a work containing the Library or a portion of it, either verbatim or with modifications and/or translated straightforwardly into another language. (Hereinafter, translation is included without limitation in the term "modification".)

"Source code" for a work means the preferred form of the work for making modifications to it. For a library, complete source code means all the source code for all modules it contains, plus any associated interface definition files, plus the scripts used to control compilation and installation of the library.

Activities other than copying, distribution and modification are not covered by this License; they are outside its scope. The act of running a program using the Library is not restricted, and output from such a program is covered only if its contents constitute a work based on the Library (independent of the use of the Library in a tool for writing it). Whether that is true depends on what the Library does and what the program that uses the Library does.

1. You may copy and distribute verbatim copies of the Library's complete source code as you receive it, in any medium, provided that you conspicuously and appropriately publish on each copy an appropriate copyright notice and disclaimer of warranty; keep intact all the notices that refer to this License and to the absence of any warranty; and distribute a copy of this License along with the Library.

You may charge a fee for the physical act of transferring a copy, and you may at your option offer warranty protection in exchange for a fee.

2. You may modify your copy or copies of the Library or any portion of it, thus forming a work based on the Library, and copy and distribute such modifications or work under the terms of Section 1 above, provided that you also meet all of these conditions:

a) The modified work must itself be a software library.

b) You must cause the files modified to carry prominent notices stating that you changed the files and the date of any change.

c) You must cause the whole of the work to be licensed at no charge to all third parties under the terms of this License.

d) If a facility in the modified Library refers to a function or a table of data to be supplied by an application program that uses the facility, other than as an argument passed when the facility is invoked, then you must make a good faith effort to ensure that, in the event an application does not supply such function or table, the facility still operates, and performs whatever part of its purpose remains meaningful.

(For example, a function in a library to compute square roots has a purpose that is entirely well-defined independent of the application. Therefore, Subsection 2d requires that any application-supplied function or table used by this function must be optional: if the application does not supply it, the square root function must still compute square roots.)

These requirements apply to the modified work as a whole. If identifiable sections of that work are not derived from the Library, and can be reasonably considered independent and separate works in themselves, then this License, and its terms, do not apply to those sections when you distribute them as separate works. But when you distribute the same sections as part of a whole which is a work based on the Library, the distribution of the whole must be on the terms of this License, whose permissions for other licensees extend to the entire whole, and thus to each and every part regardless of who wrote it.

Thus, it is not the intent of this section to claim rights or contest your rights to work written entirely by you; rather, the intent is to exercise the right to control the distribution of derivative or collective works based on the Library.

In addition, mere aggregation of another work not based on the Library with the Library (or with a work based on the Library) on a volume of a storage or distribution medium does not bring the other work under the scope of this License.

3. You may opt to apply the terms of the ordinary GNU General Public License instead of this License to a given copy of the Library. To do this, you must alter all the notices that refer to this License, so that they refer to the ordinary GNU General Public License, version 2, instead of to this License. (If a newer version than version 2 of the ordinary GNU General Public License has appeared, then you can specify that version instead if you wish.) Do not make any other change in these notices.

Once this change is made in a given copy, it is irreversible for that copy, so the ordinary GNU General Public License applies to all subsequent copies and derivative works made from that copy.

This option is useful when you wish to copy part of the code of the Library into a program that is not a library.

4. You may copy and distribute the Library (or a portion or derivative of it, under Section 2) in object code or executable form under the terms of Sections 1 and 2 above provided that you accompany it with the complete corresponding machine-readable source code, which must be distributed under the terms of Sections 1 and 2 above on a medium customarily used for software interchange.

If distribution of object code is made by offering access to copy from a designated place, then offering equivalent access to copy the source code from the same place satisfies the requirement to distribute the source code, even though third parties are not compelled to copy the source along with the object code.

5. A program that contains no derivative of any portion of the Library, but is designed to work with the Library by being compiled or linked with it, is called a "work that uses the Library". Such a work, in isolation, is not a derivative work of the Library, and therefore falls outside the scope of this License.

However, linking a "work that uses the Library" with the Library creates an executable that is a derivative of the Library (because it contains portions of the Library), rather than a "work that uses the library". The executable is therefore covered by this License. Section 6 states terms for distribution of such executables.

When a "work that uses the Library" uses material from a header file that is part of the Library, the object code for the work may be a derivative work of the Library even though the source code is not. Whether this is true is especially significant if the work can be linked without the Library, or if the work is itself a library. The threshold for this to be true is not precisely defined by law.

If such an object file uses only numerical parameters, data structure layouts and accessors, and small macros and small inline functions (ten lines or less in length), then the use of the object file is unrestricted, regardless of whether it is legally a derivative work. (Executables containing this object code plus portions of the Library will still fall under Section 6.)

Otherwise, if the work is a derivative of the Library, you may distribute the object code for the work under the terms of Section 6. Any executables containing that work also fall under Section 6, whether or not they are linked directly with the Library itself.

6. As an exception to the Sections above, you may also combine or link a "work that uses the Library" with the Library to produce a work containing portions of the Library, and distribute that work under terms of your choice, provided that the terms permit modification of the work for the customer's own use and reverse engineering for debugging such modifications.

You must give prominent notice with each copy of the work that the Library is used in it and that the Library and its use are covered by this License. You must supply a copy of this License. If the work during execution displays copyright notices, you must include the copyright notice for the Library among them, as well as a reference directing the user to the copy of this License.

Also, you must do one of these things:

a) Accompany the work with the complete corresponding machine-readable source code for the Library including whatever changes were used in the work (which must be distributed under Sections 1 and 2 above); and, if the work is an executable linked with the Library, with the complete machine-readable "work that uses the Library", as object code and/or source code, so that the user can modify the Library and then relink to produce a modified executable containing the modified Library. (It is understood that the user who changes the contents of definitions files in the Library will not necessarily be able to recompile the application to use the modified definitions.)

b) Use a suitable shared library mechanism for linking with the Library. A suitable mechanism is one that (1) uses at run time a copy of the library already present on the user's computer system, rather than copying library functions into the executable, and (2) will operate properly with a modified version of the library, if the user installs one, as long as the modified version is interfacecompatible with the version that the work was made with.

c) Accompany the work with a written offer, valid for at least three years, to give the same user the materials specified in Subsection 6a, above, for a charge no more than the cost of performing this distribution.

d) If distribution of the work is made by offering access to copy from a designated place, offer equivalent access to copy the above specified materials from the same place.

e) Verify that the user has already received a copy of these materials or that you have already sent this user a copy.

For an executable, the required form of the "work that uses the Library" must include any data and utility programs needed for reproducing the executable from it. However, as a special exception, the materials to be distributed need not include anything that is normally distributed (in either source or binary form) with the major components (compiler, kernel, and so on) of the operating system on which the executable runs, unless that component itself accompanies the executable.

It may happen that this requirement contradicts the license restrictions of other proprietary libraries that do not normally accompany the operating system. Such a contradiction means you cannot use both them and the Library together in an executable that you distribute.

7. You may place library facilities that are a work based on the Library side-byside in a single library together with other library facilities not covered by this License, and distribute such a combined library, provided that the separate distribution of the work based on the Library and of the other library facilities is otherwise permitted, and provided that you do these two things:

a) Accompany the combined library with a copy of the same work based on the Library, uncombined with any other library facilities. This must be distributed under the terms of the Sections above.

b) Give prominent notice with the combined library of the fact that part of it is a work based on the Library, and explaining where to find the accompanying uncombined form of the same work.

8. You may not copy, modify, sublicense, link with, or distribute the Library except as expressly provided under this License. Any attempt otherwise to copy, modify, sublicense, link with, or distribute the Library is void, and will automatically terminate your rights under this License. However, parties who have received copies, or rights, from you under this License will not have their licenses terminated so long as such parties remain in full compliance.

9. You are not required to accept this License, since you have not signed it. However, nothing else grants you permission to modify or distribute the Library or its derivative works. These actions are prohibited by law if you do not accept this License. Therefore, by modifying or distributing the Library (or any work based on the Library), you indicate your acceptance of this License to do so, and all its terms and conditions for copying, distributing or modifying the Library or works based on it.

10. Each time you redistribute the Library (or any work based on the Library), the recipient automatically receives a license from the original licensor to copy, distribute, link with or modify the Library subject to these terms and conditions. You may not impose any further restrictions on the recipients' exercise of the rights granted herein. You are not responsible for enforcing compliance by third parties with this License.

11. If, as a consequence of a court judgment or allegation of patent infringement or for any other reason (not limited to patent issues), conditions are imposed on you (whether by court order, agreement or otherwise) that

contradict the conditions of this License, they do not excuse you from the conditions of this License. If you cannot distribute so as to satisfy simultaneously your obligations under this License and any other pertinent obligations, then as a consequence you may not distribute the Library at all. For example, if a patent license would not permit royalty-free redistribution of the Library by all those who receive copies directly or indirectly through you, then the only way you could satisfy both it and this License would be to refrain entirely from distribution of the Library.

If any portion of this section is held invalid or unenforceable under any particular circumstance, the balance of the section is intended to apply, and the section as a whole is intended to apply in other circumstances.

It is not the purpose of this section to induce you to infringe any patents or other property right claims or to contest validity of any such claims; this section has the sole purpose of protecting the integrity of the free software distribution system which is implemented by public license practices. Many people have made generous contributions to the wide range of software distributed through that system in reliance on consistent application of that system; it is up to the author/donor to decide if he or she is willing to distribute software through any other system and a licensee cannot impose that choice.

This section is intended to make thoroughly clear what is believed to be a consequence of the rest of this License.

12. If the distribution and/or use of the Library is restricted in certain countries either by patents or by copyrighted interfaces, the original copyright holder who places the Library under this License may add an explicit geographical distribution limitation excluding those countries, so that distribution is permitted only in or among countries not thus excluded. In such case, this License incorporates the limitation as if written in the body of this License.

13. The Free Software Foundation may publish revised and/or new versions of the Lesser General Public License from time to time. Such new versions will be similar in spirit to the present version, but may differ in detail to address new problems or concerns.

Each version is given a distinguishing version number. If the Library specifies a version number of this License which applies to it and "any later version", you

have the option of following the terms and conditions either of that version or of any later version published by the Free Software Foundation. If the Library does not specify a license version number, you may choose any version ever published by the Free Software Foundation.

14. If you wish to incorporate parts of the Library into other free programs whose distribution conditions are incompatible with these, write to the author to ask for permission. For software which is copyrighted by the Free Software Foundation, write to the Free Software Foundation; we sometimes make exceptions for this. Our decision will be guided by the two goals of preserving the free status of all derivatives of our free software and of promoting the sharing and reuse of software generally.

### NO WARRANTY

15. BECAUSE THE LIBRARY IS LICENSED FREE OF CHARGE, THERE IS NO WARRANTY FOR THE LIBRARY, TO THE EXTENT PERMITTED BY APPLICABLE LAW. EXCEPT WHEN OTHERWISE STATED IN WRITING THE COPYRIGHT HOLDERS AND/OR OTHER PARTIES PROVIDE THE LIBRARY "AS IS" WITHOUT WARRANTY OF ANY KIND, EITHER EXPRESSED OR IMPLIED, INCLUDING, BUT NOT LIMITED TO, THE IMPLIED WARRANTIES OF MERCHANTABILITY AND FITNESS FOR A PARTICULAR PURPOSE. THE ENTIRE RISK AS TO THE QUALITY AND PERFORMANCE OF THE LIBRARY IS WITH YOU. SHOULD THE LIBRARY PROVE DEFECTIVE, YOU ASSUME THE COST OF ALL NECESSARY SERVICING, REPAIR OR CORRECTION.

16. IN NO EVENT UNLESS REQUIRED BY APPLICABLE LAW OR AGREED TO IN WRITING WILL ANY COPYRIGHT HOLDER, OR ANY OTHER PARTY WHO MAY MODIFY AND/OR REDISTRIBUTE THE LIBRARY AS PERMITTED ABOVE, BE LIABLE TO YOU FOR DAMAGES, INCLUDING ANY GENERAL, SPECIAL, INCIDENTAL OR CONSEQUENTIAL DAMAGES ARISING OUT OF THE USE OR INABILITY TO USE THE LIBRARY (INCLUDING BUT NOT LIMITED TO LOSS OF DATA OR DATA BEING RENDERED INACCURATE OR LOSSES SUSTAINED BY YOU OR THIRD PARTIES OR A FAILURE OF THE LIBRARY TO OPERATE WITH ANY OTHER SOFTWARE), EVEN IF SUCH HOLDER OR OTHER PARTY HAS BEEN ADVISED OF THE POSSIBILITY OF SUCH DAMAGES.

### CLAPACK Copyright Notice

Anderson, E. and Bai, Z. and Bischof, C. and Blackford, S. and Demmel, J. and Dongarra, J. and Du Croz, J. and Greenbaum, A. and Hammarling, S. and McKenney, A. and Sorensen, D. LAPACK User's Guide. Third Edition. Philadelphia, PA: Society for Industrial and Applied Mathematics, 1999. ISBN: 0-89871-447-8 (paperback)

#### <span id="page-492-0"></span>第 24 章:

# 技術支援

如果您需要取得技術支援,本章節便可派上用場。其中包含許多重要資訊,可協助 您進行疑難排解。您也可以和本地的經銷商/零售商聯繫,尋求協助。

# 聯繫技術支援部門之前

在與訊連科技的技術支援部門聯繫前,請先利用下列免費的支援選項:

- · 參閱使用手冊或隨程式安裝的線上說明。
- · 參閱訊連科技網站位於下列連結的「知識庫」: http://www.cyberlink.com/support/search-product-result.do
- · 參閱本文件中的「[協助使用的相關資源」](#page-493-0)頁面。

在寄送郵件或透過電話與技術支援聯絡時,請備妥下列資訊:

- 註冊的產品金鑰 (您可以在軟體光碟封套、包裝盒封面,或是在訊連科技線上 商店購買訊連科技產品時收到的電子郵件中,找到該產品金鑰)。
- · 產品名稱、版本和版號。按一下使用者介面上的產品名稱圖片即可找到這些資 訊。
- · 系統上安裝的 Windows 版本。
- · 系統硬體設備 (影像擷取卡、音效卡、VGA 卡) 清單與其規格。為了最快取得 這些資訊,請使用 DxDiag.txt 來產生並附加您的系統資訊。

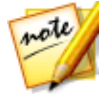

附註:以下是產生系統資訊 DxDiag.txt 檔的步驟:按一下 Windows (開始) 按鈕,然後搜尋 "dxdiag"。按一下 [儲存所有資訊] 按鈕來儲存 DxDiag.txt 檔。

- 任何顯示的警告訊息內容 (您可能需要以紙筆寫下,或是擷取畫面)。
- · 問題的詳細說明,以及問題發生時的狀況。

# 訂閱用戶優先客服

您可以使用「訂閱用戶優先客服\*」對話框更快速地從訊連科技客服部門取得協助。 若要取用此服務,請按一下位於右上角的問號?,然後選取訂閱用戶優先客服。

附註: \* 此功能僅可於訂閱版威力導演中使用。

在提供的欄位中盡可能地填寫有關您問題的細節,然後按一下附加檔案按鈕來附加 等幕截圖等檔案,這可能有助於說明您的問題。接著,按一下同意並繼續將您的問 題提交給訊連科技客服部門。

提交後,請前往「訊連科技會員專區」來讀取有關您提問的回覆: <https://membership.cyberlink.com/support/service/my-stuff.do>

# 訊連科技網站支援

訊連科技網站提供全天候的免付費問題解決服務:

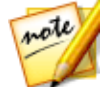

附註:您必須先註冊為會員,才能使用訊連科技網站的支援服務。

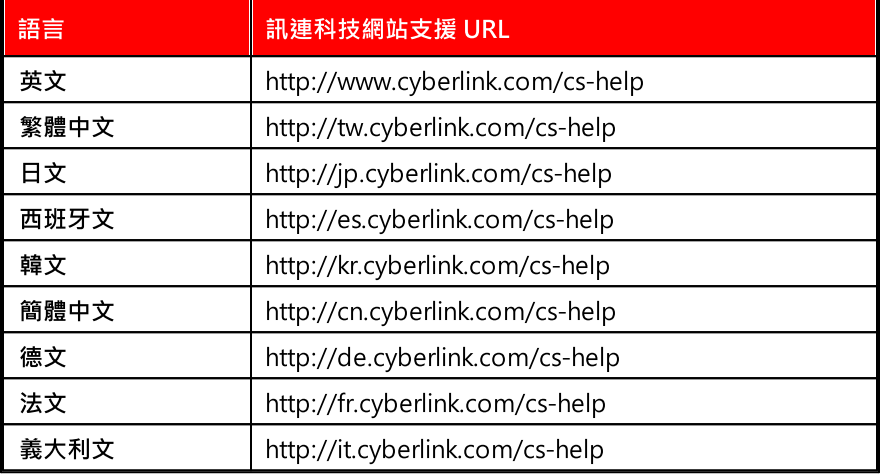

訊連科技提供下列語言眾多的網路支援服務,包括常見問答:

# <span id="page-493-0"></span>協助使用的相關資源

以下是您在使用訊連科技任一產品時,可提供協助的資源清單。

· 存取訊連科技的知識庫和 FAQ (常見問題集):https://tw.cyberlink.com/csresource

- 您可以造訪訊連科技教學中心,觀看您軟體的教學影片及其他資訊: https://tw.cyberlink.com/learning
- · 在訊連科技的使用者社群論壇中提問並獲得其他使用者的解答: https://forum.cyberlink.com/forum/forums/list/ENU.page

附註:訊連科技的使用者社群論壇目前僅有英文和德文版本。

#### 索 引

#### 1

1 2 0 H z Time-s equ en t ial [3](#page-43-0) 6

#### 2

2 D 燒 錄 光 碟  [4](#page-450-0) 4 3 輸 出 格 式  [3](#page-405-0) 9 8 轉換為 3D [1](#page-194-0)87

#### 3

360 影片 製作 [4](#page-409-0)02 輸 出  [4](#page-409-0) 0 2 轉 換  [2](#page-215-0) 0 8 360° 視訊 物 件 追 蹤  [2](#page-217-0) 1 0 穩 定 處 理  [1](#page-169-0) 6 2 360°影片 上 傳  [4](#page-424-0) 1 7 分 享  [4](#page-424-0) 1 7 專 案  [5](#page-61-0) 4 無法使用的功能 [1](#page-187-0)80 匯 入  [5](#page-66-0) 9 播 放  [3](#page-42-0) 5 編輯 [1](#page-186-0)79 變 更 開 始 畫 面  [2](#page-234-0) 2 7 360° 文字特效 位 置  [3](#page-321-0) 1 4 新 建  [3](#page-311-0) 0 4

概 要  [2](#page-299-0) 9 2 3 D 子 母 畫 面 特 效  [2](#page-253-0) 4 6 方 向  [1](#page-163-0) 5 6 光 碟 選 單  [4](#page-448-0) 4 1 光碟選單文字 [4](#page-444-0)37 字 幕  [3](#page-399-0) 9 2 炫 粒 特 效  [2](#page-288-0) 8 1 修 補  [1](#page-163-0) 5 6 偏 好 設 定  [4](#page-459-0) 5 2 啟用 [3](#page-43-0)D 模式 36 設 定  [4](#page-459-0) 5 2 設定來源格式 [6](#page-67-0)0 概 觀  [6](#page-69-0) 2 標 題 文 字  [3](#page-325-0) 1 8 燒 錄 光 碟  [4](#page-452-0) 4 5 輸出格式 [4](#page-413-0)05,406 3 D - B D  [4](#page-439-0) 3 2 3 D - Ready H D TV  [3](#page-43-0) 6

#### 4

4 K 上 傳  [4](#page-417-0) 1 0 以 3D 輸出 [4](#page-412-0)05 預 覽 解 析 度  [3](#page-39-0) 2 算 圖 預 覽  [4](#page-457-0) 5 0 輸 出 格 式  [3](#page-405-0) 9 8

#### 5

5 . 1 環 繞 音 效  [4](#page-456-0) 4 9

### 7

7.1 聲道 縮混 [449](#page-456-0)

#### A

AAC 5.1 [401](#page-408-0) AI 藝術風格插件 [124](#page-131-0) Androi[d 408](#page-415-0) AudioDirecto[r 179](#page-186-1) AVCHD 2.0 燒錄光[碟 443](#page-450-0) 輸出格[式 398](#page-405-0) 擷取 [71](#page-78-0)

#### $\overline{C}$

CD [71](#page-78-1) Checkerboar[d 36](#page-43-0) CLP[V 147,](#page-154-0) [148](#page-155-0) CLU[T 160](#page-167-0) ColorDirector 存取 [160](#page-167-1) 色彩查找表 [158](#page-165-0) 風格檔 [158](#page-165-0) Compressor [174](#page-181-0)

#### D

Dailymotion [410](#page-417-0) dB 計量表 [385](#page-392-0) DirectorZone 上傳子母畫面特[效 253](#page-260-0) 上傳文字特效 [302,](#page-309-0) [327](#page-334-0)

上傳光碟選單範[本 442](#page-449-0) 上傳拼貼範本 [122](#page-129-0) 上傳炫粒特效 [285](#page-292-0) 上傳轉場特效 [382](#page-389-0) 上傳繪圖動畫 [270](#page-277-0) 下載 [457](#page-464-0) 下載自 [73](#page-80-0) 下載鏡頭設定檔 [101](#page-108-0) 佈告欄 [2](#page-9-0) 偏好設[定 457](#page-464-0) 熱門範[本 2](#page-9-0) 總覽 [2](#page-9-0) DTS 5.1 [401](#page-408-0) DTS 5.1 Producer [443,](#page-450-0) [445](#page-452-0) DV 攝錄影機 [68](#page-75-0) DVD 光碟映像檔 [444,](#page-451-0) [447](#page-454-0) 選取格[式 443,](#page-450-0) [445](#page-452-0) 擷取自 [71](#page-78-2) DVDs 燒錄 [421](#page-428-0)

#### E

Expander [174](#page-181-1)

### G

Gat[e 174](#page-181-1) **GPU** 最佳化 [454](#page-461-0)

#### H

H.264 AVC

H . 2 6 4 AV C 以 2D 輸出 [3](#page-405-0)98 以 3D 輸出 [4](#page-412-0)05 H.265 HEVC 輸 出 格 式  [3](#page-405-0) 9 8 H D M I 1 . 4 En able[d 3](#page-43-0) 6 HDR 特效 **1**59 H D R 視 訊 匯 入  [5](#page-65-0) 8 HDV 攝錄影機 [7](#page-77-0)0

## I

iPad/iPhone/iPo[d 4](#page-415-0)08 ISO 映像檔 [4](#page-454-0)44,447

#### $\mathbf{L}$

LUTs [1](#page-165-0)58

#### M

M 2 TS<br>輸出 2D [3](#page-405-1)98 輸出 3D [4](#page-412-1)05 Magic Cut [1](#page-192-0)85 M agic M ot ion 設 計 師  [2](#page-240-0) 3 3 M agic M ov ie 精 靈  [1](#page-21-0) 4 Micro-polarizer LCD [3](#page-43-0)D 36 MKV<br>字 幕  [3](#page-398-0) 9 1 提 取 字 幕  [3](#page-399-1) 9 2 輸出 2D [3](#page-405-1)98 輸出 3D [4](#page-412-1)05

M P 4<br>輸出 2D [3](#page-405-1)98 輸出 3D [4](#page-412-1)05

#### N

NewB lu [e 2](#page-237-0) 3 0 Nicon ico D ou ga [4](#page-421-0) 1 4 NTSC [1](#page-153-0)46, [4](#page-456-0)49

#### $\overline{O}$

OpenCL [4](#page-461-0)54

#### P

PAL [1](#page-153-0)46, [4](#page-456-0)49 PhotoDirector 存 取  [1](#page-167-1) 6 0 P iP 物 件 旋 轉  [1](#page-156-0) 4 9 移動 [1](#page-156-0)49 調整大小 [1](#page-156-0)49 Playstation [4](#page-415-0)08 PNG<br> 遮 罩  [3](#page-340-0) 3 3

#### R

RGB [4](#page-459-0)52 Row-Interleaved [3](#page-43-0)6

### S

Scr een r ecor der  [1](#page-119-0) 1 2 SR[T 3](#page-399-2) 9 2

Surround soun[d 401](#page-408-0) SVRT 可用性 [468](#page-475-0)

### T

True360 [1,](#page-8-0) [35,](#page-42-0) [208](#page-215-0) TrueTheater 3D [187](#page-194-0) TrueTheater HD [156,](#page-163-1) [164](#page-171-0) TrueTheater Surroun[d 401,](#page-408-0) [404](#page-411-0) TrueVelocity [1](#page-8-0) TV 格式 [146,](#page-153-0) [449](#page-456-0)

### $\overline{U}$

Ultra HD 預覽解析度 [32](#page-39-0) 算圖預[覽 450](#page-457-0) 輸出格[式 398](#page-405-0)

#### V

Vimeo [410](#page-417-0) VR 視訊穩定器 [162](#page-169-0)

### X

Xbo[x 408](#page-415-0)

#### Y

YouTub[e 410](#page-417-0) 360° 影片 [417](#page-424-0) YUV [452](#page-459-0)

#### Z

一般偏好設定 [449](#page-456-0) 人聲 音高 [175](#page-182-0) 移除 [178](#page-185-0) 變音效果器 [175](#page-182-1) 上推一層 [431](#page-438-0) 下載 媒體 [73](#page-80-1) 大小限制 [72](#page-79-0) 子母畫面物件 加入 [235](#page-242-0) 自訂 [237](#page-244-0) 概要 [236](#page-243-0) 轉換成 360° [180](#page-187-1) 子母畫面效果 [20](#page-27-0) 總覽 [20](#page-27-0) 子母畫面特效 3D 深度 [246](#page-253-0) 上傳 [253](#page-260-0) 大小 [240](#page-247-0) 不透明[度 242](#page-249-0) 色度去[背 244](#page-251-0) 位置 [240,](#page-247-0) [242](#page-249-0) 建立新[的 235](#page-242-1) 動作 [246](#page-253-1) 動態模[糊 249](#page-256-0) 旋轉 [242](#page-249-0) 淡化 [246](#page-253-2) 透明度 [242](#page-249-0) 速度 (自訂動作[\) 247](#page-254-0) 速度 (動畫) [240](#page-247-1) 漸入/漸出 [242](#page-249-0)

子 母 畫 面 特 效 關 鍵 畫 格  [2](#page-257-0) 5 0 顯 示 比 例  [2](#page-249-0) 4 2 子母畫面設計師 [2](#page-244-1)37 子 母 畫 面 媒 體 360° 位置 [2](#page-251-1)44 速度 (自訂動作[\) 2](#page-254-0)47 速 度 (動 畫 ) [2](#page-247-1) 4 0 播 放 行 為  [2](#page-247-1) 4 0 小星球 [2](#page-226-0)19 工作に 區延伸  [2](#page-33-0) 6 新建 [5](#page-58-0)1 概 觀  [1](#page-24-0) 7 工 具 l室<br>文字設計師 [3](#page-311-0)04 工 房  [1](#page-25-0) 8 內 容 功 能 表  [4](#page-438-0) 3 1 內容感應編輯 [1](#page-188-0)9,181 分 割  [1](#page-145-0) 3 8 分 割 色 調  [1](#page-165-1) 5 8 反 轉<br> 時間軸剪輯軌順序 [4](#page-458-0)51 轉 場 特 效  [3](#page-386-0) 7 9 幻 燈 片 秀 加 入 音 樂  [8](#page-15-0) 建 立  [6](#page-13-0) 設計師 [9](#page-16-0) 縮 時 攝 影  [1](#page-21-1) 4 文字 [3](#page-346-0)39 加入時間軸 [2](#page-294-0)87 底 圖  [3](#page-318-0) 1 1 動 態 圖 形  [2](#page-297-0) 9 0 遮罩 [3](#page-346-0)39 覆 疊  [3](#page-346-0) 3 9

顯 示 遮 罩  [3](#page-321-1) 1 4 文 字 效 果 底圖 [3](#page-318-0)11 文 字 特 效  [2](#page-294-0) 8 7 3 6 0 º [2](#page-299-0) 9 2 360° 位置 [3](#page-321-0)14 3 D  [2](#page-298-0) 9 1 3D 深度 [3](#page-325-0)18 上 傳  [3](#page-309-0) 0 2 ,  [3](#page-334-0) 2 7 大小 [3](#page-326-0)13, 319 不透明度 [3](#page-326-0)13, 319 內 容  [3](#page-315-0) 0 8 比例 [3](#page-326-0)13, 319 加入文字 [3](#page-313-0)06 位置 [3](#page-326-0)08, 313, 319 炫 粒  [3](#page-313-0) 0 6 特 殊 效 果  [3](#page-328-0) 2 1 動 作  [3](#page-329-0) 2 2 動 畫  [3](#page-326-1) 1 9 動 態 模 糊  [3](#page-329-1) 2 2 旋 轉  [1](#page-156-0) 4 9 ,  [3](#page-320-0) 1 3 ,  [3](#page-326-0) 1 9 移動 [1](#page-156-0)49 透明度 [3](#page-326-0)13, 319 概 觀  [2](#page-296-0) 8 9 圖 片  [3](#page-313-0) 0 6 漸入/漸出 [3](#page-326-0)13, 319 調整大小 [1](#page-156-0)49 轉換成 360°180 關 鍵 畫 格  [3](#page-332-0) 2 5 顯示比例 [3](#page-326-0)13, 319 文 字 設 計 師  [3](#page-311-0) 0 4 方 形  [3](#page-353-0) 4 6 水中倒影 [2](#page-237-0)30 片 段 標 記  [3](#page-37-0) 0 音 訊  [1](#page-142-0) 3 5

片段標記 30 視訊 [42](#page-49-0) 片段模式 [32](#page-39-1) 功能 概要 [1](#page-8-0) 可移除式磁碟 [443](#page-450-0) 四色漸層 子母畫面特效 [245](#page-252-0) 文字 [308](#page-315-2) 外掛模組 [79](#page-86-0) 左右並排 [405](#page-412-0) 平移 視訊 [193](#page-200-0) 白平衡 [154,](#page-161-0) [164](#page-171-0) 立體 [36,](#page-43-0) [405](#page-412-0) 立體聲 [449](#page-456-0) 交叉淡化 [127,](#page-134-0) [128,](#page-135-0) [132,](#page-139-0) [235,](#page-242-0) [272](#page-279-0) 交錯式視[訊 146](#page-153-0) 交錯轉場特效 [364](#page-371-0) 光碟 3D 選單 [441](#page-448-0) 自訂選[單 430](#page-437-0) 抹除 [447](#page-454-1) 匯入內[容 422](#page-429-0) 製作 [421](#page-428-0) 編輯選[單 425](#page-432-0) 燒錄 [443](#page-450-1) 選取選[單 424](#page-431-0) 選單設計師 [430](#page-437-0) 光碟映像檔 2D [444](#page-451-0) 3D [447](#page-454-0) 光碟選單 3D [441](#page-448-0) 上傳 [442](#page-449-1) 加入文[字 434](#page-441-0) 加入圖[片 434](#page-441-1) 加入選單按鈕 [440](#page-447-0) 自訂 [430](#page-437-0) 建立新 [430](#page-437-0) 背景 [432](#page-439-0) 背景音[樂 426](#page-433-0) 時間長[度 428](#page-435-0) 動作 [433](#page-440-0) 設定 [426](#page-433-1) 開啟, 停用 [426](#page-433-1) 開場視[訊 427](#page-434-0) 對齊 [429](#page-436-0) 播放模[式 428](#page-435-0) 編輯內[容 425](#page-432-0) 選取 [424](#page-431-0) 選單物[件 429](#page-436-0) 選單音樂時間長[度 428](#page-435-0) 選單設計師 [430](#page-437-0) 光碟選單文字 3D 深度 [437](#page-444-0) 光線 修補 [164](#page-171-0) 調整 [154](#page-161-1) 全片模式 [32](#page-39-1) 同步 多機剪輯設計師 [82](#page-89-0) 依音訊 [137](#page-144-0) 音訊 [383](#page-390-0) 回音 [176](#page-183-0) 回饋 回音 [176](#page-183-1) 回響 [177](#page-184-0) 多重修剪 [141](#page-148-0)

多 個 縮 圖  [4](#page-447-0) 4 0 多機剪輯設計師 同 步 片 段  [8](#page-89-0) 2 快 速 鍵  [4](#page-471-0) 6 4 建立錄製的內容 [8](#page-90-0)3 修 改  [8](#page-92-0) 5 陰 影 檔 案  [8](#page-90-0) 3 匯 入 媒 體  [8](#page-87-0) 0 概 觀  [7](#page-86-1) 9 儲 存  [8](#page-92-0) 5 變 更  [8](#page-92-0) 5 多 邊 <sub>影</sub><br>位置 [1](#page-172-0)65 媒 體  [1](#page-159-0) 5 2 字 幕  [3](#page-398-0) 9 1 3 D 深 度  [3](#page-399-0) 9 2 M KV  [3](#page-399-1) 9 2 位 置  [3](#page-399-0) 9 2 格 式  [3](#page-399-0) 9 2 提 取  [3](#page-399-1) 9 2 匯 入  [3](#page-399-2) 9 2 匯 出  [3](#page-400-0) 9 3 選 單 頁  [4](#page-431-0) 2 4 色板 板<br>加入 [1](#page-135-0)28 建立 [1](#page-138-0)31 變 更 色 彩  [1](#page-137-0) 3 0 色度去背 子母畫面特效 [2](#page-251-0)44 色彩 彩<br>- 色彩查找表 **158** 查 找 表  [1](#page-167-0) 6 0 修 補  [1](#page-171-0) 6 4 效 果  [1](#page-165-0) 5 8 配 對  [1](#page-164-0) 5 7

強化 [1](#page-164-1)57 調 整  [1](#page-163-2) 5 6 色 彩 查 找 表  [1](#page-165-0) 5 8 色溫 溫<br>溫度 [1](#page-161-0)54 行 動 電 話  [4](#page-415-0) 0 8 即 時 配 音  [3](#page-394-0) 8 7 即 時 預 覽  [3](#page-39-2) 2 序 列  [6](#page-69-1) 2 形 狀<br>加入 [2](#page-261-0)54 關 鍵 畫 格  [2](#page-270-0) 6 3 形 狀 設 計 師  [2](#page-261-0) 5 4 快 速 專 案  [1](#page-118-0) 1 1 快 速 專 案 範 本  [2](#page-31-0) 4 篩 選  [2](#page-30-0) 3 快 速 鍵  [4](#page-466-0) 5 9 自 訂  [4](#page-472-0) 6 5 預 設  [4](#page-466-1) 5 9 快照 照<br> 解析度 [3](#page-41-0)4, [7](#page-84-0)7 預 覽 視 窗  [3](#page-41-0) 4 檔 案 格 式  [4](#page-459-1) 5 2 擷取 [7](#page-84-0)7 我的 DirectorZon[e 7](#page-80-0)3 我 的 專 案  [5](#page-60-0) 3 批次輸出檔案 [4](#page-426-0)19 技 術 支 援  [4](#page-492-0) 8 5 投影格式 [5](#page-66-0)9 系統需求 [5](#page-12-0) 來源格式 [6](#page-67-0)0 協 助  [4](#page-493-0) 8 6 取消固定 [2](#page-34-0)7 取消連結 [7](#page-84-1)7, [1](#page-153-1)46 底 圖

底圖 圖<br>加入 [3](#page-318-0)11 新 增  [2](#page-305-0) 9 8 延伸桌面 [3](#page-40-0)3 房間 間<br>大小 [1](#page-184-1)77 寬 度  [1](#page-184-2) 7 7 抹除 除<br> 光碟 **447** 放 大 鏡  [2](#page-237-0) 3 0 放 射 方 法  [2](#page-285-0) 7 8 放 射 率  [2](#page-286-0) 7 9 波形 [1](#page-141-0)34, [2](#page-286-0)79, [3](#page-390-0)83 版本表 [3](#page-10-0) 版權 [4](#page-478-0)71 物 件 追 蹤  [2](#page-217-0) 1 0 非 即 時預覽  [3](#page-39-2) 2 擷 取  [7](#page-79-0) 2 前 置  [3](#page-367-0) 6 0 垂 直 視 訊  [5](#page-59-0) 2 威 力 工 具  [1](#page-194-0) 8 7 威 力 導 演 系統需求 [5](#page-12-0) 版本 [3](#page-10-0) 威力導演極致雲端版 [3](#page-10-1) 後 推 一 層  [4](#page-438-0) 3 1 後 置  [3](#page-367-0) 6 0 按紐 鈕<br>內容 [4](#page-447-1)40 反 白 樣 式  [4](#page-447-1) 4 0 每 頁  [4](#page-435-1) 2 8 導 覽  [4](#page-447-1) 4 0 選 單  [4](#page-447-0) 4 0 查 找 表  [1](#page-167-0) 6 0

炫 粒 物 件 旋 轉  [1](#page-156-0) 4 9 移動 [1](#page-156-0)49 速度 (動畫) [2](#page-284-0)77 調整大小 [1](#page-156-0)49 炫 粒 特 效 3 D 深 度  [2](#page-288-0) 8 1 上 傳  [2](#page-292-0) 8 5 內 容  [2](#page-285-1) 7 8 加入 [2](#page-279-0)72 加入物件 [2](#page-282-0)75 位 置  [2](#page-284-1) 7 7 修改 [2](#page-281-0)74 動 作  [2](#page-290-0) 8 3 速度 (動畫) [2](#page-284-0)77 圖片 [2](#page-282-0)75 範 圍  [2](#page-284-1) 7 7 關 鍵 畫 格  [2](#page-290-1) 8 3 炫 粒 設 計 師  [2](#page-281-0) 7 4 相片 片<br>Magic Motion [2](#page-240-0)33 支援的匯入格式 [5](#page-63-0)6 加入 [1](#page-134-0)27 加強 [1](#page-160-0)53 平 移  [2](#page-239-0) 3 2 修 補  [1](#page-160-0) 5 3 套 用 重 新 對 焦  [1](#page-163-3) 5 6 效 果  [2](#page-239-0) 3 2 特 效  [2](#page-237-0) 3 0 旋 轉  [1](#page-156-0) 4 9 ,  [1](#page-158-0) 5 1 淡入/出 [1](#page-176-0)69 移除紅眼 [1](#page-163-4)56 移動 [1](#page-156-0)49 裁 切  [1](#page-155-1) 4 8 匯 入  [5](#page-63-1) 6
相片 片<br>匯入 360 [5](#page-66-0)9 調整大小 [1](#page-156-0)49 縮 放  [2](#page-239-0) 3 2 關 鍵 畫 格  [1](#page-171-0) 6 4 變 更 形 狀  [1](#page-159-0) 5 2 顯 示 比 例  [1](#page-155-0) 4 8 相 機 振 動  [1](#page-161-0) 5 4 紅 眼 移 除  [1](#page-163-0) 5 6 背 景 音 樂 下 載  [1](#page-139-0) 3 2 幻 燈 片 秀  [8](#page-15-0) 主 題  [9](#page-103-0) 6 光 碟 選 單  [4](#page-433-0) 2 6 媒 體 庫  [1](#page-139-0) 3 2 背 景 圖 片 文 字 特 效  [3](#page-314-0) 0 7 光 碟 選 單  [4](#page-439-0) 3 2 炫 粒 特 效  [2](#page-283-0) 7 6 背 景 影 像 加入視訊 [1](#page-135-0)28 訂閱用戶優先客服 [4](#page-492-0)85 計 量 表音量  [3](#page-392-0) 8 5 軌 道<br>加入 [4](#page-53-0)6 概 觀  [3](#page-46-0) 9 鎖 定  [4](#page-55-0) 8 重力 [2](#page-286-0)79 重 新 對 焦  [1](#page-163-1) 5 6 重 播  [1](#page-110-0) 0 3 重 疊<br> 混合特效 [1](#page-119-0)12 重 疊 轉 場 特 效  [3](#page-371-0) 6 4 降低雜訊

音 訊  [1](#page-184-0) 7 7 限 制 器  [1](#page-181-0) 7 4 音 色  [1](#page-182-0) 7 5 音 效<br>dB 計量表 [3](#page-392-0)85 音 量 計 量 表  [3](#page-392-0) 8 5 音 效 片 段 下 載  [1](#page-139-0) 3 2 媒 體 庫  [1](#page-139-0) 3 2 音 訊5 .1 環繞音效 [4](#page-456-0)49 7 . 1 聲 道  [4](#page-456-0) 4 9 Au dioD ir ect or  [1](#page-186-0) 7 9 dB 計 量 表  [3](#page-392-0) 8 5 手 動 修 剪  [1](#page-151-0) 4 4 支援的匯入格式 [5](#page-65-0)8 加入 [1](#page-139-0)32 立 體 聲  [4](#page-456-0) 4 9 同 步  [3](#page-390-0) 8 3 同 步 至 視 訊  [1](#page-141-0) 3 4 在 軌 道 上 進 行 混 音  [3](#page-390-0) 8 3 快 速 查 找  [4](#page-456-1) 4 9 依音訊同步 [1](#page-144-0)37 波形 [1](#page-141-0)34, [3](#page-390-0)83 降低雜訊 [1](#page-184-0)77 降噪 [1](#page-171-0)55, 164 音 量  [3](#page-390-0) 8 3 音 量 表  [3](#page-39-0) 2 音 量 計 量 表  [3](#page-392-0) 8 5 音 量 程 度  [3](#page-39-0) 2 修 剪  [1](#page-150-0) 4 3 倒播 [1](#page-194-0)87 閃 避  [1](#page-201-0) 9 4 從視訊取消連結 [1](#page-153-0)46 淡 入  [3](#page-393-0) 8 6

音訊

訊<br> 淡出 [3](#page-393-0)86 混 音  [3](#page-392-0) 8 5 速 度  [1](#page-194-0) 8 7 提取 [7](#page-84-0)7 裁 剪  [2](#page-36-0) 9 匯 入  [5](#page-63-0) 6 節 拍 偵 測  [1](#page-142-0) 3 5 增 益  [3](#page-392-0) 8 5 標 準 化  [3](#page-392-0) 8 5 編輯 [1](#page-180-0)38, 173 編 輯 器  [1](#page-180-1) 7 3 靜 音  [1](#page-180-2) 7 3 聲 道  [4](#page-456-0) 4 9 擷取 [6](#page-75-0)8 轉 場 特 效  [3](#page-370-0) 6 3 關鍵畫格 [1](#page-172-0)64, 165 音 訊 靜 音  [1](#page-180-2) 7 3 音 高<br>人聲 [1](#page-182-1)75 音 量<br>音量表 [3](#page-39-0)2 關 鍵 畫 格  [1](#page-172-0) 6 5 音 樂<br>幻燈片秀 [8](#page-15-0) 加入 [1](#page-139-0)32 光 碟 選 單  [4](#page-433-0) 2 6 背 景 音 樂  [1](#page-139-0) 3 2 混 音  [3](#page-392-0) 8 5 匯 入  [5](#page-63-0) 6 節 拍 偵 測  [1](#page-142-0) 3 5 編輯 [1](#page-180-0)73 選 單 時 間 長 度  [4](#page-435-0) 2 8 音 調 變 換  [1](#page-182-2) 7 5 風 格 檔  [1](#page-165-0) 5 8

修剪 剪<br>手動 [1](#page-151-0)44 音 訊  [1](#page-150-0) 4 3 時間軸中 [1](#page-151-0)44 視 訊  [1](#page-146-0) 3 9 修 補/加 強  [1](#page-160-0) 5 3 修 補 旋 轉 相 機 振 動  [1](#page-161-0) 5 4 倒播 播動 作 特 效  [1](#page-110-0) 0 3 視 訊/音 訊  [1](#page-194-0) 8 7 凍結 結畫 格  [2](#page-241-0) 3 4 效果 果<br>下載 [4](#page-464-0)57 文字 [2](#page-294-0)87 色 彩  [1](#page-165-0) 5 8 色 彩 查 找 表  [1](#page-165-0) 5 8 速度 [1](#page-196-0)89 時間 間<br>限制 [7](#page-79-0)2 調 整 區 段  [1](#page-110-0) 0 3 時 間 長 度  [1](#page-152-0) 4 5 時 間 軸反轉 順 序  [4](#page-458-0) 5 1 行 為  [4](#page-47-0) 0 快 速 查 找  [4](#page-456-0) 4 9 刻 度  [4](#page-458-1) 5 1 取消固定 [2](#page-34-0)7 軌 道 概 觀  [3](#page-46-0) 9 順 序  [3](#page-45-0) 8 新 增 標 記  [4](#page-48-0) 1 概 觀  [3](#page-44-0) 7 時 間 碼  [4](#page-456-0) 4 9 根 選 單  [4](#page-431-0) 2 4 停 用  [4](#page-433-1) 2 6

格式 式<br>支援, 2D 匯出 [3](#page-405-0)98 支援, 3D 匯入 [4](#page-412-0)05 支援, 匯入 [5](#page-63-1)6 支援的, 光碟 [4](#page-450-0)43 格 線  [3](#page-39-1) 2 浮 水 〈印<br>將文字加入時間軸 [2](#page-294-0)87 將影像加入到時間軸 [1](#page-134-0)27 編輯加入的圖片 [2](#page-244-0)37 特效 效<br>NewBlu[e 2](#page-237-0)30 下 載  [7](#page-80-0) 3 子母畫面物件 [2](#page-242-0)35 加入 [2](#page-237-0)30 炫粒 [2](#page-279-0)72 修改 [2](#page-238-0)31 凍 結 畫 格  [2](#page-241-0) 3 4 動作 [1](#page-110-0)03, [2](#page-210-0)03 混合 [2](#page-236-0)29 速 度  [1](#page-110-0) 0 3 視 訊  [2](#page-237-0) 3 0 覆 疊  [2](#page-236-0) 2 9 關 鍵 畫 格  [1](#page-173-0) 6 6 變 更 形 狀  [1](#page-159-0) 5 2 特 殊 效 果  [3](#page-328-0) 2 1 訊 連 雲上傳 子 母 畫 面 特 效  [2](#page-260-0) 5 3 上傳文字特效 [3](#page-334-0)02,327 上傳光碟選單範本 [4](#page-449-0)42 上傳炫粒特效 [2](#page-292-0)85 上傳視訊 [4](#page-417-0)01, 404, 408, 410 上 傳 轉 場 特 效  [3](#page-389-0) 8 2 上 傳 繪 圖 動 畫  [2](#page-277-0) 7 0 下 載 特 效  [7](#page-81-0) 4

偏 好 設 定  [4](#page-464-1) 5 7 專 案  [5](#page-61-0) 4 帳 號 資 訊  [4](#page-464-1) 5 7 登出 [4](#page-464-1)57 概 觀  [2](#page-9-0) 輸 出 專 案 資 料  [5](#page-59-0) 2 起 始 延 遲 時 間 回音 [1](#page-183-0)76 追蹤 蹤物 件  [1](#page-203-0) 9 6 動 作  [1](#page-202-0) 9 5 配 音 片 段 加入 [1](#page-139-0)32 修 剪  [1](#page-150-0) 4 3 混 音  [3](#page-392-0) 8 5 錄 製  [3](#page-394-0) 8 7 配 樂<br>修剪 [1](#page-150-0)43 馬 賽 克  [2](#page-214-0) 0 7 高 斯 模 糊  [2](#page-214-0) 0 7 偏 好 設 定  [4](#page-456-2) 4 9 擷 取  [7](#page-79-0) 2 偵 測音 樂 節 拍  [1](#page-142-0) 3 5 場 景 , 修 剪  [1](#page-146-0) 3 9 場 景 , 媒 體 庫  [7](#page-83-0) 6 臉 孔  [6](#page-13-0) 剪 輯 軌反轉 順 序  [4](#page-458-0) 5 1 順 序  [3](#page-45-0) 8 剪 輯 軌 管 理 員  [4](#page-53-0) 6 動 作 縮 讀 停 用  [4](#page-433-1) 2 6 動畫 畫<br>建立 [2](#page-275-0)68

動 態<br>追蹤 [1](#page-203-0)96 動 態 追 蹤  [1](#page-202-0) 9 5 動態圖形文字 [2](#page-297-0)90 動 態 模 糊  [2](#page-244-0) 3 7 子 母 畫 面 媒 體  [2](#page-256-0) 4 9 文 字 特 效  [3](#page-329-0) 2 2 動 態 範 圍 壓 縮  [1](#page-181-1) 7 4 參 考 畫 格  [2](#page-275-0) 6 8 將 2D 轉換為 3D [1](#page-194-0)87 專案 案<br>序列 [6](#page-69-0)2 快速 [2](#page-31-0)4, [1](#page-118-0)11 重 複 使 用  [5](#page-60-0) 3 訊 連 雲  [5](#page-61-0) 4 偏 好 設 定  [4](#page-461-0) 5 4 巢 狀  [6](#page-69-0) 2 媒 體 庫  [5](#page-60-0) 3 插 入  [6](#page-69-1) 2 插 入 專 案 設 定  [4](#page-458-2) 5 1 匯 出  [5](#page-59-0) 2 概 觀  [5](#page-58-0) 1 預 覽  [3](#page-37-0) 0 範本 [1](#page-118-0)11 輸 出  [3](#page-402-0) 9 5 儲 存  [5](#page-58-0) 1 擴 充  [6](#page-72-0) 5 顯 示 比 例  [5](#page-59-1) 2 巢 狀 專 案 啟 用  [4](#page-458-2) 5 1 插 入  [6](#page-69-0) 2 概 覽  [5](#page-61-1) 4 教 學 影 片 輸 出 時 啟 用  [4](#page-462-0) 5 5 旋 轉  [1](#page-156-0) 4 9 ,  [1](#page-158-0) 5 1

淡入 [1](#page-176-0)69, [3](#page-393-0)86 淡化 化<br>子母畫面特效 [2](#page-253-0)46 光碟選單圖片 [4](#page-444-0)37 淡出 [1](#page-176-0)69, [3](#page-393-0)86 混合 合<br> 片段 [2](#page-236-0)29 特 效  [1](#page-119-0) 1 2 混 音  [3](#page-392-0) 8 5 產生雜訊 [1](#page-184-1)77 產品改善計畫 [4](#page-465-0)58 移動 [1](#page-196-0)89 移 軸  [2](#page-237-0) 3 0 章節 節<br>加入 [3](#page-397-0)90 選 單 頁  [4](#page-431-0) 2 4 縮 圖  [3](#page-397-1) 9 0 粗高音 [1](#page-184-2)77 設定 定<br> 視訊拼貼 [1](#page-129-0)22 燒 錄  [4](#page-454-0) 4 7 擷 取  [7](#page-79-1) 2 設定 3D 格式 [6](#page-67-0)0 設 定 ፤檔<br>擷取 [7](#page-79-2)2 設 定 檔 分 析 器  [3](#page-402-1) 9 5 設 計 †室<br>子母畫面設計師 [2](#page-244-0)37 炫 粒 設 計 師  [2](#page-281-0) 7 4 選 單 設 計 師  [4](#page-437-0) 3 0 轉場特效設計師 [3](#page-373-0)66 繪 圖 設 計 師  [2](#page-274-0) 6 7 逐 格 動 畫  [1](#page-112-0) 0 5 速度 度<br>- 子母畫面自訂動作 [2](#page-254-0)47 速度 度<br>子母畫面動畫 [2](#page-247-0)40 炫 粒 特 效  [2](#page-284-0) 7 7 效果 [1](#page-196-0)89 特效 [1](#page-110-0)03 視 訊/音 訊  [1](#page-194-0) 8 7 連 結  [1](#page-153-0) 4 6 陰 影 檔 案 多機剪輯設計師 [8](#page-90-0)3 啟 用  [4](#page-457-0) 5 0 魚眼 [1](#page-162-1)55 麥 克 風  [7](#page-78-0) 1 創 意 主 題 設 計 師  [8](#page-94-0) 7 單 一 縮 圖  [4](#page-447-0) 4 0 單 次 修 剪  [1](#page-146-0) 3 9 場 景  [4](#page-431-0) 2 4 偵 測  [1](#page-146-0) 3 9 媒體<br>3l D [6](#page-67-0)0 下 載  [7](#page-80-1) 3 排 列  [1](#page-133-0) 2 6 混合 [2](#page-236-0)29 匯 入  [5](#page-63-2) 6 搜尋 [2](#page-31-1)4 圖 層  [2](#page-236-0) 2 9 編輯 [1](#page-145-0)38 篩 選  [2](#page-30-0) 3 ,  [2](#page-31-0) 4 擷 取  [6](#page-75-0) 8 覆 疊  [2](#page-236-0) 2 9 轉換成 360°180 變 更 形 狀  [1](#page-159-0) 5 2 媒 體 庫取消 固 定  [2](#page-34-0) 7 視 窗  [2](#page-29-0) 2 搜尋 [2](#page-31-1)4

預 覽  [2](#page-35-0) 8 循 序 式 視 訊  [1](#page-153-1) 4 6 循 環 播 放  [4](#page-52-0) 5 提取音訊 [7](#page-84-0)7 插入 [1](#page-134-0)27 專 案  [6](#page-69-1) 2 插 補 技 術  [1](#page-196-0) 8 9 智 慧 SV RT 使 用  [3](#page-402-2) 9 5 智慧型符合 [4](#page-452-0)43,445 最佳化 GPU [4](#page-461-1)54 最 佳 相 符 格 式  [3](#page-402-3) 9 5 最 新 功 能  [1](#page-8-0) 畫格≧ §率<br>設定專案 [4](#page-456-0)49 預 覽 視 窗  [3](#page-39-1) 2 畫 質 強 化 穩 定 器  [1](#page-109-0) 0 2 ,  [1](#page-161-0) 5 4 硬 體 加 速 偏 好 設 定  [4](#page-461-1) 5 4 最 佳 化  [4](#page-461-1) 5 4 等 化 器  [1](#page-183-1) 7 6 等 距 柱 狀 投 影  [5](#page-66-0) 9 虛擬實境 Y ou Tu be [4](#page-424-0) 1 7 專 案  [5](#page-61-2) 4 匯入影片 [5](#page-66-0)9 播放影片 [3](#page-42-0)5 編 輯 視 訊  [1](#page-186-1) 7 9 輸 出 視 訊  [4](#page-409-0) 0 2 輸 出 影 片  [4](#page-409-0) 0 2 轉 換  [2](#page-215-0) 0 8 虛 擬 實 境 (V R) 編 輯 視 訊  [1](#page-186-1) 7 9 裁切 切<br> 視訊 **193** 

裁切 圖片 [148](#page-155-1) 裁剪 媒體庫中的音訊 [29](#page-36-0) 媒體庫中的視訊 [29](#page-36-0) 視角設計[師 208](#page-215-0) 物件追[蹤 210](#page-217-0) 視訊 360° 位置 [244](#page-251-0) ColorDirector [160](#page-167-0) HD[R 58](#page-65-1) TrueTheater H[D 156](#page-163-2) 上傳至訊連雲 [401,](#page-408-0) [404,](#page-411-0) [408,](#page-415-0) [410](#page-417-0) 不透明[度 165](#page-172-0) 內容感應編輯 [19,](#page-26-0) [181](#page-188-0) 升級 [156](#page-163-2) 手動修[剪 144](#page-151-0) 支援的匯入格式 [56](#page-63-3) 平移 [193](#page-200-0) 交錯視[訊 146](#page-153-1) 光線 [154](#page-161-1) 同步音[訊 134](#page-141-0) 色彩查找表 [158](#page-165-0) 色彩效[果 158](#page-165-0) 依音訊同步 [137](#page-144-0) 取消連結音訊 [146](#page-153-0) 拼貼 [118](#page-125-0) 降噪 [155,](#page-162-2) [164](#page-171-0) 風格檔 [158](#page-165-0) 修剪 [139](#page-146-0) 倒播 [187](#page-194-0) 特效 [230](#page-237-0) 針對可攜式裝置轉換 [401,](#page-408-0) [404](#page-411-0) 偵測場[景 76](#page-83-0)

動作 [165](#page-172-0) 旋轉 [149,](#page-156-0) [151,](#page-158-0) [165](#page-172-0) 混合 [229](#page-236-0) 移動 [149](#page-156-0) 提取音[訊 77](#page-84-0) 畫格率 [32,](#page-39-1) [449](#page-456-0) 裁切 [193](#page-200-0) 裁剪 [29](#page-36-0) 匯出成圖片 [401](#page-408-1) 圖層 [229](#page-236-0) 算圖 [395](#page-402-0) 編輯 [138](#page-145-0) 調整大[小 149](#page-156-0) 輸出 [395](#page-402-0) 靜音 [173](#page-180-2) 儲存 [395](#page-402-0) 縮放 [193](#page-200-0) 擷取 [68](#page-75-0) 擷取快[照 77](#page-84-1) 覆疊 [229](#page-236-0) 轉場特[效 360](#page-367-0) 轉換為 3[D 187](#page-194-0) 穩定器 [102,](#page-109-0) [154](#page-161-0) 關鍵畫[格 164](#page-171-0) 變更形[狀 152](#page-159-0) 顯示比[例 52,](#page-59-1) [147](#page-154-0) 視訊拼貼 同步視[訊 84](#page-91-0) 播放設[定 122](#page-129-0) 視訊拼貼設計師 [118](#page-125-0) 視訊晃動 [154](#page-161-0) 視訊速度設計師 [189](#page-196-0) 視訊覆疊 [20,](#page-27-0) [235](#page-242-0) 自訂 [237](#page-244-1) 概要 [236](#page-243-0)

註 解<br> 加入 [2](#page-261-0)54 貼 齊 參 考 線  [3](#page-39-1) 2 匯  $\lambda$  medi[a 5](#page-63-0)6 支 援 格 式  [5](#page-63-1) 6 專 案  [6](#page-69-1) 2 匯出 出<br>- 專案 [5](#page-59-0)2 專 案 到 訊 連 雲  [5](#page-61-0) 4 視 訊 轉 圖 片  [4](#page-408-1) 0 1 圓 形  [3](#page-353-0) 4 6 搜尋 尋媒 體 庫  [2](#page-31-1) 4 暗 角  [1](#page-162-1) 5 5 極度背光 [1](#page-161-1)54 經 度  [2](#page-251-0) 4 4 ,  [3](#page-321-0) 1 4 群組物件 [4](#page-47-0)0 腳本 [4](#page-56-0)9 腳 架 修 飾 圖  [2](#page-243-0) 3 6 裝 置  [4](#page-415-1) 0 8 運 動 攝 影 工 房  [1](#page-108-0) 0 1 電 台  [1](#page-185-0) 7 8 電視 視<br>安全框 [3](#page-39-1)2 擷取 [7](#page-77-0)0 電 話  [1](#page-185-1) 7 8 預 設 語 言  [4](#page-456-0) 4 9 預 覽3 D  [3](#page-43-0) 6 4 [K 3](#page-39-2) 2 Ultra HD [3](#page-39-2)2 取消固定視窗 [2](#page-34-0)7 品 質  [3](#page-39-1) 2 音 量 表  [3](#page-39-0) 2

專 案  [3](#page-37-0) 0 媒 體 庫  [2](#page-35-0) 8 視 窗  [2](#page-35-1) 8 算 圖  [4](#page-52-0) 5 輸 出 顏 色  [4](#page-459-0) 5 2 縮 放  [3](#page-38-0) 1 圖 片3 60° 位置 [2](#page-251-0)44 Magic Motion [2](#page-240-0)33 PhotoDirector [1](#page-167-0)60 不 透 明 度  [1](#page-172-0) 6 5 加入 [1](#page-134-0)27 加強 [1](#page-160-0)53 平 移  [2](#page-239-0) 3 2 修 補  [1](#page-160-0) 5 3 套 用 重 新 對 焦  [1](#page-163-1) 5 6 效 果  [2](#page-239-0) 3 2 特 效  [2](#page-237-0) 3 0 旋 轉  [1](#page-158-0) 5 1 淡入/出 [1](#page-176-0)69 淡化 [4](#page-444-0)37 混合 [2](#page-236-0)29 移除紅眼 [1](#page-163-0)56 裁 切  [1](#page-155-1) 4 8 圖 層  [2](#page-236-0) 2 9 編輯 [1](#page-145-0)38 遮 罩  [3](#page-343-0) 3 6 縮 放  [2](#page-239-0) 3 2 覆 疊  [2](#page-236-0) 2 9 轉 場 特 效  [3](#page-367-0) 6 0 轉換成 360°180 關 鍵 畫 格  [1](#page-171-0) 6 4 變 更 形 狀  [1](#page-159-0) 5 2 顯 示 比 例  [1](#page-155-0) 4 8 圖 片 序 列  [4](#page-408-1) 0 1

圖說 加入 [254](#page-261-0) 關鍵畫[格 263](#page-270-0) 圖層編輯 [229](#page-236-0) 對稱 [279](#page-286-0) 對齊 [431](#page-438-0) 慢動作 [189](#page-196-0) 漣漪編輯 [127,](#page-134-0) [128,](#page-135-0) [235](#page-242-0) 概觀 [126](#page-133-1) 漸變過程 [373](#page-380-0) 算圖 [395](#page-402-0) 預覽 [45](#page-52-0) 綠色畫面 [244](#page-251-1) 網路支援 [486](#page-493-0) 網路攝影[機 71](#page-78-1) 聚光燈 [207](#page-214-0) 製作 圖片序[列 401](#page-408-1) 製作光碟 [421](#page-428-0) 語言 [449](#page-456-0) 增益 [385](#page-392-0) 影片 加入 [127](#page-134-0) 加強 [153](#page-160-0) 修補 [153](#page-160-0) 淡入/[出 169](#page-176-0) 速度 [189](#page-196-0) 虛擬實[境 59](#page-66-0) 匯入 [56](#page-63-0) 匯入 360 [59](#page-66-0) 轉換成 360° [180](#page-187-0) 影片素材 [56,](#page-63-0) [127](#page-134-0) 影像 匯入 [56](#page-63-0) 播放

循環 [45](#page-52-0) 數位電視 [70](#page-77-1) 暫存檔 [444,](#page-451-0) [446](#page-453-0) 標記 [23](#page-30-0) 音訊 [135](#page-142-0) 音樂節[拍 135](#page-142-0) 時間軸 [41](#page-48-0) 視訊 [42](#page-49-0) 標準化 [385](#page-392-0) 模糊高斯模糊 [207](#page-214-0) 確認偏好設定 [456](#page-463-0) 範本 下載 [457](#page-464-0) 專案 [111](#page-118-0) 編輯 內容感應編輯 [181](#page-188-0) 音訊 [173](#page-180-0) 媒體 [138](#page-145-0) 編輯偏好設定 [451](#page-458-1) 緯度 [244,](#page-251-0) [314](#page-321-0) 複製關鍵畫格屬性 [250,](#page-257-0) [356](#page-363-0) 遮罩 大小 [352](#page-359-0) 位置 [352](#page-359-0) 物件設[定 353](#page-360-0) 建立 [329,](#page-336-0) [336](#page-343-0) 動作 [354](#page-361-0) 筆刷 [346](#page-353-0) 圖片 [336](#page-343-0) 編輯 [329](#page-336-0) 關鍵畫[格 356](#page-363-0) 遮罩合成工具 [339](#page-346-0) 遮罩設計[師 329](#page-336-0) 燒錄 2D 光碟 [443](#page-450-1)

燒 錄3 D 光碟 [4](#page-452-0)45 光碟空間 [4](#page-453-0)44, 446 光碟映像檔 [4](#page-454-1)44,447 設 定  [4](#page-454-0) 4 7 暫 存 檔  [4](#page-451-0) 4 4 ,  [4](#page-453-0) 4 6 螢 幕 錄 製 工 具  [7](#page-79-3) 2 輸 出  [3](#page-402-0) 9 5 偏 好 設 定  [4](#page-462-0) 5 5 概 觀  [3](#page-403-0) 9 6 範 圍  [4](#page-52-0) 5 輸 出 增 益  [1](#page-181-2) 7 4 輸 出 檔 案 批次 [4](#page-426-0)19 選 取 範 圍  [4](#page-52-0) 5 選 單 設 計 師  [4](#page-437-0) 3 0 優 酷 網  [4](#page-423-0) 1 6 儲存 存<br>- 專案 [5](#page-58-0)1 視 訊  [3](#page-402-0) 9 5 檔 案 偏 好 設 定  [4](#page-459-1) 5 2 檔 案 總 管 檢 視  [2](#page-30-0) 3 環繞音效 [4](#page-452-0)04, 443, 445 縮放 放<br>時間軸 [4](#page-47-1)0 視 訊  [1](#page-200-0) 9 3 預覽視窗 [3](#page-38-0)1 縮 時 攝 影  [1](#page-21-0) 4 縮 圖 索 引  [4](#page-433-1) 2 6 擴 充 專 案  [6](#page-72-0) 5 擷取 取<br>内容 [7](#page-79-4)2 品 質  [7](#page-79-2) 2 桌 面  [7](#page-79-3) 2 偏 好 設 定  [7](#page-79-0) 2 ,  [4](#page-462-1) 5 5

設 定  [7](#page-79-1) 2 媒 體  [6](#page-75-0) 8 螢 幕  [7](#page-79-3) 2 簡 易 編 輯 器  [1](#page-21-1) 4 藍光光碟 光碟映像檔 [4](#page-454-1)44,447 燒 錄  [4](#page-428-0) 2 1 選取 2D 格式 [4](#page-450-1)43 選取 3D 格式 [4](#page-452-0)45 覆 寫  [1](#page-134-0) 2 7 覆疊 疊<br>文字 [3](#page-346-0)39 自 訂  [2](#page-244-0) 3 7 媒體片段 [2](#page-236-0)29 圖 片  [3](#page-343-0) 3 6 遮 罩  [3](#page-336-0) 2 9 轉場 場<br>修改設定 [3](#page-372-0)65 轉 場 特 效  [3](#page-367-0) 6 0 Alph a [3](#page-373-0) 6 6 上 傳  [3](#page-389-0) 8 2 反 轉  [3](#page-386-0) 7 9 交 錯  [3](#page-371-0) 6 4 行 為  [3](#page-371-0) 6 4 建 立  [3](#page-374-0) 6 7 重 疊  [3](#page-371-0) 6 4 音 訊  [3](#page-370-0) 6 3 編 輯  [3](#page-375-0) 6 8 轉場特效設計師 [3](#page-373-0)66 轉場特效設計師 [3](#page-373-0)66 鎖定 定<br>軌道 [4](#page-55-0)8 範 圍  [4](#page-52-0) 5 雙 重 預 覽  [3](#page-40-0) 3 雜 訊

雜訊 插入 [177](#page-184-1) 穩定器 [102](#page-109-0) 繪圖 [268](#page-275-0) 繪圖動畫範本 上傳 [270](#page-277-0) 建立 [268](#page-275-0) 調整大[小 269](#page-276-0) 繪圖設計[師 20,](#page-27-0) [267,](#page-274-0) [268](#page-275-0) 邊緣 加強 [156](#page-163-2) 清晰度 [380](#page-387-0) 鏡頭校正 [155](#page-162-1) 鏡頭設定檔 下載 [101](#page-108-1) 關鍵畫格 子母畫面特效 [250](#page-257-0) 文字特[效 325](#page-332-0) 加入 [166](#page-173-0) 形狀 [263](#page-270-0) 特效 [231](#page-238-0) 設定 [164](#page-171-0) 圖說 [263](#page-270-0) 複製 [164,](#page-171-0) [250,](#page-257-0) [325,](#page-332-0) [356](#page-363-0) 遮罩 [356](#page-363-0) 類 3D 概觀 [62](#page-69-2) 耀光 [230](#page-237-0) 顯示 3D [452](#page-459-0) 偏好設[定 452](#page-459-0) 雙重預[覽 33](#page-40-0) 顯示比例 子母畫面媒體 [242](#page-249-0) 文字特[效 313,](#page-320-0) [319](#page-326-0)

設定專[案 52](#page-59-1) 設定視[訊 147](#page-154-0) 顯示時間 [279](#page-286-0) 顯示器 3D [36](#page-43-0)